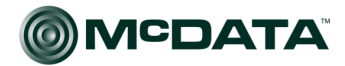

Networking the world's business data<sup>™</sup>

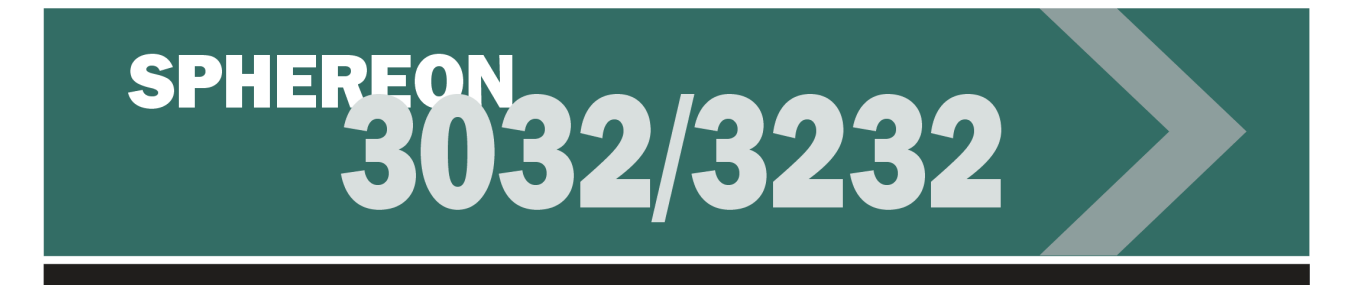

# <span id="page-0-2"></span><span id="page-0-1"></span><span id="page-0-0"></span>McDATA® Sphereon 3032 and 3232 Fabric Switches Installation and Service Manual P/N 620-000155-210 (REV A)

# **Simplifying Storage Network Management**

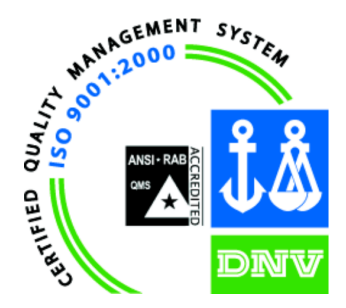

**McDATA** Corporation 380 Interlocken Crescent Broomfield, CO 80021-3464 Corporate Headauarters: 800-545-5773 Sales E-mail: sales@mcdata.com Web: www.mcdata.com

### **Record of Revisions and Updates**

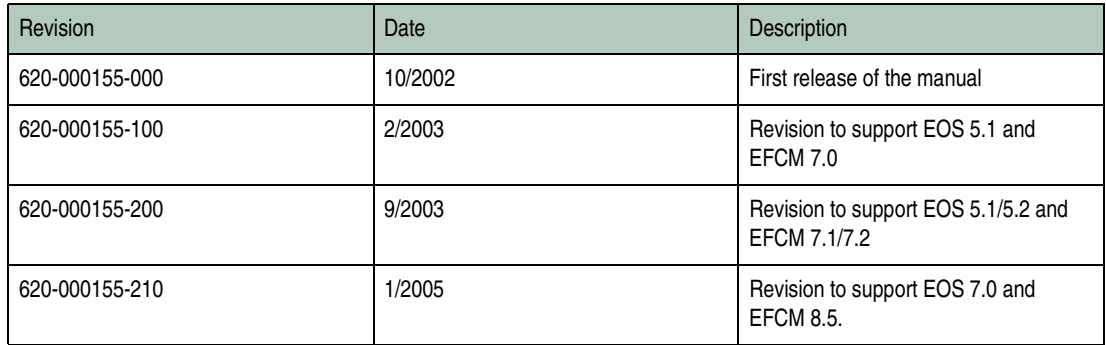

### **Copyright © 2003-2005 McDATA Corporation. All rights reserved.**

Printed January 2005

#### Fourth Edition

No part of this publication may be reproduced or distributed in any form or by any means, or stored in a database or retrieval system, without the prior written consent of McDATA Corporation.

The information contained in this document is subject to change without notice. McDATA Corporation assumes no responsibility for any errors that may appear.

All computer software programs, including but not limited to microcode, described in this document are furnished under a license, and may be used or copied only in accordance with the terms of such license. McDATA either owns or has the right to license the computer software programs described in this document. McDATA Corporation retains all rights, title and interest in the computer software programs.

McDATA Corporation makes no warranties, expressed or implied, by operation of law or otherwise, relating to this document, the products or the computer software programs described herein. McDATA CORPORATION DISCLAIMS ALL IMPLIED WARRANTIES OF MERCHANTIBILITY AND FITNESS FOR A PARTICULAR PURPOSE. In no event shall McDATA Corporation be liable for (a) incidental, indirect, special, or consequential damages or (b) any damages whatsoever resulting from the loss of use, data or profits, arising out of this document, even if advised of the possibility of such damages.

# **Contents**

# **[Chapter 1 General Information](#page-26-0)**

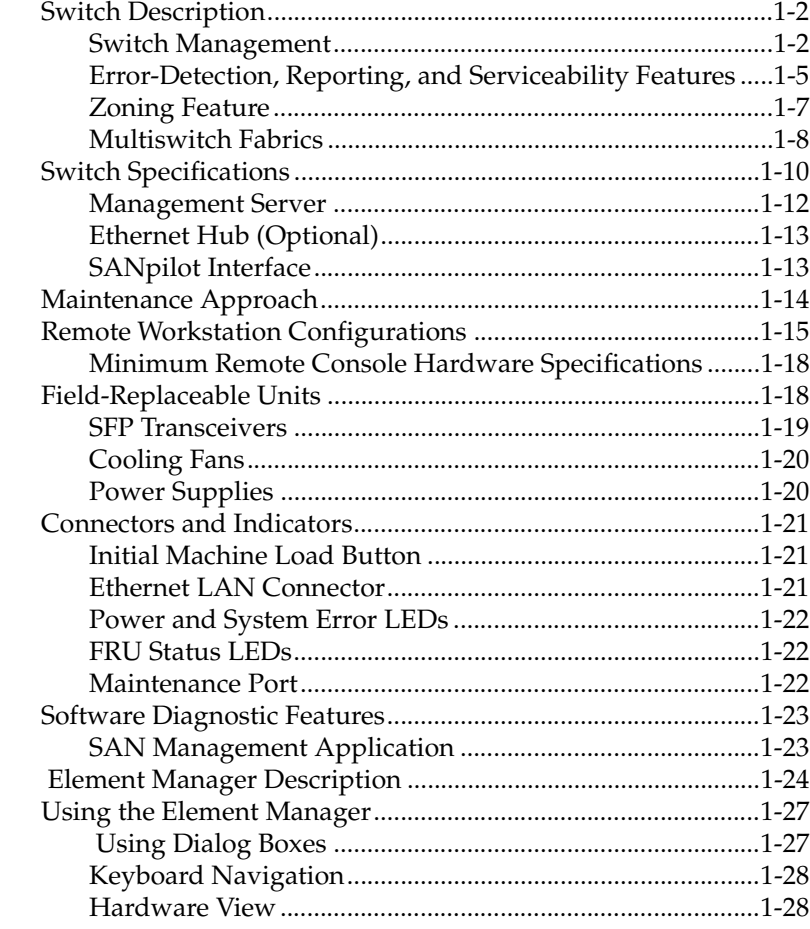

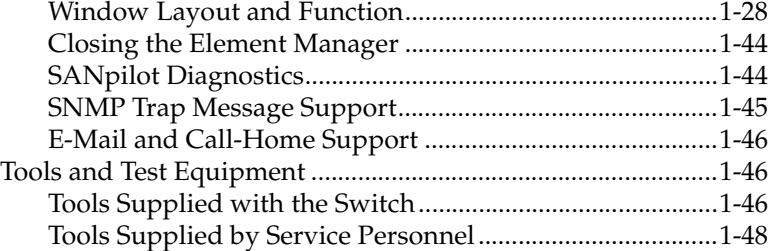

# **[Chapter 2 Installation Tasks](#page-74-0)**

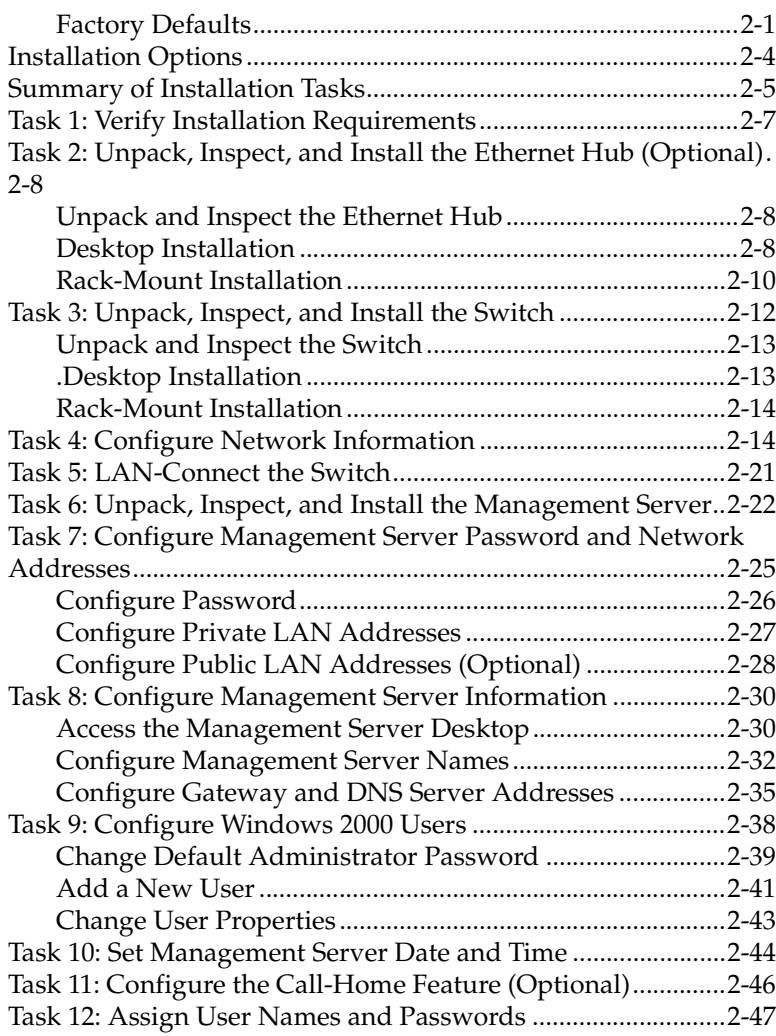

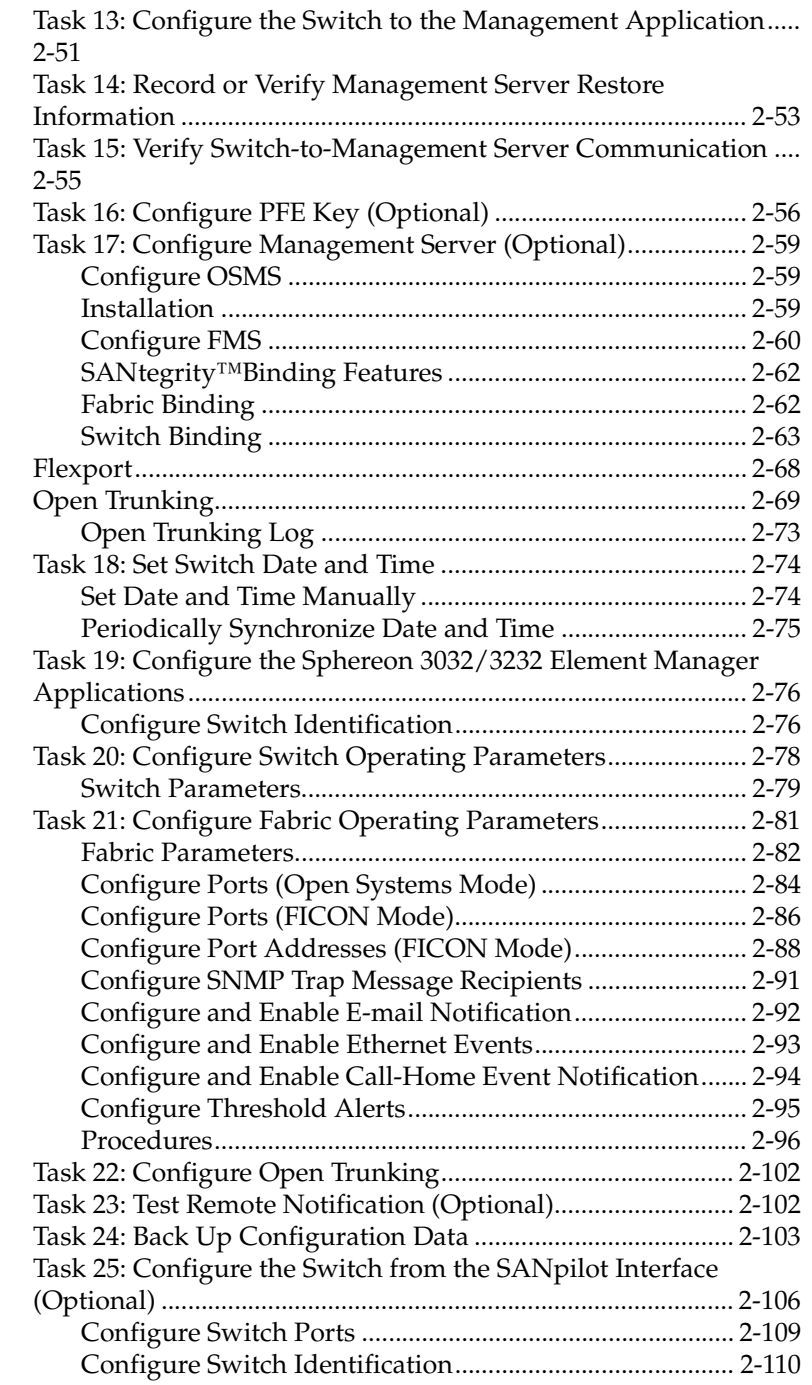

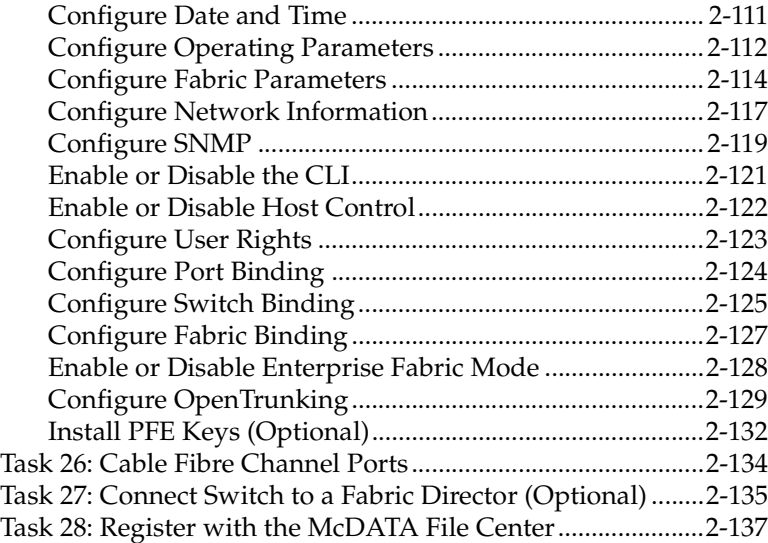

# **[Chapter 3 Diagnostics](#page-214-0)**

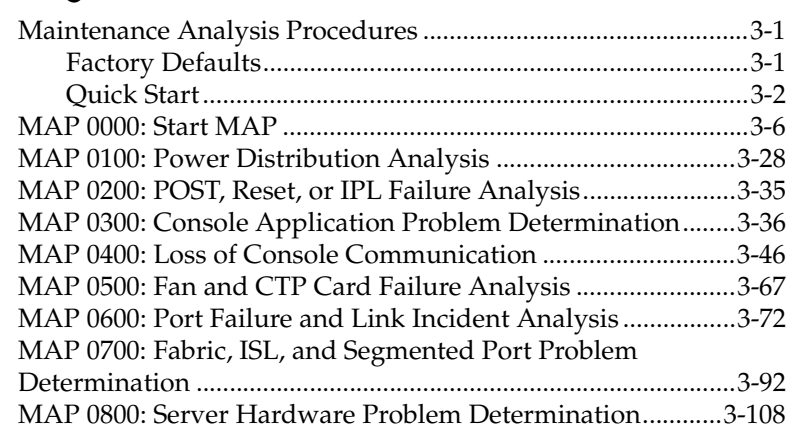

# **[Chapter 4 Repair Information](#page-330-0)**

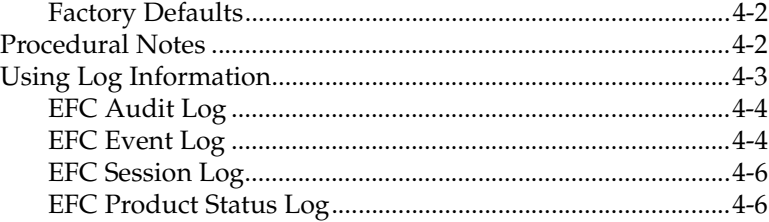

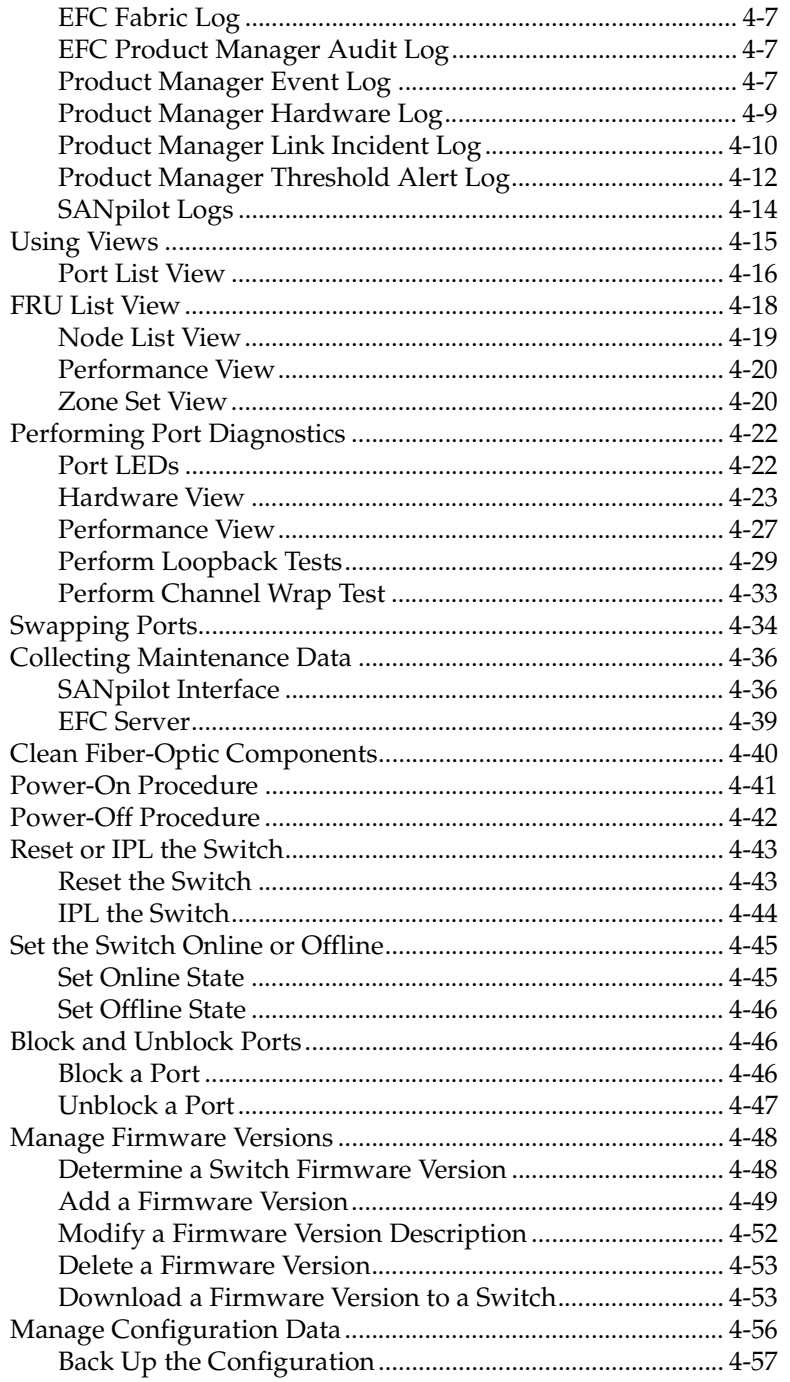

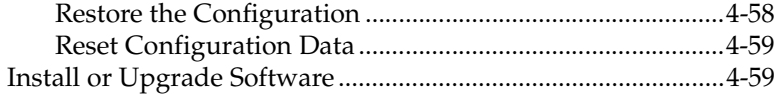

# **Chapter 5 FRU Removal and Replacement**

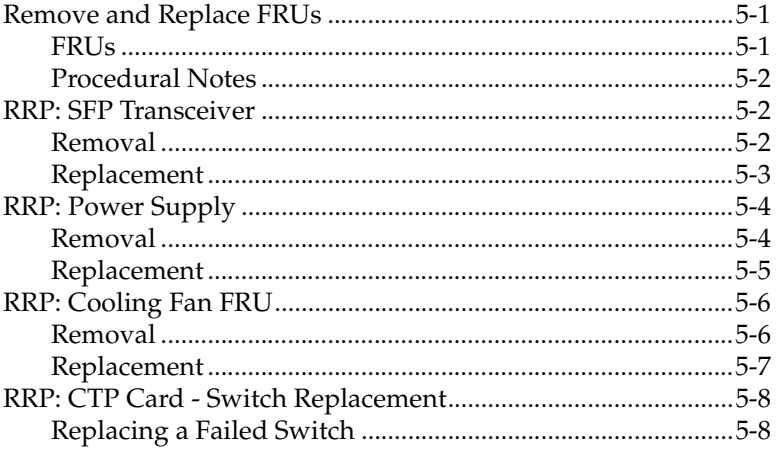

#### Chapter 6 **Illustrated Parts Breakdown**

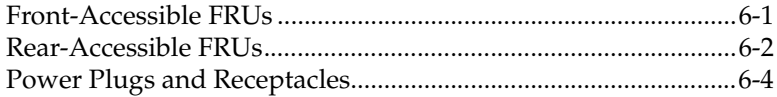

#### **Appendix A Messages**

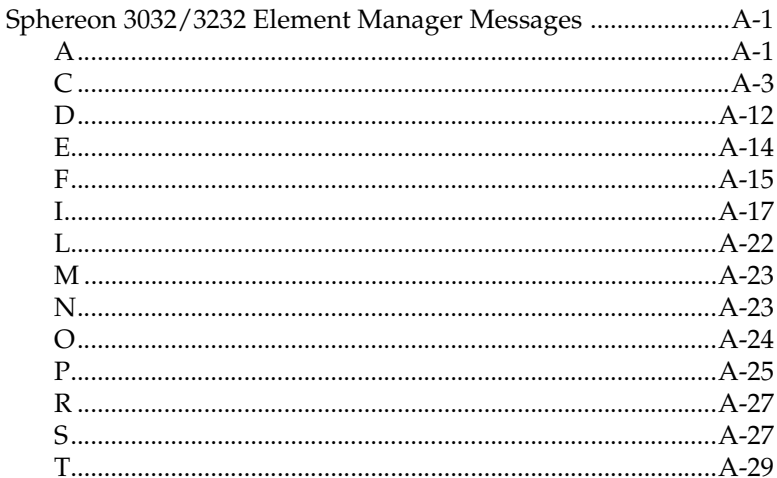

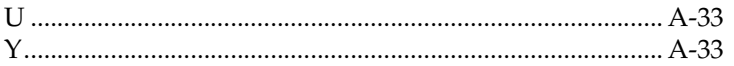

# **[Appendix B Event Code Tables](#page-444-0)**

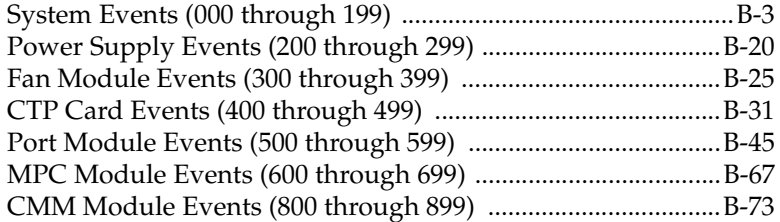

# **[Appendix C Restore EFC Server](#page-522-0)**

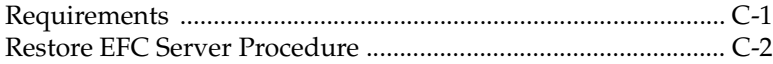

# **[Appendix D Consolidating EFC Servers in a Multiswitch Fabric](#page-526-0)**

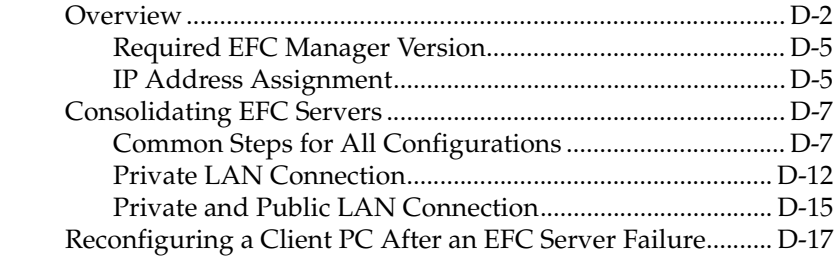

# (*Templates v2.1)*

# **Figures**

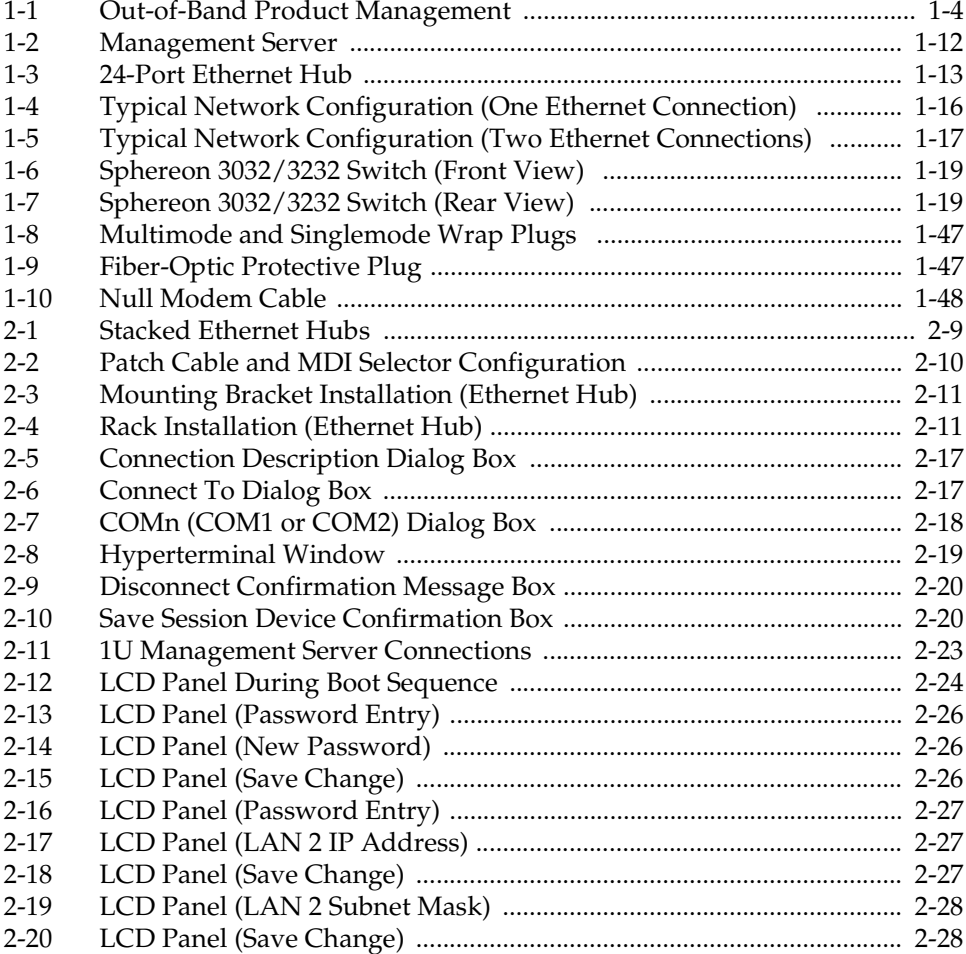

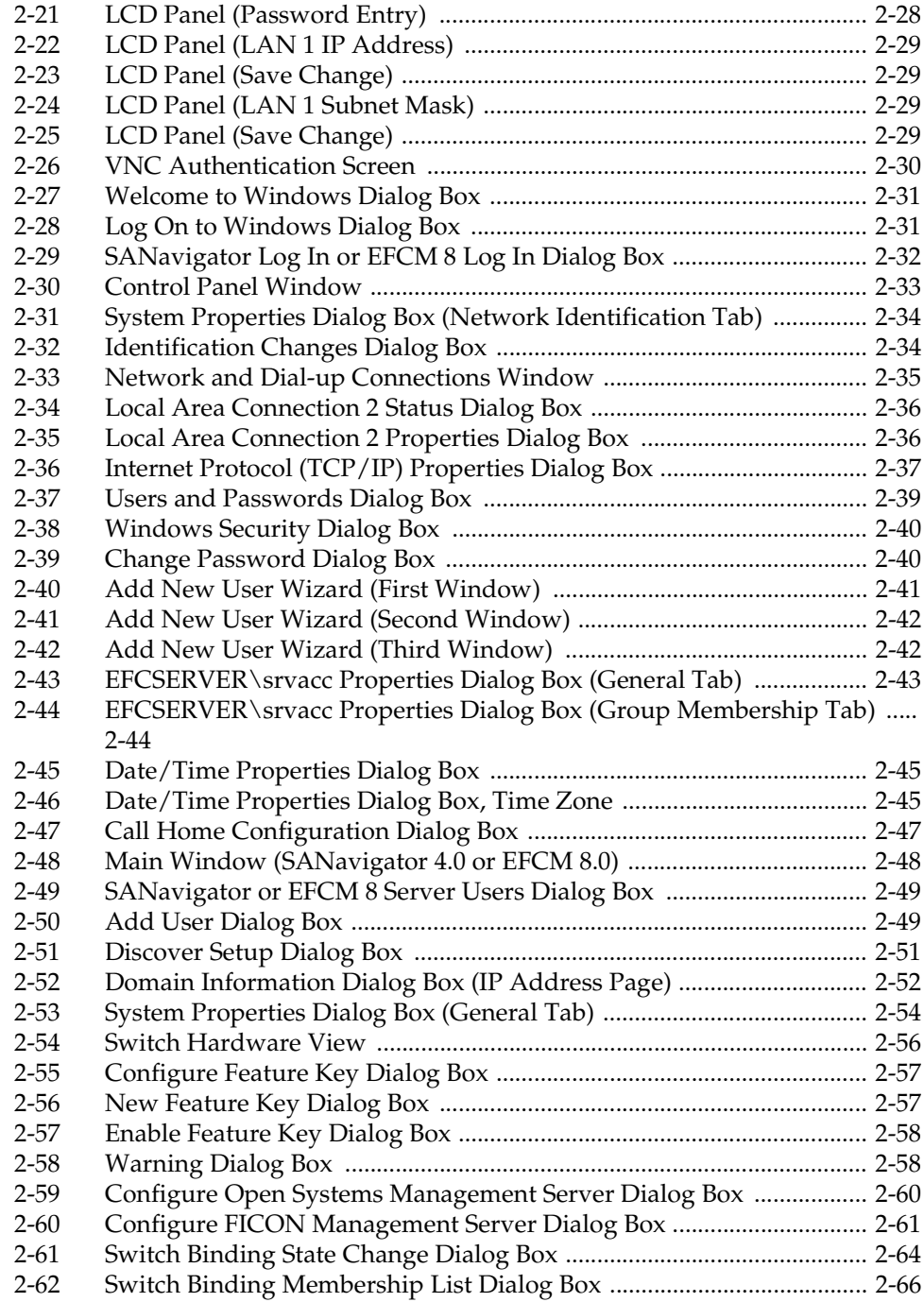

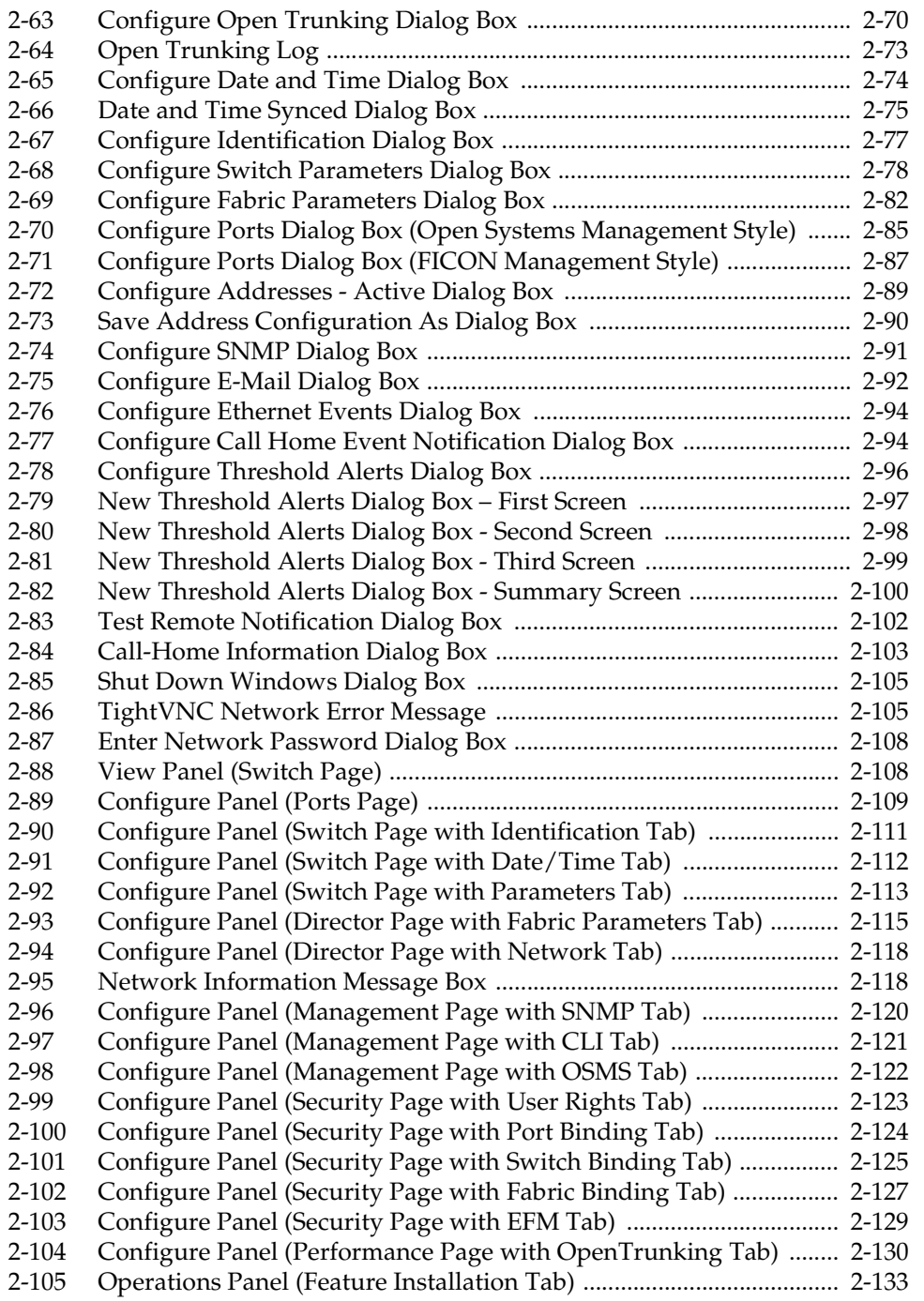

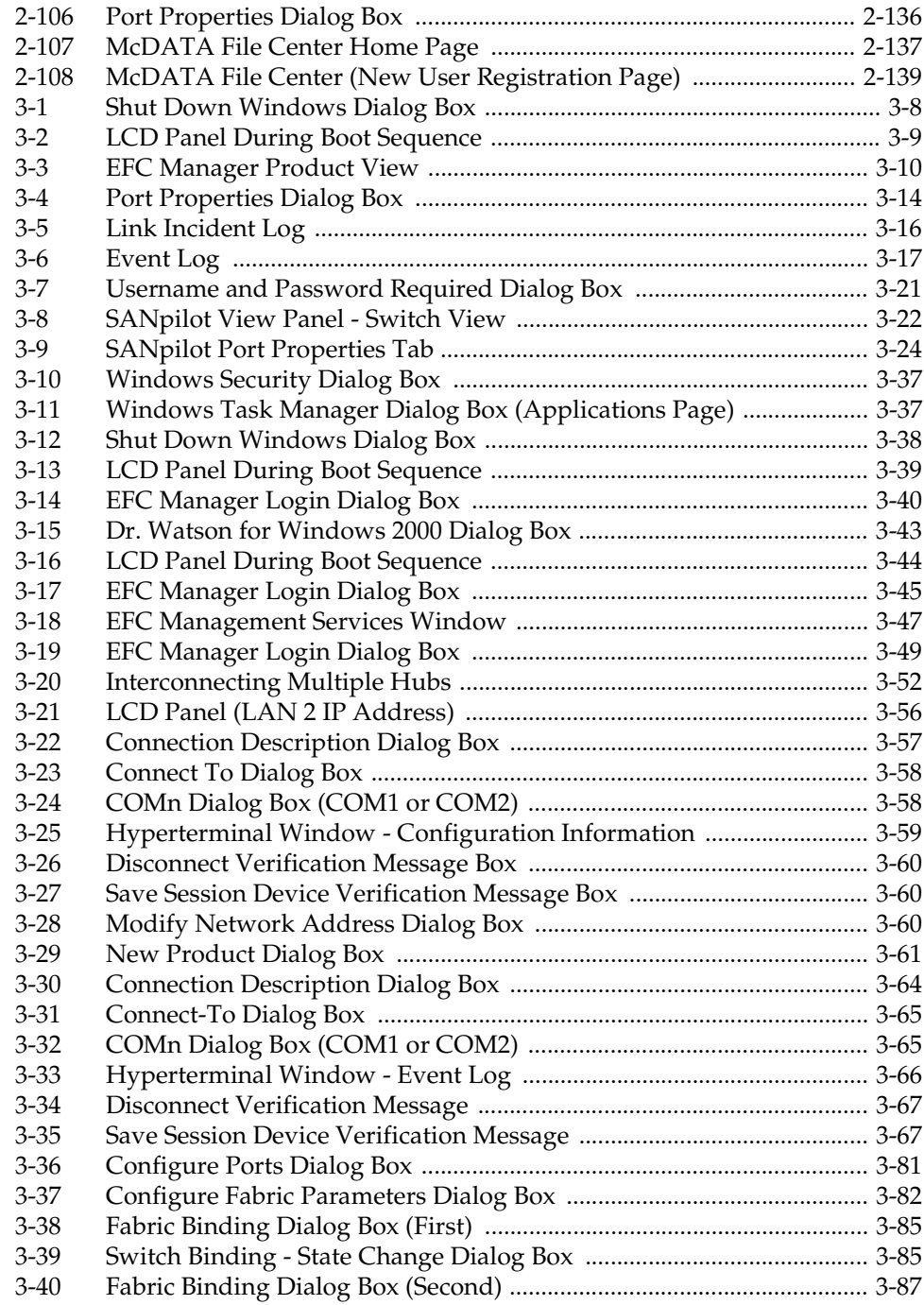

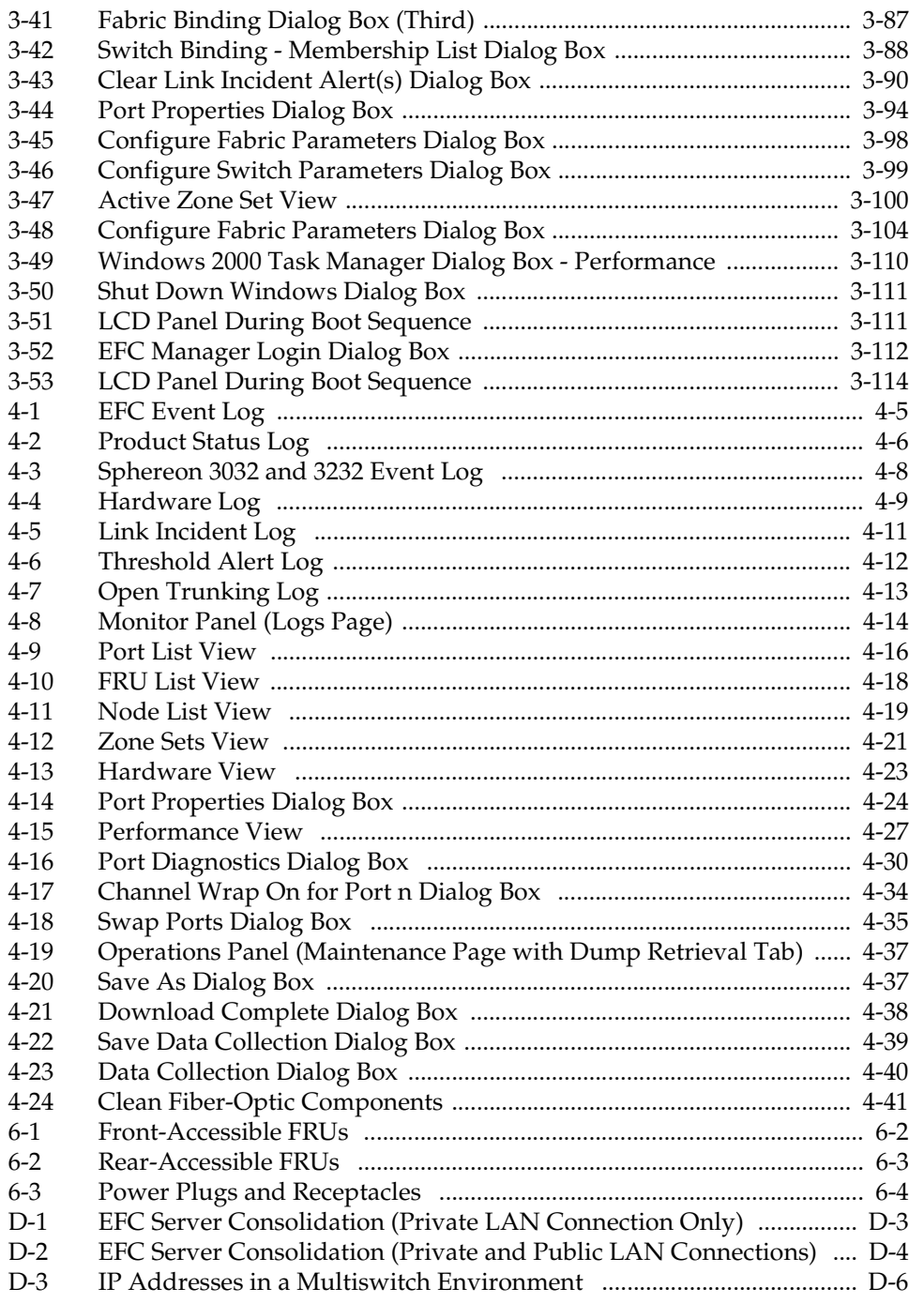

# *(Templates v2.1)*

# **Tables**

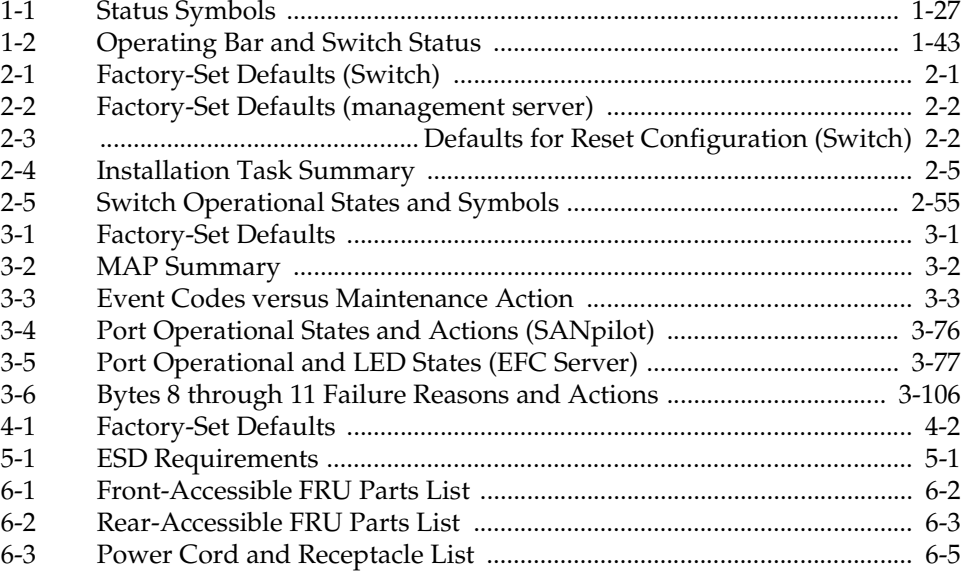

# **Preface**

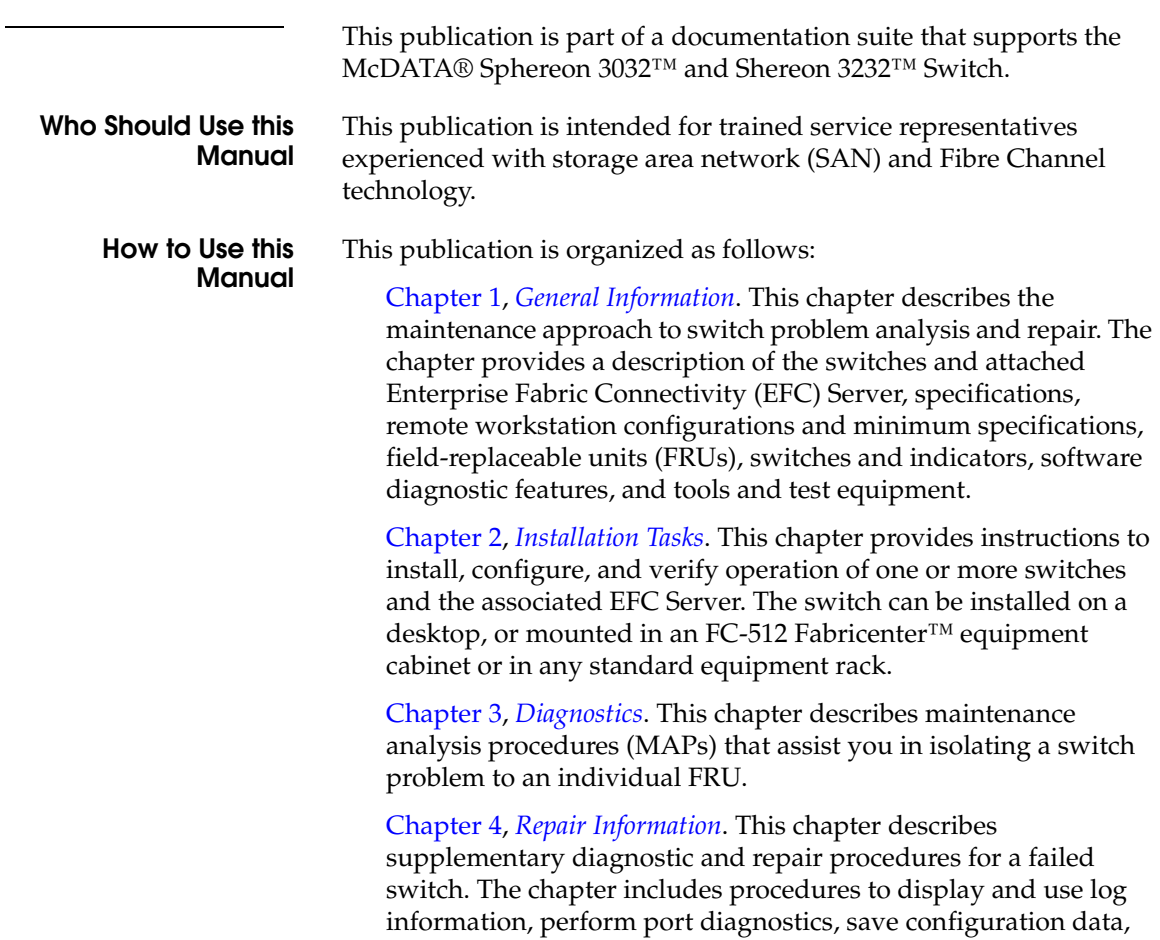

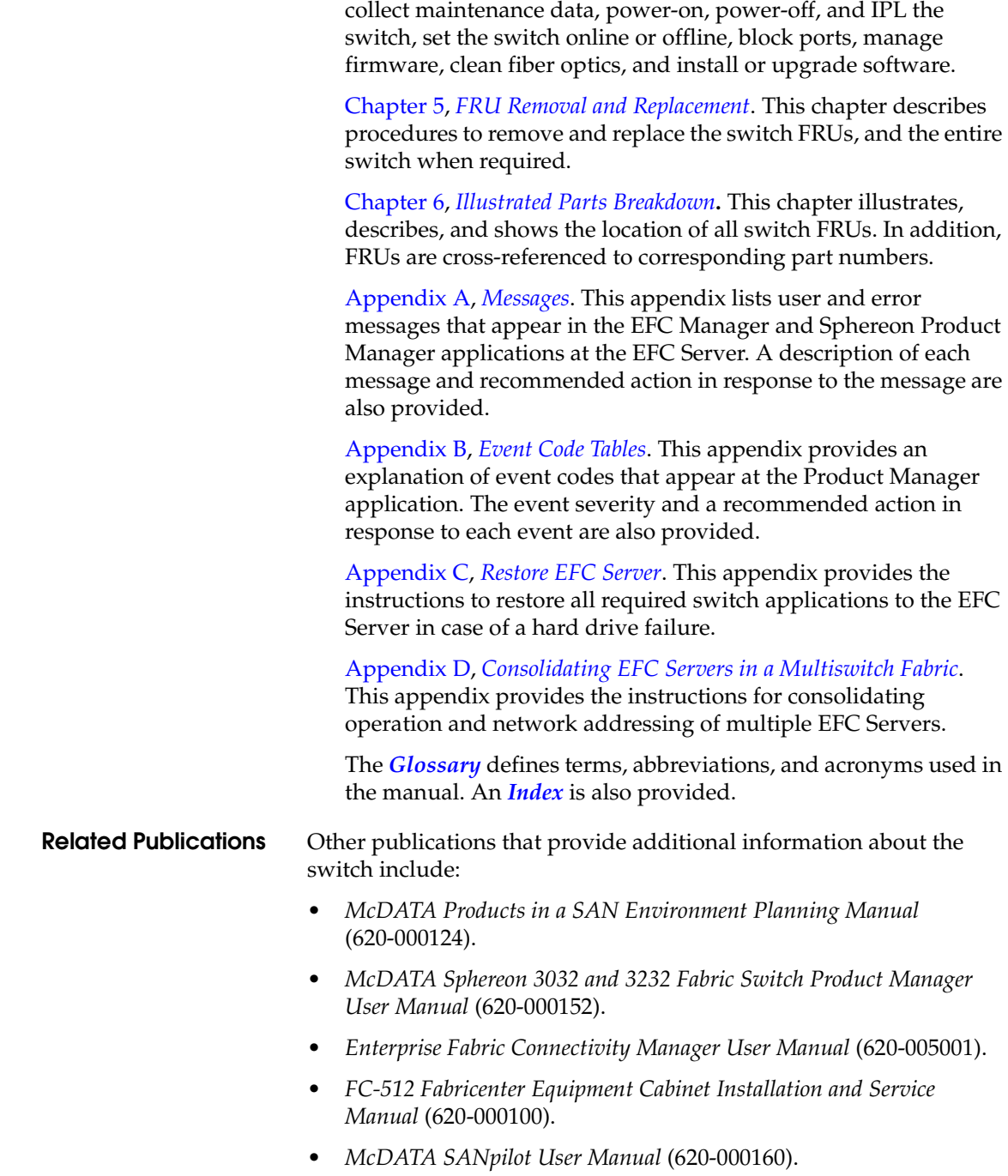

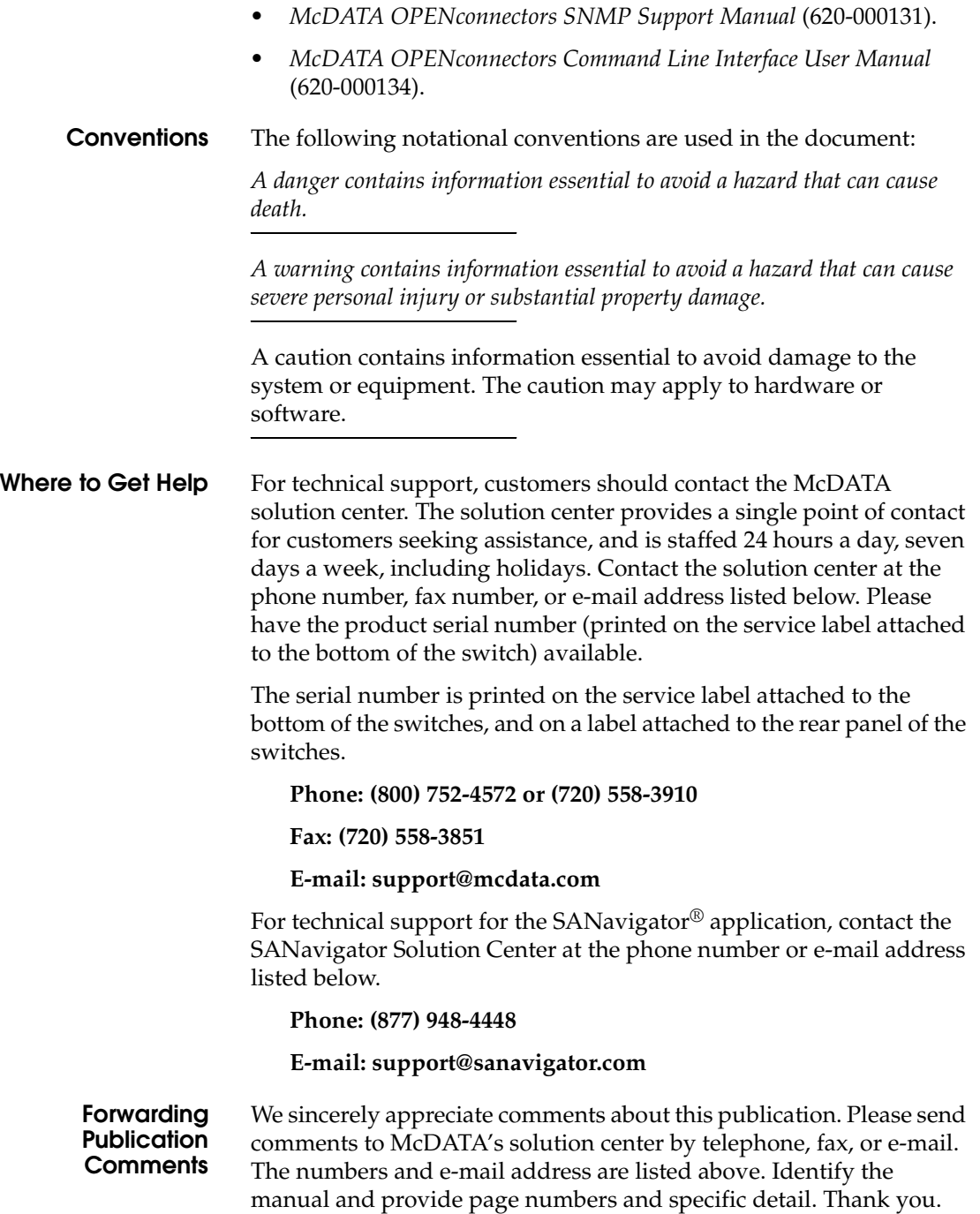

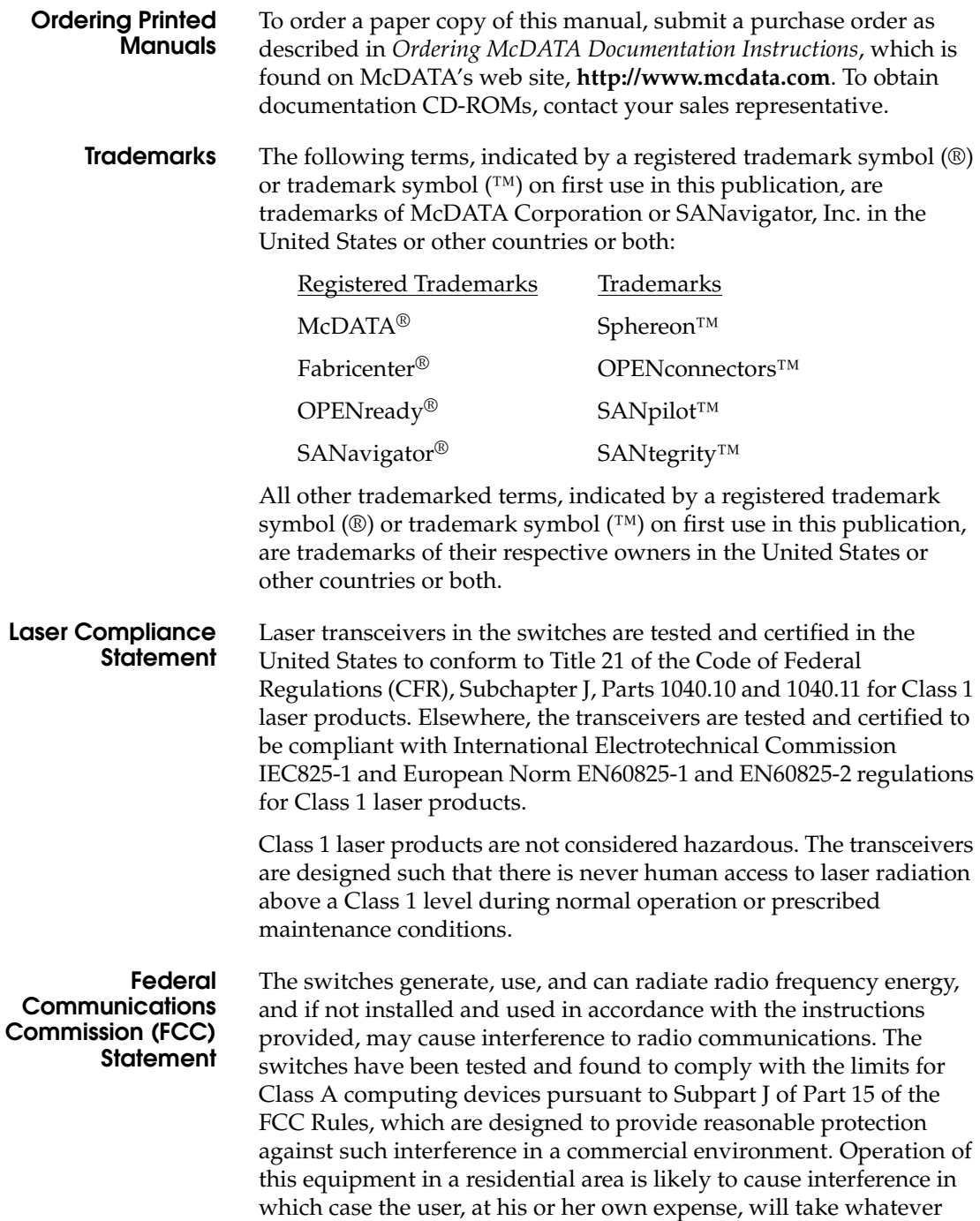

measures are required to correct the interference. Any modifications or changes made to the switches without explicit approval from McDATA, by means of a written endorsement or through published literature, will invalidate the service contract and void the warranty agreement with McDATA.

### **Chinese Class A Telecommunication Product Statement**

# 警告使用者: 這是甲類的資訊產品,在居住的環境中使用 時,可能會造成射頻干擾,在這種情況下,使 用者會被要求採取某些適當的對策。

**European Union Conformity Declarations for Information Technology Equipment**

The Sphereon 3016 and 3216 Switches meet the following regulatory requirements as set forth by European Norms (ENs) and International Electrotechnical Commission (IEC) standards for commercial and light industrial information technology equipment (ITE).

- **EN55022 1994+A (1995), A2 (1997) Class A:** ITE-generic radio frequency interference (RFI) emission standard for domestic, commercial, and light industrial environments (equivalent to CISPR 22 Class A).
- **EN50082-1 (IEC61000-4x):** ITE-generic electromagnetic compatibility and immunity standard for domestic, commercial, and light industrial environments.
- **EN61000-3-2:** Generic standard for domestic, commercial, and light industrial environments that proscribes limitations for harmonic current emissions.
- **EN61000-3-3:** Generic standard for domestic, commercial, and light industrial environments that proscribes limitations for voltage fluctuation and flicker in low-voltage supply systems.
- **EN60950/IEC 950:** ITE-generic electrical and fire safety standard for domestic, commercial, and light industrial environments.

# **European Union Directives**

The European Union (EU) Council has implemented a series of directives that define product safety standards for all EU member countries. The following directives apply to the Sphereon 3016 and 3216 Switches:

- The switch conforms with all protection requirements of EU directive 89/336/EEC (EMC Directive) in accordance with of the laws of the member countries relating to electromagnetic compatibility (EMC), emissions, and immunity.
- The switch conforms with all protection requirements of EU directive 73/23/EEC (Low Voltage Directive) in accordance with of the laws of the member countries relating to electrical safety.
- The switch conforms with all protection requirements of EU directive 93/68/EEC (Machinery Directive) in accordance with of the laws of the member countries relating to safe electrical and mechanical operation of the equipment.

McDATA does not accept responsibility for any failure to satisfy the protection requirements of any of these directives resulting from a non-recommended or non-authorized modification to the switch.

**Warnings** The following **WARNING** statements apply to certain information in this publication, and describe safety practices that must be observed while servicing the switch.

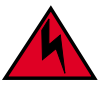

### **DANGER**

*To prevent electric shock, do not reach into nonvisible areas of a switch connected to primary facility power.*

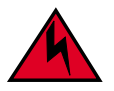

#### **DANGER**

*A McDATA-supplied power cord is provided for each switch power supply. To prevent electric shock when connecting the switch to primary facility power, use only the supplied power cords, and ensure the facility power receptacle is the correct type, supplies the required voltage, and is properly grounded.*

**Cautions** The following **CAUTION** statements apply to certain information in this publication, and describe safety practices that must be observed while servicing the switch.

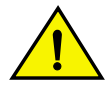

# **CAUTION**

**Do not press the IML button unless directed by a procedural step or the next level of support.**

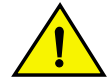

# **CAUTION**

**Prior to servicing a switch or EFC Server, determine the Ethernet LAN configuration. Installation of switches and the EFC Server on a public customer intranet can complicate problem determination and fault isolation.**

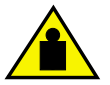

# **CAUTION**

**Three person lift - the director weighs approximately 115 lbs. Do not attempt to lift or carry the director with fewer than three people. Failure to observe this CAUTION may result in injury to personnel or damage to the director.**

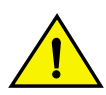

# **CAUTION**

**The switch's non-open fiber control (non-OFC) laser transceivers are designed and certified for use only with fiber-optic cable and connectors with characteristics specified by McDATA. Use of other connectors or optical fiber can result in emission of laser power levels capable of producing injury to the eye if viewed directly. Use of non-specified connectors or optical fiber can violate the Class 1 laser classification.**

**General Precautions** When servicing the switch, follow these practices:

- Always use correct tools.
- Always use correct replacement parts.
- Keep all paperwork up to date, complete, and accurate.

# <span id="page-26-1"></span><span id="page-26-0"></span>**General Information**

**1**

The McDATA® Sphereon™ 3032and Sphereon™ 3232 Fabric Switches provide dynamically switched connections between Fibre Channel servers and devices in a storage area network (SAN) environment. SANs introduce the concept of server-to-device networking and multiswitch fabrics, eliminate requirements for dedicated connections, and enable the enterprise to become data-centric.

A SAN provides speed, high capacity, and flexibility for the enterprise, and is primarily based upon Fibre Channel architecture. The Sphereon 3032 and Sphereon 3232 switches implement Fibre Channel technology that provides a bandwidth of either 1.0625 gigabits per second (Sphereon 3032) or 2.125 gigabits per second (Sphereon 3232), redundant switched data paths, a scalable number of active ports, and long transmission distances (up to 20 kilometers).

This chapter describes the switch and switch management tdhrough the attached Enterprise Fabric Connectivity (EFC) Server. The chapter specifically discusses:

- Switch management, error-detection and reporting features, serviceability features, zoning, multiswitch fabrics, and specifications.
- The management server and minimum hardware specifications.
- Remote workstation configurations and hardware specifications.
- Maintenance approach.
- Field-replaceable units (FRUs).
- Connectors and indicators.
- Software diagnostic features.
- Tools and test equipment.

# <span id="page-27-0"></span>**Switch Description**

The Sphereon 3032/3232 Switches provide Fibre Channel connectivity through 32 ports. Switch ports operate at either 1.0625 (Sphereon 3032) or 2.125 (Sphereon 3232) gigabits per second (Gbps), and can be configured as:

- Fabric ports (F\_Ports) to provide direct connectivity for up to 24 switched fabric devices.
- Expansion ports (E\_Ports) to provide interswitch link (ISL) connectivity to fabric directors and switches.

The switch can be installed on a table or desk top, mounted in an FC-512 Fabricenter™ equipment cabinet or in any standard equipment rack.

Multiple switches and the management server communicate on a local area network (LAN) through one or more 10/100 Base-T Ethernet hubs. One or more 24-port Ethernet hubs are optional and can be ordered with the switch. Up to three hubs are daisy-chained as required to provide additional Ethernet connections as more switches (or other McDATA managed products) are installed on a customer network.

The switches provide dynamically switched connections for servers and devices, supports mainframe and open-systems interconnection (OSI) computing environments, and provides data transmission and flow control between device node ports  $(N_P^{\text{or}})$  as dictated by the *Fibre Channel Physical and Signaling Interface* (FC-PH 4.3). Through interswitch links (ISLs), the switch can connect additional switches to form a Fibre Channel multiswitch fabric.

The switch provides connectivity for devices manufactured by multiple original equipment manufacturers (OEMs). To determine if an OEM product can communicate through connections provided by the switch, or if communication restrictions apply, refer to the supporting publications for the product or contact your McDATA marketing representative

# <span id="page-27-1"></span>**Switch Management**

Out-of-band (non-Fibre Channel) management access to McDATA products is provided through an Ethernet LAN connection to a switch front panel. The following out-of-band management access methods are provided:

• Optional management server with the SAN Management Application) and Element Manager applications installed. The management server is a rack-mount unit that provides a central point of control for up to 48 switches or managed McDATA products.

Operators at remote workstations can connect to the management server through the local SANavigator or EFCM 8 application and associated Element Manager applications to manage and monitor switches controlled by the management server. A maximum of nine concurrent users (including a local user) can log in to the SANavigator or EFCM 8 application.

- Management using simple network management protocol (SNMP). An SNMP agent is implemented through the SANavigator or EFCM 8 application that allows administrators on SNMP management workstations to access product management information using any standard network management tool. Administrators can assign Internet Protocol (IP) addresses and corresponding community names for up to six SNMP workstations functioning as SNMP trap message recipients.
- Management through the Internet using the SANpilot interface installed on the director or switch. This interface supports configuration, statistics monitoring, and basic operation of the product, but does not offer all the capabilities of the corresponding Element Manager application. Administrators launch the SANpilot interface from a remote PC by entering the product's IP address as the Internet uniform resource locator (URL), then entering a user name and password at a login screen. The PC browser then becomes a management console.
- Management through a customer-supplied remote workstation communicating with the management server through a corporate intranet.
- Management through the command line interface (CLI). The CLI allows you to access many SANavigator or EFCM 8 and Element Manager applications while entering commands during a telnet session with the director. The primary purpose of the CLI is to automate management of a large number of directors using scripts. The CLI is not an interactive interface; no checking is done for pre-existing conditions and no prompts display to guide users through tasks. Refer to the *McDATA Command Line Interface User Manual* (620-000124).

[Figure 1-1](#page-29-0) illustrates out-of-band product management. In the figure, the managed product is a Sphereon fabric switch.

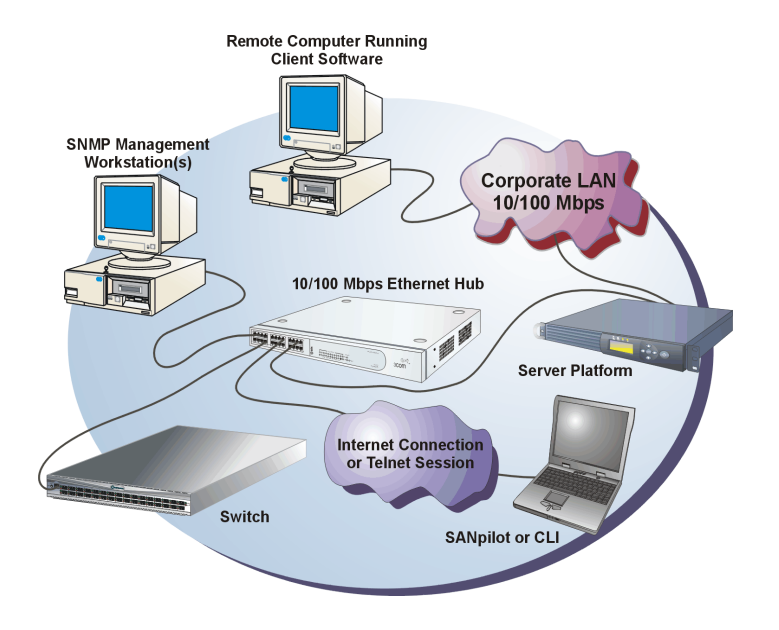

#### <span id="page-29-0"></span>**Figure 1-1 Out-of-Band Product Management**

The following inband management access methods are provided as options:

- Management through the product's open-system management server (OSMS) that communicates with an application client. The application resides on an open-systems interconnection (OSI) device attached to a switch port, and communicates using Fibre Channel common transport (FC-CT) protocol. Product operation, port connectivity, zoning, and fabric control are managed through a device-attached console.
- Management through the product's Fibre Connection (FICON) management server (FMS) that communicates with the IBM System Automation for OS/390 (SA OS/390) operating system. The operating system resides on an IBM System/390 or zSeries 900 Parallel Enterprise Server attached to a director or switch port, and communicates through a FICON channel. Control of connectivity and statistical product monitoring are provided through a host-attached console.

<span id="page-30-0"></span>**Error-Detection, Reporting, and Serviceability Features**

The switch provides the following error-detection, reporting, and serviceability features:

- Light-emitting diodes (LEDs) on switch FRUs and adjacent to Fibre Channel ports that provide visual indicators of hardware status or malfunctions.
- System and threshold alerts, event logs, audit logs, link incident logs, threshold alert logs, and hardware logs that display switch, Ethernet link, and Fibre Channel link status at the management server, customer-supplied server (running the EFCM Lite application), or a remote workstation.
- Diagnostic software that performs power-on self-tests (POSTs) and port diagnostics (internal loopback, external loopback, and Fibre Channel (FC) wrap tests). The FC wrap test applies only when the switch is configured to operate in FICON management mode.
- Automatic notification of significant system events (to support personnel or administrators) through e-mail messages or the call-home feature.
- An external modem for use by support personnel to dial-in to the management server for event notification and to perform remote diagnostics.
- An RS-232 maintenance port at the rear of the switch (port access is password protected) that enables installation or service personnel to change the switch's internet protocol (IP) address, subnet mask, and gateway address; or to run diagnostics and isolate system problems through a local or remote terminal.
- Redundant FRUs; (small form factor pluggable (SFP)) optical transceivers, power supplies, and cooling fans that are removed or replaced without disrupting switch or Fibre Channel link operation.
- A modular design that enables quick removal and replacement of FRUs without tools or equipment.
- Concurrent port maintenance. SFPs and Fiber-optic cables are removed and attached to ports without interrupting other ports or director operation.
- Beaconing to assist service personnel in locating a specific port or switch. When port beaconing is enabled, the amber LED associated with the port flashes. When unit beaconing is enabled, the system error indicator on the front panel flashes. Beaconing does not affect port or switch operation.
- Data collection through the Element Manager application to help isolate system problems. The data includes a memory dump file and audit, hardware, and engineering logs.
- Status monitoring of redundant FRUs and alternate Fibre Channel data paths to ensure continued director availability in case of failover. The SANavigator or EFCM 8 application queries the status of each backup FRU daily. A backup FRU failure is indicated by an illuminated amber LED.
- Simple network management protocol (SNMP) management using the Fibre Alliance MIB that runs on the management server. Up to 12 authorized management workstations can be configured through the SAN Management application to receive unsolicited SNMP trap messages. The trap messages indicate operational state changes and failure conditions.
- SNMP management using the Fibre Channel Fabric Element MIB, transmission control protocol/internet protocol (TCP/IP) MIB-II definition (RFC 1213), or a product-specific MIB that runs on each switch. Up to 12 authorized management workstations can be configured through the Element Manager application to receive unsolicited SNMP trap messages. The trap messages indicate switch operational state changes and failure conditions.
- SNMP management using the Fibre Alliance MIB that runs on the management server. Up to 12 authorized management workstations can be configured through the SAN Management application to receive unsolicited SNMP trap messages. The trap messages indicate operational state changes and failure conditions.

**NOTE:** For more information about SNMP support provided by McDATA products, refer to the McDATA OPENconnectors SNMP Support Manual (620-000131).

<span id="page-32-0"></span>**Zoning Feature** The switch supports a name server zoning feature that partitions attached devices into restricted-access groups called zones. Devices in the same zone can recognize and communicate with each other through switched port-to-port connections. Devices in separate zones cannot communicate with each other.

> Zoning is configured by authorizing or restricting access to name server information associated with device N\_Ports that attach to switch fabric ports (F\_Ports). A zone member is specified by the port number to which a device is attached, or by the eight-byte (16-digit) worldwide name (WWN) assigned to the host bus adapter (HBA) or Fibre Channel interface installed in a device. A device can belong to multiple zones.

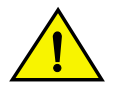

### **CAUTION**

**If zoning is implemented by port number, a change to the switch fiber-optic cable configuration disrupts zone operation and may incorrectly include or exclude a device from a zone.**

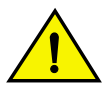

# **CAUTION**

**If zoning is implemented by WWN, removal and replacement of a device HBA or Fibre Channel interface (thereby changing the device WWN) disrupts zone operation and may incorrectly include or exclude a device from a zone.**

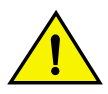

### **CAUTION**

**In Open Fabric mode, only zoning by WWN is supported. Zoning by port numbers is not.**

Zones are grouped into zone sets. A zone set is a group of zones that is enabled (activated) or disabled across all switches in a multiswitch fabric. Only one zone set can be enabled at one time.

<span id="page-33-0"></span>**Multiswitch Fabrics** A Fibre Channel topology that consists of one or more interconnected switches or switch elements is called a fabric. Operational software provides the ability to interconnect switches (through expansion port (E\_Port) connections) to form a multiswitch fabric. The data transmission path through the fabric is typically determined by fabric elements and is user-transparent. Subject to zoning restrictions, devices attached to any interconnected switch can communicate with each other through the fabric.

> Because a multiswitch fabric is typically complex, maintenance personnel should be aware that several factors can degrade fabric performance or cause connectivity failures. These factors include:

- **Domain ID assignment**  Each switch in a fabric is identified by a unique domain ID that ranges from 1 through 31. A domain ID of 0 is invalid. If two operational fabrics join, they determine if any domain ID conflicts exist between the fabrics. If one or more conflicts exist, the E\_Ports that form the interswitch link (ISL) segment to prevent the fabrics from joining.
- **Zoning** In a multiswitch fabric, zoning is configured on a fabric-wide basis, and any change to the zoning configuration is applied to all switches in the fabric. To ensure zoning is consistent across a fabric, the following rules are enforced when two fabrics (zoned or unzoned) join:
	- **Fabric A unzoned and Fabric B unzoned** The fabrics join successfully, and the resulting fabric remains unzoned.
	- **Fabric A zoned and Fabric B unzoned** The fabrics join successfully, and fabric B automatically inherits the zoning configuration from fabric A.
	- **Fabric A unzoned and Fabric B zoned** The fabrics join successfully, and fabric A automatically inherits the zoning configuration from fabric B.
	- **Fabric A zoned and Fabric B zoned** The fabrics join successfully only if the zone configurations can be merged. If the fabrics cannot join, the connecting ports segment and the fabrics remain independent.

Zone configurations for two fabrics are compatible (the zones can join) if the active zone set name is identical for each fabric, and if zones with the same name have identical elements.

- **Port segmentation** When an ISL activates, the switches exchange operating parameters to determine if they are compatible and can join to form a single fabric. If incompatible, the connecting E\_Port at each switch segments to prevent the creation of a single fabric. A segmented link transmits only Class F traffic; the link does not transmit Class 2 or Class 3 traffic. The following conditions cause ports to segment:
	- **Incompatible operating parameters** Either the resource allocation time-out value (R\_A\_TOV) or error-detect time-out value (E\_D\_TOV) is inconsistent between switches. To prevent port segmentation, the same E\_D\_TOV and R\_A\_TOV must be specified for each switch.
	- **Duplicate domain IDs** One or more domain ID conflicts are detected.
	- **Incompatible zoning configurations** zoning configurations for the switches are not compatible.
	- **Build fabric protocol error** A protocol error is detected during the process of forming the fabric.
	- **No principal switch** No switch in the fabric is capable of becoming the principal switch.

**NOTE:** At least one director or switch in a multiswitch fabric must be set to either principal or default, making it capable of becoming principal switch. If all directors and switches are set to never principal, all ISLs will segment (Reason code 05).

- **Unresponsive switch** Each switch in a fabric periodically verifies operation of all attached switches. An ISL segments if the attached switch does not respond to a verification request.
- **ELP retransmission failure timeout** A switch that exhibits a hardware failure or connectivity problem cannot transmit or receive Class F frames. The director did not receive a response to multiple exchange link protocol (ELP) frames, did not receive a fabric login (FLOGI) frame, and cannot join an operational fabric.

# <span id="page-35-0"></span>**Switch Specifications**

This section lists the physical characteristics, storage and shipping environment, operating environment, and service clearances for the Sphereon 3032 and Sphereon 3232Switches.

**Physical Characteristics**

### **Dimensions:**

**Height:** 6.5 centimeters (2.6inches)

**Width:** 44.5 centimeters (17.5 inches)

**Depth:** 64.1 centimeters (25.2 inches)

**Weight:** 16.8 kilograms (37 pounds)

#### **Power Requirements:**

**Input voltage:** 100 to 240 VAC

**Input Frequency:** 47 to 63 Hz

#### **Input Current:**

3032 - 1.0 amps at 208 VAC

3232 - 1.3 amp at 208 VAC

Plan for single phase or phase-to-phase connections and 5-ampere dedicated service

#### **Airflow Clearance in Rack:**

Sides: None

Top and Bottom: None

Front and Rear: 7.6 centimeters (3.0 inches)

#### **Heat Dissipation:**

3032:

682 BTU/Hr (200 watts)

#### 3232:

836 BTU/Hr (245 watts)

#### **Shock and Vibration Tolerance:**

60 Gs for 10 milliseconds without nonrecoverable errors
# **Acoustical Noise:**

70 dB "A" scale

# **Inclination:**

10° maximum

# **Storage and Shipping Environment**

Protective packaging must be provided to protect the switch under all shipping methods (domestic and international).

# **Shipping temperature:**

 $-40^{\circ}$  C to  $60^{\circ}$  C ( $-40^{\circ}$  F to  $140^{\circ}$  F)

### **Storage temperature:**

 $1^{\circ}$  C to 60 $^{\circ}$  C (34 $^{\circ}$  F to 140 $^{\circ}$  F)

# **Shipping relative humidity:**

5% to 100%

# **Storage relative humidity:**

5% to 80%

# **Maximum wet-bulb temperature:**

 $29^{\circ}$  C (84 $^{\circ}$  F)

# **Altitude:**

40,000 feet (12,192 meters)

**Operating Environment**

# **Temperature:**

 $4^{\circ}$  C to  $40^{\circ}$  C ( $40^{\circ}$  F to  $104^{\circ}$  F)

## **Relative humidity:**

8% to 80%

# **Maximum wet-bulb temperature:**

 $27^{\circ}$  C (81 $^{\circ}$  F)

## **Altitude:**

3,048 meters (10,000 feet)

# **Management Server**

The management server is a one rack unit (1U) high, LAN-accessed, rack- mount unit that provides a central point of control for up to 48 connected switches or other McDATA managed products. The server desktop is accessed through a LAN-attached PC and standard web browser. [Figure 1-2](#page-37-0) illustrates the management server with attached liquid crystal display (LCD) panel.

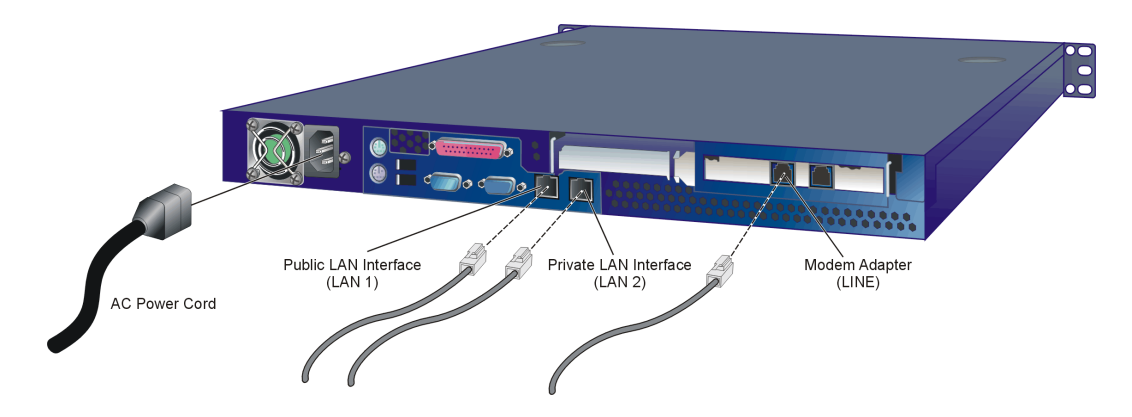

#### <span id="page-37-0"></span>**Figure 1-2 Management Server**

The server is rack mounted in the McDATA-supplied FC-512 Fabricenter equipment cabinet. The SANpilot interface or management server is required to install, configure, and manage the switch.

The management server provides two auto-detecting 10/100 Mbps Ethernet LAN connectors (RJ-45 adapters). The first adapter (LAN 1) attaches (optionally) to a public customer intranet to allow access from remote user workstations. The second adapter (LAN 2) attaches to a private LAN segment containing switches or managed McDATA products.

**Management Server Specifications** The following list summarizes hardware specifications for the EFC Server rack-mount platform. Current platforms may ship with more enhanced hardware, such as a faster processor, additional randomaccess memory (RAM), or a higher-capacity hard drive.

> 1U rack-mount server running the Intel® Pentium® 4 processor with an 1,800 megahertz (MHz) or greater clock speed, Microsoft Windows® 2000 Professional operating system, and power cord.

- TightVNC™ Viewer Version 1.2.7 client-server software control package that provides remote network access (through a standard web browser) to the EFC Server desktop.
- 1,024 megabyte (MB) or greater RAM.
- 40 gigabyte (GB) or greater internal hard drive.
- 1.44 MB 3.5-inch slim-type disk drive and slim-type compact disk-rewritable (CD-RW) drive.
- 56K internal modem.
- Two 10/100 Mbps Ethernet adapters with RJ-45 connectors.

The management server and managed switches connect through a 10/100 Base-T Ethernet hub. [Figure 1-3](#page-38-0) illustrates the 24-port hub.

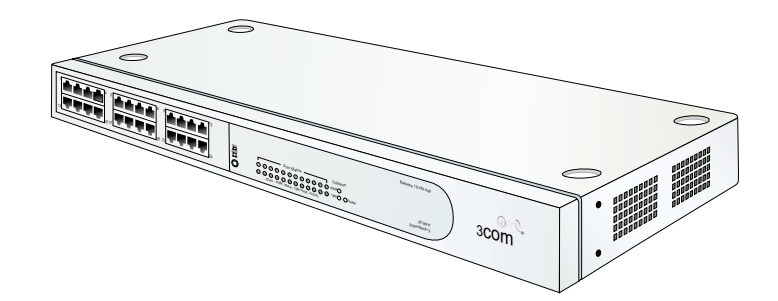

# <span id="page-38-0"></span>**Figure 1-3 24-Port Ethernet Hub**

Hubs can be interconnected to provide additional connections as more switches (or other McDATA managed products) are installed on a network. Multiple hubs are daisy-chained by attaching RJ-45 Ethernet patch cables and configuring each hub through a mediumdependent interface (MDI) switch.

**SANpilot Interface** The SANpilot interface provides a GUI accessed through the Internet (locally or remotely) to manage, monitor, and isolate problems for the Switch. When the interface opens, the default display is the *View* panel.

> Task selection tabs appear at the top of the panel, a graphical representation of the switch hardware (front and rear) appears at the right side of the panel, and menu selections (*View*, *Configure*, *Monitor*,

# **Ethernet Hub (Optional)**

.

*Operations*, and *Help*) appear at the left side of the panel. The task selection tabs allow personnel to perform switch-specific tasks, and are a function of the menu selected as follows:

- **View -** At the *View* panel, the *Switch* (default), *Port Properties*, *FRU Properties*, *Unit Properties*, *Operating Parameters*, and *Fabric* task selection tabs appear.
- **Configure -** At the *Configure* panel, the *Ports* (default), *Switch*, *Management*, *Zoning*, *Security*, and *Performance* task selection tabs appear.
- **Monitor -** At the *Monitor* panel, the *Port List* (default), *Port Stats*, *Log*, and *Node List* task selection tabs appear.
- **Operations -** At the *Operations* panel, the *Switch* (default), *Port*, *Maintenance*, and *Feature Installation* task selection tabs appear.
- **Help -** The *Help* selection opens online user documentation that supports the SANpilot interface.

# **Maintenance Approach**

Whenever possible, the maintenance approach instructs service personnel to perform fault isolation and repair procedures without degrading or interrupting operation of the switch, attached devices, or associated applications. Switch fault isolation begins when one or more of the following occur:

- System event information displays at the attached management server, a remote workstation communicating with the management server, or the SANpilot interface.
- LEDs on the switch front panel or FRUs illuminate to indicate a hardware malfunction.
- An unsolicited SNMP trap message is received at a management workstation, indicating an operational state change or failure.
- Notification of a significant system event is received at a designated support center through an e-mail message or the call-home feature.

System events can be related to a:

• Switch or management server failure (hardware or software).

- Ethernet LAN communication failure between the switch and management server
- Link failure between a port and attached device.
- ISL failure or segmentation of an E\_port.

Fault isolation and service procedures vary depending on the system event information provided. Fault isolation and related service information is provided through maintenance analysis procedures (MAPs) documented in Chapter 3. MAPs consist of step-by-step procedures that prompt service personnel for information or describe a specific action to be performed. MAPs provide information to interpret system event information, isolate a switch failure to a single FRU, remove and replace the failed FRU, and verify switch operation. The fault isolation process normally begins with Map 000.

Ensure the correct switch is selected for service (if the management server manages multiple switches or other McDATA products) by enabling unit beaconing at the failed switch. The amber system error (**ERR**) LED on the switch front panel blinks when beaconing is enabled. Instructions to enable beaconing are incorporated into MAP steps.

# **Remote Workstation Configurations**

Using a standard web browser, the SAN Management application and Element Manager applications can be downloaded and installed on remote user workstations that are LAN-attached to the management server.

Operators at these workstations can manage and monitor switches controlled by the management server. A maximum of five concurrent users (including a local user) can log in to the SAN Management application.

Each remote workstation must have access to the LAN segment on which the management server is installed. Switch administrative functions are accessed through the LAN and management server. The LAN interface can be:

Part of the dedicated 10/100 Mbps LAN segment that provides access to managed switches. This switch-to-management server LAN connection is part of the equipment installation and is required. Connection of remote workstations can be through the McDATA Ethernet hub or through the customer intranet. A

network configuration using the customer intranet and one Ethernet connection through the management server is shown in [Figure 1-4](#page-41-0).

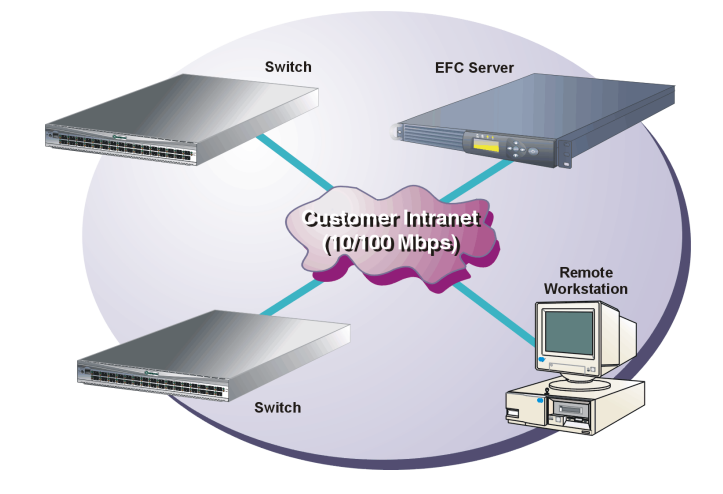

## <span id="page-41-0"></span>**Figure 1-4 Typical Network Configuration (One Ethernet Connection)**

• Part of a second management server interface that connects to a customer intranet and allows operation of the Element Manager application from remote user PCs or workstations. Connection to this LAN segment is optional and depends on customer requirements. A network configuration using both Ethernet connections is shown in [Figure 1-5](#page-42-0).

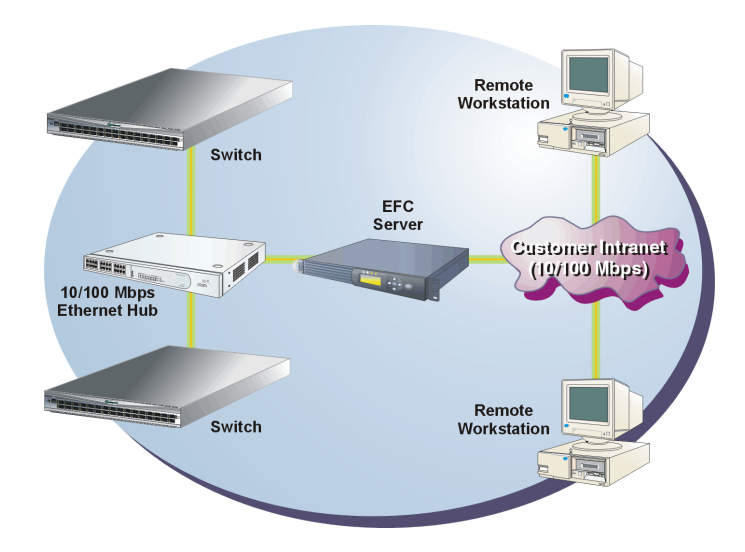

# <span id="page-42-0"></span>**Figure 1-5 Typical Network Configuration (Two Ethernet Connections)**

Both Ethernet adapters in the management server provide auto-detecting 10/100 Mbps connections. The dedicated LAN segment that connects the management server to managed switches and the optional customer intranet operate at either ten or 100 Mbps.

If only one management server connection is used and this connection is provided through the customer intranet, functions provided by the management server are available to all users. The purpose for dual LAN connections is to provide a dedicated LAN segment that isolates the management server and managed switches from unauthorized users.

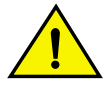

# **CAUTION**

**Prior to servicing a switch or management server, determine the Ethernet LAN configuration. Installation of switches and the management server on a public customer intranet can complicate problem determination and fault isolation.**

# **Minimum Remote Console Hardware Specifications**

Client EFC Manager and Product Manager applications download and install to remote workstations (from the EFC Server) using a standard web browser. The applications operate on platforms that meet the following minimum system requirements:

- Desktop or notebook PC with color monitor, keyboard, and mouse, using an Intel Pentium processor with a 400 MHz or greater clock speed, and using the Microsoft Windows 95, Windows 98, Windows 2000, Windows XP, Windows NT 4.0, or Linux 2.2 operating system.
- Unix workstation with color monitor, keyboard, and mouse, using a:
	- Hewlett-Packard<sup>®</sup> HA PA-RISC<sup>®</sup> processor with a 400 MHz or greater clock speed, using the HP-UX<sup>®</sup> 11 or higher operating system.
	- Sun<sup>®</sup> Microsystems UltraSPARC<sup>™</sup> II processor with a 400 MHz or greater clock speed, using the SunOS™ Version 5.5.1 or higher operating system, or Solaris™ Version 2.5.1 or higher operating system.
	- IBM PowerPC<sup>®</sup> microprocessor with a 400 MHz or greater clock speed, or POWER3™ microprocessor with a 400 MHz or greater clock speed, using the AIX Version 4.3.3 or higher operating system.
- At least 15 MB available on the internal hard drive.
- 128 MB or greater RAM.
- Video card supporting 256 colors at 800 x 600 pixel resolution.
- Ethernet network adapter.
- Java-enabled Internet browser, such as Microsoft Internet Explorer (Version 4.0 or later) or Netscape Navigator (Version 4.6 or later).

# **Field-Replaceable Units**

The switch provides a modular design that enables quick removal and replacement of FRUs (small form factor pluggable SFP)) optical transceivers, power supplies, and fans). [Figure 1-6](#page-44-0) illustrates the front of the switch. SFPs installed in the ports are the only FRUs accessed from the front. The switch front panel also includes:

- An initial machine load (**IML**) button.
- An Ethernet LAN connector.
- Green power (**PWR**) and amber system error (**ERR**) LEDs.

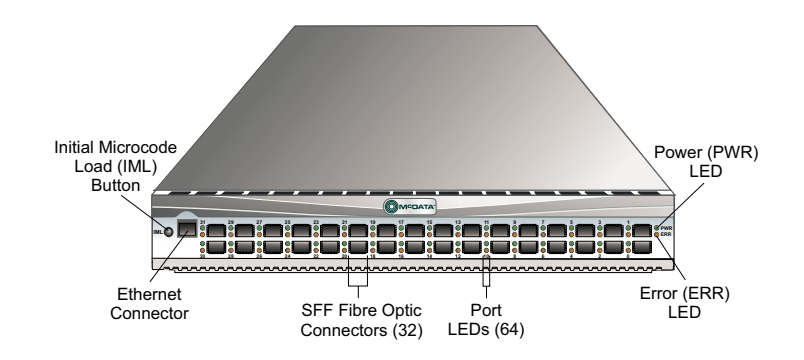

## <span id="page-44-0"></span>**Figure 1-6 Sphereon 3032/3232 Switch (Front View)**

[Figure 1-7](#page-44-1) illustrates the rear of the switch. The rear panel includes two power supplies, six cooling fans, and an RS-232 maintenance port.

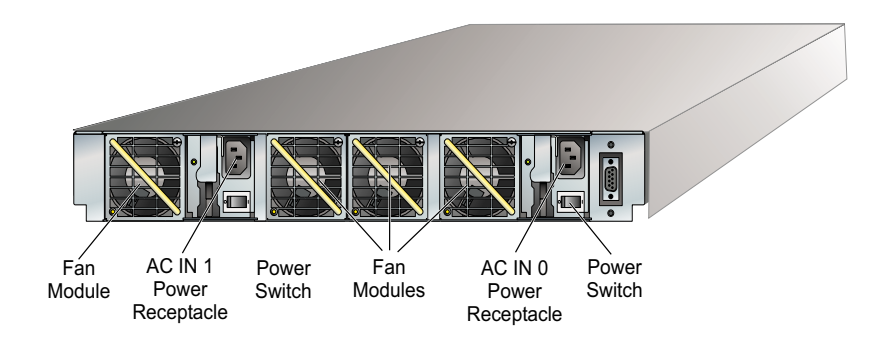

**Figure 1-7 Sphereon 3032/3232 Switch (Rear View)** 

<span id="page-44-1"></span>**SFP Transceivers** A singlemode or multimode fiber-optic cable attaches to a port through a pluggable small form factor (SFP) transceiver. The SFP provides a duplex LC® interface, and can be detached from the switch port for easy replacement. The following fiber-optic transceiver types are available:

**NOTE:** All of the following transceiver types can be used in either the 1 Gbps or 2 Gbps switches, however a 1 Gbps transceiver used in a 2 Gbps switch will limit that port to a 1 Gbps data rate. • **Shortwave laser (1.0625 Gbps) -** Shortwave laser transceivers provide connections for transferring 1.0625 Gbps data over short distances as follows: — Up to 500 meters through 50-micron multimode fiber. — Up to 300 meters through 62.5-micron multimode fiber. • **Shortwave laser (2.125 Gbps) -** Shortwave laser transceivers provide connections for transferring 2.125 Gbps data over short distances as follows: — Up to 300 meters through 50-micron multimode fiber. — Up to 150 meters through 62.5-micron multimode fiber. • **Longwave laser (1.0625 Gbps) -** Longwave laser transceivers provide connections for transferring 1.0625 Gbps data up to 10 kilometers through 9-micron singlemode fiber. • **Longwave laser (2.125 Gbps) -** Longwave laser transceivers provide connections for transferring 2.125 Gbps data up to 10 kilometers through 9-micron singlemode fiber. • **Extended longwave laser (2.125 Gbps) -** Two types of extended longwave laser transceivers provide connections for transferring 2.125 Gbps data up to 20 kilometers or 35 kilometers through 9-micron singlemode fiber. **Cooling Fans** Four fans (each a separate FRU) provide cooling for the switch power supplies and the control processor (CTP) card, as well as redundancy for continued operation if a single fan fails. Anyfan FRU can be replaced while the switch is operating. **Power Supplies** Redundant, load-sharing power supplies step down and rectify facility input power to provide 3.3 volt direct current (VDC), 5 VDC, and 12 VDC to the CTP card. The power supplies also provide input filtering, overvoltage protection, and overcurrent protection. Either power supply can be replaced while the switch is operational.

Each power supply has a separate CTP card connection to allow for independent AC power sources. The power supplies are input-rated at 100 to 230 volts alternating current (VAC).

# **Connectors and Indicators**

Connectors and indicators include the:

- Initial machine load (**IML**) button.
- Ethernet LAN connector.
- Green power (**PWR**) and amber system error (**ERR**) LEDs.
- Green and amber status LEDs associated with FRUs.
- RS-232 maintenance port.

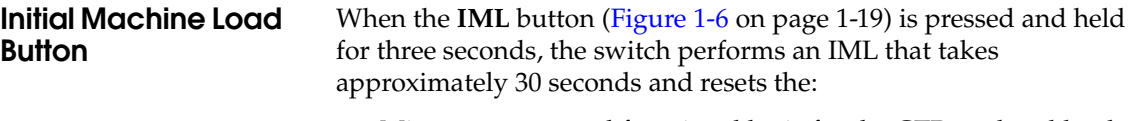

- Microprocessor and functional logic for the CTP card and loads firmware from FLASH memory.
- Ethernet LAN interface, causing the connection to the management server to drop momentarily until the connection automatically recovers.
- Ports, causing all Fibre Channel connections to drop momentarily until the connections automatically recover.

An IML should only be performed if a CTP card failure is indicated. Do not IML the switch unless directed to do so by a procedural step in this manual,or the next level of support. As a precaution, the **IML** button is flush mounted to protect against accidental activation.

**Ethernet LAN Connector** The front panel provides a 10/100 megabit per second (Mbps) RJ-45 twisted-pair connector ([Figure 1-6 on page 1-19](#page-44-0)) that attaches to an Ethernet LAN to provide communication with the management server or an SNMP management workstation. Two green LEDs are associated with the LAN connector. When illuminated, the left LED indicates LAN operation at 10 Mbps, and the right LED indicates LAN operation at 100 Mbps.

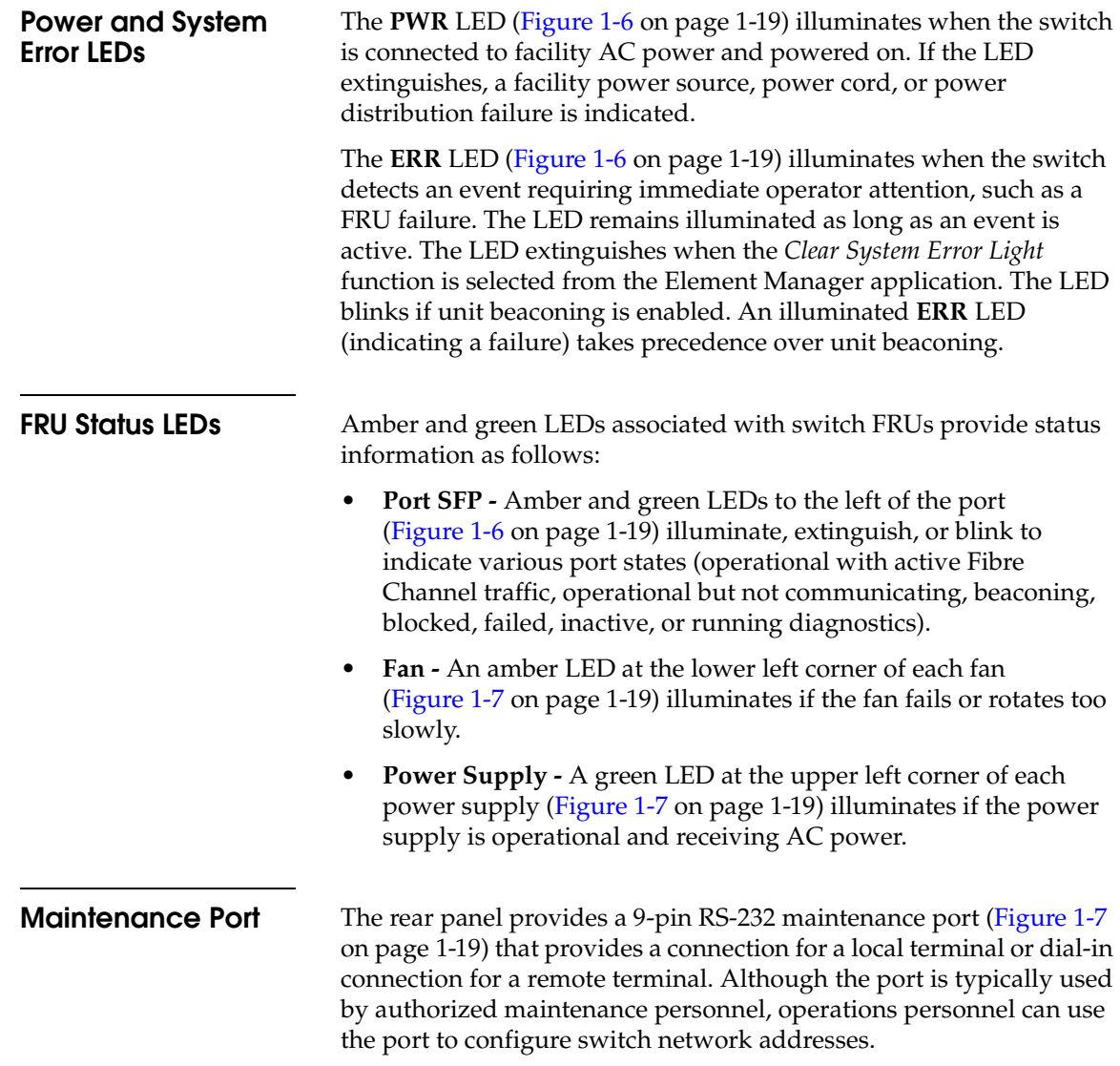

# **Software Diagnostic Features**

The switch provides the following diagnostic software features that aid in fault isolation and repair of problems:

- FRUs provide on-board diagnostic and monitoring circuits that continuously report FRU status to the SAN Management and element Manager applications. These applications provide system alerts and logs that display failure and diagnostic information at the management server or a remote workstation communicating with the management server.
- The EFC Management Services (EMS) application that runs as a Windows 2000 service and provides an additional user interface to display operational status.
- The SANpilot interface that provides Internet access to isolate problems for a single switch.
- Unsolicited SNMP trap messages that indicate operational state changes or failures can be transmitted to up to 12 authorized management workstations.
- E-mail messages or call-home reports provide automatic notification of significant system events to designated support personnel or administrators.

# **SAN Management Application**

Access Element Managers for director and switch products through SAN management application. Right-click the product icon on the application *Physical Map (topology)* and select Element Manager from the pop-up menu.

**NOTE:** In the following figure, the Model XXXX under the product icon will be replaced with an actual switch or director model number in your SAN management application *Physical Map (topology)*.

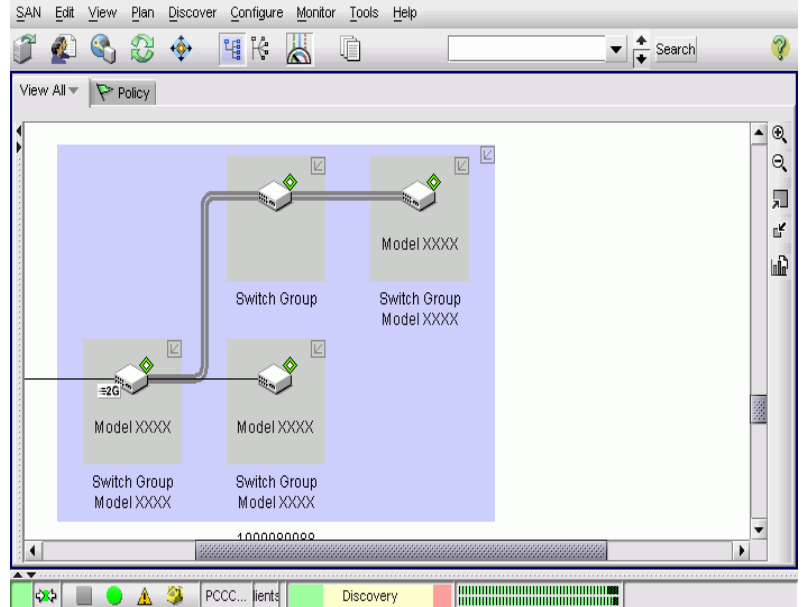

Besides access to director and switch Element Managers, you may configure some features through both your SAN management application and through the Element Manager. You must also enable Element Manager feature permissions for Administrative, Operator, and Maintenance user levels through your SAN management application. When this refers to your Management Application for specific tasks, you should see the application online help or User Manual for detailed instructions.

# **Element Manager Description**

The Element Manager for your switch is a Java-based graphical user interface (GUI) that provides in-depth management, configuration, and monitoring functions for individual switches and their field-replaceable units (FRUs). Although each Element Manager is accessed from your SAN Management application, it is a separate application.

The Element Manager provides graphical views of switch hardware components and displays of component status. By positioning the cursor on icons, graphics, panels, and other visual elements in these views and clicking the left or right mouse button, you can quickly manage and monitor the switch on your network.

Access the switch Element Manager, by right-clicking a switch product icon in the SAN management application *Physical Map (topology)* and selecting the Element Manager from the menu that displays.

The server software for the SAN management and Element Manager application may be installed on a server platform (computer system) shipped by your supplier or it may be installed on a server platform provided by the customer.

You can install the SAN management and Element Manager client applications on remote computer systems For instructions, refer to the section in your SAN management application *Software User Manual* that pertains to the operating system of your workstation.

Using the Element Manager, you can:

- Back up and restore configuration data.
- Change management style between FICON and open systems.
- Clear the system error indicator.
- Configure extended distance buffering for ports.
- Configure Fibre Channel operating parameters for the switch, such as BB\_Credit, R\_A\_TOV, E\_D\_TOV, preferred domain ID, switch priority, Domain RSCNs, preferred and insistent domain ID, and rerouting delay.
- Configure individual ports with a port name describing the node attached to the port.
- Configure keys for new features.
- Configure interoperability mode for open switch fabrics.
- Configure LIN alerts.
- Configure Port Binding.
- Configure Nickname to display instead of WWN for the switch and attached devices.
- Configure port address configurations. **(FICON management style only**)**.**
- Configure SNMP trap recipients and community names.
- Configure the FICON and Open Systems Management Server features if optional FICON and Open Systems Management Server is installed.
- Configure Switch Binding if optional SANtegrity Binding feature is installed.
- Configure Open Trunking if optional OpenTrunking feature is installed.
- Configure the management style between open systems and FICON management.
- Configure the switch name, location, description, and contact person.
- Control individual Fibre Channel ports by blocking/unblocking operation, enabling LIN alerts and port binding, setting data speeds, and running internal and external loopback diagnostics.
- Display field replaceable unit (FRU) properties such as the FRU name, physical position in the switch (chassis slot number), active failed state, part number, and serial number.
- Display information for individual Fibre Channel ports, such as the port name, port number, Fibre Channel address, operational state, type of port, and login data.
- Display information on nodes attached to ports.
- Display port performance and statistics.
- Display vital product data for the switch, such as the system name, description, contact person, location, status, model number, firmware and EC level, and manufacturer.
- Enable beaconing for ports and the switch unit.
- Maintain a port address library (**FICON management style only**)**.**
- Monitor the operational status of the switch and each of its hardware field-replaceable units.
- Perform an initial program load (IPL).
- Perform maintenance tasks for the switch including maintaining firmware levels, administering the Call Home Notification feature, accessing the switch logs, and collecting data to support failure analysis.

**NOTE:** The Call Home Notification feature may be optional, depending on your purchased software package.

- Reset port operation.
- Run port diagnostics.
- Set the date and time on the switch.
- Swap addresses between ports (**FICON management style only**)**.**
- Use standard keyboard navigation in dialog boxes. For example, use the **Tab**, arrow, and backspace keys to move through dialog box fields and the **Enter** key to perform default button functions.

# **Table 1-1 Status Symbols**

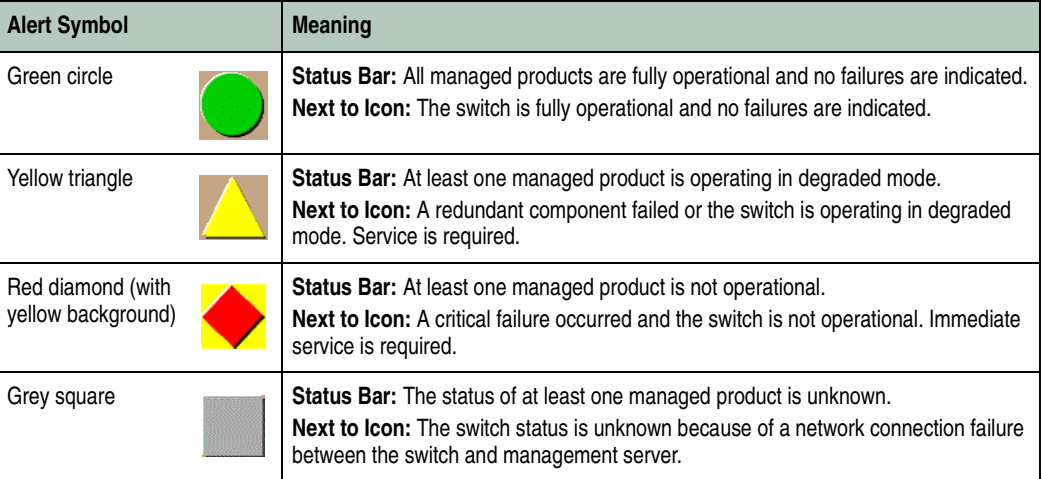

# **Using the Element Manager**

This provides a general overview of the Element Manager and its functions.

**Using Dialog Boxes** Buttons such as *OK, Activate* and *Close* or *Cancel* initiate functions in a dialog box. Click a button to perform its labeled function. There is a difference between the *Close* and *Cancel* buttons. The *Close* button closes the dialog box and saves the data you entered. The *Cancel*

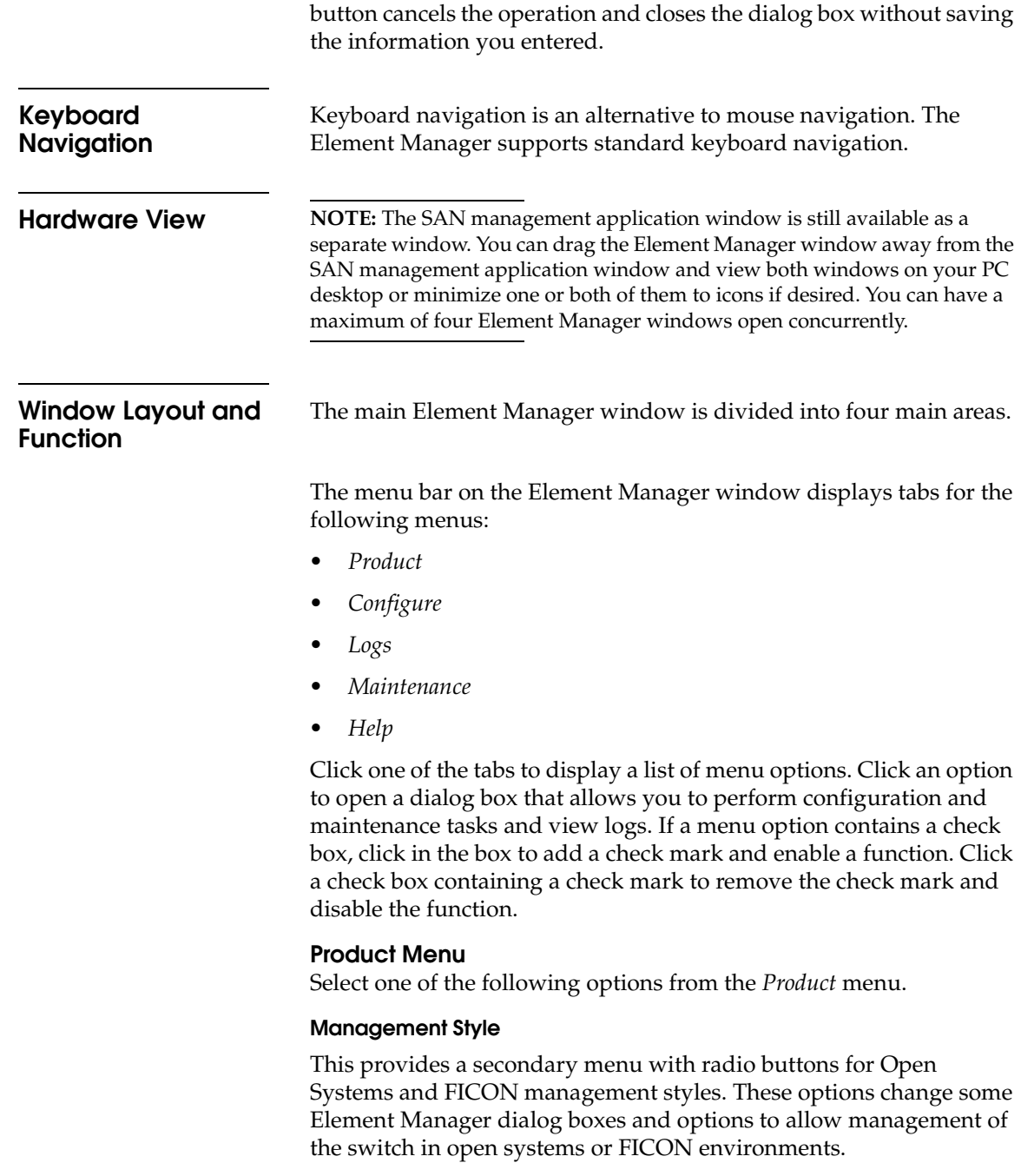

- *Open Systems*. Click this radio button for (non-FICON) Fibre channel environments.
- *FICON*. Typically, select this radio button when attaching an IBM S/390 Parallel Enterprise or zSeries server to the switch and implementing inband director management through a Fibre Connection (FICON) channel. If switch firmware level is below 6.0 and the FICON Management Server feature is enabled, the default management style will be FICON. The management style cannot be changed to Open Systems with the FICON Management Server feature enabled.

**NOTE:** If firmware versions below 6.0 are installed on the switch, you need to take the switch offline before changing the management style.

## **Port**

This provides a secondary port menu only when the *Hardware View*, *Port List View*, or *Performance View* displays in the view panel. To use this menu for a specific port, click a port in the *Hardware View*, a port row in the *Port List View*, or a port bar graph in the *Performance View*. The menu contains options which are identical to those that display when you right-click the port, port row, or port bar graph in those views.

# **FRU**

Click a power supply module or cooling fan module in the *Hardware View* only and select *FRU* from the *Product* menu to display the *FRU Properties* menu option. This option displays the *FRU Properties* dialog box for the FRU. The *FRU Properties* dialog box can also be displayed when you double-click the FRU in the *Hardware View*.

### **Clear System Error Light**

Select this to turn off the amber system error LED, located below the green power LED on the switch front bezel.

## **Enable Unit Beaconing**

Click the check box to toggle unit beaconing on or off. When the check box has a check mark, unit beaconing is on, and the amber system error light on the switch front bezel blinks to help users locate the actual unit in an equipment room. When you click the check box to remove the check mark, unit beaconing is disabled

and the amber LED goes out. You can only enable beaconing if there are no system errors (the system error light is off) or if the FRU has failed.

#### **Properties**

Click to display the *Switch Properties* dialog box. This dialog box contains the switch name, description, location, and contact person configured through the *Configure Identification* dialog box. Also included is other product information as detailed in *Switch Properties*. You can also display this dialog box by double-clicking an area on the illustration in the *Hardware View*, away from a hardware component.

# **Close**

Select this option to close the Element Manager window.

#### **Configure Menu**

Click on the *Configure* menu on the menu bar to display the following options.

#### **Identification**

Select this option to display the *Configure Identification* dialog box. Enter the following information in this dialog box:

- *Name* Assign a product name. Note that you can set this name as the nickname for the switch WWN, using the *Set Name as Nickname* check box. The nickname then displays instead of the WWN in Element Manager views. The maximum number of nicknames allowed is 2,048.
- *Description*  Assign a unique product description.
- *Location* Describe the product location.
- *Contact*  Assign a contact either by name, phone number, or e-mail address.

**NOTE:** This information displays in the identification table at the top of the *Hardware View* and in your SAN management application *Physical Map (topology),* if the *Physical Map (topology)* is configured to display names.

#### **Switch Operating Parameters**

Select this option to display the *Configure Switch Parameters* dialog box for setting Fibre Channel operating parameters. In this dialog box, you can set the preferred domain identification (1 to 31) and make it insistent. You can also enable rerouting delay, domain register for state change notifications (RSCNs), and Zoning RSCNs). The switch must be offline to configure preferred domain ID.

#### **Fabric Operating Parameters**

Select this option to display the *Configure Fabric Parameters* dialog box for setting fabric operating parameters. In this dialog box, you can set buffer-to-buffer credit (BB\_Credit) from 1 to 60 (default is 16) and the resource allocation time-out value (R\_A\_TOV) and error detect time-out value (E\_D\_TOV) in tenth-of-a-second increments. In addition, you can set the switch priority level (*Principal*, *Default*, or *Never Principal*) and the interoperability modes between *McDATA Fabric 1.0*, and *Open Fabric 1.0*.

 The switch must be offline to configure any fabric operating parameter.

### **Switch Binding**

This submenu provides two options: *Change State* and *Edit Membership List*.

- Selecting *Change State* displays the *Switch Binding State Change* dialog box where you can activate Switch Binding according to a specific connection policy (Restrict E\_Ports, Restrict F\_Ports, or Restrict All Ports).
- *Edit Membership List* allows you to create a list of switches and devices that you want to allow exclusively to attach to switch ports. *Switch Binding* is an optional feature that requires the SANtegrity Binding feature key. The feature can be installed through the *Configure Feature Key* dialog box.

## **Ports**

Select this option to display the *Configure Ports* dialog box. This dialog has different functions in FICON versus Open Systems management style.

**In FICON management style**, use the dialog box to enable extended distance buffering for 10 to 100 km, link incident (LIN) alerts, and port binding for each port.

**In Open Systems management style**, for each port you can provide a name, block or unblock operation, configure extended distance buffering for 10 to 100 km, enable LIN alerts for each port, define a type (G, F, and E), and enable port binding.

**NOTE:** Ports are automatically configured as G\_Ports if no device is connected, F\_Ports if a device is connected, and E\_Ports if a switch is connected.

In both styles, you can enable the rerouting delay feature.

# **Addresses**

**FICON management style only.** Select from two suboptions for active and stored addresses.

Active Addresses: Displays the *Configure-Addresses - "Active"* dialog box. Use this dialog box to configure a name, blocked or unblocked state, and prohibited and allowed connection attributes for a port.

Stored Addresses: Displays the *Address Configuration Library.* Use this dialog box to activate, modify, delete, and modify existing address configurations created through the *Active Addresses* dialog box.

#### **SNMP Agent**

Select this option to display the *Configure SNMP* dialog box. Use this dialog box to configure network addresses and community names for up to six SNMP trap recipients. Also authorize write permissions to enable SNMP management stations to modify writable MIB variables. In addition, you can enable authorization traps to be sent to management stations when unauthorized stations request access to switch SNMP data.

## **Management Server**

Select this option to display either the *Configure Open Systems Management Server* or *Configure FICON Management Server* dialog box, depending on which feature (if any) is enabled for the switch. Use this to configure a FICON or open systems inband management program to function with the switch. To use these

procedures, you must have enabled either the FICON Management Server or Open Systems Management Server through the *Configure Feature Key* dialog box.

### **Features**

Displays the *Configure Feature Key* dialog box. Use this dialog box to enter a feature key to enable optional features that you have purchased for the switch.

# **Date and Time**

Select this option to display the *Configure Date and Time* dialog box. Use this option to set the current date and time in the switch. When the *Periodic Date/Time Synchronization* check box is checked, the *Date and Time* fields are unavailable, and the Management Server date and time periodically synchronizes the switch date and time. If the *Periodic Date/Time Synchronization* check box is not checked, you can set the date and time in the dialog box fields manually.

# **Threshold Alert(s)**

Select this option to configure threshold alerts for ports. A threshold alert notifies users when the transmit (Tx) or receive (Rx) throughput reaches specified values for specific switch ports or port types (E\_Ports or F\_Ports). Using this option, you can configure:

- A name for the alert.
- A threshold type for the alert (Rx, Tx, or both).
- Active or inactive state of the alert.
- Threshold criteria. This includes configuring the threshold as the percent of port traffic capacity utilized (*% utilization)*. You must also configure the time interval during which the throughput is measured and the maximum cumulative time that the throughput percentage threshold can be exceeded during this time interval before an alert is generated.

## **Open Trunking**

Select this option to enable the optional OpenTrunking feature. This feature monitors the average data rates of all traffic flows on ISLs (from a receive port to a target domain) and periodically adjusts routing tables to reroute data flows from congested links to lightly loaded links and optimize bandwidth use. The feature can be installed through the *Configure Feature Key* dialog box.

#### **Export Configuration Report**

Select this option to display the *Export Configuration Report* dialog box, which enables you to specify a file name in which to save an ASCII text file containing all current user-definable configuration options in a printable format. Note that this file cannot be read back into the Element Manager in order to set configuration parameters.

#### **Enable Web Server**

Select this option to place a check mark in the check box to enable the SANpilot interface on the switch. Select the option again to remove the check mark and disable the SANpilot interface. When disabled, users at remote computers running the client software cannot access the SANpilot interface.

### **Enable Telnet**

Select this option to place a check mark in the check box to enable telnet access to the switch. Select the option again to remove the check mark and disable telnet access. When disabled, users at remote workstations cannot access the switch through telnet to use the Command Line Interface (CLI) or perform other tasks.

#### **Logs Menu**

Click the *Logs* menu to display the following options.

#### **Audit Log**

This log provides a record of all configuration changes made on the switch. Each entry displays the date and time of the change, a description of the change, the source of the change (such as the Management Server or SNMP management station), and an identifier for the source, such as the IP address of the Management Server or SNMP management station.

### **Event Log**

Select this option to display the switch event log. This log provides a record of significant events that have occurred on the switch, such as hardware failures, degraded operation, and port problems. Each entry includes the date and time of the event, a reason code for the event, the severity level, a brief description, and up to 32 bytes of supplementary event data. For more information, refer to *Appendix B*.

#### **Hardware Log**

This log displays information on FRUs inserted and removed from the switch. Each log entry includes the name of the FRU inserted or removed, the slot position relative to identical FRUs installed, whether the FRU was inserted or removed, the FRU part number and serial number, and the date and time the FRU was inserted or removed.

#### **Link Incident Log**

The link incident (LIN) log displays the most recent incidents with their date and time, port number, and description of the incident. A link incident can be one of several conditions detected on a fiber optic link.

### **Threshold Alert Log**

This log provides notifications of threshold alerts. Besides the date and time that the alert occurred, it also displays information that was configured through the *Configure Threshold Alert(s)* option under the *Configure* menu. This includes the alert name, port for which the alert is configured, the type of alert (transmit throughput, receive throughput, or both), threshold utilization of traffic capacity, minutes the threshold was configured for, and the configured time interval for the threshold.

## **Open Trunking Log**

This log provides details on flow rerouting that occurs through switch ports.

#### **Maintenance Menu**

Click the *Maintenance* menu to display the following options.

#### **Port Diagnostics**

This option displays the *Port Diagnostics* dialog box. Use this dialog box to run internal and external loopback tests on ports.

#### **Swap Ports**

**FICON management style only.** Select this option to display the *Swap Ports* dialog box. Use this dialog box to swap one port address for another.

#### **Data Collection**

This option displays the *Save Data Collection* dialog box. Use this dialog box to collect maintenance data into a file. This file is used by support personnel to diagnose system problems.

**IPL**

Select this option to initiate an initial program load on the switch. A dialog box displays to allow you to confirm the IPL. Note that an IPL does not affect any configuration settings done through the Element Manager. This operation does not disrupt port operation.

# **Set Online State**

Select this option to display the *Set Online State* dialog box. Use this dialog box to change the online state of the switch to offline or online.

#### **Firmware Library**

Select this option to display the *Firmware Library* dialog box. This dialog box displays all firmware versions currently installed on the Management Server that can be downloaded to switches. Use this dialog box to add a new firmware version to the Management Server hard disk, modify the description displayed for an existing version, delete a version from the PC, or download (send) a version for operation on a switch.

#### **Enable E-Mail Notification**

The Simple Mail Transfer Protocol (SMTP) server and e-mail recipient addresses are configured in your SAN management application (not in the switch Element Manager). E-mail notification is also initially enabled in your SAN management application for all switches managed by your SAN management application. Note, however, that the *E-Mail Notification* option on the Element Manager *Maintenance* menu must be enabled (checked) for e-mail notification to occur for the specific switch.

The default setting for the *Enable E-Mail Notification* function is enabled (checked). To disable the function, select *Enable E-Mail Notification* from the *Maintenance* menu to clear the check box.

# **Enable Call Home Notification**

**NOTE:** The default setting for the *Enable Call Home Notification* feature is disabled (unchecked).

Select *Enable Call Home Notification* from the *Maintenance* menu to enable the call home notification feature for the switch.

The parameters of the call home notification feature are configured through your SAN management application. For more information, refer to your SAN management application *Software User Manual*.

**NOTE:** The Call Home Notification feature may be optional, depending on your purchased software package.

#### **Backup & Restore Configuration**

Select this option to save the product configuration stored on the switch to the Management Server hard disk or to restore the configuration data from the Management Server. Only a single copy of the configuration is kept on the server.

This backup is primarily for single-CTP systems, where a backup is needed to restore the configuration data to a replacement CTP card. You cannot modify the location or the file name of the saved configuration.

**NOTE:** You can only restore the configuration to a switch with the same IP address.

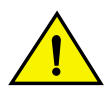

# **CAUTION**

**The following operation resets all configuration including any optional features that have been installed. You will need to re-enter your feature key to enable all optional features after resetting the configuration.**

#### **Reset Configuration**

Select this option to reset all switch configuration data back to the factory defaults. A confirmation dialog box displays with a warning upon selecting the option.

#### **Help Menu**

Click the *Help* menu to display the following options.

### **Contents**

Select this option to display the *Help* window. The *Help* window contains *Contents*, *Index*, and *Glossary* buttons and hypertextlinked items to help you quickly navigate through information. Use the forward (**>**) and back (**<**) buttons to scroll forward and

backward through the displayed help frames. Exit the help feature at any time by clicking the *Close* icon at the top of the *Help* window.

# **About**

Select this option to display the version number for the Element Manager and copyright information.

Click one of the view tabs across the top of the Element Manager window to display the following views in the *View* panel.

- *Hardware*
- *Port List*
- *Node List*
- *Performance*
- *FRU List*

Views, selected from the view tabs, display under the tabs in the view panel.

### **Hardware View**

The *Hardware View* is a view that displays in the view panel when you open the switch Element Manager. Other views may display, depending on what view you displayed last before closing the application. To return to this view from another view, click the *Hardware View* tab.

In the *Hardware View*, colored indicators reflect the status of actual LEDs on the switch FRUs. The status bar displays a symbol to represent the most degraded status currently reported by any of the switch FRUs. For example, for a port failure, indicated by a blinking red and yellow diamond on a port, a yellow triangle displays on the status bar to indicate a degraded condition. However, if a blinking red and yellow diamond displays over both power supplies, the status bar displays a red and yellow diamond, indicating a failure that requires immediate attention.

# **Switch Menu**

Double-click the switch graphic away from a FRU to display the *Switch Properties* dialog box. Right-click a hardware graphic away from a FRU to display the following options:

*• Switch Properties*

- *Enable Unit Beaconing*
- *Clear System Error Light*
- *IPL Switch*
- *Set Switch Date and Time*
- *Set Switch Online State*

# **Port Menu**

Double-click a port to display the *Port Properties* dialog box. Right-click a port to display the following options:

- *Node Properties*
- *Port Technology*
- *Block Por*t
- *Enable Beaconin*g
- *Channel Wrap* **(FICON management style only)**
- *Swap Ports* **(FICON management style only)**
- *Diagnostics*
- *Clear Link Incident Alert(s)*
- *Reset Port*
- *Port Binding*
- *Clear Threshold Alert(s)*

Note that these same options are available when you click a port on the *Hardware View* and select the port secondary menu from the *Product* menu on the menu bar.

**NOTE:** For *Node Properties*, if a node is not logged in a message box displays indicating that node information is not available.

# **Port List View**

Select the *Port List View* tab. A table listing the port number, port name, port address (FICON management style only), the block/unblock configuration, operating state, port type, and alert condition displays in the view panel.

The *Port List View* displays information about all ports installed in the switch. All data is dynamic and updates automatically. Double-click

any row in this view to display the *Port Properties* dialog box for the port.

Right-click a port row to display the same menu options that display when you right-click a port in the *Hardware View* or a port bar graph in the *Performance View*. These include:

- *Port Properties*
- *Node Properties*
- *Port Technology*
- *Block Port*
- *Enable Beaconing*
- *Diagnostics*
- *Channel Wrap* **(FICON management style only)**
- *Swap Ports* **(FICON management style only)**
- *Clear Link Incident Alert(s)*
- *Reset Port*
- *Port Binding*
- *Clear Threshold Alert(s)*

Note that these options are also available when you click a port row and select the *Port* secondary menu from the *Product* menu on the menu bar.

# **Node List View**

Select *Node List* from view tabs. This view displays a table with information about all node attachments or N\_Ports that have logged into existing F\_Ports on the switch. Only N\_Ports display in the *Node List View* after nodes have logged in to the fabric. The columns that display in the table include: port number where the node is attached, the port address, unit type, WWN of the attached node (device), and BB\_Credit used by the attached node.

Double-click a port row to highlight it and display the *Node Properties*  dialog box for that port.

Right-click a port row to display the following menu options:

- *Node Properties*. Displays the *Node Properties* dialog box.
- *Port Properties*. Displays the *Port Properties* dialog box.
- *Define Nickname*. Displays the *Define Nickname* dialog box, where you can define a nickname to display for the attached device instead of the device's 8-byte WWN.
- *Display options*. Allows you to display attached devices listed under the *Port WWN* column in the *Node List View* by the device nickname configured through the *Define Nickname* menu option or the device's WWN.

Note that these options are also available when you click a port row, then select the *Port* secondary menu from the *Product* tab on the menu bar.

# **Performance View**

Select the *Performance* view tab. This view provides a graphical display of performance for all 32 ports. The top portion of the *Performance View* displays bar graphs that show the level of transmit/receive activity for each port. This information updates every five seconds. Each bar graph also shows the percentage link utilization for the port. A red arrow marks the highest utilization level reached since the *Performance View* was opened. If the system detects activity on a port, it represents minimal activity with at least one bar.

When an end device (node) is logged into a port, moving the cursor over the port bar graph in the *Performance View* highlights the graph and displays a message with the World Wide Name of the connected node. If the connected node has more than one port, this is the World Wide Name of the specific port on the node. When a port is functioning as an expansion port (E\_Port), the message is "E\_Port." When a port is not logged into an end-device (not functioning as an F\_Port) or to another switch (not functioning as an E\_Port), the message is the port current online state.

Right-click a bar graph to display a menu of port-related actions. The options available on this menu are the same as those that are available when you right-click a port in the *Hardware View* or right-click a row in the *Port List View*. These include:

- *Port Properties*
- *Node Properties*
- *Port Technology*
- *Block Port*
- *Enable Beaconing*
- *Diagnostics*
- *Channel Wrap* **(FICON management style only)**
- *Swap Ports* **(FICON management style only)**
- *Clear Link Incident Alert(s)*
- *Reset Port*
- *Port Binding*
- *Clear Threshold Alert(s)*

Note that these same options are also available when you click a port graph, then select the *Port* secondary menu from the *Product* menu on the menu bar.

The bottom portion of the *Performance View* displays cumulative statistical information for the port selected in the bar graph. Values are displayed for transmit and receive traffic, class 2 and 3 statistics, operational statistics, and error categories. Click a category in the left frame of the statistics area to display only statistics in that category or click All to display values for all categories. Click *Refresh* to update the data with current data from the port.

The *Clear* button clears all counters to zero. Selecting this button displays a *Clear Port Statistcs* dialog box. Select the appropriate radio button and click *OK* to clear all counters to zero on the selected port only or counters on all ports on the switch.

**NOTE:** Clearing the counters clears the statistics for all users.

The status bar is located along the bottom of the Element Manager window. This includes a symbol that displays at the left side of the bar and messages that display in the panel to the right of the symbol. The symbol indicates the current operating status of the switch and the messages display to provide more description of menu options as you move the cursor over the options under menu bar menus.

If a gray square displays in the status bar (no Ethernet connection), a reason for the status displays in the *Status* table at the top of the *Hardware View*.

# **Table 1-2 Operating Bar and Switch Status**

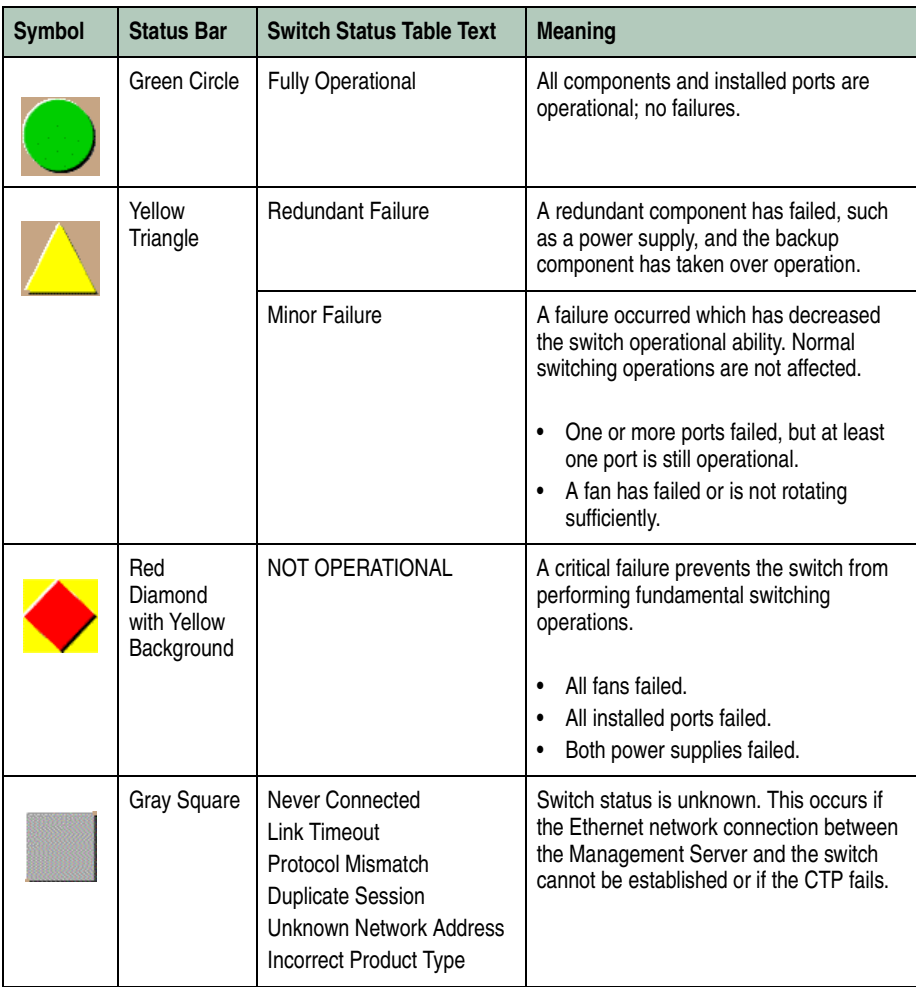

Messages display to the right of the status symbol as you move the cursor over options under the menu bar menus. These messages provide additional details about tasks that you can perform through the menu option.

# **FRU List View**

Select the *FRU List* view tab. A table with information about each of the FRUs installed in the switch displays in the view panel. All data is dynamic and updates automatically.

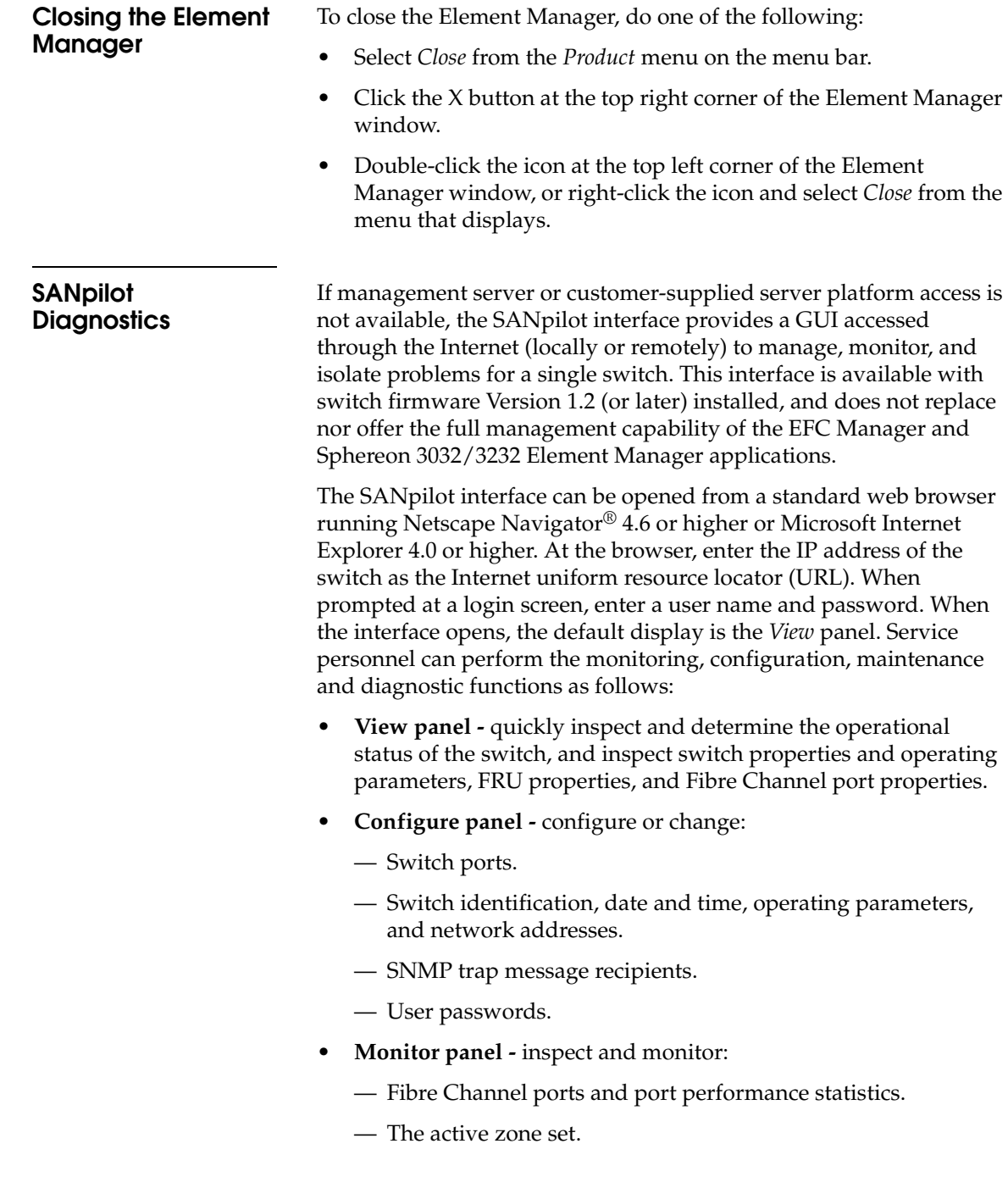

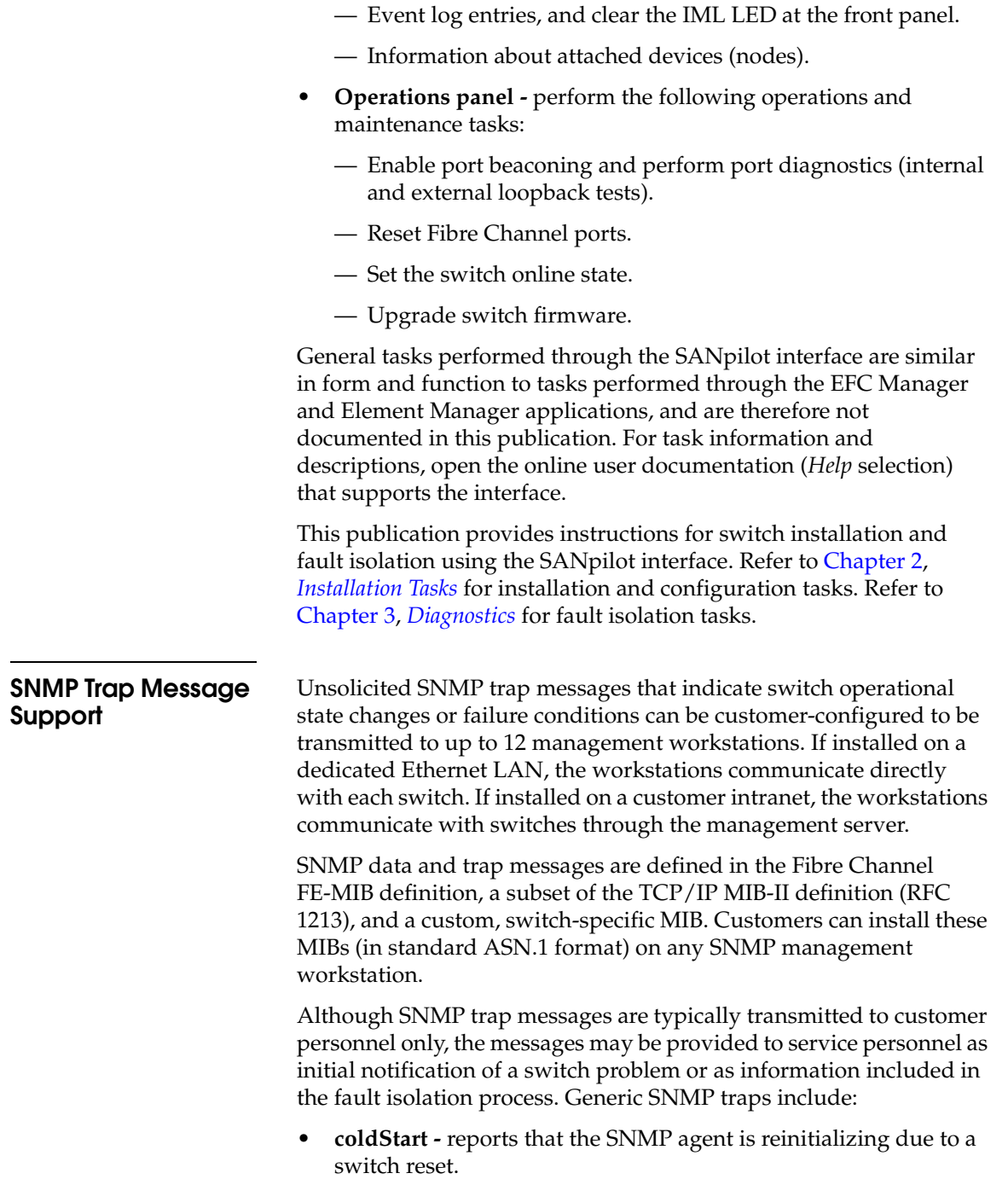

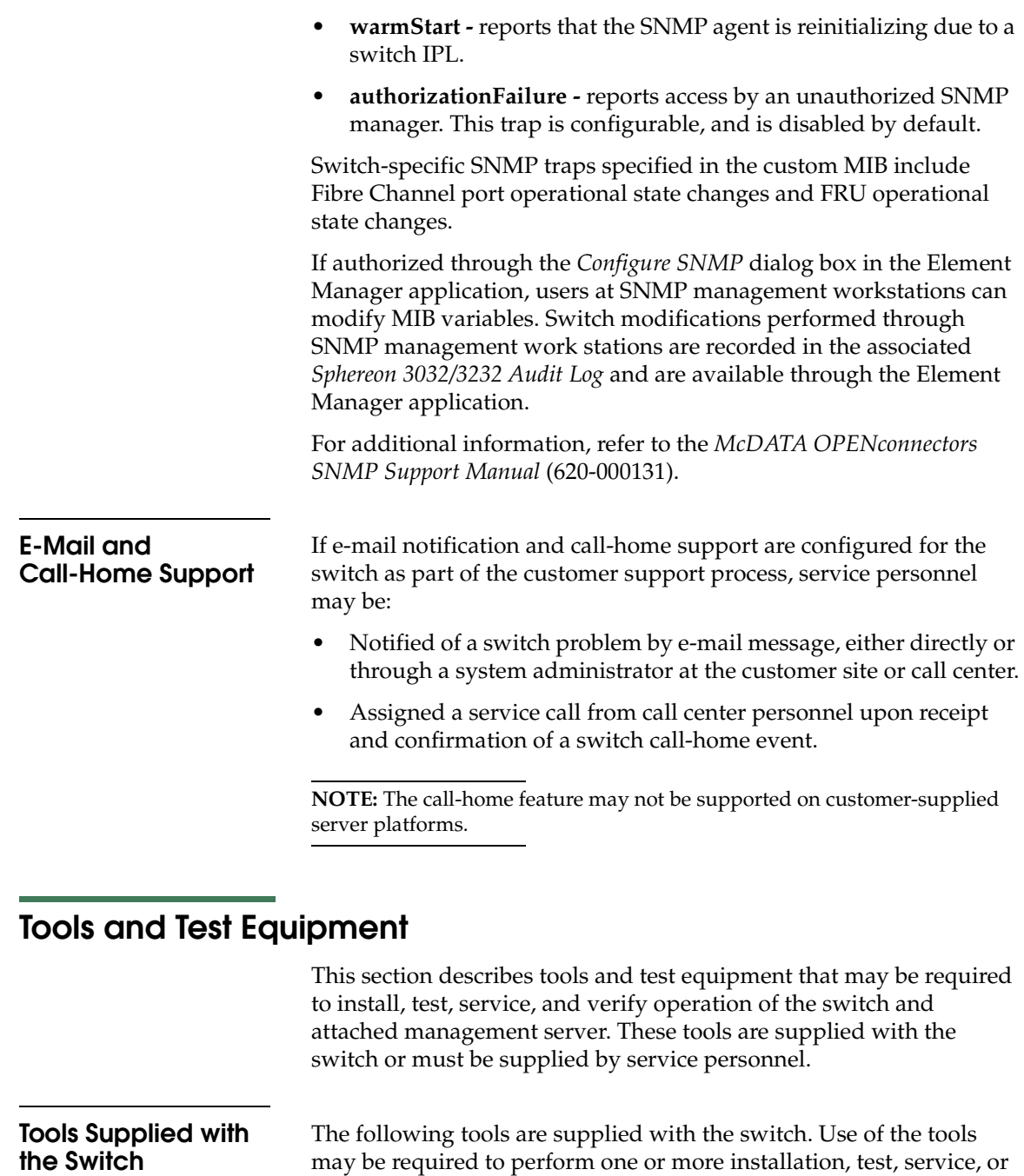

verification tasks.
• **Fiber-optic wrap plug -** An SFP multimode (shortwave laser) or singlemode (longwave laser) wrap plug is required to perform port loopback diagnostic tests. One wrap plug is shipped with the switch, depending on the type of port transceivers installed. Both plugs are shipped if shortwave laser and longwave laser transceivers are installed. The plug is shown in [Figure 1-8.](#page-72-1)

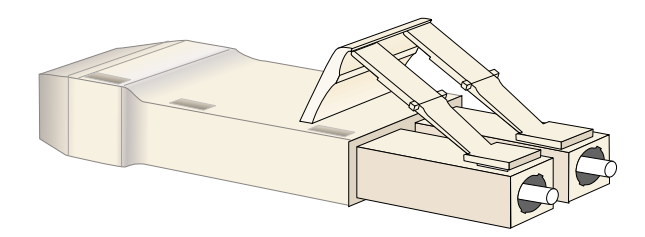

### <span id="page-72-2"></span><span id="page-72-1"></span>**Figure 1-8 Multimode and Singlemode Wrap Plugs**

• **Fiber-optic protective plug -** For safety and port transceiver protection, fiber-optic protective plugs must be inserted in all port SFPs without fiber-optic cables attached. The switch is shipped with protective plugs installed in all ports. A protective plug is shown in [Figure 1-9](#page-72-0)[.](#page-72-2)

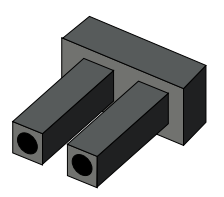

#### <span id="page-72-0"></span>**Figure 1-9 Fiber-Optic Protective Plug**

• **Null modem cable -** An asynchronous RS-232 null modem cable is required to configure switch network addresses and acquire event log information through the maintenance port. The cable has nine conductors and DB-9 male and female connectors. A null modem cable is not a standard (straight-through) RS-232 cable. Refer to [Figure 1-10](#page-73-1)[.](#page-73-0)

<span id="page-73-0"></span>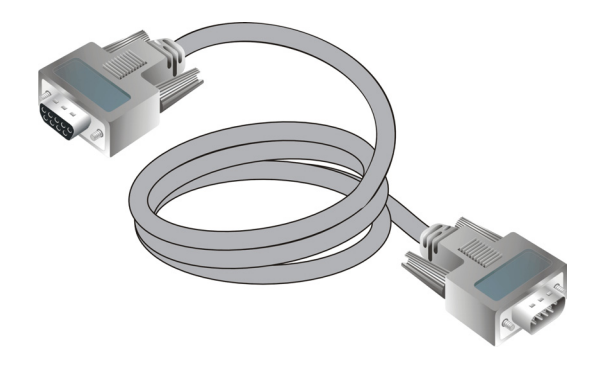

**Figure 1-10 Null Modem Cable**

### <span id="page-73-1"></span>**Tools Supplied by Service Personnel**

The following tools are expected to be supplied by service personnel performing switch installation and maintenance actions. Use of the tools may be required to perform one or more installation, test, service, or verification tasks.

- **Scissors or pocket knife -** A sharp cutting edge (scissors or knife blade) may be required to cut the protective strapping when unpacking the switch, management server, Ethernet hub, or replacement FRUs.
- **Standard flat-tip and cross-tip (Phillips) screwdrivers -** Screwdrivers are required to remove, replace, adjust or tighten various connector or chassis components.
- **Maintenance terminal (desktop or notebook PC) -** the PC is required to configure switch network addresses and acquire event log information through the maintenance port. The PC must have:
	- The Microsoft Windows 98, Windows 2000, or Windows Millennium Edition operating system installed.
	- RS-232 serial communication software (such as ProComm Plus™ or HyperTerminal) installed. HyperTerminal is provided with Windows operating systems.
- **Fiber-optic cleaning kit -** The kit contains tools and instructions to clean fiber-optic cable, connectors, loopback plugs, and protective plugs.

# **Installation Tasks**

This chapter describes tasks to install, configure, and verify operation of the Sphereon 3032 Switch or Sphereon 3232 Switch and rack-mount Enterprise Fabric Connectivity (EFC) Server. The switch can be installed on a table or desk top, mounted in an FC-512 Fabricenter™ equipment cabinet, or mounted in any standard equipment rack.

**Factory Defaults** [Table 2-1](#page-74-0) lists the factory-set defaults for the Sphereon 3032 Switch or Sphereon 3232 Switch.

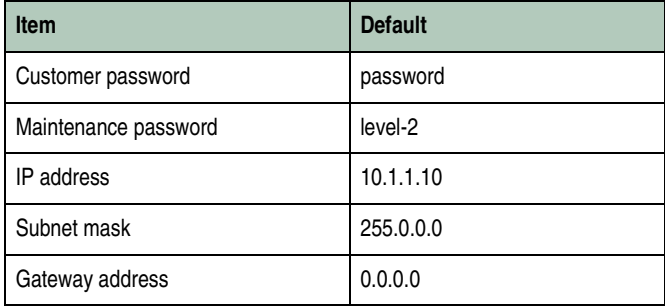

<span id="page-74-0"></span>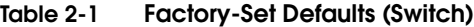

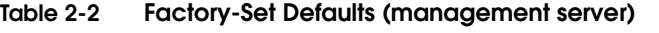

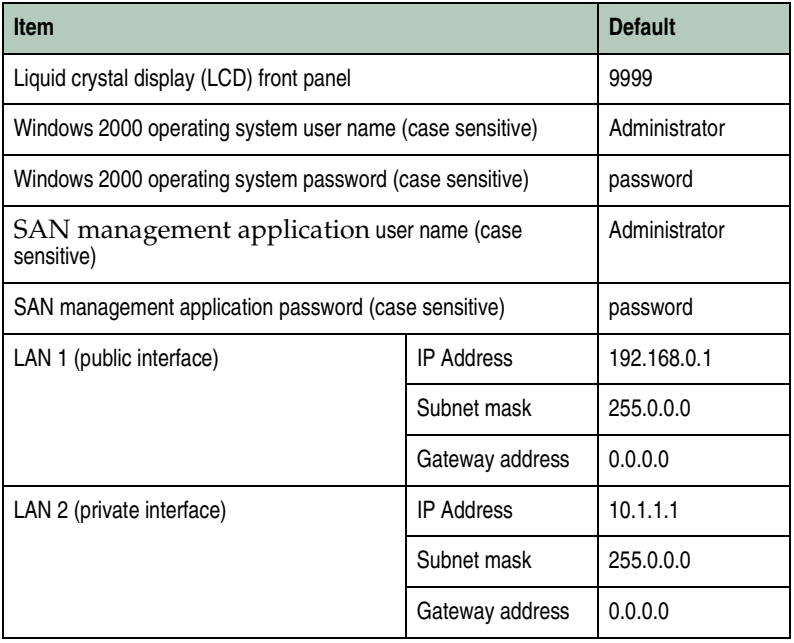

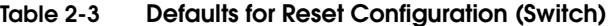

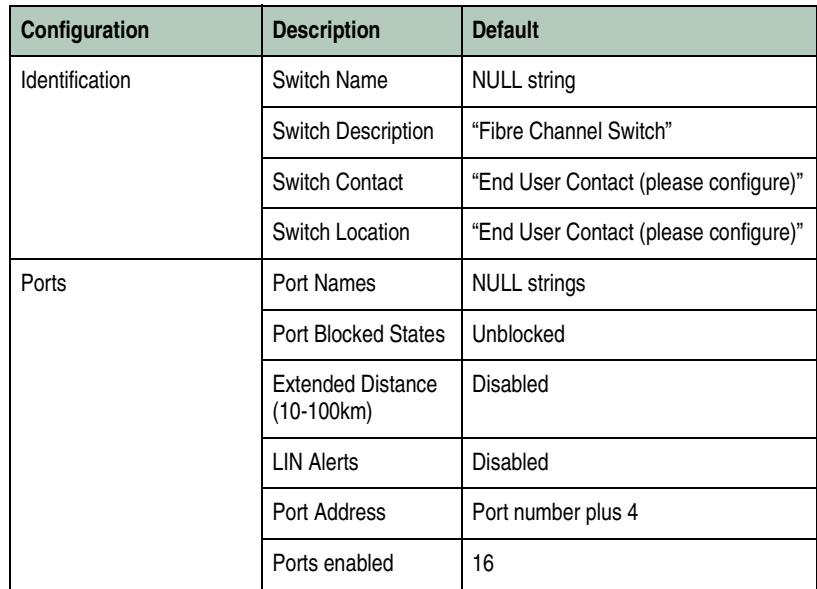

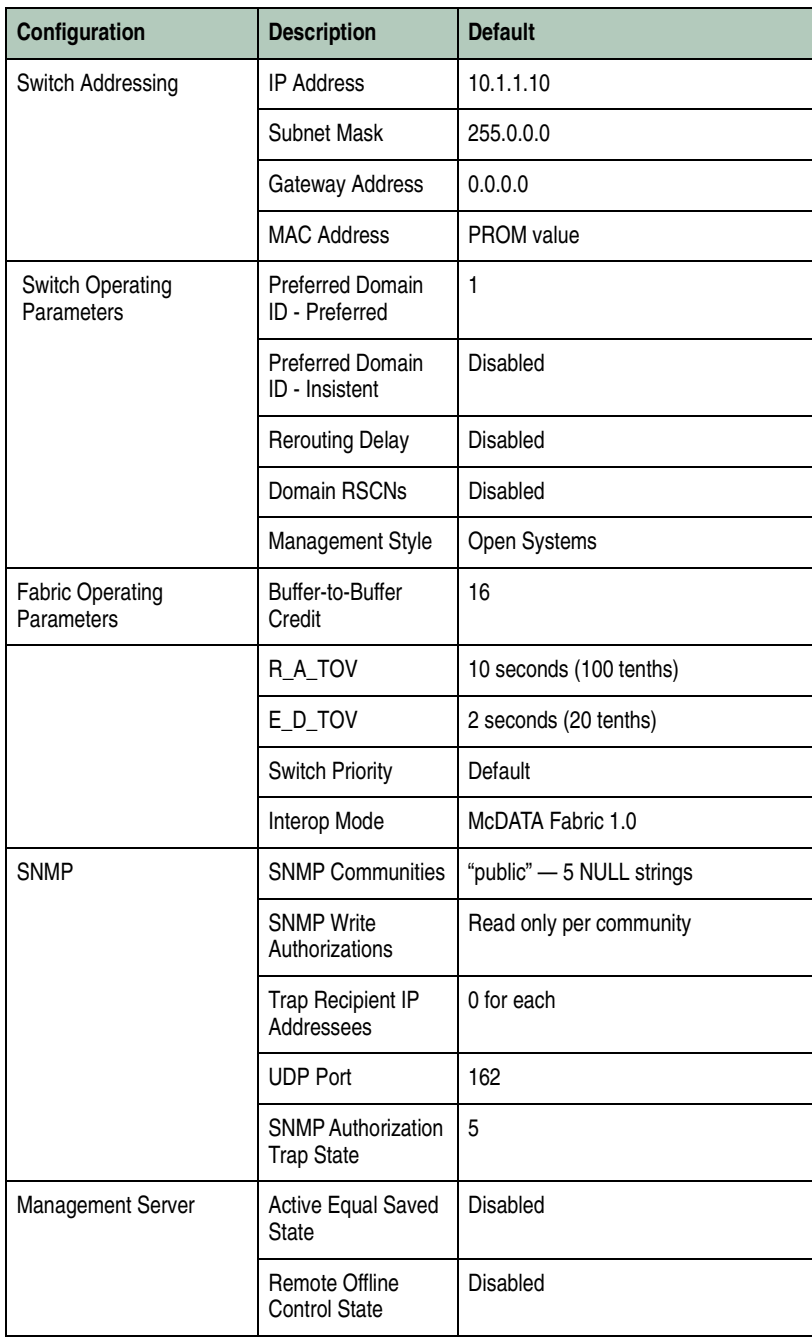

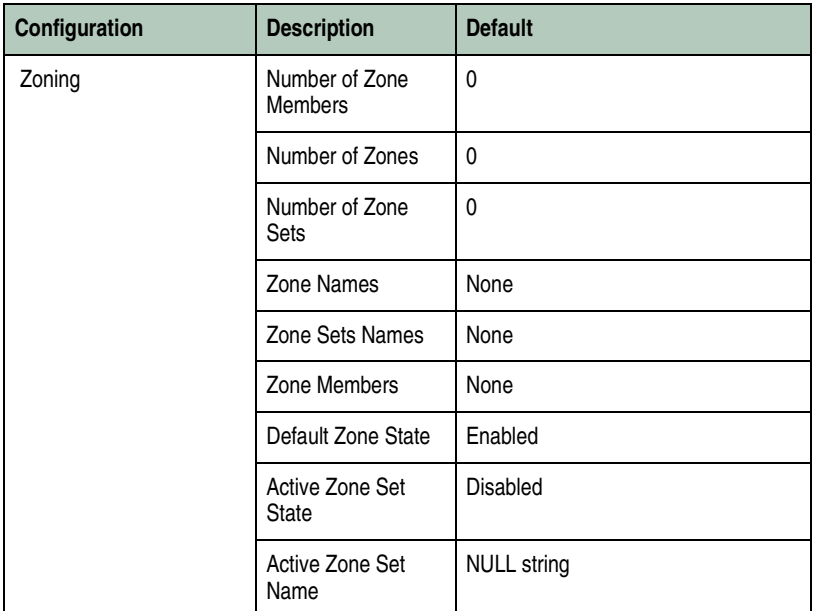

### **Installation Options**

The switch is installed in one of three configurations. The options are:

- **Table or desk top -** one or more switches, an optional management server, and an optional Ethernet hub are delivered and installed at the customer facility on a desk or table top. Ethernet cabling distance, and local area network (LAN) addressing issues must be considered.
- **Fabricenter equipment cabinet -** one or more switches, a rack-mount management server, and an Ethernet hub are delivered (cabled and installed) in a McDATA-supplied equipment cabinet. Ethernet cabling, distance, and LAN addressing issues must be considered only if multiple cabinets are daisy-chained.
- **Customer-supplied equipment rack -** one or more switches, an optional management server, and an optional Ethernet hub are delivered to the customer facility for installation in a customer-supplied equipment rack. Rack-mount hardware is provided in the shipping container. Ethernet cabling, distance, and LAN addressing issues must be considered.

# **Summary of Installation Tasks**

[Table 2-4](#page-78-0) summarizes installation tasks for the switch, management server, and Ethernet hub. The table numbers and describes each task, states if the task is required or optional, and lists the page reference for the task. If a task is optional, decision-related information is included.

### <span id="page-78-0"></span>**Table 2-4 Installation Task Summary**

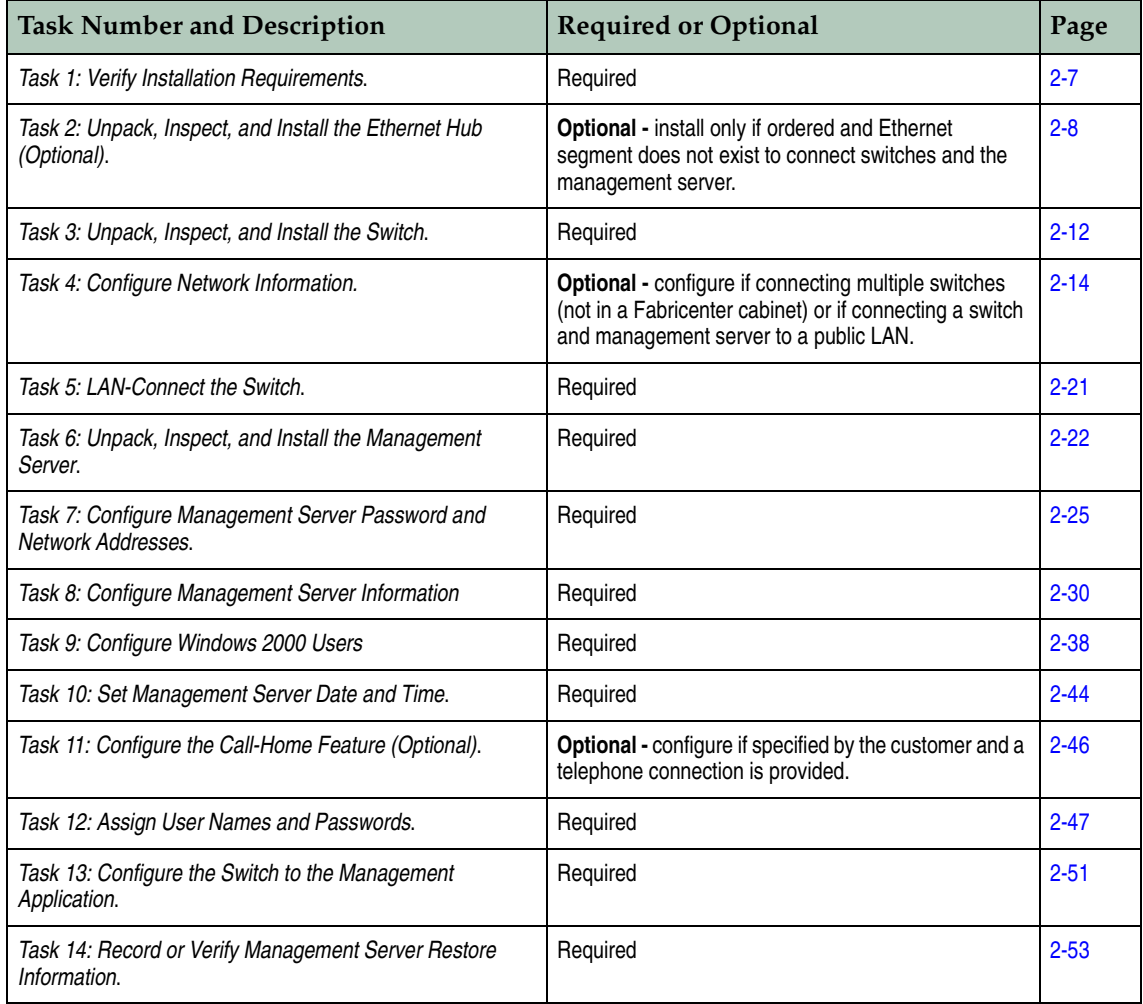

### **Table 2-4 Installation Task Summary (***continued***)**

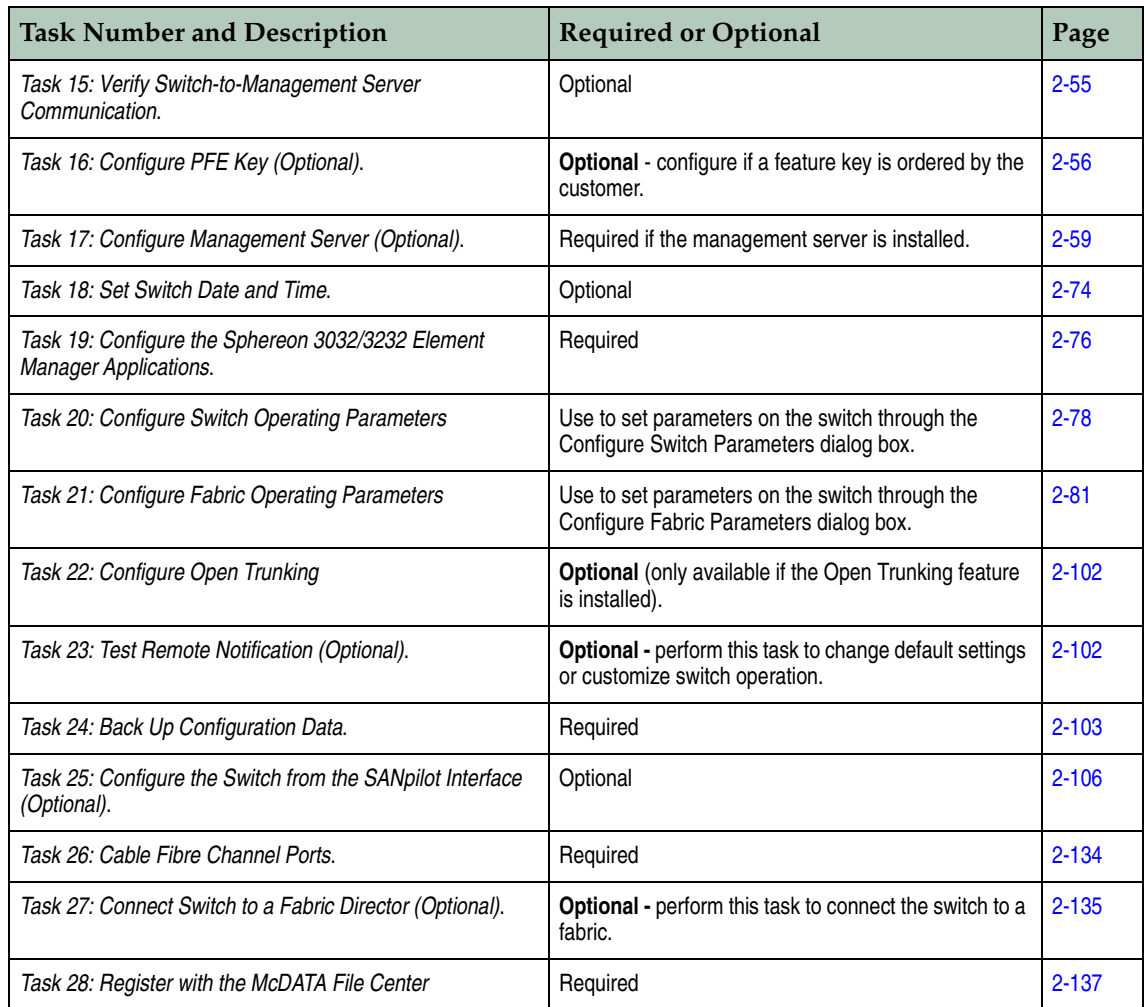

**2**

## <span id="page-80-0"></span>**Task 1: Verify Installation Requirements**

Verify the following requirements are met prior to switch and management server installation. Ensure:

- A site plan is prepared, configuration planning tasks are complete, planning considerations are evaluated, and related planning checklists are complete. Refer to the *McDATA Products in a SAN Environment Planning Manual* (620-000124) for information.
- Fabric and device connectivity are evaluated, and the related planning worksheet is complete. Refer to the *McDATA Products in a SAN Environment Planning Manual* (620-000124) for information.
- Support is available for one of the following switch management methods:
	- A browser-capable PC and Internet connectivity to support switch management through the SANpilot interface, or
	- A browser-capable PC and LAN segment connectivity to the rack-mount management server to support switch management through the SAN management application and element manager applications.
- Support equipment and personnel are available for the installation.
- The required number and type of fiber-optic jumper cables are delivered and available. Ensure the cables are the correct length with the required connectors.
- A customer-supplied equipment rack and associated hardware are available (optional).
- Remote workstations or simple network management protocol (SNMP) workstations are available (optional). Workstations are customer-supplied and connected through a corporate or dedicated LAN.

# <span id="page-81-0"></span>**Task 2: Unpack, Inspect, and Install the Ethernet Hub (Optional)**

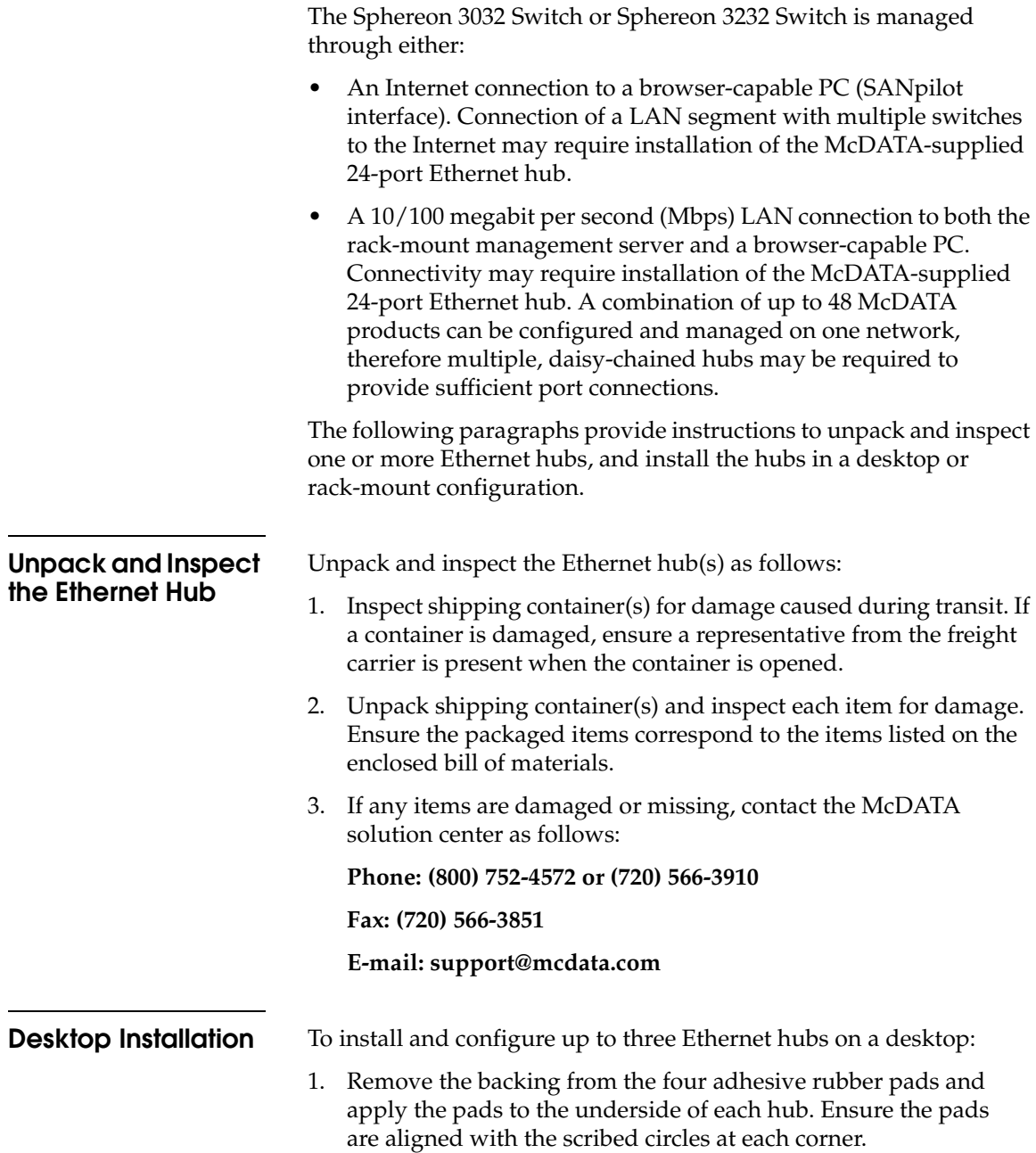

**2-8** *[McDATA® Sphereon 3032 and 3232](#page-0-0) Fabric Switches Installation and Service Manual*

- 2. Position the first hub on a table or desktop as directed by the customer.
- 3. Stack the remaining hubs on top of the first hub as shown in [Figure 2-1](#page-82-0). Ensure the adhesive rubber pads on the underside of a hub align with the recesses on the top of the hub below.

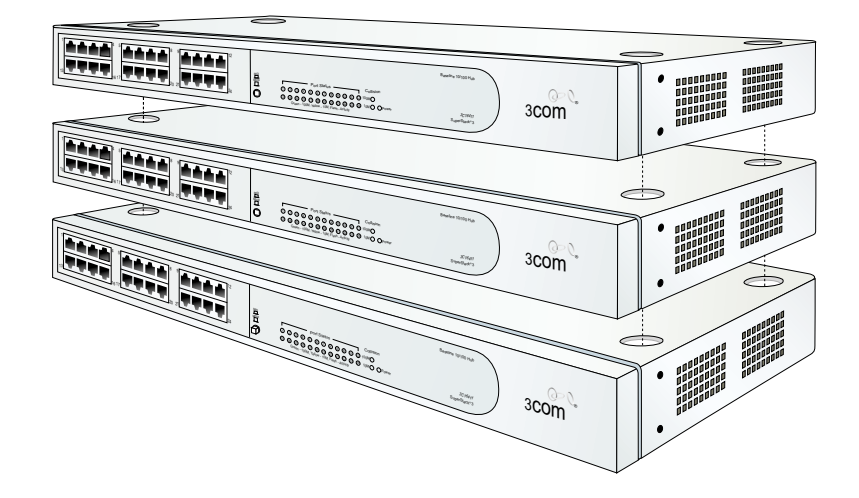

### <span id="page-82-0"></span>**Figure 2-1 Stacked Ethernet Hubs**

4. To interconnect three hubs:

**NOTE:** To connect two hubs, use [step a](#page-82-1) and [step c](#page-82-2) (top and middle hub instructions only).

- <span id="page-82-1"></span>a. To connect the top and middle hubs in the stack, connect an RJ-45 patch cable to port **24** of the top hub, then connect the cable to port **12** of the middle hub.
- b. To connect the bottom and middle hubs in the stack, connect a second RJ-45 patch cable to port **24** of the middle hub, then connect the cable to port **12** of the bottom hub.
- <span id="page-82-2"></span>c. Using a pencil or other pointed instrument, set the mediumdependent interface (MDI) switch on the top and middle hubs to **MDI** (in). Set the MDI switch on the bottom hub to **MDIX** (out). The configuration is shown in [Figure 2-2 on page 2-10](#page-83-0).

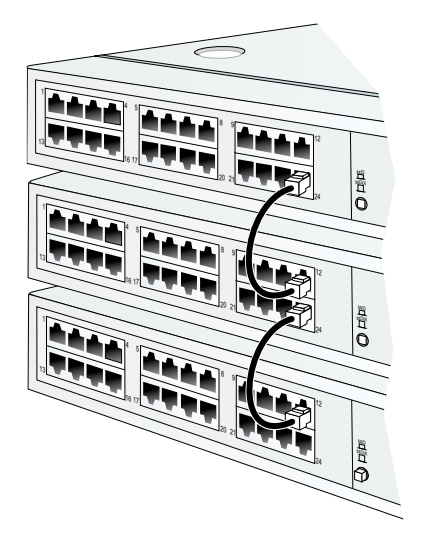

### <span id="page-83-0"></span>**Figure 2-2 Patch Cable and MDI Selector Configuration**

- 5. Connect the U. S. power cord to the receptacle at the rear of each hub and to an AC power strip (a power strip is provided with the optional management server). Use an 18-inch electrical extension cord (provided) if required.
- 6. Connect the AC power strip to a facility power outlet. Power for each hub switches on when the strip is connected to facility AC power.
- 7. Inspect the front panel of each hub. Ensure each green **Power** light-emitting diode (LED) illuminates.

**Rack-Mount Installation** Perform the following steps to install and configure up to three Ethernet hubs in a Fabricenter equipment cabinet or a customersupplied 19-inch equipment rack. A pointed instrument (pencil tip or bent paper clip), #2 Phillips screwdriver, and 1/8-inch Allen wrench are required.

> <span id="page-83-1"></span>1. Secure one mounting bracket to each side of the first hub as shown in [Figure 2-3 on page 2-11](#page-84-0). Use the two brackets and four pan-head Phillips screws (8/32 x 0.5-inch) provided.

**2**

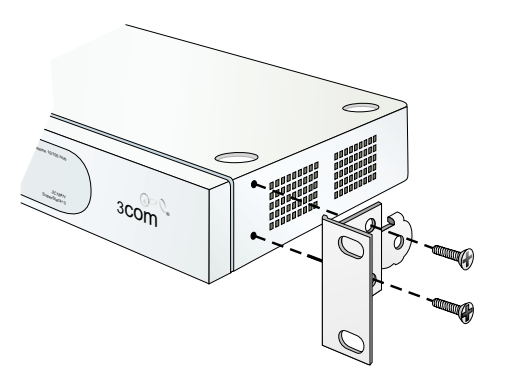

### <span id="page-84-0"></span>**Figure 2-3 Mounting Bracket Installation (Ethernet Hub)**

2. Position the first hub in the equipment rack as directed by the customer. Align screw holes in the mounting brackets with screw holes in the rack-mount standards.

**NOTE:** The hub is 1.75 inches, or one rack unit (1U) high.

<span id="page-84-2"></span>3. Secure both sides of the hub to the rack-mount standards as shown in [Figure 2-4](#page-84-1). Use the 1/8-inch Allen wrench and four Allen-head mounting screws (10/32 x 0.5-inch) provided.

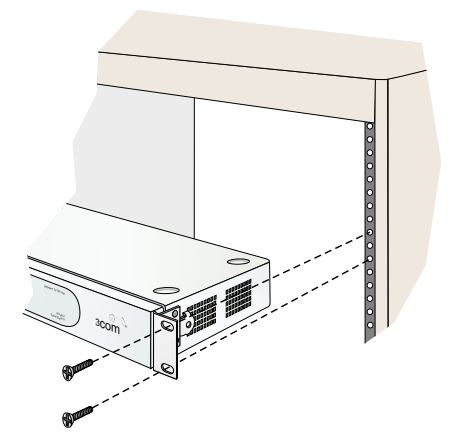

**Figure 2-4 Rack Installation (Ethernet Hub)**

<span id="page-84-1"></span>4. Repeat [step 1](#page-83-1) through [step 3](#page-84-2) for the second and third hubs.

5. To interconnect three hubs:

**NOTE:** To connect two hubs, use [step a](#page-85-1) and [step c](#page-85-2) (top and middle hub instructions only).

- <span id="page-85-1"></span>a. To connect the top and middle hubs in the stack, connect an RJ-45 patch cable to port **24** of the top hub, then connect the cable to port **12** of the middle hub.
- b. To connect the bottom and middle hubs in the stack, connect a second RJ-45 patch cable to port **24** of the middle hub, then connect the cable to port **12** of the bottom hub.
- <span id="page-85-2"></span>c. Using a pencil or other pointed instrument, set the mediumdependent interface (MDI) switch on the top and middle hubs to **MDI** (in). Set the MDI switch on the bottom hub to **MDIX** (out). The configuration is shown in [Figure 2-2 on page 2-10](#page-83-0).
- 6. Connect an AC power cord to the receptacle at the rear of each hub and to a rack power strip. Power for each hub switches on when the hub (and equipment rack) are connected to facility AC power.

**NOTE:** Ensure each hub is connected to a separate rack power strip.

7. Inspect the front panel of each hub. Ensure each green **Power** LED illuminates.

### <span id="page-85-0"></span>**Task 3: Unpack, Inspect, and Install the Switch**

The following paragraphs provide instructions to unpack and inspect the Sphereon 3032/3232 Switch, and install it in a desktop or rack-mount configuration.

If the switch is delivered (with the Ethernet hub and management server) as part of an FC-512 Fabricenter equipment cabinet, refer to *FC-512 Fabricenter Equipment Cabinet Installation and Service Manual*  (620-000100) for unpacking and installation instructions, then go to *[Task 4: Configure Network Information](#page-87-0)* on page 2-14.

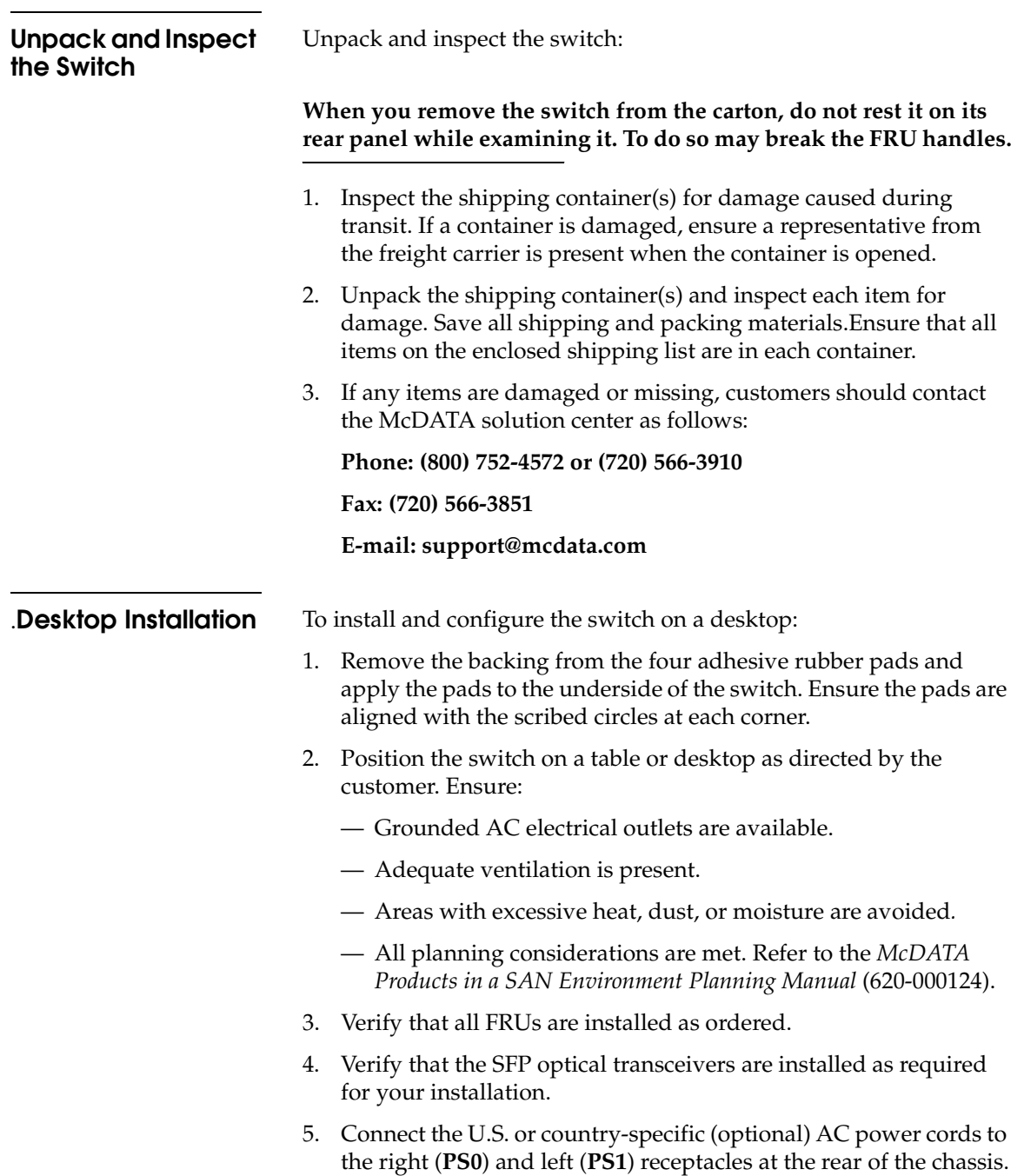

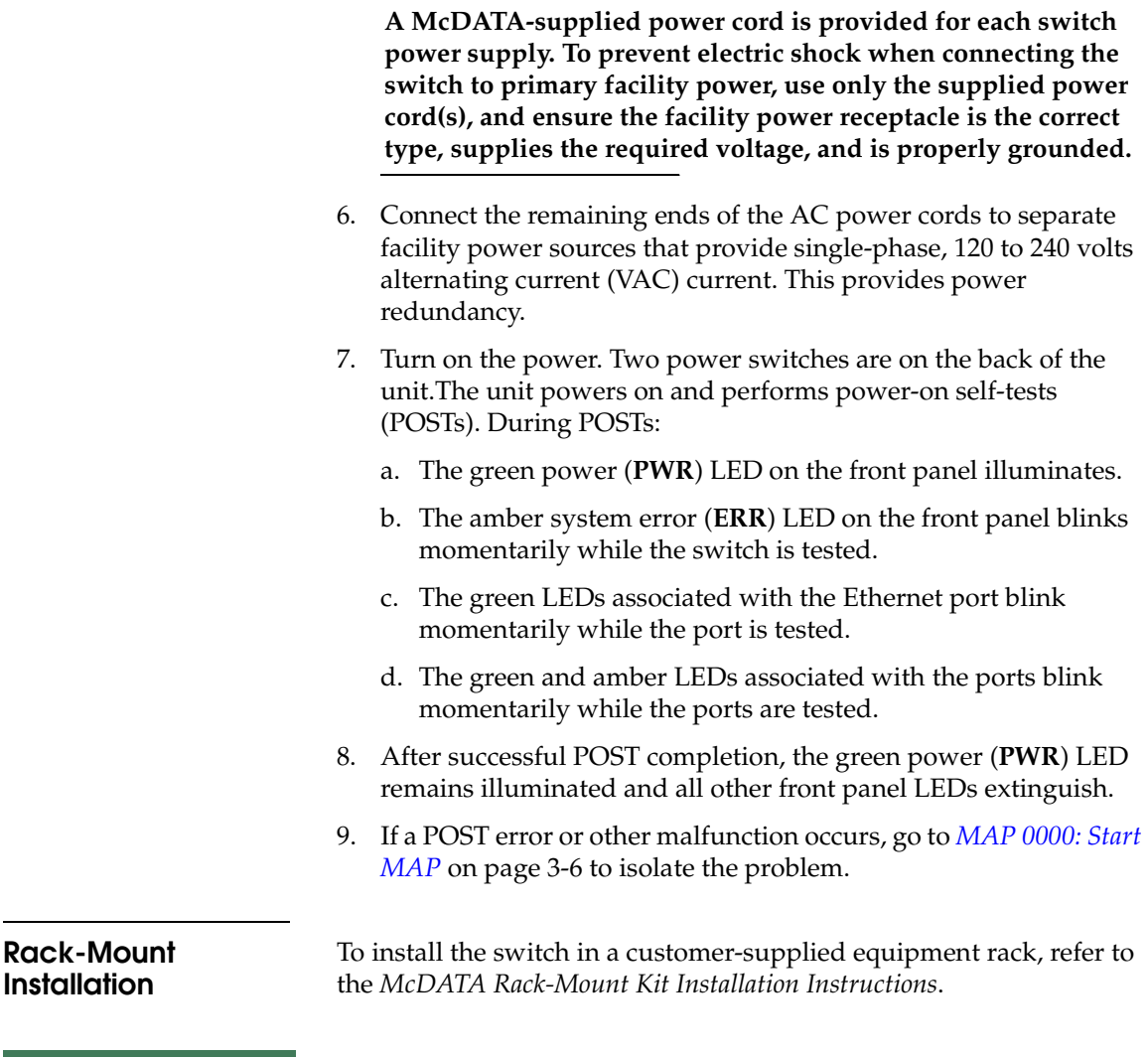

### <span id="page-87-0"></span>**Task 4: Configure Network Information**

The Sphereon 3032/3232 Switch is delivered with the following default network addresses:

• **MAC address -** the media access control (MAC) address is programmed into FLASH memory on the CTP card at the time of manufacture. The MAC address is unique for each switch, and should not be changed. The address is in xx.xx.xx.xx.xx.xx format, where **xx** is a hexadecimal pair.

• **IP address -** the factory preset default internet protocol (IP) address is **10.1.1.10.** The default IP address is also **10.1.1.10**.

If *Reset Configuration* is selected from the element manager application, the switch resets to the default address of **10.1.1.10**.

If multiple switches are installed on the same LAN, each switch (and the management server) must have a unique IP address. One switch can use the factory-set address, but the addresses of the remaining switches must be changed.

**NOTE:** If multiple switches, other managed products, and the management server are delivered in a Fabricenter equipment cabinet, all devices are configured with unique IP addresses that do not require change. The addresses require change only if multiple equipment cabinets are LAN-connected.

• **McDATA Flexport Feature** - If you have enabled additional port function with the McDATA Flexport Feature since the switch shipped from the factory, resetting configuration will return this feature to the factory default of only 16 ports enabled. You must re-enable the additional ports using the *Configure Feature Key* dialog box (refer to *[Task 16: Configure PFE Key \(Optional\)](#page-129-0)* on [page 2-56\)](#page-129-0).

**NOTE:** Until this feature is enabled the additional ports will appear as Not Installed in the *Port Operational State* dialog box of the *Hardware View* and *Port List View*.

- **Subnet mask -** the default subnet mask is **255.0.0.0**. If the switch is installed on a complex public LAN with one or more routers, the address may require change.
- **Gateway address -** the default gateway address is **0.0.0.0**. If the switch is installed on a dedicated LAN with no connection through a router, the address does not require change. If the switch is installed on a public LAN (corporate intranet), the gateway address must be changed to the address of the corporate intranet's local router.

Verify the type of LAN installation with the customer's network administrator. If one switch (or one Fabricenter equipment cabinet) is installed on a dedicated LAN, network addresses do not require change.

If multiple switches (or multiple Fabricenter equipment cabinets) are installed or a public LAN segment is used, network addresses must be changed to conform to the customer's LAN addressing scheme. The following tools are required:

- A maintenance terminal (desktop or notebook PC) with:
	- The Microsoft Windows 98, Windows 2000, or Windows Millennium Edition operating system installed.
	- RS-232 serial communication software (such as ProComm Plus<sup>™</sup> or HyperTerminal) installed. HyperTerminal is provided with Windows operating systems.
- An asynchronous RS-232 modem cable (provided by installation or service personnel).

Perform the following steps to change a switch's IP address, subnet mask, or gateway address.

**NOTE:** If the subnet mask, gateway address, or any other configurable ethernet settings are changed, an IPL is required. Refer to *[IPL the Switch](#page-373-0)* on [page 4-44](#page-373-0) for infordmation on how to IPL the switch.

- 1. Remove the protective metal cap from the 9-pin maintenance port at the rear of the switch (a phillips-tip screwdriver is required). Connect the 9-pin end of the RS-232 modem cable to the port. Refer to [Figure 1-7 on page 1-19](#page-44-0) for the location of the maintenance port.
- 2. Connect the other cable end to a 9-pin communication port (**COM1** or **COM2**) at the rear of the maintenance terminal PC.
- 3. Power on the maintenance terminal. After the PC powers on, the Windows desktop displays. Refer to operating instructions shipped with the PC.
- 4. Click the Windows *Start* button. The *Windows 2000 Workstation* menu displays.

**NOTE:** These steps describe changing network addresses using HyperTerminal serial communication software.

5. At the *Windows 2000 Workstation* menu, select *Programs*, *Accessories*, *Hyperterminal*, and *HyperTerminal*. The *Connection Description* dialog box displays.

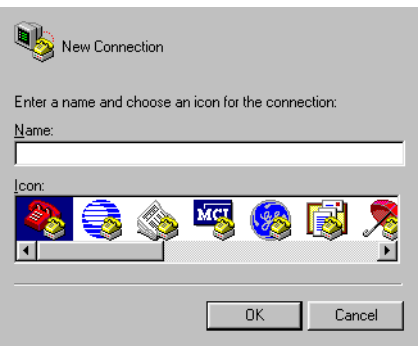

### **Figure 2-5 Connection Description Dialog Box**

6. Type **Sphereon 3032** or **Sphereon 3232** in the *Name* field and click *OK*. The *Connect To* dialog box displays.

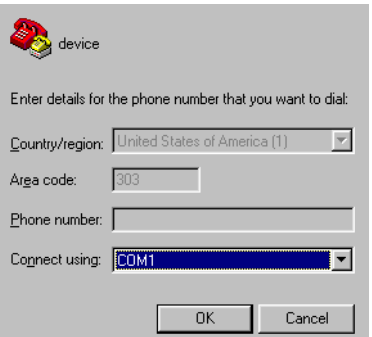

### **Figure 2-6 Connect To Dialog Box**

7. Ensure the *Connect using* field displays **COM1** or **COM2** (depending on the serial communication port connection to the switch), and click *OK*. The *COMn* dialog box displays (where *n* is **1** or **2**).

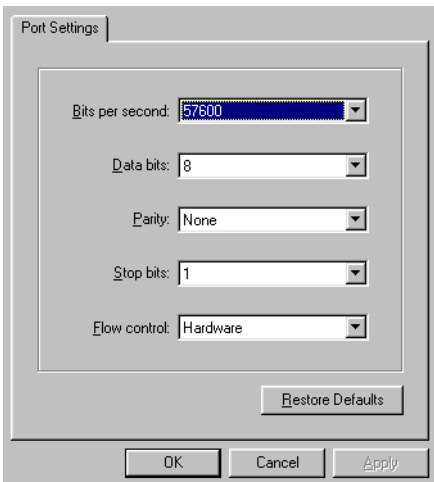

### **Figure 2-7 COMn (COM1 or COM2) Dialog Box**

- 8. Configure the *Port Settings* parameters as follows:
	- *Bits per second* 57600.
	- *Data bits* 8.
	- *Parity* None.
	- *Stop bits* 1.
	- *Flow control* Hardware.

When the parameters are set, click *OK*. The *HyperTerminal*  window displays.

9. At the **>** prompt, type the user-level password (the default is **password**) and press **Enter**. The password is case sensitive. The *HyperTerminal* window displays with a C**>** prompt at the top of the window.

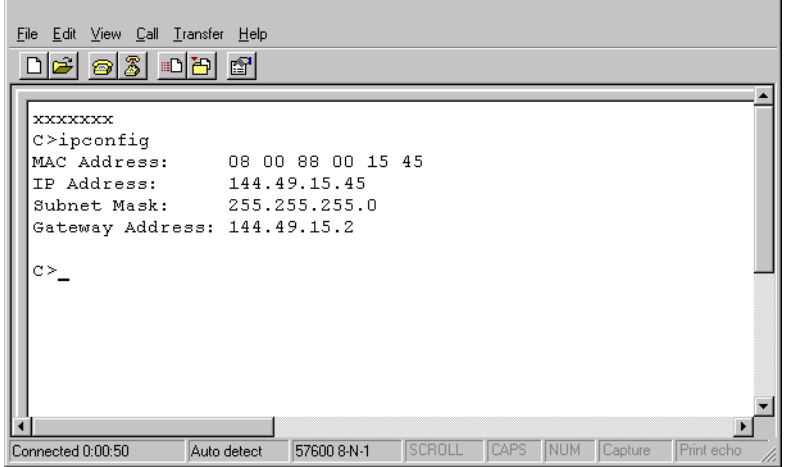

#### **Figure 2-8 Hyperterminal Window**

- 10. At the **C>** prompt, type **ipconfig** and press **Enter**. The *HyperTerminal* window displays with configuration information listed as follows:
	- *MAC Address*.
	- *IP Address* (default is **10.1.1.10**, factory preset is **10.1.1.10**).
	- *Subnet Mask* (default is **255.0.0.0**).
	- *Gateway Address* (default is **0.0.0.0**).

Only the *IP Address*, *Subnet Mask*, and *Gateway Address* fields are configurable.

11. Change the IP address, subnet mask, and gateway address as directed by the customer's network administrator. To change theswitch network addresses, type the following at the **C>** prompt and press **Enter**.

### **ipconfig** *xxx.xxx.xxx.xxx yyy.yyy.yyy.yyy zzz.zzz.zzz.zzz*

The IP address is always *xxx.xxx.xxx.xxx*, the subnet mask is always *yyy.yyy.yyy.yyy*, and the gateway address is always *zzz.zzz.zzz.zzz*, where the octets *xxx*, *yyy*, and *zzz* are decimals from zero through 255. If a network address is to remain unchanged, type the current address in the respective field.

*Task 4: Configure Network Information* **2-19**

When the new network addresses are configured at the switch, the message *Request completed OK* displays at the bottom of the *HyperTerminal* window.

12. Select *Exit* from the *File* menu to close the HyperTerminal application. The following message box appears:

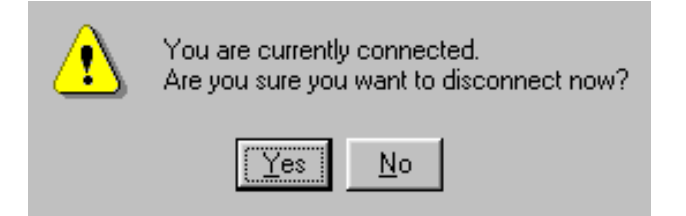

#### **Figure 2-9 Disconnect Confirmation Message Box**

13. Click *Yes*. The following message box appears:

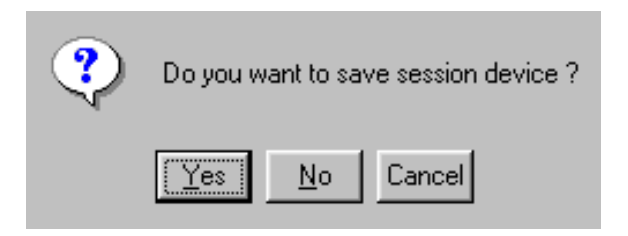

### **Figure 2-10 Save Session Device Confirmation Box**

- 14. Click *No* to exit and close the HyperTerminal application.
- 15. Power off the maintenance terminal:
	- a. Click the Windows *Start* button and select the *Shut Down*  option.
	- b. At the *Shut Down Windows* dialog box, select *Shut down the Computer* and click *Yes* to power off the PC.
- 16. Disconnect the RS-232 modem cable from the switch and the maintenance terminal. Replace the protective cap over the maintenance port.

### <span id="page-94-0"></span>**Task 5: LAN-Connect the Switch**

Connect the switch to the customer-supplied Ethernet LAN segment or the Ethernet hub installed in *[Task 2: Unpack, Inspect, and Install the](#page-81-0)  [Ethernet Hub \(Optional\)](#page-81-0)*.

If the switch is delivered (with the Ethernet hub and management server) as part of an FC-512 Fabricenter equipment cabinet, this task and the following two tasks are not required. Go to *[Task 8: Configure](#page-103-0)  [Management Server Information](#page-103-0)* on page 2-30.

To connect the desktop or rack-mounted switch to the Ethernet LAN segment:

- 1. Connect one end of the Ethernet patch cable (supplied with the switch) to the RJ-45 connector (labeled **10/100**) on the left front of the chassis.
- 2. Connect the remaining end of the Ethernet cable to the LAN as follows:
	- a. If the switch is installed on a customer-supplied LAN segment, connect the cable to the LAN as directed by the customer's network administrator.
	- b. If the switch is installed on the Ethernet hub, connect the cable to any available port (**1x** through **11x** or **13x** through **23x**) on the hub.
- 3. Perform one of the following steps:
	- If an management server or customer-supplied server platform is delivered and available, the Ethernet LAN segment does not require connection to the internet. Go to *[Task](#page-95-0)  [6: Unpack, Inspect, and Install the Management Server](#page-95-0)* on [page 2-22](#page-95-0).
	- If an management server or customer-supplied server platform is not available and the switch is managed through the SANpilot interface, attach the Ethernet LAN segment to an internet connection and go to *[Task 25: Configure the Switch from](#page-179-0)  [the SANpilot Interface \(Optional\)](#page-179-0)* on page 2-106

### <span id="page-95-0"></span>**Task 6: Unpack, Inspect, and Install the Management Server**

The management server is a1U high, rack-mount unit with the SAN management application and Sphereon 3032 Switch or Sphereon 3232 Switch element manager applications installed. The applications provide a graphical user interface (GUI) for operating and managing the switch and other McDATA products. The management server also includes a TightVNC Viewer Version 1.2.7 client-server software control package that provides remote network access (through a standard web browser) to the server desktop. For information about the TightVNC Viewer, refer to www.tightvnc.com.

**NOTE:** The management server and related applications provide a GUI to monitor and manage McDATA products, and are a dedicated hardware and software solution that should not be used for other tasks. McDATA tests the SAN management application installed on the management server, but does not compatibility test other third-party software. Modifications to the management server hardware or installation of additional software (including patches or service packs) may interfere with normal operation.

Unpack, inspect, and install the management server as follows:

- 1. Inspect the shipping container for damage caused during transit. If a container is damaged, ensure a representative from the freight carrier is present when the container is opened.
- 2. Unpack the shipping container and inspect each item for damage. Ensure the packaged items correspond to the items listed on the enclosed bill of materials.
- 3. If any items are damaged or missing, customers should call the toll-free telephone number printed on the service label attached to the bottom of the server.
- 4. Perform one of the following:
	- For a desktop installation, position the management server on a table or desktop as directed by the customer. Ensure a grounded AC electrical outlet is available.
	- For a cabinet installation, open the rack-mount kit and inspect the contents. Refer to the enclosed bill of materials and verify all parts are delivered.

Install the management server in the equipment cabinet. Refer to the *1U Server Rack-Mount Kit Installation Instructions*  (958-000310) for guidance.

5. Connect the management server to the customer-supplied Ethernet

LAN segment or McDATA-supplied Ethernet hub (private LAN interface). To connect the management server:

a. As shown in [Figure 2-11 on page 2-23](#page-96-0), connect one end of the Ethernet patch cable (supplied with the management server) to the right RJ-45 adapter (**LAN 2**) at the rear of the server.

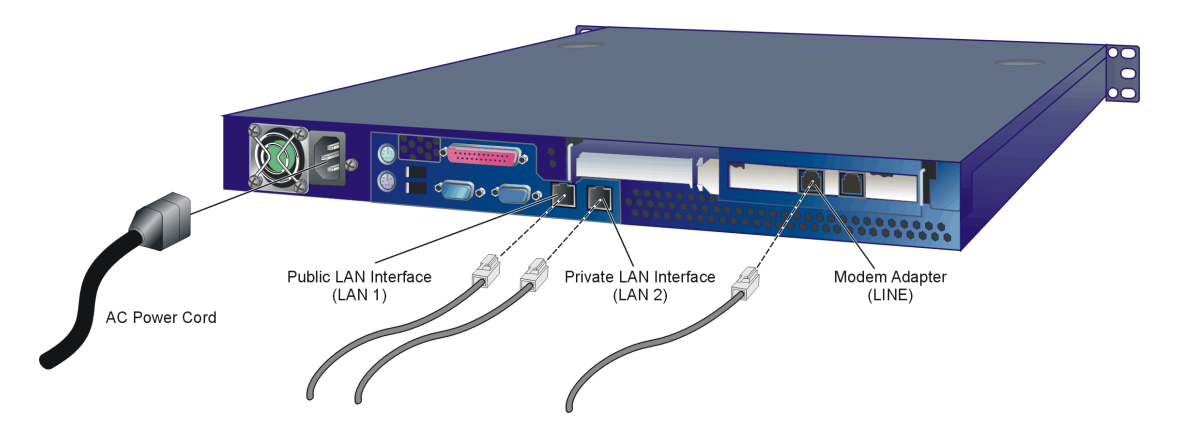

<span id="page-96-0"></span>**Figure 2-11 1U Management Server Connections**

- b. Connect the remaining end of the Ethernet cable to the LAN as follows:
	- If the management server is installed on a customer-supplied LAN segment, connect the cable to the LAN as directed by the customer's network administrator.
	- If the management server is installed on the McDATA-supplied Ethernet hub, connect the cable to any available hub port.
- 6. If required, connect the management server to the customer's corporate intranet (public LAN interface). To connect the management server:
	- a. As shown in [Figure 2-11,](#page-96-0) connect one end of a customersupplied Ethernet patch cable to the left RJ-45 adapter (**LAN 1**) at the rear of the server.
- b. Connect the remaining end of the Ethernet cable to the corporate intranet as directed by the customer's network administrator.
- 7. As shown in [Figure 2-11](#page-96-0), connect the 20-foot phone cord to the left RJ-11 adapter (**LINE**) at the rear of the server and to a facility telephone connection.
- 8. As shown in [Figure 2-11,](#page-96-0) connect the AC power cord to the server and to a facility power source or rack power strip that provides single-phase, 90 to 264 VAC current.
- 9. When the power cord is connected, the management server powers on and performs power-on self-tests (POSTs). During POSTs:
	- a. The green liquid crystal display (LCD) panel illuminates.
	- b. The green hard disk drive (**HDD**) LED blinks momentarily, and processor speed and random-access memory information display momentarily at the LCD panel.
	- c. After a few seconds, the LCD panel displays the following message pertaining to boot sequence selection [\(Figure 2-12\)](#page-97-0):

**Boot from LAN? Press <Enter>**

#### <span id="page-97-0"></span>**Figure 2-12 LCD Panel During Boot Sequence**

- d. Ignore the message. After ten seconds, the server performs the boot sequence from the basic input/output system (BIOS). During the boot sequence, the server performs additional POSTs and displays the following information at the LCD panel:
	- Host name.
	- System date and time.
	- LAN 1 and LAN 2 IP addresses.
	- Fan 1, fan 2, fan 3, and fan 4 rotational speed.
	- Central processing unit (CPU) temperature.
	- Hard disk capacity.
	- Virtual and physical memory capacity.

**2**

- 10. After successful POST completion, the LCD panel displays a **Welcome!!** message and all front panel LEDs extinguish.
- 11. If a POST error or other malfunction occurs, go to *[MAP 0000: Start](#page-219-0)  MAP* [on page 3-6](#page-219-0) to isolate the problem.
- 12. Press the left edge (**PUSH** label) of the LCD panel to disengage the panel and expose the CD-RW drive.
- 13. Insert a blank rewritable CD into the CD-RW drive and close the LCD panel.

## <span id="page-98-0"></span>**Task 7: Configure Management Server Password and Network Addresses**

Verify the type of LAN installation with the customer's network administrator. If the management server or Fabricenter equipment cabinet is installed on a dedicated LAN, network information does not require change. Change the default password for the server's LCD panel

(if required by the customer), then go to *[Task 8: Configure Management](#page-103-0)  [Server Information](#page-103-0)* on page 2-30.

If the management server or Fabricenter equipment cabinet is installed on a public LAN segment, the default password for the server's LCD panel and the following transmission control protocol internet protocol (TCP/IP) network information must be changed to conform to the customer's LAN addressing scheme:

- IP address.
- Subnet mask.

**NOTE:** At some customer installations, TCP/IP addresses for the management server may be allocated automatically using dynamic host configuration protocol (DHCP).

**Configure Password** To configure a new LCD panel password:

1. At the management server's LCD panel, press **ENTER**. The **Welcome!!** or operational information message changes to the following [\(Figure 2-13\)](#page-99-0):

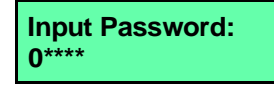

<span id="page-99-0"></span>**Figure 2-13 LCD Panel (Password Entry)**

- <span id="page-99-2"></span>2. Using the  $\triangle$  button to increment a digit, the  $\nabla$  button to decrement a digit, the  $\triangleleft$  button to move the cursor left, and the  $\blacktriangleright$  button to move the cursor right, input the default password (**9999**), and press **ENTER**. The **LAN 1 Setting??** message appears at the LCD panel.
- 3. Press the **v** button several times until the **Change Password?** option appears at the LCD panel, then press **ENTER**. The following message appears [\(Figure 2-14\)](#page-99-1):

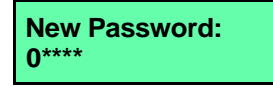

### <span id="page-99-1"></span>**Figure 2-14 LCD Panel (New Password)**

4. Use the arrow keys as described in [step 2](#page-99-2) to input a new 4-digit numeric password, then press **ENTER**. The following message appears [\(Figure 2-15\)](#page-99-3):

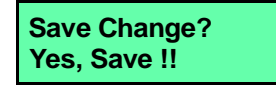

#### <span id="page-99-3"></span>**Figure 2-15 LCD Panel (Save Change)**

5. Press **ENTER**. A **Wait a moment!** message appears at the LCD panel, the LCD panel returns to the **LAN 1 Setting??** message, and the password changes.

### **Configure Private LAN Addresses**

To configure TCP/IP network information for the private LAN connection (LAN 2):

1. At the management server's LCD panel, press **ENTER**. The **Welcome!!** or operational information message changes to the following [\(Figure 2-16\)](#page-100-0):

# **Input Password: 0\*\*\*\***

### <span id="page-100-0"></span>**Figure 2-16 LCD Panel (Password Entry)**

- <span id="page-100-2"></span>2. Using the  $\triangle$  button to increment a digit, the  $\nabla$  button to decrement a digit, the  $\triangleleft$  button to move the cursor left, and the  $\blacktriangleright$  button to move the cursor right, input the default or changed password, and press **ENTER**. The **LAN 1 Setting??** message appears at the LCD panel.
- 3. Press the ▼ button. The **LAN 2 Setting??** message appears at the LCD panel. Press **ENTER** and the following message appears ([Figure 2-17](#page-100-1)) with the default IP address of **10.1.1.1**.

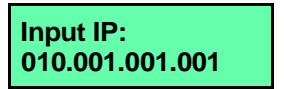

### <span id="page-100-1"></span>**Figure 2-17 LCD Panel (LAN 2 IP Address)**

4. Use the arrow keys as described in [step 2](#page-100-2) to input a new IP address, then press **ENTER**. The following message appears ([Figure 2-18](#page-100-3)):

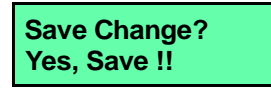

### <span id="page-100-3"></span>**Figure 2-18 LCD Panel (Save Change)**

5. Press **ENTER**. The LAN 2 IP address changes and the following message appears [\(Figure 2-19\)](#page-101-0) with the default subnet mask of **255.0.0.0**.

<span id="page-101-3"></span><span id="page-101-2"></span><span id="page-101-1"></span><span id="page-101-0"></span>**Figure 2-19 LCD Panel (LAN 2 Subnet Mask)** 6. Use the arrow keys as described in [step 2](#page-100-2) to input a new subnet mask, then press **ENTER**. The following message appears ([Figure 2-20](#page-101-1)): **Figure 2-20 LCD Panel (Save Change)** 7. Press **ENTER**. A **Wait a moment!** message appears at the LCD panel, the LCD panel returns to the **LAN 1 Setting??** message, and the LAN 2 subnet mask changes. 8. Record the private LAN IP address and subnet mask for reference if the management server hard drive fails and must be restored. **Configure Public LAN Addresses (Optional)** To optionally configure TCP/IP network information for the public LAN connection (LAN 1): 1. At the management server's LCD panel, press **ENTER**. The **Welcome!!** or operational information message changes to the following [\(Figure 2-21\)](#page-101-2): **Figure 2-21 LCD Panel (Password Entry)** 2. Using the  $\triangle$  button to increment a digit, the  $\nabla$  button to decrement a digit, the  $\triangleleft$  button to move the cursor left, and the  $\blacktriangleright$  button to move the cursor right, input the default or changed password, and press **ENTER**. The **LAN 1 Setting??** message appears at the LCD panel. 3. Press **ENTER** and the following message appears ([Figure 2-22](#page-102-0)) with the default IP address of **192.168.0.1**. **Input Netmask: 255.000.000.000 Save Change? Yes, Save !! Input Password: 0\*\*\*\***

**2**

#### <span id="page-102-0"></span>**Figure 2-22 LCD Panel (LAN 1 IP Address)**

4. Use the arrow keys as described in [step 2](#page-101-3) to input a new IP address, then press **ENTER**. The following message appears ([Figure 2-23](#page-102-1)):

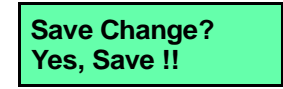

#### <span id="page-102-1"></span>**Figure 2-23 LCD Panel (Save Change)**

5. Press **ENTER**. The LAN 1 IP address changes and the following message appears [\(Figure 2-24\)](#page-102-2) with the default subnet mask of **255.0.0.0**.

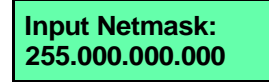

#### <span id="page-102-2"></span>**Figure 2-24 LCD Panel (LAN 1 Subnet Mask)**

6. Use the arrow keys as described in [step 2](#page-101-3) to input a new subnet mask, then press **ENTER**. The following message appears ([Figure 2-25](#page-102-3)):

**Save Change? Yes, Save !!**

#### <span id="page-102-3"></span>**Figure 2-25 LCD Panel (Save Change)**

- 7. Press **ENTER**. A **Wait a moment!** message appears at the LCD panel, the LCD panel returns to the **LAN 1 Setting??** message, and the LAN 1 subnet mask changes.
- 8. Record the public LAN IP address and subnet mask for reference if the management server hard drive fails and must be restored.

# <span id="page-103-0"></span>**Task 8: Configure Management Server Information**

Configure the computer name and workgroup name for the management server. Configure these parameters from the server's Windows 2000 operating system, using a LAN-attached PC with standard web browser.

If required, change the management server's gateway addresses and domain name system (DNS) server IP addresses to conform to the customer's LAN addressing scheme. The gateway addresses are the addresses of the local router for the corporate intranet.

**Access the Management Server Desktop** To login and access the management server desktop:

- 1. Ensure the management server and a browser-capable PC are connected through an Ethernet LAN segment. At the PC, launch the browser application (Netscape Navigator or Internet Explorer).
- 2. At the PC browser, enter the LAN 2 IP address of the management server, followed by **:5800**, as the Internet uniform resource locator (URL). Enter the URL in the following format:

### **http://xxx.xxx.xxx.xxx:5800**

Where *xxx.xxx.xxx.xxx* is the default IP address of **10.1.1.1** or the IP address configured while performing *[Task 7: Configure](#page-98-0)  [Management Server Password and Network Addresses](#page-98-0)* on page 2-25. The *VNC Authentication* screen displays ([Figure 2-26](#page-103-1)).

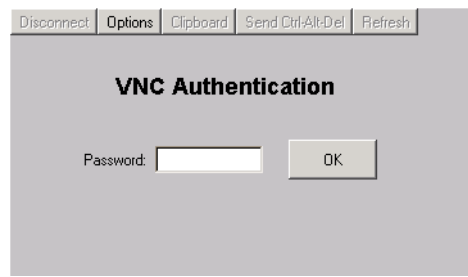

<span id="page-103-1"></span>**Figure 2-26 VNC Authentication Screen**

3. Type the default password and click *OK*. The *Welcome to Windows*  dialog box displays [\(Figure 2-27\)](#page-104-0).

**NOTE:** The default TightVNC viewer password is **password.**

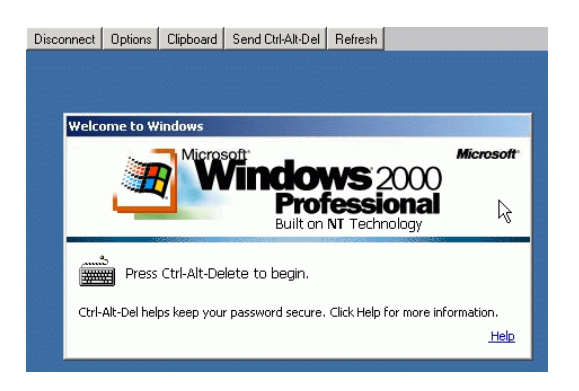

- <span id="page-104-0"></span>**Figure 2-27 Welcome to Windows Dialog Box**
	- 4. Click the **Send Ctrl-Alt-Del** button at the top of the window to log on to the management server desktop. The *Log On to Windows*  dialog box displays [\(Figure 2-28\)](#page-104-1).

**NOTE:** Do not simultaneously press the **Ctrl**, **Alt**, and **Delete** keys. This action logs the user on to the browser-capable PC, not the rack-mount management server.

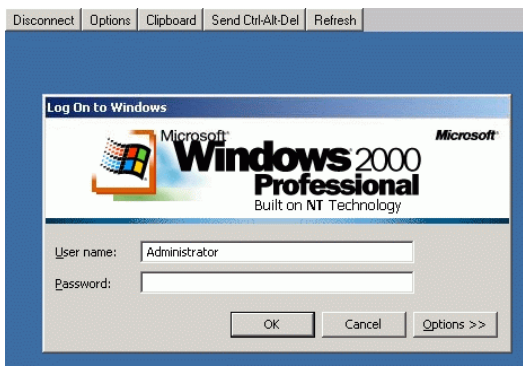

<span id="page-104-1"></span>**Figure 2-28 Log On to Windows Dialog Box**

5. Type the default Windows 2000 user name and password and click *OK*. The management server's Windows 2000 desktop opens and the *SANavigator Log In* or *EFCM 8 Log In* dialog box displays ([Figure 2-29](#page-105-0)).

**NOTE:** The default Windows 2000 user name is **Administrator** and the default password is **password**. The user name and password are case-sensitive.

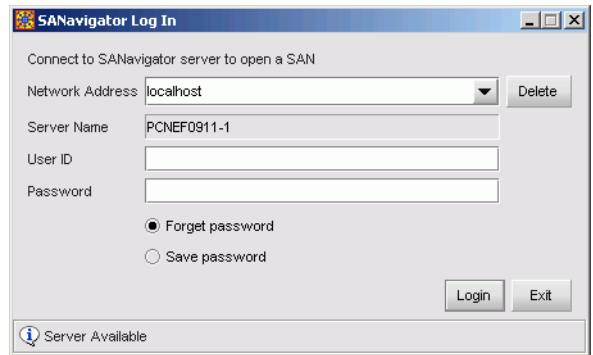

### **Figure 2-29 SANavigator Log In or EFCM 8 Log In Dialog Box**

<span id="page-105-0"></span>**Configure Management Server Names** To configure the management server name and workgroup name:

1. At the Windows 2000 desktop, click *Start* at the left side of the task bar (bottom of the desktop), then select *Settings*, then *Control Panel*. The *Control Panel* window displays ([Figure 2-30 on](#page-106-0)  [page 2-33\)](#page-106-0).

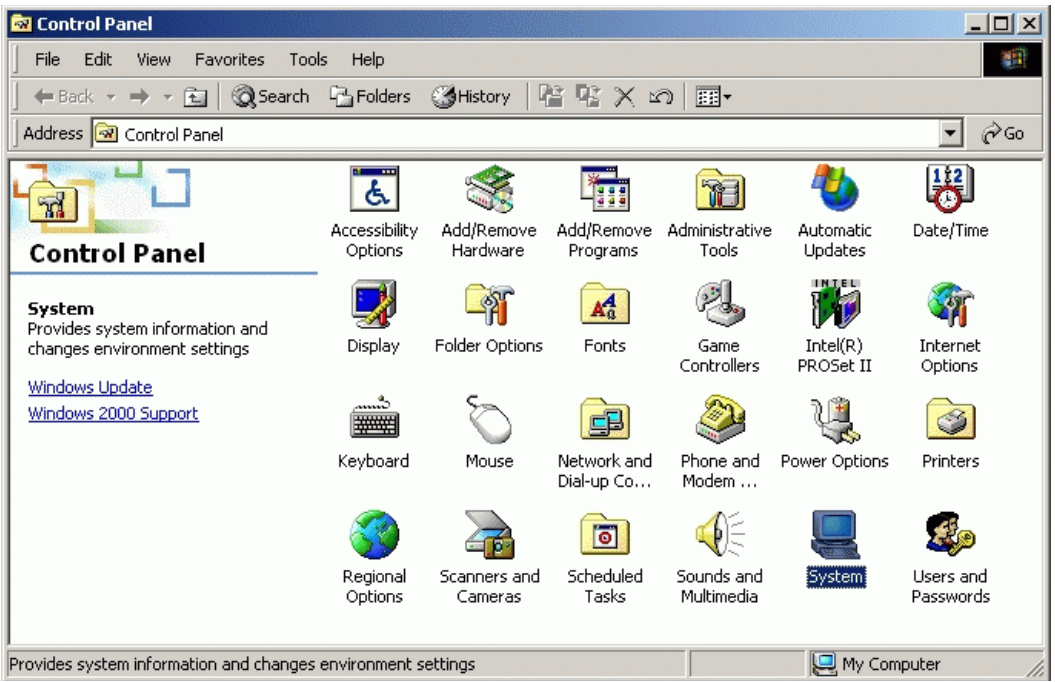

### <span id="page-106-0"></span>**Figure 2-30 Control Panel Window**

- 2. Double-click the *System* icon. The *System Properties* dialog box displays with the *General* tab selected as the default.
- 3. Click the *Network Identification* tab. The *System Properties* dialog box displays with the *Network Identification* tab selected ([Figure 2-31 on page 2-34\)](#page-107-0).

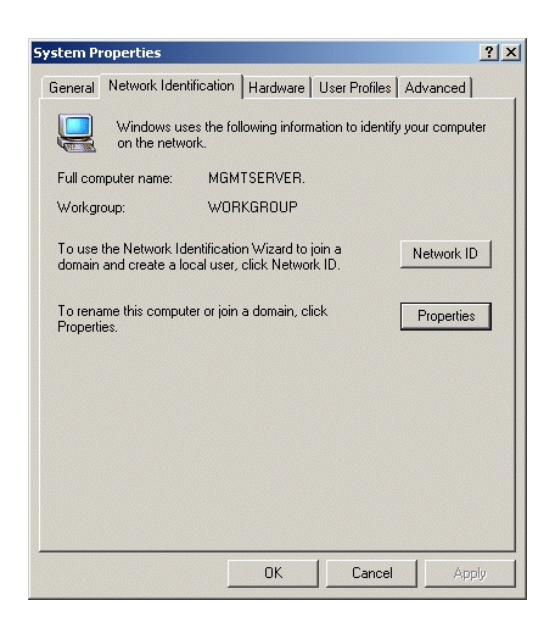

**Figure 2-31 System Properties Dialog Box (Network Identification Tab)**

<span id="page-107-0"></span>4. Click *Properties*. The *Identification Changes* dialog box displays ([Figure 2-32](#page-107-1)).

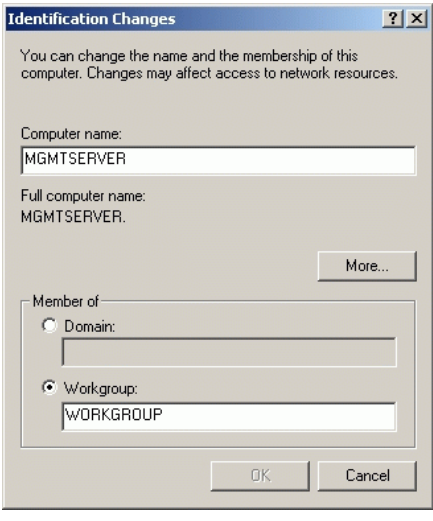

<span id="page-107-1"></span>**Figure 2-32 Identification Changes Dialog Box**
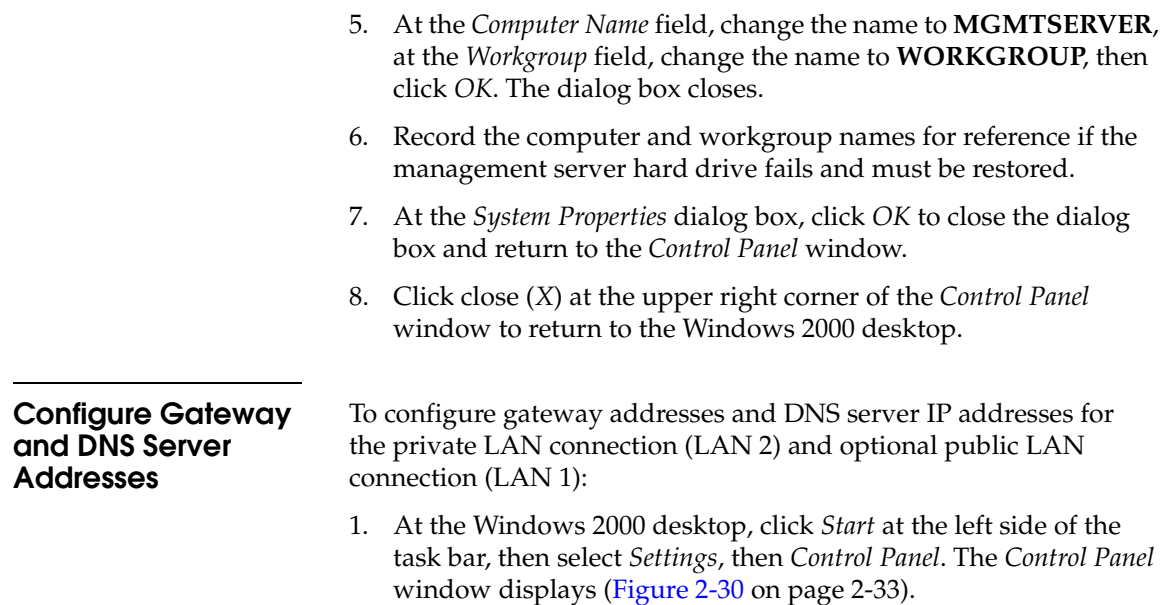

2. Double-click the *Network and Dial-up Connections* icon. The *Network and Dial-up Connections* window displays ([Figure 2-33](#page-108-0)).

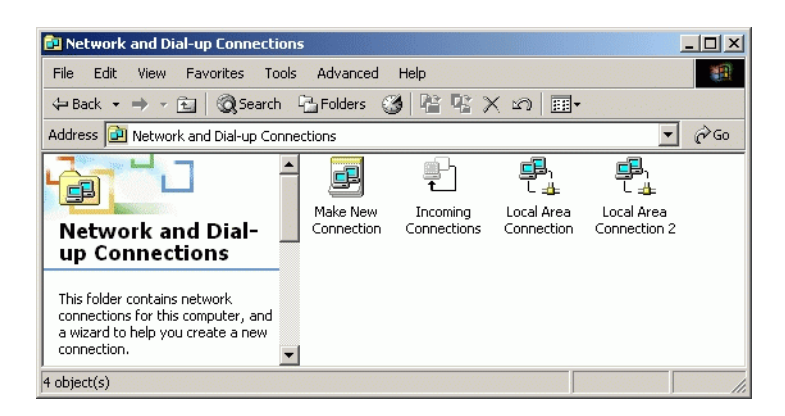

#### <span id="page-108-0"></span>**Figure 2-33 Network and Dial-up Connections Window**

<span id="page-108-1"></span>3. To configure addresses for the private LAN connection (LAN 2), double-click the *Local Area Connection 2* icon. The *Local Area Connection 2 Status* dialog box displays ([Figure 2-34 on page 2-36](#page-109-0)).

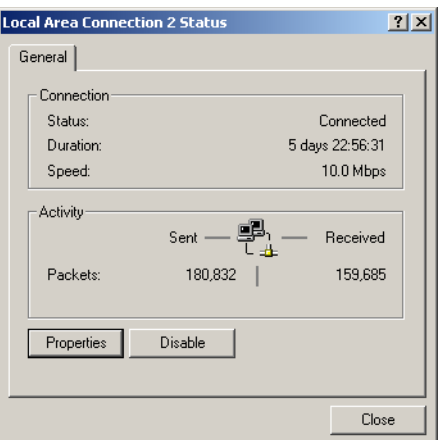

## <span id="page-109-0"></span>**Figure 2-34 Local Area Connection 2 Status Dialog Box**

4. Click *Properties*. The *Local Area Connection 2 Properties* dialog box displays [\(Figure 2-35\)](#page-109-1).

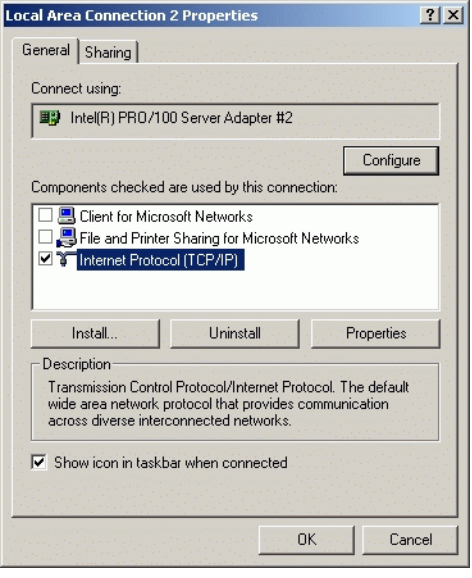

<span id="page-109-1"></span>**Figure 2-35 Local Area Connection 2 Properties Dialog Box**

5. Double-click the *Internet Protocol (TCP/IP)* entry. The *Internet Protocol (TCP/IP) Properties* dialog box displays [\(Figure 2-36 on](#page-110-0)  [page 2-37\)](#page-110-0).

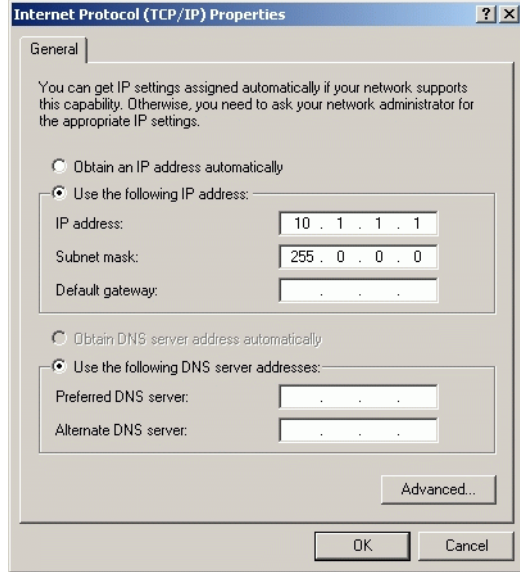

#### <span id="page-110-0"></span>**Figure 2-36 Internet Protocol (TCP/IP) Properties Dialog Box**

- 6. The *Use the following IP address* radio button is enabled and the *IP address* and *Subnet mask* fields display network information configured while performing *[Task 7: Configure Management Server](#page-98-0)  [Password and Network Addresses](#page-98-0)* on page 2-25.
- 7. At the *Default gateway* field, enter the gateway address obtained from the customer's network administrator.
- 8. Select (enable) the *Use the following DNS server addresses* radio button. At the *Preferred DNS server* field, enter the DNS server IP address obtained from the customer's network administrator, then click *OK* to apply the changes and close the dialog box.
- 9. Click *OK* to close the *Local Area Connection 2 Properties* dialog box.
- <span id="page-110-1"></span>10. Record the changed gateway and DNS server addresses for reference if the management server hard drive fails and must be restored.
- 11. To optionally configure addresses for the public LAN connection (LAN 1), double-click the *Local Area Connection 1* icon and repeat [step 3](#page-108-1) through [step 10](#page-110-1) of this procedure.
- 12. Click close (*X*) at the upper right corner of the *Network and Dial-up Connections* window to return to the Windows 2000 desktop.
- 13. Reboot the management server:
	- a. At the Windows 2000 desktop, click *Start* at the left side of the task bar (bottom of the desktop), then select *Shut down*. The *Shut Down Windows* dialog box appears.
	- b. At the *Shut Down Windows* dialog box, select the *Restart* option and click *OK* to reboot the server.
	- c. Perform *[Access the Management Server Desktop](#page-103-0)* on page 2-30.

## <span id="page-111-0"></span>**Task 9: Configure Windows 2000 Users**

Configure password access for all authorized Windows 2000 users of the management server. It is also recommended to change the default administrator password. To configure users:

- 1. At the Windows 2000 desktop, click *Start* at the left side of the task bar, then select *Settings*, then *Control Panel*. The *Control Panel* window displays ([Figure 2-30 on page 2-33\)](#page-106-0).
- 2. Double-click the *Users and Passwords* icon. The *Users and Passwords* dialog box displays ([Figure 2-37](#page-112-0)).

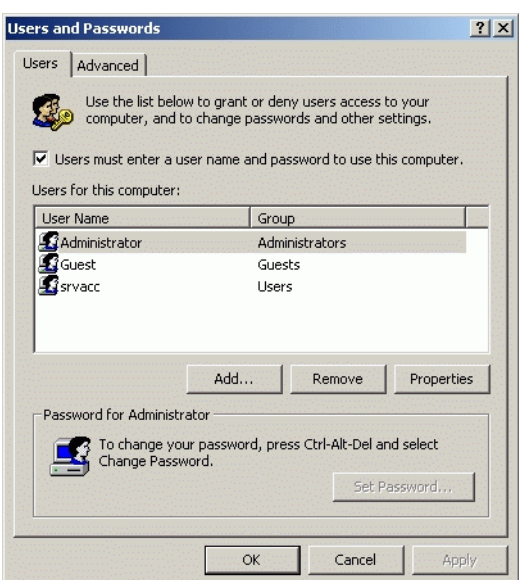

#### <span id="page-112-0"></span>**Figure 2-37 Users and Passwords Dialog Box**

3. The *Guest* user name is a built-in account in the Windows 2000 operating system and cannot be deleted. The *srvacc* account is for field service users and must not be modified or deleted.

To change the administrator password from the default (**password**) to a customer-specified password:

1. Click the **Send Ctrl-Alt-Del** button at the top of the window surrounding the *Users and Passwords* dialog box. The *Windows Security* dialog box displays [\(Figure 2-38](#page-113-0)).

**NOTE:** Do not simultaneously press the **Ctrl**, **Alt**, and **Delete** keys. This action controls the browser-capable PC, not the rack-mount management server.

**Change Default Administrator Password**

**2**

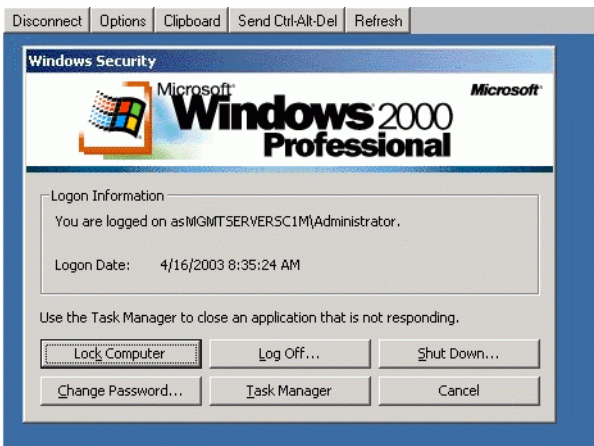

#### <span id="page-113-0"></span>**Figure 2-38 Windows Security Dialog Box**

2. Click *Change Password*. The *Change Password* dialog box displays ([Figure 2-39 on page 2-40\)](#page-113-1).

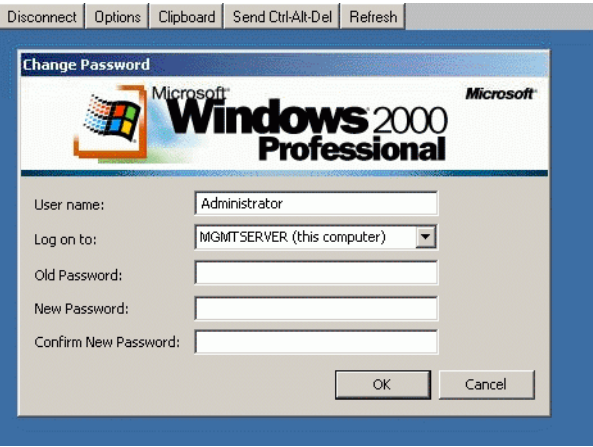

### <span id="page-113-1"></span>**Figure 2-39 Change Password Dialog Box**

3. At the *Old Password* field, type the old password. At the *New Password* and *Confirm* New *Password* fields, type the new password.

**NOTE:** The *New Password* and *Confirm New Password* fields are case-sensitive.

- 4. Click *OK*. The default administrator password changes and the *Change Password* dialog box closes.
- 5. Click *Cancel* at the *Windows Security* dialog box to return to the *Users and Passwords* dialog box.

Add a New User To set up a new Windows 2000 user:

1. At the *Users and Passwords* dialog box, click *Add*. The first window of the *Add New User* wizard displays ([Figure 2-40 on page 2-41\)](#page-114-0).

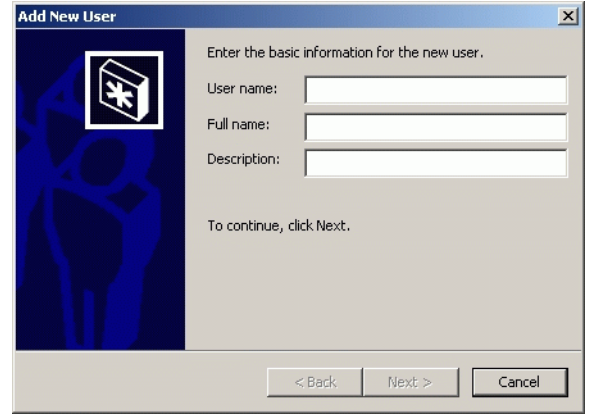

<span id="page-114-0"></span>**Figure 2-40 Add New User Wizard (First Window)**

2. Type the appropriate new user information in the *User name*, *Full name*, and *Description* fields, then click *Next*. The second window of the *Add New User* wizard displays ([Figure 2-41](#page-115-0)).

**2**

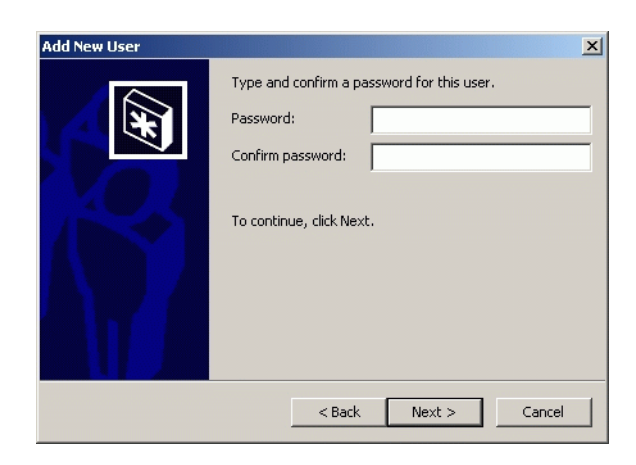

#### <span id="page-115-0"></span>**Figure 2-41 Add New User Wizard (Second Window)**

3. Type the new user's password in the *Password* and *Confirm password* fields, then click *Next*. The third window of the *Add New User* wizard displays ([Figure 2-42](#page-115-1)).

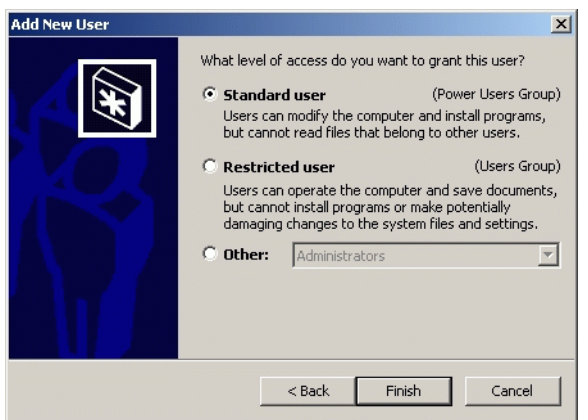

#### <span id="page-115-1"></span>**Figure 2-42 Add New User Wizard (Third Window)**

4. Based on the level of access to be granted, select the *Standard user*, *Restricted user*, or *Other* radio button. If the *Other* radio button is selected, choose the type of access from the adjacent list box.

5. Click *Finish*. The new user information is added and the wizard closes. Record the user information for reference if the management server hard drive fails and must be restored. 6. If no other users are to be added, click *OK* to close the *Users and Passwords* dialog box. 7. Click close (*X*) at the upper right corner of the *Control Panel* window to return to the Windows 2000 desktop. **Change User Properties** To change an existing user's properties: 1. At the *Users and Passwords* dialog box, highlight the user (**srvacc**, for example) at the *Users for this computer* field and click *Properties*. The *EFCSERVER\srvacc Properties* dialog box displays with the *General* tab selected [\(Figure 2-43 on page 2-43](#page-116-0)).

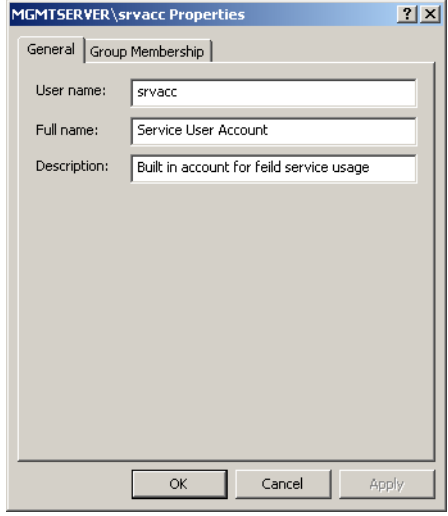

#### <span id="page-116-0"></span>**Figure 2-43 EFCSERVER\srvacc Properties Dialog Box (General Tab)**

2. Type the appropriate new user information in the *User name*, *Full name*, and *Description* fields, then click the *Group Membership* tab. The *EFCSERVER\srvacc Properties* dialog box displays with the *Group Membership* tab selected [\(Figure 2-44\)](#page-117-0).

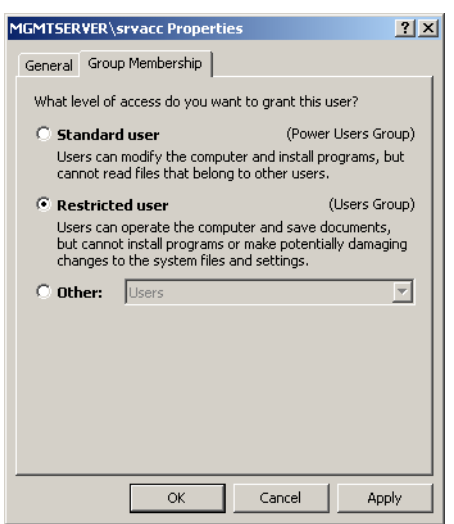

#### <span id="page-117-0"></span>**Figure 2-44 EFCSERVER\srvacc Properties Dialog Box (Group Membership Tab)**

- 3. Based on the level of access to be changed, select the *Standard user*, *Restricted user*, or *Other* radio button. If the *Other* radio button is selected, choose the type of access from the adjacent list box.
- 4. Click *OK*. The new user information is added and the *EFCSERVER\srvacc Properties* dialog box closes. Record the user information for reference if the management server hard drive fails and must be restored.
- 5. If no other users are to be changed, click *OK* to close the *Users and Passwords* dialog box.
- 6. Click close (*X*) at the upper right corner of the *Control Panel* window to return to the Windows 2000 desktop.

# <span id="page-117-1"></span>**Task 10: Set Management Server Date and Time**

The SAN Management application's audit and event logs are stamped with the date and time from the management server. The switch's system clock is synchronized with date and time of the management server by default. To set the server date and time:

1. At the Windows 2000 desktop, click *Start*, then select *Settings*, then *Control Panel*. The *Control Panel* window displays.

**2**

2. At the *Control Panel* window, double-click the *Date/Time* icon. The *Date/Time Properties* dialog box displays with the *Date & Time* page open.

**NOTE:** The *Time Zone* field must be set before the *Date & Time* field.

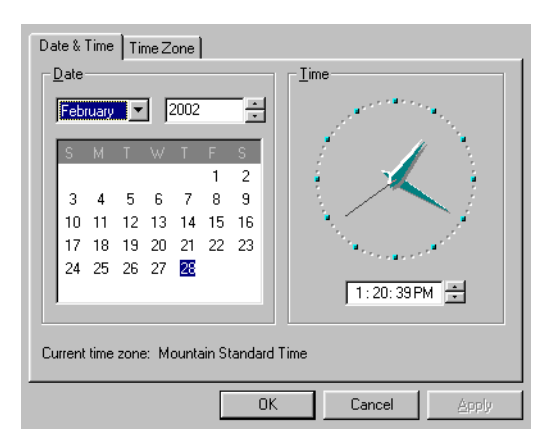

#### **Figure 2-45 Date/Time Properties Dialog Box**

3. At the *Date/Time Properties* dialog box, click the *Time Zone* tab. The dialog box displays with the *Time Zone* page open.

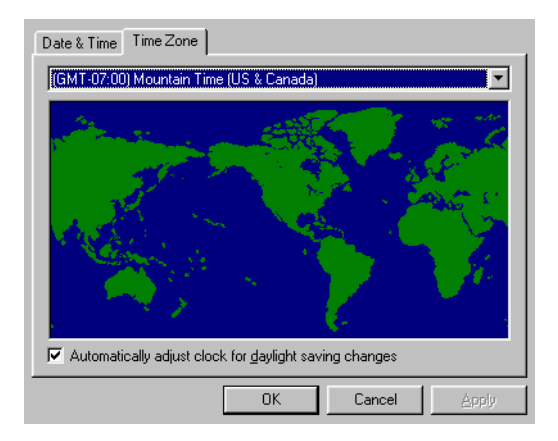

#### **Figure 2-46 Date/Time Properties Dialog Box, Time Zone**

4. To change the time zone:

- a. Select the appropriate time zone from the drop-down list at the top of the dialog box.
- b. If instructed by the customer's system administrator, select the *Automatically adjust clock for daylight saving changes* check box.
- c. Click *Apply*. Record time zone and daylight savings information for reference if the EFC server hard drive fails and must be restored.
- 5. At the *Date/Time Properties* dialog box, click the *Date & Time* tab. The dialog box displays with the *Date & Time* page open.
- 6. To change the date and time:
	- a. Select the month from the drop-down list under *Date*.
	- b. Click the up or down arrow adjacent to the year field and select the year.
	- c. Click the day on the calendar to select the date.
	- d. Click in the time field and enter the time.
	- e. Click the up or down arrow adjacent to the time field and select *AM* or *PM*.
	- f. Click *Apply*.
- 7. Click *OK* to close the *Date/Time Properties* dialog box.
- 8. Click close (*X)* at the upper right corner of the *Control Panel* window to close the window and return to the Windows 2000 desktop.

# **Task 11: Configure the Call-Home Feature (Optional)**

The management server has an optional call-home feature that provides automatic dial-out through the internal modem to a service support facility to report switch problems. The problem is logged into the support facility's tracking system for resolution. To configure the call-home feature:

1. There are two jacks on the management server's internal modem: one for the call-home connection (**LINE**), and the other for a telephone (**PHONE**). Ensure a telephone cable is routed and connected to the **LINE** jack at the rear of the management server (connected while performing *[Task 7: Configure Management Server](#page-98-0)  [Password and Network Addresses](#page-98-0)* on page 2-25).

2. At the Windows 2000 desktop, double-click the *CallHome Configuration* icon. The *Call Home Configuration* dialog box displays [\(Figure 2-47\)](#page-120-0).

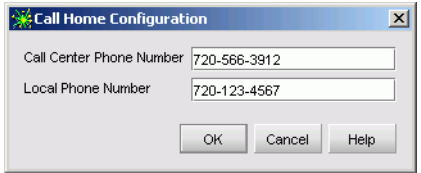

#### <span id="page-120-0"></span>**Figure 2-47 Call Home Configuration Dialog Box**

- 3. At the *Call Center Phone Number* field, enter the telephone number for the McDATA Solution Center (**720-566-3912**). Include necessary information, such as the country code, area code, or any prefix required to access a telephone line outside the facility.
- 4. At the *Local Phone Number* field, enter the telephone number for access to the local server. Include necessary information such as the country code or area code.
- 5. Click *OK* to save the configured telephone numbers and close the dialog box.

# **Task 12: Assign User Names and Passwords**

In addition to password access for the Windows 2000 operating system, users must be configured for access to the SAN management application. To assign SAN management application user names and passwords:

- 1. At the Windows 2000 desktop, the *SANavigator Log In* or *EFCM Log In* dialog box displays [\(Figure 2-29 on page 2-32](#page-105-0)). The dialog box was opened when performing *[Task 8: Configure Management](#page-103-1)  [Server Information](#page-103-1)* on page 2-30.
- 2. Type the SAN management application default user ID and password and select a server or IP address from the *Network Address* drop-down list.

**NOTE:** The default SAN management application user ID is **Administrator** and the default password is **password.** The user name and password are case-sensitive.

3. Click *Login*. The application opens and the SANavigator or EFCM 8 main window appears [\(Figure 2-48 on page 2-48](#page-121-0)).

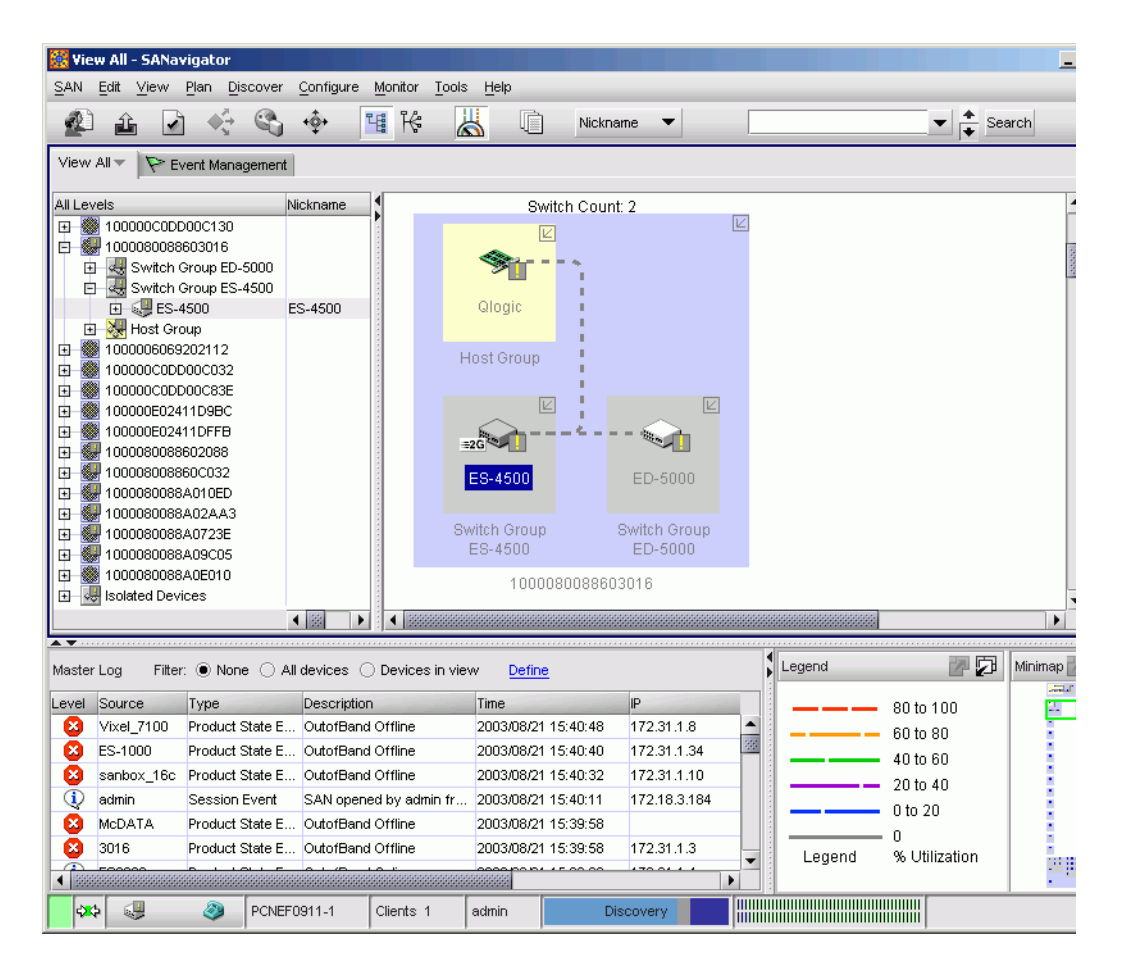

<span id="page-121-0"></span>**Figure 2-48 Main Window (SANavigator 4.0 or EFCM 8.0)**

4. Select *Users* from the *SAN* menu. The *SANavigator Server Users* or *EFCM 8 Server Users* dialog box displays ([Figure 2-49 on](#page-122-0)  [page 2-49\)](#page-122-0).

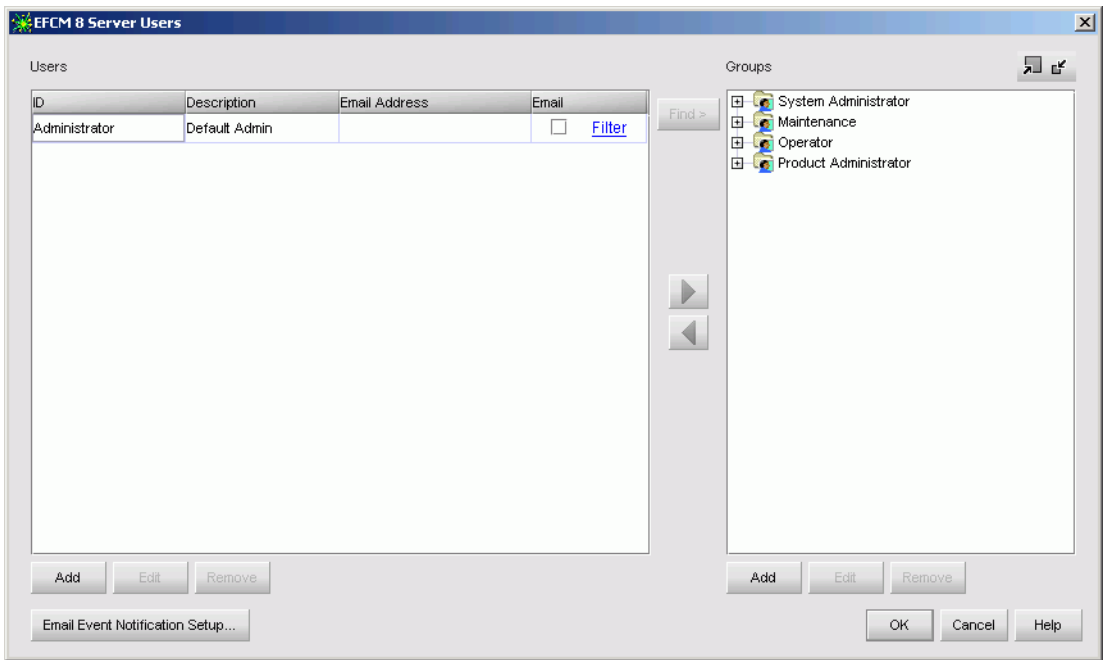

<span id="page-122-0"></span>**Figure 2-49 SANavigator or EFCM 8 Server Users Dialog Box**

<span id="page-122-2"></span>5. Click *Add*. The *Add User* dialog box displays ([Figure 2-50](#page-122-1)).

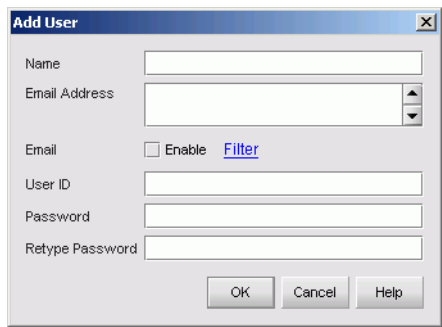

<span id="page-122-1"></span>**Figure 2-50 Add User Dialog Box**

- 6. Enter information in fields as directed by the customer:
	- **Name -** click in this field and type a new user name up to 16 alphanumeric characters in length. Control characters and spaces are not valid. The user name is case-sensitive.
	- **Email Address -** click in this field and type one or more new user e-mail addresses. Separate multiple addresses with a semicolon.
	- **User ID -** click in this field and type a unique user ID for the new user.
	- **Password -** click in this field and type a password up to 16 alphanumeric characters in length. Control characters and spaces are not valid. The password is case-sensitive.
	- **Retype Password** to confirm the password is entered correctly, click in this field and enter the password exactly as in the *Password* field. If an incorrect keystroke is entered, use the **Backspace** key to delete individual letters or select the entire entry and use the **Delete** key.
- 7. To enable e-mail notification for the new user, select (click) the *Enable* check box. An unchecked box indicates e-mail notification is not enabled.
- 8. To configure event types for which e-mail notification is sent, select (click) the *Filter* link. The *Define Filter* dialog box displays. For instructions on defining event filters, refer to the *SANavigator Software Release 4.0 User Manual* (621-000013).
- <span id="page-123-0"></span>9. Click *OK* to accept the information and close the dialog box.
- 10. Repeat [step 5](#page-122-2) through [step 9](#page-123-0) as required to assign multiple user names and passwords.
- 11. When finished, click *OK* at the *SANavigator Server Users* or *EFCM 8 Server Users* dialog box to return to the SANavigator or EFCM main window.

# **Task 13: Configure the Switch to the Management Application**

To manage a new switch, it must be identified to and discovered by the SAN management application. To identify the new switch:

1. At the SAN management application (SANavigator or EFCM main window), select the *Setup* option from the *Discover* menu. The *Discover Setup* dialog box displays ([Figure 2-51](#page-124-0)).

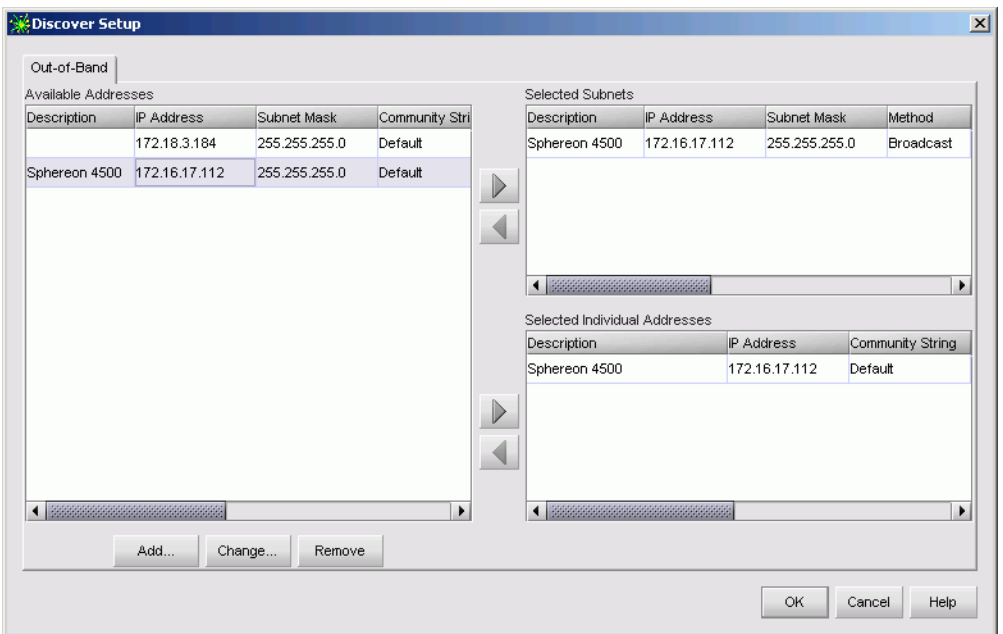

#### <span id="page-124-0"></span>**Figure 2-51 Discover Setup Dialog Box**

<span id="page-124-1"></span>2. Click *Add*. The *Domain Information* dialog box displays with the *IP Address* page open by default ([Figure 2-52 on page 2-52\)](#page-125-0).

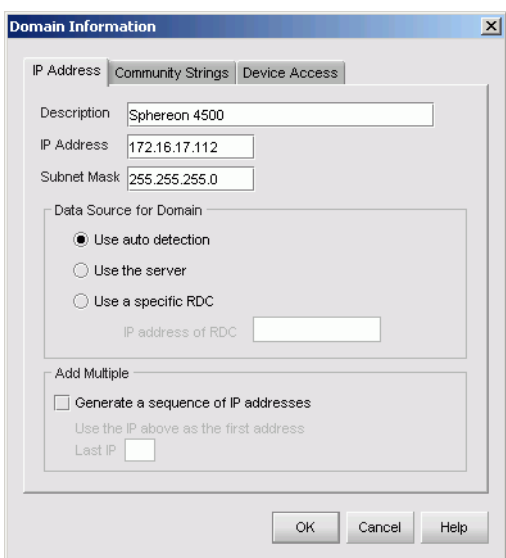

#### <span id="page-125-0"></span>**Figure 2-52 Domain Information Dialog Box (IP Address Page)**

- 3. Type a switch description (**Sphereon 3216**, for example) in the *Description* field.
- 4. Type the switch IP address (determined by the customer's network administrator) in the *IP Address* field.
- 5. Type the switch subnet mask (determined by the customer's network administrator) in the *Subnet Mask* field.
- 6. At the *Data Source for Domain* area of the dialog box, select the *Use auto detection*, *Use the server*, or *Use a specific RDC* radio button (determined by the customer's network administrator).
- <span id="page-125-1"></span>7. Click *OK* to save the entered information, close the dialog box, and define the switch to the SAN management application.
- 8. Repeat [step 2](#page-124-1) through [step 7](#page-125-1) for each new switch.
- 9. Click *OK* to close the *Discover Setup* dialog box and return to the SAN management application.

# **Task 14: Record or Verify Management Server Restore Information**

Configuration information must be recorded to restore the management server in case of hard drive failure. Refer to [Appendix](#page-522-0)  C, *[Restore EFC Server](#page-522-0)* for instructions. To record or verify management server configuration information:

- 1. Verify network configuration information is recorded. The information was recorded while performing *[Task 7: Configure](#page-98-0)  [Management Server Password and Network Addresses](#page-98-0)* on page 2-25 and *[Task 8: Configure Management Server Information](#page-103-1)* on page 2-30.
	- a. Verify the default LCD panel password (**9999**) or changed password is recorded.
	- b. Verify default or changed network addresses are recorded for the private LAN connection (LAN 2):
		- **IP address -** default is **10.1.1.1**.
		- **Subnet mask -** default is **255.0.0.0**.
		- **Gateway address -** default is blank.
		- **DNS server IP address -** default is blank.
	- c. Verify default or changed network addresses are recorded for the public LAN connection (LAN 1):
		- **IP address -** default is **192.168.0.1**.
		- **Subnet mask -** default is **255.0.0.0**.
		- **Gateway address -** default is blank.
		- **DNS server IP address -** default is blank.
	- d. Verify the default computer name (**EFCSERVER**) or changed computer name is recorded.
- 2. Verify user passwords and other information are recorded. The information was recorded while performing *[Task 9: Configure](#page-111-0)  [Windows 2000 Users](#page-111-0)* on page 2-38.
- 3. Verify date and time information is recorded. The information was recorded while performing *[Task 10: Set Management Server](#page-117-1)  [Date and Time](#page-117-1)* on page 2-44.
	- a. Verify the time zone is recorded.
- b. Verify if the management server is set to automatically adjust the clock for daylight savings time changes.
- 4. Record the Product ID number as follows:
	- a. At the Windows 2000 desktop, click *Start* at the left side of the task bar, then select *Settings*, then *Control Panel*. The *Control Panel* window displays ([Figure 2-30 on page 2-33](#page-106-0)).
	- b. Double-click the *System* icon. The *System Properties* dialog box displays with the *General* page open ([Figure 2-53 on](#page-127-0)  [page 2-54](#page-127-0)). Record the Product ID number listed under the *Registered to* heading.

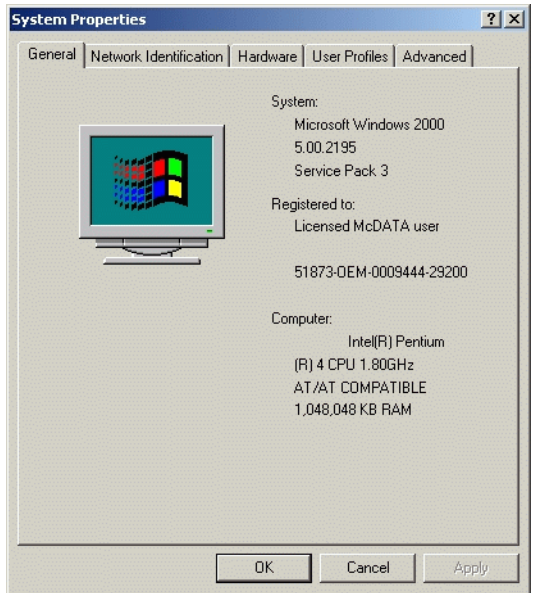

#### <span id="page-127-0"></span>**Figure 2-53 System Properties Dialog Box (General Tab)**

- c. Click *Cancel* to close the *System Properties* dialog box.
- d. Click close (*X*) at the upper right corner of the *Control Panel* window to return to the Windows 2000 desktop.

# **Task 15: Verify Switch-to-Management Server Communication**

Communication must be verified between the switch and server (SAN management and Element Manager applications). To verify switch-to-server communication:

1. At the SAN management application's main window (physical map or product list), inspect the shape and color of the status symbol associated with the switch product icon. [Table 2-5](#page-128-0) explains operational states and associated symbols.

#### <span id="page-128-0"></span>**Table 2-5 Switch Operational States and Symbols**

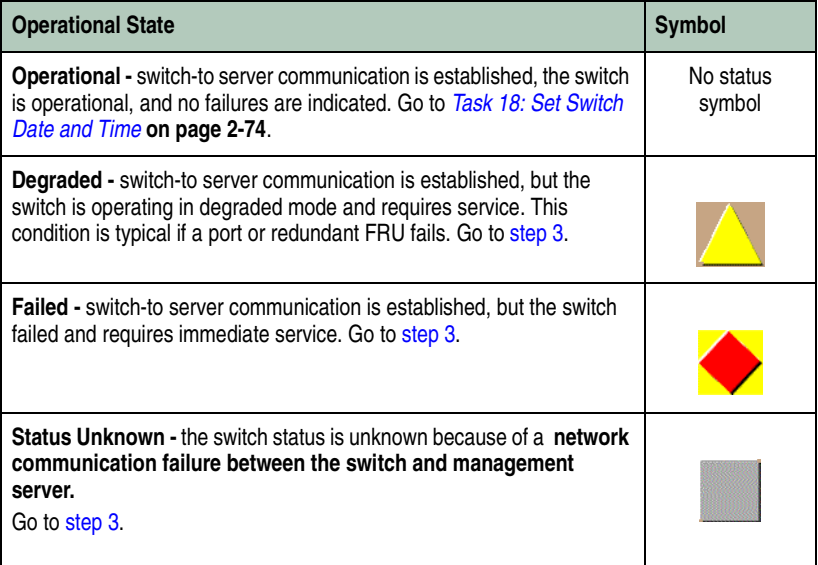

- 2. Right-click the switch icon. A pop-up menu appears.
- <span id="page-128-1"></span>3. Select the *Element Manager* option from the pop-up menu. When the Element Manager application opens, the last view (tab) accessed by a user opens by default. As an example, the *Hardware View* is shown.
- 4. Inspect switch status at the *Hardware View* and perform one of the following steps:
	- a. If the switch appears operational (no FRU alert symbols and a green circle at the status bar), go to Task 16, Configure PFE Key (Optional).

b. If switch operation appears degraded or a switch failure is indicated (FRU alert symbols and a yellow triangle or red diamond at the status bar), go to *[MAP 0000: Start MAP](#page-219-0)* on [page 3-6](#page-219-0) to isolate the problem.

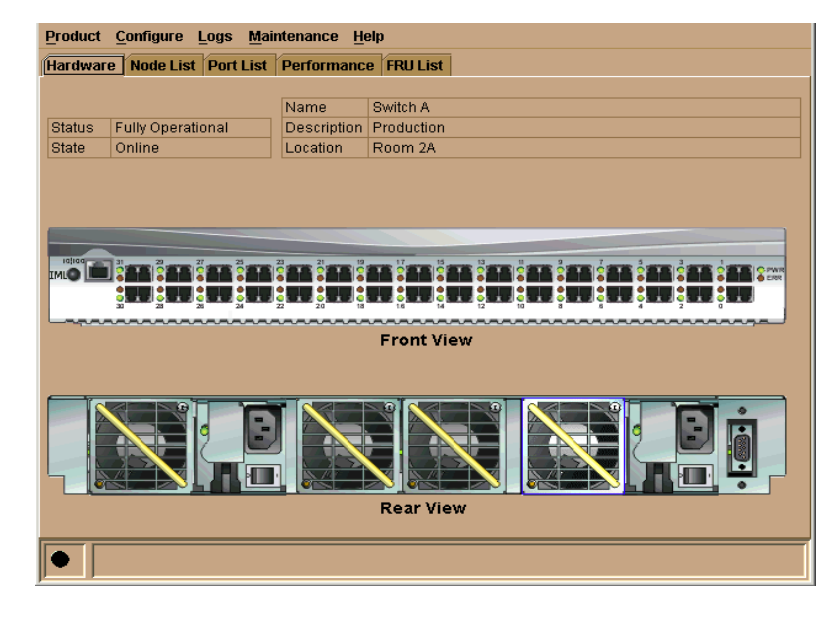

**Figure 2-54 Switch Hardware View**

# <span id="page-129-0"></span>**Task 16: Configure PFE Key (Optional)**

Perform this task to display or install operating features that are available as customer-specified options. Available features include the:

- **Open systems management server (OSMS)**. This feature allows open systems host control of the switch.
- **Fibre connection (FICON™) management server (FMS)**. This feature allows FICON host control of the switch

Only one of the above features can be installed at a time.

**2**

- **Flexport Technology** A Flexport Technology switch is delivered at a discount with only eight ports enabled. When additional port capacity is required, the remaining ports are enabled (in eight-port increments) through purchase of this feature.
- **SANtegrity binding** This feature enhances security in SANs with a large and mixed group of fabrics and attached devices.
- **OpenTrunking** This feature provides dynamic load balancing of Fibre Channel traffic across multiple ISLs.

Features are enabled through a PFE key that is encoded to work with the serial number of a unique switch. A key is a case-sensitive alphanumeric string with dashes every four characters.

To configure the PFE key:

- 1. Set the switch offline (*[Set the Switch Online or Offline](#page-374-0)* on [page 4-45\)](#page-374-0).
- 2. At the *Hardware View* for the selected switch, click the *Configure* icon at the top of the view and select *Features* from the pop-up menu. The *Configure Feature Key* dialog box displays.

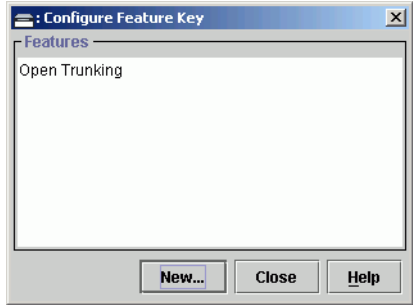

#### **Figure 2-55 Configure Feature Key Dialog Box**

3. Click *New*. The *New Feature Key* dialog box displays.

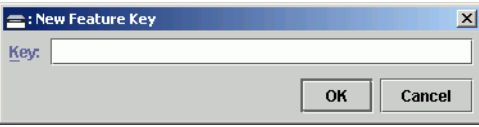

**Figure 2-56 New Feature Key Dialog Box**

4. Type the PFE key (case-sensitive **xxxx-xxxx-xxxx-xx** format) and click *OK*. The *Enable Feature Key* dialog box displays.

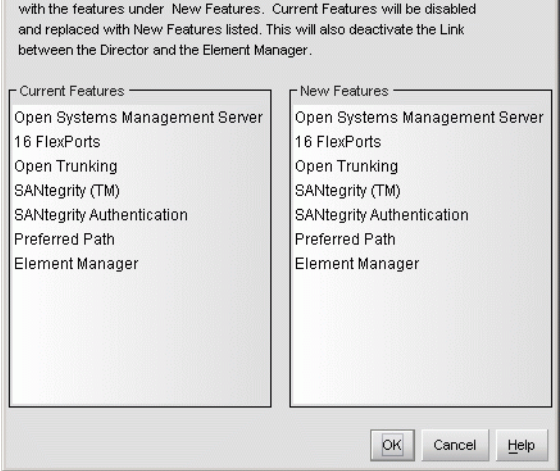

Activating this feature key will replace all Current Features installed

#### **Figure 2-57 Enable Feature Key Dialog Box**

5. Click *Activate*. Because the switch performs an IPL when the PFE key is enabled, a *Warning* dialog box displays.

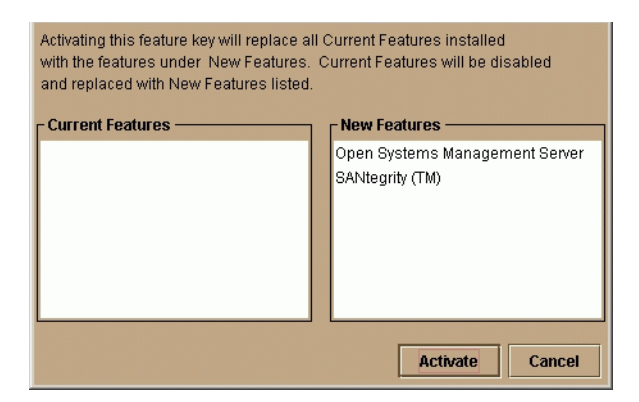

#### **Figure 2-58 Warning Dialog Box**

6. Click *Yes* to enable the PFE key. When the key is enabled, the switch performs an IPL.

**2**

**NOTE:** PFE keys are encoded to work with the serial number of the installed switch only. Record the key to re-install the feature if required. If the switch fails and must be replaced, obtain new PFE keys from the McDATA Solution Center (**800-752-4572** or **support@mcdata.com**). Please have the serial numbers of the failed and replacement switches, and the old PFE key number or transaction code.

# **Task 17: Configure Management Server (Optional)**

Perform this task to configure the open systems management server or FICON management server. Only one management server can be configured at a time.

## **Configure OSMS** Perform this procedure to configure the open systems management server and enable OSI host control of the switch. Implementing host control requires installation of a SAN management application on the OSI server. Management applications include Veritas<sup>®</sup> SANPoint™ Control (version 1.0 or later), or Tivoli® NetView® (version 6.0 or later).

The Open System Management Server (OSMS) is a keyed feature that allows host control and inband management of the switch through a management application that resides on an open-systems interconnection (OSI) device. This device is attached to a switch port. The device communicates with the switch through Fibre Channel common transport (FC-CT) protocol.

**Installation** To install and enable this option, select the *Configure Feature Key* option under the element manager's *Configure* menu. Use the steps under *[Task 16: Configure PFE Key \(Optional\)](#page-129-0)* on page 2-56.

### **Configuring the Open Systems Management Server**

Perform this procedure to configure the open systems management server and enable OSI host control of the switch. Implementing host control requires installation of a SAN management application on the OSI server. Management applications include Veritas<sup>®</sup> SANPoint<sup>™</sup> Control (version 1.0 or later), or Tivoli<sup>®</sup> NetView<sup>®</sup> (version 6.0 or later). To configure the open systems management server:

To configure the open systems management server (Open Systems Management Style only):

1. At the *Hardware View* for the selected switch, click the *Configure* icon at the navigation control panel and select *Management Server* from the *Configure* menu. The *Configure Open Systems Management Server* dialog box displays.

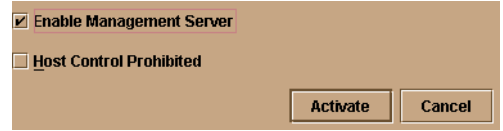

#### **Figure 2-59 Configure Open Systems Management Server Dialog Box**

- 2. Allow or prohibit host (OSI server) control by selecting (clicking) the *Host Control Prohibited* check box. If a check mark displays, host control is prohibited, and the host management program is prohibited from changing configuration and connectivity parameters on the switch. If no checkmark displays, the host program is allowed to change configuration and connectivity parameters on the switch
- 3. Click *Activate* to enable a change and allow or prohibit open systems host control.

**Configure FMS** Perform this procedure to configure the FICON management server and enable FICON host control of the switch. Implementing host control requires installation of System Automation for Operating System/390 (SA OS/390), version 1.2 or later.

> To configure the FICON management server (FICON Management Style only):

1. At the *Hardware View* for the selected switch, click the *Configure* icon at the navigation control panel and select *Management Server* from the *Configure* menu. The *Configure FICON Management Server*  dialog box displays.

**2**

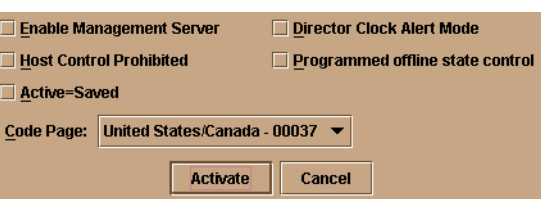

#### **Figure 2-60 Configure FICON Management Server Dialog Box**

- 2. Enable or disable the following options by selecting (clicking) the associated check box:
	- **Switch Clock Alert Mode -** this option enables or disables a warning message that appears if the switch is set to periodically synchronize date and time with the management server (*[Task 18: Set Switch Date and Time](#page-147-0)* on page 2-74). Synchronizing date and time with the management server may conflict with the date and time set from the attached host. If a check mark displays, clock alert mode is enabled.
	- **Programmed offline state control -** this option enables or disables host (S/390 or zSeries 900) ability to set the switch offline state. If a check mark displays, control is enabled.
	- **Host Control Prohibited -** this option allows or prohibits host (S/390 or zSeries 900) control of the switch. If a check mark displays, host control is prohibited.
	- **Active = Saved -** when this option is enabled, the active configuration of logical port addresses is used when the IPL configuration file is updated. If a check mark displays, the *Active = Saved* option is enabled.
- 3. Select the appropriate country code page from the following *Code Page* list box.

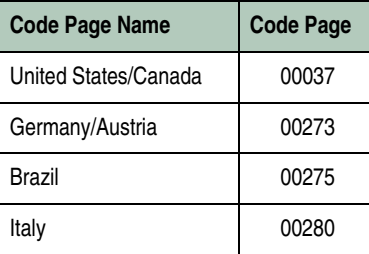

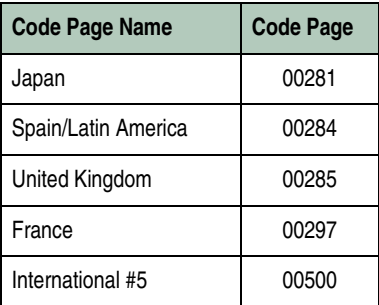

4. Click *Activate* to enable changes and allow or prohibit FICON host control.

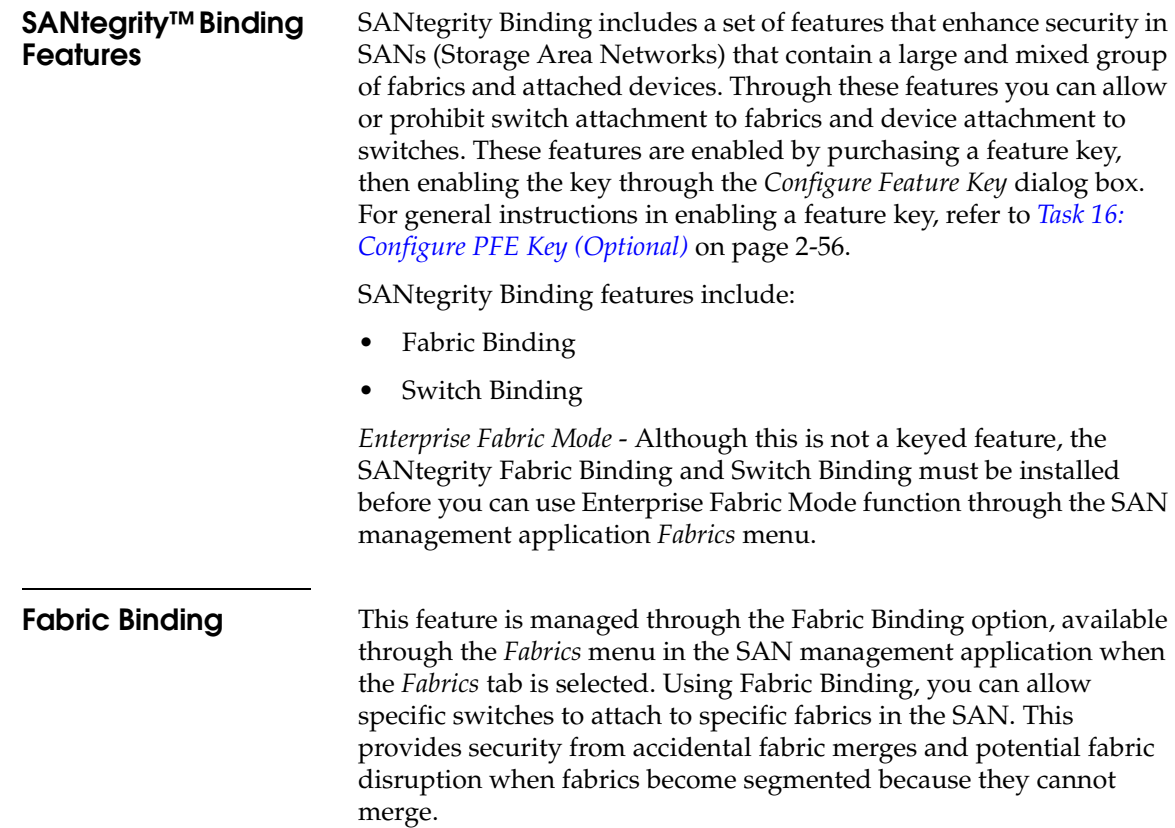

## **Enable/Disable and Online State Functions** In order for Fabric Binding to function, specific operating parameters and optional features must be enabled. Also, there are specific requirements for disabling these parameters and features when the switch is offline or online. Be aware of the following: • Because switches are bound to a fabric by world wide name (WWN) and domain ID, the Insistent Domain ID option in the *Configure Switch Parameters* dialog box is automatically enabled if Fabric Binding is enabled. You cannot disable Insistent Domain ID while Fabric Binding is active and the switch is online. If Fabric Binding is enabled and the switch is online, you cannot disable Insistent Domain ID. • If Fabric Binding is enabled and the switch is offline, you can disable Insistent Domain ID, but this will disable Fabric Binding. • You cannot disable Fabric Binding or Switch Binding if Enterprise Fabric Mode is enabled. However, if Enterprise Fabric Mode is disabled, you can disable Fabric Binding, Switch Binding, or both. **For More Information** To enable, disable, and configure this option, refer to the Fabric Binding section of Chapter 8, "Optional Features," in the *McDATA Enterprise Fabric Connectivity Manager User Manual* (620-005001). **Switch Binding** This feature is managed through the *Switch Binding* submenu options available on the element manager *Configure* menu. Using *Switch Binding*, you can specify devices and switches that can attach to switch ports. This provides security in environments that include a large number of devices by ensuring that only the intended set of devices attach to a switch or director.

## **Configuring Switch Binding - Overview**

To configure switch binding, you must first activate the feature using the *Switch Binding State Change* dialog box while selecting the type of port where you want to restrict connection (connection policy). Possible selections are E\_Ports, F\_Ports, or all types.

If the switch is online, activating switch binding populates the Membership List in the *Switch Binding - Membership List* dialog box (element manager) with the following WWNs currently connected to the switch, depending on the connection policy set in the *State Change* dialog box:

• WWNs of devices connected to F\_Ports (F\_Port connection policy). The WWN is the WWN of the attached device's port. **2**

- WWNs of switches connected to E\_Ports (E\_Port connection policy). The WWN is the WWN of the attached switch.
- WWNs of devices connected to F\_Ports and switches connected to E\_Ports (all-ports connection policy).

#### **Notes**

- When the Switch Binding feature is first installed and has not been enabled, the Switch Membership List is empty. When you enable Switch Binding, the Membership List is populated with WWNs of devices, switches, or both that are currently connected to the switch.
- If the switch is offline and you activate switch binding, the Membership List is not automatically populated.
- Edits to the Switch Binding Membership list will be maintained when you enable or disable Switch Binding.

After enabling Switch Binding, you prohibit devices and/or switches from connecting with switch ports by removing them from the Membership List in the *Switch Binding Membership List* dialog box. You allow connections by adding them to the Membership List. You can also add detached nodes and switches as well.

#### **Enable/Disable Switch Binding**

1. Select the *State Change* option from the *Configure* menu's *Switch Binding* submenu. The *Switch Binding State Change* dialog box displays.

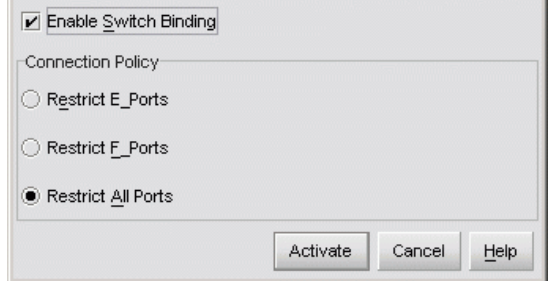

#### **Figure 2-61 Switch Binding State Change Dialog Box**

2. Perform one of the following steps:

- To disable Switch Binding (when a checkmark appears in the *Enable Switch Binding* check box), click the *Enable Switch Binding* check box to remove the checkmark, then click *Activate*.
- To enable Switch Binding (when there is no checkmark in the *Enable Switch Binding* check box), click the *Enable Switch Binding* check box to add a checkmark. Go on to step 3 to set the Connection Policy.
- 3. Click one of the *Connection Policy* radio buttons.
	- *Restrict E\_Ports*. Select this if you want to restrict connections from specific switches to switch E\_Ports. Switch WWNs can be added to the Switch Membership List to allow connection and removed from the Membership List to prohibit connection. Devices are allowed to connect to any F\_Port.
	- *Restrict F\_Ports*. Select this if you want to restrict connections from specific devices to switch F\_Ports. Device WWNs can be added to the Switch Membership List to allow connection and removed from the Membership List to prohibit connection. Switches are allowed to connect to any E\_Port.
	- *Restrict All*. Select this if you want to restrict connections from specific devices to switch F\_Ports and switches to switch E\_Ports. Device and switch WWNs can be added to the Switch Membership List to allow connection and removed from the Membership List to prohibit connection.
- 4. Click *Activate* to enable the changes and close the dialog box.
- 5. Edit the Switch Membership List through the *Switch Binding Membership List* dialog box to add or remove switches and devices that are allowed to connect with the switch. Refer to *[Editing the](#page-138-0)  [Switch Membership List](#page-138-0)* for a procedure for editing the Switch Membership List.

#### <span id="page-138-0"></span>**Editing the Switch Membership List**

1. Select the *Edit Membership List* option from the *Configure* menu's *Switch Binding* submenu in the element manager. The *Switch Binding Membership List* dialog box displays. The WWNs of devices and/or switches that can currently connect to switch ports are listed in the *Switch Membership List* panel.

*Task 17: Configure Management Server (Optional)* **2-65**

**2**

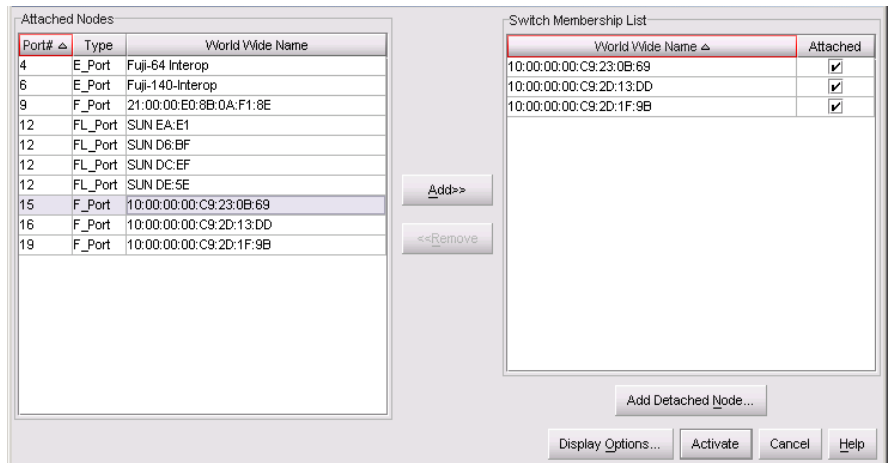

#### **Figure 2-62 Switch Binding Membership List Dialog Box**

**NOTE:** Refer to Configure Switch Binding for information on how the Switch Membership List is populated with WWNs according to options set in the *Switch Binding State Change* dialog box.

- 2. If nicknames are configured for WWNs through the SAN management application and you want these to display instead of WWNs in this dialog box, click the *Display Options* button at the bottom of the dialog box. When the *Display Options* dialog box displays, click *Nickname*, then *OK*.
- 3. To prohibit connection to a switch port from a WWN currently in the Membership List, click the WWN or nickname in the Membership List, then click the *Remove* button. The WWN or nickname will move to the *Node List* panel. WWNs can only be removed from the fabric if any of the following is true:
	- The switch is offline.
	- Switch Binding is disabled.
	- The switch or device with the WWN is not connected to the switch.
- Switch Binding is not enabled for the same port type as enabled for the Connection Policy in the *Switch Binding State Change* dialog box. For example, a WWN for a switch attached to an E\_Port can be removed if the Switch Binding Connection Policy was enabled to Restrict F\_Ports.
- The switch or device with the WWN is connected to a port that is blocked.
- The switch or device with the WWN is not currently connected to the switch (detached node).
- 4. WWNs can be added to the *Switch Membership List* (and thereby allowed connection) when Switch Binding is either enabled or disabled. To allow connection to a switch port from a WWN in the *Node List* Panel, select the WWN or nickname in the *Node List* panel, click the *Add* button. The WWN or nickname will move to the *Membership List* panel.
- 5. To add a WWN for a device or switch not currently connected to the switch, click the *Detached Node* button. When the *Add Detached Node* dialog box appears, enter the appropriate WWN or nickname (if configured through the SAN management application) and click *OK*. The WWN or nickname appears in the *Switch Membership List*.
- 6. Click *Activate* to enable the changes and close the dialog box.

#### **Enable/Disable and Online State Functions**

In order for Switch Binding to function, specific operating parameters and optional features must be enabled. Also, there are specific requirements for disabling these parameters and features when the switch is offline or online. Be aware of the following:

- Switch Binding can be enabled or disabled whether the switch is offline or online.
- Enabling Enterprise Fabric Mode automatically enables Switch Binding.
- You cannot disable Switch Binding if Enterprise Fabric Mode is enabled.
- If Enterprise Fabric Mode is enabled and the switch is online, you cannot disable Switch Binding. However, if Enterprise Fabric Mode is disabled, you can disable Fabric Binding, Switch Binding, or both.

**2**

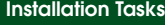

- If Enterprise Fabric Mode is enabled and the switch is offline you can disable Switch Binding, but Enterprise Fabric Mode will also disable.
- WWNs can be added to the Switch Membership List when Switch Binding is enabled or disabled.
- WWNs can only be removed from the Switch Membership List if any of the following are true:
	- The switch is offline.
	- Switch Binding is disabled.
	- The switch or device with the WWN is not connected to the switch.
	- Switch Binding is not enabled for the same port type as enabled for the Connection Policy in the *Switch Binding State Change* dialog box. For example, a WWN for a switch attached to an E\_Port can be removed if Switch Binding Connection Policy was enabled to Restrict F\_Ports.
	- The switch or device with the WWN is connected to a port that is blocked.
	- The switch or device with the WWN is not currently connected to the switch (detached node).
- If the switch is online and Switch Binding is not enabled, all nodes and switches attached to the switch are automatically added to the Switch Membership List.

#### **Zoning with Switch Binding Enabled**

Note that SANtegrity Binding has no effect on existing zoning configurations. However, note that if a device WWN is in a specific zone, but the WWN is not in the Switch Membership List, the device cannot log in to the switch port and cannot connect to other devices in the zone with Switch Binding enabled.

## **Flexport**

Sphereon 3232Switches can be purchased at a discount without all Fibre Channel ports enabled. The optional Flexport feature is a hardware port expansion kit that allows customers to upgrade switch capacity on demand in eight-port increments. Flexport kits are

available to upgrade the Sphereon 3232 Switch from 16 to 24 ports, or from 24 to 32 ports.

Each port expansion kit includes eight SFP optical transceivers and upgrade instructions.

To enable the added port capacity through the element manager application, a feature key must be purchased and installed through the Configure Feature Key dialog box. There are no other configuration options in the SAN management application or element manager for this feature.

# **Open Trunking**

Interswitch links (ISLs) connect ports between E\_Ports on Fibre Channel switches and link these switches into a multiswitch fabric. Multiple ISLs may be connected between the switches in the fabric. Data from an attached end device (server or storage) flows through these ISLs to a target end-device connected to a switch somewhere in the fabric. A data flow is data received from a specified receive port that is destined for a port in a specified target domain (switch). The list of ISLs that are candidates for being rerouted (to or from) is derived from the fibre shortest path first (FSPF) algorithm.

The Open Trunking feature monitors the average data rates of all traffic flows on ISLs (from a receive port to a target domain), and periodically adjusts routing tables to reroute data flows from congested links to lightly loaded links and optimize bandwidth use. The objective of Open Trunking is to make the most efficient possible use of redundant ISLs between neighboring switches, even if these ISLs have different bandwidths.

Load-balancing among the ISLs does not require user configuration, other than enabling Open Trunking. However, you can modify or "tweak" default settings for congestion thresholds (per port) and low BB credit threshold if desired.

In particular, you do not need to manually configure ISLs into "trunk groups" of redundant links where data can be "off-loaded." Candidate links for rerouting flow are identified and maintained automatically. This means that flow may be rerouted onto a link that goes to a different adjacent switch, as long as that link is on the least cost/shortest path to the destination domain ID.

**2**

To install and enable this option, select the *Configure Feature Key* option under the element manager's *Configure* menu. Refer to *[Task 16:](#page-129-0)  [Configure PFE Key \(Optional\)](#page-129-0)* on page 2-56.

### **Enabling and Configuring Open Trunking**

To enable Open Trunking for a specific switch and configure threshold values and event notification options, use the following steps.

1. Select *Open Trunking* from the *Configure* menu on the menu bar.

The Configure Open Trunking dialog box displays.

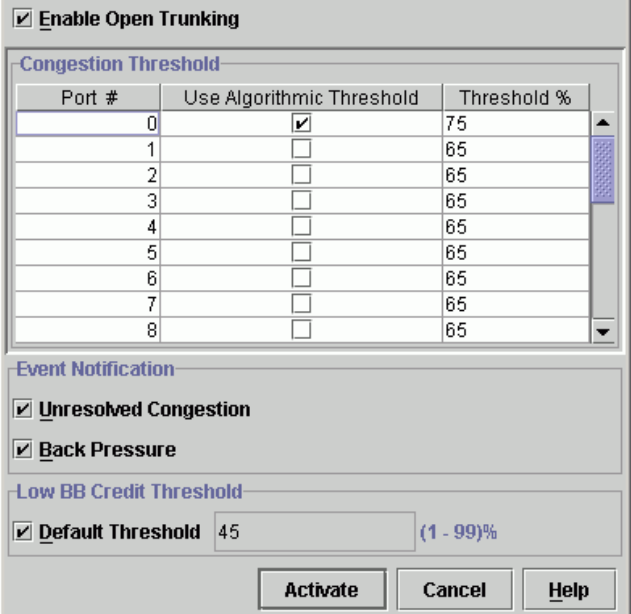

#### **Figure 2-63 Configure Open Trunking Dialog Box**

- 2. Enable Open Trunking by clicking the *Enable Open Trunking* check box to display a check mark.
- 3. Set the *Congestion Thresholds* for ports as percentages of link bandwidths, in the range of 1% through 99%. These thresholds are used only when a port becomes an ISL. When the link's traffic load becomes greater than this percentage, the link is seen as
"congested" and traffic is rerouted (if possible) to an uncongested link. Note that rerouting may not be possible if there are no alternate links available or if alternate links are congested or credit-starved.

**NOTE:** Using default settings for port congestion thresholds should work well in most cases. This step is not required.

Set the *Congestion Threshold* using one of these methods:

• Click the check box under the *Use Algorithmic Threshold* column to display a value under the *Threshold %* column. This value is computed by the feature's rerouting algorithm. If you click this check box, you cannot enter a value into the *Threshold %* column for the port.

If you click the check box to remove the checkmark, any value that was set in the *Threshold %* column for the port will redisplay.

• Click in the *Threshold %* column and enter a value in the range of 1 through 99.

**NOTE:** If no threshold is entered for a port, a default value is used that is based on port type (1 Gb/sec or 2 Gb/sec) and channel bandwidth.

- 4. Set *Event Notification* options. Note that, if enabled, these notifications occur the first time the events occur. Notifications are not resent while the problem persists.
	- *Unresolved Congestion*. Click this check box to display a checkmark and enable notification. If enabled, an "unresolved congestion" entry is made to the Event Log and an SNMP trap will be generated, if trap recipients are configured through the *Configure SNMP* dialog box.

An unresolved congestion event occurs when the rerouting algorithm cannot find a path for rerouting data flow and relieving congestion on an ISL.

• *Back Pressure.* Click this check box to display a checkmark and enable this option. If enabled, a back pressure entry will be made to the *Event Log* and an SNMP trap will be generated if trap recipients are configured through the *Configure SNMP* dialog box.

A back pressure event occurs when the percentage of time the ISL has a low BB credit condition exceeds the low BB credit threshold. A separate event also occurs when the backpressure condition ends.

5. Set the *Low BB Credit Threshold*.

**NOTE:** Earlier versions of this dialog box may display *Credit Starvation Threshold* instead of *Low BB Credit Threshold.* They are the same threshold value.

**NOTE:** Using default settings for low BB credit threshold should work well in most cases. This step is not required.

This is the percentage of time that the transmitting link cannot transmit because BB\_Credit is unavailable. In other words, it is the percent of time that the link can be "starved" and is treated as "back-pressured" by the rerouting algorithm. This value is also used when determining routes for a transmit link. A back-pressured ISL cannot be the recipient of traffic rerouted from other ISLs, and traffic on a back-pressured ISL may be rerouted even if the ISL is not congested.

- Click *Default Threshold* and a default value (1 to 99%) will appear in the threshold field. If the default is enabled, you cannot enter values into the field.
- Click in the threshold field and enter a value from 1 to 99.
- 6. Click *Activate* to enable these values on the switch and close the dialog box.

**Pop-Up Menu** Right click on columns in the *Configuration Threshold* table to display menu options that globally change values in the column cells.

#### **Use Algorithmic Threshold**

Right click in the column to display these options:

- *Set all to Default* Adds checkmarks to all check boxes in this column and sets all cells of *Threshold %* column to default values.
- *Clear All* Clears all check boxes in this column and restores values in cells of *Threshold %* column with previous values.

## **Threshold %**

Right click in the column to display these options:

- *Set All To xx* Sets all cells in this column to the value (xx) that you clicked.
- *Restore All* Sets all cells in the column to the previous values.

**Open Trunking Log** This log, available from the SAN management application Product View Logs menu, ([Figure 2-64](#page-146-0)) provides details on flow rerouting that is occurring through switch ports.

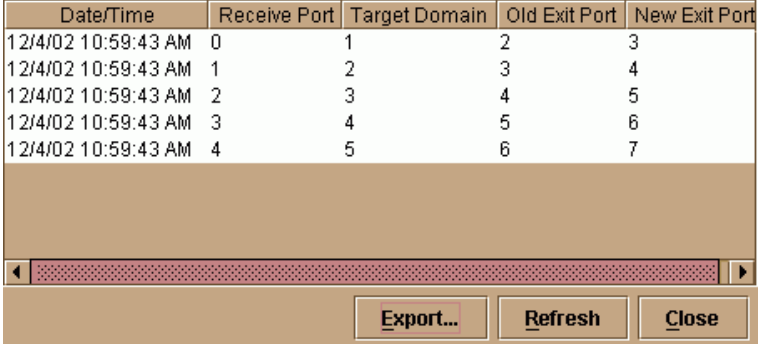

#### <span id="page-146-0"></span>**Figure 2-64 Open Trunking Log**

- *Date and Time* Date and Time that action occurred.
- *Receive Port* The decimal receive port number on the local switch associated with the flow that was rerouted.
- *Target Domain* The decimal domain ID associated with the flow that was rerouted.
- *Old Exit Port* The decimal exit port number on this switch that the flow used to get to the target domain.
- *New Exit Port* The decimal exit port number on this switch that the flow now uses to get to the target domain.

# **Task 18: Set Switch Date and Time**

Sphereon 3032/3232 element manager log entries are stamped with the date and time received from the switch. To set the effective date and time for the switch:

1. At the *Hardware View* for the selected switch, click the *Configure* icon at the navigation control panel and select *Date/Time* from the *Configure* menu. The *Configure Date and Time* dialog box displays.

The switch date and time can be set manually, or set to be periodically updated by the SAN management application (the switch and SAN management application synchronize at least once daily).

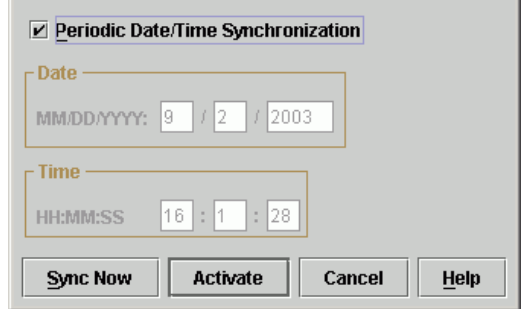

**Figure 2-65 Configure Date and Time Dialog Box**

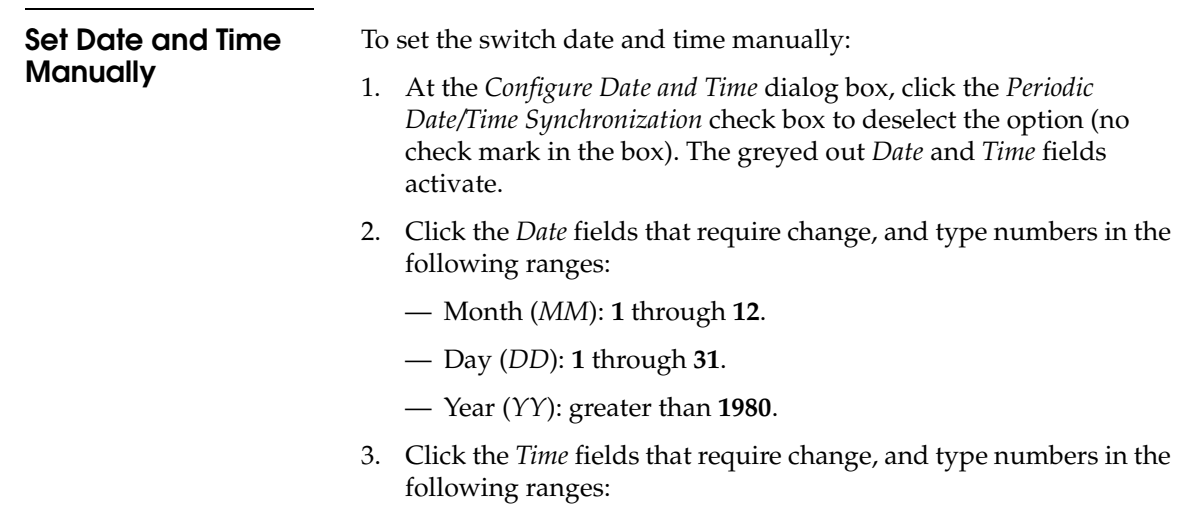

**2**

- Hour (*HH*): **0** through **23**.
- Minute (*MM*): **0** through **59**.
- Second (*SS*): **0** through **59**.
- 4. Click *Activate* to set the switch date and time and close the *Configure Date and Time* dialog box.

To set the switch to periodically synchronize date and time with the SAN management application:

- 1. Click the *Periodic Date/Time Synchronization* check box to select the option (check mark in the box). The *Date* and *Time* fields are greyed out and not selectable. Perform one of the following options:
	- Click *Activate* to enable synchronization and close the *Configure Date and Time* dialog box. The switch date and time synchronize with the SAN management application date and time at the next update period (at least once daily).
	- Click *Sync Now* to synchronize the switch and SAN management application immediately. The *Date and Time Synced* dialog box displays.

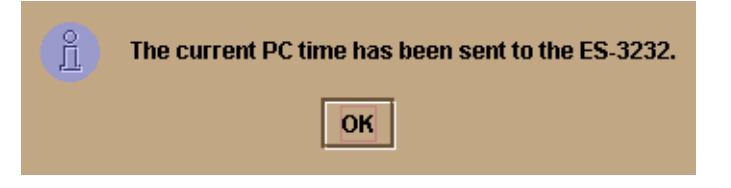

#### **Figure 2-66 Date and Time Synced Dialog Box**

2. Click *OK* to synchronize the date and time and close the *Date and Time Synced* dialog box, then click *Activate* to enable synchronization and close the *Configure Date and Time* dialog box.

# **Periodically Synchronize Date and Time**

# <span id="page-149-0"></span>**Task 19: Configure the Sphereon 3032/3232 Element Manager Applications**

Selectively perform the following configuration tasks for the Sphereon 3032/3232 element manager application according to the customer's installation requirements. For additional information, refer to the *McDATA Sphereon* 3032 *and* 3232 *Switch element manager User Manual (620-*000152*).*

- Identify the switch to the SAN management application. Configure switch management style (open systems or FICON).
- Configure switch management style (open systems or FICON).
- Configure switch operating parameters.
- Configure switch and fabric operating parameters.
- Configure switch binding.
- Configure switch ports.
- Configure logical port addresses (FICON Management Style only).
- Configure SNMP trap message recipients.
- Configure threshold alerts.
- Configure OpenTrunking.
- Configure and enable e-mail notification.
- Configure and enable call-home event notification.

### **Configure Switch Identification**

Perform this procedure to configure the switch name, description, location, and contact person for the SAN management application. The information appears in multiple dialog boxes throughout the application. In addition, the *Name*, *Location*, and *Contact* variables configured at the *Configure Identification* dialog box correspond respectively to the SNMP variables *sysName*, *sysLocation*, and *sysContact*. These variables are used by SNMP management workstations when obtaining data from managed switches.

To configure the switch identification:

1. At the *Hardware View* for the selected switch, click the *Configure* icon at the navigation control panel and select *Identification* from the *Configure* menu. The *Configure Identification* dialog box displays.

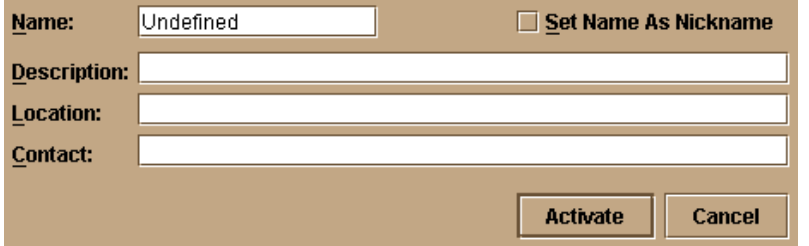

#### **Figure 2-67 Configure Identification Dialog Box**

a. Type a switch name of 24 alphanumeric characters or less in the *Name* field. Each switch should be configured with a unique name.

If the switch is installed on a public LAN, the name should reflect the switch's Ethernet network DNS host name. For example, if the DNS host name is **es3232.mcdata.com**, the name entered in this dialog box should be **es3232.**

- b. Click *Set Name as Nickname* and add a check mark if you want to use the name in the name field as the nickname for the switch's WWN. The nickname will display instead of the WWN in element manager views.
- c. Type a switch description of 255 alphanumeric characters or less in the *Description* field.
- d. Type the switch's physical location (255 alphanumeric characters or less) in the *Location* field.
- e. Type the name of a contact person (255 alphanumeric characters or less) in the *Contact* field.
- 2. Click *Activate* to configure the switch identification and close the dialog box.

# **Task 20: Configure Switch Operating Parameters**

Use the procedures in this section to set parameters on the switch for fabric operation through the *Configure Switch Parameters* dialog box. These operating parameters are stored in NV-RAM on the switch.

1. The switch must be offline to change *Preferred Domain ID* and *Management Style* parameters. If it is not and you activate values in this dialog box, a dialog box displays prompting you to set the unit offline.

### **Setting the switch offline terminates all Fibre Channel connections.**

To set the unit offline:

- a. Select *Set Online State* from the *Maintenance* menu on the menu bar along the top of the element manager window.
- b. When the *Set Online State* dialog box displays, click *Set Offline*.
- c. When the warning box displays asking you to confirm the offline state, click *OK*.
- 2. Select *Switch Parameters* from the *Operating Parameters* submenu (*Configure* menu tab).
- 3. The *Configure Switch Parameters* dialog box displays.

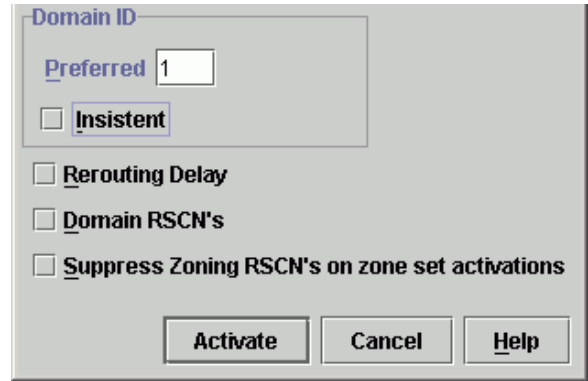

**Figure 2-68 Configure Switch Parameters Dialog Box**

<span id="page-152-0"></span>**NOTE:** Ordinarily, you do not need to change values in this dialog box from their defaults. The only exception is the *Preferred Domain ID*. Change this value if the switch will participate in a multiswitch fabric. 4. Use information under *[Switch Parameters](#page-152-0)* to change settings as required for parameters in this dialog box. 5. After you change settings, click the *Activate* button. **Switch Parameters** Configure the following parameters as required by your fabric. **Domain ID** The domain identification is a value between 1 and 31 that provides a unique identification for the switch in a fabric. A fabric switch cannot contain the same domain ID as another switch or their E\_Ports will segment when they try to join.

> In the *Configure Switch Parameters* dialog box, a field is provided to enter a preferred domain ID and a check box is provided to enable this ID as an insistent domain ID.

### **Preferred**

**NOTE:** To change this value, you must first set the switch offline. Select *Set Online State* from the *Maintenance* menu to display the *Set Online State* dialog box, then click the *Set Offline* button. Be sure to set the switch back online after you change this value.

Use this field to set the a unique domain ID for the switch. The default value is 1. Set a value between 1 and 31. When a switch comes online with a preferred ID, it requests an ID from the fabric's principal switch (indicating its preferred value as part of the request). If the requested domain ID is not allocated to the fabric, the domain ID is assigned to the requesting switch. If the requested domain ID is already allocated, an unused domain ID is assigned. Note that you must set the switch offline before you can change to the preferred domain ID.

The preferred domain ID must be unique for each director and switch in a fabric. If two switches or directors have the same preferred domain ID, the E\_Ports segment, causing the fabric to segment.

For more information on domain ID, refer to the section on domain ID assignment for multiswitch fabrics in the *McDATA Products in a SAN Environment - Planning Manual (626-000124*) for details.

**2**

#### **Insistent**

Click the check box to remove or add a check mark. The default state is disabled (no check mark).

When a checkmark displays, the domain ID configured in the *Preferred Domain ID* field will become the active domain identification when the fabric initializes. See the following notes:

- This option is required if Enterprise Fabric Mode (optional SANtegrity feature) is enabled. Refer to *Insistent Domain Identification* in the *McDATA Sphereon 3032 and 3232 Fabric Switch element manager User Manual* for details.
- If you enable Insistent Domain while the switch or director is online, the Preferred Domain ID will change to the current active domain ID if the IDs are different.

**If a switch with a duplicate domain ID exists in the fabric, both switches' E\_Ports will segment when they try to join.** 

<span id="page-153-0"></span>**Rerouting Delay** Placing a check mark in the check box to the left of the *Rerouting Delay* option enables rerouting delay. This option is only applicable if the configured switch is in a multiswitch fabric. The default state is disabled.

> Enabling the rerouting delay ensures that frames are delivered in order through the fabric to their destination. If there is a change to the fabric topology that creates a new path (for example, a new switch is added to the fabric), frames may be routed over this new path if its hop count is less than a previous path with a minimum hop count. This may result in frames being delivered to a destination out of order since frames sent over the new, shorter path may arrive ahead of older frames still in route over the older path.

If rerouting delay is enabled, traffic ceases in the fabric for the time specified in the *E\_D\_TOV* field of the *Configure Fabric Parameters* dialog box. This delay allows frames sent on the old path to exit to their destination before new frames begin traversing the new path.

Note that this option is required if Enterprise Fabric Mode (optional SANtegrity feature) is enabled. Refer to *[Rerouting Delay](#page-153-0)* on page 2-80 for details.

### **Domain RSCNs** Fabric format domain register for state change notifications (RSCNs) are sent to ports on the switch following any change to the fabric's

active zone set. These changes include activating and deactivating the zone set, or enabling and disabling the default zone.

**Suppress RSCNs on Zone Set Activations**

When the Suppress RSCNs on Zone Set Activations checkbox contains a checkmark, fabric format RSCNs are not sent for zone changes to the attached devices on the switch. Click the check box to remove or add a checkmark.

# **Task 21: Configure Fabric Operating Parameters**

Use procedures in this section to set parameters on the switch for fabric operation through the *Configure Fabric Parameters* dialog box. These operating parameters are stored in NV-RAM on the switch.

1. The switch must be offline to change parameters in this dialog box. If it is not and you activate values, a dialog box displays prompting you to set the unit offline.

### **Setting the switch offline terminates all Fibre Channel connections.**

To set the unit offline:

- a. Select *Set Online State* from the *Maintenance* menu on the menu bar along the top of the element manager window.
- b. When the *Set Online State* dialog box displays, click *Set Offline*.
- c. When the warning box displays asking you to confirm the offline state, click *OK*.
- 2. Select *Fabric Parameters* from the *Operating Parameters* submenu (*Configure* menu tab).
- 3. The *Configure Fabric Parameters* dialog box displays.

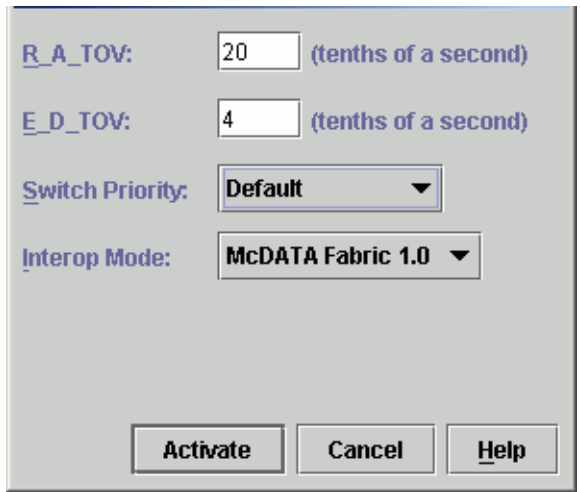

#### **Figure 2-69 Configure Fabric Parameters Dialog Box**

**NOTE:** Ordinarily, you do not need to change values in this dialog box from their defaults. The only exception is the *Preferred Domain ID*. Change this value if the switch will participate in a multiswitch fabric.

- 4. Use information under *[Fabric Parameters](#page-155-0)* to change settings as required for parameters in this dialog box.
- 5. After you change settings, click the *Activate* button.
- 6. Back up the configuration data when you are finished configuring the switch.
- <span id="page-155-0"></span>**Fabric Parameters** Configure the following parameters as required by your fabric.
	- **BB\_Credit** Configure the switch to support buffer to buffer credit (BB\_Credit) from 1 through 60. This is the value used for all ports, except those configured for extended distance buffering (10-100 km). The default value is 16. For a description of the buffer-to-buffer credit, refer to industry specification, *Fibre Channel Physical and Signaling Interface*.
		- **R\_A\_TOV** Configure resource allocation time-out value (R\_A\_TOV) in tenth-of-a-second increments. This variable works with the error detect time-out value (E\_D\_TOV) variable to control the switch's behavior when an error condition occurs. Resources are allocated to a

circuit when errors are detected and are not released for reuse until the time set by the R\_A\_TOV value expires. The default value is 100 tenths (10 seconds). Set a value between 10 tenths and 1200 tenths (1 through 120 seconds).

**NOTE:** Set the same value for R\_A\_TOV on all directors and switches in a multiswitch fabric. If the value is not the same on all units, the fabric segments. Also, the value for R\_A\_TOV must be greater than the value configured for E\_D\_TOV.

**E\_D\_TOV** Adjust the E\_D\_TOV in tenth-of-a-second increments. An error condition occurs when an expected response is not received within the time limit set by this value. The default value is 20 tenths (2 seconds). Set a value between 2 tenths through 600 tenths (.2 through 60 seconds).

> **NOTE:** Set the same value for E\_D\_TOV on all switches and directors in a multiswitch fabric. If the value is not the same, the fabric segments.

**Switch Priority** Setting this value determines the principal switch for the multiswitch fabric. Select *Principal* (highest priority), *Default*, or *Never Principal* (lowest priority) from the *Switch Priority* drop-down list.

> Setting these priority values determines the principal switch selected for the multiswitch fabric. For example, if you have three switches in the fabric and set one as *Principal*, one as *Default*, and one as *Never Principal*, the unit set to *Principal* becomes the principal switch in the fabric.

If all switches are set to *Principal* or *Default*, the switch with the highest priority and the lowest WWN becomes the principal switch. Following are some examples of principal switch selection when switches have these settings:

- If you have three switches and set all to *Default*, the switch with the lowest WWN becomes the principal switch.
- If you have three switches and set two to *Principal* and one to *Default*, the switch with the *Principal* setting that has the lowest WWN becomes the principal switch.
- If you have three switches and set two to *Default* and one to *Never Principal*, the switch with the *Default* setting and the lowest WWN becomes the principal switch.

**2**

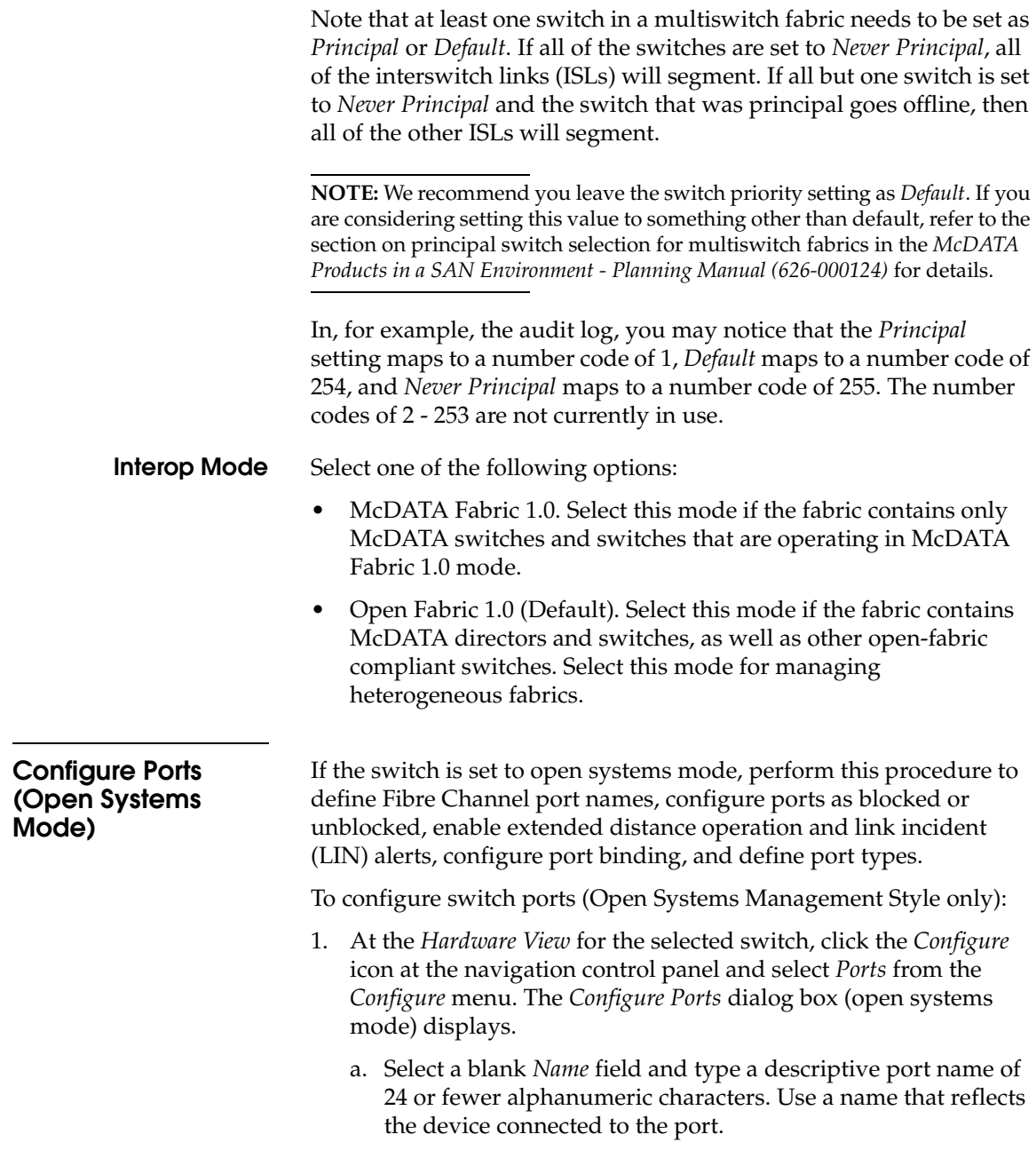

b. Click the *Blocked* check box to block or unblock a port. A check mark in the box indicates the port is blocked. Blocking the port prevents the attached device from communicating with the switch. A blocked port continuously transmits the offline sequence (OLS).

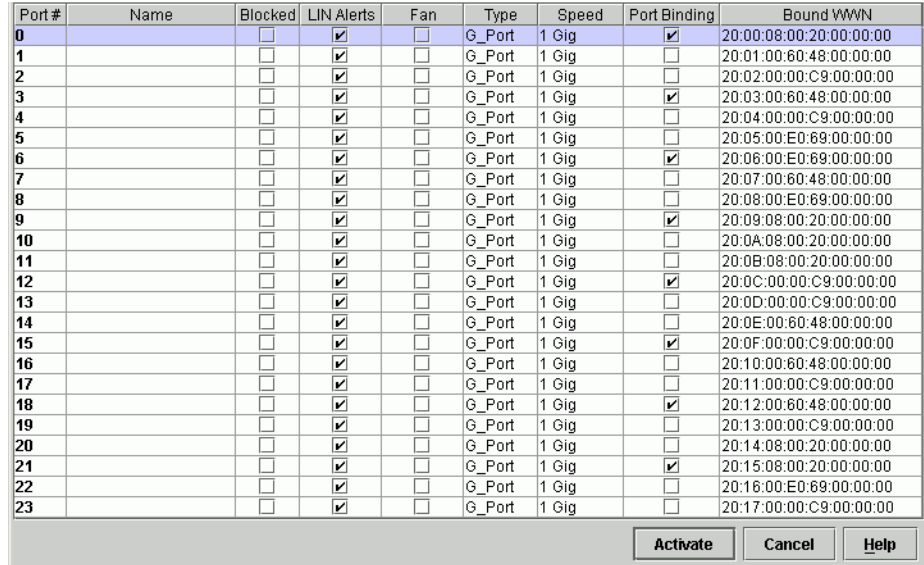

#### **Figure 2-70 Configure Ports Dialog Box (Open Systems Management Style)**

- c. Click the *10-100 km* check box to enable extended distance buffering for a port. A check mark in the box indicates extended distance operation up to 100 kilometers (through repeaters) is enabled.
- d. Click the *LIN Alerts* check box to enable or disable LIN alerts for a port. A check mark in the box indicates alerts are enabled. When the feature is enabled and an incident occurs on the link, an alert indicator (yellow triangle) displays at the *Hardware View*, *Port List View*, and *Port Card View*, and a message is sent to configured e-mail recipients. LIN alerts are enabled by default.
- e. Select a *Type* field and choose generic port (**G\_Port**), fabric port (**F\_Port**), or expansion port (**E\_Port**) from the list box.
- **WWN Binding**

Click this check box to display a check mark and enable WWN binding for the port. This allows only a specific device to attach to the port. This device is specified by the WWN or nickname entered into the *Bound WWN* column. With the check box cleared, any device can attach to the port even if a WWN or nickname is specified in the *Bound WWN* column.

**• Bound WWN** 

Enter a world-wide name (WWN) in the proper format (xx.xx.xx.xx.xx.xx.xx.xx) or a nickname configured through the element manager application. The device with this WWN or nickname will have exclusive attachment to the port if *WWN Binding* is enabled. If a valid WWN or nickname is not entered in this field, but the *WWN Binding* check box is checked (enabled), then no devices can connect to the port. If you enter a WWN or nickname in this field and do not place a check in the *WWN Binding* checkbox, the WWN or nickname will be stored, and all devices can connect to the port.

- 2. Use the vertical scroll bar as necessary to display additional port information rows (up to 64 ports).
- 3. Click *Activate* to save the configuration information and close the dialog box.

### <span id="page-159-0"></span>**Configure Ports (FICON Mode)**

If the switch is set to FICON mode, perform this procedure to enable extended distance operation and LIN alerts for Fibre Channel ports. Then continue to *[Configure Port Addresses \(FICON Mode\)](#page-161-0)* on page 2-88 to define port names, configure ports as blocked or unblocked, and define the control unit port (CUP).

To configure switch ports (FICON Management Style only):

1. At the *Hardware View* for the selected switch, click the *Configure* icon at the navigation control panel and select *Ports* from the *Configure* menu. The *Configure Ports* dialog box (FICON mode) displays.

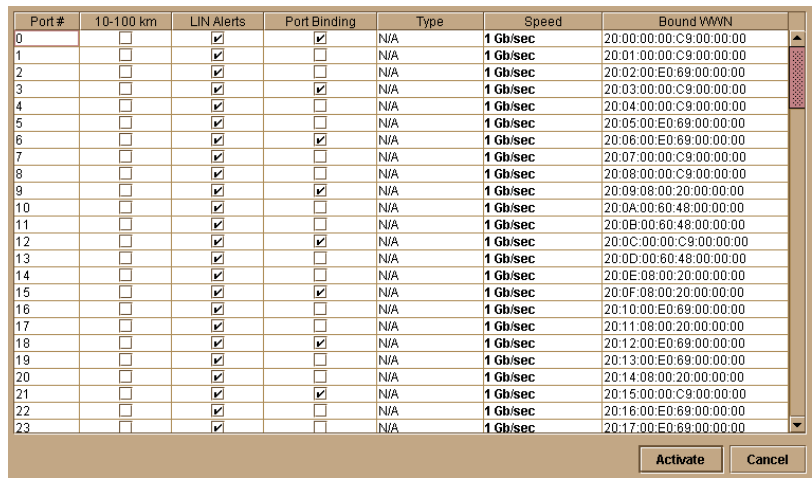

#### **Figure 2-71 Configure Ports Dialog Box (FICON Management Style)**

- a. Click the *10-100 km* check box to enable extended distance buffering for a port. A check mark in the box indicates extended distance operation up to 100 kilometers (through repeaters) is enabled.
- b. Click the *LIN Alerts* check box to enable or disable LIN alerts for a port. A check mark in the box indicates alerts are enabled. When the feature is enabled and an incident occurs on the link, an alert indicator (yellow triangle) displays at the *Hardware View*, *Port List View*, and *Port Card View*, and a message is sent to configured e-mail recipients. LIN alerts are enabled by default.

#### **• WWN Binding**

Click this check box to display a check mark and enable WWN binding for the port. This allows only a specific device to attach to the port. This device is specified by the WWN or nickname entered into the *Bound WWN* column. With the check box cleared, any device can attach to the port even if a WWN or nickname is specified in the *Bound WWN* column.

### **• Bound WWN**

Enter a world wide name (WWN) in the proper format (xx.xx.xx.xx.xx.xx.xx.xx) or a nickname configured through the element manager application. The device with this WWN or

<span id="page-161-0"></span>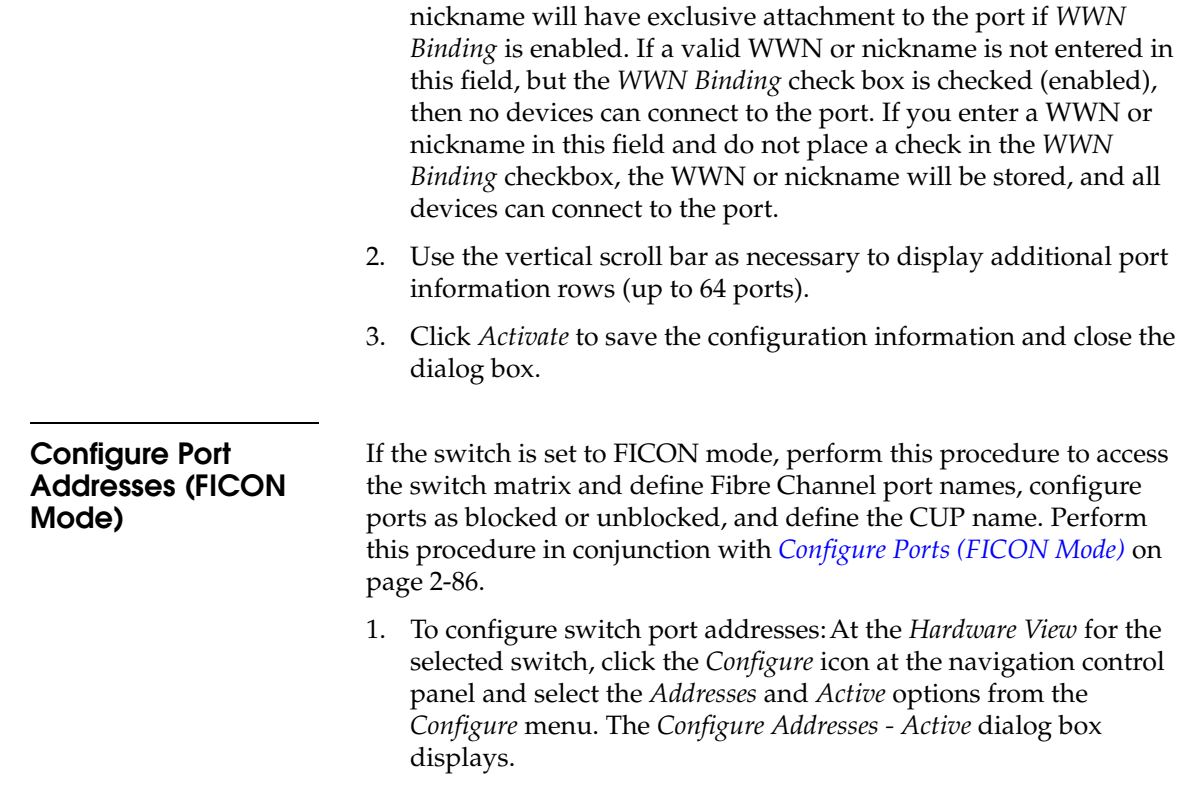

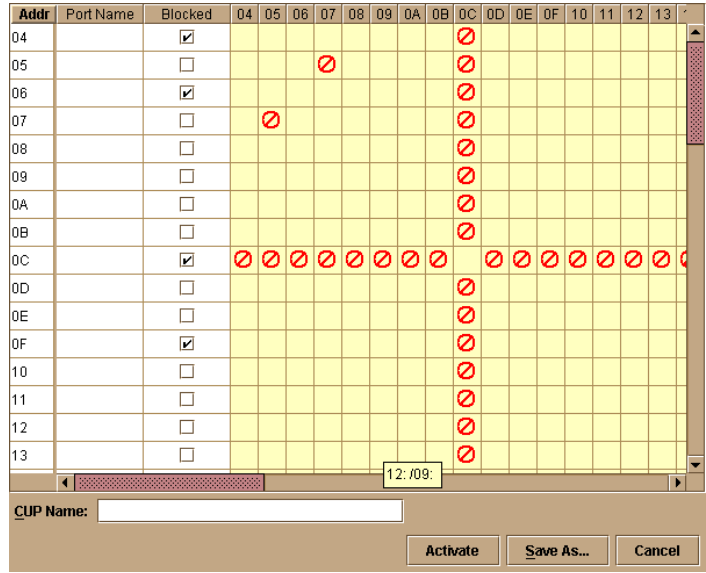

#### **Figure 2-72 Configure Addresses - Active Dialog Box**

- a. Select a blank *Name* field and type a descriptive port name of 24 or fewer alphanumeric characters. Use a name that reflects the device connected to the port.
- b. Click the *Blocked* check box to block or unblock a port. A check mark in the box indicates the port is blocked. Blocking the port prevents the attached device from communicating with the switch. A blocked port continuously transmits the offline sequence (OLS).
- 2. The yellow shaded area of the dialog box (matrix) represents a rectangular array of port addresses used to configure connections. The default state is an empty cell representing an allowed connection between two port addresses.
	- a. Click a blank matrix cell to prohibit the connection of the two intersecting ports. A prohibited connection is indicated by a red circle with a slash in the cell.
	- b. Click a prohibited matrix cell to clear the restriction and allow the connection of the two intersecting ports.
	- c. Right-click a matrix cell to display a menu that provides the following port configuration selections:
- Prohibit or allow connections for an entire row (row **0C** is prohibited in the *Configure Addresses - Active* dialog box example).
- Prohibit or allow connections for all switch ports.
- Block or unblock all switch ports.
- Clear connectivity restrictions for all switch ports.
- 3. At the *CUP Name* field, type a control unit port description of 24 or fewer alphanumeric characters (optional). The CUP is an internal switch port that communicates with channels to report errors and link initialization.
- 4. Perform one of the following to activate the configuration (without saving it), or save the configuration for later activation:
	- **Activate the Configuration** click *Activate* to activate the configuration changes (without saving) and close the *Configure Addresses - Active* dialog box.
	- **Save the Configuration** click *Save As*. The *Save Address Configuration As* dialog box displays.

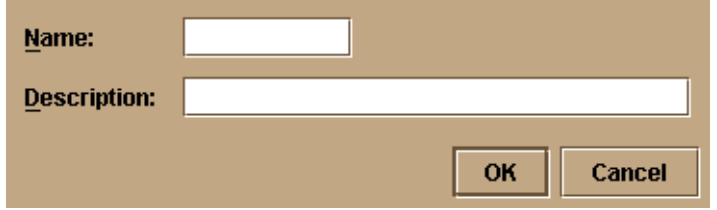

#### **Figure 2-73 Save Address Configuration As Dialog Box**

- At the *Name* field, type a configuration name of 8 or fewer alphanumeric characters.
- At the *Description* field, type a configuration description of 24 or fewer alphanumeric characters.
- Click *OK* to save the configuration in the address configuration library and close the *Save Address Configuration As* dialog box.
- At the *Configure Addresses Active* dialog box, click *Activate* to activate the configuration and close the dialog box, or click *Close* to close the dialog box.

# **Configure SNMP Trap Message Recipients**

Perform this procedure to configure community names, write authorizations, and network addresses and for up to 12 SNMP trap message recipients. A trap recipient is a management workstation that receives notification (through SNMP) if a switch event occurs.

To configure SNMP trap recipients:

1. At the *Hardware View* for the selected switch, click the *Configure* icon at the navigation control panel and select *SNMP* from the *Configure* menu. The *Configure SNMP* dialog box displays.

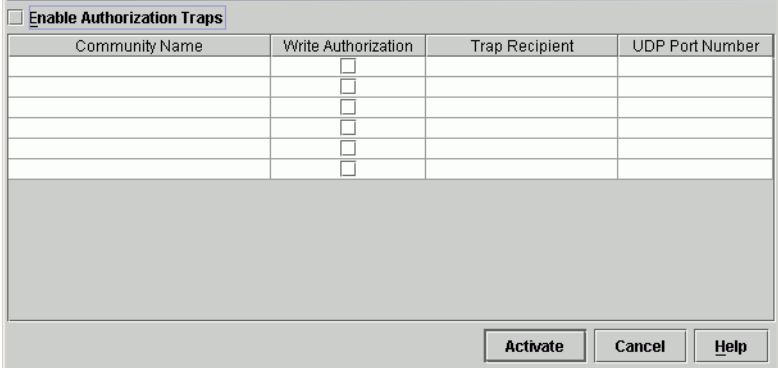

### **Figure 2-74 Configure SNMP Dialog Box**

- a. For each trap recipient to be configured, type a community name of 64 alphanumeric characters or less in the associated *Community Name* field. The community name is incorporated in SNMP trap messages to ensure against unauthorized viewing or use.
- b. Click the check box in the *Write Authorization* column to enable or disable write authorization for the trap recipient (default is disabled). A check mark in the box indicates write authorization is enabled. When the feature is enabled, a management workstation user can change the management server's *sysContact*, *sysName*, and *sysLocation* SNMP variables.
- c. Type the IP address or DNS host name of the trap recipient (SNMP management workstation) in the associated *Trap Recipient* field. Use 32 alphanumeric characters or less. It is recommended the IP address be used.

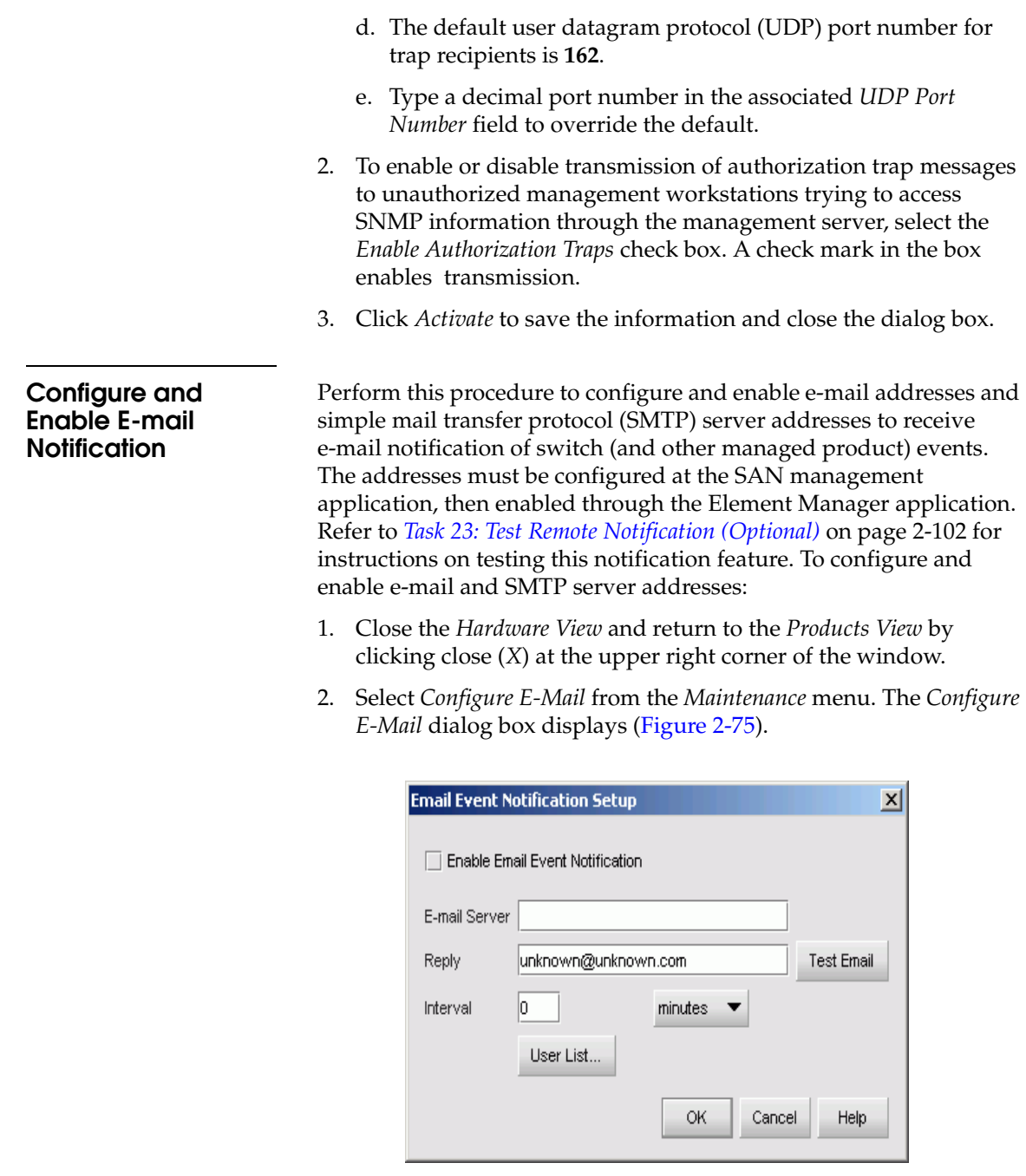

<span id="page-165-0"></span>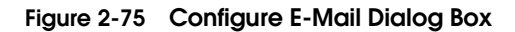

- a. Type the IP address or DNS host name of the email server in the *E-mail Server* field. Use 64 alphanumeric characters or less. It is recommended the IP address be used.
- b. For the *Reply* field, type the e-mail address of the recipient who should be informed of system events. Use 64 alphanumeric characters or less for each entry.

**NOTE:** The enable function must also be activated for each switch through the Sphereon 4500 Element Manager application. E-mail notification can be active for some switches and inactive for others.

- 3. At the *Interval* field, type the length of time the application should wait between notifications. Choose **seconds**, **minutes**, or **hours** from the associated drop-down list.
- 4. To specify users that are to receive e-mail notification, click *User List*.
- 5. To enable e-mail notification for a user, click the check box in the *Email* column.
- 6. To configure event types for which e-mail notification is sent, click the *Filter* link adjacent to the check box. The *Define Filter* dialog box displays.
- 7. Click *OK* to save the information and close the dialog box.
- 8. Double-click the Sphereon 4500 Switch icon. The *Hardware View* for the selected switch displays.
- 9. At the *Hardware View*, select *Enable E-Mail Notification* from the *Maintenance* menu. A check mark appears in the check box to indicate e-mail notification for the switch is enabled, and the menu closes.

**Configure and Enable Ethernet Events**

Perform this procedure to configure and enable Ethernet events. An Ethernet event is recorded (after a user-specified time interval) when the switch-to-management server communication link drops. To configure and enable Ethernet events:

- 1. Close the *Hardware View* and return to the *Products View* by clicking close (*X*) at the upper right corner of the window.
- 2. Select *Configure Ethernet Events* from the *Maintenance* menu. The *Configure Ethernet Events* dialog box displays ([Figure 2-76](#page-167-0)).

**2**

<span id="page-167-1"></span><span id="page-167-0"></span>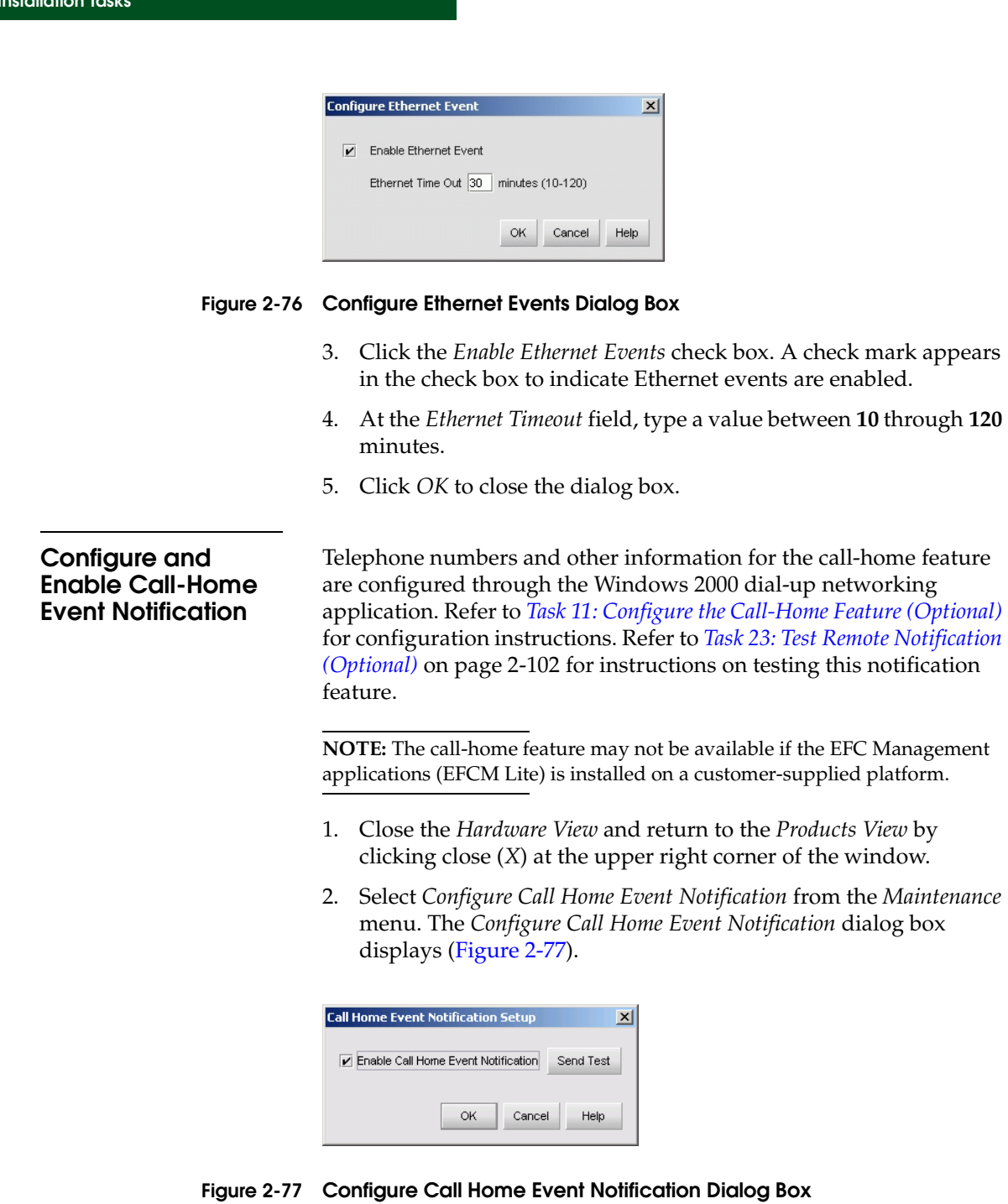

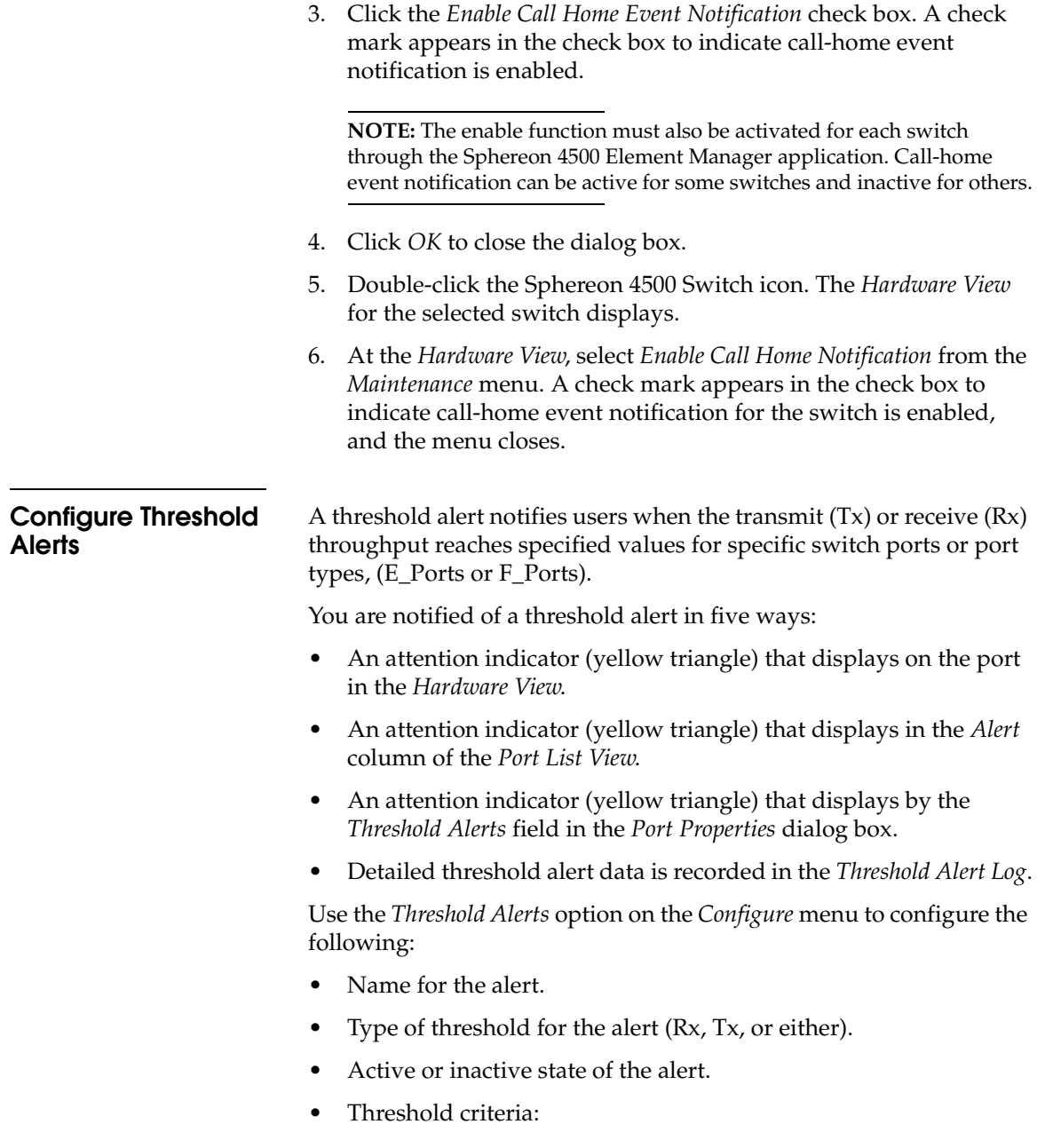

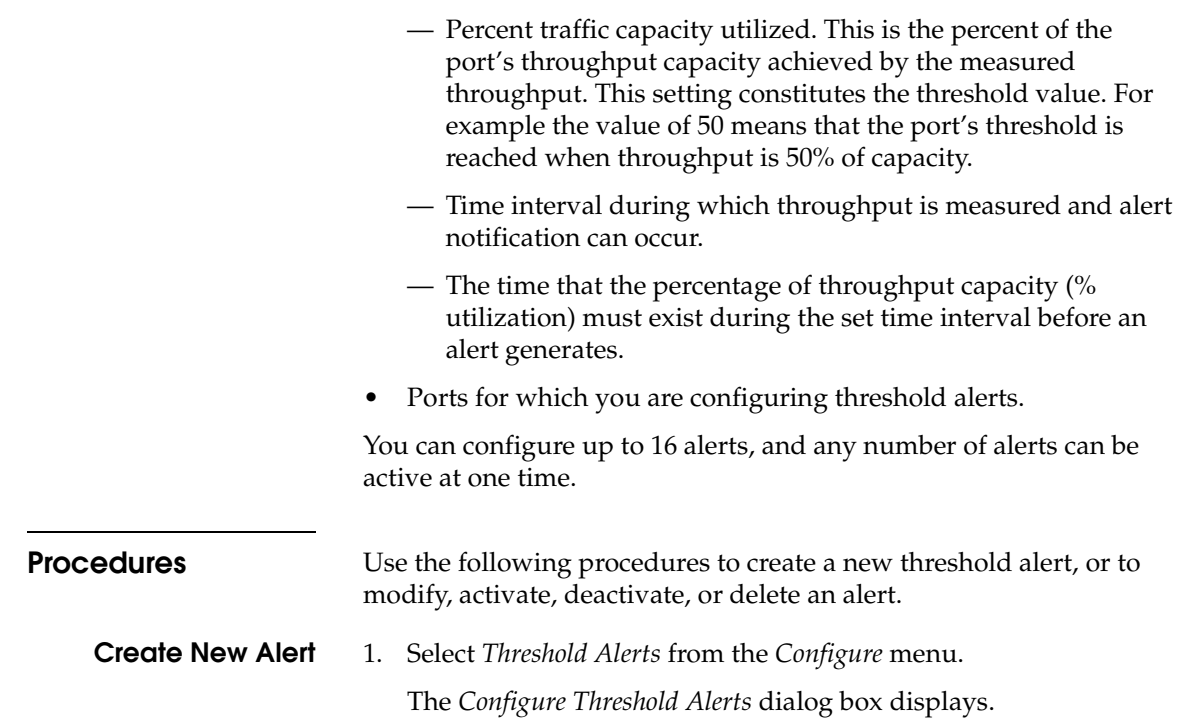

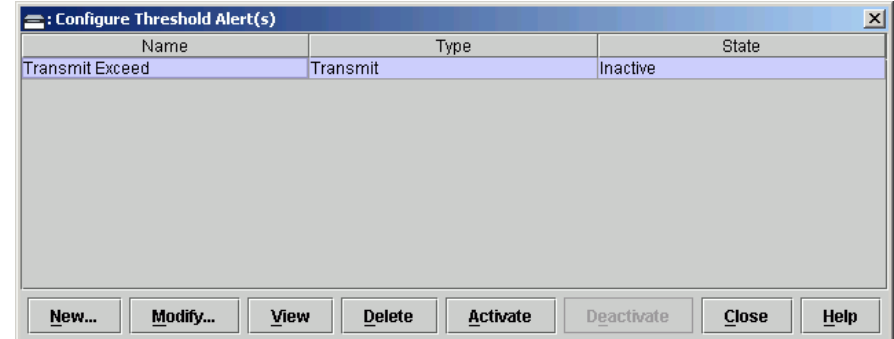

### **Figure 2-78 Configure Threshold Alerts Dialog Box**

If alerts are configured, they will display in table format showing the name of the alert, type of alert (Rx, Tx, or Rx or Tx), and alert state (inactive or active).

2. Click *New*.

The *New Threshold Alert* dialog box displays.

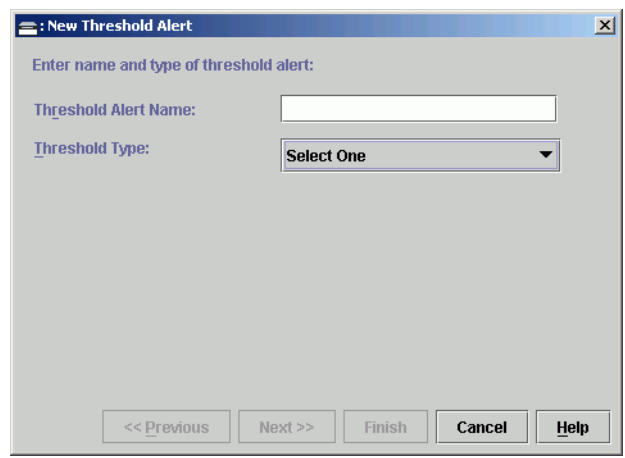

#### **Figure 2-79 New Threshold Alerts Dialog Box – First Screen**

- 3. Enter a name from one to 64 characters in length. All characters in the ISO Latin-1 character set, excluding control characters, are allowed.
- 4. Select one of the following from the drop-down list under the *Name* field:
	- *Rx Throughput*. An alert will occur if the threshold set for receive throughput is reached.
	- *Tx Throughput*. An alert will occur if the threshold set for transmit throughput is reached.
	- *Rx or Tx Throughput*. An alert will occur if the threshold set for either receive or transmit throughput is reached.
- 5. Click *Next*.

A new screen appears with additional parameters. The name configured for the alert appears at the top of the screen.

(Click *Previous* to return to the previous screen.)

**2**

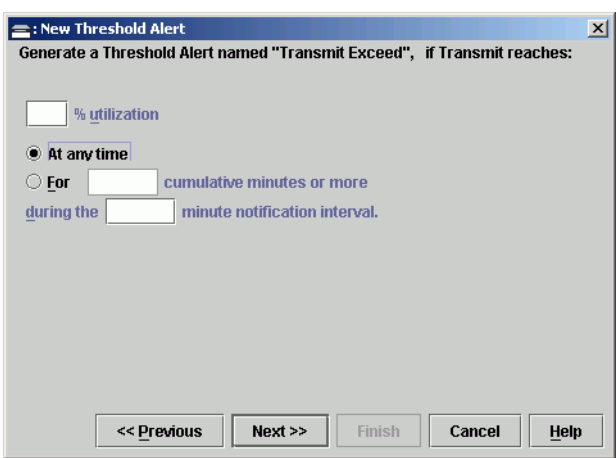

#### **Figure 2-80 New Threshold Alerts Dialog Box - Second Screen**

- 6. Enter a percentage from 1 through 100 for *% utilization*. When throughput reaches this percentage of port capacity, a threshold alert will occur.
- 7. Enter the amount of cumulative minutes in which the *% utilization* should exist during the notification interval before an alert is generated. You can also select *At any time* if you want an alert to occur whenever the set *% utilization* is reached. The valid range is 1to the interval set in step [8](#page-171-0) (following).
- <span id="page-171-0"></span>8. Enter the interval in minutes in which throughput is measured and threshold notifications can occur. The valid range is 5 minutes to 70,560 minutes.
- 9. Click *Next*.

A new screen appears for selecting ports for the alerts.

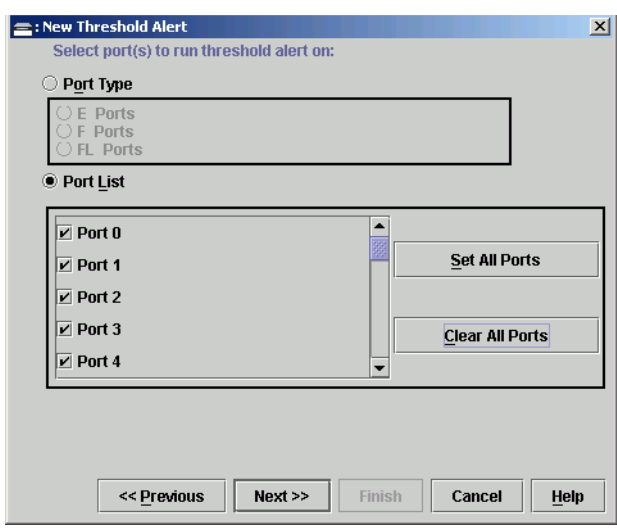

#### **Figure 2-81 New Threshold Alerts Dialog Box - Third Screen**

10. Either select Port Type or Port List.

- If you select *Port Type*, selecting either E\_Ports or F\_Ports will cause this alert to generate for all ports configured as E\_Ports or F\_Ports respectively.
- If you select *Port List*, you can select individual ports by clicking the check box by each port number or set all ports. Selecting *Set All Ports* places a check mark by each port number. Selecting *Clear All Ports* will clear the check marks by each port number.
- 11. Click *Next*.

A final screen appears to provide a summary of your alert configuration. To make any changes, backwards and forwards through the configuration screens by selecting the *Previous* and *Next* buttons.

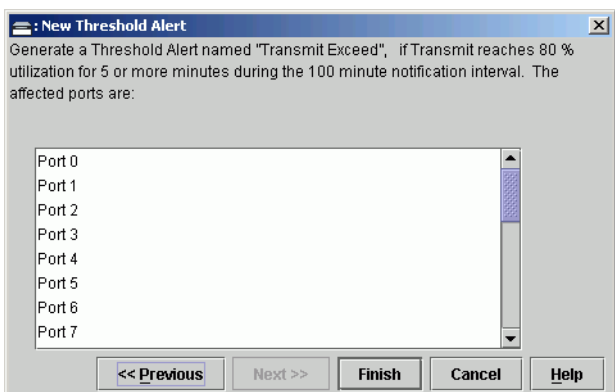

#### **Figure 2-82 New Threshold Alerts Dialog Box - Summary Screen**

12. Select *Finish*.

The *Configure Threshold Alerts* dialog box appears listing the name, type, and state of the alert that you just configured.

13. At this point, the alert is not active. To activate the alert, select the alert information that displays in the *Configure Threshold Alerts* table and select *Activate*.

### **Modify an Alert** Use the following steps to modify an existing threshold alert configuration.

1. Select *Threshold Alerts* from the *Configure* menu.

The *Configure Threshold Alerts* dialog box displays.

- 2. Select the alert that you want to modify by clicking the alert information in the table.
- 3. If the alert is active, select *Deactivate*, then select the alert information in the table again.
- 4. Select *Modify*.

**NOTE:** If the alert is active, an error message displays prompting you to deactivate the alert.

An initial *Modify Threshold* screen appears where you can change the threshold type.

5. Select a threshold type from the drop-down list.

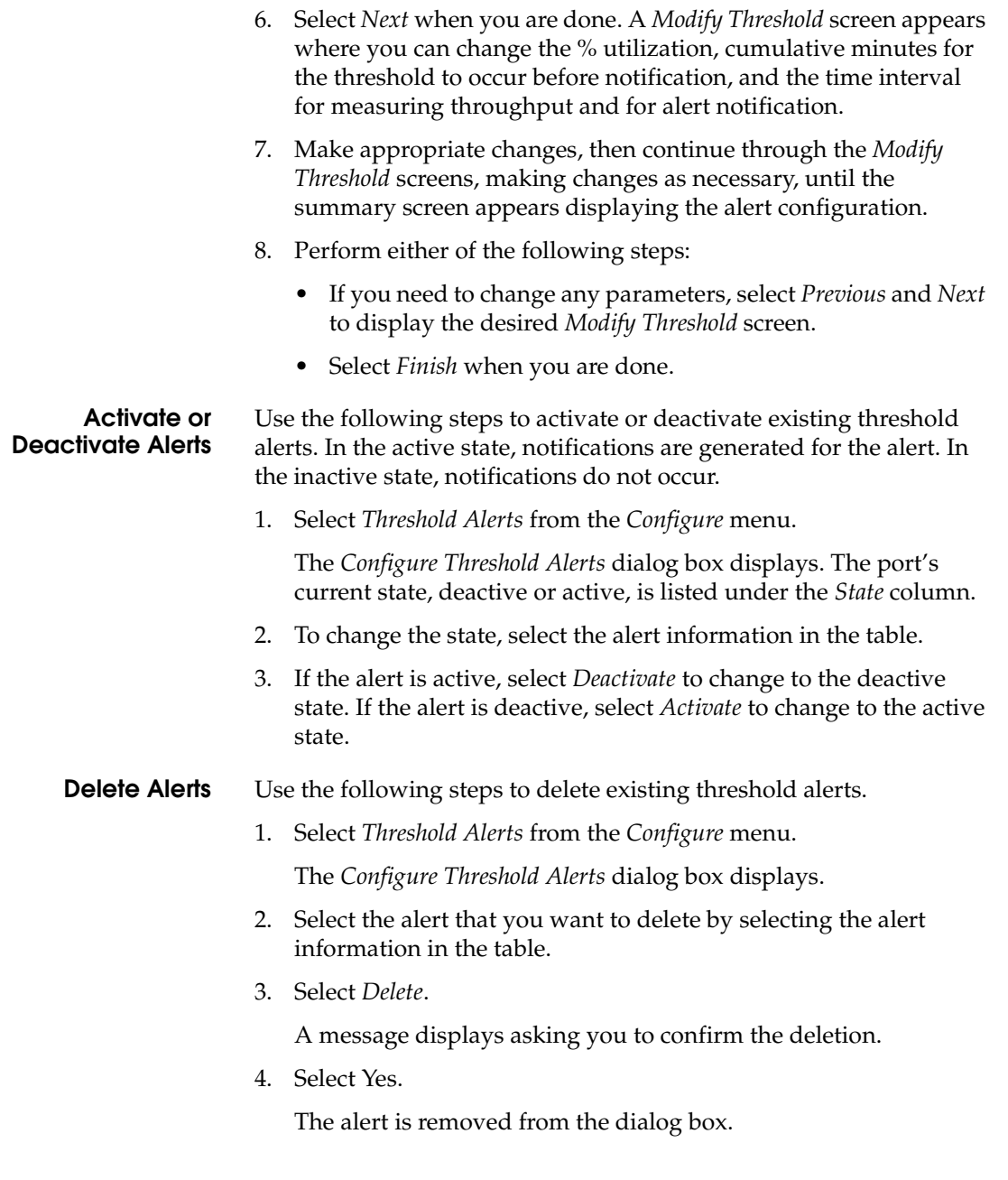

# **Task 22: Configure Open Trunking**

This option is only available if the optional Open Trunking feature is installed. Selecting this option opens the *Configure Open Trunking* dialog box. For details on enabling Open Trunking and configuring such parameters as congestion thresholds for ports, event notification options, and the low BB credit threshold, refer to Chapter 6, Optional Features in element manager user manual.

# <span id="page-175-0"></span>**Task 23: Test Remote Notification (Optional)**

If the call-home and e-mail notification features are enabled, set up the SAN management application to test these remote notification features. Because the features are configured at the SAN management application, call-home and e-mail notification are enabled for multiple switches or McDATA managed products. To test remote notification:

- 1. Close the *Hardware View* for the switch and return to the *Product View* by clicking the *Close* icon at the navigation control panel.
- 2. At the *Product View*, click *Maintenance* at the navigation control panel and select *Test Remote Notification* from the *Maintenance* menu. The *Test Remote Notification* dialog box displays.

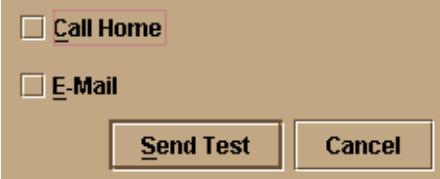

#### **Figure 2-83 Test Remote Notification Dialog Box**

3. Select the *Call Home* and *E-Mail* check boxes to perform applicable tests. The call home test dials the telephone number configured while performing *[Task 11: Configure the Call-Home Feature](#page-119-0)  [\(Optional\)](#page-119-0)*. The e-mail test sends a test message to e-mail recipients configured while performing *[Task 19: Configure the](#page-149-0)  [Sphereon 3032/3232 Element Manager Applications](#page-149-0)*.

- 4. Click *Send Test*. Call-home and e-mail test messages are transmitted and an *Information* dialog box displays. Click *OK* to close the dialog box.
- 5. Verify with recipients that call-home and e-mail notifications were received.

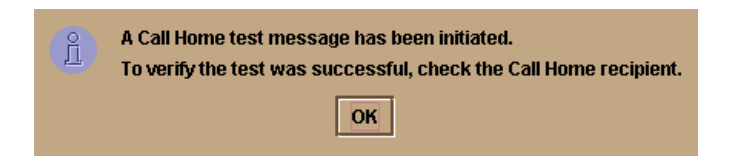

**Figure 2-84 Call-Home Information Dialog Box**

# **Task 24: Back Up Configuration Data**

Back up of critical SAN management configuration data (contained in the **EfcData** directory) is provided by the management server. The server is configured to automatically mirror the contents of the directory to the CD-RW drive anytime directory contents change or the server is rebooted. The directory contains all SAN management configuration data, and is used to restore the management server operating environment in case of hard drive failure. The **EfcData** directory contains:

- SAN management configuration data (switch definitions, user names and passwords, switch date and time, port configurations, operating parameters, SNMP recipients, and e-mail recipients).
- Log files (SAN management application logs and Sphereon 3032/3232 element manager application logs).
- Switch firmware versions stored in the firmware library.
- Call-home configuration data.
- Configuration data for the switch is stored in nonvolatile random access memory (NV-RAM) on the switch's CTP card, and is backed up through the element manager application. The data is recorded in the **EfcData** directory when a backup is performed.

The server does not back up Windows 2000 operating system data, such as user names, passwords, date and time, and TCP/IP network information. This information was recorded while performing

installation tasks, and verified while performing *[Task 14: Record or](#page-126-0)  [Verify Management Server Restore Information](#page-126-0)* on page 2-53.

To back up management server configuration data and create a base **EfcData** restore CD:

- 1. Insert a blank rewritable CD into the CD-RW drive and format the CD.
	- a. At the Windows 2000 desktop, locate the *InCD* icon at the right side of the task bar.
	- b. Right click the icon and select *Format (F)*. The first window of the *InCD* wizard displays.
	- c. Click *Next* to proceed to the second window of the *InCD* wizard. Use the default parametersdisplayed at each window, and click *Next* and *Finish* as appropriate to complete the CD formatting task.
	- d. When the rewritable CD is formatted, the red down arrow associated with the *InCD* icon changes to a green up arrow.
- 2. Back up the switch configuration file to the management server.
- 3. If the *Hardware View* is open, close the view and return to the *Products View* by clicking close (*X*) at the upper right corner of the window.
- 4. Close the SAN management application by selecting *Exit* from the *Product* menu.
- 5. Reboot the management server to cause **EfcData** directory contents to be written to the blank CD:
	- a. At the Windows 2000 desktop, click *Start* at the left side of the task bar (bottom of the desktop), then select *Shut Down*. The *Shut Down Windows* dialog box displays ([Figure 2-85](#page-178-0)).

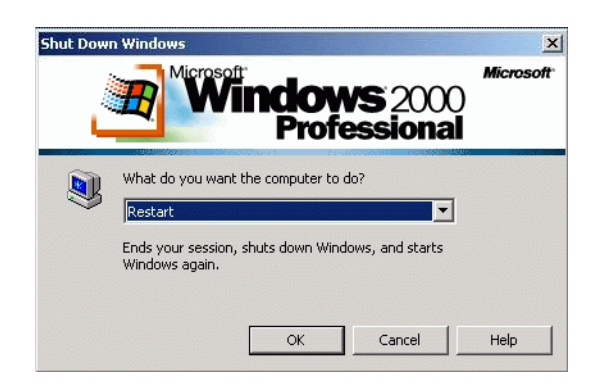

#### <span id="page-178-0"></span>**Figure 2-85 Shut Down Windows Dialog Box**

b. Select the *Restart* option from the list box and click *OK*. The management server powers down and restarts. During the reboot process the LAN connection between the management server and browser-capable PC drops momentarily, and the TightVNC viewer displays a network error as shown in [Figure 2-86 on page 2-105.](#page-178-1)

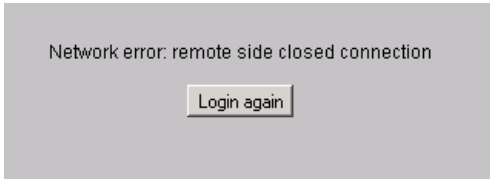

#### <span id="page-178-1"></span>**Figure 2-86 TightVNC Network Error Message**

- c. After the management server reboots, click *Login again*. The *VNC Authentication* screen displays.
- d. Type the default password and click *OK*. The *Welcome to Windows* dialog box displays.

**NOTE:** The default TightVNC viewer password is **password.**

e. Click the **Send Ctrl-Alt-Del** button at the top of the window to log on to the management server desktop. The *Log On to Windows* dialog box displays.

**NOTE:** Do not simultaneously press the **Ctrl**, **Alt**, and **Delete** keys. This action logs the user on to the browser-capable PC, not the rack-mount management server.

f. Type the default Windows 2000 user name and password and click *OK*. The management server's Windows 2000 desktop opens and the *SAN management Login* dialog box displays.

**NOTE:** The default Windows 2000 user name is **Administrator** and the default password is **password**. The user name and password are case-sensitive.

g. Type the SAN management default user name and password and select an management server from the *management server*  drop-down list.

**NOTE:** The default SAN management user name is **Administrator** and the default password is **password.** The user name and password are case-sensitive.

- h. Click *Login*. The SAN management application opens and the *Products View* appears.
- 6. Remove the base **EfcData** restore CD from the CD-RW drive and store the CD in a safe location. Insert a blank rewritable CD into the CD-RW drive and format the CD. Refer to step 1 of this procedure for formatting instructions.
- 7. Go to *[Task 26: Cable Fibre Channel Ports](#page-207-0)* on page 2-134.

# **Task 25: Configure the Switch from the SANpilot Interface (Optional)**

If an management server is not available, use the SANpilot interface to configure the Sphereon 3032/3232 Switch. Selectively perform the following configuration tasks according to the customer's installation requirements:

- Configure switch ports.
- Configure the switch identification, date and time, operating parameters, fabric parameters, and network addresses.
- Configure SNMP trap message recipients, enable the command line interface (CLI), and configure the open systems management server (OSMS) feature.
- Configure administrator and operator passwords.
- Install switch product feature enablement (PFE) keys.

Perform procedures under this task to configure the switch from the SANpilot interface. A PC platform with Internet access and standard web browser running Netscape Navigator 4.6 or higher or Microsoft Internet Explorer 4.0 or higher is required.

- 1. Connect the switch to the Internet or Ethernet LAN segment as follows:
	- a. Connect one end of the Ethernet patch cable (supplied with the switch) to the RJ-45 connector (labelled **10/100**) on the left front of the switch chassis.
	- b. Connect the remaining end of the Ethernet cable as follows:
		- Connect the cable to an Internet port or Internet-connected LAN segment as directed by the customer's network administrator, or
		- If the McDATA-supplied Ethernet hub installed in *[Task 2:](#page-81-0)  [Unpack, Inspect, and Install the Ethernet Hub \(Optional\)](#page-81-0)* on [page 2-8](#page-81-0) provides Internet connectivity, connect the cable to any available hub port.
- 2. Open the SANpilot interface as follows:
	- a. Ensure the browser-capable PC and the Ethernet LAN segment (with the Sphereon 4500 Switch attached) are connected through the Internet. At the PC, launch the browser application (Netscape Navigator or Internet Explorer).
	- b. At the browser, enter the Internet Protocol (IP) address of the switch as the Internet uniform resource locator (URL). Use the default IP address of **10.1.1.10**. The *Enter Network Password*  dialog box displays ([Figure 2-87](#page-181-0)).

**2**

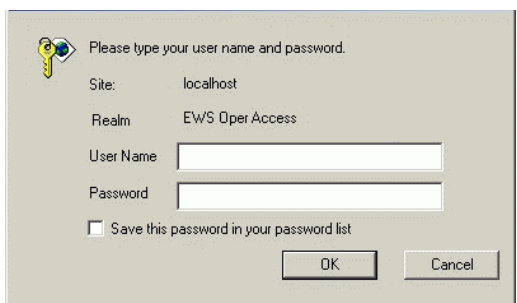

#### <span id="page-181-0"></span>**Figure 2-87 Enter Network Password Dialog Box**

c. Type the default user name and password.

**NOTE:** The default SANpilot interface user name is **Administrator** and the default password is **password.** The user name and password are case-sensitive.

d. Click *OK*. The SANpilot interface opens with the *View* panel open and the *Switch* page displayed [\(Figure 2-88](#page-181-1)).

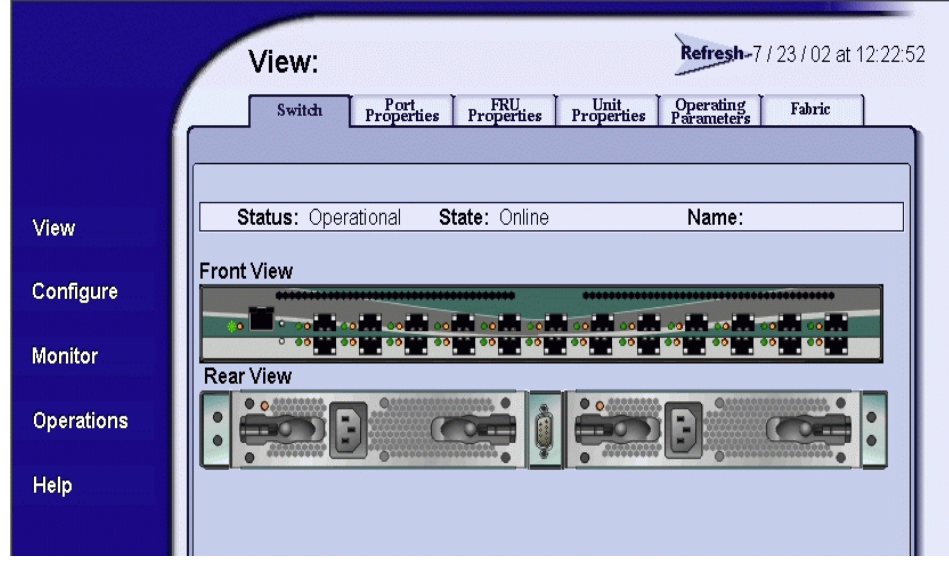

<span id="page-181-1"></span>**Figure 2-88 View Panel (Switch Page)**

# **Configure Switch Ports**

Perform procedures in this section to configure names and operating characteristics for Fibre Channel ports. To configure one or more switch ports:

1. At the *View* panel, select the *Configure* option at the left side of the panel. The *Configure* panel opens with the *Ports* page displayed ([Figure 2-89 on page 2-109\)](#page-182-0).

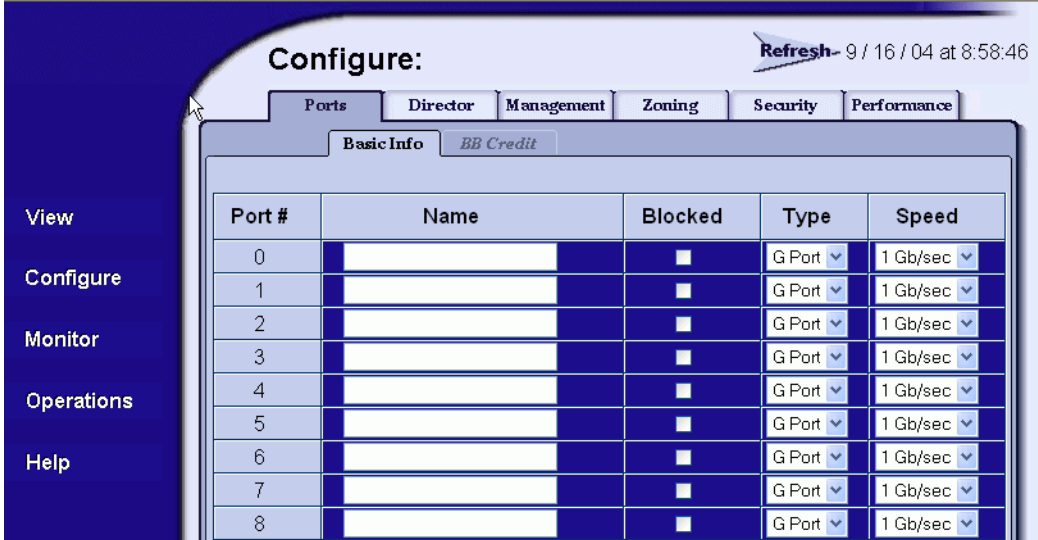

#### <span id="page-182-0"></span>**Figure 2-89 Configure Panel (Ports Page)**

- a. For each port to be configured, type a port name of 24 alphanumeric characters or less in the associated *Name* field. The port name should characterize the device to which the port is attached.
- b. Click a check box in the *Blocked* column to block or unblock a port (default is unblocked). A check mark in the box indicates a port is blocked. Blocking a port prevents the attached device or fabric switch from communicating. A blocked port continuously transmits the offline sequence (OLS).
- c. Click the check box in the *FAN* column to enable or disable the fabric address notification (FAN) feature (default is enabled). A check mark in the box indicates FAN is enabled. When the feature is enabled, the port transmits FAN frames after loop

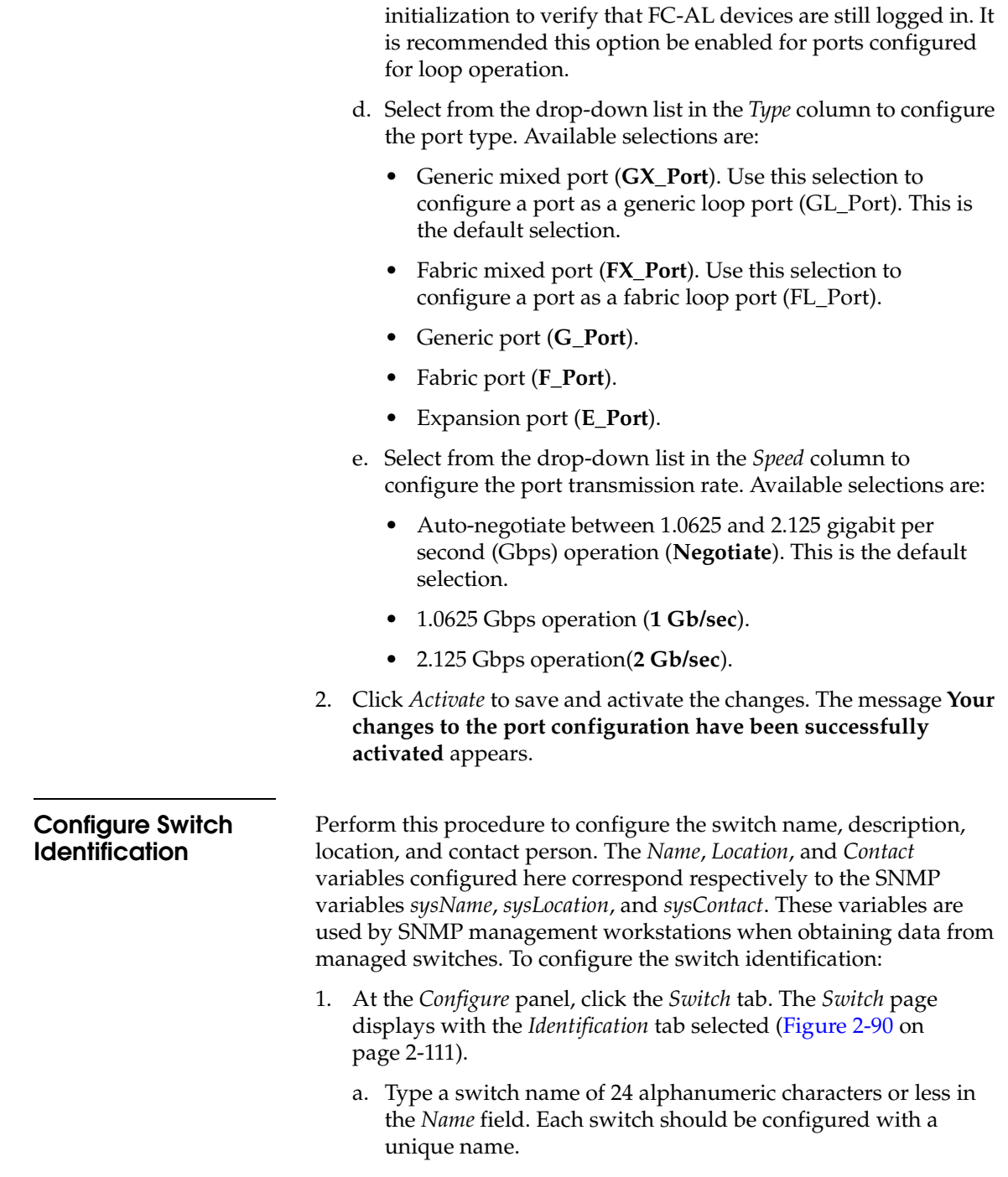

If the switch is installed on a public LAN, the name should reflect the switch's Ethernet network domain name system (DNS) host name. For example, if the DNS host name is **sphereon4500.mcdata.com**, the name entered in this dialog box should be **sphereon4500**.

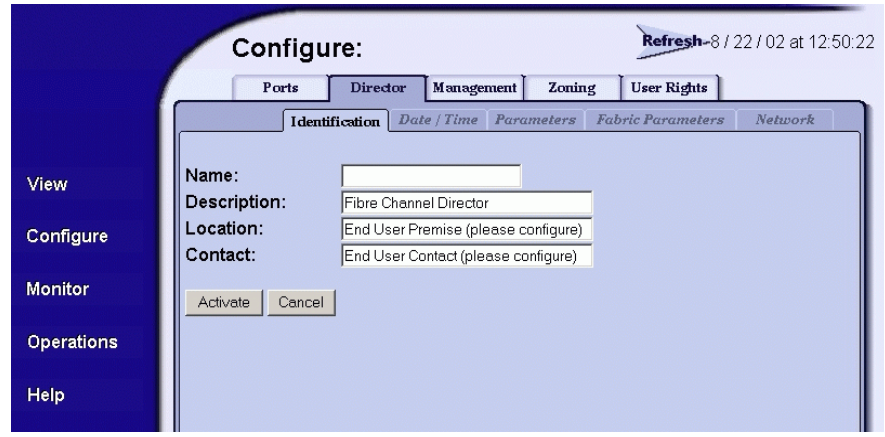

**Figure 2-90 Configure Panel (Switch Page with Identification Tab)**

<span id="page-184-0"></span>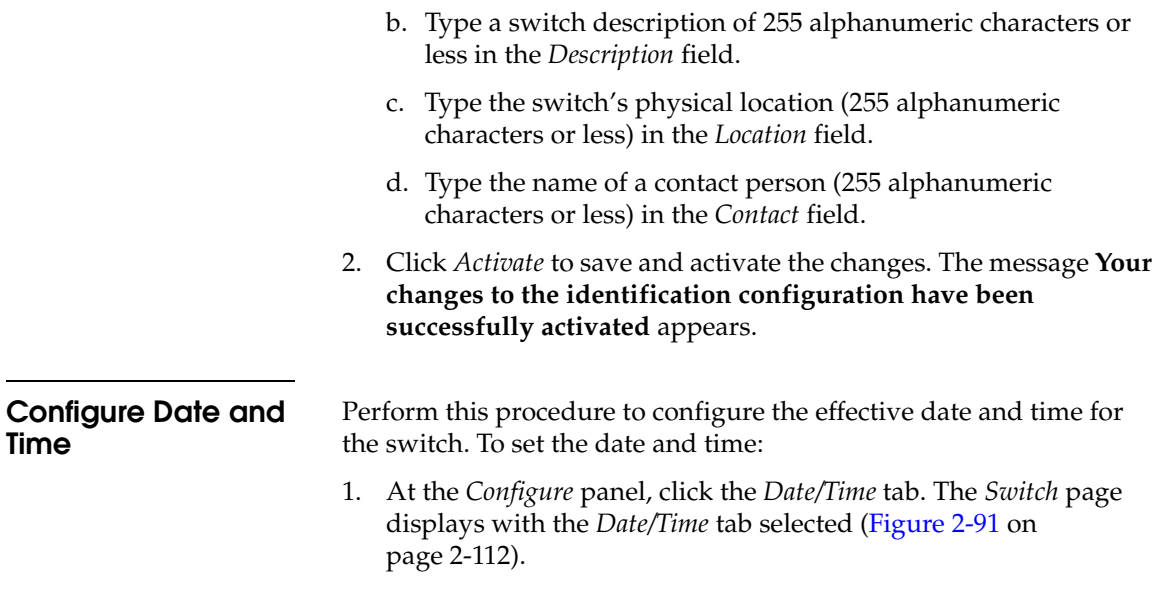

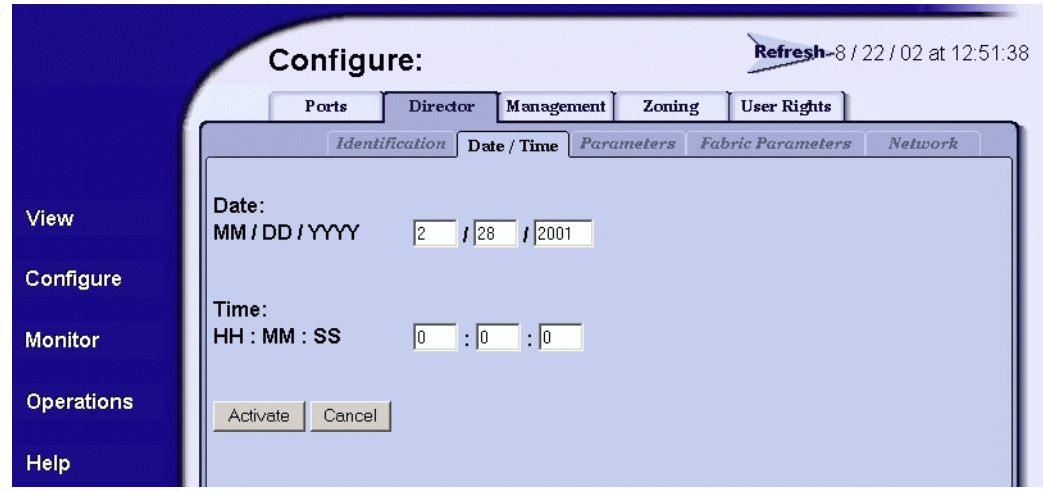

#### <span id="page-185-0"></span>**Figure 2-91 Configure Panel (Switch Page with Date/Time Tab)**

- a. Click the *Date* fields that require change, and type numbers in the following ranges:
	- Month (*MM*): **1** through **12**.
	- Day (*DD*): **1** through **31**.
	- Year (*YYYY*): greater than **1980**.
- b. Click the *Time* fields that require change, and type numbers in the following ranges:
	- Hour (*HH*): **0** through **23**.
	- Minute (*MM*): **0** through **59**.
	- Second (*SS*): **0** through **59**.
- 2. Click *Activate* to save and activate the changes. The message **Your changes to the date/time configuration have been successfully activated** appears.

**Configure Operating Parameters** Perform this procedure to configure the switch's preferred domain ID, insistent domain ID, rerouting delay, and domain registered state change notifications (RSCNs). The switch must be set offline to configure the preferred domain ID. To configure parameters:

- 1. Set the switch offline as follows:
	- a. At the *Configure* panel, select the *Operations* option at the left side of the panel. The *Operations* panel opens and the *Switch* page displays with the *Beacon* tab selected
	- b. Click the *Online State* tab, then click *Set Offline*. The message **Your operations changes have been successfully activated** appears.
- 2. At the *Operations* panel, select the *Configure* option at the left side of the panel. The *Configure* panel opens with the *Ports* page displayed.
- 3. At the *Configure* panel, click the *Switch* tab, then click the *Parameters* tab. The *Switch* page displays with the *Parameters* tab selected ([Figure 2-92](#page-186-0)).

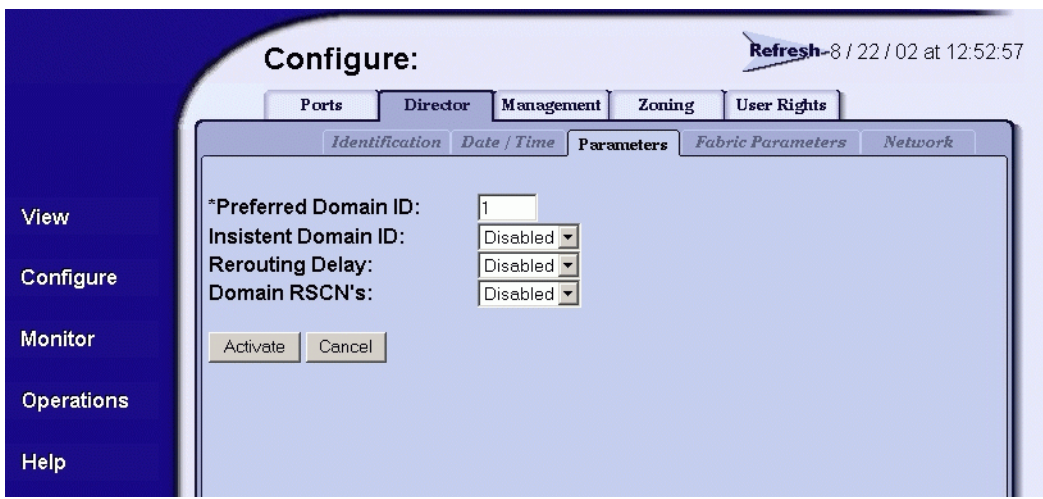

<span id="page-186-0"></span>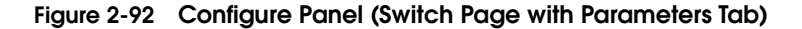

a. At the *Preferred Domain ID* field, type a value between **1** through **31**. The domain ID uniquely identifies each switch in a fabric.

**NOTE:** If the switch is attached to a fabric element, the switch and element must have unique domain IDs. If the values are not unique, the E\_Port connection to the element segments and the switch cannot communicate with the fabric.

<span id="page-187-0"></span>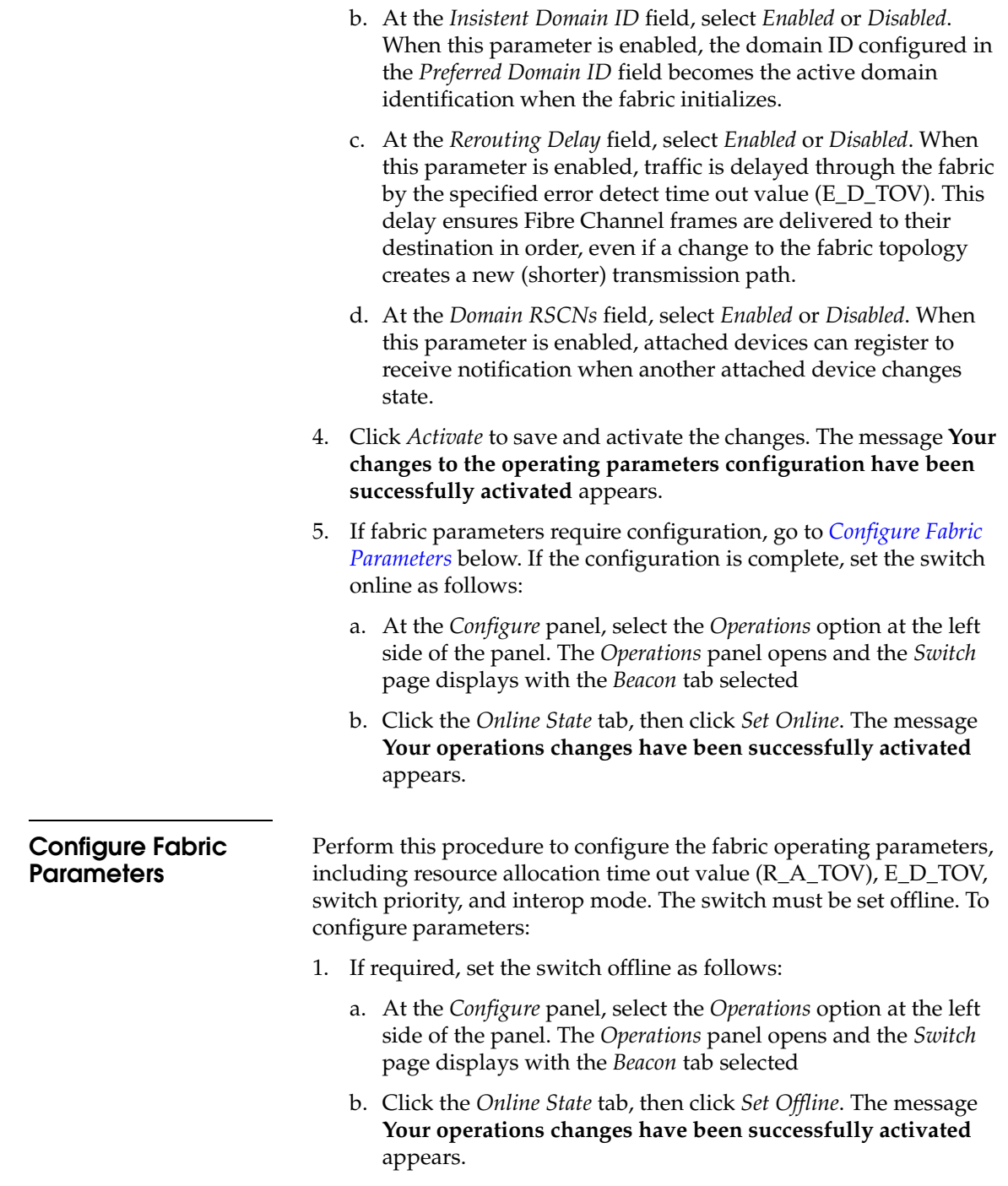

- 2. At the *Operations* panel, select the *Configure* option at the left side of the panel. The *Configure* panel opens with the *Ports* page displayed.
- 3. At the *Configure* panel, click the *Switch* tab, then click the *Fabric Parameters* tab. The *Switch* page displays with the *Fabric Parameters* tab selected [\(Figure 2-93\)](#page-188-0).

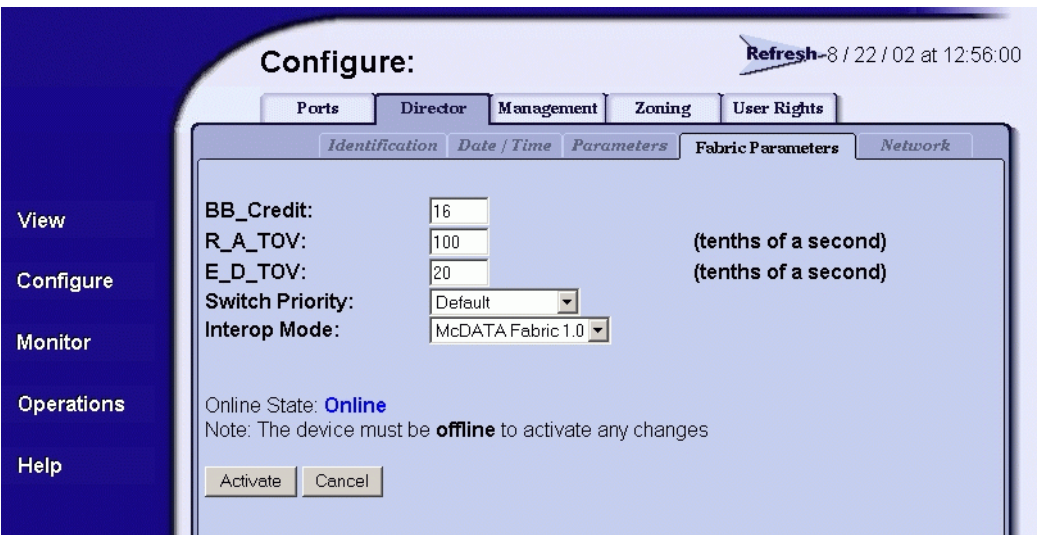

<span id="page-188-0"></span>**Figure 2-93 Configure Panel (Director Page with Fabric Parameters Tab)**

a. At the *R\_A\_TOV* field, type a value between **10** through **1200** tenths of a second (one through 120 seconds). Ten seconds (**100**) is the recommended value.

**NOTE:** If the switch is attached to a fabric element, the switch and element must be set to the same R\_A\_TOV value. If the values are not identical, the E\_Port connection to the element segments and the switch cannot communicate with the fabric. In addition, the R\_A\_TOV value must be greater than the E\_D\_TOV value.

b. At the *E\_D\_TOV* field, type a value between **2** through **600** tenths of a second (0.2 through 60 seconds). Two seconds (**20**) is the recommended value.

**2**

**NOTE:** If the switch is attached to a fabric element, the switch and element must be set to the same E\_D\_TOV value. If the values are not identical, the E\_Port connection to the element segments and the switch cannot communicate with the fabric. In addition, the E\_D\_TOV value must be less than the R\_A\_TOV value.

c. Select from the *Switch Priority* drop-down list to set the switch priority. Available selections are *Default*, *Principal*, and *Never Principal*. The default setting is *Default*.

This value designates the fabric's principal switch. The principal switch is assigned a priority of **1** and controls the allocation and distribution of domain IDs for all fabric elements (including itself).

*Principal* is the highest priority setting, *Default* is the next highest, and *Never Principal* is the lowest priority setting. The setting *Never Principal* means the switch is incapable of becoming a principal switch. If all switches are set to *Principal*  or *Default*, the switch with the highest priority and the lowest world wide name (WWN) becomes the principal switch.

At least one switch in a fabric must be set as *Principal* or *Default*. If all switches are set to *Never Principal*, all interswitch links (ISLs) segment.

- d. Select from the *Interop Mode* drop-down list to set the switch operating mode. This setting only affects the mode used to manage the switch; it does not affect port operation. Available selections are:
	- **McDATA Fabric 1.0 Select this option if the switch is** fabric-attached only to other McDATA directors or switches operating in McDATA fabric mode.
	- **Open Fabric 1.0 -** Select this option (default) for managing heterogeneous fabrics and if the switch is fabric-attached to McDATA directors or switches and open-fabric compliant switches produced by other original equipment manufacturers (OEMs).

**NOTE:** When Open Fabric 1.0 is selected, the default zone is disabled, and you have to activate the default zone or enable the active zone set

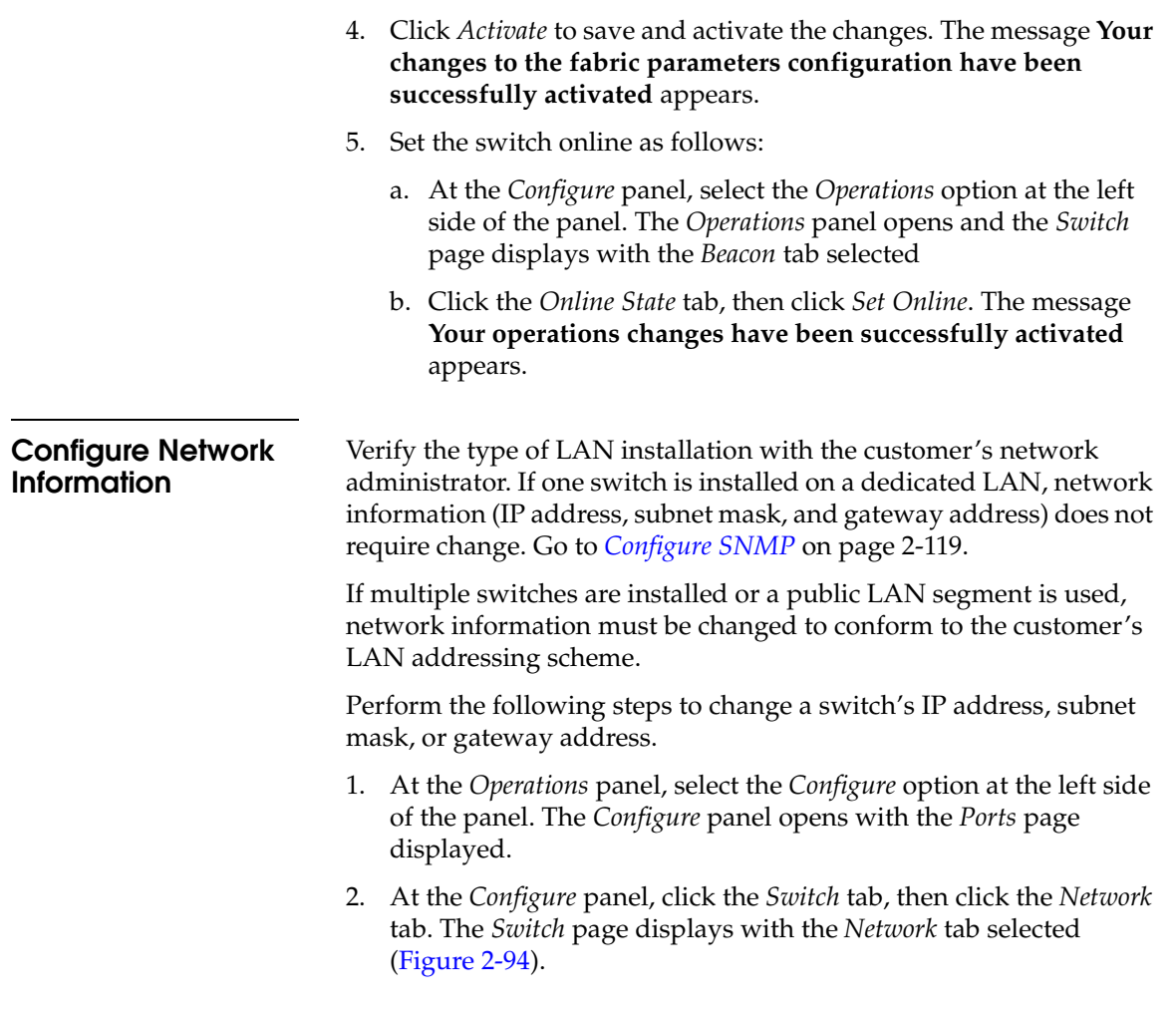

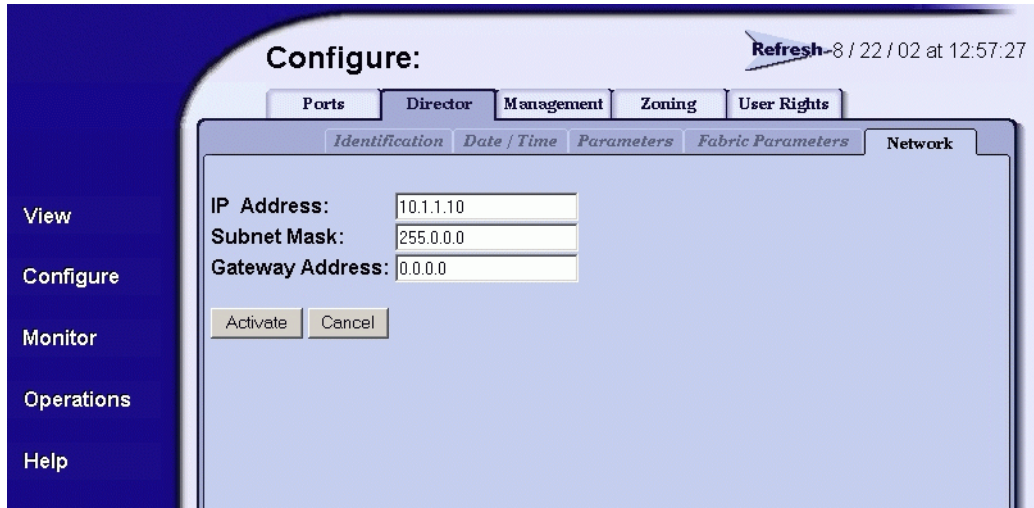

#### <span id="page-191-0"></span>**Figure 2-94 Configure Panel (Director Page with Network Tab)**

- a. At the *IP Address* field, type the new value as specified by the customer's network administrator (default is **10.1.1.10**).
- b. At the *Subnet Mask* field, type the new value as specified by the customer's network administrator (default is **255.0.0.0**).
- c. At the *Gateway Address* field, type the new value as specified by the customer's network administrator (default is **0.0.0.0**).
- 3. Click *Activate* to save and activate the changes. The following message box displays ([Figure 2-95](#page-191-1)).

<span id="page-191-1"></span>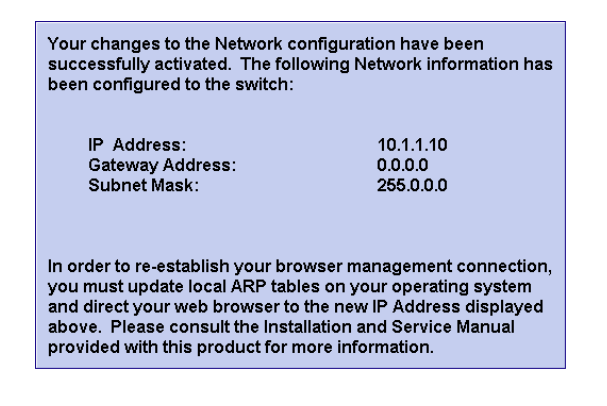

**Figure 2-95 Network Information Message Box**

- 4. Update the address resolution protocol (ARP) table for the browser PC.
	- a. Select the *Exit* option from the *File* menu to close the SANpilot interface and browser applications. The Windows desktop displays.
	- b. At the Windows desktop, click *Start* at the left side of the task bar. The *Windows Workstation* menu displays.
	- c. At the *Windows Workstation* menu, sequentially select the *Programs* and *Command Prompt* options. A disk operating system (DOS) window displays.
	- d. Delete the switch's *old* IP address from the ARP table. At the command (**C:\**) prompt, type **arp -d** *xxx.xxx.xxx.xxx*, where *xxx.xxx.xxx.xxx* is the old IP address for the switch.
	- e. Click close (*X*) at the upper right corner of the DOS window to close the window and return to the Windows desktop.
- 5. At the switch front panel, press and hold the **IML/RESET** button for ten seconds. The switch performs a power-on reset (POR).
- 6. At the PC, launch the browser application (Netscape Navigator or Internet Explorer).
- 7. At the browser, enter the switch's *new* IP address as the Internet URL. The *Enter Network Password* dialog box displays.
- 8. Type the default user name and password.

**NOTE:** The default user name is **Administrator** and the default password is **password.** The user name and password are case-sensitive.

9. Click *OK*. The SANpilot interface opens with the *View* panel open and the *Switch* page displayed.

## <span id="page-192-0"></span>**Configure SNMP** Perform this procedure to configure community names, write authorizations, network addresses, and user datagram protocol (UDP) port numbers for up to six SNMP trap message recipients. A trap recipient is a management workstation that receives notification (through SNMP) if a switch event occurs. To configure SNMP trap recipients:

1. At the *View* panel, select the *Configure* option at the left side of the panel. The *Configure* panel opens with the *Ports* page displayed.

**2**

- 2. At the *Configure* panel, click the *Management* tab. The *Management* page displays with the *SNMP* tab selected ([Figure 2-96 on](#page-193-0)  [page 2-120\)](#page-193-0).
	- a. Click the *Enable SNMP Agent* check box to enable or disable the installed SNMP agent.
	- b. Select the appropriate Fibre Alliance management information base (FA MIB) from the *FA MIB Version* drop-down list. Available selections are:
		- **FA MIB Version 3.0**.
		- **FA MIB Version 3.1**.
	- c. Click the *Enable Authentication Traps* check box to enable or disable transmission of SNMP trap messages to configured recipients.

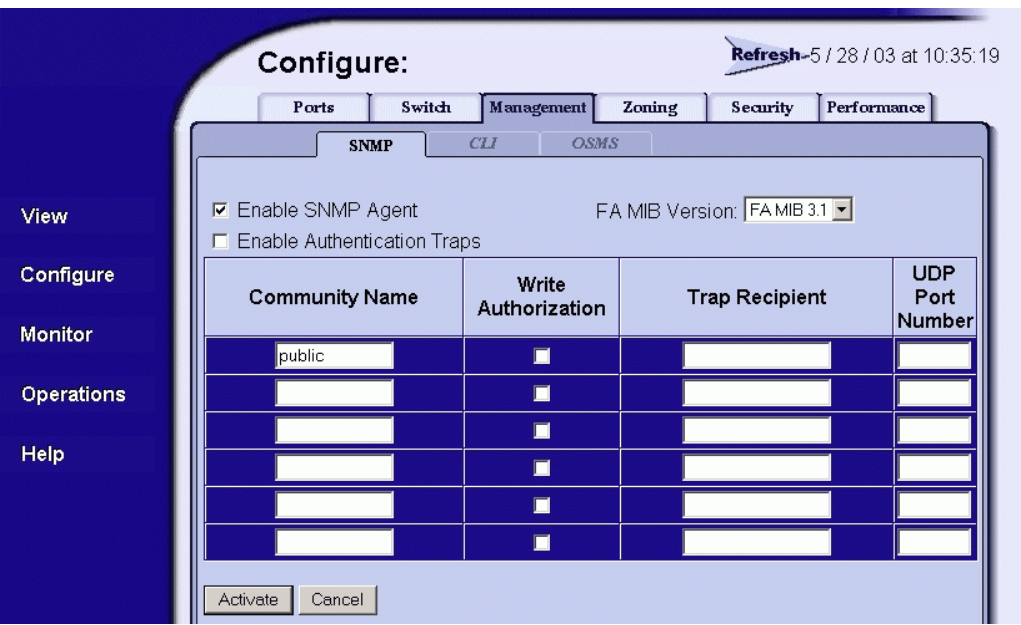

#### <span id="page-193-0"></span>**Figure 2-96 Configure Panel (Management Page with SNMP Tab)**

d. For each trap recipient to be configured, type a community name of 32 alphanumeric characters or less in the *Community Name* field. The community name is incorporated in SNMP trap messages to ensure against unauthorized viewing or use.

**2**

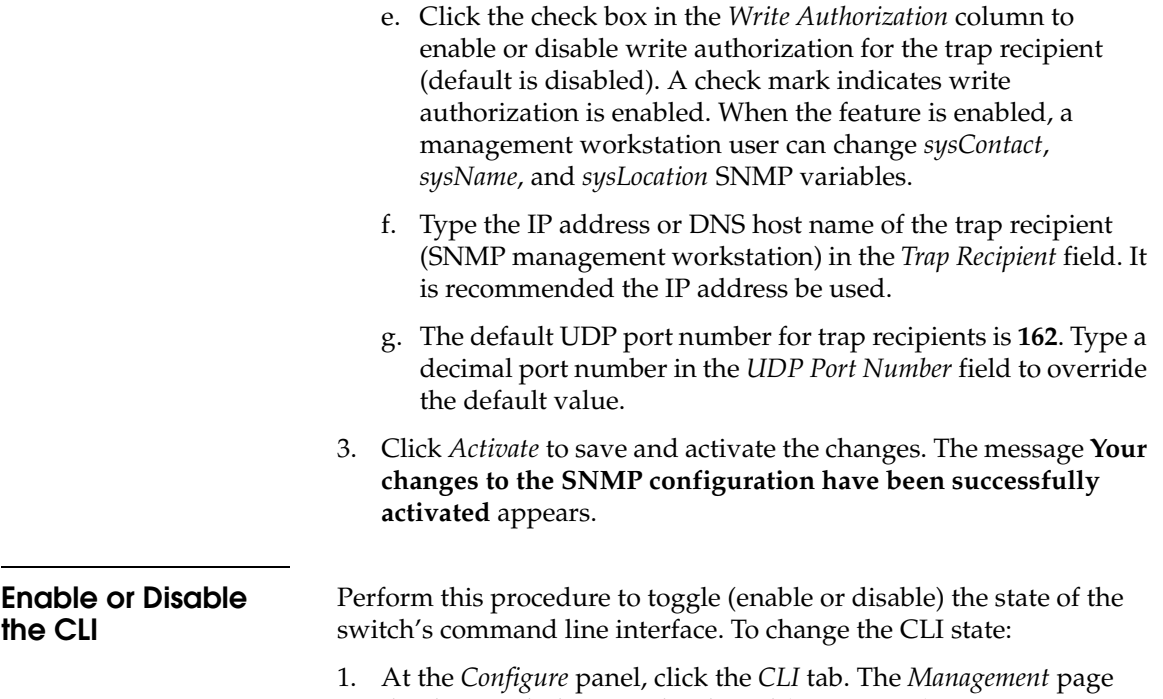

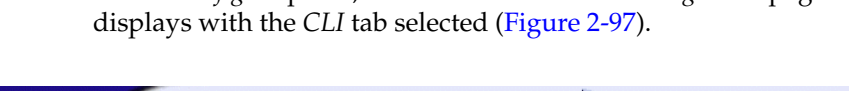

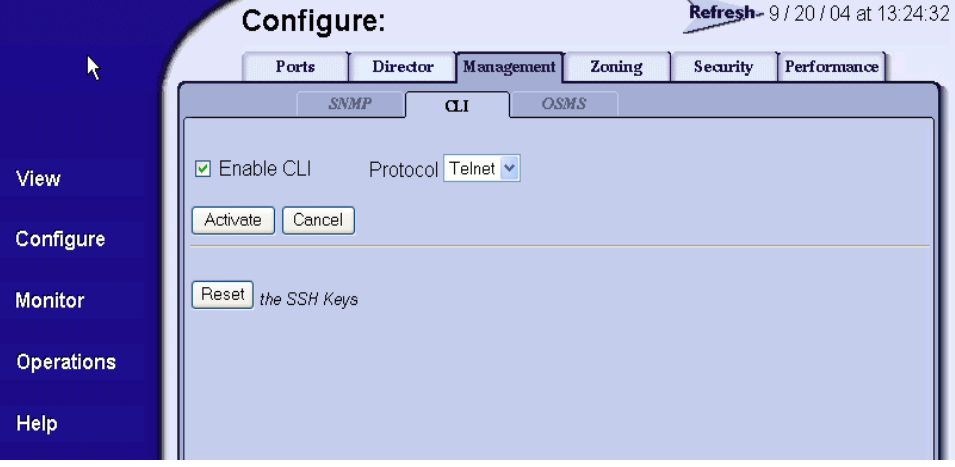

# <span id="page-194-0"></span>**Figure 2-97 Configure Panel (Management Page with CLI Tab)**

2. Perform one of the following steps as required:

- Click *Enable* to activate the CLI. The message **Your changes to the CLI enable state have been successfully activated** appears.
- Click *Disable* to deactivate the CLI. The message **Your changes to the CLI enable state have been successfully activated** appears.

# **Enable or Disable Host Control**

Perform this procedure to toggle (enable or disable) host control of the switch through the OSMS. The OSMS feature must be installed to access this control. Refer to *[Install PFE Keys \(Optional\)](#page-205-0)* on page 2-132 for instructions. If the feature is not installed, the message **OSMS Feature Not Installed** appears. To enable or disable host control:

1. At the *Configure* panel, click the *OSMS* tab. The *Management* page displays with the *OSMS* tab selected ([Figure 2-98\)](#page-195-0).

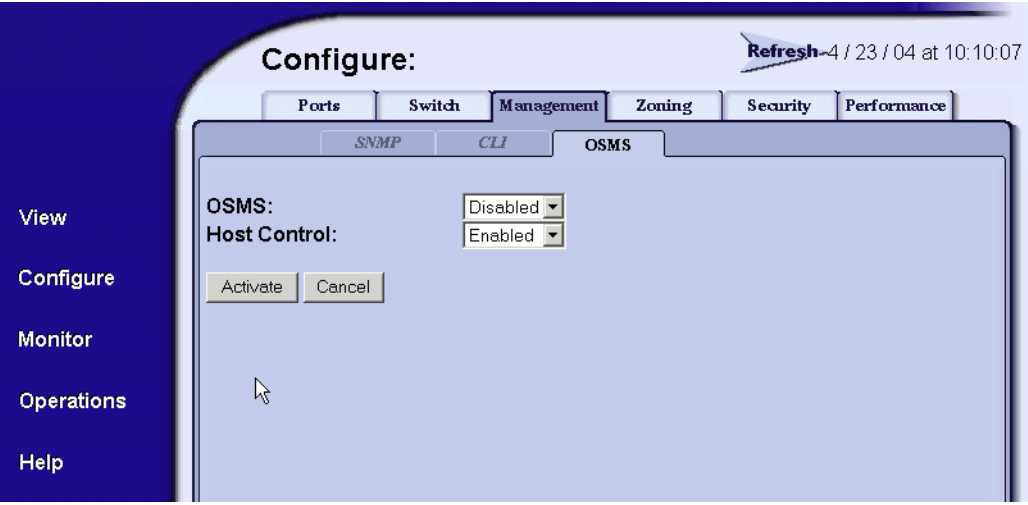

#### <span id="page-195-0"></span>**Figure 2-98 Configure Panel (Management Page with OSMS Tab)**

- 2. Perform one of the following steps as required:
	- Click *Enable* to activate the OSMS. The message **Your changes to the host control enable state have been successfully activated** appears.
	- Click *Disable* to deactivate the OSMS. The message **Your changes to the host control enable state have been successfully activated** appears.

**2**

# **Configure User Rights**

Perform this procedure to configure the administrator-level and operator-level passwords used to access the SANpilot interface through the *Enter Network Password* dialog box. To configure passwords:

1. At the *Configure* panel, click the *Security* tab. The *Security* page displays with the *User Rights* tab selected ([Figure 2-99 on](#page-196-0)  [page 2-123\)](#page-196-0).

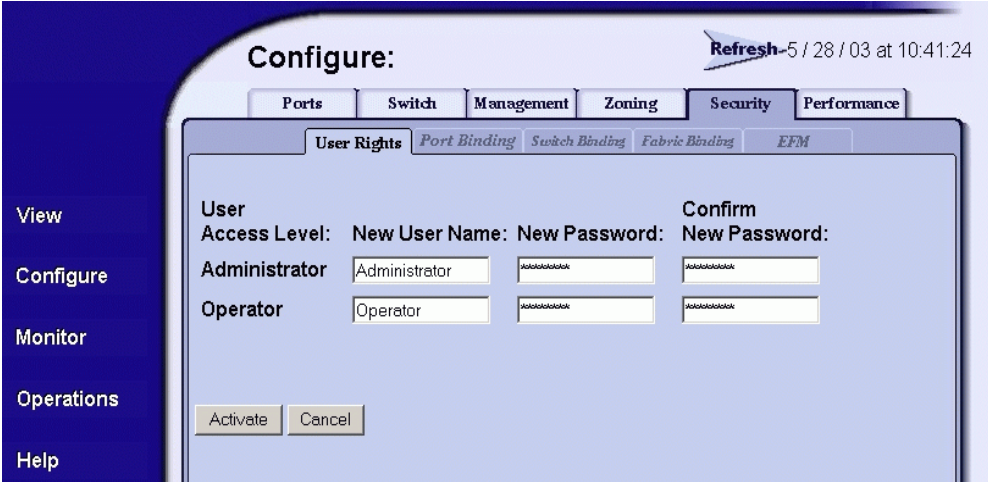

#### <span id="page-196-0"></span>**Figure 2-99 Configure Panel (Security Page with User Rights Tab)**

- 2. For the *Administrator* set of data fields:
	- a. Type the administrator user name (as specified by the customer's network administrator) in the *New User Name* field. Use 16 alphanumeric characters or less.
	- b. Type the administrator password (as specified by the customer's network administrator) in the *New Password* field. Use 16 alphanumeric characters or less.
	- c. Type the administrator password again in the *Confirm New Password* field.
- 3. For the *Operator* set of data fields:
	- a. Type the operator user name (as specified by the customer's network administrator) in the *New User Name* field. Use 16 alphanumeric characters or less.

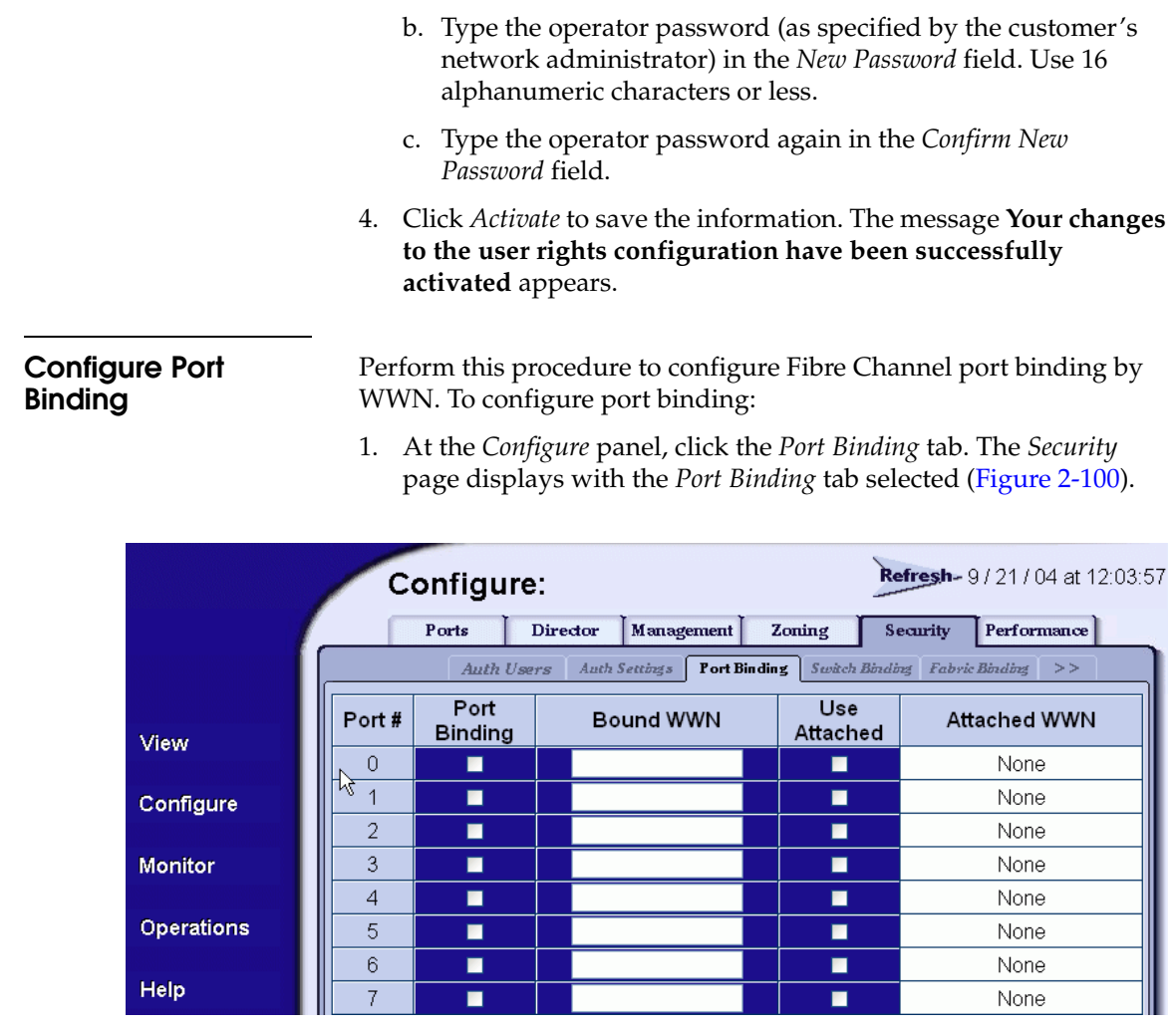

#### <span id="page-197-0"></span>**Figure 2-100 Configure Panel (Security Page with Port Binding Tab)**

- a. Click the check box in the *Port Binding* column to enable or disable port binding for a specified port (default is disabled).
- b. In the *Bound WWN* column, type the world wide name of the device to which the port is to be bound. If port binding is enabled, only the specified device can connect to the port. If port binding is enabled and no device is specified in the *Bound WWN* column, then no devices can connect to the port.
- c. The *Attached WWN* column contains read-only fields that list the world wide names of attached Fibre Channel devices. Click the check box in the *Use Attached* column to indicate the world wide name specified in the *Attached WWN* column is to be used for port binding. After activation, the attached WWN appears in the *Bound WWN* column.
- 2. Click *Activate* to save the information. The message **Your changes to the port binding configuration have been successfully activated** appears.

# **Configure Switch Binding**

Perform this procedure to configure switch binding by attached devices (nodes). The SANtegrity*™* feature must be installed to access this control. Refer to *[Install PFE Keys \(Optional\)](#page-205-0)* on page 2-132 for instructions. If the feature is not installed, the message **This Feature Not Installed** appears. To configure switch binding:

1. At the *Configure* panel, click the *Switch Binding* tab. The *Security* page displays with the *Switch Binding* tab selected [\(Figure 2-101\)](#page-198-0).

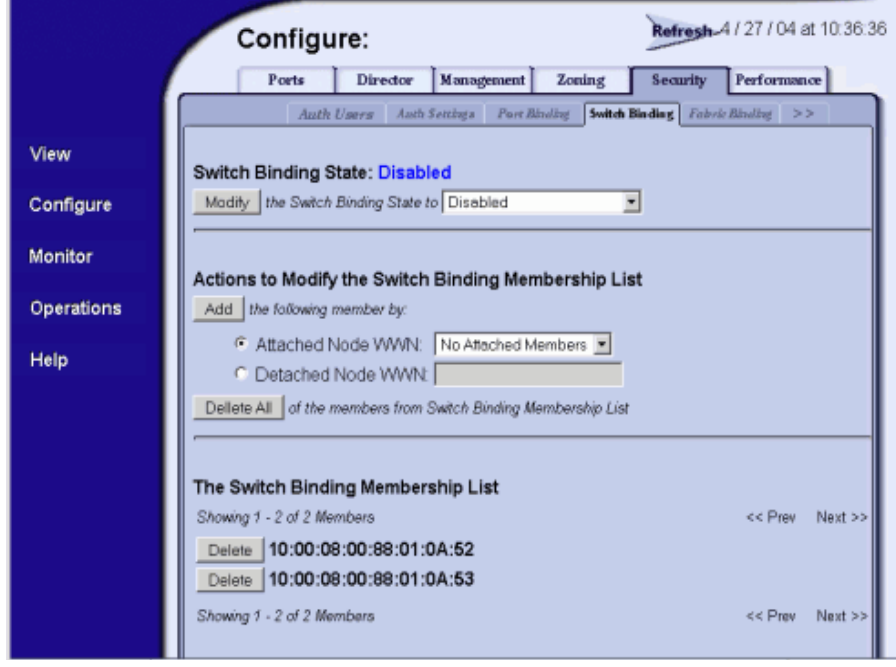

<span id="page-198-0"></span>**Figure 2-101 Configure Panel (Security Page with Switch Binding Tab)**

- 2. Select the connection policy from the *Switch Binding State*  drop-down list. The switch binding state indicates the type of binding restrictions imposed on the switch. Switch binding is enabled by activating Enterprise Fabric Mode (refer to *[Enable or](#page-201-0)  [Disable Enterprise Fabric Mode](#page-201-0)* on page 2-128), or by enforcing a connection policy at the *Switch Binding State* drop-down list. Available selections are:
	- **Enable & Restrict E\_Ports -** Uses the switch binding membership list to restrict devices that can attach to the switch through E\_Ports.
	- **Enable & Restrict F\_Ports -** Uses the switch binding membership list to restrict devices that can attach to the switch through F\_Ports.
	- **Enable & Restrict All Ports** Uses the switch binding membership list to restrict devices that can attach to the switch through any port.
	- **Disable Switch Binding** Sets the switch binding state to disabled and removes restrictions on devices that can attach to the switch.
- 3. Click *Submit*. A confirmation dialog box appears. Click *OK* to close the confirmation dialog box, activate the selected connection policy, and change the switch binding state.

**NOTE:** The **Disable Switch Binding** selection cannot be activated while Enterprise Fabric Mode is enabled and the switch is online.

- 4. The *Attached Nodes* drop-down list contains the world wide names of attached Fibre Channel devices. To add a member (node or device) to the switch binding membership list displayed at the bottom of the page, perform one of the following:
	- Select a WWN from the *Attached Nodes* drop-down list and click the adjacent *Add Member* button.
	- Type a new WWN in the *Detached Node (WWN)* field and click the adjacent *Add Member* button.
- 5. To delete a device from the switch binding membership list, click the *Delete* button adjacent to the device WWN. A confirmation dialog box appears. Click *OK* to close the dialog box and delete the device.

# **Configure Fabric Binding**

Perform this procedure to configure fabric binding by attached fabric member (domain ID and WWN). The SANtegrity feature must be installed to access this control. Refer to *[Install PFE Keys \(Optional\)](#page-205-0)* on [page 2-132](#page-205-0) for instructions. If the feature is not installed, the message **This Feature Not Installed** appears. To configure fabric binding:

1. At the *Configure* panel, click the *Fabric Binding* tab. The *Security* page displays with the *Fabric Binding* tab selected ([Figure 2-102](#page-200-0)).

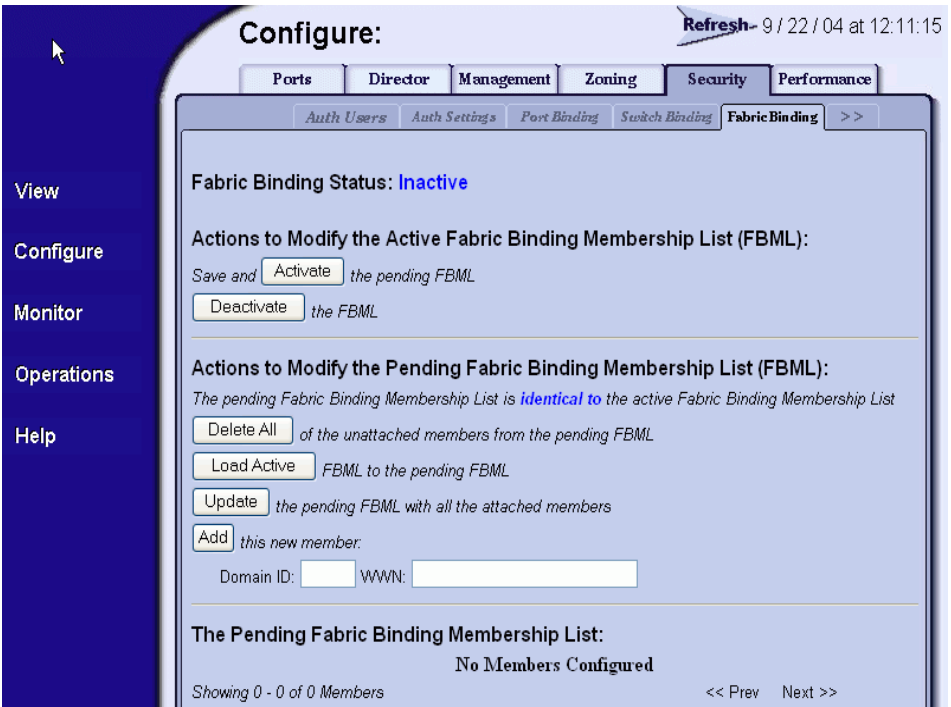

#### <span id="page-200-0"></span>**Figure 2-102 Configure Panel (Security Page with Fabric Binding Tab)**

- 2. The saved status of the fabric binding configuration displays at the top of the page. The status can be:
	- **Saved & Active -** Information displayed on the page reflects the active configuration saved for the fabric.
	- **Unsaved & Active -** Information displayed may be different than the active configuration saved for the fabric.

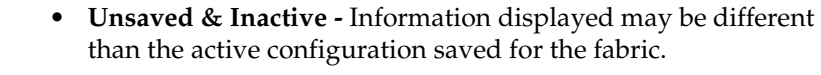

- 3. Click *Save and Activate* to save and activate the displayed fabric binding configuration. A confirmation dialog box appears. Click *OK* to close the confirmation dialog box, activate the fabric binding configuration, and change the status to **Saved & Active**.
- 4. Click *Deactivate* to deactivate fabric binding while Enterprise Fabric Mode is also deactivated. A confirmation dialog box appears. Click *OK* to close the confirmation dialog box, deactivate fabric binding, and change the status to **Unsaved & Inactive**.

**NOTE:** The **Deactivate** selection cannot be used while Enterprise Fabric Mode is enabled.

- 5. Click *Discard Unsaved Changes* to discard unsaved changes to the fabric binding configuration. A confirmation dialog box appears. Click *OK* to close the confirmation dialog box; then refresh and display the current fabric binding configuration.
- 6. To add a member (new fabric) to the fabric binding membership list displayed at the bottom of the page, type a new domain ID (range is **1** through **31**) in the *Domain ID* field, type a new WWN in the *WWN* field, and click the adjacent *Add Member* button.
- 7. To delete a fabric from the fabric binding membership list, click the *Delete* button adjacent to the fabric domain ID and WWN. A confirmation dialog box appears. Click *OK* to close the dialog box and delete the fabric.

# <span id="page-201-0"></span>**Enable or Disable Enterprise Fabric Mode**

Perform this procedure to toggle (enable or disable) the use of Enterprise Fabric Mode (EFM). The SANtegrity feature must be installed to access this control. Refer to *[Install PFE Keys \(Optional\)](#page-205-0)* on [page 2-132](#page-205-0) for instructions. If the feature is not installed, the message **This Feature Not Installed** appears. To enable or disable EFM:

1. At the *Configure* panel, click the *EFM* tab. The *Security* page displays with the *EFM* tab selected [\(Figure 2-103 on page 2-129](#page-202-0)).

**2**

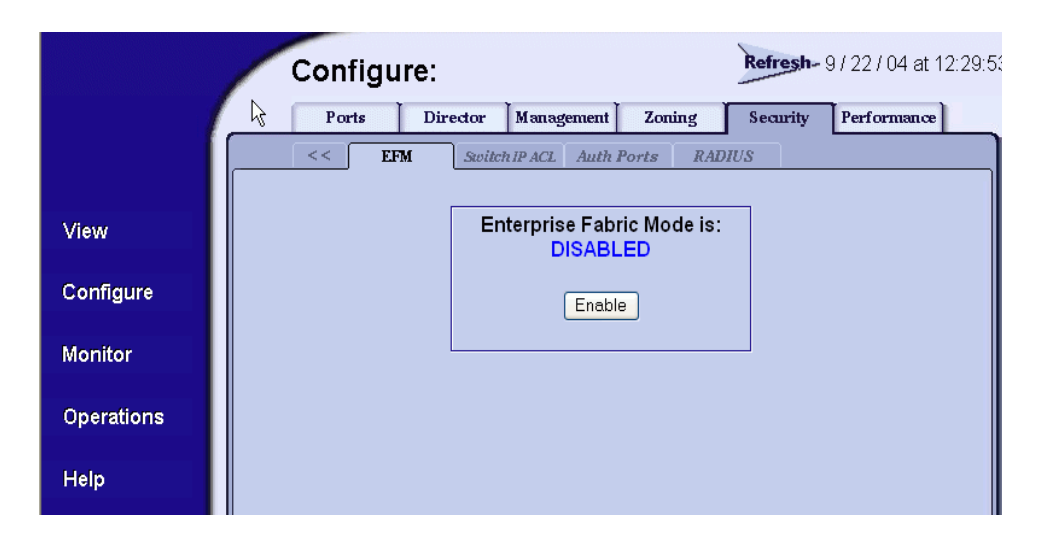

#### <span id="page-202-0"></span>**Figure 2-103 Configure Panel (Security Page with EFM Tab)**

- 2. Perform one of the following steps as required:
	- Click *Enable* to activate EFM. The message **Your changes to enterprise fabric mode have been successfully activated** appears.
	- Click *Disable* to deactivate EFM. The message **Your changes to enterprise fabric mode have been successfully activated** appears.

## **Configure OpenTrunking**

Perform this procedure to configure OpenTrunking parameters. The OpenTrunking feature must be installed to access this control. Refer to *[Install PFE Keys \(Optional\)](#page-205-0)* on page 2-132 for instructions. If the feature is not installed, the message **OpenTrunking Feature Not Installed** appears. To configure OpenTrunking parameters:

1. At the *Configure* panel, click the *Performance* tab. The *Performance*  page displays with the *OpenTrunking* tab selected [\(Figure 2-104 on](#page-203-0)  [page 2-130\)](#page-203-0).

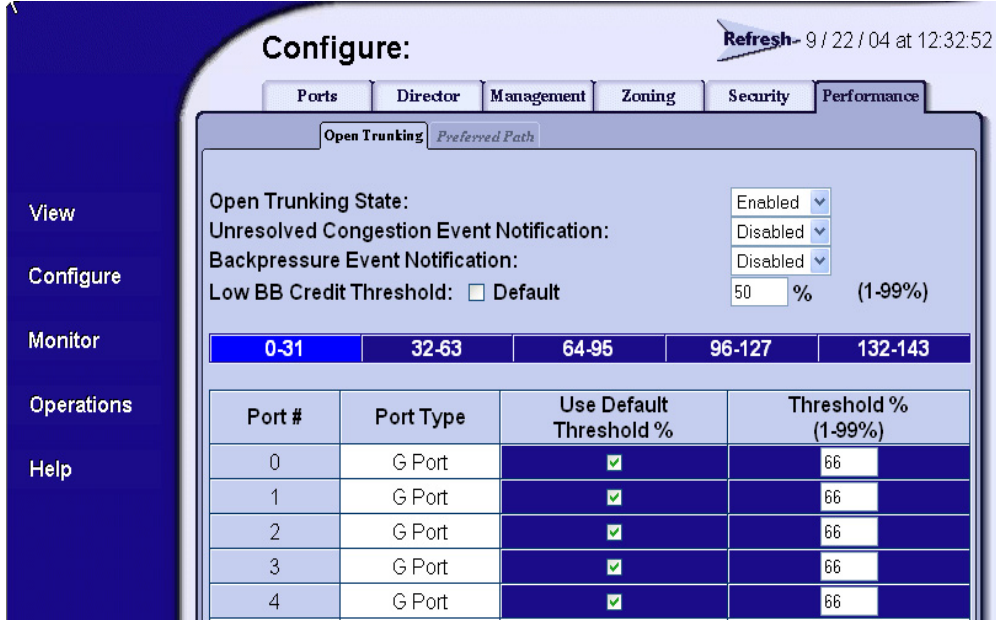

### <span id="page-203-0"></span>**Figure 2-104 Configure Panel (Performance Page with OpenTrunking Tab)**

- a. At the *OpenTrunking State* field, select *Enabled* or *Disabled*. When this parameter is enabled, the optional OpenTrunking feature is functional.
- b. At the *Unresolved Congestion Event Notification* field, select *Enabled* or *Disabled*. When this parameter is enabled, unresolved congestion events are recorded in the event log, and SNMP trap messages are generated and transmitted (if SNMP is configured).

An unresolved congestion event occurs for a low-BB\_Credit ISL when the switch's firmware rerouting algorithm cannot route data flow to an alternate path (because doing so would exceed the alternate path's low BB\_Credit threshold).

c. At the *Backpressure Event Notification* field, select *Enabled* or *Disabled*. When this parameter is enabled, backpressure events are recorded in the event log, and SNMP trap messages are generated and transmitted (if SNMP is configured).

A backpressure event occurs when the percent time an ISL has low BB\_Credit exceeds the low BB\_Credit threshold.

- d. The low BB\_Credit threshold is the percent time an ISL is allowed to not transmit data because BB\_Credit is unavailable. When the threshold is exceeded, data is rerouted to another ISL. In addition, traffic cannot be rerouted to another lowthreshold ISL. Use one of the following to set the low BB\_Credit threshold:
	- Click the *Default* check box. A check mark appears in the box and a calculated default value appears (**1%** to **99%**) in the *Low BB\_Credit Threshold* field. If the default value is enabled, a value cannot be entered in the *Low BB\_Credit Threshold* field.
	- Ensure the *Default* check box is blank. At the *Low BB\_Credit Threshold* field, type a percentage value from **1%** to **99%**.

**NOTE:** The default low BB\_Credit threshold is calculated by the switch's firmware and performs well in most cases.

- 2. For each switch port:
	- a. Click the check box in the *Default Threshold %* column. A check mark appears in the box and a calculated default value appears (**1%** to **99%**) in the associated field in the *Threshold %*  column. If the default value is enabled, a value cannot be entered in the *Threshold %* column.
	- b. Ensure the check box in the *Default Threshold %* column is blank. At the associated field in the *Threshold %* column, type a percentage value from **1%** to **99%**.

**NOTE:** The default low BB\_Credit threshold is calculated by the switch's firmware and performs well in most cases.

- 3. Click *Activate* to save the information. The message **Your changes to the port binding configuration have been successfully activated** appears.
- 4. If additional optional features are to be installed, go to *[Install PFE](#page-205-0)  [Keys \(Optional\)](#page-205-0)* on page 2-132. If no PFE keys are to be installed, go to *[Task 26: Cable Fibre Channel Ports](#page-207-0)* on page 2-134.

**2**

## <span id="page-205-0"></span>**Install PFE Keys (Optional)**

Perform this procedure to install one or more of the following optional features:

- **OSMS** These feature allows open systems host control of the switch.
- **Flexport Technology** A Flexport Technology switch is delivered at a discount with only eight ports enabled. When additional port capacity is required, the remaining ports are enabled (in eightport increments) through purchase of this feature.
- **SANtegrity***™* **binding** This feature enhances security in SANs with a large and mixed group of fabrics and attached devices.
- **Preferred path -** This feature allows a user to configure an ISL data path between switches by configuring the source and exit ports of the origination switch, and the domain ID of the destination switch.
- **OpenTrunking** This feature provides dynamic load balancing of Fibre Channel traffic across multiple ISLs.
- **Full volatility** This feature ensures that no Fibre Channel frames are stored after the switch is powered off, and a memory dump file (that possibly includes classified frames) is not included as part of the data collection procedure.
- **CNT WAN support** This feature is included *only* in software maintenance release 4.02.00, and is required to allow the switch to communicate with Computer Network Technologies (CNT) UltraEdge wide area network (WAN) Gateways.

After purchasing a feature, obtain the required PFE key by following the enclosed instructions. A PFE key is an alphanumeric string consisting of both uppercase and lowercase characters. The total number of characters may vary. The key is case sensitive and must be entered exactly, including dashes. The following is an example of a PFE key format:

## **XxXx-XXxX-xxXX-xX.**

After obtaining the PFE key, install the feature as follows:

- 1. Set the switch offline as follows:
	- a. At the *Configure* panel, select the *Operations* option at the left side of the panel. The *Operations* panel opens and the *Switch* page displays with the *Beacon* tab selected
- b. Click the *Online State* tab, then click *Set Offline*. The message **Your operations changes have been successfully activated** appears.
- 2. At the *Configure* panel, select the *Operations* option at the left side of the panel. The *Operations* panel opens with the *Switch* page displayed.
- 3. Click the *Feature Installation* tab. The *Operations* panel opens with the *Feature Installation* page displayed [\(Figure 2-105\)](#page-206-0).

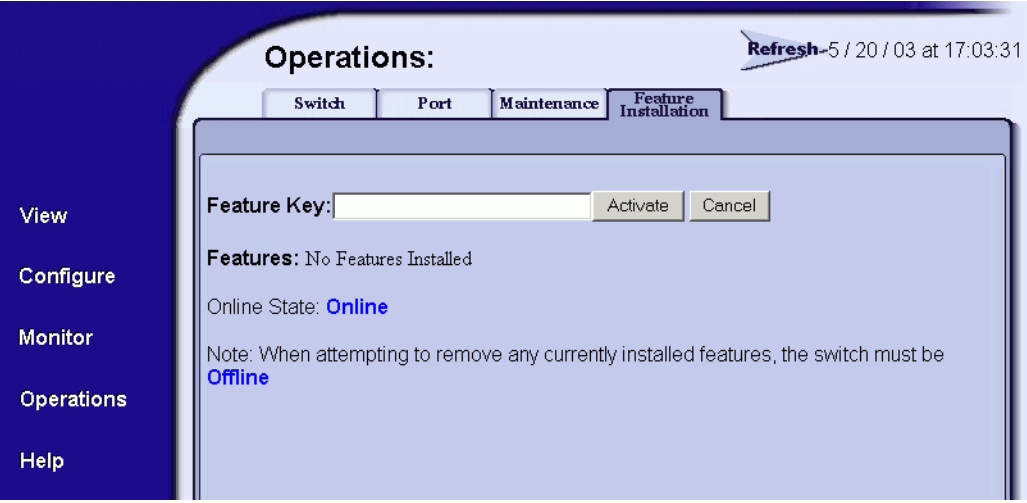

#### <span id="page-206-0"></span>**Figure 2-105 Operations Panel (Feature Installation Tab)**

- 4. Type the PFE key and click *Activate*. The interface displays a confirmation page with a warning, stating this action overrides the current set of switch features.
- 5. Click *Activate* to activate the new PFE key. The switch performs an IPL when the key is activated.

**NOTE:** When *Activate* is selected, all current features are replaced with new features.

- 6. Set the switch online as follows:
	- a. At the *Configure* panel, select the *Operations* option at the left side of the panel. The *Operations* panel opens and the *Switch* page displays with the *Beacon* tab selected

b. Click the *Online State* tab, then click *Set Online*. The message **Your operations changes have been successfully activated** appears.

**NOTE:** PFE keys are encoded to work with the serial number of the installed switch only. Record the key to re-install the feature if required. If the switch fails and must be replaced, obtain new PFE keys from the McDATA Solution Center (**800-752-4572** or **support@mcdata.com**). Please have the serial numbers of the failed and replacement switches, and the old PFE key number or transaction code.

7. Go to *[Task 26: Cable Fibre Channel Ports](#page-207-0)* on page 2-134.

# <span id="page-207-0"></span>**Task 26: Cable Fibre Channel Ports**

Perform this task to connect devices to the switch. To cable Fibre Channel ports:

- 1. Route singlemode or multimode fiber-optic cables (depending on the type of SFP pluggable optic transceivers installed) from customer-specified devices to ports at the front of the switch.
- 2. Connect device cables to small form factor pluggable (SFP) transceivers. Start with port **0** and continue sequentially to the left through port **31**.
- 3. Perform one of the following:
	- a. If the switch is installed on a table or desk top, bundle and secure the Fibre Channel cables as directed by the customer.
	- b. If the switch is installed in a customer-supplied equipment rack, bundle Fibre Channel cables from the switch and other equipment (groups of 16 maximum), and secure them as directed by the customer.
	- c. If the switch is installed in a Fabricenter equipment cabinet, bundle Fibre Channel cables from the switch and other equipment (groups of 16 maximum), and secure them in the cable management area at the front-left side of the cabinet.
- 4. Set the switch online (*[Set the Switch Online or Offline](#page-374-0)* on page 4-45).

# **Task 27: Connect Switch to a Fabric Director (Optional)**

To provide Fibre channel connectivity between public devices and fabric-attached devices, connect the switch to an expansion port (E\_Port) of a McDATA Director. The switch port to director port connection is called an interswitch link (ISL). In addition:

- If interop mode is set to **McDATA Fabric**, the switch can be fabric-attached *only* to another McDATA switch or director.
- If interop mode is set to **Open Fabric**, the switch can be fabric-attached to McDATA switches or directors, and to switches or directors produced by other OEMs.

To fabric-attach the switch and create an ISL:

- 1. Ensure the switch is defined to the SAN management application (defined while performing *[Task 13: Configure the Switch to the](#page-124-0)  [Management Application](#page-124-0)* on page 2-51)
- 2. Ensure the preferred domain ID for the switch is unique and does not conflict with the ID of another switch participating in the fabric. To change the domain ID, refer to *[Task 19: Configure the](#page-149-0)  [Sphereon 3032/3232 Element Manager Applications](#page-149-0)* on page 2-76.
- 3. Ensure the R\_A\_TOV and E\_D\_TOV values for the switch are identical to the values for all switches participating in the fabric. To change the values, refer to *[Task 19: Configure the Sphereon](#page-149-0)  [3032/3232 Element Manager Applications](#page-149-0)* on page 2-76.
- 4. Route a multimode or singlemode fiber-optic cable (depending on the type of SFP transceiver installed) from a customer-specified E\_Port of the switch to the director.
- 5. Connect the switch-attached fiber-optic cable to the port SFP transceiver.
- 6. If the switch is managed by an attached management server, go to [step 7](#page-209-0). If the switch is managed by the SANpilot interface:
	- a. At the *Configure* panel, select *View* at the left side of the panel. The *View* panel opens with the *Unit* page displayed.
	- b. At the *View* panel, click the *Port Properties* tab. The *Port Properties* page displays with a port number selected (highlighted red), and port information listed.

**2**

- c. Ensure the *Operational State* field displays **Online** and the *Reason* field displays **N/A** or is blank. If an ISL segmentation or other problem is indicated, go to *[MAP 0000: Start MAP](#page-219-0)* on [page 3-6](#page-219-0) to isolate the problem. If no problems are indicated, installation tasks are complete.
- <span id="page-209-0"></span>7. At the management server's *Product View*, click the switch icon. The *Hardware View* for the selected switch displays.
- 8. Click the port connector (leftmost port) to open the *Port Properties*  dialog box.

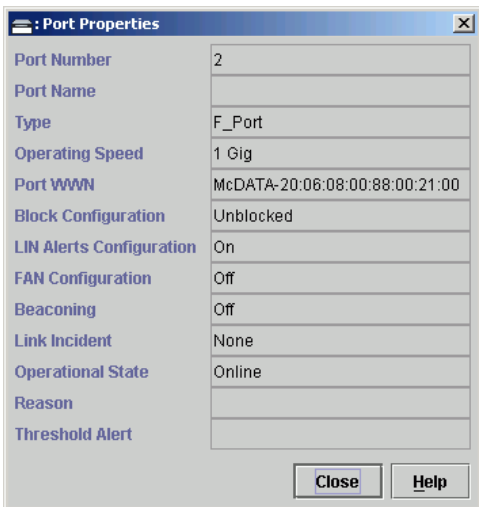

#### **Figure 2-106 Port Properties Dialog Box**

**NOTE:** If the Open Trunking feature is installed and additional item will appear in the Port Properties dialog box, called *Congested Threshold %.* This field displays the active congested threshold percentage currently configured in the Configure Open Trunking dialog box.

9. Ensure the *Link Incident* field displays **None** and the *Reason* field is blank. If an ISL segmentation or other problem is indicated, go to *[MAP 0000: Start MAP](#page-219-0)* on page 3-6 to isolate the problem. If no problems are indicated, installation tasks are complete.

# **Task 28: Register with the McDATA File Center**

To complete the installation, register with the McDATA File Center web site to receive e-mail updates and access the following:

- Technical publications.
- Firmware and software upgrades.
- Technical newsletters.
- Release notes.

To register with the McDATA File Center:

1. At a PC with Internet access, open the McDATA File Center home page ([Figure 2-107](#page-210-0)). The uniform resource locator (URL) is **http://central.mcdata.com**.

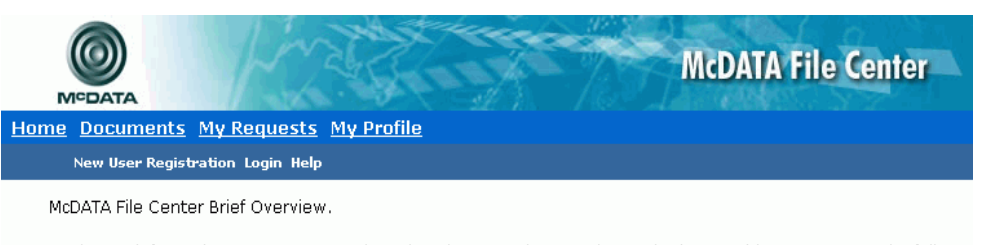

Need more information? McDATA recognizes that the more data you have, the better able you are to make full use of your SAN technologies. The File Center offers convenient, detailed support materials on all McDATA products. New users must first register to enter the center by clicking on the New User Registration icon and filling out the short registration form. If you are already registered, simply click on Login to enter. Registered users may also login from the Support home page on the right side by clicking Support Login.

Please note that some documents are secured and require prior approval to download. When selecting a document, you will be informed if it is secured and guided through the steps of submitting a request for access with easy-to-follow prompts. You will be notified by email once your request has been reviewed.

#### <span id="page-210-0"></span>**Figure 2-107 McDATA File Center Home Page**

- 2. Select (click) the *New User Registration* option at the top of the home page. The File Center's *New User Registration* page displays ([Figure 2-108 on page 2-139\)](#page-212-0). Use the registration page to input required and optional user information. The following information is required:
	- Password.
	- Verify password.
	- First name.
- Last name.
- E-mail address.
- Company.
- Title.
- 3. Complete the information fields as required and click *Register*. The registration is complete and File Center login information is transmitted to the e-mail address specified on the *New User Registration* page.

Registration: New File Center

Below are a few fields we need you to fill in so that we can better fulfill your request for information. You will only have to do this once and the information will not be released to any other companies. Information requested below will assist us in routing your request to the appropriate SAN Professional.

There are some mandatory fields that have not been filled in yet or are invalid. Please correct them and click the Register button. Field specific errors are shown to the right of the fields.

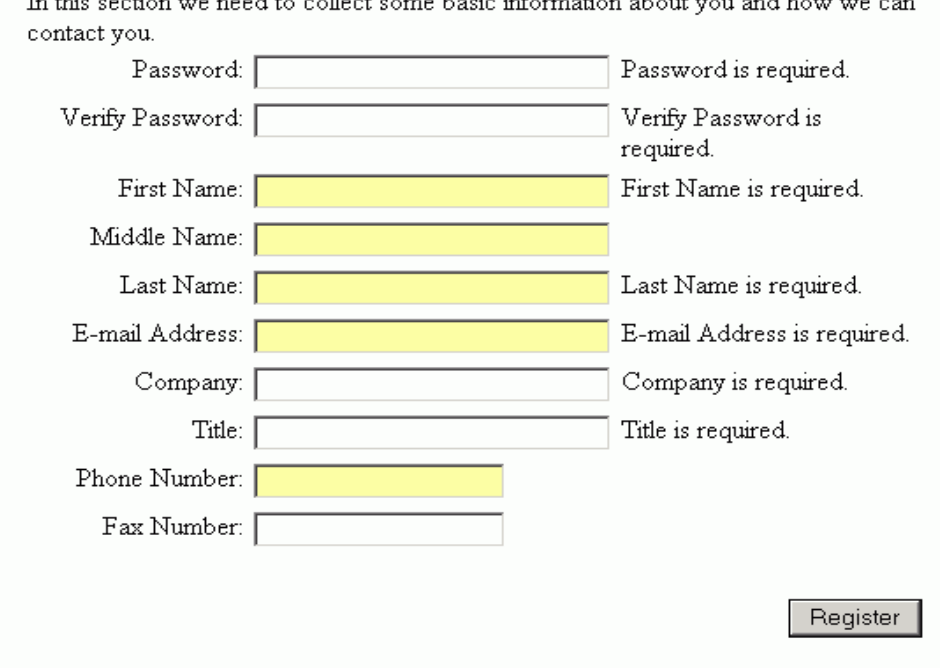

Basic User Information

 $\sim$  $\sim$ 

### <span id="page-212-0"></span>**Figure 2-108 McDATA File Center (New User Registration Page)**

4. At the browser PC, close the Internet session. If no switch problems are indicated, installation tasks are complete.

# **Diagnostics**

This chapter describes diagnostic procedures used by service representatives to isolate Sphereon 3032/3232 Switch problems or failures to the field-replaceable unit (FRU) level. The chapter specifically describes how to perform maintenance analysis procedures (MAPs).

# **Maintenance Analysis Procedures**

The MAPs provide fault isolation and related service procedures. They are step-by-step procedures that prompt service personnel for information and describe a maintenance action. The provide information to interpret system events, isolate a switch failure to a single FRU, remove and replace the failed FRU, and verify switch operation.

**Factory Defaults** [Table 3-1](#page-214-0) lists the defaults for the passwords, and IP, subnet, and gateway addresses.

<span id="page-214-0"></span>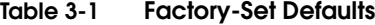

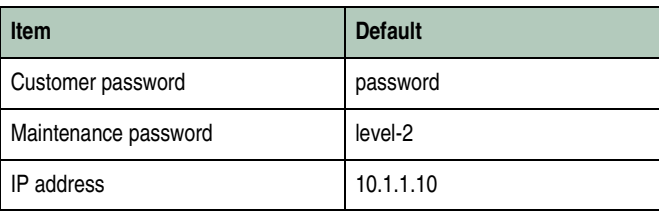

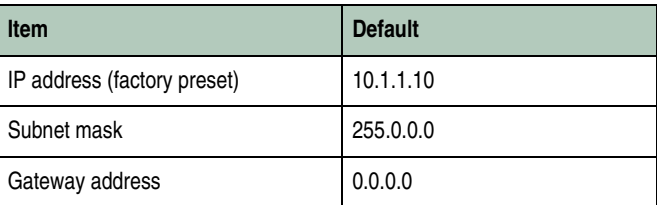

#### **Table 3-1 Factory-Set Defaults (***continued***)**

**Quick Start** [Table 3-2](#page-215-0) lists the MAPs in this chapter. Fault isolation normally begins at *[MAP 0000: Start MAP](#page-219-1)* on page 3-6.

> However, [Table 3-3](#page-216-0) lists the event codes and the corresponding MAPs. It is a quick start, if an event code is readily available.

## <span id="page-215-0"></span>**Table 3-2 MAP Summary**

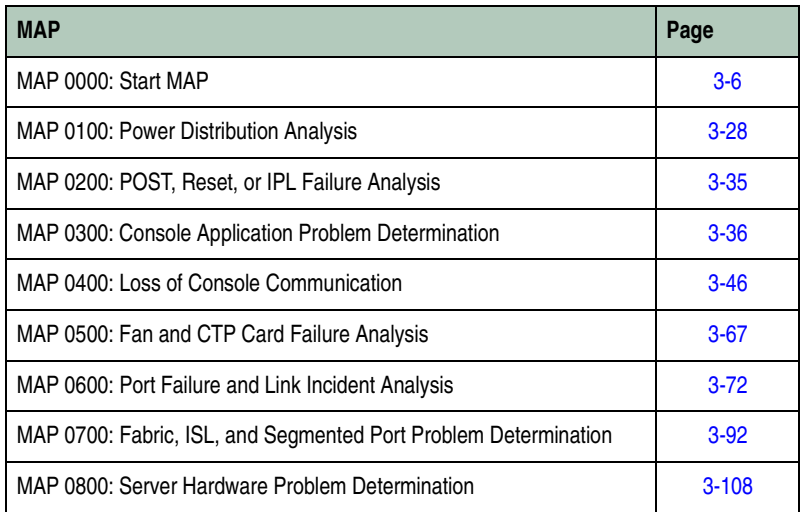
| <b>Event</b><br>Code | <b>Explanation</b>                                           | <b>Action</b>                                                     |
|----------------------|--------------------------------------------------------------|-------------------------------------------------------------------|
| 001                  | System power-down.                                           | Power on switch.                                                  |
| 011                  | Login server database invalid.                               | Go to <b>MAP 0700</b> .                                           |
| 021                  | Name server database invalid.                                | Go to <b>MAP 0700</b> .                                           |
| 031                  | SNMP request received from unauthorized community.           | Add community name.                                               |
| 051                  | Management server database invalid.                          | Go to <b>MAP 0700</b> .                                           |
| 052                  | Management server internal error.                            | Go to <b>MAP 0700</b> .                                           |
| 061                  | Fabric controller database invalid.                          | Go to <b>MAP 0700</b> .                                           |
| 062                  | Maximum interswitch hop count exceeded.                      | Go to <b>MAP 0700</b> .                                           |
| 063                  | Remote switch has too many ISLs                              | Reduce no. of ISLs                                                |
| 070                  | E_Port is segmented.                                         | Go to <b>MAP 0700</b> .                                           |
| 071                  | Switch is isolated.                                          | Go to <b>MAP 0700</b> .                                           |
| 072                  | E_Port connected to an unsupported switch.                   | Go to <b>MAP 0700</b> .                                           |
| 073                  | <b>Fabric Init Error</b>                                     | Perform data<br>collection and contact<br>service representative. |
| 074                  | ISL frame delivery error threshold                           | Perform data<br>collection and contact<br>service representative. |
| 080                  | Unauthorized world wide name                                 | Go to <b>MAP 0600</b>                                             |
| 081                  | Port has been set to Invalid Attachment state                | Go to <b>MAP 0700</b> .                                           |
| 120                  | Error detected while processing system management<br>command | Perform data<br>collection and contact<br>service representative. |
| 121                  | Zone set activation failed. Zone set too large               | Reduce zone size.                                                 |
| 200                  | Power supply ac voltage failure.                             | Go to <b>MAP 0100</b> .                                           |
| 201                  | Power supply DC voltage failure.                             | Go to MAP 0100.                                                   |
| 202                  | Power supply thermal failure.                                | Go to <b>MAP 0100</b> .                                           |

<span id="page-216-0"></span>**Table 3-3 Event Codes versus Maintenance Action**

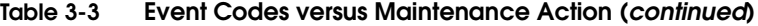

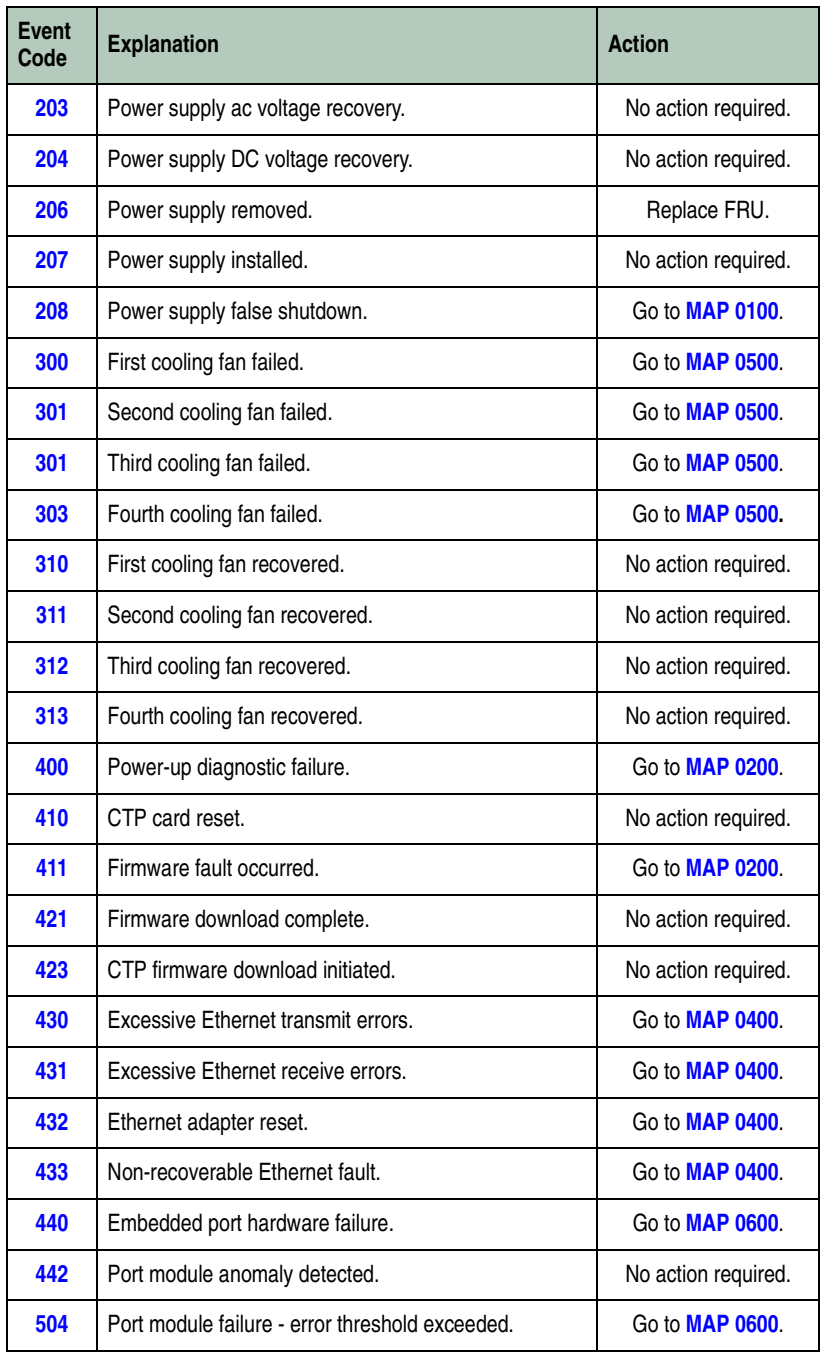

| <b>Event</b><br>Code | <b>Explanation</b>                                                  | <b>Action</b>           |
|----------------------|---------------------------------------------------------------------|-------------------------|
| 505                  | Port module revision not supported.                                 | No action required.     |
| 506                  | Fibre Channel port failure.                                         | Go to <b>MAP 0600</b> . |
| 507                  | Loopback diagnostics port failure.                                  | Go to <b>MAP 0600</b> . |
| 508                  | Fibre Channel port anomaly detected.                                | Go to <b>MAP 0600</b> . |
| 510                  | SFP hot-insertion initiated.                                        | No action required.     |
| 512                  | SFP nonfatal error.                                                 | Go to <b>MAP 0600</b> . |
| 513                  | SFP hot-removal completed.                                          | No action required.     |
| 514                  | SFP failure.                                                        | Go to <b>MAP 0600</b> . |
| 581                  | Implicit incident.                                                  | Go to <b>MAP 0600</b> . |
| 582                  | Bit-error threshold exceeded.                                       | Go to <b>MAP 0600</b> . |
| 583                  | Loss of signal or loss of synchronization.                          | Go to <b>MAP 0600</b> . |
| 584                  | Not operational primitive sequence (NOS) received.                  | Go to <b>MAP 0600</b> . |
| 585                  | Primitive sequence timeout.                                         | Go to <b>MAP 0600</b> . |
| 586                  | Invalid primitive sequence received for link state.                 | Go to <b>MAP 0600</b> . |
| 602                  | SBAR module anomaly detected.                                       | No action required.     |
| 604                  | SBAR module failure.                                                | Go to <b>MAP 0600</b> . |
| 605                  | SBAR module revision not supported.                                 | Go to <b>MAP 0600</b> . |
| 800                  | High-temperature warning (port module thermal<br>sensor).           | Go to <b>MAP 0500</b> . |
| 801                  | Critically hot temperature warning (port module thermal<br>sensor). | Go to <b>MAP 0500.</b>  |
| 802                  | Port module shutdown due to thermal violations.                     | Go to <b>MAP 0500</b> . |
| 805                  | High-temperature warning (SBAR module thermal<br>sensor).           | Go to <b>MAP 0500</b> . |
| 806                  | Critically hot temperature warning (SBAR module<br>thermal sensor). | Go to <b>MAP 0500</b> . |
| 807                  | SBAR module shutdown due to thermal violations.                     | Go to <b>MAP 0500</b> . |

**Table 3-3 Event Codes versus Maintenance Action (***continued***)**

| Event<br>Code | <b>Explanation</b>                                          | <b>Action</b>          |
|---------------|-------------------------------------------------------------|------------------------|
| 810           | High-temperature warning (CTP thermal sensor).              | Go to <b>MAP 0500.</b> |
| 811           | Critically hot temperature warning (CTP thermal<br>sensor). | Go to <b>MAP 0500.</b> |
| 812           | CTP shutdown due to thermal violations.                     | Go to <b>MAP 0500.</b> |
| 850           | System shutdown due to CTP thermal violations.              | Go to <b>MAP 0500.</b> |

**Table 3-3 Event Codes versus Maintenance Action (***continued***)**

## <span id="page-219-1"></span>**MAP 0000: Start MAP**

This MAP describes initial fault isolation for the Sphereon 3032/3232 Switch. Fault isolation begins at the Enterprise Fabric Connectivity (EFC) Server, failed switch, or Internet-connected personal computer (PC) running the SANpilot interface.

<span id="page-219-0"></span>**1**

Prior to fault isolation, acquire the following information from the customer:

- A system configuration drawing or planning worksheet that includes the EFC Server, customer-supplied server (accessing the SANpilot interface or running the EFCM Lite application), switches, other McDATA products, and device connections.
- The location of the EFC Server or customer-supplied server and all switches.
- The internet protocol (IP) address, gateway address, and subnet mask for the switch reporting the problem.
- If performing fault isolation using the EFC Server:
	- The Windows user name and password. These are required when prompted during any MAP or repair procedure that directs the EFC Server to be rebooted.
	- The user name, maintenance password, and EFC Server name. All are case sensitive and required when prompted at the EFC Manager Login dialog box.

- If performing fault isolation using the SANpilot interface, the administrator user name and password. Both are case sensitive and required when prompted at the Username and Password Required dialog box.
- If performing fault isolation using a customer-supplied server running the EFCM Lite application:
	- The operating system user name and password. These are required when prompted during any MAP or repair procedure that directs the EFC Server to be rebooted.
	- The user name, maintenance password, and EFC Server name. All are case sensitive and required when prompted at the EFC Manager Login dialog box.

### **Continue.**

# <span id="page-220-0"></span>**2**

Are you at the EFC Server or customer-supplied server running the EFCM Lite application?

### **YES NO**

↓ **Go to [step 24](#page-230-0).**

## <span id="page-220-1"></span>**3**

Did the EFC Server lock up or crash and:

- Display an application warning or error message, or
- Not display an application warning or error message, or
- Display a Dr. Watson for Windows 2000 dialog box?

### **NO YES**

 $\downarrow$  An EFC Server application problem is indicated. Event codes are not recorded. Go to MAP 0300: Console Application [Problem Determination](#page-249-0) on page 3-36.

# **4**

Did the EFC Server crash and display a blue screen with the system dump file in hexadecimal format (blue screen of death)?

### **NO YES**

↓ An EFC Server application problem is indicated. Event codes are not recorded. Go to MAP 0300: Console Application [Problem Determination](#page-249-0) on page 3-36.

Is the EFC Manager application active?

**NO YES**

↓ **Go to [step 7.](#page-223-0)**

### **6**

Reboot the EFC Server or customer-supplied server PC. If the customer-supplied server does not use the Windows 2000 operating system, refer to the supporting documentation to reboot the server.

a. At the Windows 2000 desktop, click Start at the left side of the task bar (bottom of the desktop), then select Shut Down. The Shut Down Windows dialog box displays [\(Figure 3-1\)](#page-221-0).

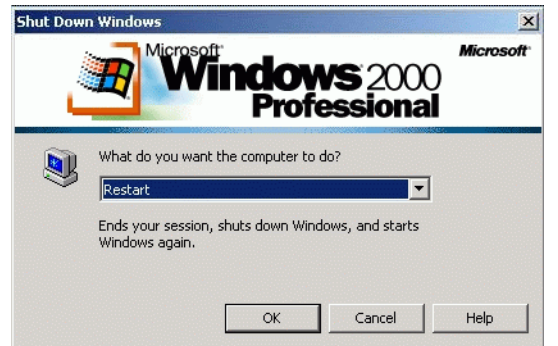

#### <span id="page-221-0"></span>**Figure 3-1 Shut Down Windows Dialog Box**

- b. Select the Shut Down option from the list box and click OK. The EFC Server powers down.
- c. Wait approximately 30 seconds and press the power  $($  $)$  button on the liquid crystal display (LCD) panel to power on the server and perform power-on self-tests (POSTs). During POSTs:
	- 1. The green LCD panel illuminates.
	- 2. The green hard disk drive (**HDD**) LED blinks momentarily, and processor speed and random-access memory information display momentarily at the LCD panel.

3. After a few seconds, the LCD panel displays the following message pertaining to boot sequence selection [\(Figure 3-2\)](#page-222-0):

**Boot from LAN? Press <Enter>**

#### <span id="page-222-0"></span>**Figure 3-2 LCD Panel During Boot Sequence**

- 4. Ignore the message. After ten seconds, the server performs the boot sequence from the basic input/output system (BIOS). During the boot sequence, the server performs additional POSTs and displays the following operational information at the LCD panel:
	- Host name.
	- System date and time.
	- LAN 1 and LAN 2 IP addresses
	- Fan 1, fan 2, fan 3, and fan 4 rotational speed.
	- Central processing unit (CPU) temperature.
	- Hard disk capacity.
	- Virtual and physical memory capacity.
- d. After successful POST completion, the LCD panel displays a **Welcome!!** message, then continuously cycles through and displays server operational information.
- e. After rebooting the server at the LCD panel, log on to the EFC Server's Windows 2000 desktop through a LAN connection to a browser-capable PC. Refer to Access the Management Server Desktop [on page 2-30](#page-103-0) for instructions. The EFC Management Services and EFC Manager applications start and the EFC Manager Login dialog box displays.
- f. At the EFC Manager Login dialog box, type a user name, password, and EFC Server name (all are case sensitive), and click Login. The application opens and the Products View displays ([Figure 3-3 on page 3-10](#page-223-1)).

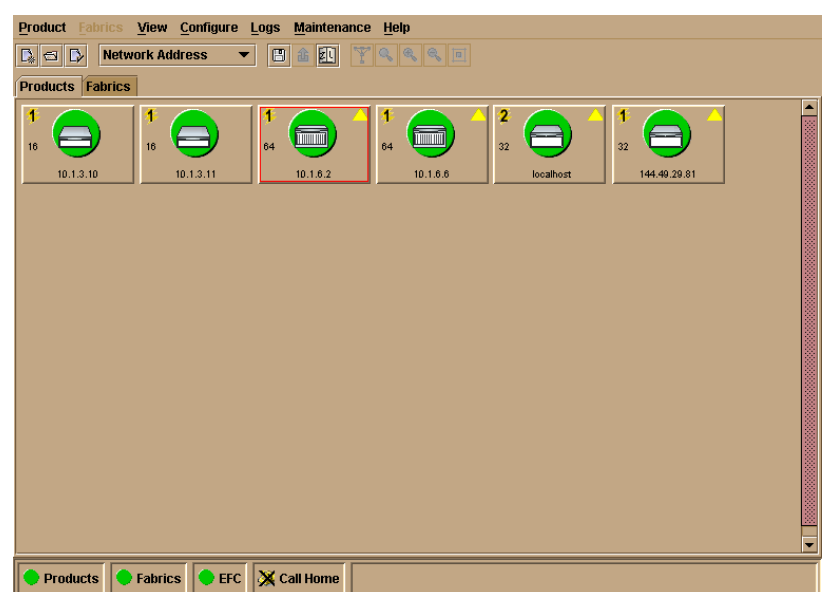

### <span id="page-223-1"></span>**Figure 3-3 EFC Manager Product View**

Did the Product View display and does the EFC Manager application appear operational?

### **YES NO**

↓ An EFC Server hardware problem is indicated. Event codes are not recorded. Go to MAP 0800: Server Hardware [Problem Determination](#page-321-0) on page 3-108.

# <span id="page-223-0"></span>**7**

Inspect the alert panel at the lower left corner of the Product View. The indicator shows the status of managed switches or the status of the link between the EFC Server and managed switches as follows:

- A green circle indicates all switches are operational.
- A yellow triangle indicates at least one switch is operating in degraded mode.
- A red diamond with yellow background indicates at least one switch is not operational.
- A grey square indicates the status of at least one switch is unknown

**Diagnostics**

.

The grey square indicates the EFC Server cannot communicate with the switch because:

- The switch-to-EFC Server Ethernet link failed.
- Ac power distribution in the switch failed.
- The control processor (CTP) card failed.

Does a grey square appear at the alert panel and as the background to the icon representing the switch reporting the problem?

#### **YES NO**

↓ **Go to [step 10](#page-225-0).**

### **8**

At the switch reporting the problem, ensure the power switch is set to the Power On (**1**) position. Inspect the switch for indications of being powered on, such as:

- At the front panel, an illuminated **PWR** or **ERR** indicator.
- Green LEDs illuminated on the power supplies.
- Audio emanations and airflow from fans.

Does the switch appear powered on?

### **YES NO**

↓ A power distribution problem is indicated. **Go to [step 23](#page-230-1)** to obtain event codes. If no event codes are found, go to [MAP](#page-241-0)  [0100: Power Distribution Analysis](#page-241-0) on page 3-28.

### **9**

Either a switch-to-EFC Server Ethernet link failure or CTP card failure is indicated. **Go to [step 23](#page-230-1)** to obtain event codes. If no event codes are found:

- a. Fault isolate the least severe failure indicated (Ethernet link problem). Go to [MAP 0400: Loss of Console Communication](#page-259-0) on [page 3-46.](#page-259-0)
- b. If MAP 400 does not isolate the problem, fault isolate the CTP card problem. Go to MAP 0200: POST, Reset, or IPL Failure Analysis [on page 3-35.](#page-248-0)

<span id="page-225-0"></span>Does a red diamond with yellow background (failure indicator) appear at the alert panel and as the background to the icon representing the switch reporting the problem?

### **YES NO**

↓ **Go to [step 14](#page-225-1).**

# **11**

Double-click the icon representing the switch reporting the problem. The Hardware View displays. At the Hardware View:

- Observe whether the Sphereon 3032/3232 Status table is yellow and switch status is **NOT OPERATIONAL**.
- Inspect FRUs for a blinking red and yellow diamond (failed FRU indicator) that overlays a FRU graphic.

Does a blinking red and yellow diamond overlay a Fibre Channel port graphic?

### **NO YES**

↓ A port SFP failure is indicated. **Go to [step 23](#page-230-1)** to obtain event codes. If no event codes are found, go to [MAP 0600: Port](#page-285-0)  [Failure and Link Incident Analysis](#page-285-0) on page 3-72.

## **12**

Does a blinking red and yellow diamond overlay a fan graphic?

### **NO YES**

↓ A fan failure is indicated. **Go to [step 23](#page-230-1)** to obtain event codes. If no event codes are found, go to [MAP 0500: Fan and](#page-280-0)  [CTP Card Failure Analysis](#page-280-0) on page 3-67.

# **13**

A blinking red and yellow diamond overlays a power supply graphic.

A power supply failure is indicated. **Go to [step 23](#page-230-1)** to obtain event codes. If no event codes are found, go to [MAP 0100: Power](#page-241-0)  [Distribution Analysis](#page-241-0) on page 3-28.

## <span id="page-225-1"></span>**14**

Does a yellow triangle (attention indicator) appear at the alert panel and as the background to the icon representing the switch reporting the problem?

### **YES NO**

↓ **Go to [step 18](#page-226-0).**

# **15**

Click the icon representing the switch reporting the problem. The Hardware View displays. At the Hardware View:

- Observe whether the Sphereon 3032/3232 Status table is yellow and switch status is **Minor Failure** or **Not Installed**.
- Inspect FRUs for a blinking red and yellow diamond (failed FRU indicator) that overlays the FRU graphic.

Does a blinking red and yellow diamond overlay a Fibre Channel port graphic?

### **NO YES**

↓ A port SFP failure is indicated. **Go to [step 23](#page-230-1)** to obtain event codes. If no event codes are found, go to [MAP 0600: Port](#page-285-0)  [Failure and Link Incident Analysis](#page-285-0) on page 3-72.

# **16**

Does a blinking red and yellow diamond overlay a fan graphic?

### **NO YES**

↓ A fan failure is indicated. **Go to [step 23](#page-230-1)** to obtain event codes. If no event codes are found, go to MAP 0500: Fan and [CTP Card Failure Analysis](#page-280-0) on page 3-67.

## <span id="page-226-1"></span>**17**

A blinking red and yellow diamond overlays a power supply graphic.

A power supply failure is indicated. **Go to [step 23](#page-230-1)** to obtain event codes. If no event codes are found, go to MAP 0100: Power [Distribution Analysis](#page-241-0) on page 3-28.

# <span id="page-226-0"></span>**18**

A green circle appears at the alert panel and as the background to the icon representing the switch reporting the problem. Although the switch is operational, a minor problem may exist.

Click the icon representing the switch reporting the problem. The Hardware View displays. At the Hardware View, inspect ports for a yellow triangle (attention indicator) that overlays a port graphic.

Does a yellow triangle overlay the port graphic?

### **YES NO**

↓ **Go to [step 22](#page-228-0).**

# **19**

Inspect the port state and LED status for all ports with an attention indicator.

- a. At the Hardware View, click the port graphic with the attention indicator. The Port Properties dialog box displays.
- b. Inspect the Beaconing and Operational State fields.

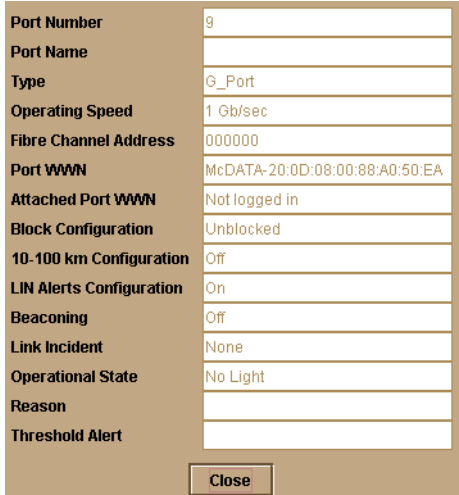

#### **Figure 3-4 Port Properties Dialog Box**

**NOTE:** If the Open Trunking feature is installed and additional item will appear in the Port Properties dialog box, called *Congested Threshold %.* This field displays the active congested threshold percentage currently configured in the Configure Open Trunking dialog box.

Does the Operational State field display a **Beaconing** message and the Beaconing field display an **On** message?

#### **YES NO**

↓ **Go to [step 21](#page-228-1).**

**3**

# **20**

Port beaconing is enabled.

- a. Consult with the customer and next level of support to determine the reason port beaconing is enabled.
- b. Disable port beaconing:
	- 1. At the Hardware View, right-click the port graphic. A pop-up menu appears.
	- 2. Click Enable Beaconing. The check mark disappears from the box adjacent to the option, and port beaconing is disabled.

Was port beaconing enabled because port failure or degradation was suspected?

### **YES NO**

 $\downarrow$  The switch appears operational.

#### **Go to [step 2.](#page-220-0)**

## <span id="page-228-1"></span>**21**

At the Port Properties dialog box, does the Operational State field display a **Segmented E\_Port** message?

### **NO YES**

↓ E\_Port segmentation is indicated. **Go to [step 23](#page-230-1)** to obtain event codes. If no event codes are found, go to MAP 0700: [Fabric, ISL, and Segmented Port Problem Determination](#page-305-0) on [page 3-92](#page-305-0)**.**

A message displays indicating a link incident or port problem. **Go to [step 23](#page-230-1)** to obtain event codes. If no event codes are found, go to [MAP 0600: Port Failure and Link Incident Analysis](#page-285-0) on page 3-72**.**

### <span id="page-228-0"></span>**22**

A link incident may have occurred, but the LIN alerts option is not enabled for the port and the attention indicator does not appear.

At the Hardware View, select Link Incident Log from the Logs menu on the navigation control panel. The Link Incident Log displays.

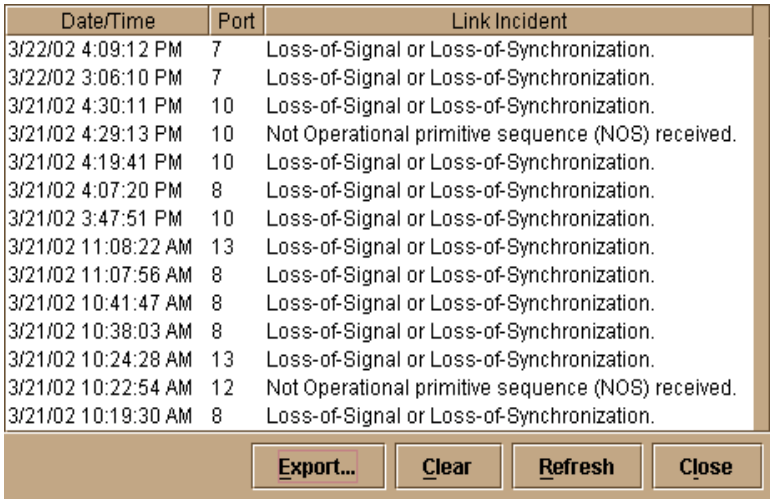

#### **Figure 3-5 Link Incident Log**

If a link incident occurred, the affected port number is listed with one of the following messages.

**Link interface incident - implicit incident.**

**Link interface incident - bit-error threshold exceeded.**

**Link failure - loss of signal or loss of synchronization.**

**Link failure - not-operational primitive sequence (NOS) received.**

**Link failure - primitive sequence timeout.**

**Link failure - invalid primitive sequence received for the current link state.**

Did one of the listed messages appear in the Link Incident Log?

### **YES NO**

 $\downarrow$  The switch appears operational.

A link incident problem is indicated. **Go to [step 23](#page-230-1)** to obtain event codes. If no event codes are found, go to [MAP 0600: Port Failure and](#page-285-0)  [Link Incident Analysis](#page-285-0) on page 3-72.

.

**3**

# <span id="page-230-1"></span>**23**

Obtain event codes from the Sphereon 3032/3232 Event Log.

If multiple event codes are found, note all codes and associated severity levels. Record the date, time, and listed sequence, and determine if the codes are related to the reported problem. Begin fault isolation with the most recent event code with the highest severity level. Other codes may accompany this event code, or may indicate a normal indication after a problem is recovered.

- a. At the Hardware View, select Event Log from the Logs icon on the navigation control panel. The Event Log displays.
- b. Record the event code, date, time, and severity (Informational, Minor, Major, or Severe).
- c. Record all event codes that may relate to the reported problem.

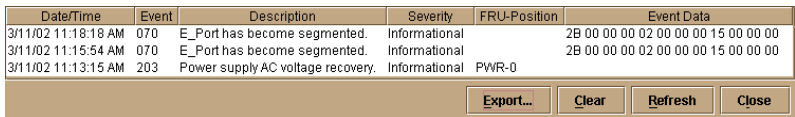

#### **Figure 3-6 Event Log**

Were one or more event codes found?

### **NO YES**

↓ **Go to [Table 3-3 on page 3-3.](#page-216-0)**

Return to the MAP step that sent you here.

## <span id="page-230-0"></span>**24**

Are you at the switch reporting the problem?

### **YES NO**

↓ **Go to [step 36](#page-233-0).**

# <span id="page-230-2"></span>**25**

Is the **PWR** LED at the switch front panel illuminated?

### **NO YES**

↓ **Go to [step 30](#page-232-0).**

Is the power switch set to the Power On (**1**) position?

### **NO YES**

↓ **Go to [step 29](#page-231-0).**

## **27**

Power on the switch. Inspect the switch for indications of being powered on, such as:

- At the front panel, an illuminated **PWR** or **ERR** indicator.
- Green LEDs illuminated on the power supplies.
- Audio emanations and airflow from fans.

Does the switch appear powered on?

#### **YES NO**

↓ A power distribution problem is indicated. **Go to [step 23](#page-230-1)** to obtain event codes. If no event codes are found, go to MAP [0100: Power Distribution Analysis](#page-241-0) on page 3-28.

### **28**

Is the **PWR** LED at the switch front panel illuminated?

### **NO YES**

↓ **Go to [step 30](#page-232-0).**

A faulty **PWR** LED is indicated, but Fibre Channel port operation is not disrupted.

- a. If continued operation without benefit of the **PWR** LED is acceptable to the customer, do not perform any repair action.
- b. If continued operation without benefit of the **PWR** LED is not acceptable to the customer, remove and replace the switch.

## <span id="page-231-0"></span>**29**

Inspect the switch for indications of being powered on, such as:

- At the front panel, an illuminated **PWR** or **ERR** indicator.
- Green LEDs illuminated on the power supplies.
- Audio emanations and airflow from fans.

Does the switch appear powered on?

**YES NO**

↓ A power distribution problem is indicated. **Go to [step 23](#page-230-1)** to obtain event codes. If no event codes are found, go to MAP [0100: Power Distribution Analysis](#page-241-0) on page 3-28.

A faulty **PWR** LED is indicated, but Fibre Channel port operation is not disrupted.

- a. If continued operation without benefit of the **PWR** LED is acceptable to the customer, do not perform any repair action.
- b. If continued operation without benefit of the **PWR** LED is not acceptable to the customer, remove and replace the switch.

**Exit MAP.**

### <span id="page-232-0"></span>**30**

Is the **ERR** LED blinking?

**YES NO**

↓ **Go to [step 32](#page-232-1).**

## **31**

Unit beaconing is enabled for the switch.

- a. Consult the customer and next level of support to determine the reason unit beaconing is enabled.
- b. Disable unit beaconing.
	- 1. At the Hardware View, right-click the front bezel graphic (away from a FRU). A pop-up menu appears.
	- 2. Click Enable Unit Beaconing. The check mark disappears from the box adjacent to the option, and unit beaconing is disabled.

Was unit beaconing enabled because an switch failure or degradation was suspected?

### **YES NO**

 $\downarrow$  The switch appears operational.

**Go to [step 25](#page-230-2).**

## <span id="page-232-1"></span>**32**

Is the **ERR** LED illuminated?

### **YES NO**

 $\downarrow$  The switch appears operational. Verify operation at the EFC Server. **Go to [step 3](#page-220-1).**

Check FRUs (port SFPs, fans, power supplies) for failure symptoms.

Is the amber LED adjacent to a port SFP illuminated?

### **NO YES**

↓ A port SFP failure is indicated. **Go to [step 23](#page-230-1)** to obtain event codes. If no event codes are found, go to [MAP 0600: Port](#page-285-0)  [Failure and Link Incident Analysis](#page-285-0) on page 3-72**.**

## **34**

Is the amber LED at the lower left corner of a fan illuminated?

### **NO YES**

↓ A fan failure is indicated. **Go to [step 23](#page-230-1)** to obtain event codes. If no event codes are found, go to [MAP 0500: Fan and](#page-280-0)  [CTP Card Failure Analysis](#page-280-0) on page 3-67.

# **35**

Is the green LED on a power supply extinguished?

### **NO YES**

↓ A power supply failure is indicated. **Go to [step 23](#page-230-1)** to obtain event codes. If no event codes are found, go to MAP 0100: [Power Distribution Analysis](#page-241-0) on page 3-28.

The switch appears operational.

# <span id="page-233-0"></span>**36**

Are you at a PC with a web browser (such as Netscape Navigator or Microsoft Internet Explorer) and an Internet connection to the switch reporting the problem.

#### **YES NO**

↓ **Go to [step 53](#page-241-1).**

# **37**

Is the web browser PC powered on and communicating with the switch through the Internet connection?

### **NO YES**

↓ **Go to [step 39](#page-235-0).**

Boot the web browser PC.

- a. Power on the PC in accordance with the instructions delivered with the PC. The Windows desktop appears.
- b. Launch the PC browser application by double-clicking the appropriate icon at the Windows desktop.
- c. At the Netsite field (Netscape Navigator) or Address field (Internet Explorer), type **http://xxx.xxx.xxx.xxx**, where **xxx.xxx.xxx.xxx** is the IP address of the switch (obtained in [step 1\)](#page-219-0). The Username and Password Required dialog box appears.

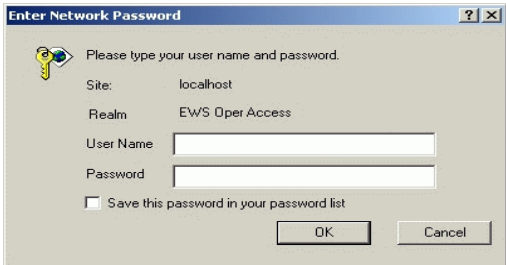

#### **Figure 3-7 Username and Password Required Dialog Box**

d. Type the user name and password obtained in [step 1,](#page-219-0) and click OK. The SANpilot interface opens with the View panel (Switch tab) displayed.

**\*Continue.**

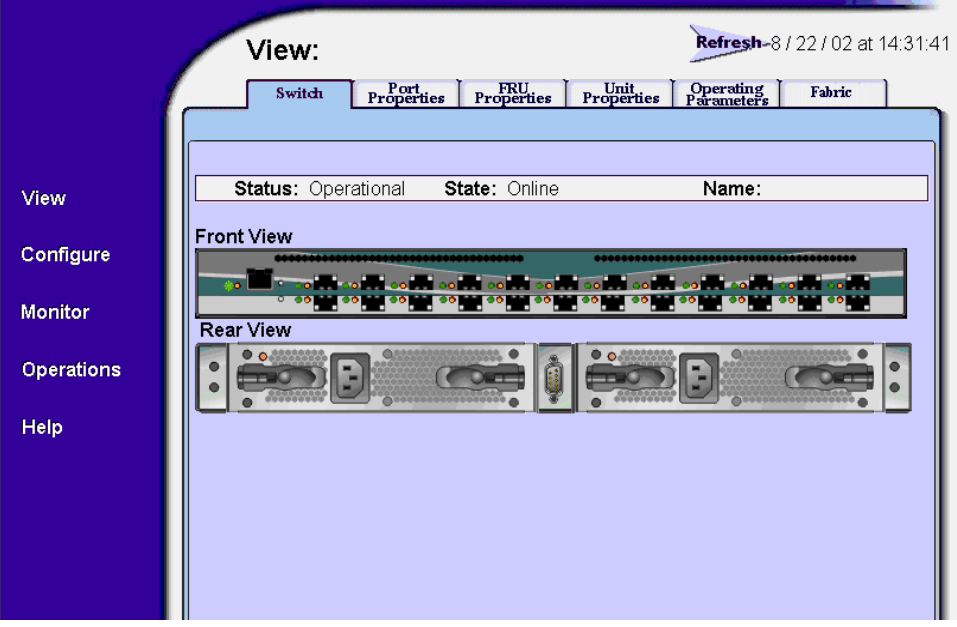

**Figure 3-8 SANpilot View Panel - Switch View**

# <span id="page-235-0"></span>**39**

Does the SANpilot interface appear operational with the View panel displayed?

- **NO YES**
	- ↓ **Go to [step 45](#page-237-0).**

## **40**

A **Page cannot be found**, **Unable to locate the server**, **HTTP 404 file not found**, or other similar message appears. The message indicates the web browser PC cannot communicate with the switch because:

- The switch-to-PC Internet link could not be established.
- AC power distribution in the switch failed, or AC power was disconnected.
- The switch's CTP card failed.

### **Continue.**

# **41**

Ensure the switch reporting the problem is connected to facility AC power. Inspect the switch for indications of being powered on, such as:

- At the front panel, an illuminated **PWR** LED or **ERR** LED.
- Green LEDs illuminated on the power supplies.
- Audio emanations and airflow from fans.

Does the switch appear powered on?

### **YES NO**

 $\downarrow$  A power distribution problem is indicated. Go to MAP 0100: [Power Distribution Analysis](#page-241-0) on page 3-28.

## **42**

At the front of the switch, inspect the amber **ERR** LED.

Is the LED illuminated?

### **NOYES**

↓ A FRU failure or link incident is indicated. Go to [step 52](#page-240-0) to obtain event codes that identify the failure. **Exit MAP.**

### **43**

Either a switch-to-PC Internet link problem (Internet too busy or IP address typed incorrectly) or a CTP card failure is indicated.

- a. Wait approximately five minutes, then attempt to login to the switch again.
- b. At the Netsite field (Netscape Navigator) or Address field (Internet Explorer), type **http://xxx.xxx.xxx.xxx**, where **xxx.xxx.xxx.xxx** is the IP address of the switch (obtained in [step 1\)](#page-219-0). The Username and Password Required dialog box appears.
- c. Type the user name and password obtained in [step 1,](#page-219-0) and click OK. If the View panel does not display, wait another five minutes and perform this step again.

Does the SANpilot interface appear operational with the View panel displayed?

#### **YES NO**

↓ A CTP card failure is indicated. Go to MAP 0200: POST. [Reset, or IPL Failure Analysis](#page-248-0) on page 3-35.

# **44**

At the *View* panel, inspect the *Status* field.

Does the switch status indicate **Operational**?

### **NO YES**

↓ The switch appears operational**. Exit MAP.**

# <span id="page-237-0"></span>**45**

Inspect the port operational state.

- a. At the View panel, click the Port Properties tab. The View panel (Port Properties tab) displays.
- b. Inspect the Beaconing and Operational State fields.\*

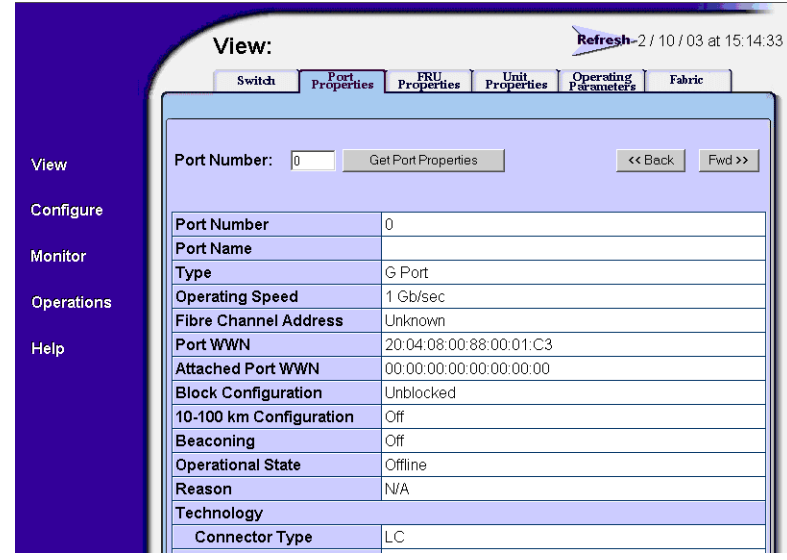

**Figure 3-9 SANpilot Port Properties Tab**

Does the Operational State field display a **Beaconing** message and the Beaconing field display an **On** message?

**YES NO**

↓ **Go to [step 47](#page-238-0).**

### **46**

Port beaconing is enabled.

- a. Consult the customer and next level of support to determine the reason port beaconing is enabled.
- b. Disable port beaconing:
	- 1. At the View panel, select Operations at the left side of the panel. The Operations panel opens with the Port Beaconing page displayed.
	- 2. Click the Beaconing State check box for the port. The check mark disappears from the box and port beaconing is disabled.
	- 3. Return to the View panel (Port Properties tab).

#### **Continue.**

### <span id="page-238-0"></span>**47**

At the View panel, does the Operational State field display a **Segmented** message?

#### **NO YES**

↓ Port segmentation is indicated. **Go to [step 52](#page-240-0)** to obtain event codes. If no event codes are found, go to MAP 0700: Fabric, [ISL, and Segmented Port Problem Determination](#page-305-0) on [page 3-92](#page-305-0)**.**

### <span id="page-238-1"></span>**48**

At the View panel, does the Operational State field display a message indicating a link incident or port problem?

### **NO YES**

↓ A port problem is indicated. **Go to [step 52](#page-240-0)** to obtain event codes. If no event codes are found, go to [MAP 0600: Port](#page-285-0)  [Failure and Link Incident Analysis](#page-285-0) on page 3-72.

### **49**

Repeat [step 45](#page-237-0) through [step 48](#page-238-1) for each remaining port.

Is a link incident or port problem indicated for any of the ports?

#### **NO YES**

↓ A link incident problem or port SFP failure is indicated. **Go to [step 52](#page-240-0)** to obtain event codes. If no event codes are found, go to [MAP 0600: Port Failure and Link Incident Analysis](#page-285-0) on [page 3-72](#page-285-0).

## **50**

Inspect the power supply operational states.

- a. At the View panel, click the Component Properties tab. The View panel (Component Properties tab) displays.
	- b. Inspect the *State* fields for both power supplies.

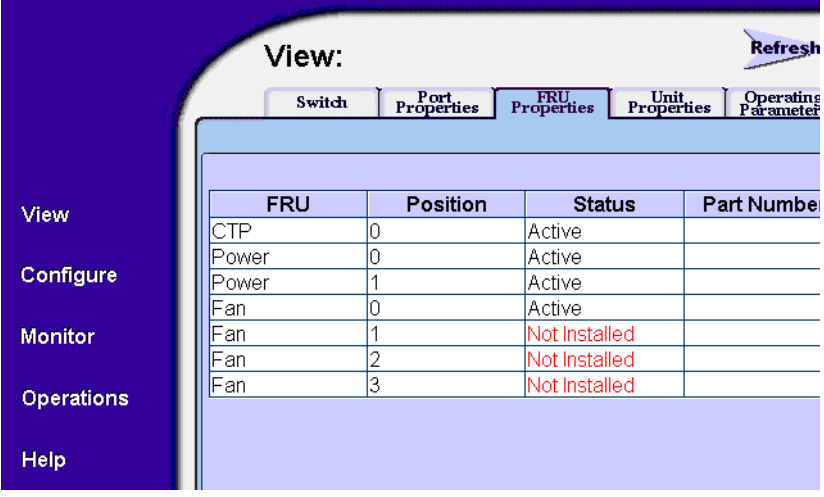

Does the State field display a **Failed** message for either power supply?

#### **NO YES**

↓A power supply failure is indicated. **Go to [step 52](#page-240-0)** to obtain event codes. If no event codes are found, go to MAP 0100: Power [Distribution Analysis](#page-241-0) on page 3-28.

# **51**

Inspect the State fields for **Fan 0**, and **Fan 1** through **Fan 3**.

Does the State field display a **Failed** or **Not Installed** message for any of the fans?

**3**

### **YES NO**

 $\downarrow$  The switch appears operational.

A fan failure is indicated. Continue to the next step to obtain event codes. If no event codes are found, go to MAP 0500: Fan and CTP [Card Failure Analysis](#page-280-0) on page 3-67.

### <span id="page-240-0"></span>**52**

Obtain event codes from the SANpilot event log.

If multiple event codes are found, note all codes and associated severity levels. Record the date, time, and listed sequence, and determine if the codes are related to the reported problem. Begin fault isolation with the most recent event code with the highest severity level. Other codes may accompany this event code, or may indicate a normal indication after a problem is recovered.

- a. At the View panel, select Monitor at the left side of the panel. The *Monitor* panel opens with the *Port List* page displayed.
- b. At the Monitor panel, click the Log tab. The Monitor panel (Log tab) displays.
- c. Record the event code, date, time, and severity (Informational, Minor, Major, or Severe).
- d. Record all event codes that may relate to the reported problem.

Were one or more event codes found?\*

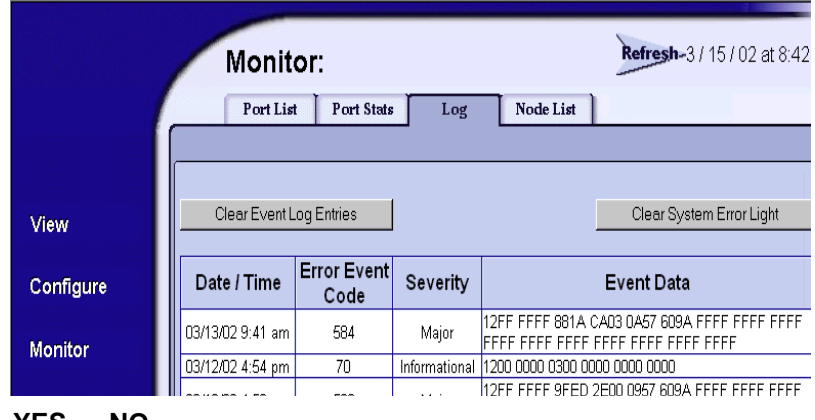

#### **YES NO**

 $\downarrow$  Return to the MAP step that sent you here.

Go to [Table 3-3 on page 3-3](#page-216-0).

<span id="page-241-1"></span>The link incident record provides the attached switch port number(s) and one or more of the following event codes and messages. Record all event codes that may relate to the reported problem.

**581 -** Link interface incident - implicit incident.

**582 -** Link interface incident - bit-error threshold exceeded.

**583 -** Link failure - loss of signal or loss of synchronization.

**584 -** Link failure - not-operational primitive sequence (NOS) received.

**585 -** Link failure - primitive sequence timeout.

**586 -** Link failure - invalid primitive sequence received for the current link state.

Were one or more event codes found?

### **YES NO**

↓ Perform switch fault isolation at the EFC Server. **Go to [step 3.](#page-220-1)**

Go to [Table 3-3 on page 3-3](#page-216-0).

# <span id="page-241-0"></span>**MAP 0100: Power Distribution Analysis**

This MAP describes fault isolation for the switch power distribution system, including defective AC power cords or power supplies.

### **1**

Was an event code **200**, **201**, **202**, or **208** observed at the Sphereon 3032/3232 Event Log (EFC Server) or at the SANpilot event log?

### **YES NO**

↓ **Go to [step 3.](#page-242-0)**

# **2**

The following table lists event codes, brief explanations of the codes, and the associated steps that describe fault isolation procedures.

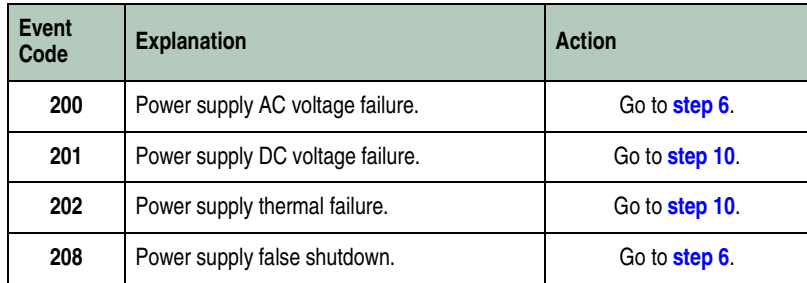

<span id="page-242-0"></span>Is remote fault isolation being performed at the EFC Server?

### **YES NO**

 $\downarrow$  Remote fault isolation is being performed through the SANpilot interface. **Go to [step 20.](#page-247-0)**

# **4**

Does inspection of a power supply indicate a failure (green LED extinguished)?

**NO YES**

↓ **Go to [step 6.](#page-242-1)**

# **5**

Does a blinking red and yellow diamond (failed FRU indicator) appear to overlay a power supply graphic at the EFC Server Hardware View?

**YES NO**

↓ **Go to [step 11.](#page-244-0)**

# <span id="page-242-1"></span>**6**

A redundant power supply is disconnected from facility AC power, not properly installed, or has failed.

Verify the indicated power supply is connected to facility power.

Ensure the AC power cord (**PS0** or **PS1**) is connected to the rear of the switch and a facility power receptacle. If not, connect the cord as directed by the customer.

a. Ensure the associated facility circuit breaker is on. If not, ask the customer set the circuit breaker on.

b. Ensure the AC power cord is not damaged. If damaged, replace the cord.

Was a corrective action performed?

### **YES NO**

↓ **Go to [step 8.](#page-243-1)**

## **7**

Verify power supply operation.

- a. Inspect the power supply and ensure the green LED illuminates.
- b. At the Hardware View, observe the graphic representing the power supply and ensure a failure symbol (blinking red and yellow diamond) does not appear.

Is a failure indicated?

### **YES NO**

 $\downarrow$  The switch appears operational.

### <span id="page-243-1"></span>**8**

Ensure the power supply is correctly installed and seated in the CTP card. If required, partially remove and reseat the power supply.

Was a corrective action performed?

**YES NO**

↓ **Go to [step 10](#page-243-0).**

### **9**

Verify power supply operation.

- a. Inspect the power supply and ensure the green LED illuminates.
- b. At the Hardware View, observe the graphic representing the power supply and ensure a failure symbol (blinking red and yellow diamond) does not appear.

Is a failure indicated?

### **YES NO**

 $\downarrow$  The switch appears operational.

### <span id="page-243-0"></span>**10**

A redundant power supply failed and must be removed and replaced. ([RRP: Power Supply](#page-397-0) on page 5-4).

**3**

- This procedure is concurrent and can be performed while the switch is powered on.
- Perform the data collection procedure after FRU removal and replacement.

Did power supply replacement solve the problem?

#### **NO YES**

 $\downarrow$  The switch appears operational.

### **Contact the next level of support.**

## <span id="page-244-0"></span>**11**

At the Product View, does a grey square appear at the alert panel and as the background to the icon representing the switch reporting the problem?

The grey square indicates the EFC Server cannot communicate with the switch because:

- The switch-to-EFC Server Ethernet link failed.
- AC power distribution in the switch failed, or AC power was disconnected.
- The switch's CTP card failed.

### **YES NO**

 $\downarrow$  The switch appears operational.

## <span id="page-244-1"></span>**12**

Ensure the power switch is set to the Power On (**1**) position. Inspect the switch for indications of being powered on, such as:

- At the front panel, an illuminated **PWR** or **ERR** indicator.
- Green LEDs illuminated on the power supplies.
- Audio emanations and airflow from fans.

Does the switch appear powered on?

### **NO YES**

↓ Analysis for an Ethernet link or CTP card failure is not described in this MAP. Go to [MAP 0000: Start MAP](#page-219-1) **on [page 3-6](#page-219-1)**. If this is the second time at this step, contact the next level of support**.**

Verify facility AC power connections.

- a. Ensure both AC power cords (**PS0** and **PS1**) are connected to the rear of the switch and to facility power receptacles. If not, connect the cords as directed by the customer.
- b. Ensure associated facility circuit breakers are on. If not, ask the customer set the circuit breakers on.
- c. Ensure the AC power cords are not damaged. If damaged, replace the cords.

Was a corrective action performed?

#### **YES NO**

↓ **Go to [step 15](#page-245-0).**

### **14**

Verify operation of both power supplies.

- a. Inspect the power supplies and ensure the green LEDs illuminate.
- b. At the Hardware View, observe the graphics representing the power supplies and ensure a failure symbol (blinking red and yellow diamond) does not appear.

Is a failure indicated?

#### **YES NO**

 $\downarrow$  The switch appears operational.

# <span id="page-245-0"></span>**15**

Ensure both power supplies are correctly installed and seated in the CTP card. If required, partially remove and reseat the power supplies.

Was a corrective action performed?

### **YES NO**

↓ **Go to [step 17](#page-226-1).**

## **16**

Verify operation of both power supplies.

a. Inspect the power supplies and ensure the green LEDs illuminate.

b. At the Hardware View, observe the graphics representing the power supplies and ensure a failure symbol (blinking red and yellow diamond) does not appear.

Is a failure indicated?

### **YES NO**

 $\downarrow$  The switch appears operational.

## **17**

Inspect the switch for indications the power supplies are operational, but the switch is not receiving DC power. Indications include:

- Green LEDs illuminated on one or both power supplies.
- **PWR** and **ERR** LEDS extinguished at the switch front panel.
- All green and amber port LEDs extinguished.

Does the switch appear powered off while the power supplies appear operational (one or both power supply LEDs illuminated)?

### **NO YES**

↓ **Go to [step 19](#page-246-0).**

# **18**

Both power supplies failed and must be removed and replaced (RRP: [Power Supply](#page-397-0) on page 5-4). Perform the data collection procedure after FRU removal and replacement.

Did replacement of both power supplies solve the problem?

### **NO YES**

 $\downarrow$  The switch appears operational.

#### **Contact the next level of support.**

## <span id="page-246-0"></span>**19**

One or both power supplies appear operational, but the CTP card is not receiving DC power. An in-card circuit breaker may have tripped due to a power surge or the CTP card failed.

Reset the switch (*[Reset the Switch](#page-372-0)* on page 4-43).

Did a switch reset solve the problem?

#### **NO YES**

 $\downarrow$  The switch appears operational.

A CTP card failure is indicated. Because the CTP card is not a FRU, replace the switch

### <span id="page-247-0"></span>**20**

Does the SANpilot interface appear operational?

**NO YES**

↓ **Go to [step 22](#page-247-1).**

## **21**

A **Page cannot be found**, **Unable to locate the server**, **HTTP 404 file not found**, or other similar message appears. The message indicates the web browser PC cannot communicate with the switch because:

- The switch-to-PC Internet (Ethernet) link could not be established.
- AC power distribution in the switch failed, or AC power was disconnected.
- The switch CTP card failed.

#### **Go to [step 12](#page-244-1).**

## <span id="page-247-1"></span>**22**

Inspect the power supply operational states at the SANpilot interface.

- a. At the View panel, click the Component Properties tab. The View panel (Component Properties tab) displays.
- b. Inspect the State fields for **Power Supply 0** and **Power Supply 1**.

Does the State field display a **Failed** or **Not Installed** message for either power supply?

#### **NO YES**

↓ A redundant power supply failure is indicated. **Go to [step 6](#page-242-1).**

The switch appears operational**.**

# <span id="page-248-0"></span>**MAP 0200: POST, Reset, or IPL Failure Analysis**

When the switch is powered on, it performs a series of power-on self-tests (POSTs). When POSTs complete, the switch performs an initial program load (IPL) that loads firmware and brings the unit online. This MAP describes fault isolation for problems that may occur during the POST/IPL process.

If an error is detected, the POST/IPL process continues in an attempt to initialize the switch and bring it online. But an event code **400** displays when the switch completes the POST/IPL process.

## **1**

Was an event code **400** or **411** observed at the Sphereon 3032/3232 Event Log (EFC Server) or at the SANpilot event log?

### **YES NO**

↓ Analysis for the failure is not described in this MAP. Go to [MAP 0000: Start MAP](#page-219-1) **on page 3-6**.

# **2**

The following table lists event codes, brief explanations of the codes, and the associated steps that describe fault isolation procedures.

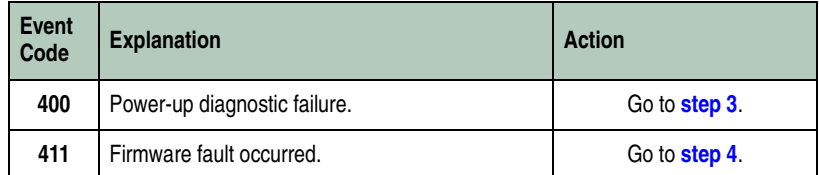

# <span id="page-248-1"></span>**3**

POST/IPL diagnostics detected a CTP card failure as indicated by an event code **400** with supplementary bytes of event data.

- Byte 0 is a FRU code (**02**) that indicates a failed CTP card.
- Byte 1 is the slot number (**00**) for the CTP card.

Because the CTP card is not a FRU, replace the switch.

## <span id="page-248-2"></span>**4**

POST/IPL diagnostics detected a firmware failure (as indicated by event code **411**) and performed an online dump. All Fibre Channel ports reset after the failure and attached devices momentarily logout, login, and resume operation.

Perform the data collection procedure and return the CD to McDATA for analysis.

# <span id="page-249-0"></span>**MAP 0300: Console Application Problem Determination**

This map describes isolation of EFC Server or customer-supplied server application problems, including problems associated with the Windows 2000 Professional operating system, SANavigator or EFCM 8, and Spereon 3032 or 3232 Element Manager applications.

# **1**

Did the rack-mount EFC Server or customer-supplied server lock up or crash without displaying a warning or error message?

#### **YES NO**

↓ **Go to [step 4.](#page-253-0)**

# **2**

An application or operating system problem is indicated. Close the EFC Manager application (at the browser-capable PC connected through an Ethernet LAN segment to the EFC Server).

a. At the EFC Server's Windows 2000 desktop, click the **Send Ctrl-Alt-Del** button at the top of the window. The Windows Security dialog box displays [\(Figure 3-10](#page-250-0)).

**NOTE:** Do not simultaneously press the **Ctrl**, **Alt**, and **Delete** keys. This action controls the browser-capable PC, not the rack-mount EFC Server.

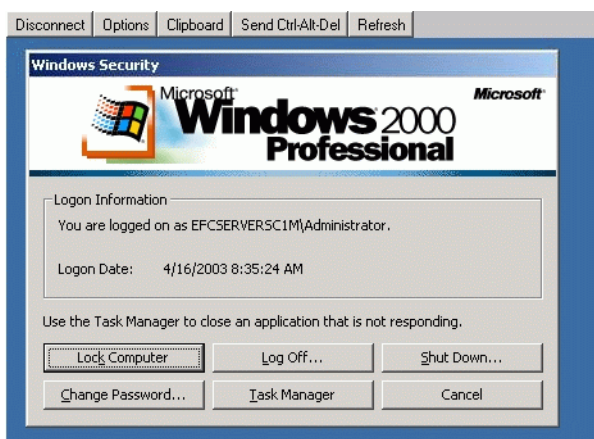

### <span id="page-250-0"></span>**Figure 3-10 Windows Security Dialog Box**

b. Click Task Manager. The Windows Task Manager dialog box displays with the Applications page open by default ([Figure 3-11](#page-250-1)).

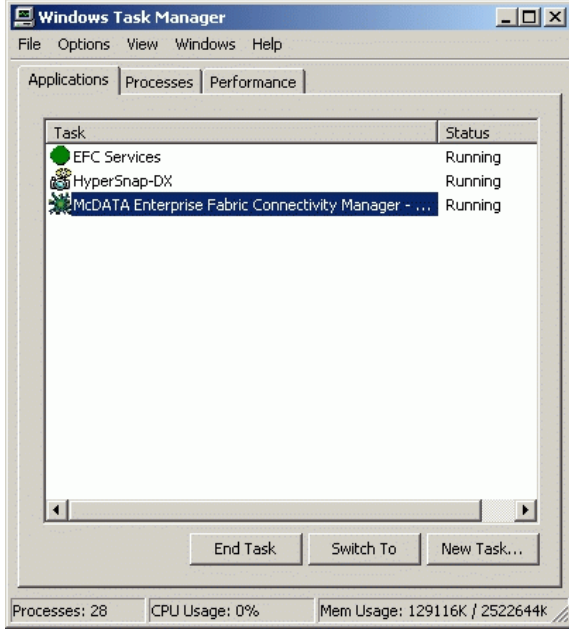

<span id="page-250-1"></span>**Figure 3-11 Windows Task Manager Dialog Box (Applications Page)**

c. Select (highlight) the McDATA Enterprise Fabric Connectivity Manager entry and click End Task. The EFC Manager application closes.

#### **Continue to the next step.**

### **3**

Attempt to clear the problem by rebooting the EFC Server or customer-supplied server PC. If the customer-supplied server does not use the Windows 2000 operating system, refer to the supporting documentation to reboot the server.

a. At the Windows 2000 desktop, click Start at the left side of the task bar (bottom of the desktop), then select Shut Down. The Shut Down Windows dialog box displays [\(Figure 3-12 on](#page-251-0)  [page 3-38\)](#page-251-0).

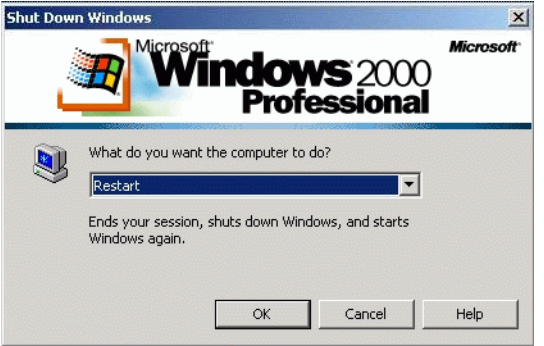

#### <span id="page-251-0"></span>**Figure 3-12 Shut Down Windows Dialog Box**

- b. Select the Shut Down option from the list box and click OK. The EFC Server powers down.
- c. Wait approximately 30 seconds and press the power button on the LCD panel to power on the server and perform POSTs. During POSTs:
	- 1. The green LCD panel illuminates.
	- 2. The green **HDD** LED blinks momentarily, and processor speed and random-access memory information display momentarily at the LCD panel.
	- 3. After a few seconds, the LCD panel displays the following message pertaining to boot sequence selection [\(Figure 3-13\)](#page-252-0):
# **Boot from LAN? Press <Enter>**

#### **Figure 3-13 LCD Panel During Boot Sequence**

- 4. Ignore the message. After ten seconds, the server performs the boot sequence from the BIOS. During the boot sequence, the server performs additional POSTs and displays the following operational information at the LCD panel:
	- Host name.
	- System date and time.
	- LAN 1 and LAN 2 IP addresses.
	- Fan 1, fan 2, fan 3, and fan 4 rotational speed.
	- CPU temperature.
	- Hard disk capacity.
	- Virtual and physical memory capacity.
- d. After successful POST completion, the LCD panel displays a **Welcome!!** message, then continuously cycles through and displays server operational information.
- e. After rebooting the server at the LCD panel, log on to the EFC Server's Windows 2000 desktop through a LAN connection to a browser-capable PC. Refer to [Access the Management Server](#page-103-0)  Desktop [on page 2-30](#page-103-0) for instructions. The EFC Management Services and EFC Manager applications start and the EFC Manager Login dialog box displays ([Figure 3-14\)](#page-253-0).
- f. At the EFC Manager Login dialog box, type a user name, password, and EFC Server name (obtained in MAP 0000: Start MAP [on page 3-6](#page-219-0), and all are case sensitive), and click Login. The application opens and the Products View displays.

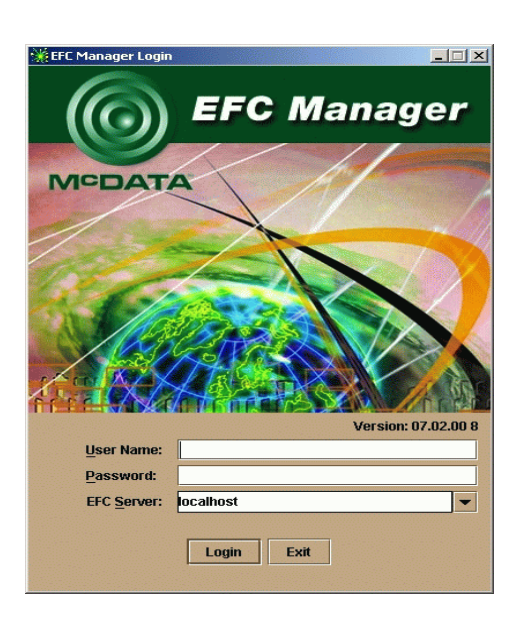

#### <span id="page-253-0"></span>**Figure 3-14 EFC Manager Login Dialog Box**

Did the Product View display and does the EFC Manager application appear operational?

### **NO YES**

 $\downarrow$  The problem is transient and the EFC Server appears operational.

### **Contact the next level of support.**

### **4**

Did the EFC Manager application display a dialog box with the message **Connection to EFC Server lost - click OK to exit application** or **EFC Manager error n** (where **n** is an error message number **1** through **8** inclusive)?

### **NO YES**

 $\downarrow$  An EFC Manager application error occurred. Click OK to close the dialog box and close the EFC Manager application. **Go to [step 3.](#page-251-0)**

# **5**

Did the EFC Manager application display a dialog box with the message **The software version on this EFC Server is not compatible with the version on the remote EFC Server**?

**YES NO**

↓ **Go to [step 8.](#page-254-0)**

# **6**

The EFC Manager applications running on the EFC Server and client workstation are not at compatible release levels. Recommend to the customer that the downlevel version be upgraded.

Does the customer want the EFC Manager application upgraded?

## **YES NO**

↓ Power off the client workstation**.**

# **7**

Upgrade the downlevel EFC Manager application (*Install or Upgrade* Software [on page 4-59](#page-388-0)).

Did the software upgrade solve the problem?

### **NO YES**

↓ The EFC Server appears operational

### **Contact the next level of support.**

## <span id="page-254-0"></span>**8**

Did the Element Manager application display a dialog box with the message **Element Manager error 5001** or **Element Manager error 5002**?

### **NO YES**

 $\downarrow$  A Element Manager application error occurred. Click OK to close the dialog box and close the EFC Manager and Element Manager applications. **Go to [step 3.](#page-251-0)**

# **9**

Did the Element Manager application display a dialog box with the message **Send firmware failed**?

### **YES NO**

↓ **Go to [step 11.](#page-255-0)**

An attempt to download a firmware version from the EFC Server hard drive to the switch failed. Retry the operation (Manage Firmware Versions [on page 4-48](#page-377-0)).

Did the firmware version download to the switch?

### **NO YES**

↓ The EFC Server appears operational**.**

A CTP card failure is suspected. Go to [MAP 0000: Start MAP](#page-219-0) on [page 3-6](#page-219-0) to isolate the problem.

# <span id="page-255-0"></span>**11**

Did the Element Manager application display a dialog box with the message **The data collection process failed**?

**YES NO**

↓ **Go to [step 13](#page-255-1).**

# **12**

The data collection process failed. Retry the process using a new CD ([Collecting Maintenance Data](#page-365-0) on page 4-36).

Did the data collection process complete?

### **NO YES**

↓ **Exit MAP.**

#### **Contact the next level of support.**

# <span id="page-255-1"></span>**13**

Did the EFC Server or customer-supplied server lock up or crash and display a Dr. Watson for Windows 2000 dialog box ([Figure 3-15\)](#page-256-0)?

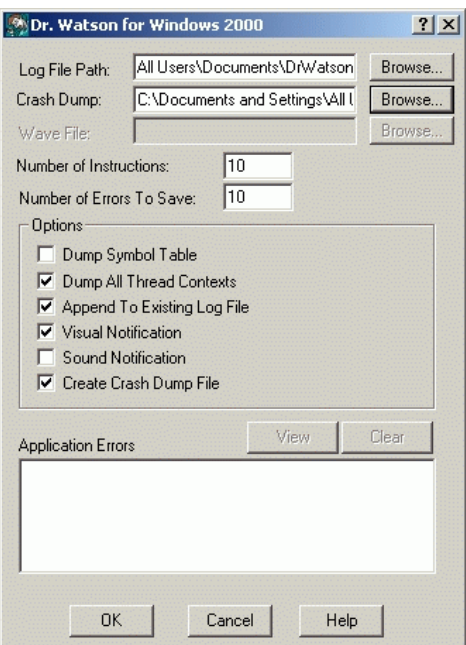

- <span id="page-256-0"></span>**Figure 3-15 Dr. Watson for Windows 2000 Dialog Box**
	- **YES NO**
		- ↓ **Go to [step 14](#page-257-0).**

An EFC Manager application error occurred and transmitted a handling exception event to the operating system.

- a. Click Cancel to close the Dr. Watson for Windows 2000 dialog box and EFC Manager application.
- b. Using the My Computer function at the Windows 2000 desktop, copy the crash dump file (**user.dmp**) from the local disk (**C:**) to the CD-RW drive (**D:**).
- c. At the EFC Server, press the left edge (**PUSH** label) of the LCD panel to disengage the panel and expose the CD-RW drive.
- d. Remove the CD and return it to McDATA customer support personnel for analysis.

#### **Go to [step 3.](#page-251-0)**

<span id="page-257-0"></span>Did the EFC Server crash and display a blue screen with the system dump file in hexadecimal format (blue screen of death)?

### **YES NO**

↓ The EFC Server appears operational.

# **15**

Attempt to clear the problem by power cycling the EFC Server or customer-supplied server PC. If the customer-supplied server does not use the Windows 2000 operating system, refer to the supporting documentation to reboot the server.

- a. At the rack-mount EFC Server, press the power button on the LCD panel to power off the server.
- b. Wait approximately 30 seconds and press the power button to power on the server and perform POSTs. During POSTs:
	- 1. The green LCD panel illuminates.
	- 2. The green **HDD** LED blinks momentarily, and processor speed and random-access memory information display momentarily at the LCD panel.
	- 3. After a few seconds, the LCD panel displays the following message pertaining to boot sequence selection [\(Figure 3-16\)](#page-257-1):

#### **Boot from LAN? Press <Enter>**

#### <span id="page-257-1"></span>**Figure 3-16 LCD Panel During Boot Sequence**

- 4. Ignore the message. After ten seconds, the server performs the boot sequence from BIOS. During the boot sequence, the server performs additional POSTs and displays the following operational information at the LCD panel:
	- Host name.
	- System date and time.
	- LAN 1 and LAN 2 IP addresses
	- Fan 1, fan 2, fan 3, and fan 4 rotational speed.
	- CPU temperature.

- Hard disk capacity.
- Virtual and physical memory capacity.
- c. After successful POST completion, the LCD panel displays a **Welcome!!** message, then continuously cycles through and displays server operational information.
- d. After rebooting the server at the LCD panel, log on to the EFC Server's Windows 2000 desktop through a LAN connection to a browser-capable PC. Refer to [Access the Management Server](#page-103-0)  Desktop [on page 2-30](#page-103-0) for instructions.The EFC Management Services and EFC Manager applications start and the EFC Manager Login dialog box displays ([Figure 3-17 on page 3-45](#page-258-0)).
- e. At the *EFC Manager Login* dialog box, type a user name, password, and EFC Server name (obtained in MAP 0000: Start MAP [on page 3-6](#page-219-0), and all are case sensitive), and click Login. The application opens and the *Products View* displays.

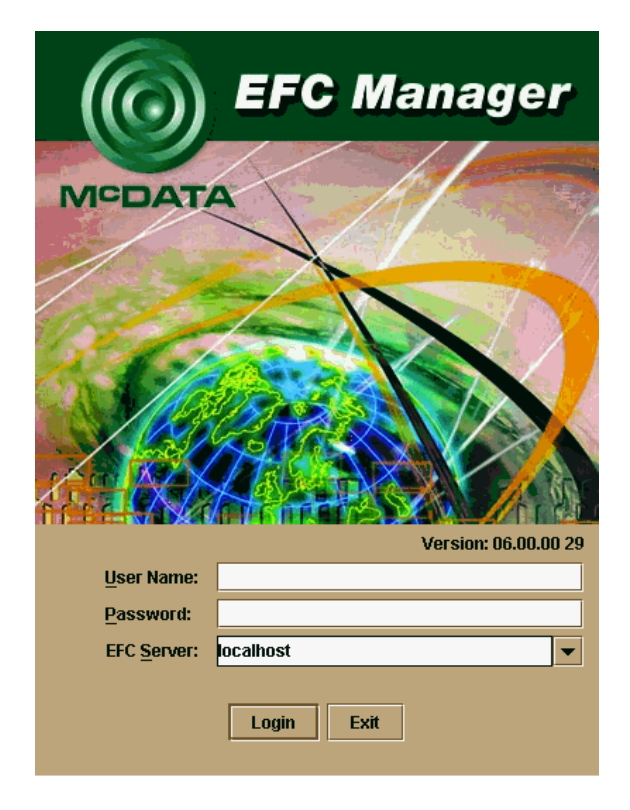

<span id="page-258-0"></span>**Figure 3-17 EFC Manager Login Dialog Box**

Did the Product View display and does the EFC Manager application appear operational?

#### **NO YES**

 $\downarrow$  The problem is transient and the EFC Server appears operational**.**

**Contact the next level of support.**

# **MAP 0400: Loss of Console Communication**

This MAP describes fault isolation of the Ethernet communication link between a switch and the EFC Server, or between a switch and a web browser PC running the SANpilot interface. Failure indicators include:

- At the *Product View*, a grey square at the alert panel and as the background to the icon representing the switch reporting the problem.
- At the *Hardware View*, a grey square at the alert panel, a **No Link** status and reason at the *Sphereon 3032/3232 Status* table, and no FRUs visible for the switch.
- At the web browser PC, A **Page cannot be found**, **Unable to locate the server**, **HTTP 404 - file not found**, or other similar message.
- Event codes recorded *only* in nonvolatile random-access memory (NV-RAM) on the switch's CTP card.
- Event codes recorded at the Sphereon 3032/3232 *Event Log* or SANpilot event log.

When the logical connection between the switch and EFC Server is initiated, it may take up to five minutes for the link to activate at the *Product View*, and a green circle to appear at the alert panel and the background to the icon representing the switch. This delay is normal.

**Prior to servicing a switch or EFC Server, determine the Ethernet LAN configuration. Installation of switches and the EFC Server on a public customer intranet can complicate problem determination and fault isolation.**

# <span id="page-260-0"></span>**1**

Was an event code **430**, **431**, **432**, or **440** observed at the Sphereon 3032/3232 Event Log (EFC Server) or at the SANpilot event log?

**YES NO**

↓ **Go to [step 6.](#page-262-0)**

# **2**

A transmission control protocol (TCP) reset command from the EFC Server caused the Ethernet connection to terminate. The connection recovers if the EFC Server is powered on and the EFC Management Services (EMS) application is running.

Verify the EFC Server is powered on and the EMS application is running. The application runs in the background as a Windows 2000 service and starts automatically when the EFC Server is powered on.

Click EFC Management Services at the Windows 2000 task bar. The EFC Management Services window displays.

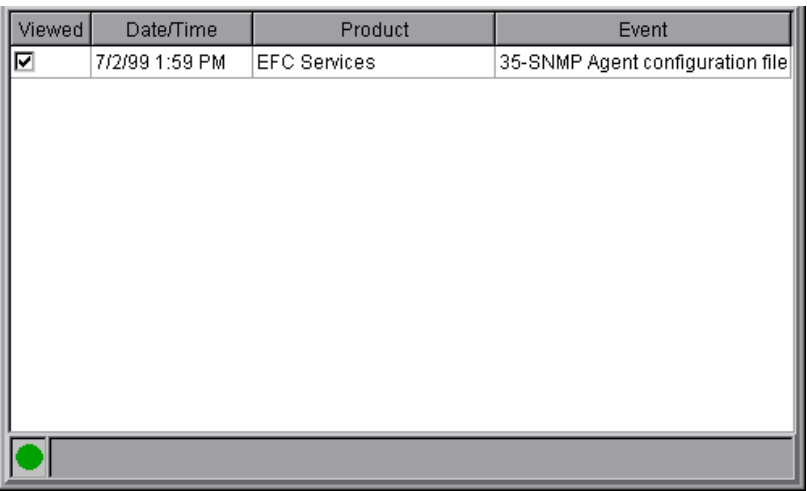

#### **Figure 3-18 EFC Management Services Window**

Is the EFC Server powered on and the EMS application running?

### **YES NO**

↓ **Go to [step 4.](#page-261-0)**

Did the switch-to-EFC Server Ethernet connection recover?

### **NO YES**

↓ The switch-to-EFC Server connection is restored and appears operational.

### **Contact the next level of support.**

## <span id="page-261-0"></span>**4**

Reboot the EFC Server PC.

- a. Click the Windows Start button. The Windows 2000 Workstation menu displays.
- b. At the Windows 2000 Workstation menu, select Shut Down. The Shut Down Windows dialog box appears.
- c. At the Shut Down Windows dialog box, select Shut down the Computer and click Yes to power off the PC.
- d. Wait approximately 30 seconds and power on the PC. After POSTs complete, the Begin Logon dialog box displays.
- e. Simultaneously press **Ctrl**, **Alt**, and **Delete** to display the Logon Information dialog box. Type a user name and password (obtained in *[MAP 0000: Start MAP](#page-219-0)* on page 3-6) and click OK. The EMS and EFC Manager applications start and the EFC Manager Login dialog box displays.
- f. At the EFC Manager Login dialog box, type a user name, password, and EFC Server name (obtained in MAP 0000: Start MAP [on page 3-6](#page-219-0)), and click Login. The application opens and the Product View displays.

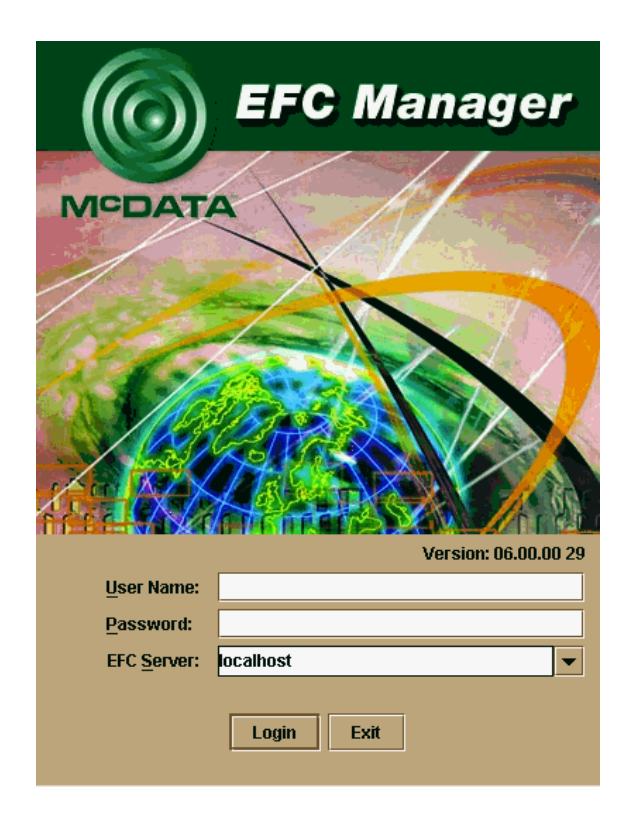

**Figure 3-19 EFC Manager Login Dialog Box**

# **5**

Did the switch-to-EFC Server Ethernet connection recover?

## **NO YES**

↓ The switch-to-EFC Server connection is restored and appears operational.

### **Contact the next level of support.**

# <span id="page-262-0"></span>**6**

Is fault isolation being performed at the switch or EFC Server?

## **YES NO**

↓ Remote fault isolation is being performed through the SANpilot interface. **Go to [step 26.](#page-275-0)**

At the Product View, does a grey square appear at the alert panel and as the background to the icon representing the switch reporting the problem?

### **YES NO**

↓ The switch-to-EFC Server connection is restored and appears operational.

The grey square indicates the EFC Server cannot communicate with the switch because:

- The switch-to-EFC Server Ethernet link failed.
- AC power distribution in the switch failed, or AC power was disconnected.
- The switch CTP card failed.

### **Continue.**

## **8**

Inspect the switch reporting the problem for indications of being powered on, such as:

- At the front panel, an illuminated **PWR** or **ERR** indicator.
- Green LEDs illuminated on the power supplies.
- Audio emanations and airflow from fans.

Does the switch appear powered on?

### **YES NO**

 $\downarrow$  Analysis for an ac power distribution or CTP card failure is not described in this MAP. Go to [MAP 0000: Start MAP](#page-219-0) **on [page 3-6](#page-219-0)**. If this is the second time at this step, contact the next level of support.

## **9**

The switch-to-EFC Server Ethernet link failed. Click the icon with the grey square representing the switch reporting the problem. The Hardware View displays. At the Hardware View:

- A grey square appears at the alert panel.
- No FRUs are visible for the switch.

• The Sphereon 3032/3232 Status table is yellow, the Status field displays **No Link**, and the **Reason** field displays an error message.

The following table lists the error messages and associated steps that describe fault isolation procedures.

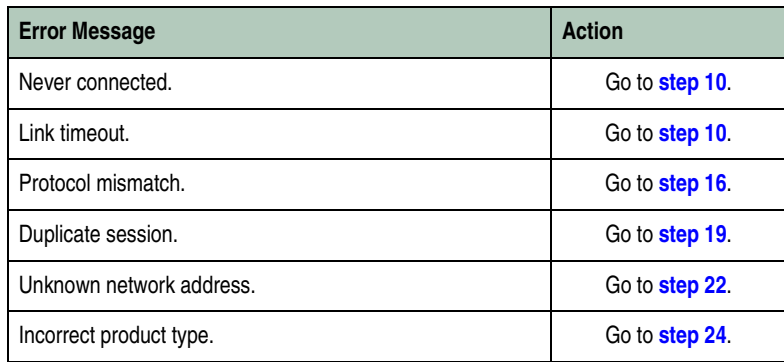

# <span id="page-264-0"></span>**10**

Errors for the switch Ethernet adapter exceeded a threshold, the switch-to-EFC Server link was not connected, or the switch-to-EFC Server link timed out. A problem with the Ethernet cable, hub or hubs, or other LAN-attached device is indicated.

Verify the switch is connected to the EFC Server through one or more Ethernet hubs.

- a. Ensure an RJ-45 Ethernet cable connects the switch front panel to an Ethernet hub. If not, connect the cable as directed by the customer.
- b. Ensure an RJ-45 Ethernet cable connects the EFC Server adapter card to an Ethernet hub. If not, connect the cable as directed by the customer.
- c. Ensure both Ethernet cables are not damaged. If damaged, replace the cables.

Was a corrective action performed?

#### **NO YES**

↓ **Go to [step 1.](#page-260-0)**

Does the LAN configuration use multiple Ethernet hubs that are daisy-chained?

**YES NO**

↓ **Go to [step 13](#page-266-0).**

# **12**

Verify the hubs are correctly interconnected (refer to next figure).

- a. At the first (top) Ethernet hub, verify:
	- 1. An RJ-45 Ethernet patch cable connects to port **24**.
	- 2. The medium-dependent interface (MDI) switch is set to **MDI**  (in). If not, set the switch using a pencil or other pointed instrument.
- b. At the second Ethernet hub, verify:

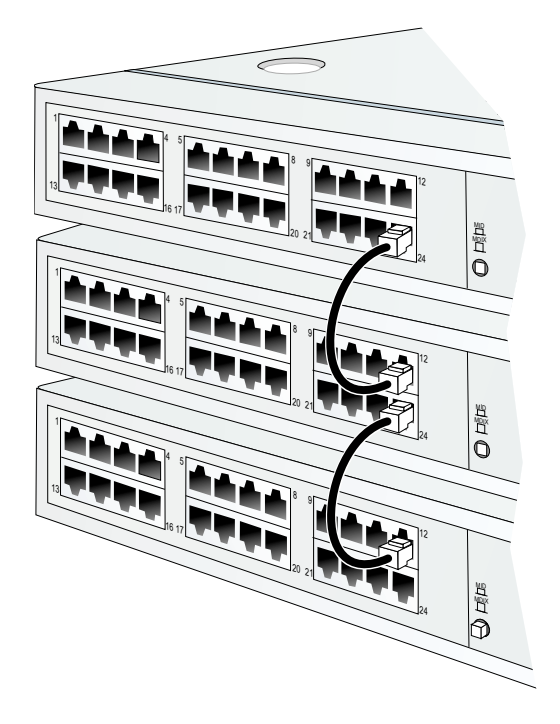

**Figure 3-20 Interconnecting Multiple Hubs**

1. The patch cable from the first hub connects to port **12**.

- 2. An RJ-45 Ethernet patch cable connects to port **24**.
- 3. The MDI switch is set to **MDI** (in). If not, set the switch using a pencil or other pointed instrument.
- c. At the last (bottom) Ethernet hub, verify:
	- 1. The patch cable from the second hub connects to port **12**.
	- 2. The MDI switch is set to **MDIX** (out). If not, set the switch using a pencil or other pointed instrument.

If two hubs are installed the MDI switch is set to **MDIX** (out) on the second hub. If three hubs are installed the MDI switch is set to **MDIX** (out) on the third hub.

Was a corrective action performed?

```
NO YES
```
↓ **Go to [step 1.](#page-260-0)**

# <span id="page-266-0"></span>**13**

Verify operation of the Ethernet hub or hubs. Inspect each hub for indications of being powered on, such as:

- Green Power LED illuminated.
- Green Status LEDs illuminated

Is a hub failure indicated?

## **YES NO**

↓ **Go to [step 15](#page-266-1).**

## **14**

Replace the Ethernet hub. Refer to the supporting documentation shipped with the hub for instructions.

Did hub replacement solve the problem?

### **NO YES**

↓ The switch-to-EFC Server connection is restored and appears operational.

A switch Ethernet port failure is indicated. **Go to [step 30](#page-276-0).**

## <span id="page-266-1"></span>**15**

A problem with another LAN-attached device is indicated.

- If the problem is associated with another switch or EFC Server, go to *[MAP 0000: Start MAP](#page-219-0)* on page 3-6 to isolate the problem for that device.
- If the problem is associated with an unrelated device, notify the customer and have the system administrator correct the problem.

Did repair of an unrelated LAN-attached device solve the problem?

### **NO YES**

↓ The switch-to-EFC Server connection is restored and appears operational.

A switch Ethernet port failure is indicated. **Go to [step 30](#page-276-0).**

# <span id="page-267-0"></span>**16**

The EFC Manager application (running on the EFC Server) and the firmware running on the switch are not at compatible release levels. Recommend to the customer that the downlevel version (software or firmware) be upgraded.

Does the EFC Manager application require upgrade?

#### **YES NO**

↓ **Go to [step 18](#page-267-1).**

# **17**

At the EFC Server, upgrade the EFC Manager application (*Install or* [Upgrade Software](#page-388-0) on page 4-59).

Did the switch-to-EFC Server Ethernet connection recover?

#### **NO YES**

↓ The switch-to-EFC Server connection is restored and appears operational.

#### **Contact the next level of support.**

# <span id="page-267-1"></span>**18**

A switch firmware upgrade is required.

Download the firmware ([Download a Firmware Version to a Switch](#page-382-0) on [page 4-53](#page-382-0)). After the download, perform the data collection procedure and return the CD to McDATA for analysis.

Did the switch-to-EFC Server Ethernet connection recover?

### **NO YES**

↓ The switch-to-EFC Server connection is restored and appears operational.

#### **Contact the next level of support.**

# <span id="page-268-0"></span>**19**

An instance of the EFC Manager application is open at another EFC Server and communicating with the switch. Notify the customer and either:

- Power off the EFC Server running the second instance of the application, or
- Configure the EFC Server running the second instance of the application as a client workstation.

Does the customer want the second EFC Server configured as a client?

## **YES NO**

↓ Power off the EFC Server reporting the **Duplicate Session** communication problem.

# **20**

Determine the internet protocol (IP) address of the EFC Server or customer-supplied server running the first instance of the EFC Manager application.

- a. After the EFC Server powers on and successfully completes POSTs, the LCD panel displays a **Welcome!!** message, then continuously cycles through and displays the following operational information:
	- Host name.
	- System date and time.
	- LAN 1 and LAN 2 IP addresses.
	- Fan 1, fan 2, fan 3, and fan 4 rotational speed.
	- CPU temperature.
	- Hard disk capacity.
	- Virtual and physical memory capacity.

b. After a few seconds, the LCD panel displays the following ([Figure 3-21](#page-269-1)):

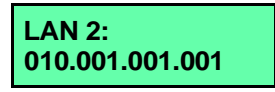

#### <span id="page-269-1"></span>**Figure 3-21 LCD Panel (LAN 2 IP Address)**

c. Depending on switch-to-server LAN connectivity, record the appropriate IP address (LAN 1 or LAN 2).

#### **Continue to the next step.**

21

Configure the EFC Server reporting the **Duplicate Session** communication problem as a client.

- a. At the Product View, select Logout from the Logout/Exit menu on the navigation control panel. The EFC Manager Login dialog box displays.
- b. At the *EFC Manager Login* dialog box, type a user name and password (obtained in [MAP 0000: Start MAP](#page-219-0) on page 3-6).
- c. Type the IP address of the EFC Server running the first instance of the EFC Manager application in the *EFC Server* field.
- d. Click Login. The EFC Manager application opens as a client and the Product View displays.

Did the EFC Server reconfigure as a client and did the Ethernet connection recover?

#### **NO YES**

↓ The switch-to-EFC Server connection is restored and the second EFC Server appears operational as a client.

#### **Contact the next level of support.**

## <span id="page-269-0"></span>**22**

The IP address defining the switch to the EFC Manager application is incorrect or unknown and must be verified. A maintenance terminal (desktop or notebook PC) and asynchronous RS-232 modem cable are required to verify the switch IP address. Both tools are provided by installation or service personnel. To verify the switch IP address:

- a. Remove the protective cap from the 9-pin maintenance port at the rear of the switch (a flat-tip screwdriver may be required). Connect one end of the RS-232 modem cable to the port.
- b. Connect the other cable end to a 9-pin communication port (**COM1** or **COM2**) at the rear of the maintenance terminal PC.
- c. Power on the maintenance terminal. After the PC powers on, the Windows desktop displays.
- d. At the Windows desktop, click Click the Windows Start button. The Windows Workstation menu displays.

The following steps describe inspecting the IP address using HyperTerminal serial communication software.

e. At the Windows Workstation menu, sequentially selectPrograms, Accessories, and HyperTerminalHyperTerminal. The Connection Description dialog box displays.

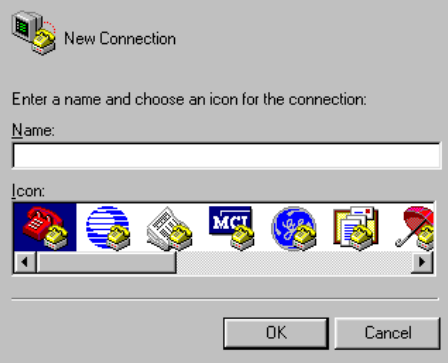

- **Figure 3-22 Connection Description Dialog Box**
	- f. Type **Sphereon 3032** or **Sphereon 3232** in the Name field and click OK. The Connect To dialog box displays.

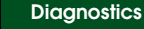

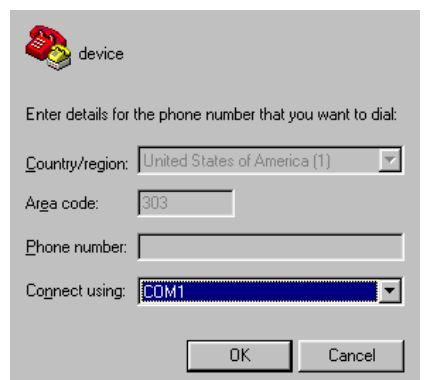

### **Figure 3-23 Connect To Dialog Box**

g. Ensure the Connect using field displays **COM1** or **COM2** (depending on the serial communication port connection to the switch) and click OK. The COMn dialog box displays (where n is **1** or **2**).

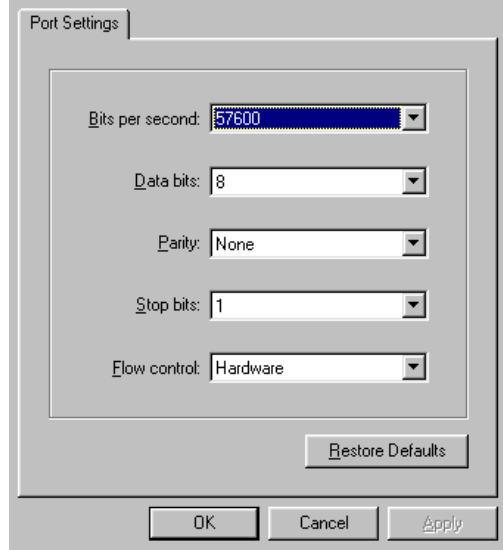

#### **Figure 3-24 COMn Dialog Box (COM1 or COM2)**

h. Configure the Port Settings parameters as follows:

- Bits per second **57600**.
- Data bits **8**.
- Parity **None**.
- Stop bits - **1**.
- Flow control **Hardware**.

When the parameters are set, click OK. The HyperTerminal window displays.

- i. At the **>** prompt, type the user-level password (the default is **password**) and press **Enter**. The password is case sensitive. The HyperTerminal window displays with software and hardware version information for the switch, and an **C>** prompt at the bottom of the window.
- j. At the **C>** prompt, type the **ipconfig** command and press **Enter**. The HyperTerminal window displays with configuration information listed (including the IP address).

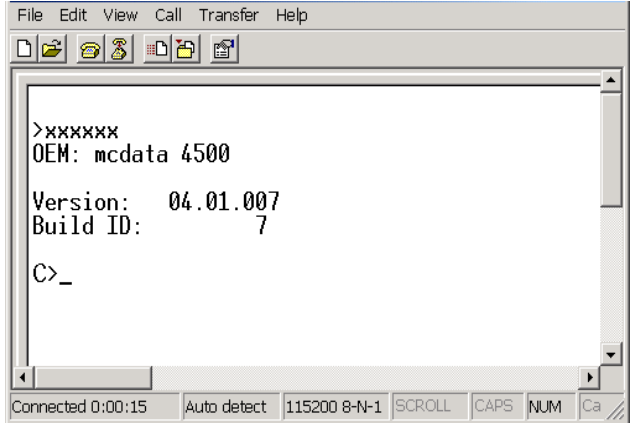

#### **Figure 3-25 Hyperterminal Window - Configuration Information**

- k. Record the switch IP address.
- l. Select Exit from the File pull-down menu to close the HyperTerminal application. The following message box appears:

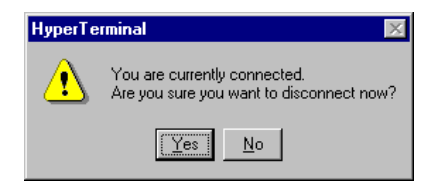

#### **Figure 3-26 Disconnect Verification Message Box**

m. Click Yes. The following message box appears:

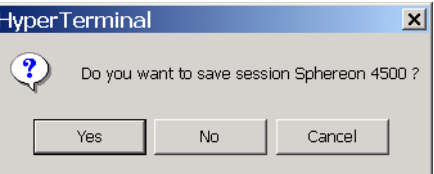

#### **Figure 3-27 Save Session Device Verification Message Box**

- n. Click No to exit and close the HyperTerminal application.
- o. Power off the maintenance terminal.
- p. Disconnect the RS-232 modem cable from the switch and the maintenance terminal. Replace the protective cap over the maintenance port.

### **Continue.**

# **23**

Define the switch's correct IP address to the EFC Server.

- a. At the Product View, right-click the icon with the grey square representing the switch reporting the problem. A pop-up menu displays.
- b. Select Modify. The Modify Network Address dialog box displays.

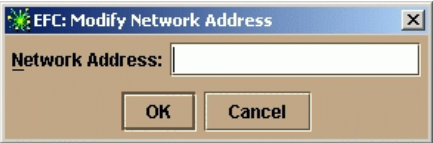

**Figure 3-28 Modify Network Address Dialog Box**

c. Type the correct IP address and click OK.

Did the IP address below the switch icon change to the new entry and did the Ethernet connection recover?

#### **NO YES**

↓ The switch-to-EFC Server connection is restored and appears operational.

#### **Contact the next level of support.**

## <span id="page-274-0"></span>**24**

An incorrect product type is defined to the EFC Server

- a. At the Product View, right-click the icon with the grey square representing the product reporting the problem. A pop-up menu displays.
- b. Select Delete. A Warning dialog box displays asking if the product is to be deleted.
- c. Click Yes to delete the product.
- d. At the Product View, select New Product from the Configure menu on the navigation control panel. The New Product dialog box displays.

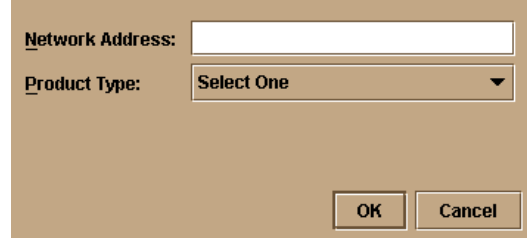

#### **Figure 3-29 New Product Dialog Box**

- e. Type the configured IP address in the Network Address field.
- f. Select **Sphereon 3032** or **Sphereon 3232** from the Product Type list box and click OK.

Did the IP address below the switch icon change to the new entry and did the Ethernet connection recover?

**NO YES**

↓ The switch-to-EFC Server connection is restored and appears operational.

# **25**

The product at the configured IP address is not a McDATA managed product. Notify the customer of the problem.

- a. At the Product View, right-click the icon with the grey square representing the product reporting the problem. A pop-up menu displays.
- b. Select Delete. A Warning dialog box displays asking if the product is to be deleted.
- c. Click Yes to delete the product.

### **Exit MAP.**

# <span id="page-275-0"></span>**26**

Does the SANpilot application appear operational?

#### **NO YES**

↓ The switch-to-SANpilot PC connection is restored and appears operational.

# **27**

A **Page cannot be found**, **Unable to locate the server**, **HTTP 404 file not found**, or other similar message appears. The message indicates the web browser PC cannot communicate with the switch because:

- The switch-to-PC Internet (Ethernet) link could not be established.
- AC power distribution in the switch failed, or AC power was disconnected.
- The switch CTP card failed.

## **Continue.**

# **28**

Inspect the switch reporting the problem for indications of being powered on, such as:

- At the front panel, an illuminated **PWR** or **ERR** indicator.
- Green LEDs illuminated on the power supplies.
- Audio emanations and airflow from fans.

Does the switch appear powered on?

**YES NO**

 $\downarrow$  Analysis for an AC power distribution or CTP card failure is not described in this MAP. Go to [MAP 0000: Start MAP](#page-219-0) **on [page 3-6](#page-219-0)**. If this is the second time at this step, contact the next level of support.

# **29**

Either a switch-to-PC Internet link problem (Internet too busy or IP address typed incorrectly) or a switch Ethernet port failure is indicated.

- a. Wait approximately five minutes, then attempt to login to the switch again.
- b. At the Netsite field (Netscape Navigator) or Address field (Internet Explorer), type **http://xxx.xxx.xxx.xxx**, where **xxx.xxx.xxx.xxx** is the IP address of the switch (obtained in [MAP 0000: Start MAP](#page-219-0) on page 3-6). The Username and Password Required dialog box appears.
- c. Type the user name and password (obtained in MAP 0000: Start MAP [on page 3-6](#page-219-0)) and click OK. If the View panel does not display, wait another five minutes and perform this step again.

Does the SANpilot interface appear operational with the View panel displayed?

### **NO YES**

↓ The switch-to-SANpilot PC connection is restored and appears operational.

# <span id="page-276-0"></span>**30**

An unrecoverable Ethernet fault (reported as event code **433**) is indicated. The event code is not reported to the Sphereon 3032/3232 Event Log or the SANpilot event log, and must be verified through the switch maintenance port. A maintenance terminal (desktop or notebook PC) and asynchronous RS-232 modem cable are required to verify the reporting of event code **433**. Both tools are provided by installation or service personnel. To verify the event code:

a. Remove the protective cap from the 9-pin maintenance port at the rear of the switch (a flat-tip screwdriver may be required). Connect one end of the RS-232 modem cable to the port.

- b. Connect the other cable end to a 9-pin communication port (**COM1** or **COM2**) at the rear of the maintenance terminal PC.
- c. Power on the maintenance terminal. After the PC powers on, the Windows desktop displays.
- d. Click the Windows Start button. The Windows Workstation menu displays.

The following steps describe inspecting event code **433** using HyperTerminal serial communication software.

e. At the Windows Workstation menu, sequentially select Programs, Accessories, and HyperTerminal. The Connection Description dialog box displays.

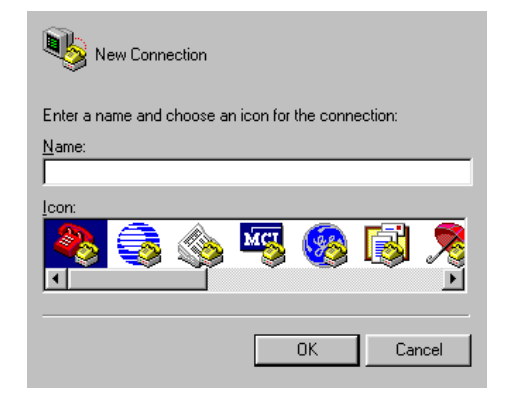

**Figure 3-30 Connection Description Dialog Box**

f. Type **Sphereon 3032** or **Sphereon 3232** in the Name field and click OK. The Connect To dialog box displays.

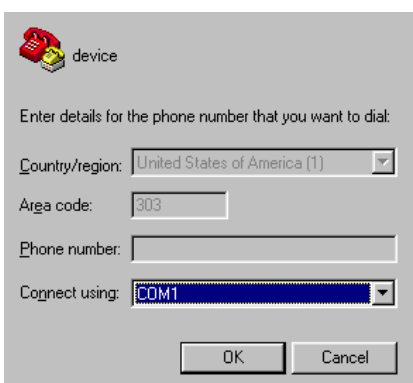

#### **Figure 3-31 Connect-To Dialog Box**

g. Ensure the Connect using field displays **COM1** or **COM2** (depending on the serial communication port connection to the switch), and click OK. The COMn dialog box displays (where n is **1** or **2**).

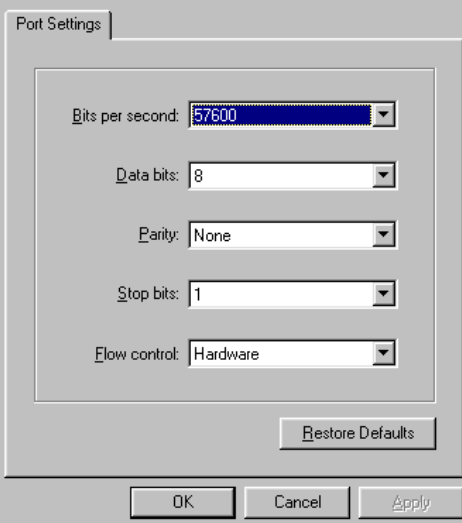

### **Figure 3-32 COMn Dialog Box (COM1 or COM2)**

h. Configure the Port Settings parameters as follows:

- Bits per second **57600**.
- Data bits **8**.
- Parity **None**.
- Stop bits - **1**.
- Flow control **Hardware**.

When the parameters are set, click OK. The HyperTerminal window displays.

- i. At the **C>** prompt, type the user-level password (the default is **password**) and press **Enter**. The password is case sensitive. The HyperTerminal window displays with software and hardware version information for the switch, and a **C>** prompt at the bottom of the window.
- j. At the **C>** prompt, type the **displaylog** command and press **Enter**. The *HyperTerminal* window displays with the event log (from switch NV-RAM) listed.

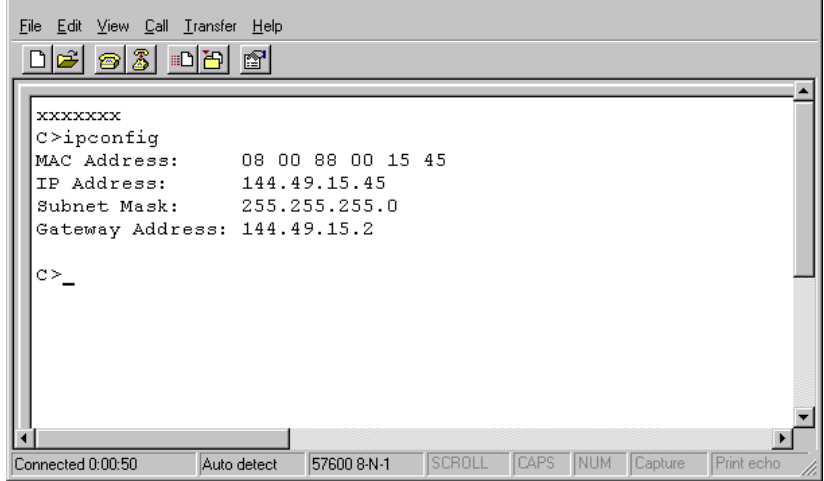

**Figure 3-33 Hyperterminal Window - Event Log**

- k. If listed in the REAS column, record the event code **433**.
- l. Select Exit from the File pull-down menu to close the HyperTerminal application. The following message box appears:

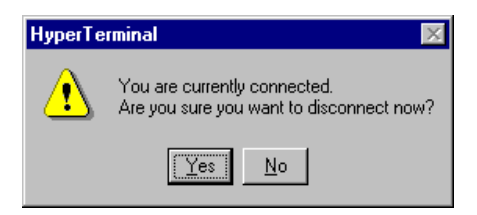

#### **Figure 3-34 Disconnect Verification Message**

m. Click Yes. The following message box appears:

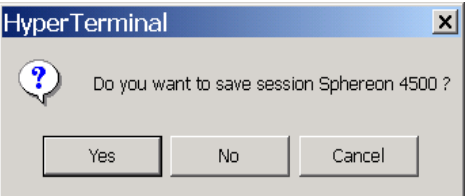

#### **Figure 3-35 Save Session Device Verification Message**

- n. Click No to exit and close the HyperTerminal application.
- o. Power off the maintenance terminal.
- p. Disconnect the RS-232 modem cable from the switch and the maintenance terminal. Replace the protective cap over the maintenance port.

Was event code **433** reported?

#### **NO YES**

↓ An unrecoverable Ethernet fault (CTP card failure) occurred. Because the CTP card is not a FRU, replace the switch.

**Contact the next level of support.**

# **MAP 0500: Fan and CTP Card Failure Analysis**

This MAP describes fault isolation for the CTP card (which is not a FRU) and fans. Failure indicators include:

- The amber LED on a fan illuminates.
- The amber emulated LED on a fan graphic at the *Hardware View* illuminates.

- A blinking red and yellow diamond (failed FRU indicator) appears at the *Product View* or *Hardware View*.
- An event code recorded at the Sphereon 3032/3232 *Event Log* or the SANpilot event log.
- A **Failed** or **Not Installed** message associated with a fan at the SANpilot interface.

Was an event code **300**, **301**, **302**, **303**, **304**, **305;** or **604**,: or **800**, **801**, **802**, **806**, **807**, **810**, **811**, **812**, or **850** observed at the Sphereon 3032/3232 Event Log (EFC Server) or at the SANpilot event log?

**YES NO**

↓ **Go to [step 3.](#page-282-0)**

# **2**

The following table lists event codes, brief explanations of the codes, and associated steps that describe fault isolation procedures.

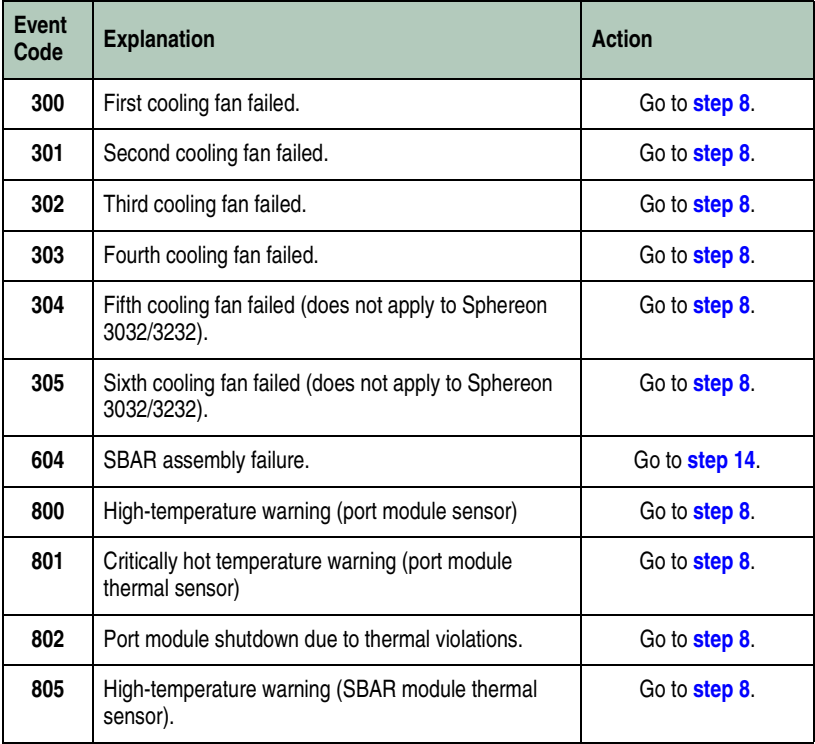

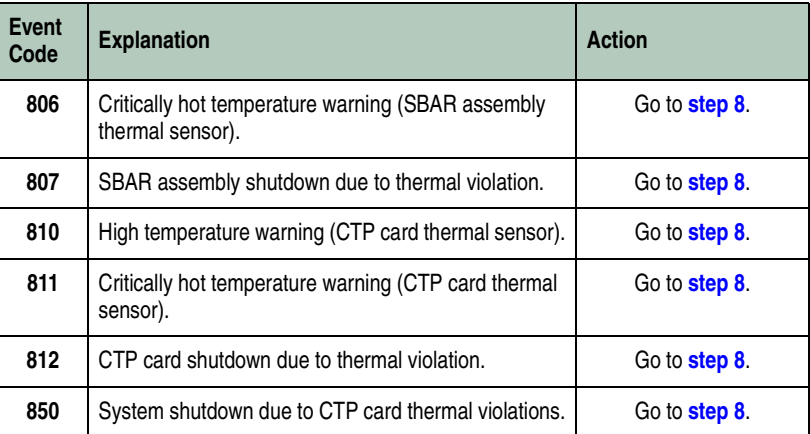

# <span id="page-282-0"></span>**3**

Is fault isolation being performed at the switch or EFC Server?

## **YES NO**

↓ Fault isolation is being performed through the SANpilot interface or EFC Server (or customer-supplied server). **Go to [step 6.](#page-283-1)**

# **4**

Does a blinking red and yellow diamond (failed FRU indicator) appear to overlay a cooling fan graphic at the Hardware View?

## **NO YES**

↓ **Go to [step 8.](#page-283-0)**

# **5**

Does inspection of a fan indicate a failure? Indicators include:

- The amber LED at the upper left corner of a fan illuminates.
- The fan is not rotating.

## **NO YES**

↓ **Go to [step 8.](#page-283-0)**

The switch appears operational.

<span id="page-283-1"></span>Does the SANpilot interface appear operational?

### **YES NO**

↓ Analysis for an Ethernet link, AC power distribution, or CTP card failure is not described in this MAP. Go to *MAP 0000:* Start MAP **[on page 3-6](#page-219-0)**. If this is the second time at this step, contact the next level of support.

# **7**

Inspect the fan operational states at the SANpilot interface.

- a. At the View panel, click the Component Properties tab. The View panel (Component Properties tab) displays.
- b. Inspect the State fields for **Fan 0** through **Fan 3**.

Does the State field display a **Failed** message for any fan?

### **YES NO**

 $\downarrow$  The switch appears operational.

# <span id="page-283-0"></span>**8**

A fan failed or is improperly installed.

- a. Partially remove a fan from the switch chassis.
- b. Reseat the fan in the chassis.

Does the fan appear to function?

### **NO YES**

 $\downarrow$  The switch appears operational.

# **9**

A fan failed and must be removed and replaced (RRP: Cooling Fan FRU [on page 5-6\)](#page-399-0).

Does the fan appear to function?

### **NO YES**

 $\downarrow$  The switch appears operational.

## **Contact the next level of support.**

# **10**

Have the customer inspect and verify that facility power is within specifications. These specifications are:

- One single-phase connection for each power supply.
- Input power between 120 and 230 Vac.
- Input current between 2 and 4 amps.
- Input frequency between 47 and 63 Hz.

Is facility power within specifications?

### **YES NO**

 $\downarrow$  Ask the customer to correct the facility power problem. When facility power is corrected, verify switch temperature cools to within the operational limit.

# **11**

Inspect the fans. Do one or more fans appear to rotate at insufficient angular velocity (failure pending)?

### **NO YES**

 $\downarrow$  Remove and replace the affected fan. (RRP: Cooling Fan FRU [on page 5-6\)](#page-399-0). After fan replacement, verify switch temperature cools to within the operational limit.

A power supply problem is indicated. Go to MAP 0100: Power [Distribution Analysis](#page-241-0) on page 3-28.

# **12**

An SBAR module is not recognized by switch firmware because the firmware version is not supported or the SBAR module failed. Advise the customer of the problem and determine the correct firmware version to download from the EFC Server.

Download the firmware ([Download a Firmware Version to a Switch](#page-382-0) on [page 4-53](#page-382-0)). Perform the data collection procedure after the download.

### **Continue.**

# **13**

Did the firmware download solve the problem?

### **NO YES**

 $\downarrow$  The switch appears operational.

# **14**

The SBAR module on the CTP card failed. **Contact the next level of support.**

# **MAP 0600: Port Failure and Link Incident Analysis**

This MAP describes fault isolation for small form factor pluggable (SFP) transceivers and Fibre Channel link incidents. Failure indicators include:

- One or more amber LEDs on the Fibre Channel ports illuminate.
- The amber emulated LED adjacent to a port graphic at the *Hardware View* illuminates.
- A blinking red and yellow diamond (failed FRU indicator) or yellow triangle (attention indicator) appears at the alert panel of the *Product View* or *Hardware View*.
- An event code recorded at the Sphereon 3216/3232*Event Log* or the SANpilot event log.
- A port operational state message or a **Failed** message at the *Port Properties* dialog box or SANpilot interface.
- A link incident event code recorded at the console of an OSI server attached to the switch reporting the problem.
- A link incident message at the *Link Incident Log or Port Properties*.

## **1**

Was an event code **080, 081, 506**, **507**, **508**, **512**, or **514**, observed at the Sphereon 3032/3232Event Log (EFC Server) or at the SANpilot event log?

**NO YES**

↓ **Go to [step 3.](#page-285-0)**

## **2**

Was an event code **581**, **582**, **583**, **584**, **585**, or **586** observed at the console of an OSI or FICON server attached to the switch reporting the problem.?

#### **YES NO**

↓ **Go to [step 4.](#page-286-0)**

# <span id="page-285-0"></span>**3**

The following table lists event codes, brief explanations of the codes, and associated steps that describe fault isolation procedures.

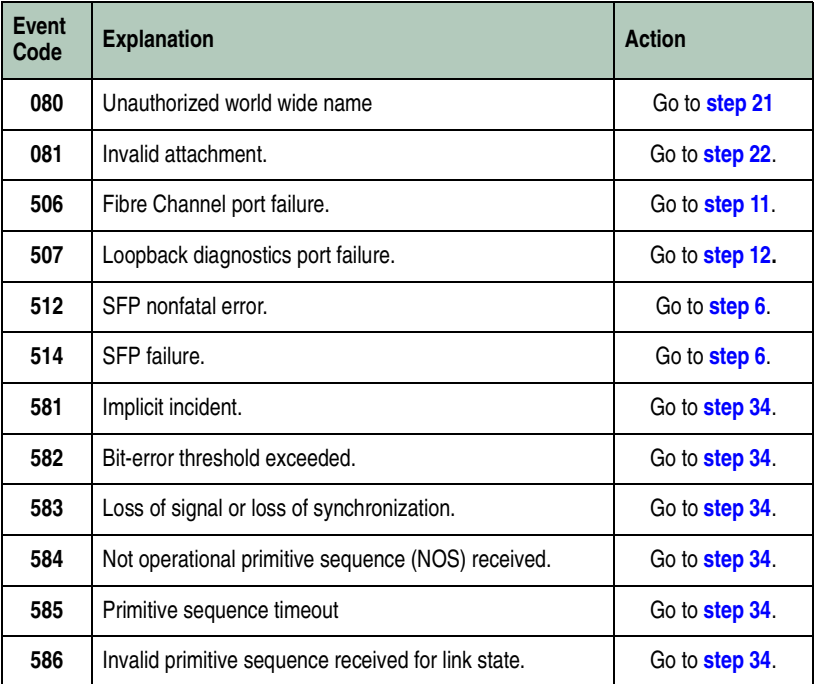

<span id="page-286-0"></span>Is fault isolation being performed at the switch?

## **YES NO**

↓ Fault isolation is being performed at the SANpilot interface, EFC Server, or customer-supplied server. **Go to [step 7.](#page-287-0)**

# **5**

Each port has an amber LED and a blue (2 Gbps operation) or green (1 Gbps operation) LED adjacent to the port. The amber LED illuminates and the blue or green LED extinguishes if the port fails.

Is an amber port LED illuminated but not blinking (beaconing)?

#### **YES NO**

 $\downarrow$  The switch appears operational, however a link incident or other problem may have occurred. Perform fault isolation at the EFC Server or customer-supplied server. **Go to [step 13](#page-289-1).**

# <span id="page-287-1"></span>**6**

As indicated by a message or event code **506**, **512**, or **514**, a Fibre Channel port failed and the SFP optical transceiver must be removed and replaced. Refer to [RRP: SFP Transceiver](#page-395-0) on page 5-2.

- This procedure is concurrent and can be performed while the switch is powered on and operational.
- Verify location of the failed port.
- Replace the optical transceiver with a transceiver of the same type (shortwave or longwave).
- Perform an external loopback test for the port as part of FRU removal and replacement. Refer to [Performing Port Diagnostics](#page-351-0) [on page 4-22.](#page-351-0)

Did optical transceiver replacement solve the problem?

### **NO YES**

↓ The switch appears operational. **Exit MAP.**

Contact the next level of support. **Exit MAP.**

## <span id="page-287-0"></span>**7**

Is fault isolation being performed at the SANpilot interface?

### **YES NO**

↓ Fault isolation is being performed at the EFC Server (or customer-supplied server). **Go to [step 13](#page-289-1).**

## **8**

Does the SANpilot interface appear operational?

### **NO YES**

↓ **Go to [step 11.](#page-288-0)**
## **9**

A **Page cannot be found**, **Unable to locate the server**, **HTTP 404 - file not found**, or other similar message appears. The message indicates the PC cannot communicate with the switch because:

- The switch-to-PC Internet link could not be established.
- AC power distribution in the switch failed, or AC power was disconnected.
- The switch CTP card failed.

### **Continue to the next step.**

# **10**

Ensure the switch reporting the problem is connected to facility AC power. Inspect the switch for indications of being powered on, such as:

- At the front bezel, an illuminated **PWR** LED (green) or **ERR** LED (amber).
- Illuminated LEDs adjacent to Fibre Channel ports.
- Audio emanations and airflow from cooling fans.

Does the switch appear powered on?

### **YES NO**

↓ Analysis for an Ethernet link, AC power distribution, or CTP failure is not described in this MAP. Go to MAP 0000: Start MAP **[on page 3-6](#page-219-0)**. If this is the second time at this step, contact the next level of support. **Exit MAP.**

## **11**

Inspect Fibre Channel port operational states at the SANpilot interface.

- a. At the View panel, click the Port Properties tab. The View panel (Port Properties tab) displays with port **0** highlighted in red.
- b. Click the port number (**0** through (**23**) for which a failure is suspected to display properties for that port.
- c. Inspect the Operational State field. Scroll down the View panel as necessary.
- d. [Table 3-4 on page 3-76](#page-289-0) lists port operational states and MAP 0600 steps that describe fault isolation procedures.

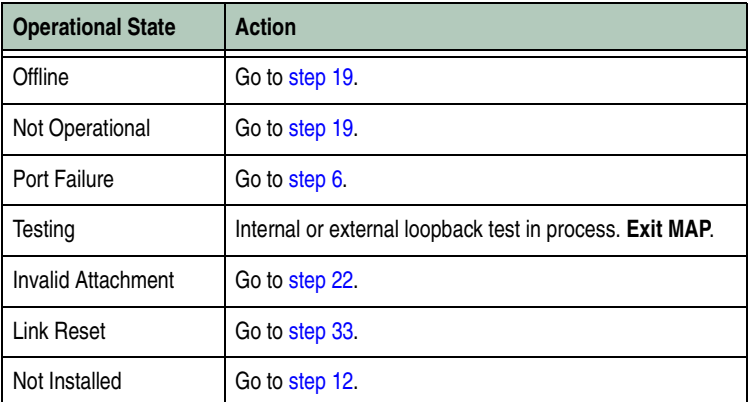

#### <span id="page-289-0"></span>**Table 3-4 Port Operational States and Actions (SANpilot)**

# <span id="page-289-1"></span>**12**

Install an SFP optical transceiver in the port receptacle. Refer to [RRP: SFP Transceiver](#page-395-0) on page 5-2.

- This procedure is concurrent and can be performed while the switch is powered on and operational.
- Verify location of the failed port.
- Perform an external loopback test for the port as part of FRU removal and replacement. Refer to [Performing Port Diagnostics](#page-351-0) [on page 4-22.](#page-351-0)

## **Exit MAP.**

# **13**

At the EFC Server, does a blinking red and yellow diamond (failed FRU indicator) appear adjacent to a Fibre Channel port graphic at the Hardware View?

### **NO YES**

↓ A port failure is indicated. **Go to [step 6.](#page-287-0)**

# **14**

Did a Fibre Channel port fail a loopback test?

### **NO YES**

↓ **Go to [step 18](#page-291-0).**

# **15**

Does a yellow triangle (attention indicator) appear adjacent to a port graphic at the Hardware View?

## **YES NO**

```
↓ Go to step 17.
```
# **16**

Inspect the port state and LED status for all ports with an attention indicator.

- a. At the Hardware View, double-click the port graphic with the attention indicator. The Port Properties dialog box displays.
- b. Inspect the Operational State field at the Port Properties dialog box, and the emulated green and amber LEDs adjacent to the port at the Hardware View.
- c. [Table 3-5](#page-290-0) lists LED and port operational state combinations and associated MAP 0600 (or other) steps that describe fault isolation procedures.

| <b>Operational State</b> | <b>Green LED</b> | <b>Amber LED</b> | <b>Action</b>                                   |
|--------------------------|------------------|------------------|-------------------------------------------------|
| Offline                  | Off              | Off              | Go to step 19.                                  |
| Not Operational          | Off              | Off              | Go to step 19.                                  |
| Testing                  | Off              | Blinking         | Internal loopback test in<br>process. Exit MAP. |
| Testing                  | On               | Blinking         | External loopback test in<br>process. Exit MAP. |
| Beaconing                | Off or On        | Blinking         | Go to step 20.                                  |
| Invalid Attachment       | On               | Off              | Go to step 22.                                  |
| Link Reset               | Off              | Off              | Go to step 33.                                  |
| Link Incident            | Off              | Off              | Go to step 34.                                  |
| Segmented E_Port         | On               | Off              | Go to MAP 0700.                                 |

<span id="page-290-0"></span>**Table 3-5 Port Operational and LED States (EFC Server)**

<span id="page-291-1"></span>A link incident may have occurred, but the LIN alerts option is not enabled for the port and the attention indicator does not appear.

At the Hardware View, click Logs and select Link Incident Log. The Link Incident Log displays. If a link incident occurred, the affected port number is listed with one of the following messages.

**Link interface incident - implicit incident.**

**Link interface incident - bit-error threshold exceeded.**

**Link failure - loss of signal or loss of synchronization.**

**Link failure - not-operational primitive sequence (NOS) received.**

**Link failure - primitive sequence timeout.**

**Link failure - invalid primitive sequence received for the current link state.**

Did one of the listed messages appear in the Link Incident Log?

### **YES NO**

↓ The switch appears operational. **Exit MAP.**

### **Go to [step 34](#page-302-1).**

## <span id="page-291-0"></span>**18**

As indicated by a message or event code **507**, a Fibre Channel port failed an internal or external loopback test.

- a. Reset each port that failed the loopback test.
	- 1. At the Hardware View, right-click the port. A pop-up menu appears.
	- 2. Select Reset Port. A **This operation will cause a link reset to be sent to the attached device** message displays.
	- 3. Click OK. The port resets.
- b. Perform an external loopback test for all ports that were reset. Refer to [Performing Port Diagnostics](#page-351-0) on page 4-22.

Did resetting ports solve the problem?

### **NO YES**

↓ The switch appears operational. **Exit MAP.**

# <span id="page-292-0"></span>**19**

A switch port is unblocked and receiving the offline sequence (OLS) or not operational sequence (NOS) from an attached device.

Inform the customer that the attached device failed or is set offline, and to take the appropriate corrective action. **Exit MAP.**

## <span id="page-292-1"></span>**20**

Beaconing is enabled for the port.

- a. Consult the customer and next level of support to determine the reason port beaconing is enabled.
- b. Disable port beaconing.
	- 1. At the *Hardware View*, right-click the port graphic. A pop-up menu appears.
	- 2. Click the *Enable Beaconing* option. The check mark disappears from the box adjacent to the option, and port beaconing is disabled.

Was port beaconing enabled because port failure or degradation was suspected?

### **YES NO**

↓ The switch appears operational. **Exit MAP.**

### **Go to [step 1.](#page-285-0)**

# <span id="page-292-2"></span>**21**

As indicated by a message or event code **080**, the eight-byte (16-digit) worldwide name (WWN) entered to configure port binding is not valid or a nickname was used that is not configured for the attached device in the Element Manager application.

From the Hardware View, click Node List. Note the Port WWN column. This is the WWN assigned to the port or Fibre Channel interface installed on the attached device.

- If a nickname is not assigned to the WWN, the WWN is prefixed by the device manufacturer's name.
- If a nickname is assigned to the WWN, the nickname appears in place of the WWN.

The bound WWN must be entered in the form of a raw WWN format (**XX:XX:XX:XX:XX:XX:XX:XX**) or must be a valid nickname. Ensure a valid WWN or nickname is entered.

Did configuring the WWN or nickname solve the problem?

### **NO YES**

↓ The switch appears operational. **Exit MAP.**

Contact the next level of support. **Exit MAP.**

# <span id="page-293-0"></span>**22**

As indicated by a message or event code **081**, a port has an invalid attachment. The information in the Port Properties dialog box specifies the reason as listed in the following table.

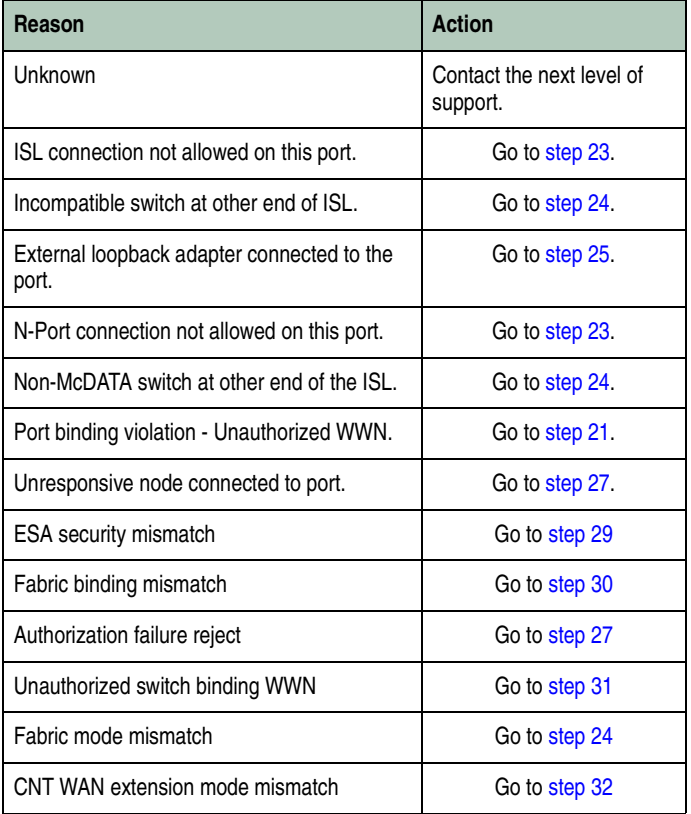

<span id="page-294-0"></span>The port connection conflicts with the configured port type. Either an expansion port (E\_Port) is incorrectly cabled to a Fibre Channel device or a fabric port (F\_Port) is incorrectly cabled to a fabric element (director or switch).

a. At the EFC Server's Hardware View, click the Configure icon at the navigation control panel and select Ports from the Configure menu. The Configure Ports dialog box (open systems mode) displays.

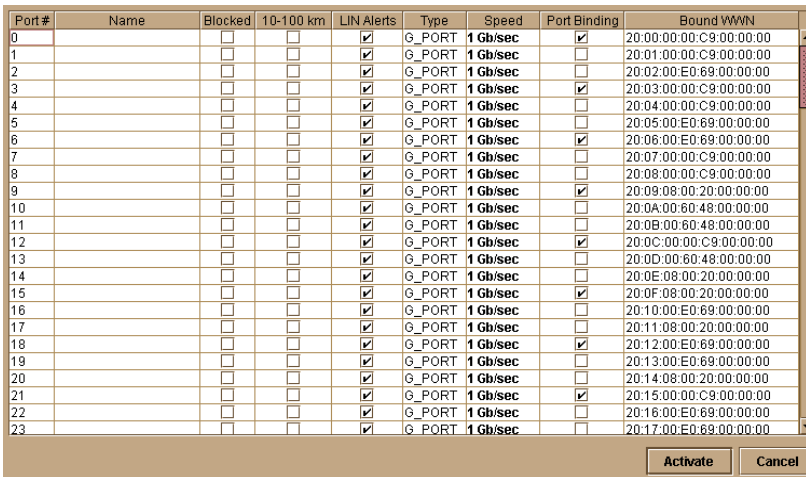

### **Figure 3-36 Configure Ports Dialog Box**

- b. Use the vertical scroll bar as necessary to display the information row for the port indicating an invalid attachment.
- c. Select (click) the Type field and configure the port from the list box as follows:
	- Select fabric port (**F\_Port**) if the port is cabled to a device (node).
	- Select expansion port (**E** Port) if the port is cabled to a fabric element (director or switch) to form an ISL.
- d. Click the Activate button to save the configuration information and close the dialog box.

**3**

Did reconfiguring the port type solve the problem?

### **NO YES**

↓ The switch appears operational. **Exit MAP.**

Contact the next level of support. **Exit MAP.**

## <span id="page-295-0"></span>**24**

One of the following mode-mismatch conditions was detected and an ISL connection is not allowed:

- The switch is configured for operation in **Open Fabric 1.0** mode and is connected to a fabric element not configured to **Open Fabric 1.0** mode.
- The switch is configured for operation in **Open Fabric 1.0** mode and is connected to a legacy McDATA switch at the incorrect Exchange Link Parameter (ELP) revision level.
- The switch is configured for operation in **Open Fabric 1.0** mode and is connected to a non-McDATA switch at the incorrect ELP revision level.
- The switch is configured for operation in **McDATA Fabric 1.0** mode and is connected to a non-McDATA switch.

Configure the switch interop mode:

a. Select Fabric Parameters from the Operating Parameters sub menu. The Configure Fabric Parameters dialog box displays.

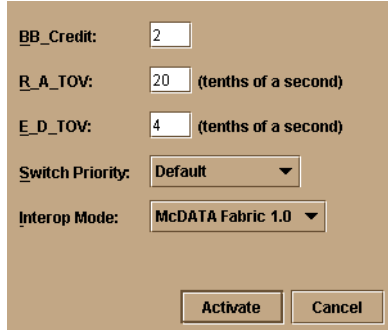

#### **Figure 3-37 Configure Fabric Parameters Dialog Box**

b. Select McDATA Fabric 1.0 or Open Fabric 1.0 from the Interop Mode list box.

Select the McDATA Fabric 1.0 option if the switch is fabric-attached only to other McDATA switches that are also operating in McDATA Fabric 1.0 mode. Select the Open Fabric 1.0 option if the fabric contains OEM switches that are open-fabric compliant.

c. Click the Activate button to save the selection and close the dialog box.

Did configuring the management style solve the problem?

## **NO YES**

↓ The switch appears operational. **Exit MAP.**

Contact the next level of support. **Exit MAP.**

## <span id="page-296-1"></span>**25**

A loopback (wrap) plug is connected to the port and there is no diagnostic test running. Is a loopback plug in the port receptacle?

### **YES NO**

↓ Contact the next level of support. **Exit MAP.**

## **26**

Remove the wrap plug from the port receptacle. If directed by the customer, connect a fiber-optic jumper cable attaching a device to the switch.

- If the port is operational and a device is not attached, both LEDs adjacent to the port extinguish and the port state is No Light.
- If the port is operational and a device is attached, the green LED illuminates, the amber LED extinguishes, and the port state is Online.

Did removing the wrap plug solve the problem?

### **NO YES**

↓ The switch appears operational. **Exit MAP.**

Contact the next level of support. **Exit MAP.**

# <span id="page-296-0"></span>**27**

A port connection timed out because of an unresponsive device (node) or an ISL connection was not allowed because of a security violation (authorization failure reject). Check the port status and clean the fiber-optic connectors on the cable.

- a. Notify the customer the port will be blocked. Ensure the customer's system administrator quiesces Fibre Channel frame traffic through the port and sets the attached device offline.
- b. Block the port. Refer to **Block or Unblock a Port on page 4-45.**
- c. Disconnect both ends of the fiber-optic cable.
- d. Clean the fiber-optic connectors. Refer to Clean Fiber-Optic Components on page 4-48.
- e. Reconnect the fiber-optic cable.
- f. Unblock the port. Refer to **Block or Unblock a Port on page 4-45.**
- g. Monitor port operation for approximately five minutes.

Is the invalid attachment problem solved?

### **YES NO**

↓ The Fibre Channel link and switch appear operational. **Exit MAP.**

## **28**

Inspect and service the host bus adapters (HBAs) as necessary.

Did service of the HBAs solve the problem?

### **NO YES**

↓ **Exit MAP.**

Contact the next level of support. **Exit MAP.**

## <span id="page-297-0"></span>**29**

A port connection is not allowed because of an Exchange Security Attribute (ESA) feature mismatch. Fabric and switch binding parameters must be compatible for both fabric elements.

a. At the Fabrics View for each switch, click Fabrics and select Fabric Binding. The first Fabric Binding dialog box displays.

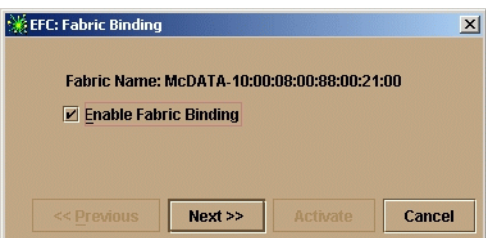

#### **Figure 3-38 Fabric Binding Dialog Box (First)**

- b. Ensure the Enable Fabric Binding checkbox is enabled (checked) for both switches.
- c. At the first Fabric Binding dialog box (both switches), click Next. The second Fabric Binding dialog box displays.
- d. At the second Fabric Binding dialog box (both switches), click Next. The third Fabric Binding dialog box displays.
- e. At the third Fabric Binding dialog box, click Activate for each switch. The fabric binding feature is consistently enabled for both switches.
- f. At the Hardware View for each switch, click Configure and select Switch Binding and Change State. The Switch Binding - State Change dialog box displays.

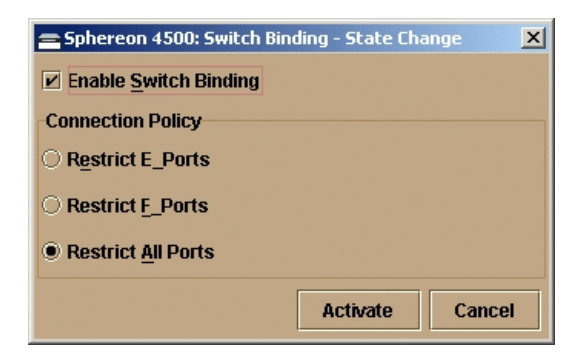

#### **Figure 3-39 Switch Binding - State Change Dialog Box**

g. Ensure the Enable Switch Binding checkbox is enabled (checked) for both switches.

**3**

- h. Ensure the Connection Policy radio buttons are compatible for both switches.
- i. Click Activate for each switch. The switch binding feature is consistently enabled for both switches.

Did configuring the fabric and switch binding parameters solve the problem?

### **NO YES**

↓ The switch appears operational. **Exit MAP.**

Contact the next level of support. **Exit MAP.**

# <span id="page-299-0"></span>**30**

A port connection is not allowed because of a fabric binding mismatch. Fabric membership lists must be compatible for both fabric elements.

- a. At the Fabrics View for each switch, click Fabrics and select Fabric Binding. The first Fabric Binding dialog box displays.
- b. Ensure the Enable Fabric Binding checkbox is enabled (checked) for both switches.
- c. At the first Fabric Binding dialog box, click Next. The second Fabric Binding dialog box displays.

**3**

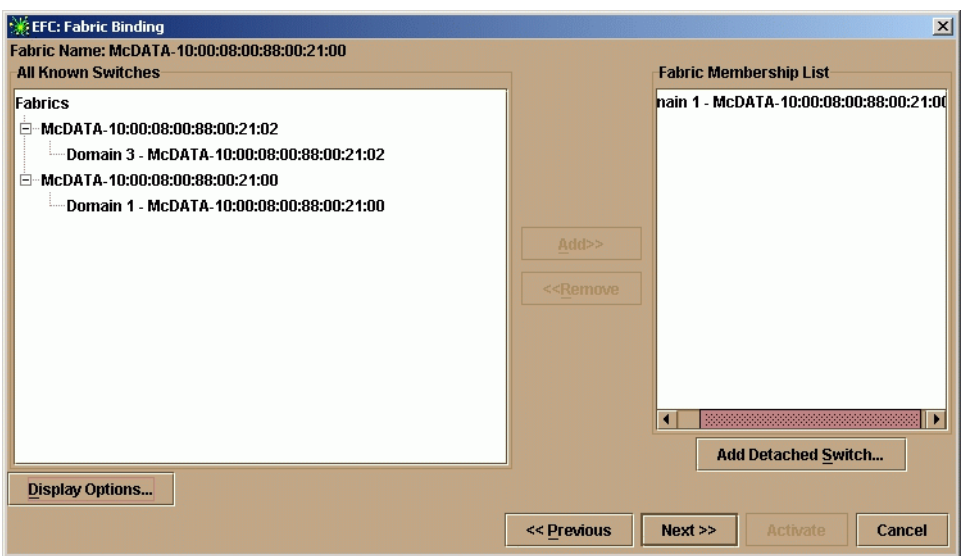

**Figure 3-40 Fabric Binding Dialog Box (Second)**

d. Update the Fabric Membership List for both elements to ensure interswitch compatibility, then click Next. The third Fabric Binding dialog box displays.

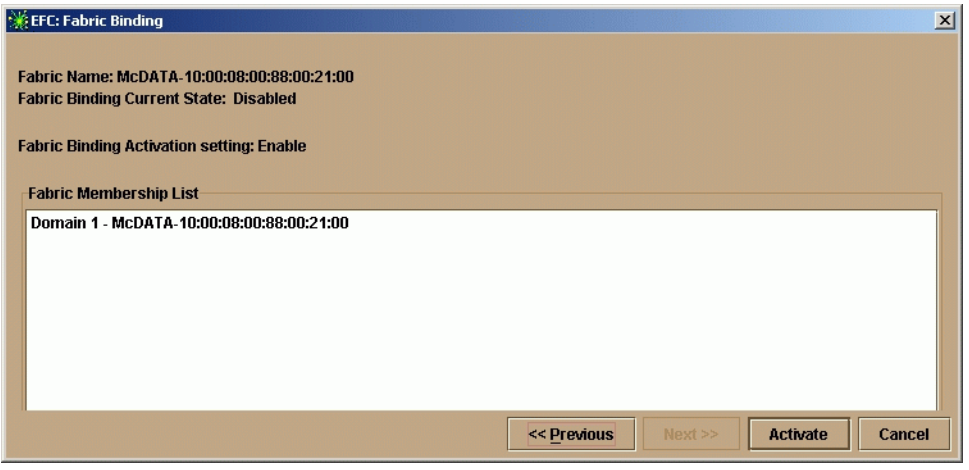

**Figure 3-41 Fabric Binding Dialog Box (Third)**

e. At the third Fabric Binding dialog box, ensure the Fabric Membership List is updated and correct for each switch, then click Activate for each switch. The fabric binding feature is consistently enabled for both switches.

Did updating the fabric membership lists solve the problem?

### **NO YES**

↓ The switch appears operational. **Exit MAP.**

Contact the next level of support. **Exit MAP.**

# <span id="page-301-0"></span>**31**

A port connection is not allowed because of a switch binding mismatch. Switch membership lists must be compatible for both fabric elements.

a. At the Hardware View for each switch, click Configure and select Switch Binding and Edit Membership List. The Switch Binding - Membership List dialog box displays.

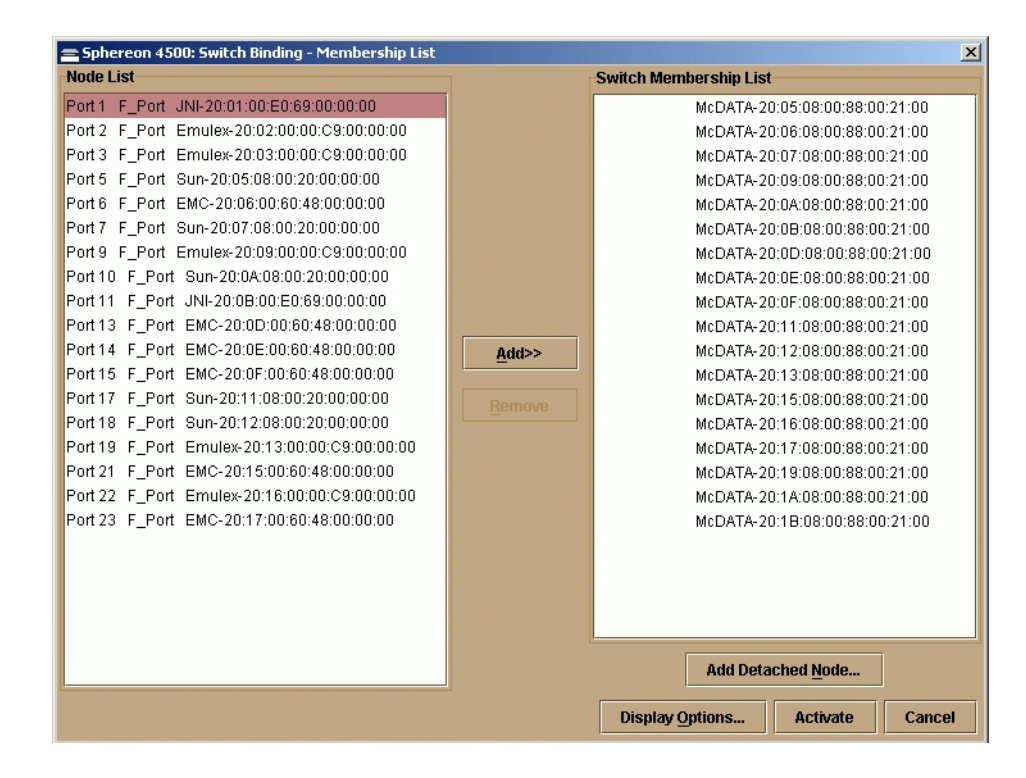

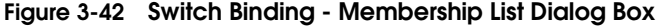

b. At the Switch Binding - Membership List dialog box ensure the Switch Membership List is updated and correct for each switch, then click Activate for each switch. The switch binding feature is consistently enabled for both switches.

Did updating the switch membership lists solve the problem?

## **NO YES**

↓ The switch appears operational. **Exit MAP.**

Contact the next level of support. **Exit MAP.**

# <span id="page-302-2"></span>**32**

A port connection is not allowed because of a Computer Network Technologies (CNT) wide area network (WAN) extension mode mismatch. Based on switch-to-switch differences between the ELP maximum frame sizes allowed, a connection was not allowed to a switch set to CNT WAN extension mode.

Contact McDATA support personnel to obtain software maintenance release 4.02.00. This release is required to correct the problem and allow McDATA switches to communicate with CNT UltraEdge WAN Gateways. **Exit MAP.**

# <span id="page-302-0"></span>**33**

The switch and attached device are performing a Fibre Channel link reset. This is a transient state. Wait approximately 30 seconds and inspect port state and LED behavior.

Did the link recover and resume operation?

### **NO YES**

↓ The Fibre Channel link and switch appear operational. **Exit MAP.**

### **Go to [step 1.](#page-285-0)**

## <span id="page-302-1"></span>**34**

A link incident message appeared in the Link Incident Log or in the Link Incident field of the Port Properties dialog box; or an event code **581**, **582**, **583**, **584**, **585**, or **586** was observed at the console of an OSI server attached to the switch reporting the problem.

Clear the link incident for the port.

a. At the Hardware View, right-click the port. A pop-up menu appears.

b. Select Clear Link Incident Alert(s). The Clear Link Incident Alert(s) dialog box displays.

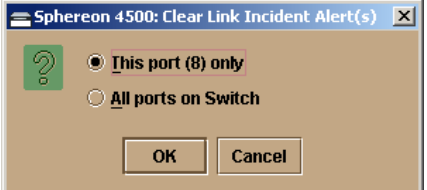

#### **Figure 3-43 Clear Link Incident Alert(s) Dialog Box**

- c. Select the This port (**n**) only radio button (where **n** is the port number) and click OK. The link incident clears.
- d. Monitor port operation for approximately five minutes.

Did the link incident recur?

### **YES NO**

 $\downarrow$  The problem is transient and the Fibre Channel link and switch appear operational. **Exit MAP.**

# **35**

Inspect the fiber-optic jumper cable attached to the port and ensure the cable is not bent and connectors are not damaged. If the cable is bent or connectors are damaged:

- a. Notify the customer the port will be blocked. Ensure the customer's system administrator quiesces Fibre Channel frame traffic through the port and sets the attached device offline.
- b. Block the port. Refer to **Block or Unblock a Port on page 4-45.**
- c. Remove and replace the fiber-optic jumper cable.
- d. Unblock the port. Refer to **Block or Unblock a Port on page 4-45.**

Was a corrective action performed?

### **YES NO**

↓ **Go to [step 37](#page-304-0).**

# **36**

Monitor port operation for approximately five minutes. Did the link incident recur?

### **YES NO**

↓ The Fibre Channel link and switch appear operational. **Exit MAP.**

## <span id="page-304-0"></span>**37**

Clean fiber-optic connectors on the jumper cable.

- a. Notify the customer the port will be blocked. Ensure the customer's system administrator quiesces Fibre Channel frame traffic through the port and sets the attached device offline.
- b. Block the port. Refer to **Block or Unblock a Port on page 4-45.**
- c. Disconnect both ends of the fiber-optic cable.
- d. Clean the fiber-optic connectors. Refer to Clean Fiber-Optic Components on page 4-48.
- e. Reconnect the fiber-optic cable.
- f. Unblock the port. Refer to **Block or Unblock a Port on page 4-45.**
- g. Monitor port operation for approximately five minutes.

Did the link incident recur?

### **YES NO**

↓ The Fibre Channel link and switch appear operational. **Exit MAP.**

## **38**

Disconnect the fiber-optic jumper cable from the switch port and connect the cable to a spare port.

Is a link incident reported at the new port?

### **YES NO**

↓ **Go to [step 40](#page-305-1).**

## **39**

The attached device is causing the recurrent link incident. Notify the customer of the problem and have the system administrator:

- a. Inspect and verify operation of the attached device.
- b. Repair the attached device if a failure is indicated.
- c. Monitor port operation for approximately five minutes.

**3**

Did the link incident recur?

### **YES NO**

↓ The attached device, Fibre Channel link, and switch appear operational. **Exit MAP.**

Contact the next level of support. **Exit MAP.**

## <span id="page-305-1"></span>**40**

The switch port reporting the problem is causing the recurrent link incident. The recurring link incident indicates port degradation and a possible pending failure. **Go to [step 6](#page-287-0).**

# <span id="page-305-0"></span>**MAP 0700: Fabric, ISL, and Segmented Port Problem Determination**

This MAP describes isolation of fabric logout, interswitch link (ISL), and port segmentation problems. Failure indicators include:

- An event code recorded at the Sphereon 3032/3232 *Event Log* or the SANpilot event log.
- A segmentation reason associated with the port at the SANpilot interface.
- A yellow triangle (attention indicator) appears at the *Product View* or *Hardware View*.
- A link incident message recorded in the *Link Incident Log* or *Port Properties* dialog box.

## **1**

Was an event code **011**, **021**, **051**, **052, 061**, **062**, **063**, **070**, **071**, **072, 081, 140, 142, or 150** observed at the Sphereon 3032/3232 Event Log (EFC Server) or at the SANpilot event log?

### **YES NO**

↓ **Go to [step 3.](#page-306-0)**

## **2**

The following table lists event codes, brief explanations of the codes, and associated steps that describe fault isolation procedures.

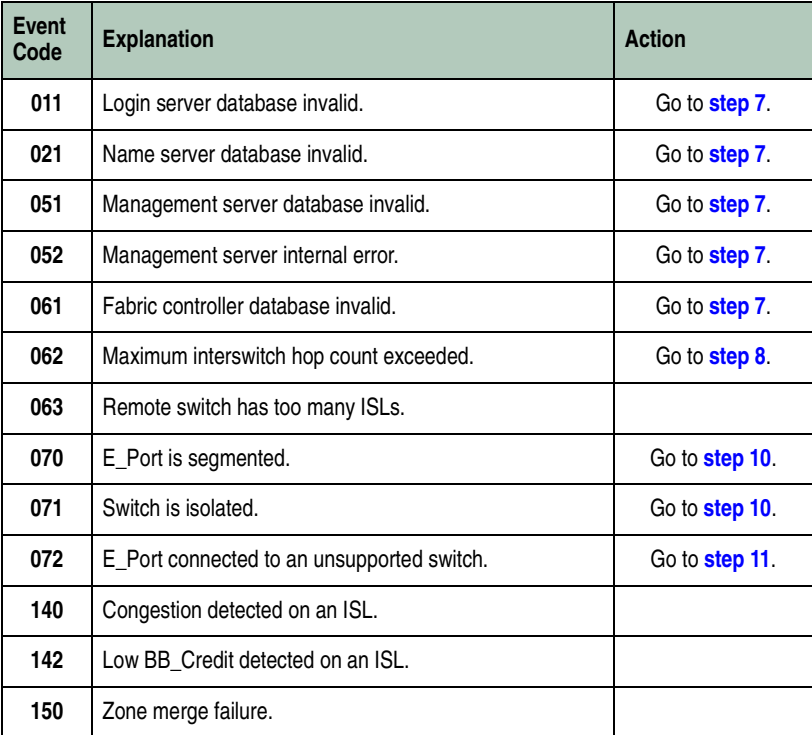

<span id="page-306-0"></span>Is fault isolation being performed at the EFC Server?

### **YES NO**

↓ Fault isolation is being performed through the SANpilot interface. **Go to [step 18](#page-315-0).**

## **4**

Does a yellow triangle (attention indicator) appear to overlay the port graphic at the Hardware View?

## **YES NO**

↓ The problem is transient and the switch-to-fabric device connection appears operational.

# **5**

Inspect the port state and LED status for the port.

- a. At the Hardware View, click the port graphic. The Port Properties dialog box displays.
- b. Inspect the Operational State field.

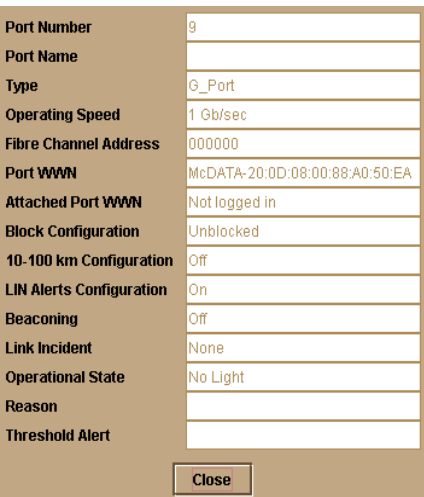

#### **Figure 3-44 Port Properties Dialog Box**

**NOTE:** If the Open Trunking feature is installed and additional item will appear in the Port Properties dialog box, called *Congested Threshold %.* This field displays the active congested threshold percentage currently configured in the Configure Open Trunking dialog box.

Does the Operational State field indicate **Segmented E\_Port**?

### **YES NO**

↓ Analysis for a port failure or other link incident is not described in this MAP. Go to [MAP 0600: Port Failure and Link](#page-285-1)  [Incident Analysis](#page-285-1) on page 3-72.

## **6**

Inspect the Reason field fir the selected port at the Port Properties dialog box.

Is the Reason Field blank or does it display an N/A message?

#### **NO Yes**

↓ The switch ISL appears to be operational**. Exit MAP.**

**3**

**T**he following table lists port segmentation reasons and associated steps that describe fault isolation procedures.

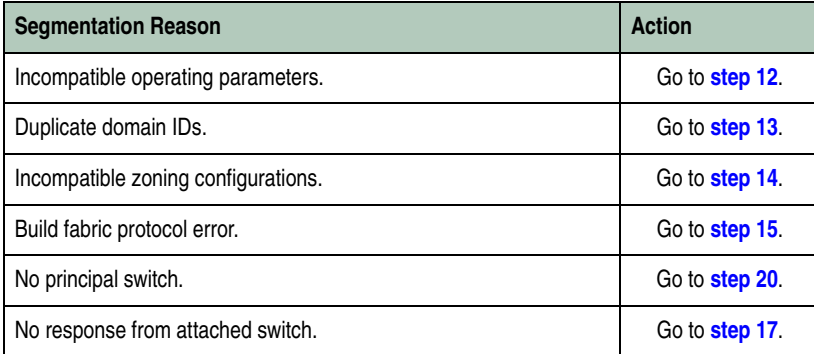

# <span id="page-308-0"></span>**7**

As indicated by an event code **052,** a minor internal operating error was detected by the management server subsystem. The error caused management server databases to be re-initialized to an empty state. As a result, a disruptive server logout and login occurred for all attached devices. All attached devices resume operation after management server login.

Perform the data collection procedure and return the CD to McDATA for analysis.

# <span id="page-308-1"></span>**8**

As indicated by an event code **062**, the fabric controller software detected a path within the connected multiswitch fabric that traverses more than three interswitch links (ISLs or hops). Fibre Channel frames may persist in the fabric longer than timeout values allow.

Advise the customer of the problem and work with the system administrator to reconfigure the fabric so the path between any two fabric switches does not traverse more than three hops.

Did fabric reconfiguration solve the problem?

### **NO YES**

 $\downarrow$  The switch and connected multiswitch fabric appear operational.

### **Contact the next level of support.**

As indicated by an event code **063**, the Fabric Controller software detected an:

- Intrepid 6064 Director in a multiswitch fabric that has more than 48 ISLs attached.
- Intrepid 6140 Director in a multiswitch fabric that has more than 70 ISLs attached.
- Other fabric element (director or switch) in a multiswitch fabric that has more than 32 ISLs attached.

Fibre Channel frames may be lost or routed in loops because of potential fabric routing problems. Advise the customer of the problem and work with the system administrator to reconfigure the fabric so that no director or switch elements have more than the proscribed number of ISLs.

Did fabric reconfiguration solve the problem?

#### **NO YES**

 $\downarrow$  The switch and multiswitch fabric appear operational. **Exit MAP.**

Contact the next level of support. **Exit MAP.**

## <span id="page-309-0"></span>**10**

A **070** event code indicates the E\_Port detected an incompatibility with an attached switch and prevented the switches from forming a multiswitch fabric. A segmented E port cannot transmit Class 2 or Class 3 Fibre Channel traffic.

A **071** event code indicates the switch is isolated from all switches in a multiswitch fabric, and is accompanied by a **070** event code for the segmented E\_Port. The **071** event code is resolved when all **070** events are corrected.

Obtain supplementary event data for the **070** event code.

- a. At the Sphereon 3032/3232 Event Log or the SANpilot event log, record the first four bytes (**0** through **3**) of event data.
- b. Examine the first five bytes (**0** through **4**) of event data.
- c. Byte **0** specifies the port number (**00** through **31**) of the segmented E\_port. Byte **4** specifies the segmentation reason as listed in the following table.

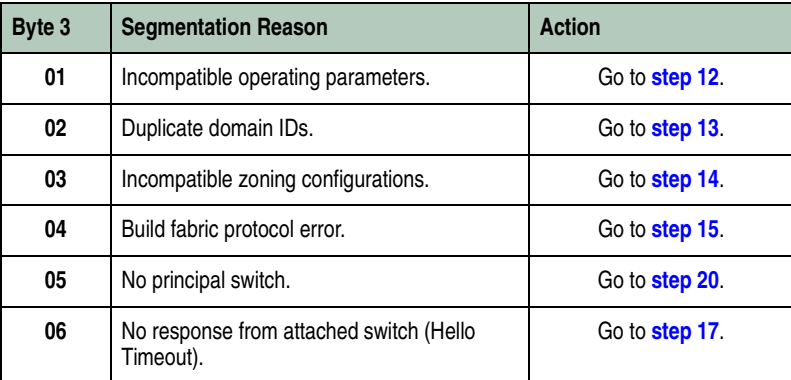

<span id="page-310-0"></span>As indicated by an event code **072**, the switch E\_Port is connected to an unsupported switch.

Advise the customer of the problem and disconnect the interswitch link to the unsupported switch.

# <span id="page-310-1"></span>**12**

The switch E\_Port segmented because the error-detect time-out value (E\_D\_TOV) or resource allocation time-out value (R\_A\_TOV) is incompatible with the attached fabric element.

- a. Contact McDATA customer support or engineering personnel to determine the recommended E\_D\_TOV and R\_A\_TOV values for the switches.
- b. Notify the customer that both switches will be set offline. Ensure the system administrator stops Fibre Channel frame traffic through the switches and sets attached devices offline.
- c. Set both switches offline ([Set Offline State](#page-375-0) on page 4-46).
- d. At the Hardware View for the selected switch, double-click the Configure menu tab and select Fabric Parameters from the Operating Parameters sub menu. The Configure Fabric Parameters dialog box displays.

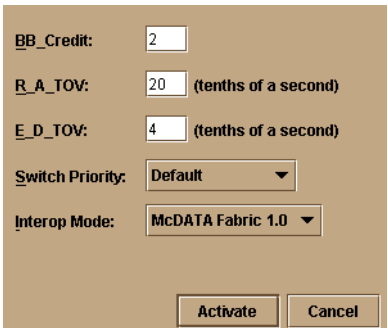

#### **Figure 3-45 Configure Fabric Parameters Dialog Box**

- e. Type the recommended E\_D\_TOV and R\_A\_TOV values, then click Activate.
- f. Repeat steps d and e at the Hardware View for the switch attached to the segmented switch. Use the same E\_D\_TOV and R\_A\_TOV values.
- g. Set both switches online ([Set Online State](#page-374-0) on page 4-45).

Did the operating parameter change solve the problem and did both switches join through the ISL to form a fabric?

#### **NO YES**

 $\downarrow$  The switches, associated ISL, and multiswitch fabric appear operational.

#### **Contact the next level of support.**

## <span id="page-311-0"></span>**13**

The switch E\_Port segmented because two fabric elements have duplicate domain IDs.

- a. Work with the system administrator to determine the desired domain ID (**1** through **31** inclusive) for both switches.
- b. Notify the customer that both switches will be set offline. Ensure the system administrator quiesces Fibre Channel frame traffic through the switches and sets attached devices offline.
- c. Set both switches offline ([Set Offline State](#page-375-0) on page 4-46).

At the Hardware View for the selected switch, click the Configure menu tab and select Switch Parameters from the Operating

Parameters sub menu. The Configure Switch Parameters dialog box displays.

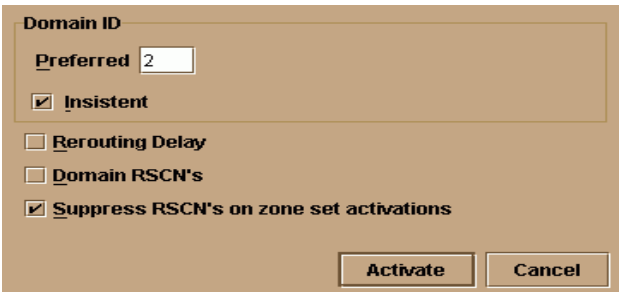

### **Figure 3-46 Configure Switch Parameters Dialog Box**

- d. Type the customer-determined preferred domain ID value, then click Activate.
- e. Repeat steps d and e at the Hardware View for the switch attached to the segmented E-Port (second switch). Use a different preferred domain ID value.
- f. Set both switches online ([Set Online State](#page-374-0) on page 4-45).

Did the domain ID change solve the problem and did both switches join through the ISL to form a fabric?

### **NO YES**

 $\downarrow$  The switches, associated ISL, and multiswitch fabric appear operational.

#### **Contact the next level of support.**

## <span id="page-312-0"></span>**14**

The switch E\_Port segmented because two switches have incompatible zoning configurations. An identical zone name is recognized in the active zone set for both switches, but the zones contain different members.

- a. Work with the system administrator to determine the desired zone name change for the one of the affected switches.Zone names must conform to the following rules:
	- The name must be 64 characters or fewer in length.
	- The first character must be a letter (**a** through **z**), upper or lower case.
- Other characters are alphanumeric (**a** through **z** or **0** through **9**), dollar sign (**\$**), hyphen (**-**), caret (**^**), or underscore (**\_**).
- b. Close the Element Manager application for the switch (Hardware View). The main EFC Manager window, or Product View (still active) displays.
- c. Select the Fabrics tab from the View menu. The Fabrics View displays with the default Topology tab active.
- d. Select the Zone Set tab at the bottom of the window. The Zone Set tab becomes active and displays the active zone set.

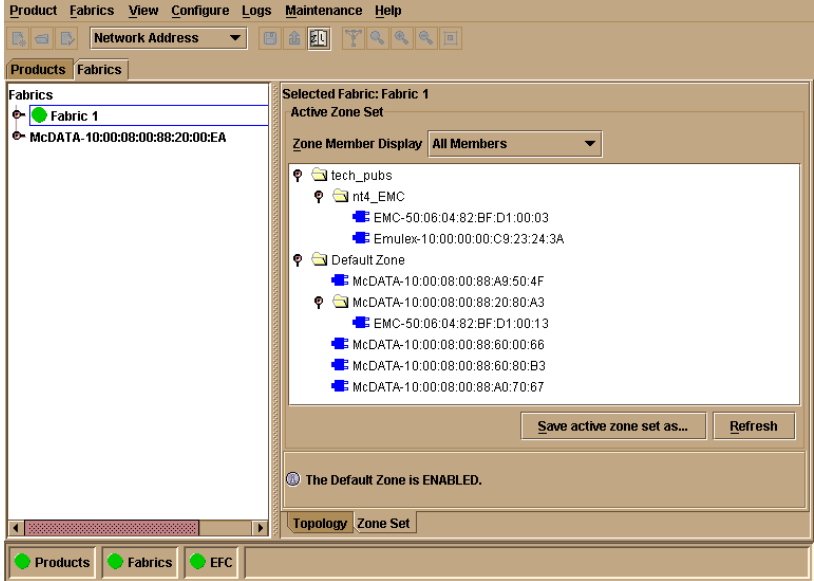

#### **Figure 3-47 Active Zone Set View**

- e. Inspect zone names in the active zone set to determine the incompatible name.
- f. Modify the incompatible zone name as directed by the customer:
	- 1. At the navigation control panel, select Zone Sets from the Configure menu. The Zone Sets dialog box displays.
	- 2. Select (highlight) the active zone set name, then select Modify from the Actions menu on the dialog box. The Modify Zone Set dialog box displays.

- 3. Select (highlight) the zone name to be modified (and later deleted) at the Zone Library list, then select Copy Zone from the Actions menu on the dialog box. The Copy Zone dialog box displays.
- 4. Type the new zone name (specified by the customer) and click OK. The new zone name appears in the Zone Library list. The new zone contains the same members as the copied zone.
- 5. Select (highlight) the new zone name and drag (holding the left mouse button) the name to the Zones in Set list.
- 6. At the Zones in Set list, select (highlight) the zone name to be deleted, then drag (holding the left mouse button) the name off the Modify Zone Set dialog box.
- 7. At the Modify Zone Set dialog box, click Save Zone Set. The zone set (with the new zone name) is saved and the dialog box closes.
- 8. At the Zone Sets dialog box, select (highlight) the active zone set name, then select Activate from the Actions menu on the dialog box. The Activate Zone Set dialog box displays.
- 9. Click Start. The status message changes to **Activate zone**  set complete. Click Close to close the dialog box.
- 10. Click Close to close the Zone Sets dialog box and return to the Zoning Set tab view with the modified active zone set.

Did the zone name change solve the problem and did both switches join through the ISL to form a fabric?

### **NO YES**

 $\downarrow$  The switches, associated ISL, and multiswitch fabric appear operational.

### **Contact the next level of support.**

## <span id="page-314-0"></span>**15**

The switch E\_Port segmented because a build fabric protocol error was detected.

- a. Disconnect the fiber-optic jumper cable from the segmented E\_Port.
- b. Reconnect the cable to the same port.

Did reconnecting the cable solve the problem and did both switches join through the ISL to form a fabric?

### **NO YES**

 $\downarrow$  The switches, associated ISL, and multiswitch fabric appear operational.

# **16**

Initial program load (IPL) the switch ([Reset or IPL the Switch](#page-372-0) on [page 4-43](#page-372-0)).

Did the IPL solve the problem and did both switches join through the ISL to form a fabric?

### **NO YES**

 $\downarrow$  The switches, associated ISL, and multiswitch fabric appear operational.

### **Contact the next level of support.**

## <span id="page-315-1"></span>**17**

The switch E\_Port segmented because a response to a verification check indicates the attached switch is not operational.

- a. Perform the data collection procedure for the switch and return the CD to McDATA for analysis.
- b. Go to [MAP 0000: Start MAP](#page-219-0) on page 3-6 and perform fault isolation for the failed switch.

## <span id="page-315-0"></span>**18**

Does the SANpilot interface appear operational?

## **YES NO**

↓ Analysis for an Ethernet link, AC power distribution, or CTP card failure is not described in this MAP. Go to MAP 0000: Start MAP **[on page 3-6](#page-219-0)**. If this is the second time at this step, contact the next level of support.

# **19**

Inspect the Fibre Channel port segmentation reason at the SANpilot interface.

- a. At the View panel, click the Port Properties tab. The View panel (Port Properties tab) displays.
- b. Click the port number (**0** through **31**) of the segmented port.

**3**

c. Inspect the Reason field for the port.

Is the Reason field blank or does it display an **N/A** message?

### **NO YES**

↓ The switch ISL appears operational.

The Reason field displays a reason message. The following table lists segmentation reasons and associated steps that describe fault isolation procedures.

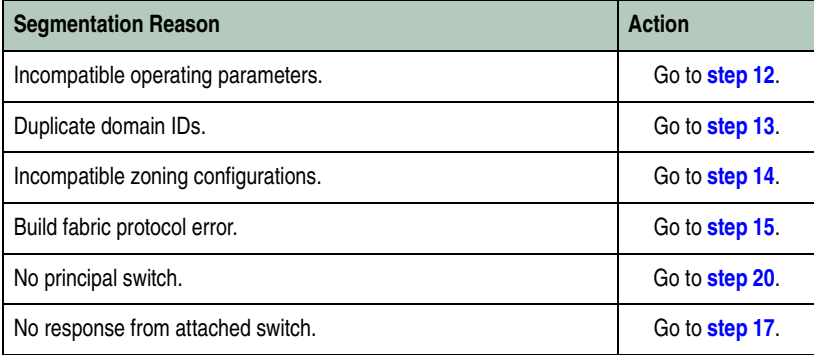

# <span id="page-316-0"></span>**20**

A switch E\_Port segmented because no switch in the fabric is capable of becoming the principal switch.

- a. Notify the customer that the switch will be set offline. Ensure the system administrator quiesces Fibre Channel frame traffic through the switch and sets attached devices offline.
- b. Set the switch offline ([Set Offline State](#page-375-0) on page 4-46)
- c. At the Hardware View for the selected switch, click the Configure menu tab and select Fabric Parameters from the Operating Parameters sub menu. The Configure Fabric Parameters dialog box displays.

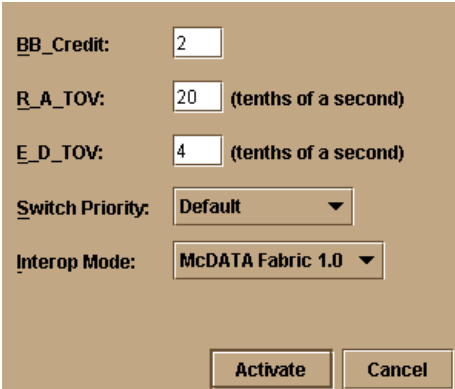

#### **Figure 3-48 Configure Fabric Parameters Dialog Box**

- d. At the Switch Priority field, select Principal, Never Principal, or Default (the default setting is Default). Then click Activate.
- e. Set the switch online ([Set Online State](#page-374-0) on page 4-45)

Did the switch priority change solve the problem and did both switches join through the ISL to form a fabric?

#### **NO YES**

 $\downarrow$  The switches, associated ISL, and multiswitch fabric appear operational.

### C**ontact the next level of support.**

## **21**

switch E\_Port segmented (at an operational switch) because a response (hello timeout) to a verification check indicates an attached switch is not operational.

- a. Perform the data collection procedure at the operational switch and return the CD to McDATA for analysis. This information may assist in fault isolating the failed switch.
- b. Go to [MAP 0000: Start MAP](#page-219-0) on page 3-6 and perform fault isolation for the failed switch.

### **Exit MAP.**

# **22**

As indicated by an event code **072**, a switch E\_Port is connected to an unsupported switch or fabric element.

Advise the customer of the problem and disconnect the interswitch link to the unsupported switch. **Exit MAP.**

# **23**

A **140** event code occurs only if the optional OpenTrunking feature is enabled. The event code indicates OpenTrunking firmware detected an ISL with Fibre Channel traffic that exceeds the configured congestion threshold.

No action is required for an isolated event. However, if this event persists, perform one of the following:

- Relieve the congestion by adding parallel ISLs between the switches reporting the problem.
- Increase the ISL link speed between the switches reporting the problem (from 1 Gbps to 2 Gbps).
- Reroute Fibre Channel traffic by moving device connections to a less-congested region of the fabric.

Did the corrective action solve the problem and relieve the reported ISL congestion?

### **NO YES**

↓ The ISL appears operational. **Exit MAP.**

Contact the next level of support. **Exit MAP.**

## **24**

A **142** event code occurs only if the optional OpenTrunking feature is enabled. The event code indicates OpenTrunking firmware detected an ISL with no transmission BB\_Credit for a period of time that exceeded the configured low BB\_Credit threshold. This results in downstream fabric congestion.

No action is required for an isolated event or if the reporting ISL approaches 100% throughput. However, if this event persists, perform one of the following:

- Relieve the congestion by adding parallel ISLs between the switches reporting the problem.
- Increase the ISL link speed between the switches reporting the problem (from 1 Gbps to 2 Gbps).
- Reroute Fibre Channel traffic by moving device connections to a less-congested region of the fabric.

Did the corrective action solve the problem and relieve the reported low BB\_Credit condition?

### **NO YES**

↓ The ISL appears operational. **Exit MAP.**

Contact the next level of support. **Exit MAP.**

## **25**

A **150** event code indicates a zone merge process failed during ISL initialization. Either an incompatible zone set was detected or a problem occurred during delivery of a zone merge frame. This event code always precedes a **070** event code, and represents the reply of an adjacent fabric element in response to a zone merge frame.

Obtain supplementary event data for each **150** event code.

- a. At the Hardware View, click Logs and select Event Log. The Event Log displays.
- b. Examine the first 12 bytes (**0** through **11**) of event data.
- c. Bytes **0** through **3** specify the E\_Port number (**00** through **23**) reporting the problem. Bytes **8** through **11** specify the failure reason as specified in [Table 3-6 on page 3-106](#page-319-0).

<span id="page-319-0"></span>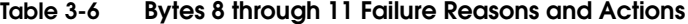

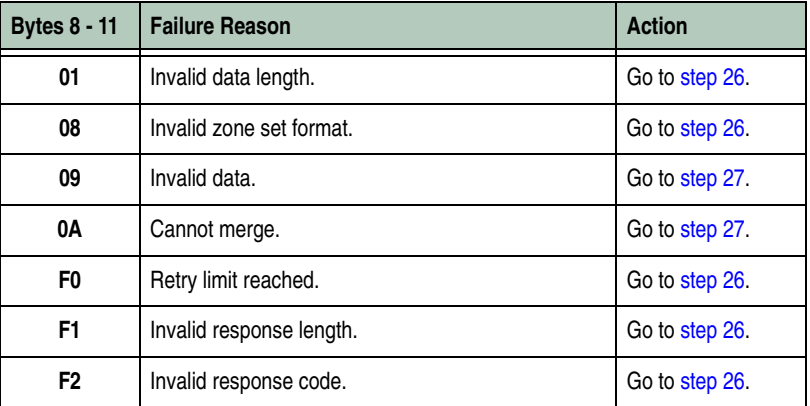

# <span id="page-319-1"></span>**26**

A zone merge process failed during ISL initialization. The following list explains the reason:

- **Failure reason 01 -** An invalid data length condition caused an error in a zone merge frame.
- **Failure reason 08 -** An invalid zone set format caused an error in a zone merge frame.
- **Failure reason F0 -** A retry limit reached condition caused an error in a zone merge frame.
- **Failure reason F1 -** An invalid response length condition caused an error in a zone merge frame.
- **Failure reason F2 -** An invalid response code caused an error in a zone merge frame.

Disconnect the fiber-optic jumper cable from the E\_Port reporting the problem, then reconnect the cable to the same port.

Did disconnecting and reconnecting the cable solve the problem and was the resulting zone merge process successful?

### **NO YES**

↓ The merged zone appears operational. **Exit MAP.**

Perform the data collection procedure and return the CD to McDATA for analysis. Contact the next level of support. **Exit MAP.**

## <span id="page-320-0"></span>**27**

A zone merge process failed during ISL initialization. The following list explains the reason:

- **Failure reason 09 -** Invalid data caused a zone merge failure.
- **Failure reason 0A -** A Cannot Merge condition caused a zone merge failure.

Obtain supplementary error code data for the **150** event code.

- a. At the Hardware View, click Logs and select Event Log. The Event Log displays.
- b. Examine bytes **12** through **15** of event data that specify the error code. Record the error code.

Perform the data collection procedure and return the CD to McDATA for analysis. Contact the next level of support, and report the **150** event code, the associated failure reason, and the associated error code. **Exit MAP.**

# **MAP 0800: Server Hardware Problem Determination**

This MAP describes isolation of hardware-related problems with the customer-supplied server communicating with the switch through the SANpilot interface, EFC Server, or customer-supplied server running the EFC Manager application.

The MAP provides high-level fault isolation instructions only. Refer to the documentation provided with the server for detailed problem determination and resolution.

To fault isolate software-related problems with the server, go to *[MAP 0300: Console Application Problem Determination](#page-249-0)* on page 3-36.

To fault isolate switch-to-server communication problems, go to *[MAP 0400: Loss of Console Communication](#page-259-0)* on page 3-46.

# **1**

Are you performing fault isolation at a customer-supplied server communicating with the switch through the SANpilot interface?

### **NO YES**

 $\downarrow$  The server and Internet browser application are not McDATAsupported and analysis for the failure is not described in this MAP. Refer to the supporting documentation shipped with the server for instructions on resolving the problem. **Exit MAP.**

## **2**

Are you performing fault isolation at a customer-supplied, Unix-based server running the client EFC Manager application?

### **NO YES**

↓ Unix-based servers are not McDATA-supported and analysis for the failure is not described in this MAP. Refer to the supporting documentation shipped with the server for instructions on resolving the problem. **Exit MAP.**

**3**

# **3**

Are you performing fault isolation at one of the following servers?

- The rack-mount EFC Server running the Windows 2000 Professional operating system.
- A customer-supplied server running the client EFC Manager application and a Windows-based operating system (Windows 95, Windows 98, Windows 2000, Windows XP, or Windows NT 4.0).
- A customer-supplied server running the EFCM Lite application and a Windows-based operating system.

#### **YES NO**

↓ Analysis for the server failure is not described in this MAP. Contact the next level of support. **Exit MAP.**

## **4**

At the server, close the EFC Manager or EFCM Lite application.

- a. At the Products View or Fabrics View, select the Exit option from the Product menu. The EFC Manager or EFCM Lite application closes.
- b. Close any other applications.

### **Continue to the next step.**

## **5**

Inspect the available random access memory (RAM). The server must have a minimum of 128 megabytes (MB) of memory to run the Windows-based operating system and EFC Manager application.

- a. Right-click anywhere on the Windows task bar at the bottom of the desktop. A pop-up menu appears.
- b. Select Task Manager. The Windows Task Manager dialog box displays with the Applications page open by default. Click the Performance tab to open the Performance page.

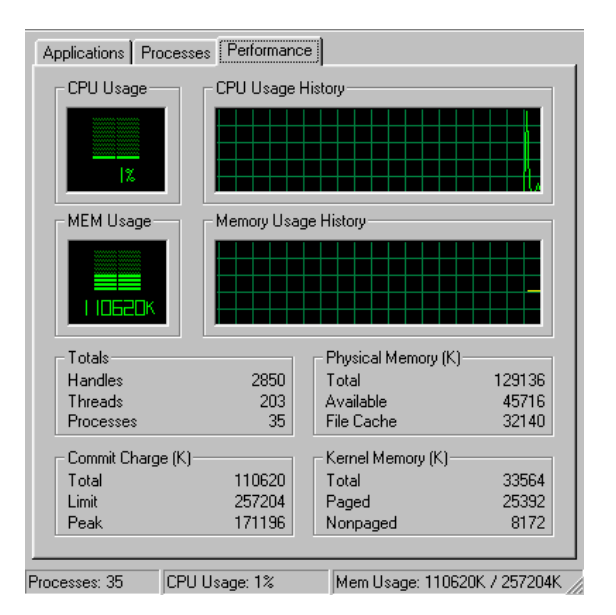

#### **Figure 3-49 Windows 2000 Task Manager Dialog Box - Performance**

- c. At the Physical Memory  $(K)$  portion of the dialog box, inspect the total amount of physical memory.
- d. Close the dialog box by clicking Close (X) at the upper right corner of the window.

Does the computer have sufficient memory?

#### **YES NO**

 $\downarrow$  A memory upgrade is required. Inform the customer of the problem and contact the next level of support. **Exit MAP.**

## **6**

Reboot the server and perform system diagnostics.

a. At the Windows 2000 desktop, click Start at the left side of the task bar (bottom of the desktop), then select Shut Down. The Shut Down Windows dialog box displays [\(Figure 3-50 on](#page-324-0)  [page 3-111\)](#page-324-0).
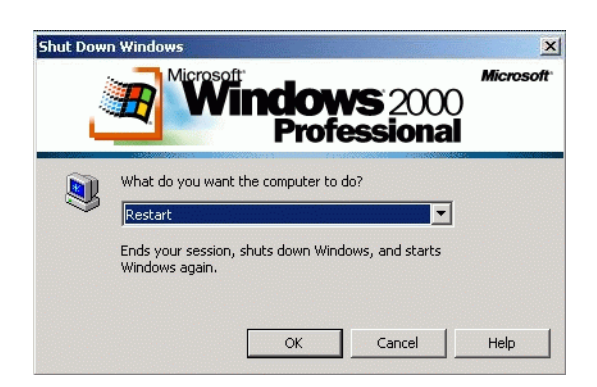

### <span id="page-324-1"></span>**Figure 3-50 Shut Down Windows Dialog Box**

- b. Select the Shut Down option from the list box and click OK. The EFC Server powers down.
- c. Wait approximately 30 seconds and press the power button on the LCD panel to power on the server and perform POSTs. During POSTs:
	- 1. The green LCD panel illuminates.
	- 2. The green **HDD** LED blinks momentarily, and processor speed and random-access memory information display momentarily at the LCD panel.
	- 3. After a few seconds, the LCD panel displays the following message pertaining to boot sequence selection [\(Figure 3-51\)](#page-324-0):

**Boot from LAN? Press <Enter>**

### <span id="page-324-0"></span>**Figure 3-51 LCD Panel During Boot Sequence**

- 4. Ignore the message. After ten seconds, the server performs the boot sequence from BIOS. During the boot sequence, the server performs additional POSTs and displays the following operational information at the LCD panel:
	- Host name.
	- System date and time.
	- LAN 1 and LAN 2 IP addresses.

**3**

- Fan 1, fan 2, fan 3, and fan 4 rotational speed.
- CPU temperature.
- Hard disk capacity.
- Virtual and physical memory capacity.
- d. After successful POST completion, the LCD panel displays a **Welcome!!** message, then continuously cycles through and displays server operational information.

Did POSTs detect a problem?

## **NO YES**

 $\downarrow$  A computer hardware problem exists. Refer to the supporting documentation shipped with the server for instructions on resolving the problem. **Exit MAP.**

# **7**

After rebooting the server at the LCD panel, log on to the EFC Server's Windows 2000 desktop through a LAN connection to a browser-capable PC. Refer to [Access the Management Server](#page-103-0)  Desktop [on page 2-30](#page-103-0) for instructions.The EFC Management Services and EFC Manager applications start and the EFC Manager Login dialog box displays ([Figure 3-52\)](#page-325-0).

<span id="page-325-0"></span>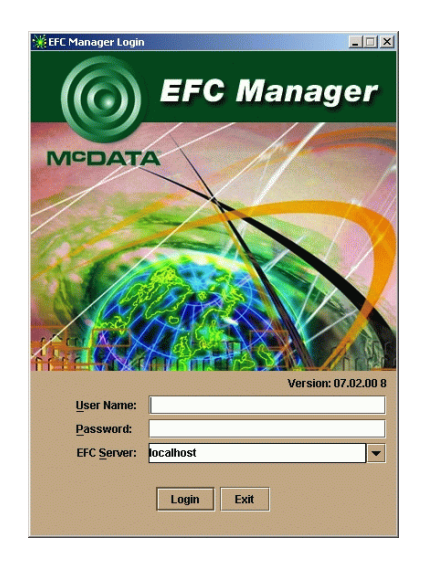

**Figure 3-52 EFC Manager Login Dialog Box**

Did the EFC Manager Login dialog box display?

**YES NO**

↓ **Go to [step 9.](#page-326-0)**

# **8**

At the EFC Manager Login dialog box, type a user name, password, and EFC Server name (obtained in [MAP 0000: Start MAP](#page-219-0) on [page 3-6,](#page-219-0) and case sensitive), and click Login. The EFC Manager application opens and the Products View displays.

Did the Products View display and does the EFC Manager application appear operational?

**NO YES**

↓ The server appears operational. **Exit MAP.**

# <span id="page-326-0"></span>**9**

Perform one of the following:

- If the server has standalone diagnostic test programs resident on the hard drive, perform the diagnostics. Refer to supporting documentation shipped with the server for instructions.
- If the server does not have standalone diagnostic test programs resident on hard drive, **go to [step 10.](#page-326-1)**

Did diagnostic test programs detect a problem?

## **NO YES**

 $\downarrow$  Refer to the supporting documentation shipped with the server for instructions to resolve the problem. **Exit MAP.**

# <span id="page-326-1"></span>**10**

Reboot the server.

- a. At the Windows 2000 desktop, click Start at the left side of the task bar (bottom of the desktop), then select Shut Down. The Shut Down Windows dialog box displays (Figure 3-50 on [page 3-111\)](#page-324-1).
- b. Select the Shut Down option from the list box and click OK. The EFC Server powers down.
- c. Wait approximately 30 seconds and press the power  $(0)$  button on the LCD panel to power on the server and perform POSTs. During POSTs:
- 1. The green LCD panel illuminates.
- 2. The green **HDD** LED blinks momentarily, and processor speed and random-access memory information display momentarily at the LCD panel.
- 3. After a few seconds, the LCD panel displays the following message pertaining to boot sequence selection [\(Figure 3-53\)](#page-327-0):

# **Boot from LAN? Press <Enter>**

### <span id="page-327-0"></span>**Figure 3-53 LCD Panel During Boot Sequence**

- 4. Ignore the message. After ten seconds, the server performs the boot sequence from BIOS. During the boot sequence, the server performs additional POSTs and displays the following operational information at the LCD panel:
	- Host name.
	- System date and time.
	- LAN 1 and LAN 2 IP addresses.
	- Fan 1, fan 2, fan 3, and fan 4 rotational speed.
	- CPU temperature.
	- Hard disk capacity.
	- Virtual and physical memory capacity.
- d. After successful POST completion, the LCD panel displays a **Welcome!!** message, then continuously cycles through and displays server operational information.
- e. After rebooting the server at the LCD panel, log on to the EFC Server's Windows 2000 desktop through a LAN connection to a browser-capable PC. Refer to [Access the Management Server](#page-103-0)  Desktop [on page 2-30](#page-103-0) for instructions.The EFC Management Services and EFC Manager applications start and the *EFC* Manager Login dialog box displays ([Figure 3-52 on page 3-112](#page-325-0)).
- f. At the *EFC Manager Login* dialog box, type a user name, password, and EFC Server name (obtained in MAP 0000: Start MAP [on page 3-6,](#page-219-0) and case sensitive), and click Login. The EFC Manager application opens and the Products View displays.

Did the Products View display and does the EFC Manager application appear operational?

## **NO YES**

↓ The server appears operational. **Exit MAP.**

# **11**

Re-install the EFC Manager application. Refer to *Install or Upgrade* Software [on page 4-59](#page-388-0) for instructions.

Did the EFC Manager application install and open successfully?

## **NO YES**

↓ The server appears operational. **Exit MAP.**

# **12**

Advise the customer and next level of support that the server hard drive should be restored to its original factory configuration. If the customer and support personnel do not concur, **go to [step 13](#page-328-0).**

- a. Format the server hard drive. Refer to supporting documentation shipped with the server for instructions.
- b. Install the Windows 2000 operating system and EFC Manager application. Refer to Appendix C, [Restore EFC Server](#page-522-0) for instructions.

Did the server hard drive format, and did the operating system and EFC Manager application install and open successfully?

## **NO YES**

↓ The server appears operational. **Exit MAP.**

# <span id="page-328-0"></span>**13**

Additional analysis for the failure is not described in this MAP. Contact the next level of support. **Exit MAP.**

# **Repair Information**

This chapter describes the repair and repair-related procedures for the Sphereon 3032/3232 Switch, and associated field-replaceable units (FRUs). These procedures are described:

- Obtain log information.
- Display and use EFC Server views.
- Obtain and interpret port diagnostic and performance data, and perform port diagnostic loopback tests.
- Swap ports (FICON Management Style only).
- Collect maintenance data.
- Clean fiber-optic components.
- Power the switch on and off.
- Perform an initial program load (IPL).
- Set the switch online or offline.
- Block or unblock Fibre Channel ports.
- Manage firmware versions.
- Manage configuration data.
- Install or upgrade software.

Do not perform repairs until a failure is isolated to a FRU. If fault isolation was not performed, refer to *[MAP 0000: Start MAP](#page-219-1)* on [page 3-6](#page-219-1).

**Factory Defaults** [Table 4-1](#page-331-0) lists the defaults for the passwords, and IP, subnet, and gateway addresses.

| <b>Item</b>                 | <b>Default</b> |
|-----------------------------|----------------|
| Customer password           | password       |
| Maintenance password        | level-2        |
| IP address                  | 10.1.1.10      |
| IP address (factory preset) | 10.1.1.10      |
| Subnet mask                 | 255.0.0.0      |
| Gateway address             | 0.0.0.0        |

<span id="page-331-0"></span>**Table 4-1 Factory-Set Defaults**

# **Procedural Notes**

**NOTE:** EFCM and Product Manager screens in this manual may not match the screens on your server and workstation. The title bars have been removed and the fields may contain data that does not match the data seen on your system.

The following procedural notes are referenced in applicable repair procedures. The notes do not necessarily apply to all procedures in the chapter.

- 1. Before performing a repair procedure, read the procedure carefully and thoroughly to familiarize yourself with the information and reduce the possibility of problems or customer down time.
- 2. When performing procedures described in this chapter, heed all **WARNING** and **CAUTION** statements, and other statements listed in the preface of this manual.
- 3. After completing steps of a detailed procedure that is referenced from another procedure, return to the initial (referencing) procedure and continue to the next step of that procedure.
- 4. After replacing a FRU, extinguish the System Error light-emitting diode (LED) on the front of the switch.

# **Using Log Information**

The Enterprise Fabric Connectivity (EFC) Manager and Sphereon 3032/3232 Product Manager applicationprovide access to ten logs that provide information for administration, operation, and maintenance personnel. Each log stores up to 1,000 entries. The most recent entry appears at the top of a log. If a log is full, a new entry overwrites the oldest entry.

Five logs are accessed through the EFC Manager:

- EFC Audit Log.
- EFC Event Log.
- EFC Session Log.
- EFC Product Status Log.
- EFC Fabric Log

Six logs are accessed through the Product Manager application:

- Sphereon Product ManagerAudit Log.
- Sphereon Product ManagerEvent Log.
- Hardware Log.
- Link Incident Log.
- Threshold Alert Log.
- Open Trunking Log.

These logs are accessed through the SANpilot interface:

- Event Log.
- Open Trunking Re-Route Log.
- Link Incident Log.
- Security Log
- Audit Log
- Fabric Log
- Embedded Port Frame Log.

**NOTE:** For information on the SANPilot logs, review the *SANpilot User Manual.* **EFC Audit Log** The EFC *Audit Log* displays a history of user actions performed through the EFC Manager application. This information is useful for system administrators and users. To open the EFC *Audit Log*, select *Audit Log* from the *Logs* menu at the *Products View*. For a description of the EFC *Audit Log* and an explanation of button functions at the bottom of the log window, refer to the *McDATA Enterprise Fabric Connectivity Manager User Manual* (620-005001). **EFC Event Log** The EFC *Event Log* [d](#page-334-0)isplays events or error conditions recorded by the EFC Management Services application. Entries reflect the status of the application and managed switches. Information associated with a call-home failure is intended for maintenance personnel to fault isolate the problem (modem failure, no dial tone, etc.), while information provided in all other entries is generally intended for use by third-level support personnel to isolate more significant problems. To open the EFC *Event Log*, select *Event Log* from the *Logs* menu at the Products View.

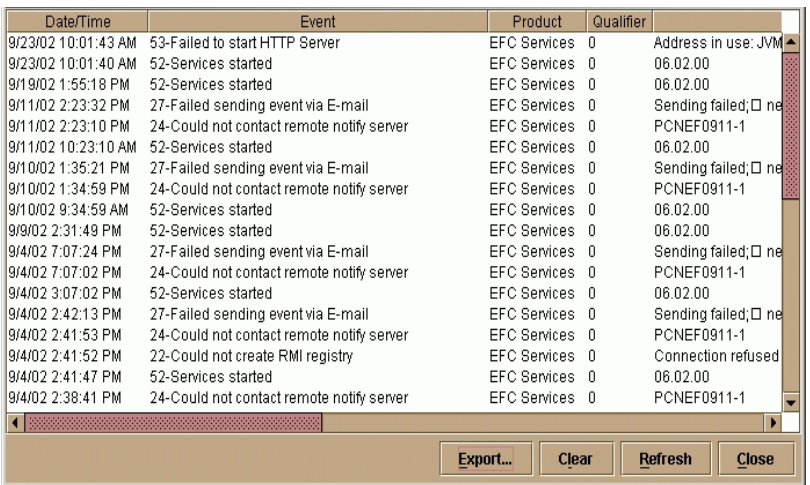

#### **Figure 4-1 EFC Event Log**

<span id="page-334-0"></span>The event log contains the following columns:

- **Date/Time -** the date and time the event was reported to the EFC Server.
- **Event -** an event number and brief description of the event. Include both the event number and description when reporting an event to third-level customer support.
- **Product -** the product associated with the event. Some events are associated with the EFC Management Services application, while others are associated with a specific instance of the Product Manager application. In the latter case, the product (Sphereon 3032 or Sphereon 3232) and configured name (or internet protocol (IP) address) associated with the instance are displayed.
- **Qualifier -** this column provides an event qualifier for use by engineering personnel. Include this number when reporting an event to third-level customer support.
- **Data -** additional event data for fault isolating a problem. Use the information when fault isolating a call-home problem, or include the information when reporting an event to third-level customer support.

.

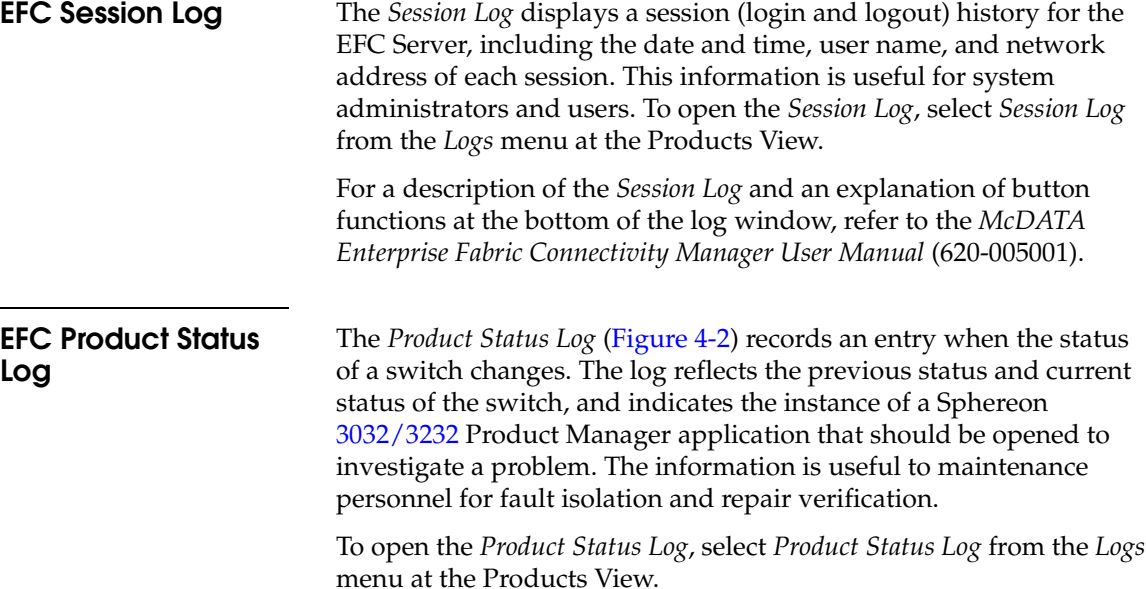

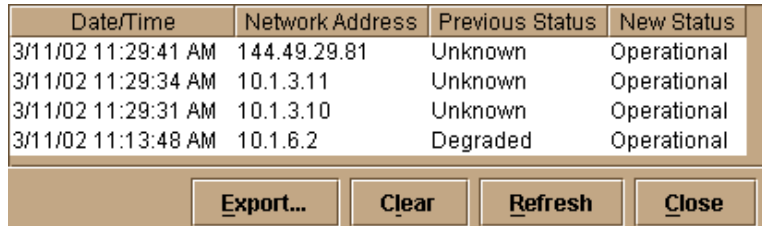

## <span id="page-335-0"></span>**Figure 4-2 Product Status Log**

The log contains the following columns:

- **Date/Time -** the date and time the switch status change occurred.
- **Network Address -** the IP address or configured name of the switch. This address or name corresponds to the address or name displayed under the switch icon at the *Product View*.
- **Previous Status -** the status of the switch prior to the reported status change (*Operational*, *Degraded*, *Failed*, or *Unknown*). An *Unknown* status indicates the EFC Manager application cannot communicate with the switch.

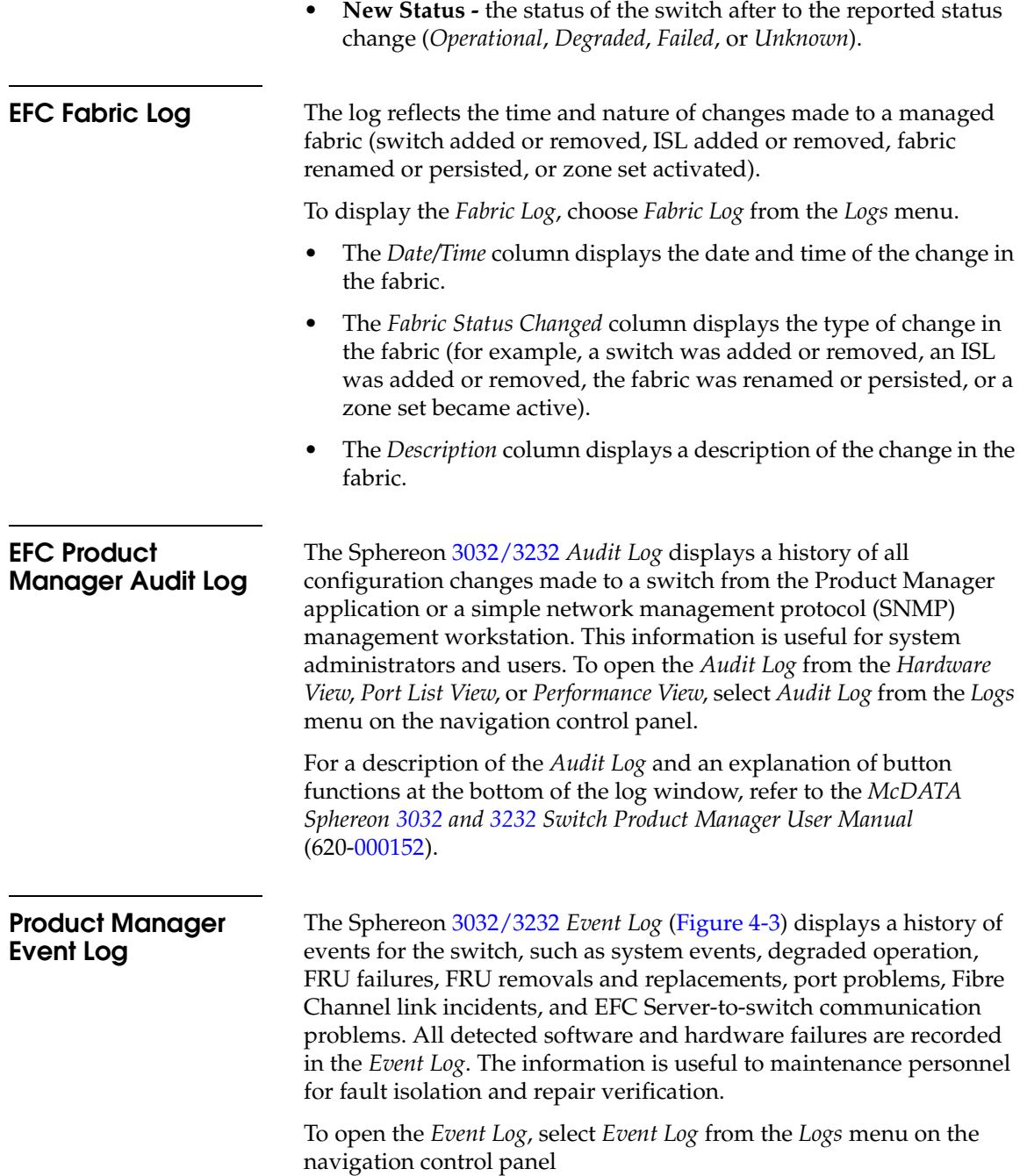

<span id="page-337-0"></span>.

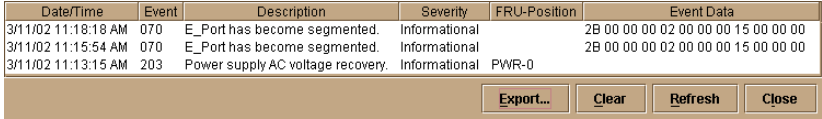

## **Figure 4-3 Sphereon 3032 and 3232 Event Log**

The log contains the following columns:

- **Date/Time -** the date and time the switch event occurred.
- **Event -** the three-digit event code associated with the event. Refer to Appendix B, "*[Event Code Tables](#page-444-0)*"for an explanation of event codes.
- **Description -** a brief description of the event.
- **Severity -** the severity of the event (*Informational*, *Minor*, *Major*, or *Severe*).
- **FRU-Position -** an acronym representing the FRU or non-FRU elements, followed by a number representing the FRU or chassis position. The acronyms are:
	- **SFP** Small form factor pluggable (SFP) optical transceiver. Chassis slots for SFPs inserted in a port are **0** through **31.** SFPs are FRUs.
	- **PWR -** power supply. Chassis slots for redundant power supplies are **0** and **1**. Power supplies are FRUs.
	- **FAN -** cooling fan. Chassis slots for redundant fans are **0** through **3**. Fans are FRUs.
	- **CTP -** control processor (CTP) card. The chassis slot is **0**. The CTP card is not a FRU.
	- **THM -** thermal sensor. The chassis slot is **0**. The thermal sensor is not a FRU.
- **Event Data -** up to 32 bytes of supplementary event data (if available for the event) in hexadecimal format. Refer to [Appendix](#page-444-0)  B, "*[Event Code Tables](#page-444-0)*"for an explanation of the supplementary event data.

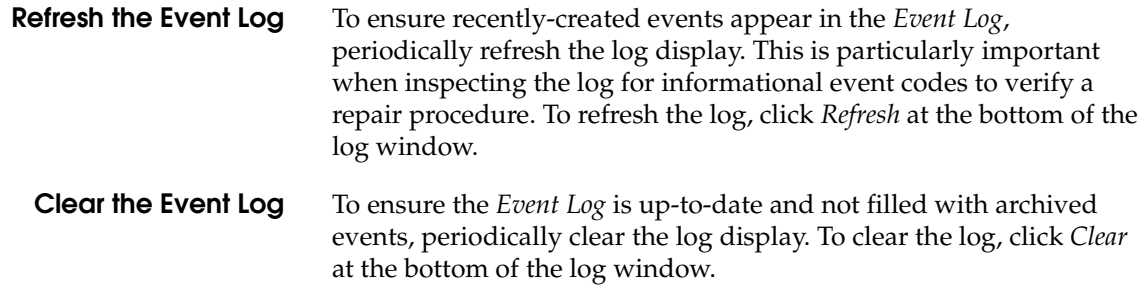

# **Product Manager Hardware Log**

.

The *Hardware Log* ([Figure 4-4](#page-338-0)) displays a history of FRU removals and replacements (insertions) for the switch. The information is useful to maintenance personnel for fault isolation and repair verification

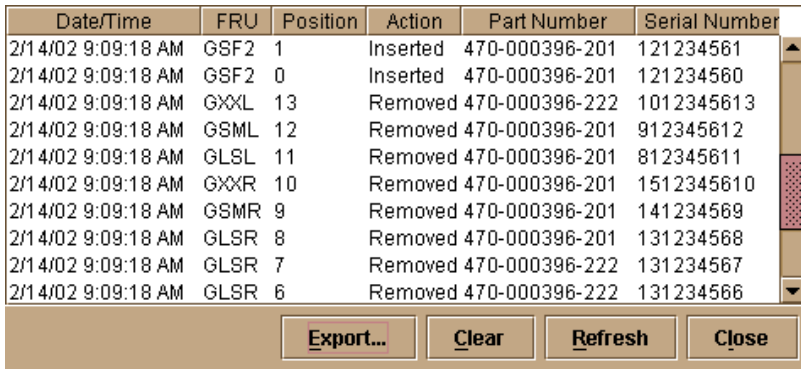

## <span id="page-338-0"></span>**Figure 4-4 Hardware Log**

To open the *Hardware Log*, select *Hardware Log* from the *Logs* menu on the navigation control panel.

The log contains the following columns:

- **Date/Time -** the date and time the FRU was inserted or removed.
- **FRU-Position -** an acronym representing the FRU or non-FRU elements, followed by a number representing the FRU or chassis position. The acronyms are:
	- **SFP** Small form factor pluggable (SFP) optical transceiver. Chassis slots for SFPs inserted in a port are **0** through **31.** SFPs are FRUs.

**4**

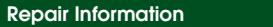

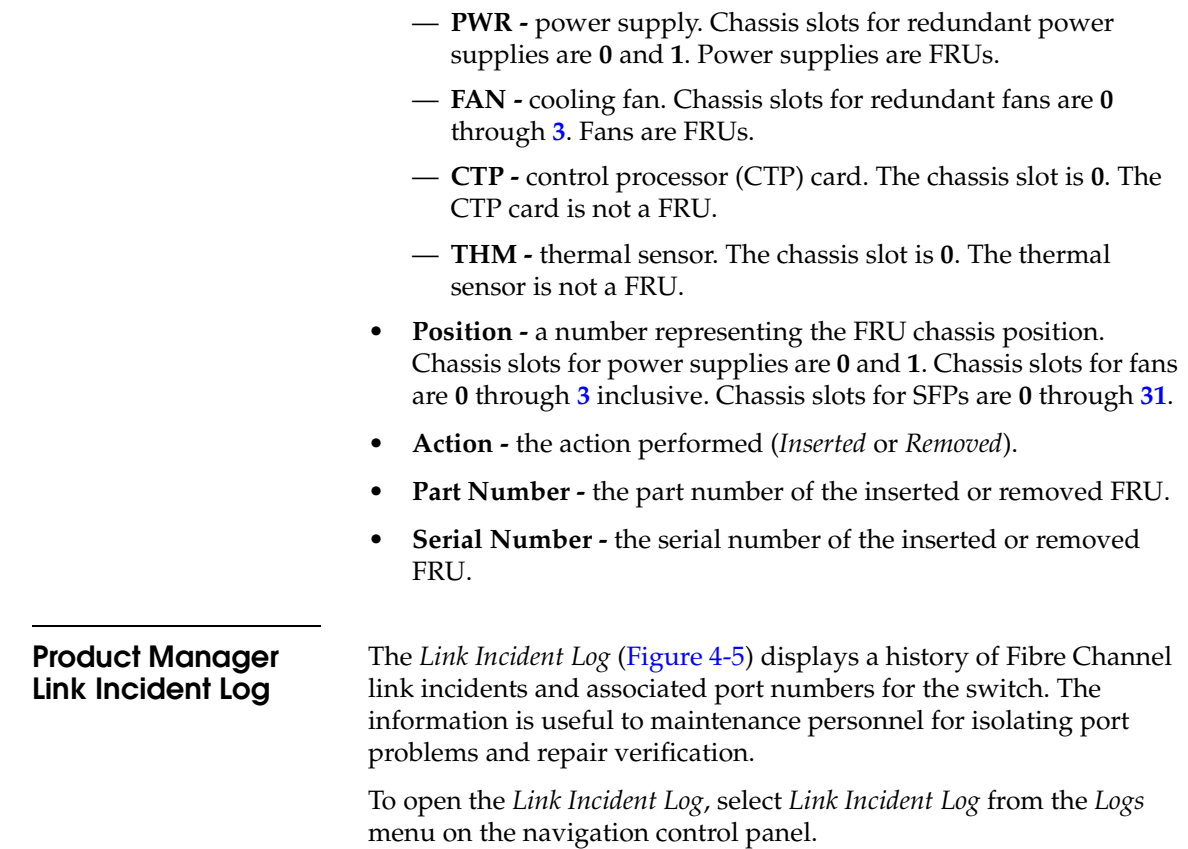

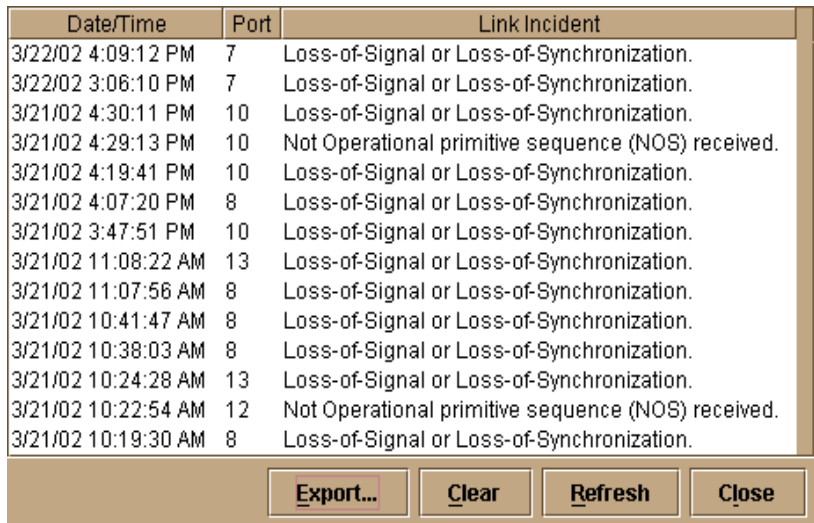

## <span id="page-340-0"></span>**Figure 4-5 Link Incident Log**

The log contains the following columns:

- **Date/Time -** the date and time the link incident occurred.
- **Port -** the port number that reported the link incident (**0** through **31)**.
- **Link Incident** a brief description of the link incident. Problem descriptions include:
	- Implicit incident.
	- Bit-error threshold exceeded.
	- Link failure loss-of-signal or loss-of-synchronization.
	- Link failure not-operational primitive sequence received.
	- Link failure primitive sequence timeout.
	- Link failure invalid primitive sequence received for current link state.

Refer to *[MAP 0600: Port Failure and Link Incident Analysis](#page-285-0)* on page 3-72 or *[MAP 0700: Fabric, ISL, and Segmented Port Problem Determination](#page-305-0)* on [page 3-92](#page-305-0) for corrective actions in response to these link incident messages.

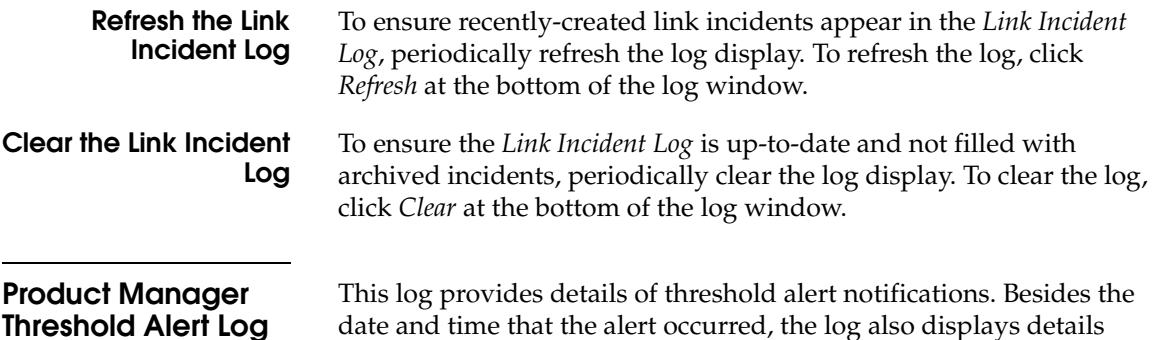

date and time that the alert occurred, the log also displays details about the alert as configured through the *Configure Threshold Alert(s)* option under the *Configure* menu.

| <b>Threshold Alert Log</b> |        |      |               |                |               |              |                   |          | $\vert x \vert$ |
|----------------------------|--------|------|---------------|----------------|---------------|--------------|-------------------|----------|-----------------|
| Date/Time                  | Name   | Port | Type          |                | Utilization % |              | <b>Alert Time</b> | Interval |                 |
| 10/24/01 2:19:38 PM        | a test | 7    | Rx Throughput |                | 1             |              | 0                 | 5        |                 |
| 10/24/01 2:19:37 PM        | a test | 15   | Rx Throughput |                | 1             |              | 0                 | 5        |                 |
| 10/24/01 2:14:38 PM        | a test | 7    | Rx Throughput |                | 1             |              | n                 | 5        |                 |
| 10/24/01 2:14:36 PM        | a test | 15   | Rx Throughput |                | 1             |              | n                 | 5        |                 |
| 10/24/01 2:09:38 PM        | a test | 7    | Rx Throughput |                | 1             |              | n                 | 5        |                 |
| 10/24/01 2:09:36 PM        | a test | 15   | Rx Throughput |                | 1             |              | 0                 | 5        |                 |
| 10/24/01 2:04:38 PM        | a test | 7    | Rx Throughput |                | 1             |              | n                 | 5        |                 |
| 10/24/01 2:04:36 PM        | a test | 15   | Rx Throughput |                | 1             |              | n                 | 5        |                 |
| 10/24/01 1:59:38 PM        | a test | 7    | Rx Throughput |                | 1             |              | 0                 | 5        |                 |
| 10/24/01 1:59:36 PM        | a test | 15   | Rx Throughput |                | 1             |              | Ū                 | 5        |                 |
| 10/24/01 1:54:37 PM        | a test | 7    | Rx Throughput |                | 1             |              | 0                 | 5        |                 |
| 10/24/01 1:54:36 PM        | a test | 15   | Rx Throughput |                | 1             |              | 0                 | 5        |                 |
| 10/24/01 1:49:37 PM        | a test | 7    | Rx Throughput |                | 1             |              | ٥                 | 5        |                 |
| 10/24/01 1:49:36 PM        | a test | 15   | Rx Throughput |                | 1             |              | 0                 | 5        |                 |
| 10/24/01 1:44:37 PM        | a test | 7    | Rx Throughput |                | 1             |              | 0                 | 5        |                 |
| 10/24/01 1:44:36 PM        | a test | 15   | Rx Throughput |                | 1             |              | 0                 | 5        |                 |
| 10/24/01 1:39:36 PM        | a test | 7    | Rx Throughput |                | 1             |              | n                 | 5        |                 |
| 10/24/01 1:39:35 PM        | a test | 15   | Rx Throughput |                | 1             |              | n                 | 5        |                 |
| 10/24/01 1:34:36 PM        | a test | 7    | Rx Throughput |                | 1             |              | n                 | 5        |                 |
| 10/24/01 1:34:35 PM        | a test | 15   | Rx Throughput |                | 1             |              | 0                 | 5        |                 |
| 10/24/01 1:29:35 PM        | a test | 15   | Rx Throughput |                | 1             |              | n                 | 5        |                 |
| 10/24/01 1:29:35 PM        | a test | 7    | Rx Throughput |                | 1             |              | n                 | 5        |                 |
| 10/24/01 1:24:34 PM        | a test | 15   | Rx Throughput |                | 1             |              | n                 | 5        |                 |
| 10/24/01 1:24:34 PM        | a test | 7    | Rx Throughput |                | 1             |              | n                 | 5        |                 |
| 10/24/01 1:19:34 PM        | a test | 15   | Rx Throughput |                | 1             |              | 0                 | 5        |                 |
| 10/24/01 1:19:34 PM        | a test | 7    | Rx Throughput |                | 1             |              | 0                 | 5        |                 |
| 10/24/01 1:14:34 PM        | a test | 15   | Rx Throughput |                | 1             |              | n                 | 5        |                 |
| <u>.</u>                   |        |      |               |                |               |              |                   |          |                 |
|                            | Export |      | Clear         | <b>Refresh</b> |               | <b>Close</b> |                   |          |                 |

**Figure 4-6 Threshold Alert Log**

## **• Date/Time**

Date and time stamp for when the alert occurred.

**• Name**

Name for the alert as configured through the *Configure Threshold Alerts* dialog box.

**• Port**

Port number where the alert occurred.

**• Type**

The type of alert: transmit (TX) or receive (RX).

**• Utilization %**

Percent usage of traffic capacity. This is the percent of the port's throughput capacity achieved by the measured throughput. This setting constitutes the threshold value and is configured through the *Configure Threshold Alerts* dialog box. For example, a value of 25 means that threshold occurs when throughput reaches 25 percent of the port's capacity.

**• Alert Time**

The time that the utilization % must exist before an alert is generated. This is set through the *Configure Threshold Alerts* dialog box.

**• Interval**

The time interval during which the throughput is measured and an alert can generate. This is set through the *Configure Threshold Alerts* dialog box.

**Open Trunking Log** To open the *Open Trunking Log*, select the *Open Trunking Log* option from the *Logs* menu at the *Hardware View*. The log displays [\(Figure 4-7\)](#page-342-0). The log can also be opened from the *Port List View*, *Node List View*, *Performance View*, or *FRU List View*.

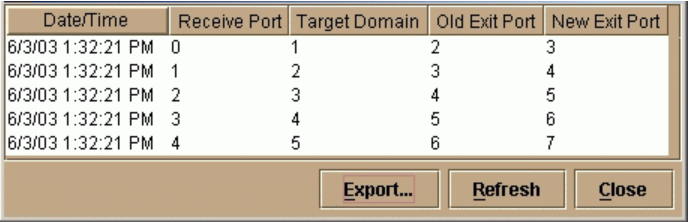

## <span id="page-342-0"></span>**Figure 4-7 Open Trunking Log**

**4**

The log displays ISL congestion events that cause Fibre Channel traffic to be routed through an alternate ISL. Entries reflect the traffic re-route status at the managed switch. The log consists of the following columns:

- **Date/Time -** Date and time the re-route action occurred.
- **Receive Port -** The switch port number (decimal) used for receiving Fibre Channel traffic after the re-route action.
- **Target Domain -** The domain ID (decimal) of the target device to which Fibre Channel traffic from the switch was rerouted.
- **Old Exit Port -** The switch port number (decimal) used for transmitting Fibre Channel traffic before the re-route action.
- **New Exit Port -** The switch port number (decimal) used for transmitting Fibre Channel traffic after the re-route action.

**SANpilot Logs** To open a SANpilot log, click the *Logs* tab at the *Monitor* panel. The *Monitor* panel opens with the *Logs* page displayed [\(Figure 4-8\)](#page-343-0).

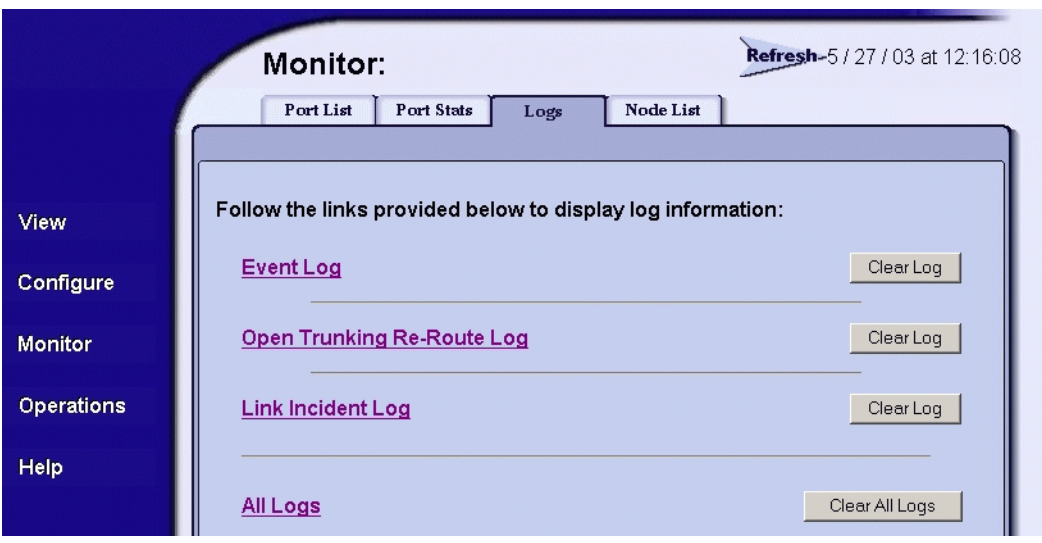

### <span id="page-343-0"></span>**Figure 4-8 Monitor Panel (Logs Page)**

The *Logs* tab provides links to the following logs:

- Event Log A listing of messages generated by the product regarding errors and events. The four levels of events indicate an increasing level of severity, from Informational to Severe.
- Open Trunking Re-Route Log A log of open trunking re-route actions made by the product.
- Link Incident Log A log of link incidents that have occurred. Security Log - List of security incidents that have occurred.
- Audit Log List of events tracked for auditing purposes.
- Fabric Log List of events associated with the Fabric.
- Embedded Port Frame Log List of cumulative events.
- All Logs collects the information for each log into a single text page.

**NOTE:** For details on the logs, review the *SANpilot User Manual.*

Each log contains a link that brings the user to a page of ASCII text that reflects the log information present on the machine at that moment. The log displayed is a snapshot of the current log information. Log entries are displayed in the order in which they occurred, with most recent entries listed first. Each log also contains a *Clear Log* button that is used to clear all the entries in the log.

At the *Logs* page:

- Select (double-click) a log title to open and view the contents of the associated log, or
- Select (double-click) the *All Logs* title to open and simultaneously view the contents of all logs.

The *Logs* page provides a *Clear Log* button for each log. Click the button to delete all entries for the associated log. The *Logs* page also provides a *Clear All Logs* button. Click the button to delete all entries in all logs.

# **Using Views**

The EFC Manager and Product Manager provide access to a series of views (windows) that provide information for administrators, users, and maintenance personnel. These views are accessed through the *Hardware View*, and include the:

- Port List View.
- FRU List View.
- Node List View.
- Performance View.
- Topology View.
- Zoning View.

**Port List View** The *Port List View* ([Figure 4-9](#page-345-0)) lists and provides status information for all switch ports. The information is useful to maintenance personnel for isolating port problems.

> To open the *Port List View*, select *Port List* from the *View* menu on the navigation control panel.

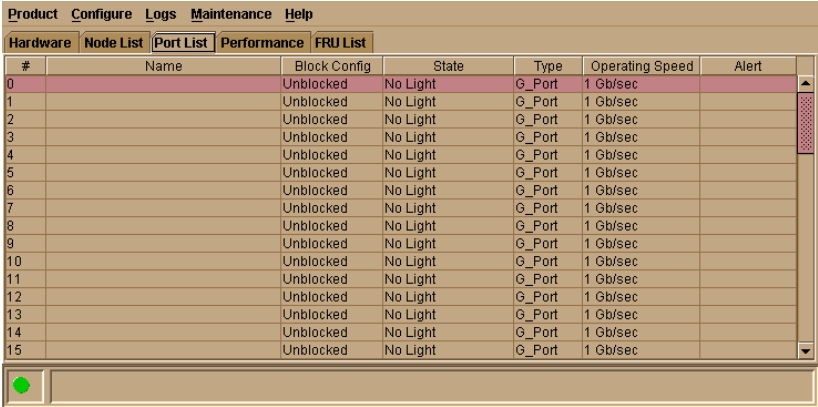

### <span id="page-345-0"></span>**Figure 4-9 Port List View**

The port row provides status information in the following columns:

- **Port # -** the port number (**0** through **31**).
- **Addr -** the switch logical port address in hexadecimal format (FICON management style only).
- **Name -** the port name configured through the *Configure Ports* dialog box.
- **Blocked Config -** the status (*Blocked* or *Unblocked*) of the port.
- **State -** the state of the port. Valid states are:

- Online, offline, or testing.
- Beaconing.
- Invalid Attachment.
- Link incident or link reset
- No light, not operational, or port failure.
- Segmented E\_Port.
- **Type -** The type of port. Valid port types are a generic port (G\_Port) that is not connected to a Fibre Channel device or switch, therefore light is not transmitted; fabric port (F\_Port) that is connected to a device; or an expansion port (E\_Port) that is connected to another switch to form an interswitch link (ISL).
- **Alert -** If link incident (LIN) alerts are configured for the port through the *Configure Ports* dialog box, a yellow triangle appears in the column when a link incident occurs. A yellow triangle also appears if beaconing is enabled for the port. A red and yellow diamond appears if the port fails.

Click anywhere in the port row to open the *Port Properties* dialog box. Right-click anywhere in the port row to open a pop-up menu to:

- Open the *Port Properties* dialog box.
- Open the *Node Properties* dialog box.
- Display the *Port Technology* dialog box.
- Block or unblock the port.
- Enable port beaconing.
- Perform port diagnostics.
- Enable or disable port channel wrapping. This menu option appears only when the switch is configured for FICON management style.
- Swap one Fibre Channel port address with another. This menu option appears only when the switch is configured for FICON management style.
- Clear link incident alerts.
- Reset the port.
- Configure Port Binding.

# **FRU List View**

The FRU List View ([Figure 4-10 on page 4-18](#page-347-0)) displays a list of all switch FRUs. The information is useful to maintenance personnel for fault isolation and repair verification.

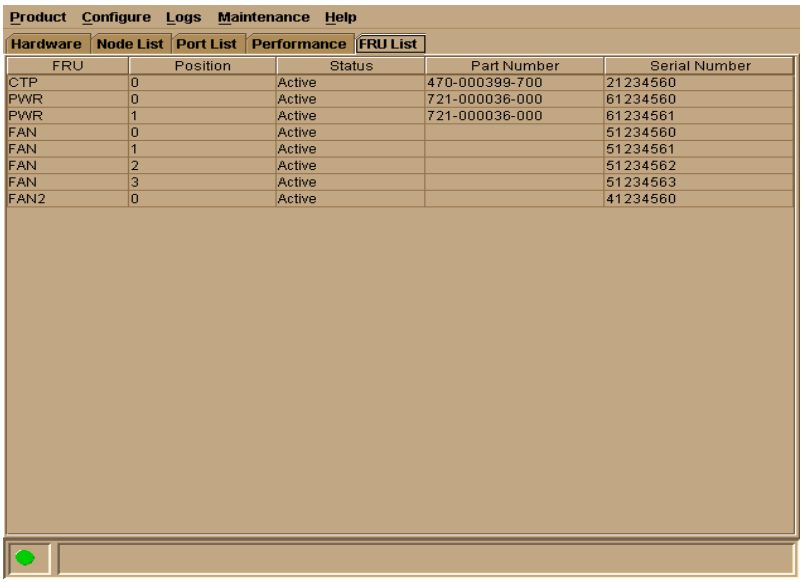

<span id="page-347-0"></span>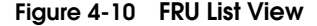

To open the FRU List View from the Hardware View, click View and select FRU List. The FRU List View contains the following columns:

- **FRU -** an acronym representing the FRU type. FRU acronyms are:
	- **SFP** Small form factor pluggable (SFP) optical transceiver. Chassis slots for SFPs inserted in a port are 0 through 31. The SFPs are FRUs.
	- **PWR** power supply. Chassis slots for redundant power supplies are 0 and 1. The power supplies are FRUs.
	- **FAN -** cooling fan. Chassis slots for redundant fans are 0 (fan FRU assembly) and 1 through 4 (cooling fans). The cooling fans are FRUs.
	- **CTP -** control processor (CTP) card. The chassis slot is 0. The CTP card is not a FRU.
- **THM -** thermal sensor. The chassis slot is 0 (on the CTP card). The thermal sensor is not a FRU.
- **Position**-a number representing the FRU chassis position. The chassis (slot) position for a nonredundant FRU is 0. The chassis positions for redundant FRUs are 0 and 1. The chassis positions for UPM cards are 0 through 15 inclusive.
- **Status-**the FRU status (Active or Backup).
- **Part Number-the FRU part number.**
- **Serial Number**-the FRU serial number.

**Node List View** The *Node List View* [\(Figure 4-11](#page-348-0)) displays information about all devices attached to the switch through node ports (N\_Ports). The information is useful to maintenance personnel for fault isolation and repair verification.

> To open the *Node List View*, select *Node List* from the *View* menu on the navigation control panel.

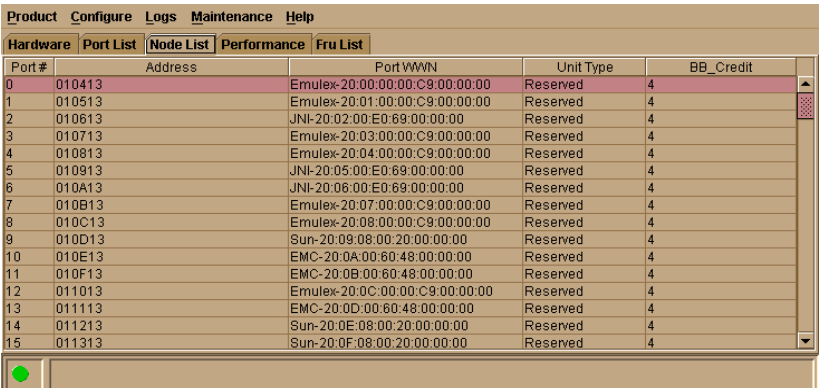

### <span id="page-348-0"></span>**Figure 4-11 Node List View**

The *Node List View* contains the following columns:

- **Port # -** the port number (**0** through **31)**. Only ports attached to a device are displayed.
- **Addr -** the switch logical port address (**05** through **43** inclusive) in hexadecimal format.

**4**

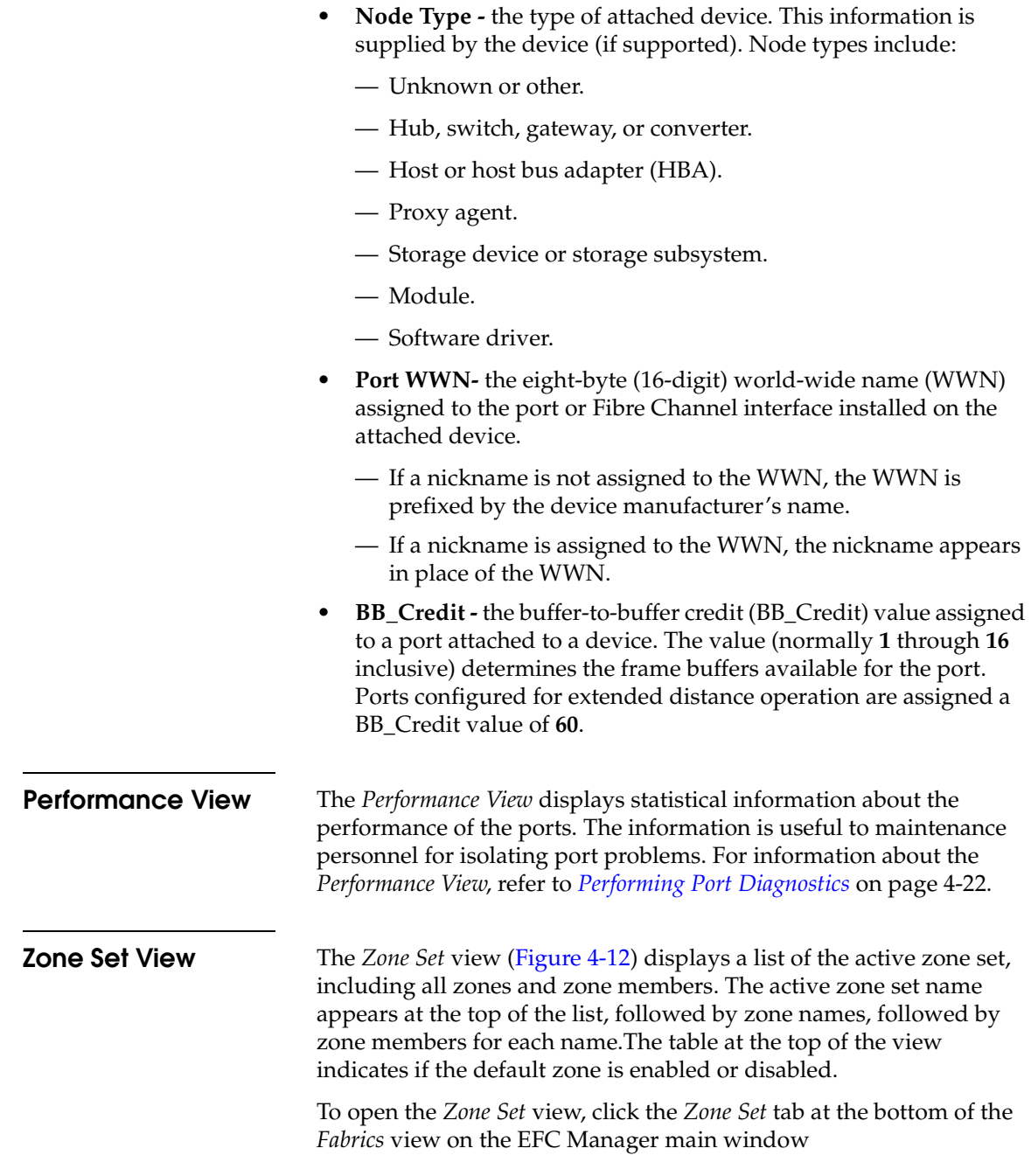

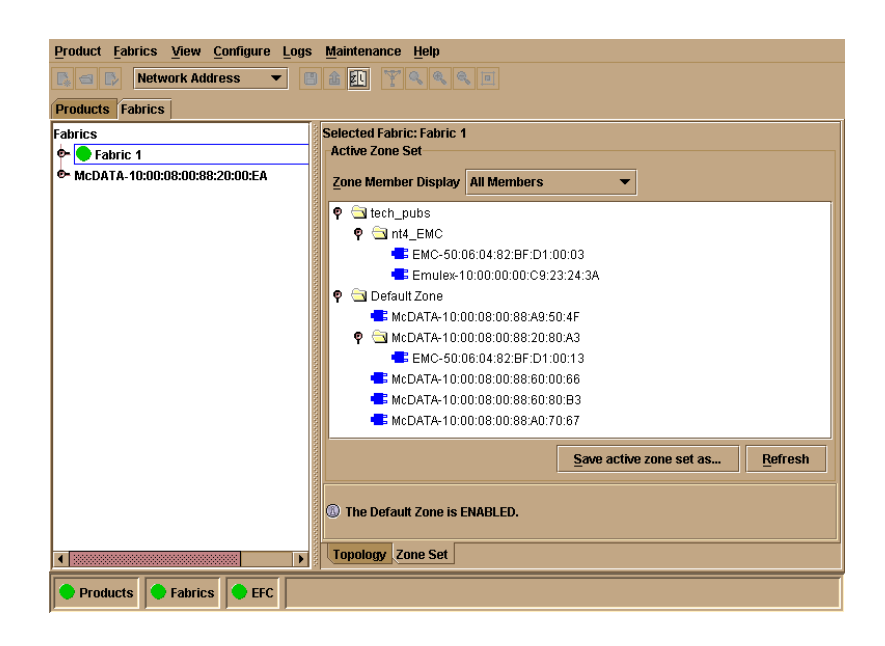

#### <span id="page-350-0"></span>**Figure 4-12 Zone Sets View**

.

Zone members appear as:

The unique 16-digit WWN identifying the device attached to the port. If a nickname is configured, the nickname appears instead. For example:

### **10:00:0206:77:43:B0:1C**

• A unique domain ID (**1** through **31** inclusive) and port number (**0** through **31**). For example:

## **Domain 1, Port 7**

The information is also useful for fault isolating E\_Port segmentation problems caused by incompatible zone sets. When forming a multiswitch fabric by connecting switches with active zone sets, zone names within the active zone sets should not be duplicated. Names can be duplicated only if the member WWNs of each zone are identical. If two switches have a zone name conflict (duplicate zone names exist), the zone sets cannot merge, the connecting E\_Port at each switch segments to prevent the creation of an ISL, and the switches do not form a multiswitch fabric.

For a description of how to expand or collapse the active zone set list and an explanation of button functions at the bottom of the *Zoning View*, refer to the McDATA *Enterprise Fabric Connectivity Manager User Manual* (620-005001).

# <span id="page-351-0"></span>**Performing Port Diagnostics**

Port diagnostics are performed at the switch and Sphereon 3032/3232 Product Manager application. These diagnostics include:

- Inspecting port light-emitting diodes (LEDs) at the switch.
- Obtaining port degradation or failure information at the Product Manager application's *Hardware View*.
- Obtaining statistical performance information for ports at the Product Manager application's *Performance View*.
- Performing internal or external port loopback tests.
- Performing channel wrap tests. The tests apply only to a switch configured for FICON management style.

**Port LEDs** To obtain port operational information at the switch, inspect the port LEDs. Amber and green LEDs adjacent to each port indicate operational status as follows:

- The green LED illuminates (or blinks if there is active traffic) and the amber LED extinguishes to indicate normal port operation.
- The amber LED illuminates and the green LED extinguishes to indicate a port failure.
- Both LEDs extinguish to indicate a port is operational but not communicating (no SFP installed, no cable attached, loss of light, port blocked, or link recovery in process).
- The amber LED flashes and the green LED illuminates (or blinks if there is active traffic) to indicate a beaconing is set for the port.
- The amber LED flashes and the green LED extinguishes to indicate a port is running online diagnostics, or beaconing is set and the port is not communicating (no SFP installed, no cable attached, loss of light, port blocked, or link recovery in process).

**Hardware View** The *Hardware View* [\(Figure 4-13\)](#page-352-0) displays a representation of and associated information about a specified switch. This information is useful to maintenance personnel for port-specific fault isolation and repair verification, link incidents, and port segmentation problems.

- Port operational state information from the *Port Properties* dialog box ([Figure 4-14](#page-353-0)).
- Port LED behavior that emulates the operational status of the corresponding real switch. Refer to [Table 1-1 on page 1-27](#page-52-0) for an explanation of green and amber LED behavior.
- Colored alert symbols (yellow triangle or red diamond with yellow background) that indicate port status. Refer to Table 1-1 on [page 1-27](#page-52-0) for an explanation of alert symbol indications.

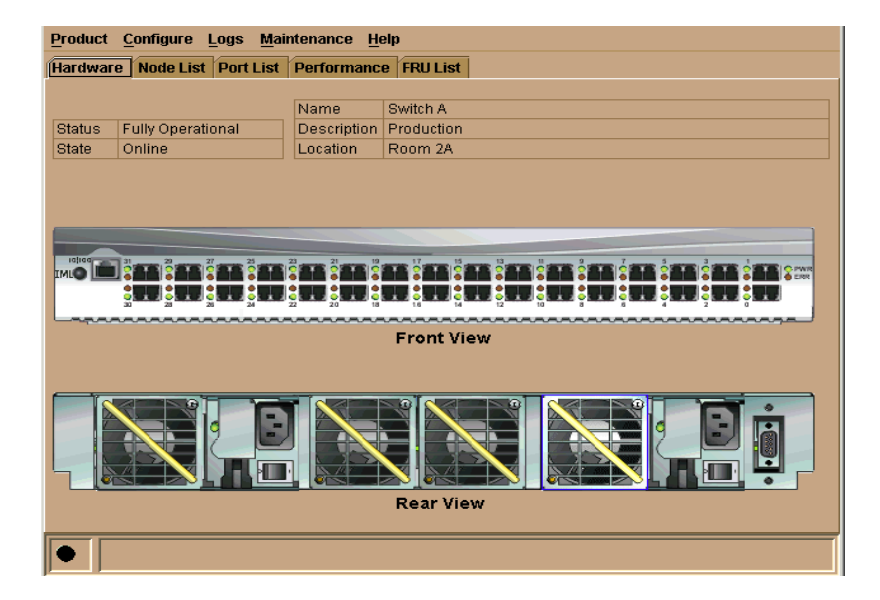

## <span id="page-352-0"></span>**Figure 4-13 Hardware View**

Click the port connector (leftmost port) to open the *Port Properties*  dialog box [\(Figure 4-14\)](#page-353-0)

.

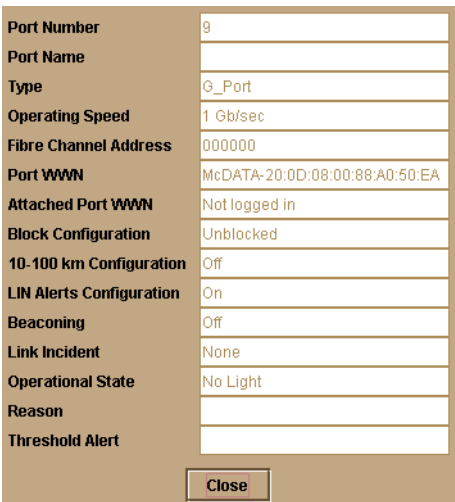

### <span id="page-353-0"></span>**Figure 4-14 Port Properties Dialog Box**

**NOTE:** If the Open Trunking feature is installed an additional item will appear in the Port Properties dialog box, called *Congested Threshold %.* This field displays the active congested threshold percentage currently configured in the Configure Open Trunking dialog box.

The dialog box provides the following information:

- **Port Number -** the switch port number (**0** through **31**).
- **Port Name -** the user-defined name or description for the port.
- **Type -** the type of port (G\_Port if nothing is attached to the port, F\_Port if a device is attached to the port, and E\_Port if the port is connected to another switch as part of an ISL).
- **Fibre Channel Address -** the Fibre Channel address identifier for the port.
- **Port WWN -** the Fibre Channel WWN for the port.
- **Attached Port WWN -** the Fibre Channel WWN for the device attached to the port.
- **Block Configuration -** a user-configured state for the port (*Blocked* or *Unblocked*).
- **10-100 km Configuration -** a user-specified state for the port (*On* or *Off*), configured through the *Configure Ports* dialog box.
- **LIN Alerts Configuration -** a user-specified state for the port (*On* or *Off*), configured through the *Configure Ports* dialog box.
- **Beaconing -** user-specified for the port (*On* or *Off*). When beaconing is enabled, a yellow triangle appears adjacent to the status field.
- **Link Incident -** If no link incidents are recorded, **None** appears in the status field. If a link incident is recorded, a summary appears describing the incident, and a yellow triangle appears adjacent to the status field. Valid summaries are:
	- Implicit incident.
	- Bit-error threshold exceeded.
	- Link failure loss of signal or loss of synchronization.
	- Link failure not-operational primitive sequence received.
	- Link failure primitive sequence timeout.
	- Link failure invalid primitive sequence received for the current link state.
- **Operational State -** the state of the port (*Online*, *Offline*, *Beaconing*, *Invalid Attachment*, *Link Incident*, *Link Reset*, *No Light*, *Not Operational*, *Port Failure*, *Segmented E\_Port*, or *Testing*). A yellow triangle appears adjacent to the status field if the port is in a non-standard state that requires attention. A red and yellow blinking diamond appears adjacent to the status field if the port fails.
- **Reason -** If the E\_Port segments while attempting to form a multiswitch fabric, a summary appears describing the reason for segmentation. Valid summaries are:
	- Incompatible operating parameters.
	- Duplicate domain ID(s).
	- Incompatible zoning configurations.
	- Build fabric protocol error.
	- No principal switch.
	- No response from attached switch.
	- Exchange link protocol (ELP) retransmission failure timeout.

This field also displays reasons for Invalid Attachment state:

- *01 Unknown.* Invalid attachment reason cannot be determined.
- *02 ISL connection not allowed on this port.* Port is configured as an F\_Port, but connected to switch or director.
- *03 ELP rejected by the attached switch.* This director/switch transmitted an exchange link protocol (ELP) frame that was rejected by the switch at the other end of the ISL.
- *04 Incompatible switch at the other end of the ISL.* Interop mode for this switch is set to Open Fabric mode and the switch at the other end of the ISL is a McDATA switch configured for McDATA Fabric mode.
- *05 External loopback adapter connected to the port.* A loopback plug. is connected to the port and there is no diagnostic test running.
- *06 N\_Port connection not allowed on this port.* The port type configuration does not match the actual port use. Port is configured as an E\_Port, but attaches to a node device.
- *07 Non-McDATA switch at other end of the ISL*. The cable is connected to a non-McDATA switch and interop mode is set to McDATA fabric mode.
- *08 ISL connection not allowed on this port*. The port type configuration does not match the actual port use (the port is configured as an F\_Port, but attaches to a switch or director).
- *10 Port binding violation unauthorized WWN*. The WWN entered to configure port binding is not valid or a nickname was used that is not configured through the Product Manager for the attached device.
- *11 Unresponsive node connected to port.* Possible causes are:
	- Hardware problem on switch or on a connected node where ELP frames are not delivered, the response is not received, or a fabric login in (FLOGI) cannot be received. There may be problems in switch SBAR.
	- Faulty or dirty cable connection.
	- Faulty host bus adapters that do not send out FLOGI within reasonable time frame.

- **Threshold Alert** If a threshold alert exists for the port, an alert indicator (yellow triangle) will appear by the *Threshold Alert* field, and the configured name for the last alert received will appear in the field.
- **Congested Threshold %**

This field only displays if the optional Open Trunking feature is installed. It displays the active congested threshold percentage currently configured in the *Configure Open Trunking* dialog box.

.

**Performance View** The *Performance View* ([Figure 4-15](#page-356-0)) displays statistical information about the performance of the ports. The information is useful for isolating port problems. To open the *Performance View* from the *Hardware View*, select *Performance* from the *View* menu on the navigation control panel

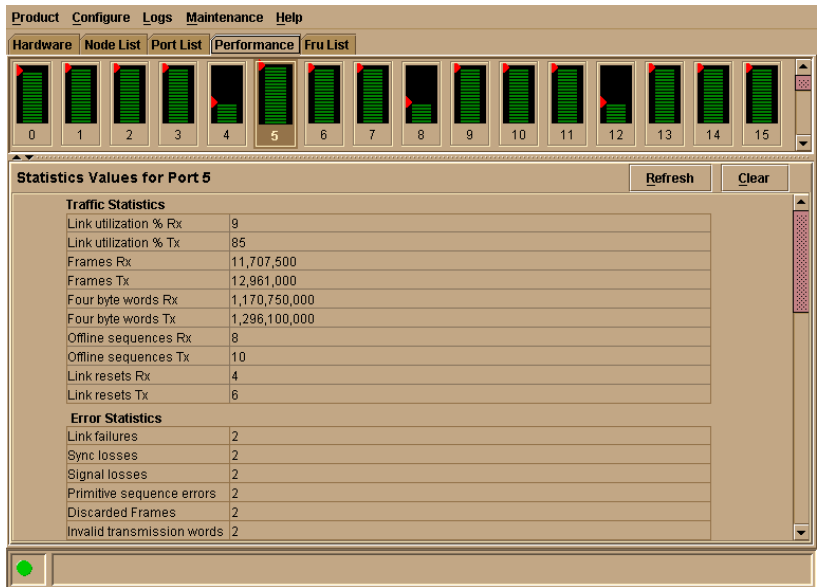

## <span id="page-356-0"></span>**Figure 4-15 Performance View**

When the *Performance View* opens, no port statistics or errors appear. The message **Click on gauge above to display statistics for that port** appears beneath the port bar graphs.

Each port bar graph in the upper portion of the view displays the instantaneous transmit or receive activity level for the port, and is updated every five seconds. The relative value displayed is the greater of either the transmit or receive activity (whichever value is greatest when sampled). Each port's graph has multiple green-bar level indicators that correspond to a percentage of the maximum Fibre Channel throughput for the port (either transmit or receive). If any activity is detected for a port, at least one green bar appears.

A red indicator on each port bar graph (high-water mark) remains at the highest level the graph has reached since the *Performance View* was opened. The indicator does not appear if the port is offline, and is reset to the bottom of the graph if the port detects a loss of light.

When the mouse pointer is passed over a port bar graph, the graph highlights with a blue border and an information pop-up displays adjacent to the port as follows:

- If a device is not attached to the port, the pop-up displays the port's current state.
- If a device is attached to the port, the pop-up displays the WWN of the attached device.
- If the port is an E\_Port, the pop-up displays **E\_Port**.
- If the port is segmented, the pop-up displays **Segmented E\_Port**.

Click a port bar graph to display statistics values for the port (bottom half of the *Performance View*). Right-click a port bar graph to display statistics values for the port (bottom half of the *Performance View*) and access a menu to:

- Open the *Port Properties*, *Node Properties*, or *Port Technology* dialog boxes.
- Block or unblock the port.
- Enable or disable port beaconing.
- Perform port diagnostics.
- Enable or disable port channel wrapping. This menu option appears only when the switch is configured for FICON management style.
- Swap one Fibre Channel port address with another. This menu option appears only when the switch is configured for FICON management style.

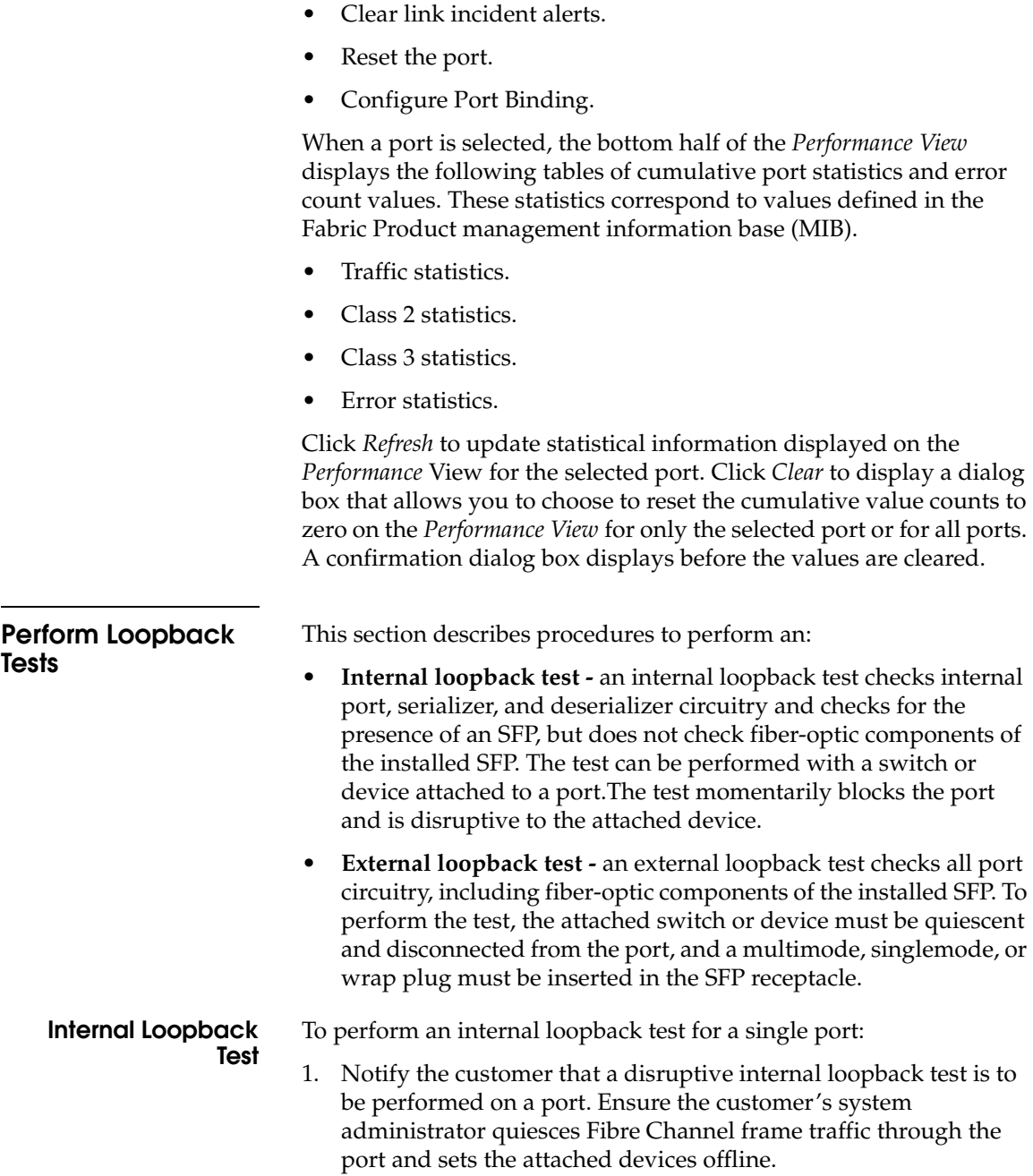

.

**NOTE:** An SFP transceiver must be installed in the port during the test. A switch can remain attached during the test.

- 2. At the EFC Server, open the EFC Manager application. The *Product View* displays.
- 3. Select the icon representing the switch to be tested. The *Hardware View* for the selected switch displays.
- 4. At the *Hardware View*, verify the location of the port to be tested. When the mouse pointer is passed over the graphical port on the front view of the switch, the port highlights with a blue border and an pop-up displays **Switch Port**.
- 5. At the navigation control panel, select *Port Diagnostics* from the *Maintenance* menu. The *Port Diagnostics* dialog box displays ([Figure 4-16](#page-359-0)).
- 6. Select a port for test. To select a port for test, type the port number (**0** through **31**) in the *Port Number* field.
- 7. At the *Diagnostics Test* list box, select *Internal Loopback*

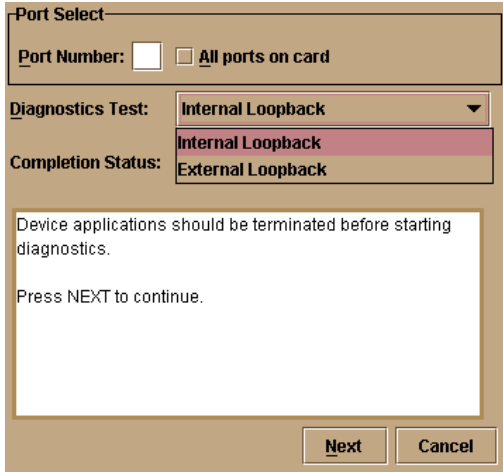

## <span id="page-359-0"></span>**Figure 4-16 Port Diagnostics Dialog Box**

8. Click *Next*. Beaconing initiates for the port selected for test. At the *Hardware View*, a yellow triangle appears at the top of the port. At the *Port Diagnostics* dialog box, the message **Verify selected ports are beaconing** appears.
- 9. Verify beaconing is enabled, then click *Next*. The message **Press START Test to begin diagnostics** appears, and the *Next* button changes to a *Start Test* button.
- 10. Click *Start Test*. The test begins and:
	- The *Start Test* button changes to a *Stop Test* button
	- The message **Port** *xx***: Test running** appears, where *xx* is the port number.
	- A red progress bar (indicating percent completion) travels from left to right across the *Completion Status* field.

As a port is tested, the amber LED flashes (beacons) and the green LED extinguishes (indicating the port is blocked).

**NOTE:** Click *Stop Test* at any time to abort the loopback test.

- 11. When the test completes, test results appear (for each port tested) as **Port** *xx***: Passed!** or **Port** *xx***: Failed!** in the message area of the dialog box. If a port fails the test, the amber LED for the port remains illuminated.
- 12. When finished, click *Cancel* to close the *Port Diagnostics* dialog box and return to the *Hardware View*. Beaconing is disabled for the port.
- 13. Reset each tested port.

#### **External Loopback Test**

- To perform an external loopback test for a single port:
- 1. Notify the customer that a disruptive external loopback test will be performed on a port and the fiber-optic cable or cables will be disconnected. Ensure the customer's system administrator quiesces Fibre Channel frame traffic through the port and sets attached devices offline.

**NOTE:** At the start of the loopback test, the port can be online, offline, blocked, or unblocked.

- 2. At the EFC Server, open the EFC Manager application. The *Product View* displays.
- 3. Select the icon representing the switch for which the loopback test is to be performed. The *Hardware View* for the selected switch displays.
- 4. At the *Hardware View*, verify the location of the port to be tested. When the mouse pointer is passed over the graphical port on the front view of the switch, the port highlights with a blue border and an pop-up displays **Switch Port**.
- 5. Disconnect the fiber-optic jumper cable from the port.

**If name server zoning is implemented for the switch by port number, ensure the fiber-optic cables that are disconnected to perform the loopback test are reconnected properly. A change to the cable configuration disrupts zone operation and may incorrectly include or exclude a device from a zone.**

- 6. If the port to be tested is shortwave laser (determined in [step 4](#page-359-0)), insert a black multimode wrap plug into the port receptacle. If the port to be tested is longwave laser (also determined in [step 4](#page-359-0)), insert a blue singlemode wrap plug into the port receptacle.
- 7. At the navigation control panel, select *Port Diagnostics* from the *Maintenance* menu. The *Port Diagnostics* dialog box displays ([Figure 4-16](#page-359-1)).
- 8. Select a port for test. To select a port for test, type the port number (**0** through **31**) in the *Port Number* field.
- 9. At the *Diagnostics Test* list box, select *External Loopback*.
- 10. Click *Next*. Beaconing initiates for the port selected for test. At the *Hardware View*, a yellow triangle appears at the top of the port. At the *Port Diagnostics* dialog box, the message **Loopback plug(s) must be installed on ports being diagnosed** appears.
- 11. Verify loopback plug(s) are installed and click *Next*. The message **Verify selected ports are beaconing** appears.
- 12. Verify beaconing is enabled, then click *Next*. The message **Press START TEST to begin diagnostics** appears, and the *Next* button changes to a *Start Test* button.
- 13. Click *Start Test*. The test begins and:
	- The *Start Test* button changes to a *Stop Test* button
	- The message **Port** *xx***: TEST RUNNING** appears, where *xx* is the port number.
	- A red progress bar (indicating percent completion) travels from left to right across the *Completion Status* field.

As a port is tested, the amber LED flashes (beacons) and the green LED illuminates (indicating loopback traffic through the port).

**NOTE:** Click *Stop Test* at any time to abort the loopback test.

- 14. When the test completes, test results appear (for each port tested) as **Port** *xx***: Passed!** or **Port** *xx***: Failed!** in the message area of the dialog box. If a port fails the test, the amber LED for the port remains illuminated.
- 15. When finished, click *Cancel* to close the *Port Diagnostics* dialog box and return to the *Hardware View*. Beaconing is disabled for the port.
- 16. Reset each tested port.
- 17. Remove loopback plug(s) from the tested ports.
- 18. Reconnect fiber-optic jumper cables from devices to tested ports.

### **Perform Channel Wrap Test**

A channel wrap test is a diagnostic procedure that checks S/390 host-to-switch connectivity by returning the output of the host as input. The test is host-initiated, and transmits Fibre Channel frames to a switch port. A port enabled for channel wrapping echoes the frame back to the host.

To perform a channel wrap test for a single port (FICON Management Style only):

- 1. Notify the customer that a disruptive channel wrap test will be performed on a host-attached port.
- 2. At the EFC Server, open the EFC Manager application. The *Product View* displays.
- 3. Select the icon representing the switch for which the channel wrap test will be performed. The *Hardware View* for the selected switch displays.
- 4. At the *Hardware View*, verify the location of the port to be tested. Click the port to be tested. The *Port View* displays.
- 5. Right-click the port to be tested, then select *Channel Wrap* from the pop-up menu. The *Channel Wrap On for Port n* (where *n* is the port number) dialog box displays [\(Figure 4-17](#page-363-0)

**4**

.

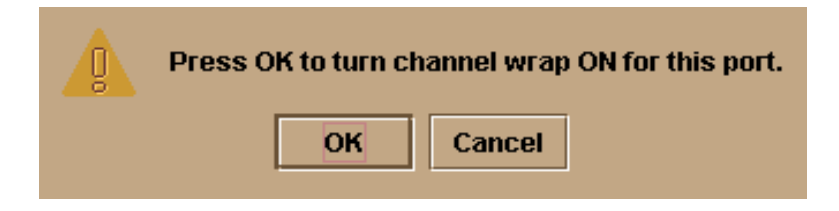

#### **Figure 4-17 Channel Wrap On for Port** *n* **Dialog Box**

6. Click *OK* to enable channel wrapping for the port.

# <span id="page-363-0"></span>**Swapping Ports**

Use the port swap procedure to swap a device connection and logical port address from a failed Fibre Channel port to an operational port. Because both ports are blocked during the procedure, switch communication with the attached device is momentarily disrupted.

To perform the port swap procedure for a pair of switch ports (FICON management style only):

- 1. Notify the customer a port swap procedure will be performed and a fiber-optic cable or cables will be disconnected. Ensure the customer's system administrator quiesces Fibre Channel frame traffic through the ports and sets attached devices offline.
- 2. At the EFC Server, open the EFC Manager application. The *Product View* displays.
- 3. Select the icon representing the switch for which the loopback test will be performed. The *Hardware View* for the selected switch displays.
- 4. At the navigation control panel, select *Swap Ports* from the *Maintenance* menu. The *Swap Ports* dialog box displays ([Figure 4-18](#page-364-0))

**4**

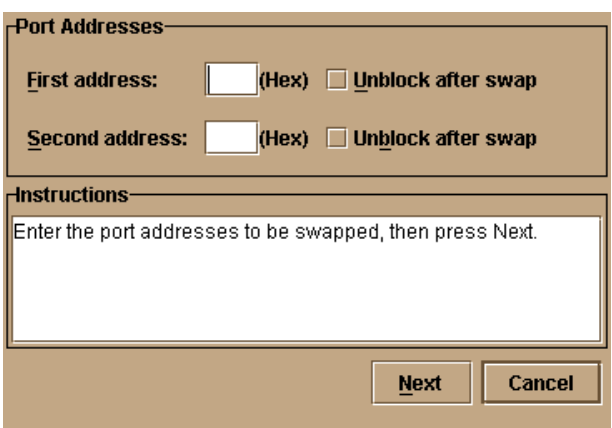

#### <span id="page-364-0"></span>**Figure 4-18 Swap Ports Dialog Box**

.

- 5. At the *First address* and *Second address* fields, type the logical port addresses (in hexadecimal format) of the pair of ports to be swapped. The ports are automatically blocked during the procedure. Select the *Unblock after swap* check boxes to unblock the ports when the procedure completes.
- 6. Click *Next*. At the *Swap Ports* dialog box, the message **Continuing this procedure requires varying the selected ports offline. Ask the system operator to vary the link(s) offline, then press Next.**  appears.
- 7. Click *Next*. At the *Swap Ports* dialog box, the message **Move the port cable(s). Then press Next.** appears.
- 8. Swap the fiber-optic jumper cables between the selected ports, then click *Next*.
- 9. At the *Swap Ports* dialog box, the message **Ports swapped successfully.** appears. Click *Next* to close the dialog box and return to the *Hardware View*.

# <span id="page-365-0"></span>**Collecting Maintenance Data**

When the switch operational firmware detects a critical error, the switch automatically copies the contents of dynamic random access memory (DRAM) to a dump area in FLASH memory on the CTP card, then transfers (through the Ethernet connection) the captured dump file from FLASH memory to the EFC Server hard drive.

**NOTE:** An optional full-volatility feature is often required at military sites that process classified data. If the feature is enabled through the switch's maintenance port, a memory dump file (that possibly includes classified Fibre Channel frames) is not included as part of the data collection procedure.

Perform the maintenance data collection procedure after a firmware fault is corrected or a failed FRU is replaced to capture the data for analysis by support personnel. Maintenance data includes the dump file, hardware log, audit log, and an engineering log viewable only by support personnel.

**SANpilot Interface** To collect maintenance data (retrieve the dump file from the CTP card) at the SANpilot interface:

- 1. When the SANpilot interface opens, the *View* panel and *Switch* page appear as the default. At the *View* panel, select the *Operations* option at the left side of the panel. The *Operations* panel opens with the *Switch* page displayed.
- 2. Click the *Maintenance* and *Dump Retrieval* tabs. The *Maintenance* page displays with the *Dump Retrieval* tab selected [\(Figure 4-19\)](#page-366-0).

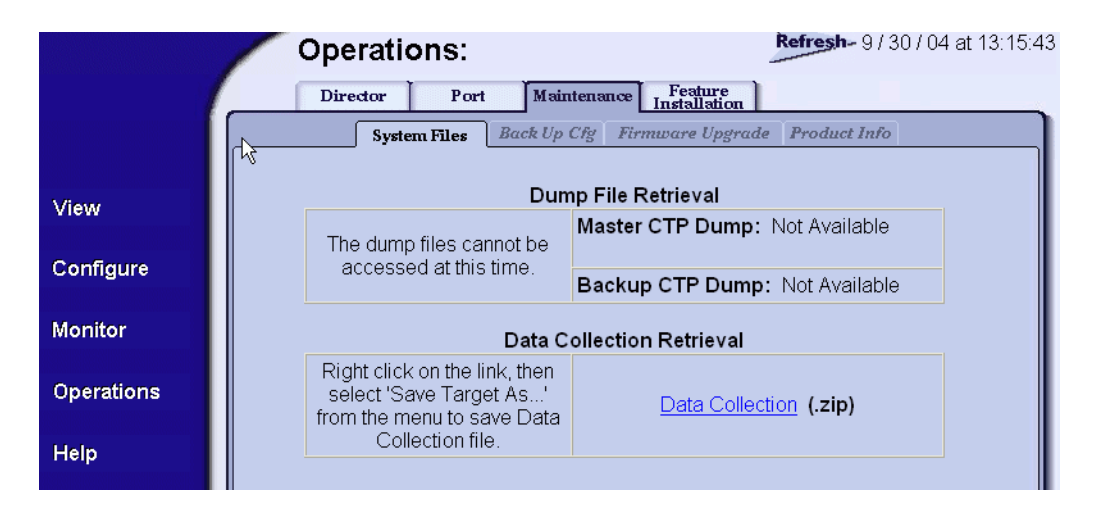

#### <span id="page-366-0"></span>**Figure 4-19 Operations Panel (Maintenance Page with Dump Retrieval Tab)**

- 3. Right-click the *CTP Dump* link to open a list of menu options.
- 4. Select the *Save Target As* menu option. The *Save As* dialog box displays [\(Figure 4-20 on page 4-37](#page-366-1)).

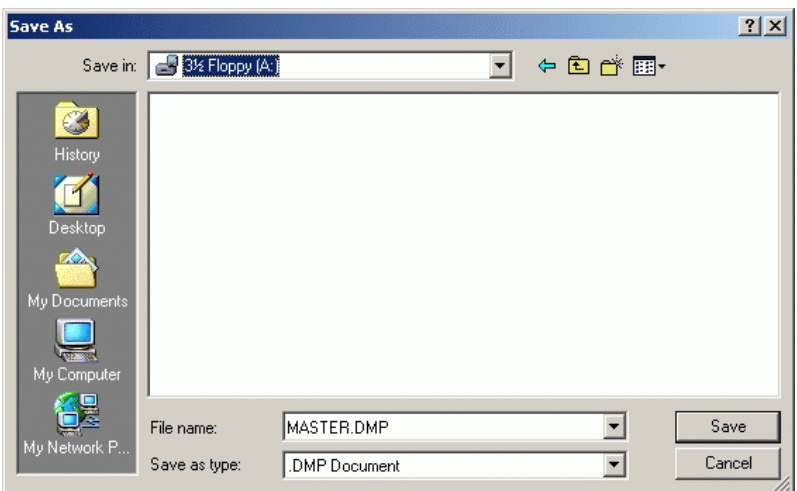

#### <span id="page-366-1"></span>**Figure 4-20 Save As Dialog Box**

5. Insert a blank diskette in the floppy drive of the browser PC.

- 6. At the *Save As* dialog box, select the floppy drive (**A:\**) from the *Save in* drop-down menu, type a descriptive name for the dump file in the *File name* field, and click *Save*.
- 7. The *Download complete* dialog box displays [\(Figure 4-21\)](#page-367-0) with a progress bar that shows percent completion of the dump file download process.

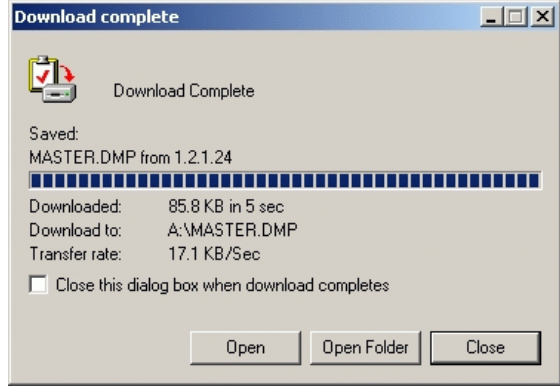

<span id="page-367-0"></span>**Figure 4-21 Download Complete Dialog Box**

- 8. When the process completes, click *Close* to close the dialog box.
- 9. Remove the diskette with the newly-collected maintenance data from the browser PC floppy drive. Return the diskette with the failed FRU to McDATA for failure analysis.

**EFC Server** To collect maintenance data (retrieve the dump file from the EFC Server hard drive) from the Sphereon 4500 Product Manager application:

- 1. At the EFC Server, open the EFC Manager application. The *Products View* displays.
- 2. Select (double-click) the icon representing the switch for which the data collection procedure is to be performed. The *Hardware View* for the selected switch displays.
- 3. Select the *Data Collection* option from the *Maintenance* menu. The *Save Data Collection* dialog box displays ([Figure 4-22\)](#page-368-0).

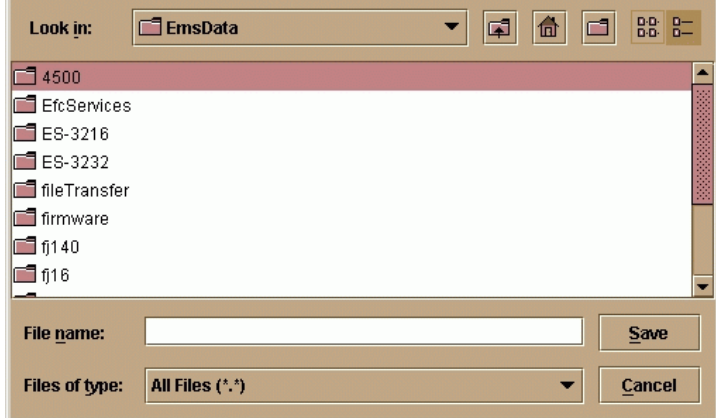

#### <span id="page-368-0"></span>**Figure 4-22 Save Data Collection Dialog Box**

- 4. Remove the backup CD from the EFC Server's compact diskrewritable (CD-RW) drive and insert a blank rewritable CD, and format the CD.
	- a. At the Windows 2000 desktop, locate the *InCD* icon at the right side of the task bar.
	- b. Right click the icon and select *Format (F)*. The first window of the *InCD* wizard displays.
- c. Click *Next* to proceed to the second window of the *InCD* wizard. Use the default parametersdisplayed at each window, and click *Next* and *Finish* as appropriate to complete the CD formatting task.
- d. When the rewritable CD is formatted, the red down arrow associated with the *InCD* icon changes to a green up arrow.
- 5. At the *Save Data Collection* dialog box, select the compact disc drive (**D:\**) from the *Look in* drop-down menu, then type a descriptive name for the collected maintenance data in the *File name* field.
- 6. The *Data Collection* dialog box ([Figure 4-23](#page-369-0)) displays with a progress bar that shows percent completion of the data collection process. When the process reaches 100%, the *Cancel* button changes to a *Close* Button.

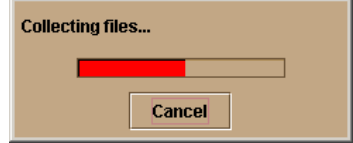

#### <span id="page-369-0"></span>**Figure 4-23 Data Collection Dialog Box**

- 7. Click *Close* to close the dialog box.
- 8. Remove the CD with the newly-collected maintenance data from the EFC Server's CD-RW drive. Return the CD with the failed FRU to McDATA for failure analysis.
- 9. To ensure the backup application operates normally, replace the original backup CD in the EFC Server's CD-RW drive.

# **Clean Fiber-Optic Components**

Perform this procedure as directed in this publication and when connecting or disconnecting fiber-optic cables from switch SFP optical transceivers (if necessary). To clean fiber-optic components:

1. Obtain the appropriate tools (portable can of oil-free compressed air and alcohol pads) from the fiber-optic cleaning kit.

**4**

- <span id="page-370-1"></span>2. Disconnect the fiber-optic cable from the SFP. Use compressed air to blow any contaminants from the connector as shown in part **A** of [Figure 4-24](#page-370-0).
	- Keep the air nozzle approximately 50 millimeters (two inches) from the end of the connector and hold the can upright.
	- Blow compressed air on the surfaces and end of the connector continuously for approximately five seconds

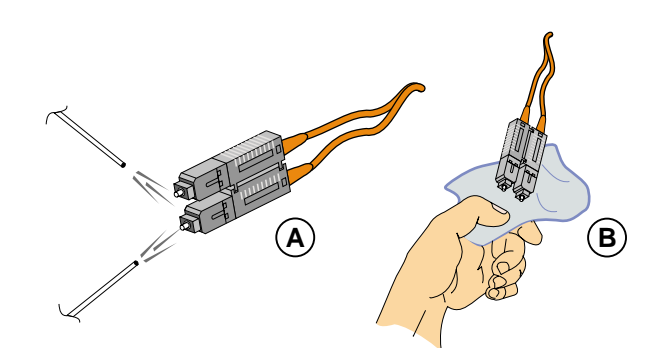

#### <span id="page-370-0"></span>**Figure 4-24 Clean Fiber-Optic Components**

- <span id="page-370-2"></span>3. Gently wipe the end-face and other surfaces of the connector with an alcohol pad as shown in part **B** of [Figure 4-24.](#page-370-0) Ensure the pad makes full contact with the surface to be cleaned. Wait approximately five seconds for surfaces to dry.
- 4. Repeat [step 2](#page-370-1) and [step 3](#page-370-2) of this procedure (second cleaning).
- 5. Repeat [step 2](#page-370-1) and [step 3](#page-370-2) of this procedure again (third cleaning), then reconnect the fiber-optic cable to the port.

## **Power-On Procedure**

.

To power on the switch:

1. One alternating current (AC) power cord is required for each power supply. Ensure power cord(s) are available to connect the switch to facility power.

*A McDATA-supplied power cord is provided for each switch power supply. To prevent electric shock when connecting the switch to primary facility power, use only the supplied power cord(s), and ensure the facility power receptacle is the correct type, supplies the required voltage, and is properly grounded.*

2. Turn on both power switches at the rear of the unit. The unit powers on and performs power-on self-tests (POSTs).

**NOTE:** If two power cords are used for high availability, plug the cords into separate facility power circuits.

- 3. During POSTs:
	- a. The green power (**PWR**) LED on the switch front panel illuminates.
	- b. The amber system error (**ERR**) LED on the switch front panel blinks momentarily while the switch is tested.
	- c. The green LEDs associated with the Ethernet port blink momentarily while the port is tested.
	- d. The green and amber LEDs associated with the ports blink momentarily while the ports are tested.
- 4. After successful POST completion, the green power (**PWR**) LED remains illuminated and all other LEDs extinguish.
- 5. If a POST error or other malfunction occurs, go to *[MAP 0000: Start](#page-219-0)  MAP* [on page 3-6](#page-219-0) to isolate the problem.

**NOTE:** When powering on the switch after removing and replacing a faulty FRU, the amber system error LED may remain illuminated. Clear the system error LED as part of the replacement procedure.

# **Power-Off Procedure**

To power off the switch:

- 1. Notify the customer the switch is to be powered off. Ensure the customer's system administrator quiesces Fibre Channel frame traffic through the switch and sets attached devices offline.
- 2. Set the switch offline (*[Set Offline State](#page-375-0)* on page 4-46).

**4**

- 3. Turn off both power switches at the rear of the unit.
- 4. If servicing the switch, disconnect the power cord(s) from the input power module at the rear of the switch. This step is not required when performing a power cycle.

## **Reset or IPL the Switch**

A switch reset using the **IML** button (at the switch front panel) or IPL (at the Product Manager application) are functionally equivalent. They:

- Perform partial power-on diagnostics, reset functional logic for the CTP card, and load firmware from FLASH memory to random-access memory (RAM) without powering off the switch.
- Reset the Ethernet local area network (LAN) interface, causing the connection to the EFC Server to drop momentarily until the connection automatically recovers.
- Automatically enable changes to an active zone configuration.
- Keep all configured fabric logins, name server registrations, and operating parameters intact.
- Automatically set the switch online. The blocked state of each Fibre Channel port remains intact.

**NOTE:** A switch reset or IPL should be performed only if a CTP card failure is indicated. Do not reset or IPL the switch unless directed to do so by a procedural step or the next level of support.

### **Reset the Switch** Resetting the switch with the **IML** button causes the switch to perform an initial machine load (IML) that takes approximately 30 seconds.

To reset the switch:

- 1. At the switch front panel, press and hold the **IML** button for approximately three seconds.
- 2. During the reset, the switch-to-EFC Server Ethernet link drops momentarily and the following occurs at the Product Manager application:

.

— As the network connection drops, the *Status* table turns yellow, the *Status* field displays **No Link**, and the *State* field displays a reason message. — The alert panel at the bottom of the navigation control panel displays a grey square, indicating switch status is unknown. — Illustrated FRUs (SFPs, fans, and power supplies) in the *Hardware View* disappear, and appear again as the connection is re-established. **IPL the Switch** To IPL the switch: 1. At the EFC Server, open the EFC Manager application. The *Product View* displays. 2. Select the icon representing the switch to be IPLed. The *Hardware View* for the selected switch displays. 3. At the navigation control panel, select *IPL* from the *Maintenance*  menu. The *Information* dialog box displays Do you want to continue with IPL? Yes **No** 4. Click *Yes* to IPL the switch. During the IPL, the switch-to-EFC Server Ethernet link drops momentarily and the following occur at the Product Manager application: — As the network connection drops, the *Status* table turns yellow, the *Status* field displays **No Link**, and the *State* field displays a reason message. — The alert panel at the bottom of the navigation control panel displays a grey square, indicating switch status is unknown. — Illustrated FRUs (SFPs, fans, and power supplies) in the *Hardware View* disappear, and appear again as the connection is re-established.

# **Set the Switch Online or Offline**

.

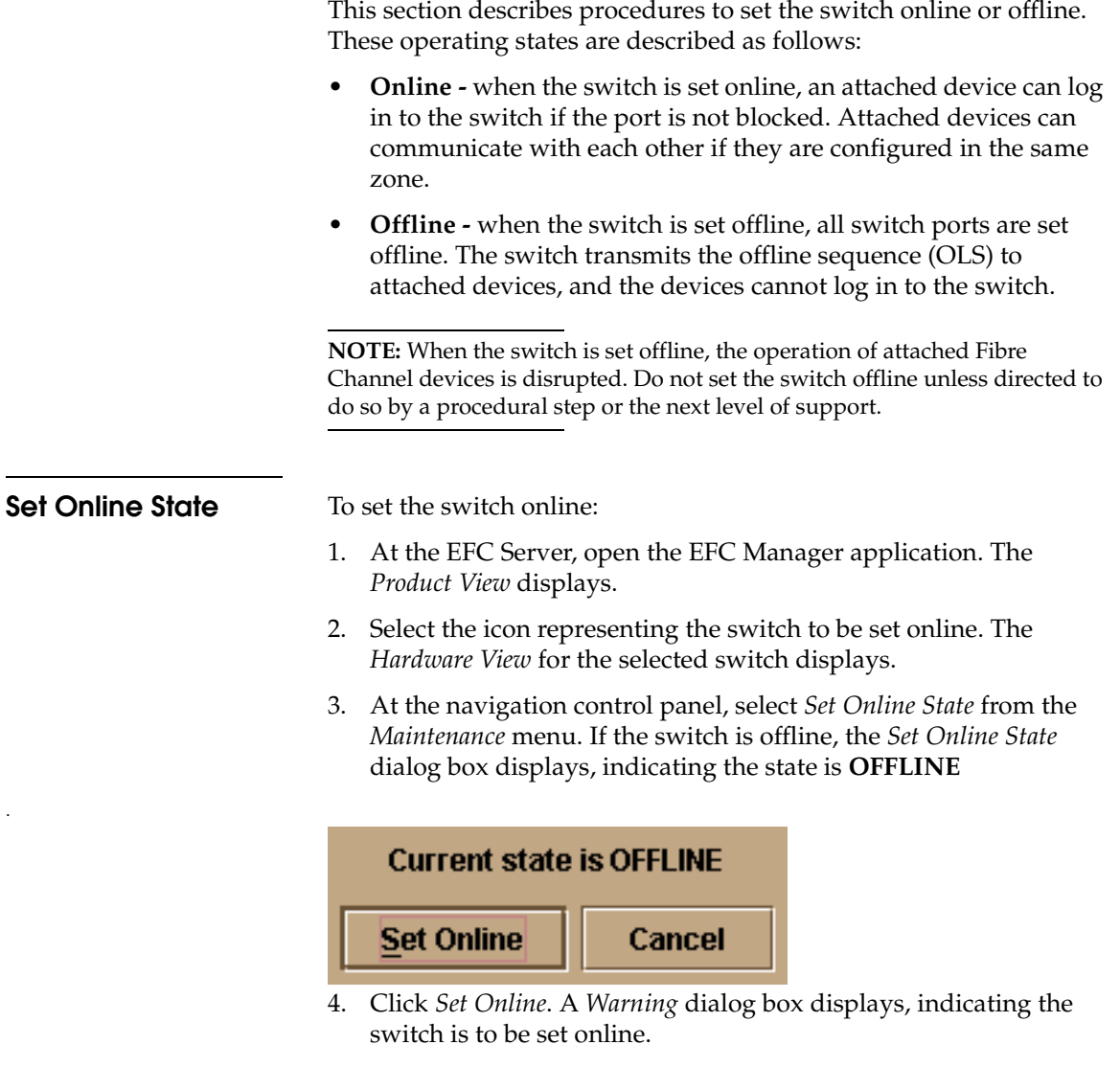

5. Click *OK*. As the switch comes online, inspect the Product Manager application. The *State* field of the *Status* table displays **Online**.

<span id="page-375-0"></span>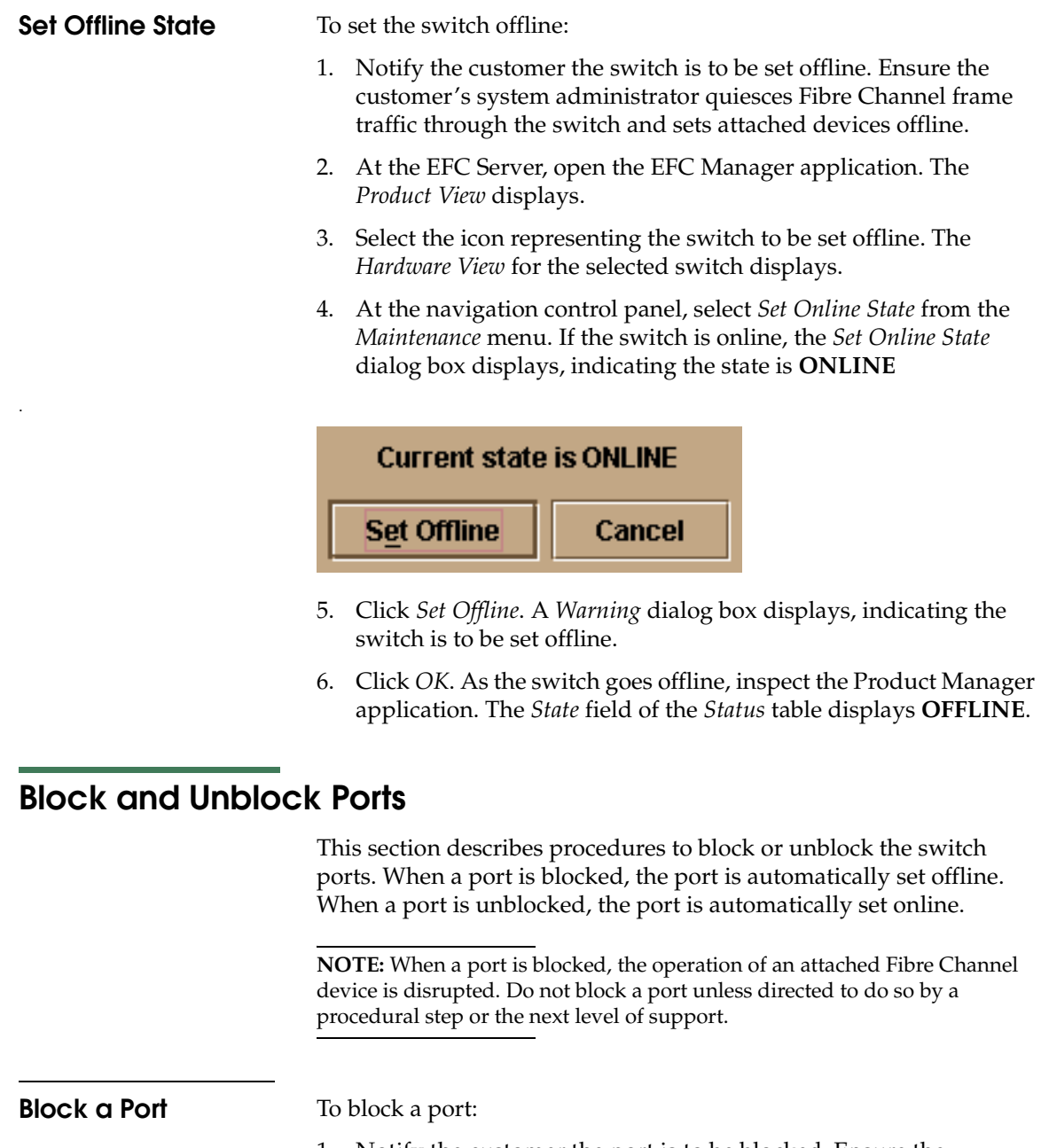

<span id="page-375-1"></span>1. Notify the customer the port is to be blocked. Ensure the customer's system administrator quiesces Fibre Channel frame traffic through the port.

**4**

- 2. At the EFC Server, open the EFC Manager application. The *Product View* displays.
- 3. Select the icon representing the switch with the port to be blocked. The *Hardware View* for the selected switch displays.
- 4. Move the pointer over the port and right-click the mouse to open a list of menus.
- 5. Select *Block Port*. The *Block Port n* dialog box displays (*n* is the port number)

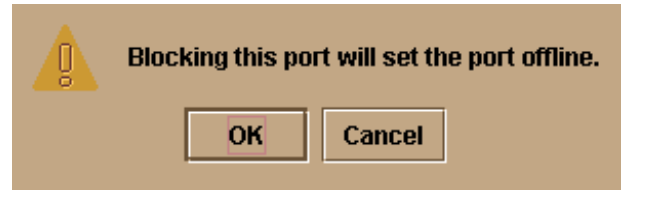

- 6. Click *OK*. The following occur to indicate the port is blocked (and offline):
	- The emulated green LED associated with the port extinguishes at the *Hardware View*.
	- The green LED associated with the port extinguishes at the switch.
	- A check mark displays in the check box adjacent to the *Block Port* menu.

**Unblock a Port** To unblock a port:

.

- 1. At the EFC Server, open the EFC Manager application. The *Product View* displays.
- 2. Select the icon representing the switch with the port to be unblocked. The *Hardware View* for the selected switch displays.
- 3. Move the pointer over the port and right-click the mouse to open a list of menu options.
- 4. Select *Block Port*. Note the check mark in the box adjacent to the menu item, indicating the port is blocked. The *Unblock Port n* dialog box displays (*n* is the port number).

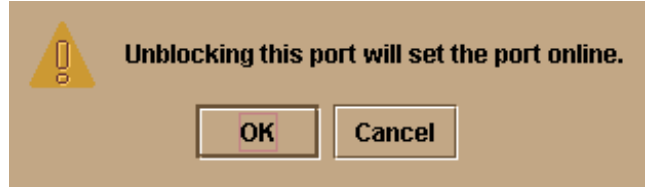

- 5. Click *OK*. The following occur to indicate the port is unblocked (and online):
	- The emulated green LED associated with the port illuminates at the *Hardware View*.
	- The green LED associated with the port illuminates at the switch.
	- The check box adjacent to the *Block Port* menu option becomes blank.

# **Manage Firmware Versions**

Firmware is the internal operating code stored on the switch's CTP card. Up to eight versions can be stored on the EFC Server hard drive and made available for download to a switch. Service personnel can perform the following firmware management tasks:

- Determine the firmware version active on a switch.
- Add to and maintain a library of up to eight firmware versions on the EFC Server hard drive.
- Modify a firmware description stored on the EFC Server hard drive.
- Delete a firmware version from the EFC Server hard drive.
- Download a firmware version to a selected switch.

### **Determine a Switch Firmware Version**

To determine a switch firmware version:

- 1. At the EFC Server, open the EFC Manager application. The *Product View* displays.
- 2. Select the icon representing the switch to be inspected for firmware version. The *Hardware View* for the selected switch displays.

**4**

3. At the navigation control panel, select *Firmware Library* from the *Maintenance* menu. The *Firmware Library* dialog box displays.

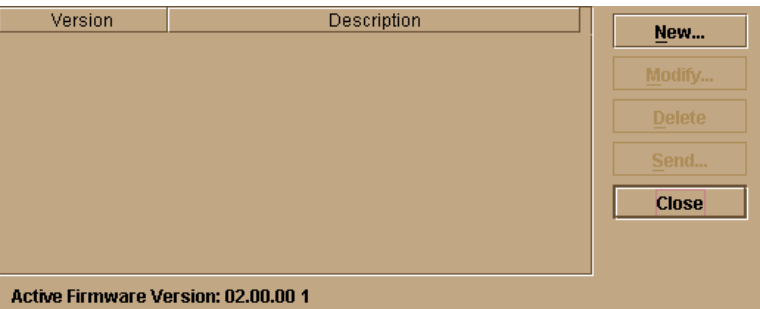

- 4. The firmware version displays at the lower left corner of the dialog box in *XX.YY.ZZ* format, where *XX* is the version level, *YY* is the release level, and *ZZ* is the patch level.
- 5. Click *Close* to return to the *Hardware View*.

## **Add a Firmware Version**

The firmware version shipped with the switch is provided on the *System Version XX.YY.ZZ* diskette. Subsequent firmware versions for upgrading the switch are provided to customers through McDATA's internet home page.

**NOTE:** When adding a firmware version, follow all the instructions in the release notes or engineering change (EC) instructions that accompany the firmware version. This information supplements information in this general procedure.

To add a switch firmware version to the library stored on the EFC Server hard drive:

- <span id="page-378-0"></span>1. Obtain the new firmware version from McDATA's home page:
	- a. At the EFC Server or other personal computer (PC) with internet access, open the McDATA home page. The uniform resource locator (URL) is **http://www.mcdata.com**.
	- b. Move the pointer over the *Support* button at the top of the home page to open a pair of menu selections, then click the *Login* menu selection. The *Customer Support Login* page displays.

.

- c. Click the *Login* hyperlink. The *McDATA Central Site* page displays.
- d. Type a member name and password (both are case sensitive) and click *Sign In*. The *File Libraries* page displays.

**NOTE:** If required, obtain the customer-specific member name and password from the customer or next level of support.

- e. Click the *Microcode Downloads* folder. A list of software available for download displays at the right side of the window.
- f. Click the *Firmware Version XX.YY.ZZ* entry, where *XX.YY.ZZ* is the desired version. The Windows 2000 *Save As* dialog box appears.
- g. Ensure the correct directory path is specified at the *Save in* field and the correct file is specified in the *File name* field. Click *Save*. The new firmware version is downloaded and saved to the EFC Server or PC hard drive.
- h. If the new firmware version was downloaded to a PC (not the EFC Server), transfer the firmware version file to the EFC Server by diskette or other electronic means.
- 2. At the EFC Server, open the EFC Manager application. The *Product View* displays.
- 3. Select the icon representing the switch for which a firmware version is to be added. The *Hardware View* for the selected switch displays.
- 4. At the navigation control panel, select *Firmware Library* from the *Maintenance* menu. The *Firmware Library* dialog box displays.

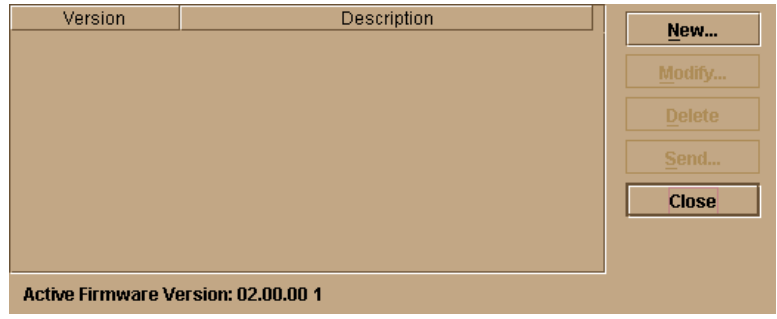

5. Click *New*. The *New Firmware Version* dialog box displays.

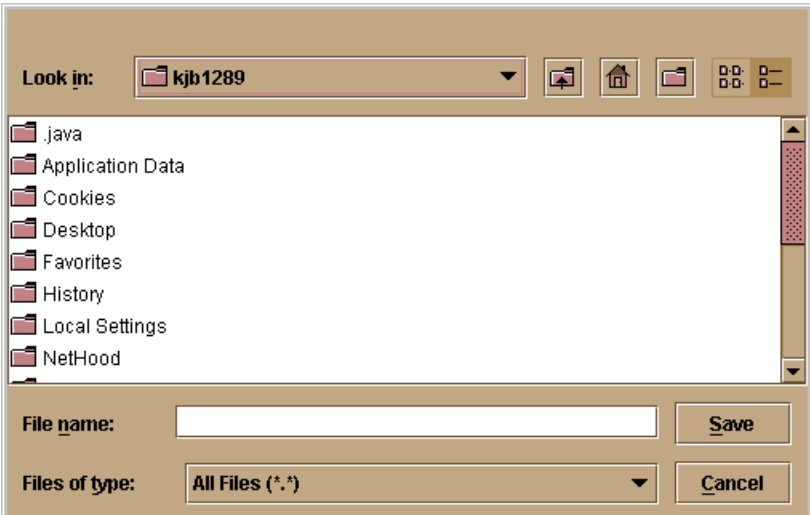

6. Select the desired firmware version file (downloaded in [step 1](#page-378-0)) from the EFC Server diskette drive or hard drive. Ensure the correct directory path and filename appear in the *File name* field and click *Save*. The *New Firmware Description* dialog box displays.

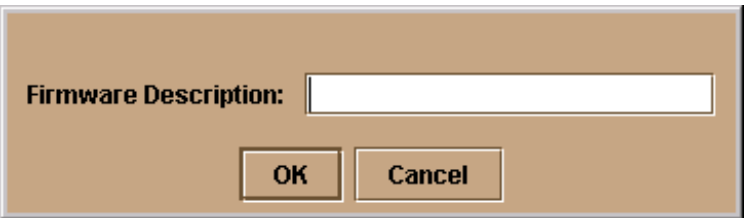

- 7. Enter a description (up to 24 characters) for the new firmware version and click *OK*. The description should include the installation date and text that uniquely identify the firmware version.
- 8. A *Transfer Complete* message box appears indicating the new firmware version is stored on the EFC Server hard drive. Click *Close* to close the message box.
- 9. The new firmware version and associated description appear in the *Firmware Library* dialog box. Click *Close* to close the dialog box and return to the Product Manager application.

**4**

10. To send the firmware version to a switch, refer to *[Download a](#page-382-0)  [Firmware Version to a Switch](#page-382-0)* on page 4-53.

### **Modify a Firmware Version Description**

To modify the description of a switch firmware version in the library stored on the EFC Server hard drive:

- 1. At the EFC Server, open the EFC Manager application. The *Product View* displays.
- 2. Select the icon representing the switch for which a firmware version is to be modified. The *Hardware View* for the selected switch displays.
- 3. At the navigation control panel, select *Firmware Library* from the *Maintenance* menu. The *Firmware Library* dialog box displays.

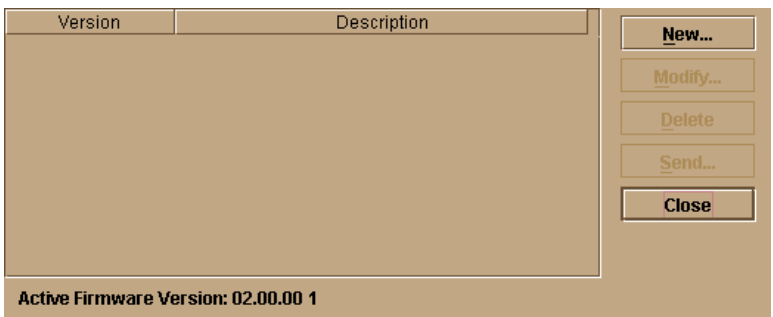

4. Select the firmware version to be modified and click *Modify*. The *Modify Firmware Description* dialog box displays.

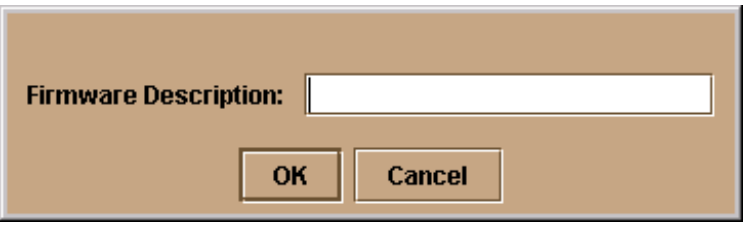

5. Enter a modified description (up to 24 characters) for the firmware version and click *OK*. The description should include the installation date and text that uniquely identify the firmware version.

**4**

6. The new description for the firmware version displays in the *Firmware Library* dialog box. Click *Close* to close the dialog box and return to the Product Manager application.

### **Delete a Firmware Version**

To delete an switch firmware version from the library stored on the EFC Server hard drive:

- 1. At the EFC Server, open the EFC Manager application. The *Product View* displays.
- 2. Select the icon representing the switch from which the firmware version is to be deleted. The *Hardware View* for the selected switch displays.
- 3. At the navigation control panel, select *Firmware Library* from the *Maintenance* menu. The *Firmware Library* dialog box displays.

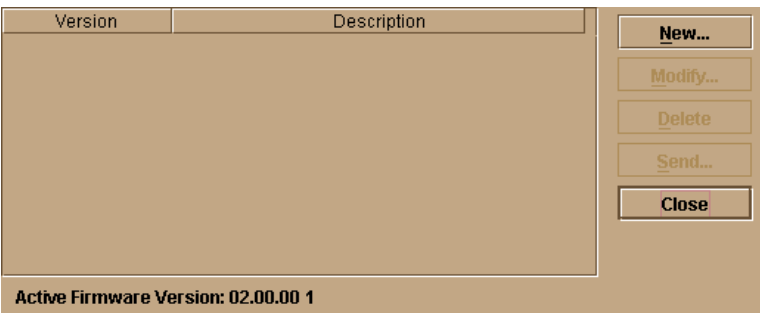

- 4. Select the firmware version to be deleted and click *Delete*. A confirmation dialog box displays.
- 5. Click *OK*. The selected firmware version is deleted from the *Firmware Library* dialog box.
- 6. Click *Close* to close the dialog box and return to the Product Manager application.

### <span id="page-382-0"></span>**Download a Firmware Version to a Switch**

This procedure downloads a selected firmware version from the EFC Server library to a Sphereon 3032/3232 Switch managed by the open instance of the Product Manager application.

**NOTE:** When downloading a firmware version, follow all procedural information in the release notes or EC instructions that accompany the firmware version. This information supplements information in this general procedure.

To download a firmware version to a switch:

- 1. Notify the customer that a firmware version is to be downloaded to the switch. The switch resets during the firmware download, causing Fibre Channel links to momentarily drop and attached devices to log out and log back in. Data frames lost during switch reset must be retransmitted.
- 2. At the EFC Server, open the EFC Manager application. The *Product View* displays.
- 3. Before downloading firmware version *XX.YY.ZZ* to a switch, ensure version *XX.YY.ZZ* or higher of the EFC Manager application is running on the EFC Server.
	- a. Select *About* from the *Help* menu. The *About* dialog box displays the EFC Manager application version. Click *OK* to close the dialog box.
	- b. If required, install the correct version of the EFC Manager application (*[Install or Upgrade Software](#page-388-0)* on page 4-59).
- 4. Select the icon representing the switch for which a firmware version is to be downloaded. The *Hardware View* for the selected switch displays.
- 5. As a precaution to preserve switch configuration information, perform the data collection procedure (*[Collecting Maintenance](#page-365-0)  Data* [on page 4-36\)](#page-365-0).
- 6. At the navigation control panel, select *Firmware Library* from the *Maintenance* menu. The *Firmware Library* dialog box displays.

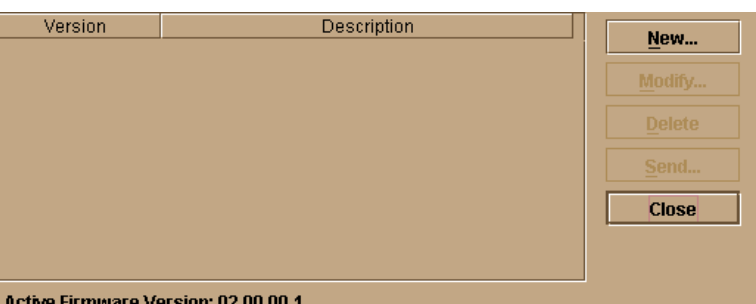

- 7. Select the firmware version to be downloaded and click *Send*. The send function verifies existence of certain switch conditions before the download begins. If an error occurs, a message displays indicating the problem must be fixed before the firmware download. Conditions that terminate the process include:
	- The firmware version is being installed to the switch by another user.
	- The switch-to-EFC Server link fails or times out.

If a problem occurs and a corresponding message displays, go to *[MAP 0000: Start MAP](#page-219-0)* on page 3-6 to isolate the problem. If no error occurs, the *Send Firmware* confirmation box displays.

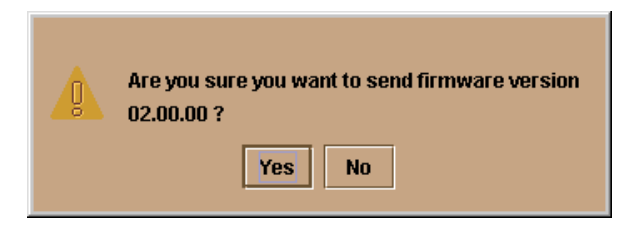

8. Click *Yes*. The *Send Firmware* dialog box displays.

As the download begins, a **Sending Files** message displays at the top of the dialog box. This message remains for a few moments as a progress bar travels across the dialog box to show percent completion of the download. As the download progresses, a **Writing data to FLASH** message displays. This message remains as the progress bar continues to travel across the dialog box. The bar progresses to 100% when the last file is transmitted to the CTP card. The switch then performs an IPL, during which the switch-to-EFC Server link drops momentarily and the following occur at the Product Manager application:

- As the network connection drops, the *Status* table turns yellow, the *Status* field displays **No Link**, and the *State* field displays a reason message.
- The alert panel at the bottom of the navigation control panel displays a grey square, indicating switch status is unknown.
- Illustrated FRUs in the *Hardware View* disappear, and appear again as the connection is re-established.

After the IPL, a **Send firmware complete** message displays as shown below.

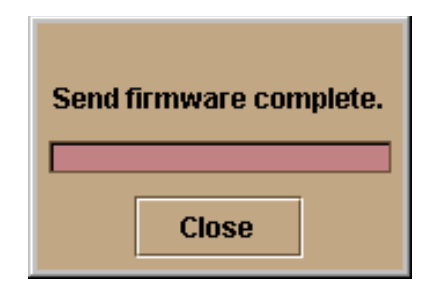

- 9. Click *Close* to close the dialog box.
- 10. Click *Close* to close the *Firmware Library* dialog box and return to the *Hardware View*.

# **Manage Configuration Data**

The Product Manager application provides maintenance options to back up, restore, or reset the configuration file stored in nonvolatile random-access memory (NV-RAM) on the switch CTP card. Configuration data in the file include:

- Identification data (switch name, description, and location).
- Port configuration data (port names, blocked states, and port validation, auto-LIP, and LIN alert configurations).
- Operating parameters (loop mode, error-detect time-out value (E\_D\_TOV), resource allocation time-out value (R\_A\_TOV), and preferred domain ID).
- Simple network management protocol (SNMP) configuration information, including trap recipients, community names, and write authorizations.
- Zoning configuration information, including the active zone set and default zone state.

**NOTE:** The switch must be set offline prior to restoring or resetting the configuration file.

### **Back Up the Configuration**

**NOTE:** The figures in the following procedures are examples. The product names shown in the figures may not be the same as the product names you see on your screen. The product names on your screen are correct.

To back up the switch configuration file to the EFC Server:

- 1. At the EFC Server, open the EFC Manager application. The *Product View* displays.
- 2. Select the icon representing the switch for which a configuration file is to be backed up. The *Hardware View* for the selected switch displays.
- 3. At the navigation control panel, select *Backup & Restore Configuration* from the *Maintenance* menu. The *Backup and Restore Configuration* dialog box displays.

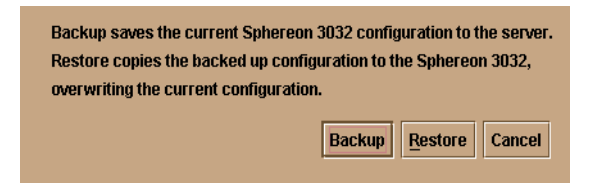

4. Click *Backup*. When the backup process finishes, the *Backup Complete* dialog box displays.

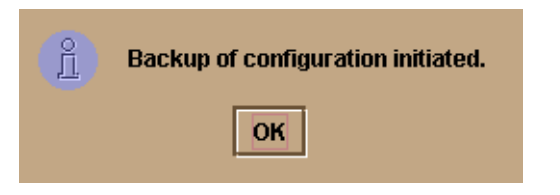

5. Click *OK* to close the dialog box and return to the *Hardware View*.

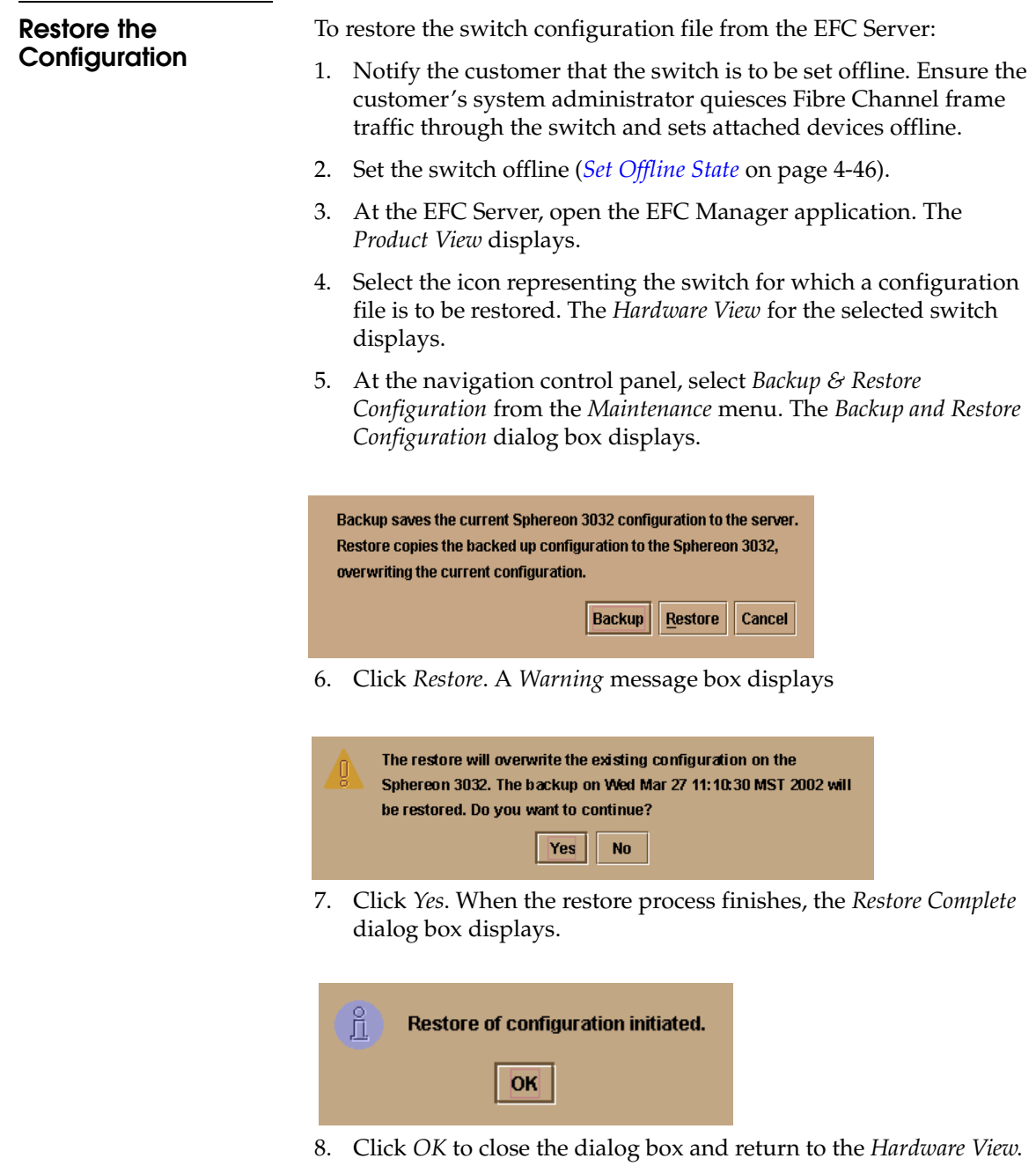

### **Reset Configuration Data**

**NOTE:** This procedure resets the switch IP address to the default of 10.1.1.10 and may disrupt server-to-switch communication.

To reset the switch data to the factory default settings:

- 1. Notify the customer the switch is to be set offline. Ensure the customer's system administrator quiesces Fibre Channel frame traffic through the switch and sets attached devices offline.
- 2. Set the switch offline (*[Set Offline State](#page-375-0)* on page 4-46).
- 3. At the EFC Server, open the EFC Manager application. The *Product View* displays.
- 4. Select the icon representing the switch for which a configuration file is to be reset to factory default settings. The *Hardware View* for the selected switch displays.
- 5. At the navigation control panel, select *Reset Configuration* from the *Maintenance* menu. The *Reset Configuration* dialog box displays.
- 6. Click *Reset*. When the reset process finishes, the dialog box closes and the application returns to the *Hardware View*.

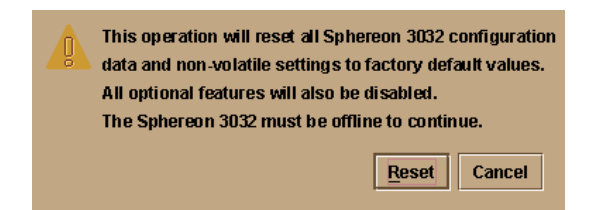

# <span id="page-388-0"></span>**Install or Upgrade Software**

This section describes the procedure to install or upgrade the EFC Manager application to the EFC Server. The EFC Manager application includes the Sphereon 3032/3232Product Manager and EFC Management Services applications.

The EFC Manager application shipped with the switch is provided on the *EFC Management Applications* CD-ROM. Subsequent software versions for upgrading the switch are provided to customers through the *EFC Management Applications* CD-ROM or through McDATA's Internet home page.

**4**

**NOTE:** When installing or upgrading a software version, follow all procedural information in the release notes or EC instructions that accompany the software version. This information supplements information in this general procedure.

To install or upgrade the EFC Manager application and associated applications to the EFC Server:

- 1. Log out of all EFC Manager sessions (local and remote) and exit the EFC Manager application.
- 2. To obtain the new software version from the *EFC Management Applications* CD-ROM, go to [step 4](#page-390-0).
- 3. To obtain the new software version from McDATA's home page:
	- a. At the EFC Server or other personal computer (PC) with internet access, open the McDATA home page. The URL is **http://www.mcdata.com**.
	- b. Move the pointer over *Services* at the top of the home page to open a list of menu selections, then click the *Support Login* selection. The *McDATA Central Site* page displays.
	- c. Type a member name and password (both are case sensitive) and click *Sign In*. The *McDATA Central Site File Library* page displays.

If required, obtain the customer-specific member name and password from the customer or next level of support.

d. Click the *Microcode Downloads* folder. A list of software available for download displays at the right side of the window.

**NOTE:** If required, obtain the customer-specific member name and password from the customer or next level of support.

- e. Click the appropriate *EFCM Server Version XX.YY.ZZ* entry, where *XX.YY.ZZ* is the desired version. A *File Download* dialog box appears.
- f. Select *Save this file to disk* and click *OK*. The *Save As* dialog box appears.
- g. Ensure the correct directory path is specified in the *Save In* field at the *Save as* dialog box, and the correct file is specified in the *File name* field. Click *Save*.
- h. When the process completes, click *Close* to close the dialog box. The new software version executable file is downloaded and saved to the EFC Server or PC hard drive.
- i. If the executable file was downloaded to a PC (not the EFC Server), transfer the firmware version file to the EFC Server by diskette or other electronic means.
- j. Go to [step 5.](#page-390-1)
- <span id="page-390-0"></span>4. Insert the *EFC Management Applications* CD-ROM into the CD-ROM drive of the service processor.
- <span id="page-390-1"></span>5. At the EFC Server, click the Windows *Start* button. The *Windows 2000 Workstation* menu displays.
- 6. At the *Windows 2000 Workstation* menu, select *Run*. The *Run* dialog box appears.

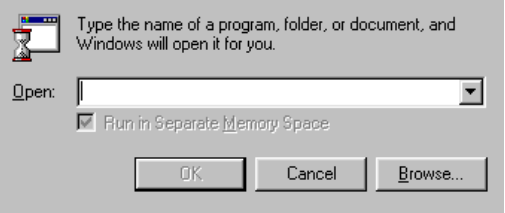

- 7. At the *Run* dialog box, type **D:\mcdataServerInstall** in the *Open* field.
- 8. Click *OK*. A series of message boxes appear as the *InstallAnywhere* third-party application prepares to install the EFC Manager software, followed by the *McDATA EFC Management Applications*  dialog box.

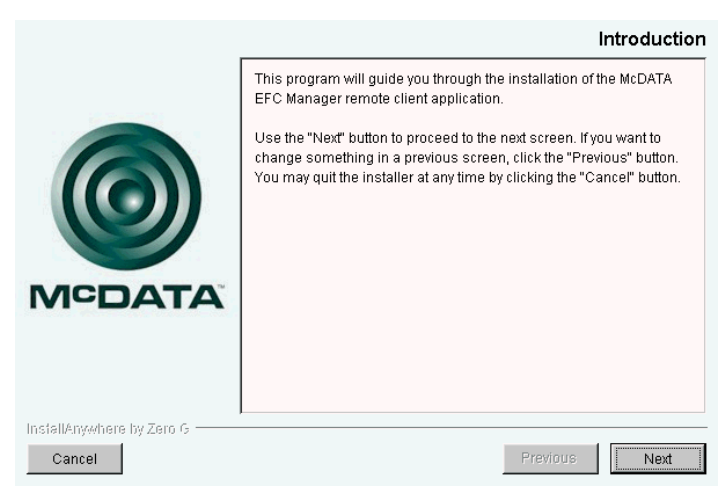

- 9. Follow the online instructions for the *InstallAnywhere* program. Click *Next*, *Install*, or *Done* as appropriate.
- 10. Power off and reboot the rack-mount EFC Server.
	- a. At the Windows 2000 desktop, click *Start* at the left side of the task bar (bottom of the desktop), then select *Shut Down*. The *Shut Down Windows* dialog box displays.
	- b. Select the *Restart* option from the list box and click *OK*. The EFC Server powers down and restarts. During the reboot process the LAN connection between the EFC Server and browser-capable PC drops momentarily, and the TightVNC viewer displays a network error.
	- c. After the EFC Server reboots, click *Login again*. The *VNC Authentication* screen displays.
	- d. Type the default password and click *OK*. The *Welcome to Windows* dialog box displays.

**NOTE:** The default TightVNC viewer password is **password.**

e. Click the **Send Ctrl-Alt-Del** button at the top of the window to log on to the EFC Server desktop. The *Log On to Windows*  dialog box displays.

**NOTE:** Do not simultaneously press the **Ctrl**, **Alt**, and **Delete** keys. This action logs the user on to the browser-capable PC, not the rack-mount EFC Server.

f. Type the default Windows 2000 user name and password and click *OK*. The EFC Server's Windows 2000 desktop opens and the *EFC Manager Login* dialog box displays.

**NOTE:** The default Windows 2000 user name is **Administrator** and the default password is **password**. The user name and password are case-sensitive.

g. Type the EFC Manager default user name and password and select an EFC Server from the *EFC Server* drop-down list.

**NOTE:** The default EFC Manager user name is **Administrator** and the default password is **password.** The user name and password are case-sensitive.

h. Click *Login*. The EFC Manager application opens and the *Products View* appears.

**4**

# **FRU Removal and Replacement**

This chapter describes the removal and replacement procedures (RRPs) for the Sphereon 3032/3232 field-replaceable units (FRUs). Do not remove a FRU until a failure is isolated to that FRU. If fault isolation was not performed, refer to *[MAP 0000: Start MAP](#page-219-0)* on [page 3-6](#page-219-0).

# **Remove and Replace FRUs**

This section describes procedures to remove and replace (RRP) concurrent Sphereon 3032/3232 FRUs. A flat-blade screwdriver is required to remove and replace the fan FRUs. No tools are required to remove and replace the other FRUs. All FRUs are removed and replaced while the switch is powered on and operational (concurrent FRUs). Refer to Chapter 6, *[Illustrated Parts Breakdown](#page-404-0)* for FRU locations and part numbers.

**FRUs** [Table 5-1](#page-394-0) lists the FRUs and electrostatic discharge (ESD) precaution requirements (yes or no) for each FRU.

### <span id="page-394-0"></span>**Table 5-1 ESD Requirements**

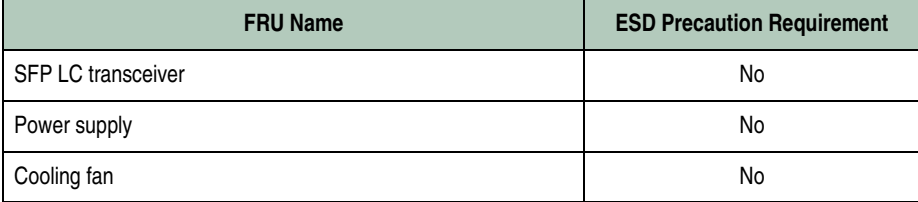

<span id="page-395-0"></span>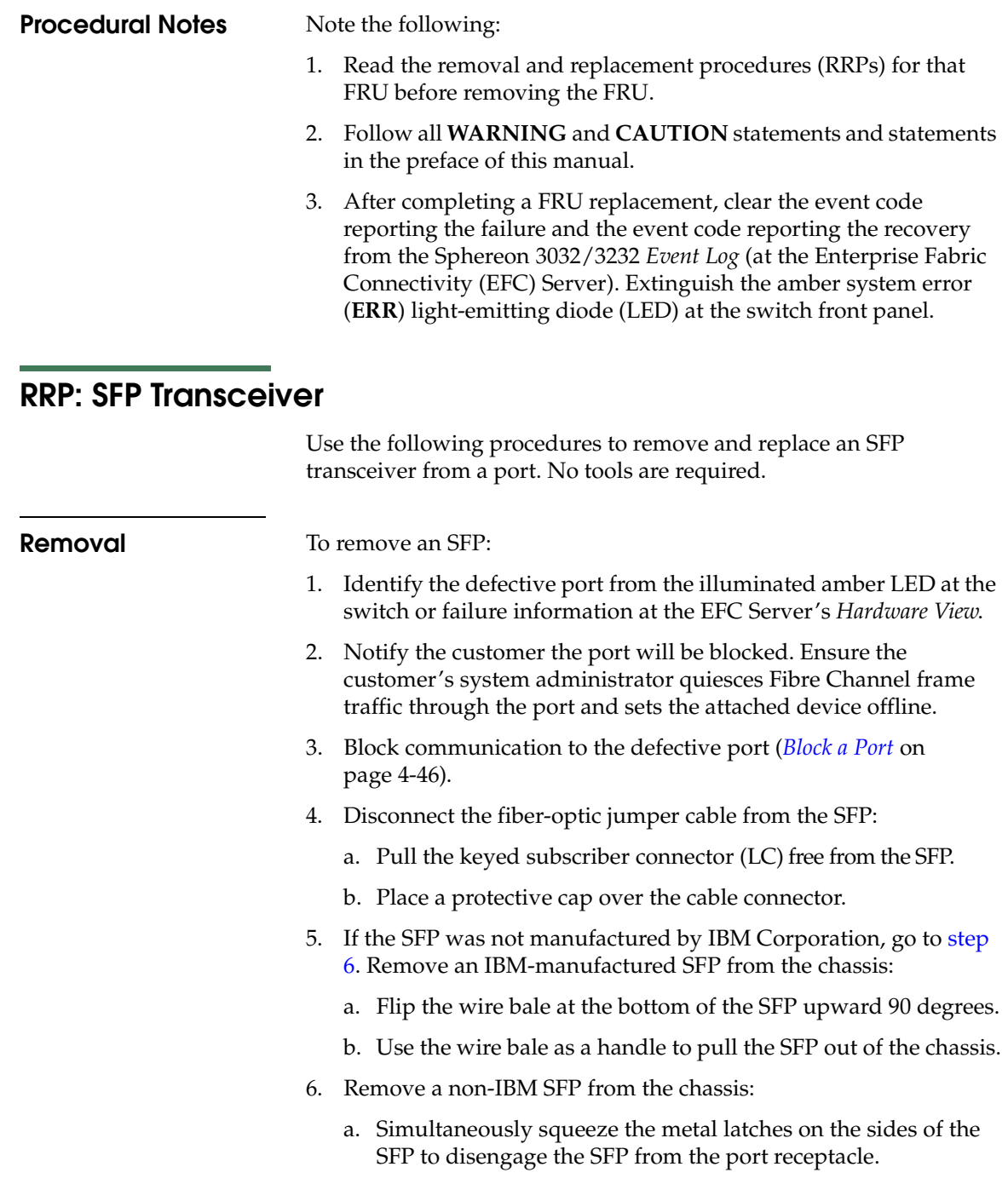
<span id="page-396-0"></span>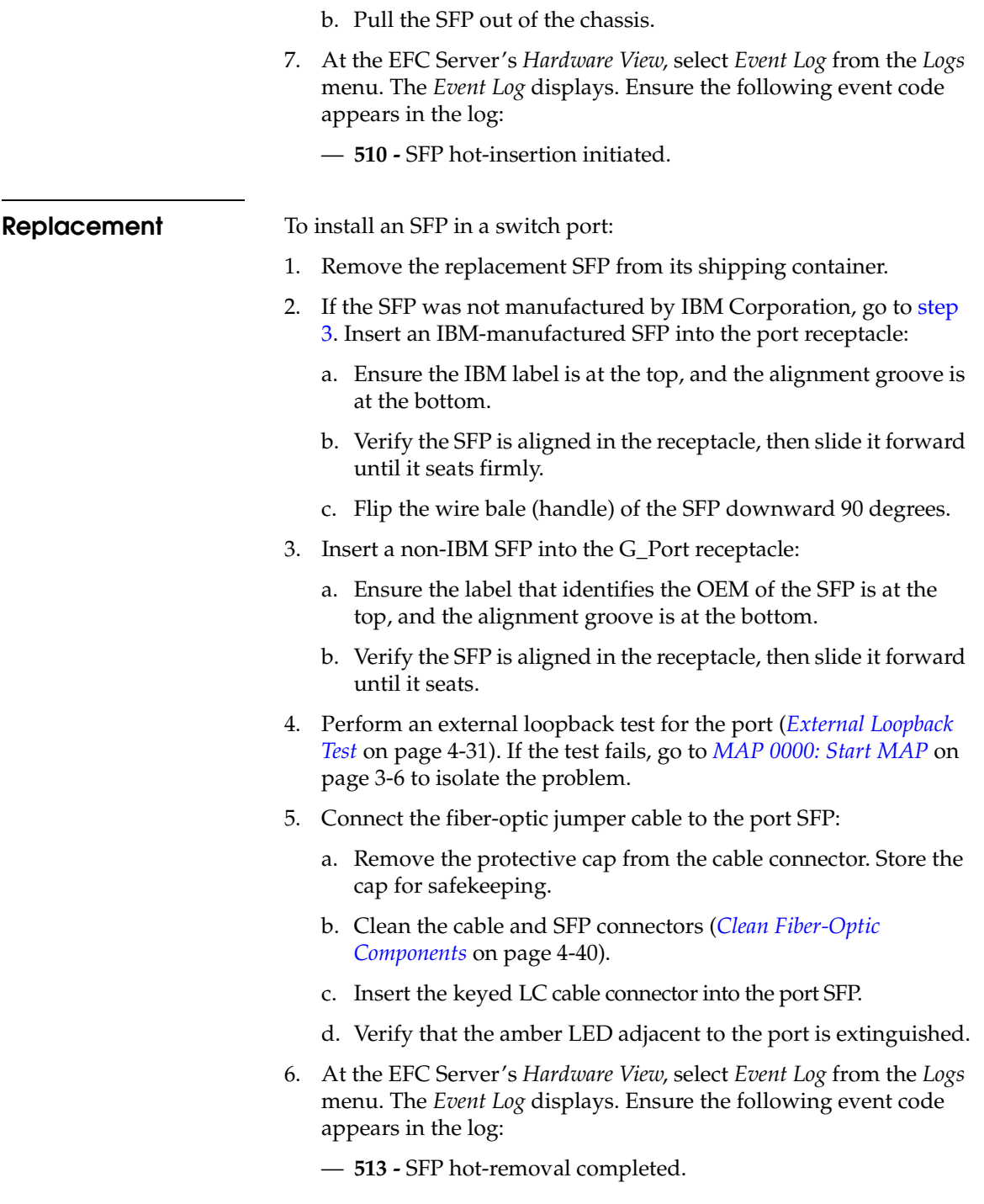

If an event code **513** does not appear in the log, go to *[MAP 0000:](#page-219-0)  Start MAP* [on page 3-6](#page-219-0) to isolate the problem.

- 7. At the EFC Server's *Hardware View*:
	- a. Ensure no alert symbols appear that indicate a failure (yellow triangle or red diamond).
	- b. Click the port graphic representing the replacement SFP to open the *Port Properties* dialog box. Verify that port information (port number, port name, operational state, and port technology) is correct.

If a problem is indicated, go to *[MAP 0000: Start MAP](#page-219-0)* on page 3-6 to isolate the problem.

- 8. Restore communication to the port and set the port online as directed by the customer (*[Unblock a Port](#page-376-0)* on page 4-47).
- 9. Perform the data collection procedure (*[Collecting Maintenance](#page-365-0)  Data* [on page 4-36\)](#page-365-0).
- 10. Clear the switch's system error (**ERR**) LED:
	- If at the EFC Server, open the *Hardware View* and:
	- a. Right-click the front panel bezel graphic (away from a FRU) to open a pop-up menu.
	- b. Click *Clear System Error Light*.
	- If at a web browser connected to the SANpilot interface:
	- a. Click the *Switch* tab at the *Operations* panel. The *Operations* panel opens with the *Switch* page displayed.
	- b. Click the *Sys Err Light* tab. The Switch page displays with the *Sys Err Light* tab selected. A **System Error Light is ON** message displays on the page.
	- c. Click *Clear Light*.

### **RRP: Power Supply**

Use the following procedures to remove or replace a power supply from the rear of the switch. No tools are required.

**Removal** To remove a power supply:

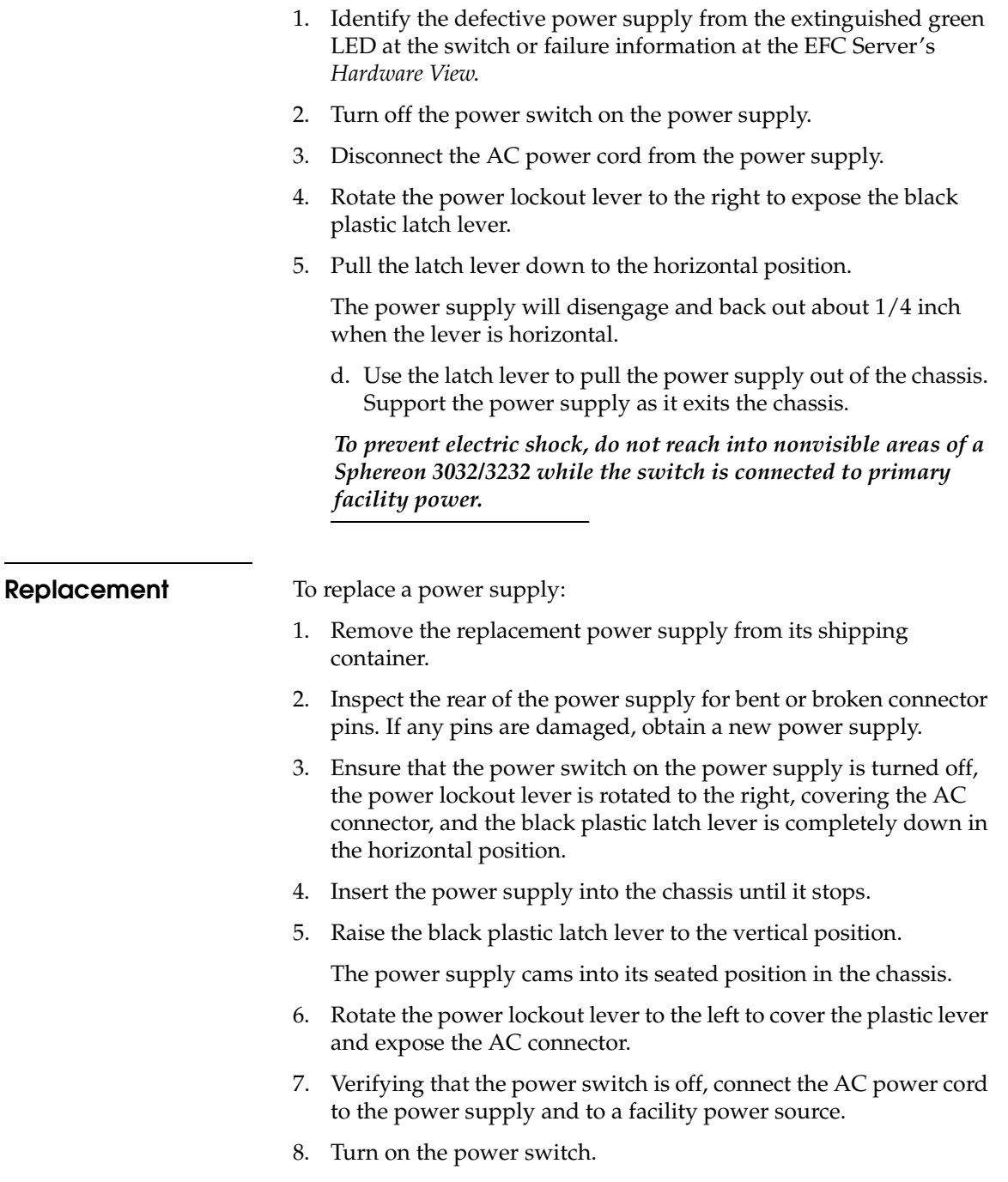

- 9. Inspect the power supply to ensure that the green LED is illuminated. If the green LED is extinguished, go to *[MAP 0000:](#page-219-0)  Start MAP* [on page 3-6](#page-219-0) to isolate the problem.
- 10. At the EFC Server's *Hardware View*, select the *Event Log* option from the *Logs* icon. The *Event Log* displays. Ensure the following event codes appear in the log:
	- **203 -** Power supply AC voltage recovery.
	- **204 -** Power supply DC voltage recovery.
- 11. At the EFC Server's *Hardware View*, observe the power supply graphic and ensure no alert symbols appear that indicate a failure (yellow triangle or red diamond). If a problem is indicated, go to *[MAP 0000: Start MAP](#page-219-0)* on page 3-6 to isolate the problem.
- 12. Perform the data collection procedure (*[Collecting Maintenance](#page-365-0)  Data* [on page 4-36\)](#page-365-0).
- 13. Clear the switch system error (**ERR**) LED:
	- a. At the EFC Server's *Hardware View*, right-click the front panel bezel graphic (away from a FRU) to open a pop-up menu.
	- b. Click the *Clear System Error Light* menu selection.

### **RRP: Cooling Fan FRU**

Use the following procedures to remove or replace a cooling fan FRU from the rear of the switch. No tools are required.

**Removal** To remove a cooling fan: 1. Identify the defective cooling fan from the illuminated amber LED on the fan or failure information at the EFC Server's *Hardware View*. 2. With a screwdriver, loosen the fan retaining screw in the upper right corner of the fan. The retaining screw is captive and will remain in the fan assembly. 3. Grasp the fan handle and pull the fan FRU out of the chassis.

**Replacement** To replace a cooling fan FRU:

- 1. Remove the replacement cooling fan FRU from its shipping container.
- 2. Inspect the rear of the fan FRU for bent or broken connector pins. If any pins are damaged, obtain a new fan FRU.
- 3. Position the fan FRU with its retaining screw at the upper right corner (the fan cannot be inserted in any other position).
- 4. Push the fan FRU into the chassis to engage the connector pins. Ensure that the fan FRU faceplate is flush with the chassis.
- 5. Engage the threads of the retaining screw and lightly tighten the screw. Over-tightening the screw may damage the FRU or chassis.
- 6. Inspect the fan FRU to ensure that the amber LED is extinguished. If the amber LED is illuminated, go to *[MAP 0000: Start MAP](#page-219-0)* on [page 3-6](#page-219-0) to isolate the problem.
- 7. At the EFC Server's *Hardware View*, select *Event Log* from the *Logs* menu. The *Event Log* displays. Ensure one of the following event codes appears in the log:
	- **310 to 315 -** *N*th cooling fan has recovered, where *N* is *First* to *Sixth* (fan).
- 8. At the EFC Server's *Hardware View*, observe the fan graphic and ensure no alert symbols appear that indicate a failure (yellow triangle or red diamond). If a problem is indicated, go to *[MAP](#page-219-0)  [0000: Start MAP](#page-219-0)* on page 3-6 to isolate the problem.
- 9. Perform the data collection procedure (*[Collecting Maintenance](#page-365-0)  Data* [on page 4-36\)](#page-365-0).
- 10. Clear the switch system error (**ERR**) LED:
	- a. At the EFC Server's *Hardware View*, right-click the front panel bezel graphic (away from a FRU) to open a pop-up menu.
	- b. Click *Clear System Error Light*.

# **RRP: CTP Card - Switch Replacement**

Some event codes indicate a CTP card failure, as do some diagnostic paths through MAPs. The CTP card is not a FRU, and cannot be replaced. CTP card failure requires replacement of the entire switch. If the failed switch provides a critical singular link in the fabric, and that link is still operating, it may be necessary to schedule down-time for this replacement.

#### **Replacing a Failed Switch**

**NOTE:** This procedure assumes that the new switch will be installed in the same location as the failed switch and will be configured the same as the failed switch.

Replacing a failed switch in an existing fabric requires the following tasks be done, in order:

- 1. Remove the failed switch:
	- Ensure the failed switch is no longer carrying traffic.

Set the switch offline.

— Using EFCM, remove the switch from the fabric.

Delete the switch from the fabric, using the EFCM product view.

- Physically disconnect and remove the switch from the mounting location.
- 2. Set up the new switch to operate in the fabric:
	- Physically mount the new switch in the mounting location.
	- Verify that the new switch powers up successfully.

After successful power-on-self-tests, the green PWR LED remains on and all other front panel LEDs extinguish.

— Set the switch to operate on the LAN:

1. Connect a maintenance terminal to the 9-pin maintenance port.

- 2. Using Hyperterminal, connect to the switch.
- 3. Enter the default password (password).
- 4. At the C: prompt, type *ipconfig* and press *Enter*.

**5**

5. Set the IP address, subnet mask, and gateway address the same as the failed switch and press *Enter*.

6. Close Hyperterminal and disconnect the maintenance terminal.

- Connect the switch to the LAN.
- Configure the switch for the EFCM application:

1. Right click in a blank area of the EFCM product view and select *new*.

2. Type the IP address of the switch in the new product dialog box.

3. Select the correct product type from the product type field and click OK. A new icon will display on the product view.

— Configure the switch identification:

1. Click on the new icon to open the hardware view and click the configure icon.

2. Select identification from the configure menu.

3. In the configure identification dialog box, type the name, description, location, and contact the same as the failed switch.

— Configure switch and fabric parameters:

1. Set the switch offline.

2. Select *Switch Parameters* from the *Operating Parameters* submenu (*Configure* menu tab).

3. On the *Configure Switch Parameters* dialog box, set Domain ID, Management Style, Rerouting Delay, and RSCNs the same as the failed switch and click *Activate*.

4. Select *Fabric Parameters* from the *Operating Parameters* submenu (*Configure* menu tab).

5. Set BB\_Credit, R\_A\_TOV, E\_D\_TOV, Switch Priority, and Interop Mode the same as the failed switch, and click *Activate*.

— Verify the firmware version:

1. At the hardware view, select firmware library from the maintenance icon and verify that the firmware version is the same as that running on the existing fabric. The active version is displayed at the bottom of the display. To upgrade/download the active version, select the correct version and select SEND. The firmware will load, perhaps taking up to 10 minutes.

- Configure the ports the same as the failed switch (select ports from the configure menu).
- Configure SNMP traps, CLI, EWS the same as the failed switch.
- Set the date and time.
- Set zoning configuration:

1. At the EFCM product view, select fabric. Select the new switch icon, then zone set tab.

2. Verify that the active zoneset is the same active zoneset that is running on the fabric, and that the default zone is disabled.

- 3. Add the switch to the fabric:
	- Connect the fibre-optic cables to the switch ports.
	- Set the switch online.
	- Verify that the switch successfully joins the fabric.

# **Illustrated Parts Breakdown**

This chapter provides an illustrated parts breakdown for Sphereon 3032/3232 Switch field-replaceable units (FRUs). Exploded-view assembly drawings are provided for:

- Front-accessible FRUs.
- Rear-accessible FRUs.
- Power plugs and receptacles.

Exploded-view illustrations portray the switch disassembly sequence. Illustrated FRUs are numerically keyed to associated tabular parts lists. The parts lists also include McDATA part numbers, descriptions, and quantities.

## **Front-Accessible FRUs**

The front-accessible Sphereon 3032/3232 FRUs are illustrated and described in [Figure 6-1](#page-405-0) and [Table 6-1](#page-405-1). The table includes reference numbers to the figure, part numbers, descriptions, and quantities. **6**

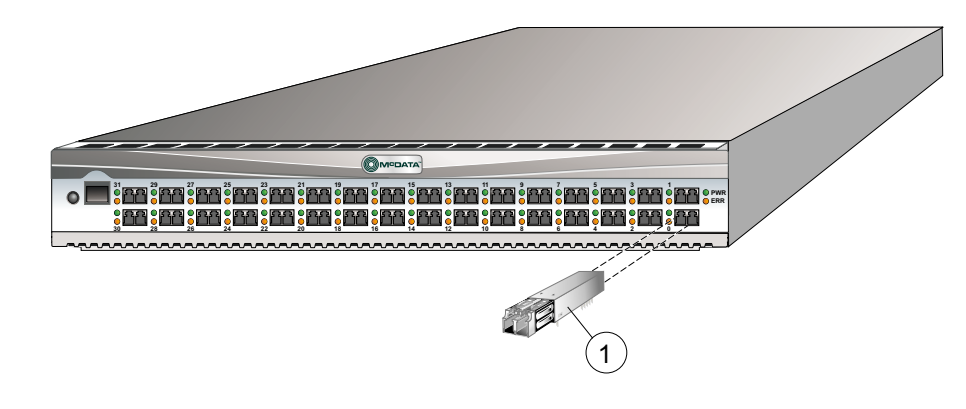

**Figure 6-1 Front-Accessible FRUs** 

<span id="page-405-1"></span><span id="page-405-0"></span>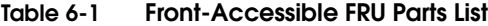

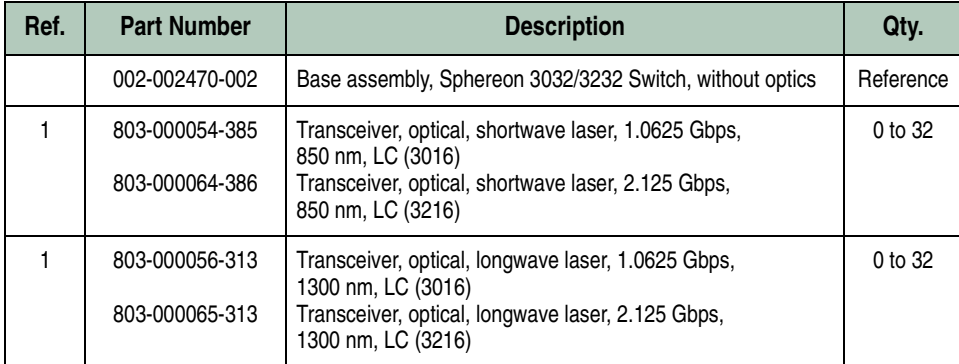

## **Rear-Accessible FRUs**

The FRUs and their part numbers differ between the two packaging systems for the Sphereon 3032/3232 . Use care when selecting a part number to order for replacement purposes to ensure that the part number matches the Sphereon 3032/3232 for which it is intended.

The rear-accessible Sphereon 3032/3232 FRUs are illustrated and described in [Figure 6-2](#page-406-0) and [Table 6-2](#page-406-1). The table includes reference numbers to the figure, part numbers, descriptions, and quantities.

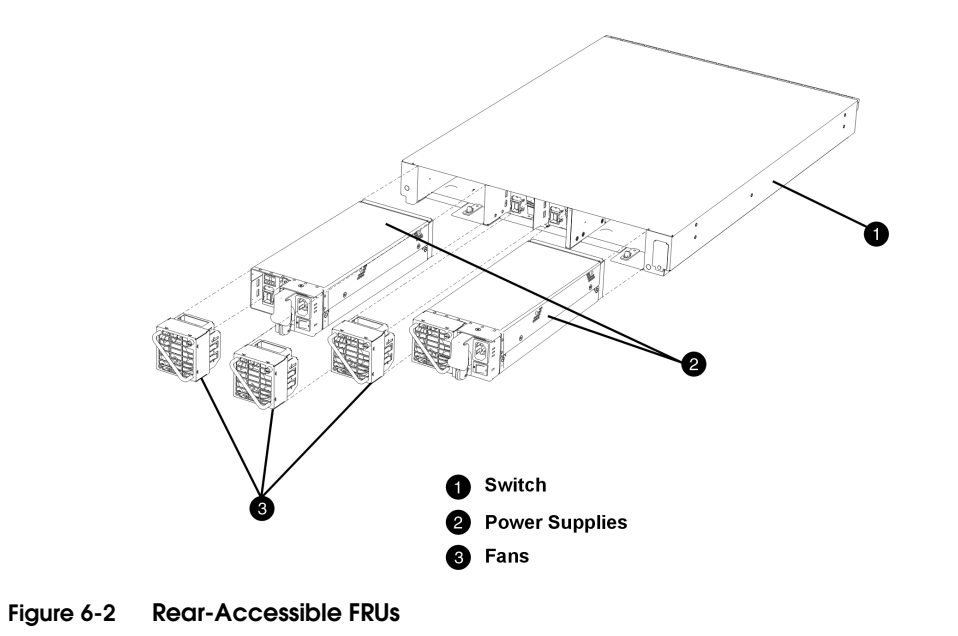

<span id="page-406-1"></span><span id="page-406-0"></span>**Table 6-2 Rear-Accessible FRU Parts List** 

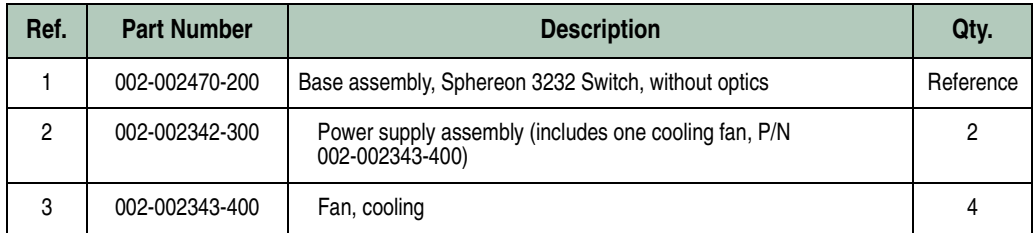

# **Power Plugs and Receptacles**

[Figure 6-3](#page-407-0) illustrates optional power plugs and receptacles. [Table 6-3](#page-408-0) is the associated parts list. The table includes reference numbers to the figure, feature numbers, and descriptions.

**Figure 6-3 Power Plugs and Receptacles** 

<span id="page-407-0"></span>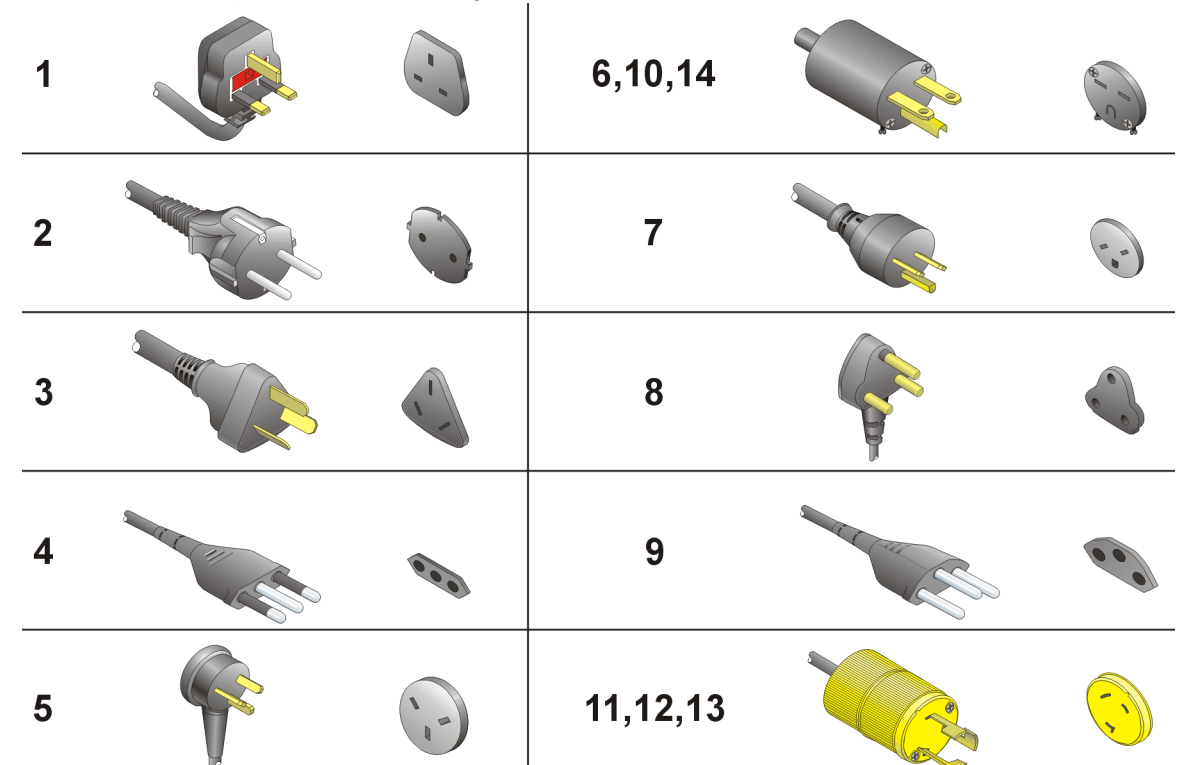

| Ref.  | <b>Part Number</b> | <b>Description</b>                                                                                                    | <b>Feature</b> |
|-------|--------------------|----------------------------------------------------------------------------------------------------|----------------|
| -1    | 806-000004-001     | Power cord, AC, United Kingdom<br>BS 1363 right angle, 250 volts, 10 amps, 2.8 meters<br>Receptacle: BS 1363                                           | 1012           |
| $-2$  | 806-000005-001     | Power cord, AC, European Community<br>CEE 7/7 straight, 250 volts, 10 amps, 2.5 meters<br>Receptacle: CEE 7                                            | 1013           |
| -3    | 806-000006-001     | Power cord, AC, Australia<br>AS 3112 straight, 250 volts, 10 amps, 2.8 meters<br>Receptacle: AS 3112                                                   | 1014           |
| -4    | 806-000027-000     | Power cord, AC, Italy, Chile, Libya, and Ethiopia<br>CEI 23-16/VII straight, 250 volts, 10 amps, 2.8 meters<br>Receptacle: CEI 23-16/VII               | 1021           |
| -5    | 806-000029-000     | Power cord, AC, Israel<br>SI-32 right angle, 250 volts, 15 amps, 2.8 meters<br>Receptacle: SI-32                                                       | 1022           |
| -6    | 806-000030-000     | Power cord, AC, Thailand, Philippines, Taiwan, Bolivia, and Peru<br>NEMA 6-15P straight, 250 volts, 15 amps, 2.8 meters<br>Receptacle: NEMA 6-15R      | 1023           |
| $-7$  | 806-000033-000     | Power cord, AC, Denmark<br>Afsnit 107-2-D1 straight, 250 volts, 10 amps, 2.8 meters<br>Receptacle: Afsnit 107-2-D1                                     | 1024           |
| -8    | 806-000034-000     | Power cord, AC, South Africa, Burma, Pakistan, India, and Bangladesh<br>BS 546 Type, right angle, 250 volts, 15 amps, 2.8 meters<br>Receptacle: BS 546 | 1025           |
| -9    | 806-000037-000     | Power cord, AC, Switzerland and Liechtenstein<br>SEV 1011 straight, 250 volts, 10 amps, 2.8 meters<br>Receptacle: SEV 1011                             | 1026           |
| $-10$ | 806-000038-000     | Power cord, AC, United States (Chicago)<br>NEMA 6-15P straight, non-locking, 250 volts, 10 amps, 1.8 meters<br>Receptacle: NEMA 6-15R                  | 1027           |
| $-11$ | 806-000040-000     | Power cord, AC, United States (Chicago)<br>NEMA L6-15P straight, twist-lock, 250 volts, 10 amps, 1.8 meters<br>Receptacle: NEMA L6-15R                 | 1028           |

<span id="page-408-0"></span>**Table 6-3 Power Cord and Receptacle List**

#### **Table 6-3 Power Cord and Receptacle List (***continued***)**

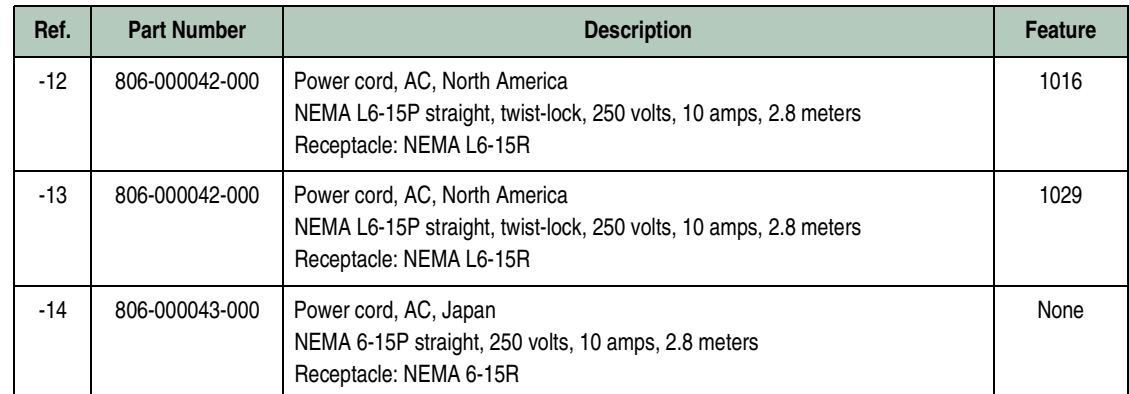

# **Messages**

**A**

This appendix lists information and error messages that appear in pop-up message boxes at the Sphereon 3032/3232 Element Manager.

The text of each message is followed by a description and recommended course of action.

# **Sphereon 3032/3232 Element Manager Messages**

This section lists Sphereon 3032/3232 Element Manager information and error messages in alphabetical order.

**A**

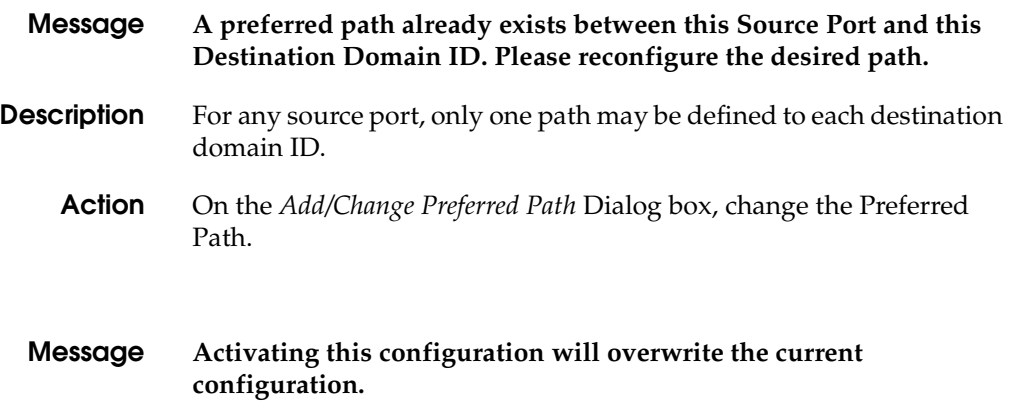

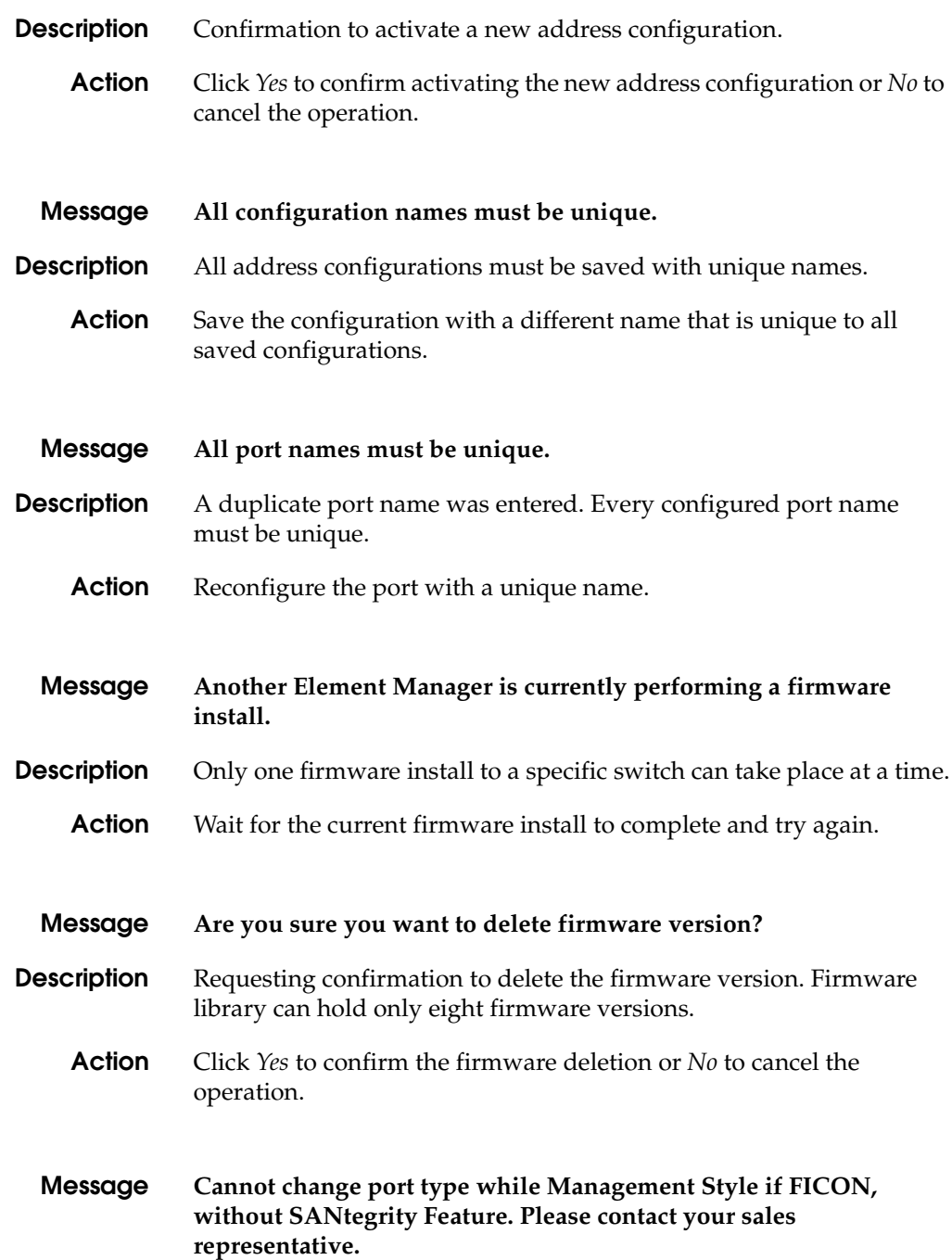

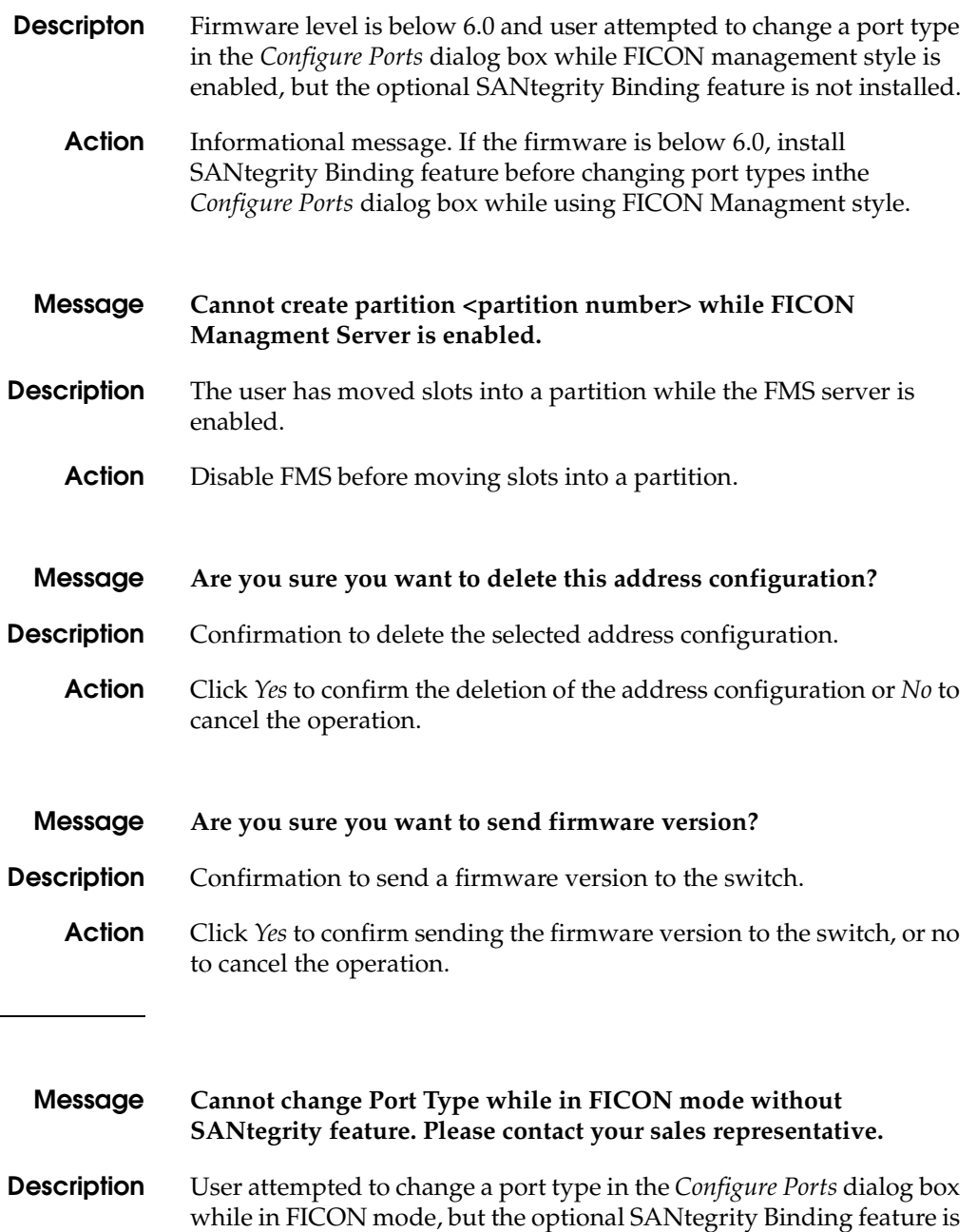

not installed.

**C**

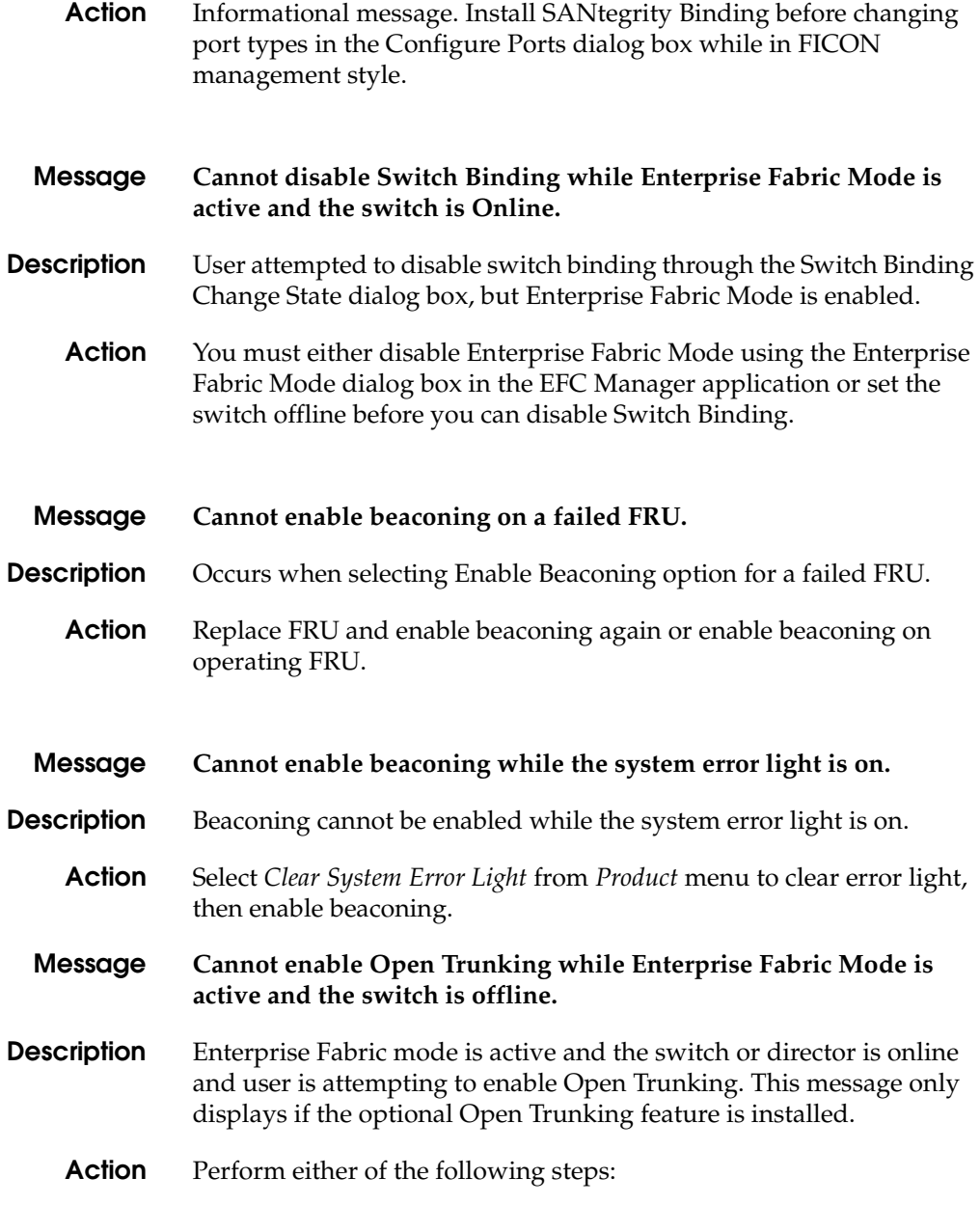

• Disable *Enterprise Fabric Mode* option by selecting the appropriate fabric in the Fabric Tree portion of the EFC Manager window (*Fabrics* tab) and then selecting *Enterprise Fabric Mode* from the *Fabrics* menu. When the *Enterprise Fabric Mode* dialog box displays, click *Start* and follow prompts to disable the feature.

Set the switch or director offline through the *Set Online State* dialog box. Display this dialog box by selecting *Set Online State* from the Element Manager *Maintenance* menu.

**Message Cannot have E\_Ports in FICON mode unless SANtegrity feature is installed. Please contact your sales representative.**

- **Description** User attempted to change management stylefrom Open Systems to FICON style with E\_Ports ports configured, but SANtegrity Binding is not installed.
	- **Action** Informational message. If you install SANtegrity Binding before changing to FICON mode, then E\_Ports will remain as E\_Ports when you change to FICON mode. If SANtegrity Binding is not installed, setting a switch to FICON mode will change all E\_ports to G\_Ports.
	- **Message Cannot have spaces in field.**
- **Description** Spaces are not allowed in this field.
	- **Action** Remove the spaces or retype the field without spaces.
	- **Message Cannot install firmware to a switch with a failed CTP card.**
- **Description** Firmware cannot be installed on a switch with a defective CTP card.
	- **Action** Replace the failed CTP card and retry the firmware install to the switch.
- **Message Cannot perform this operation while the switch is offline.**
- **Description** This operation cannot take place while the switch is offline.

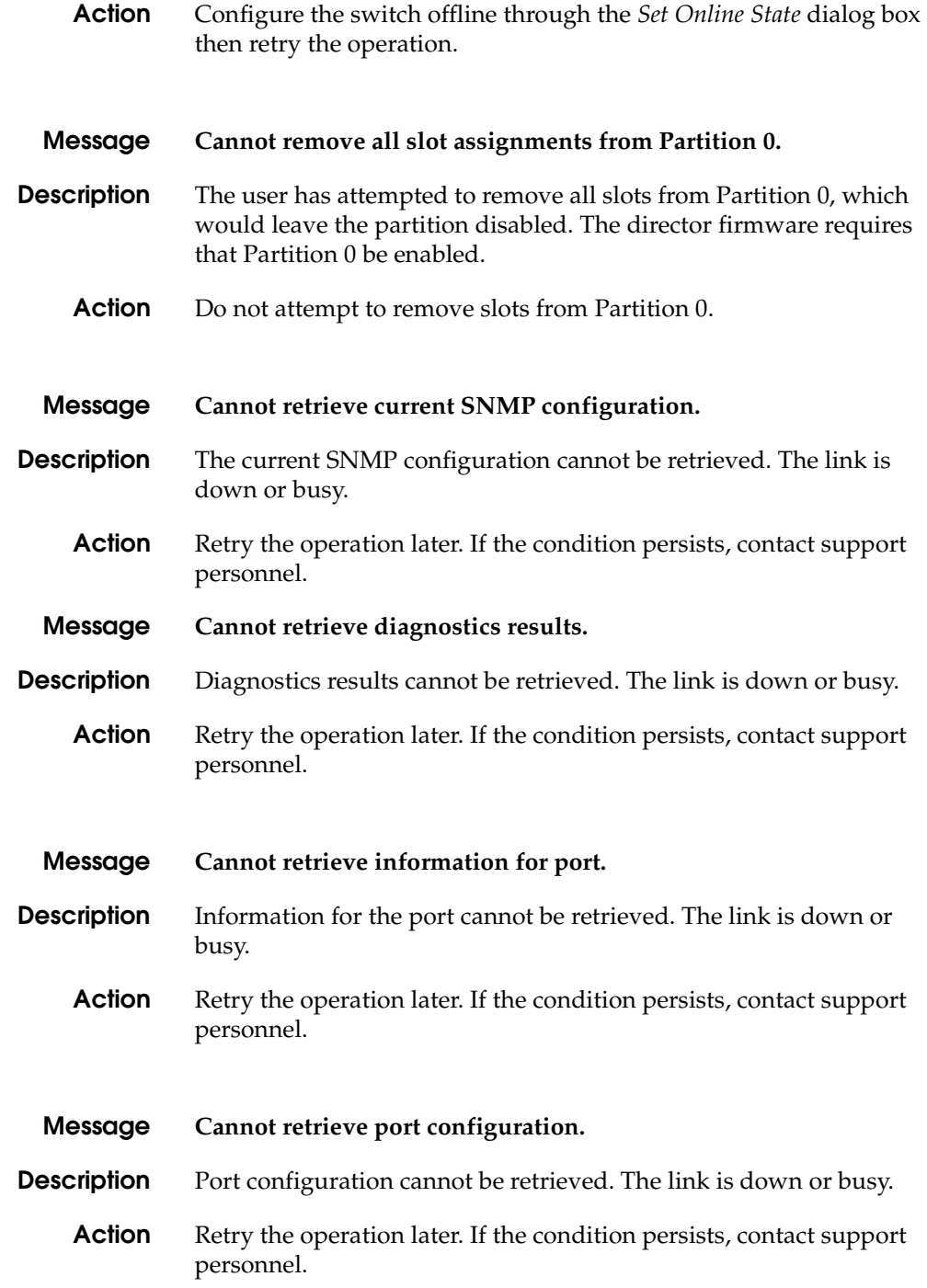

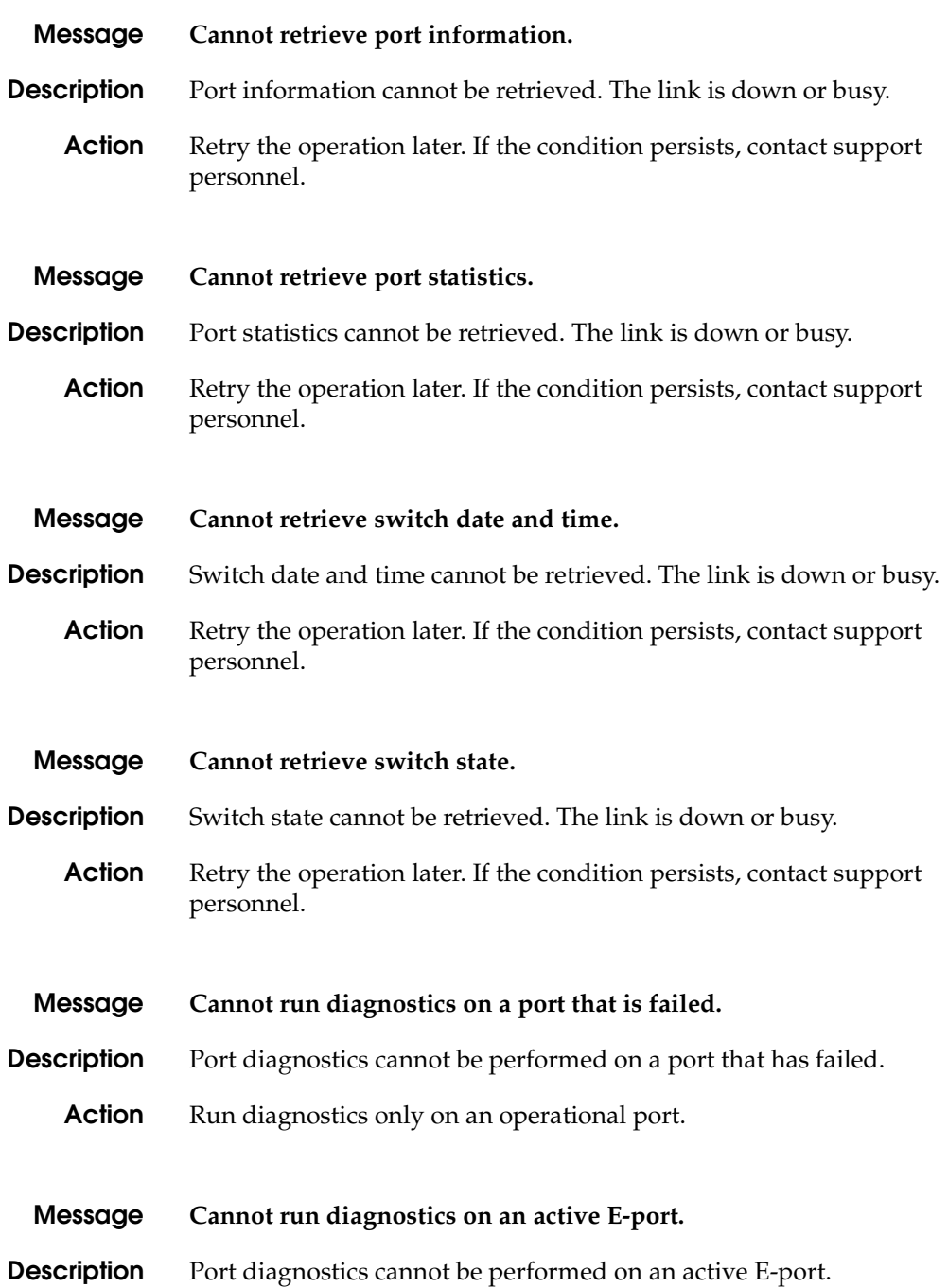

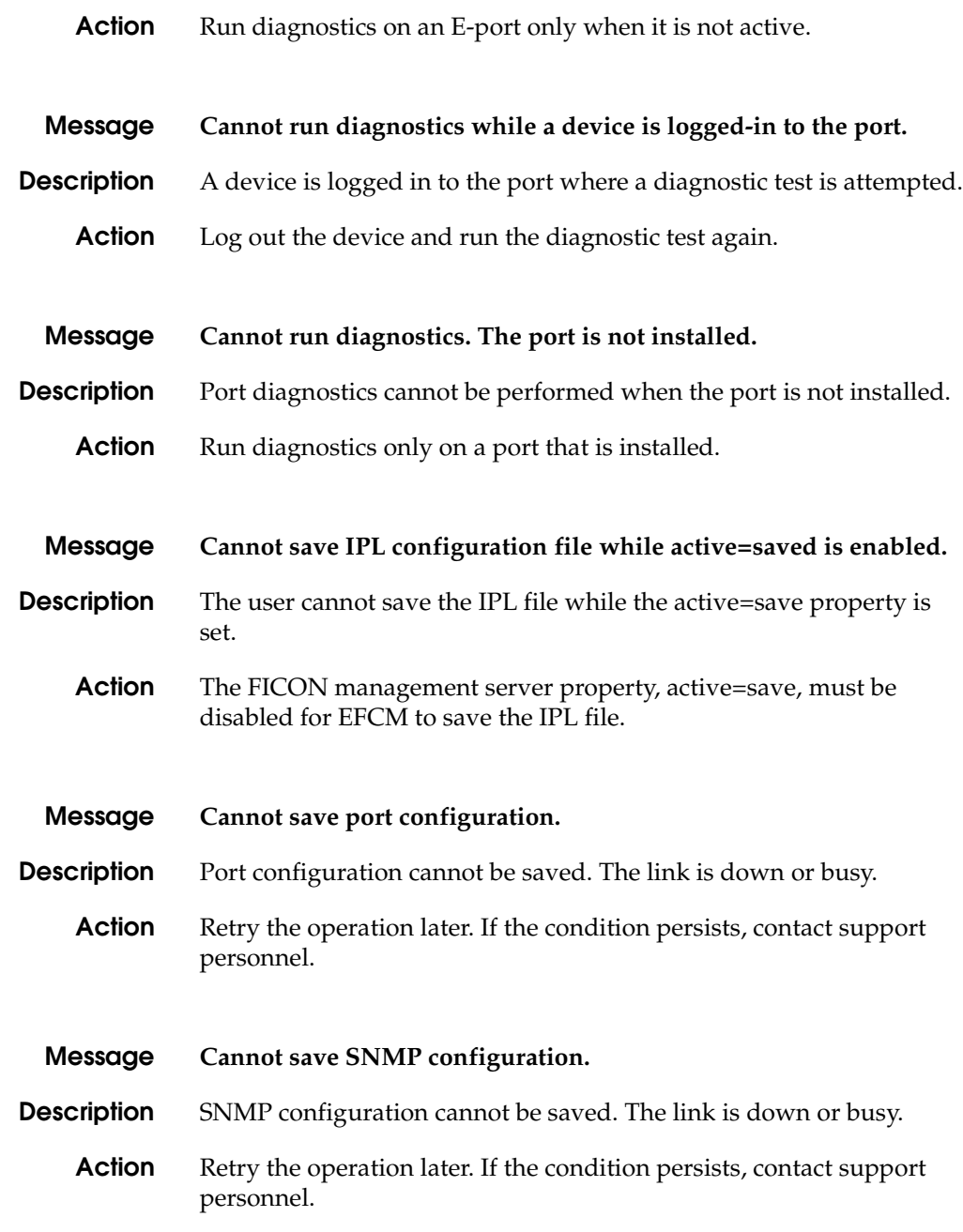

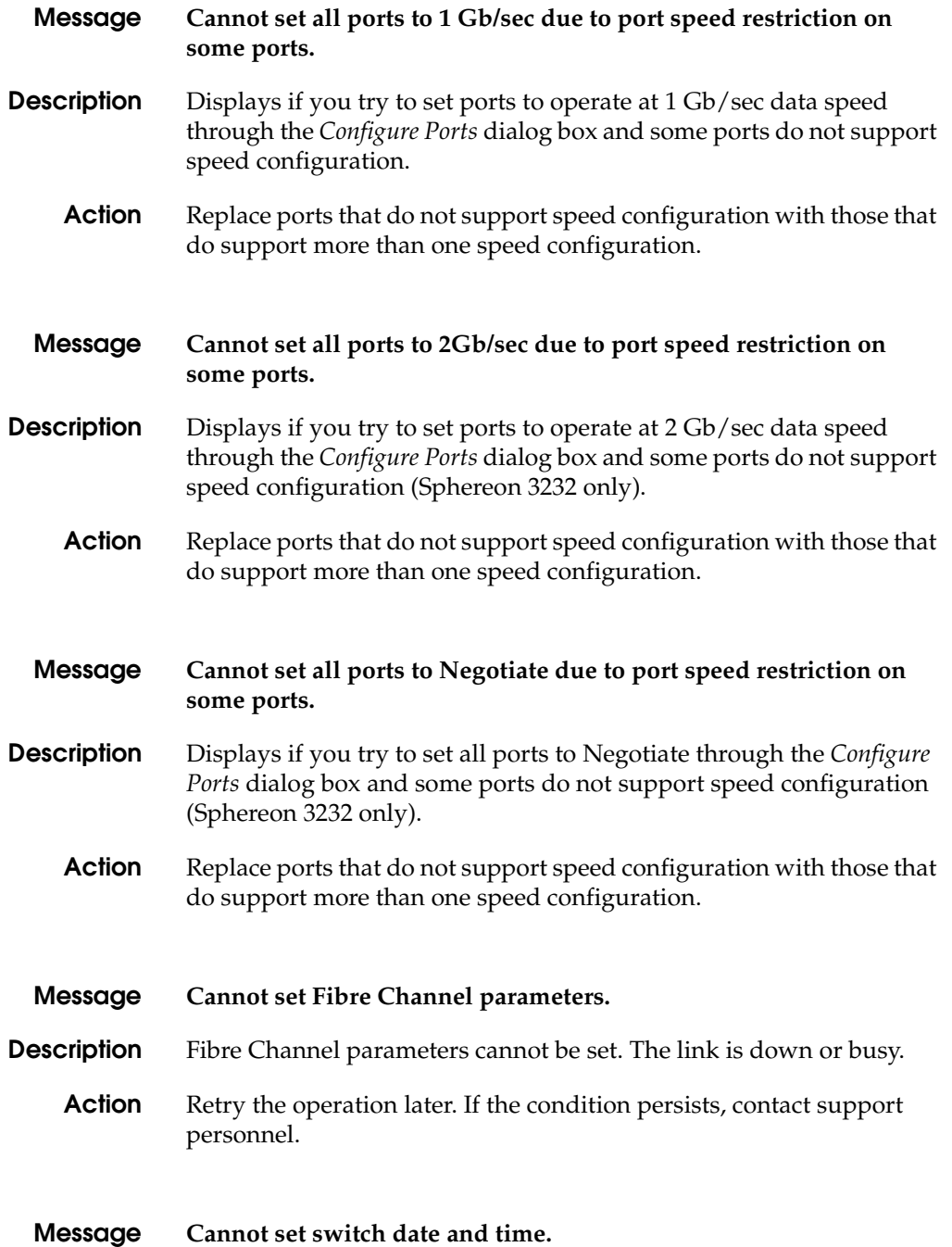

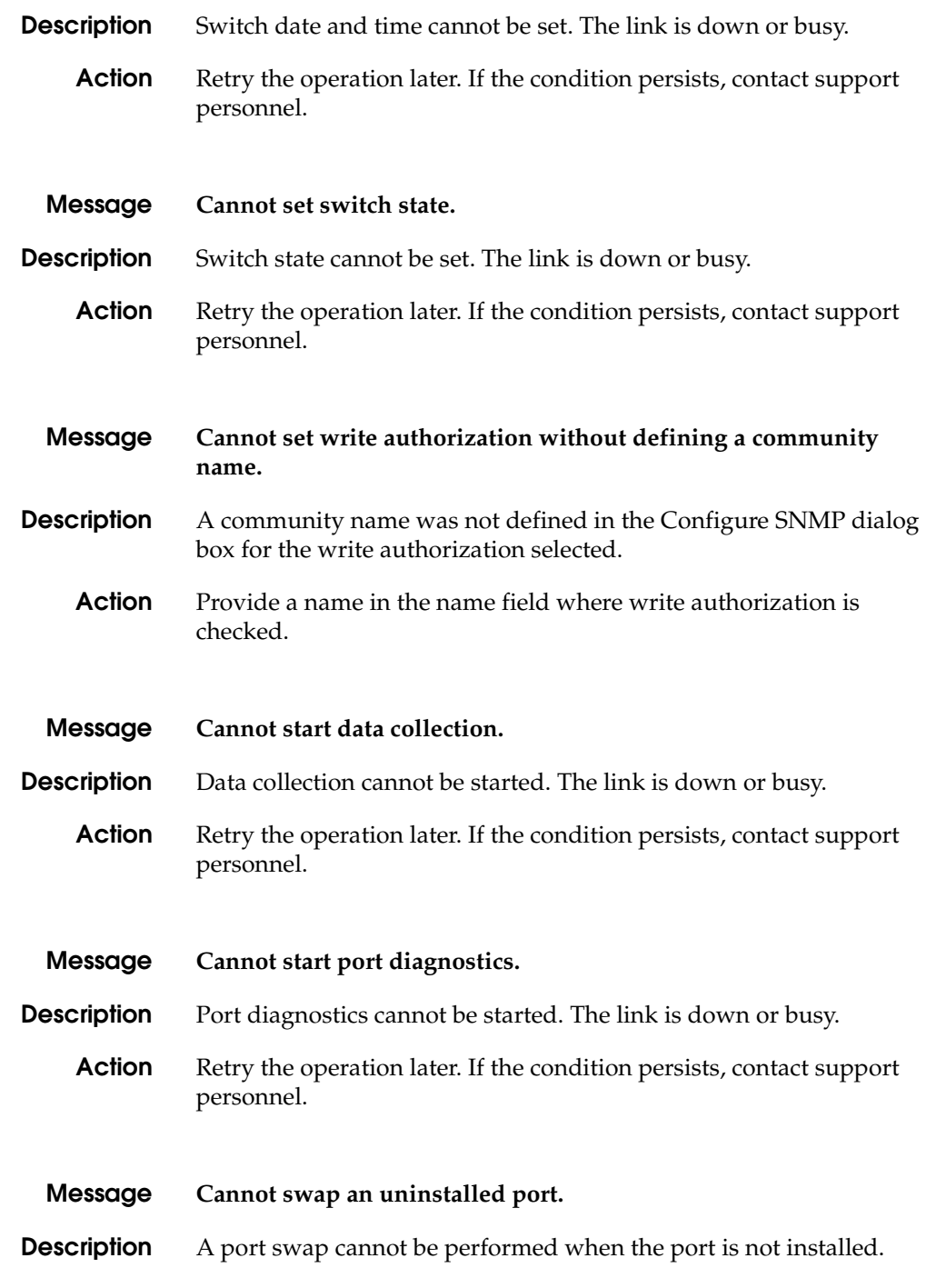

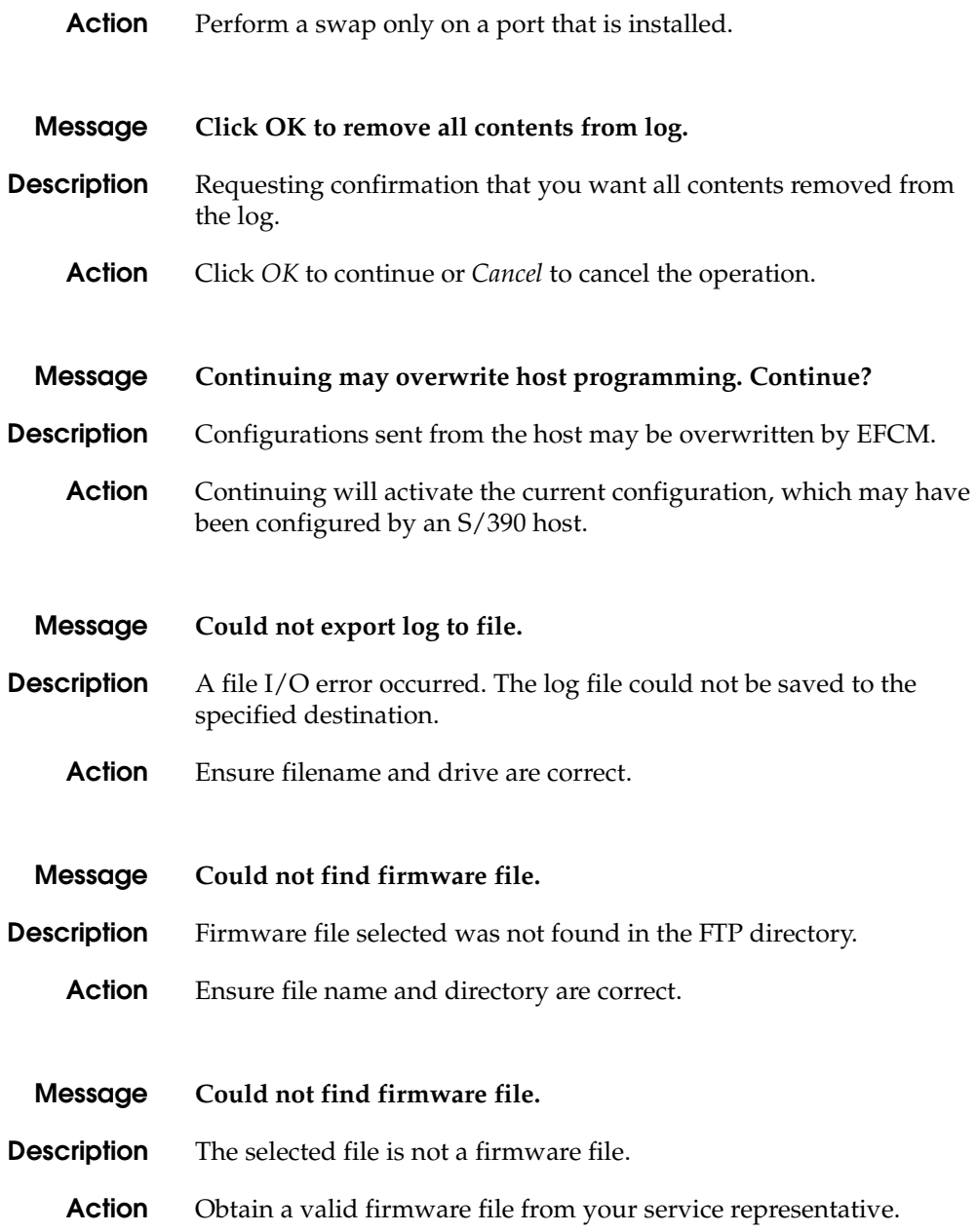

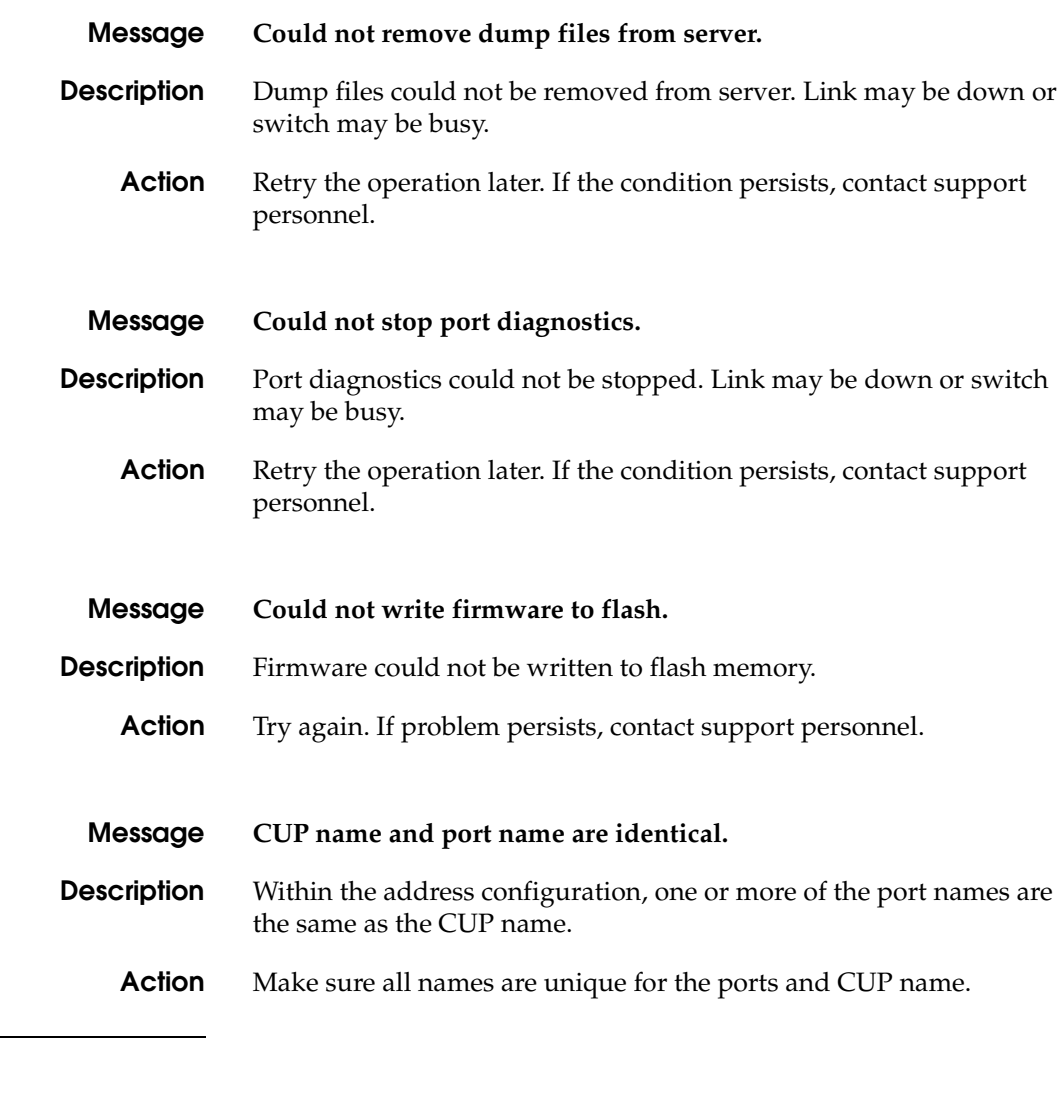

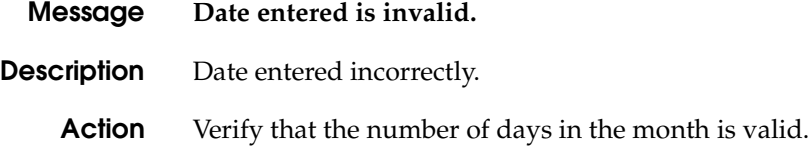

**D**

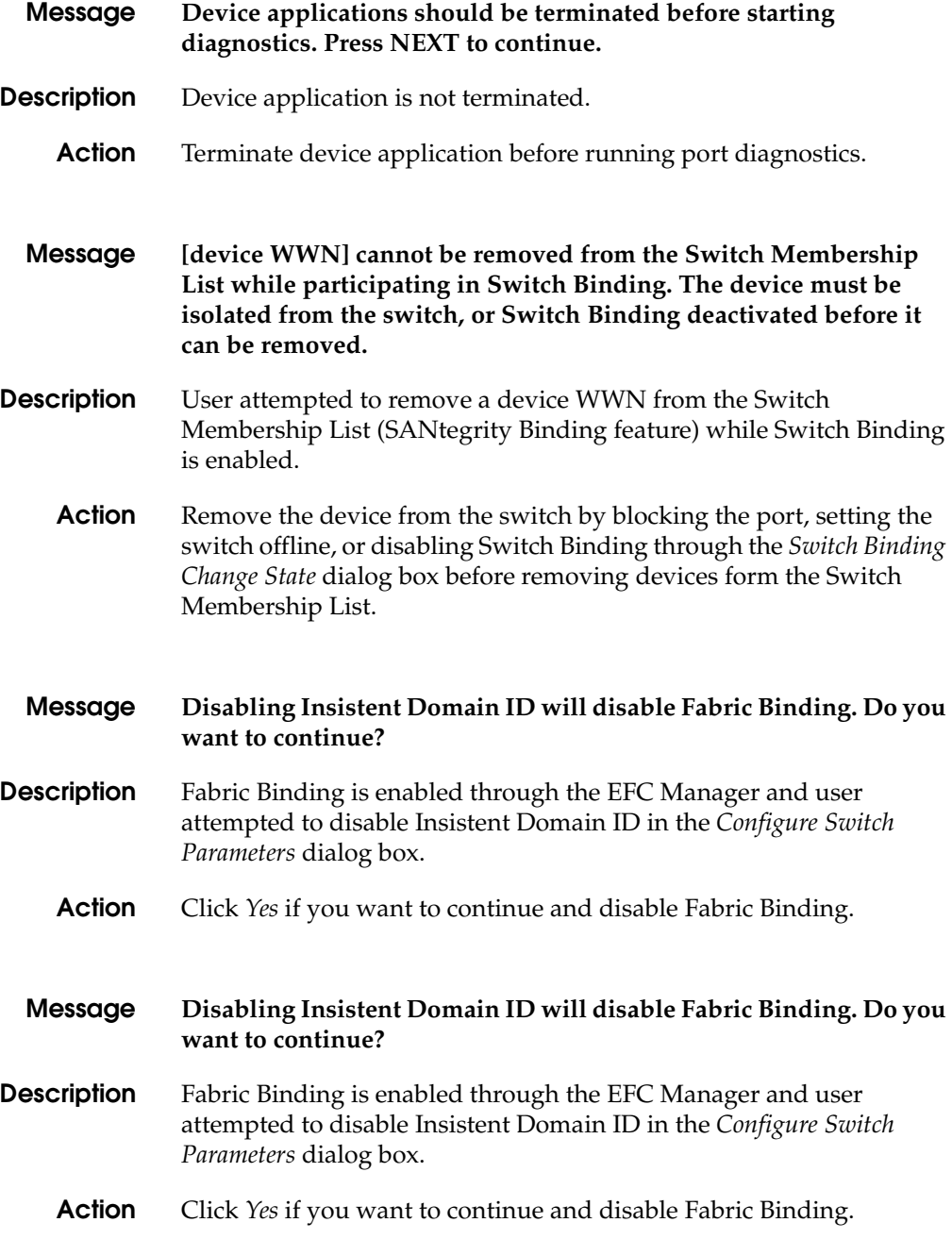

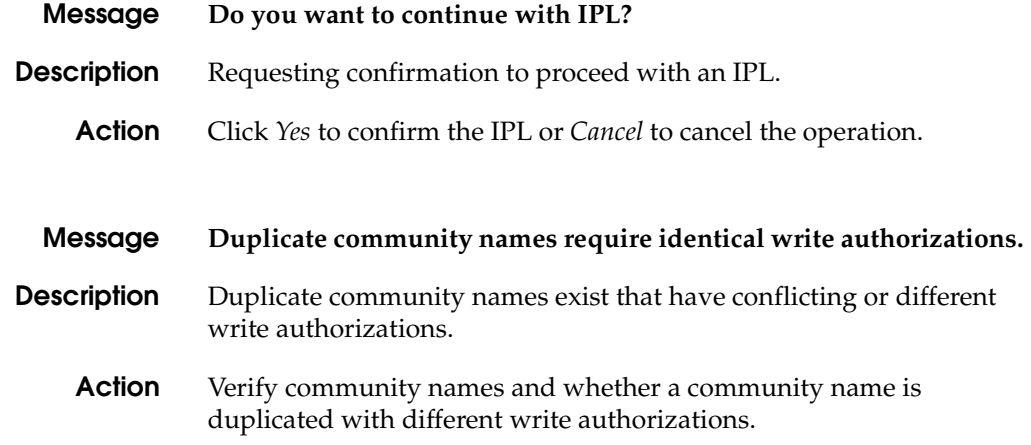

**E**

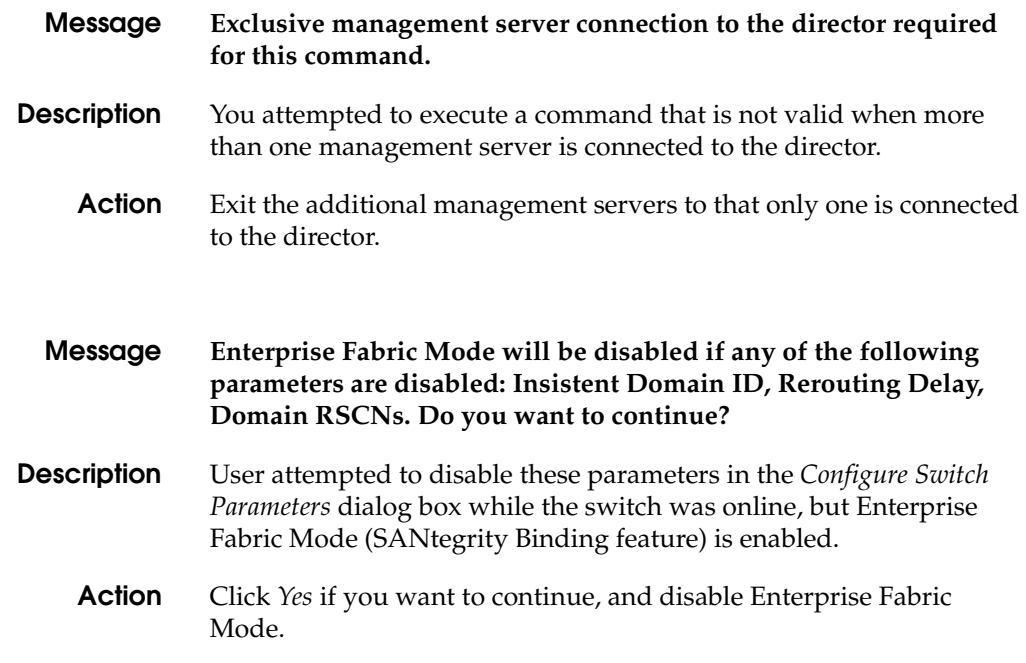

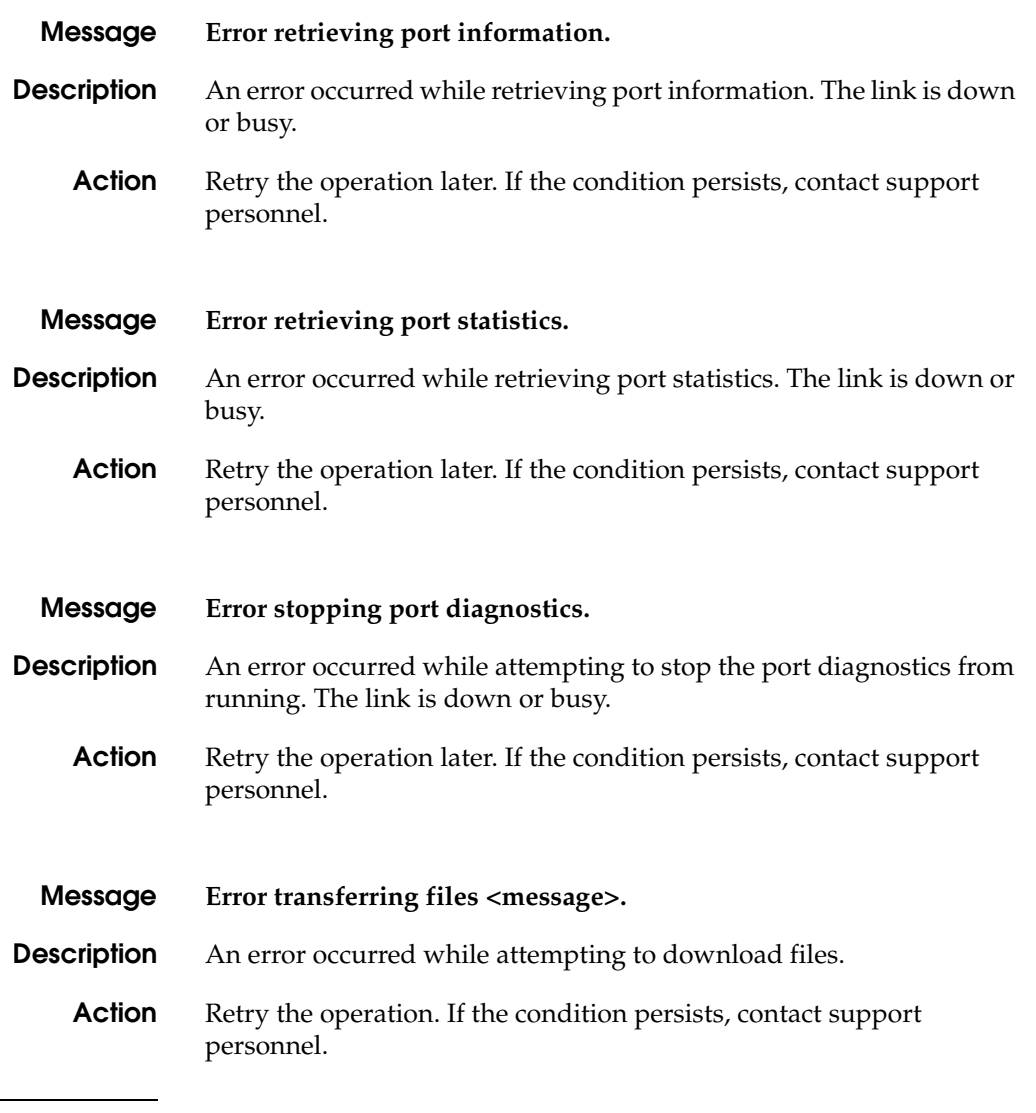

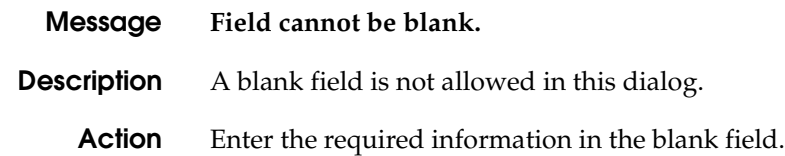

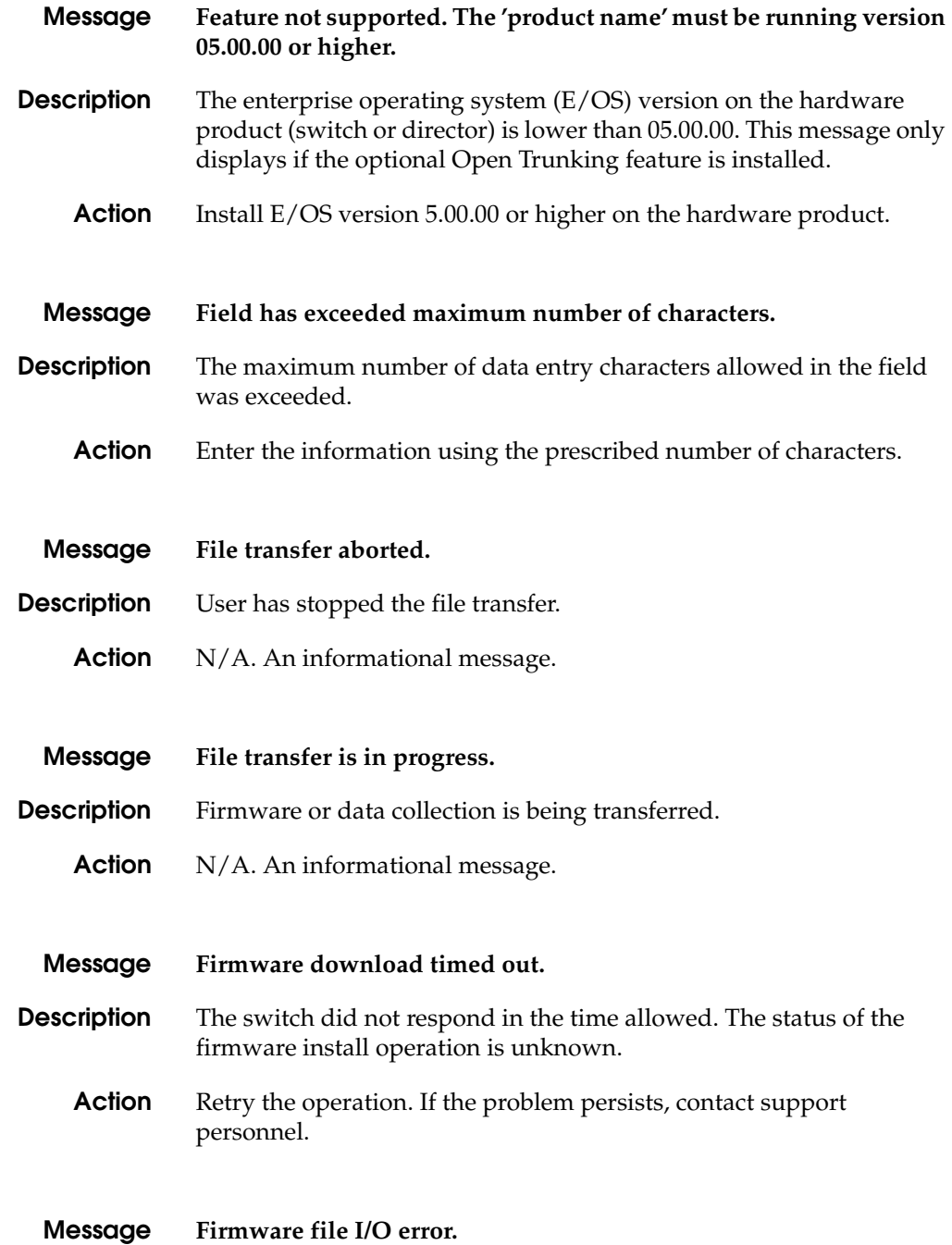

**Description** Firmware file input/output error occurred.

**Action** Contact support personnel.

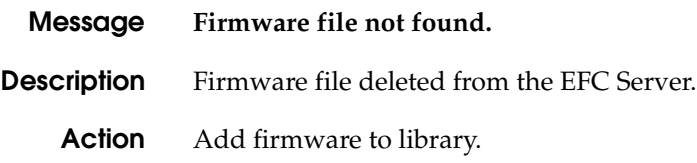

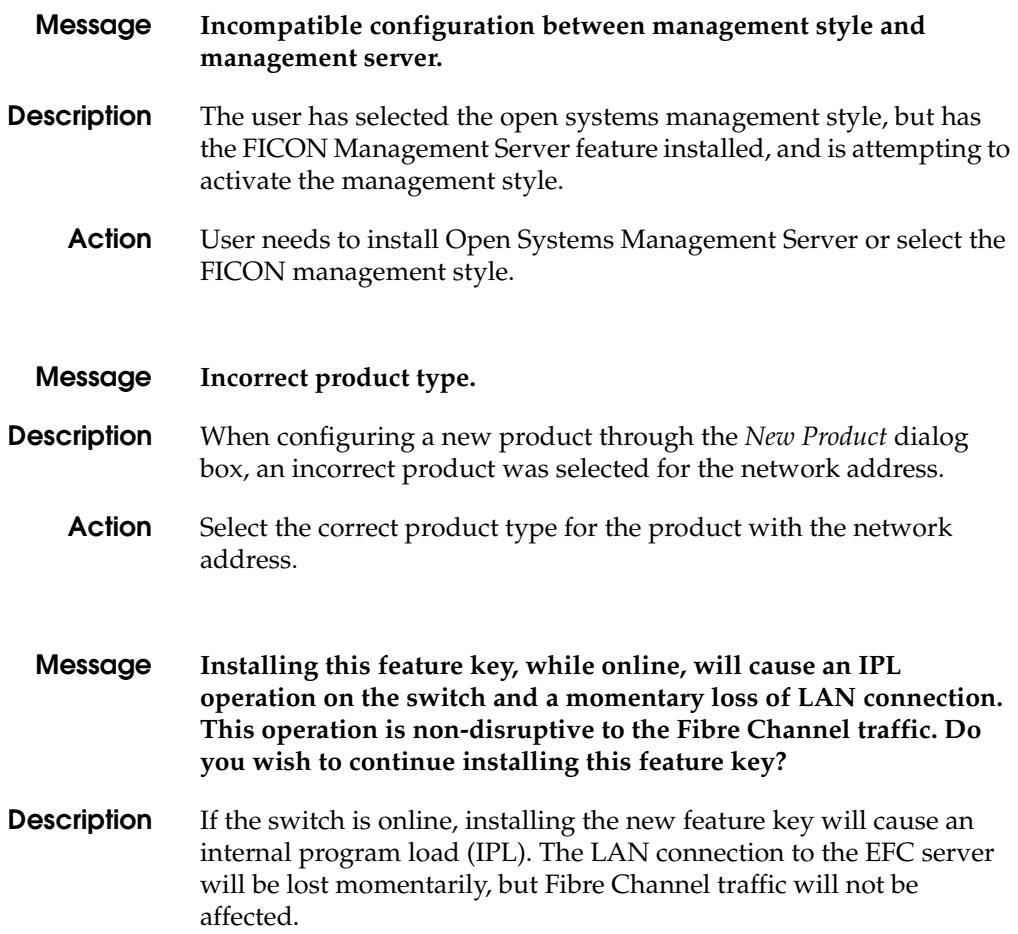

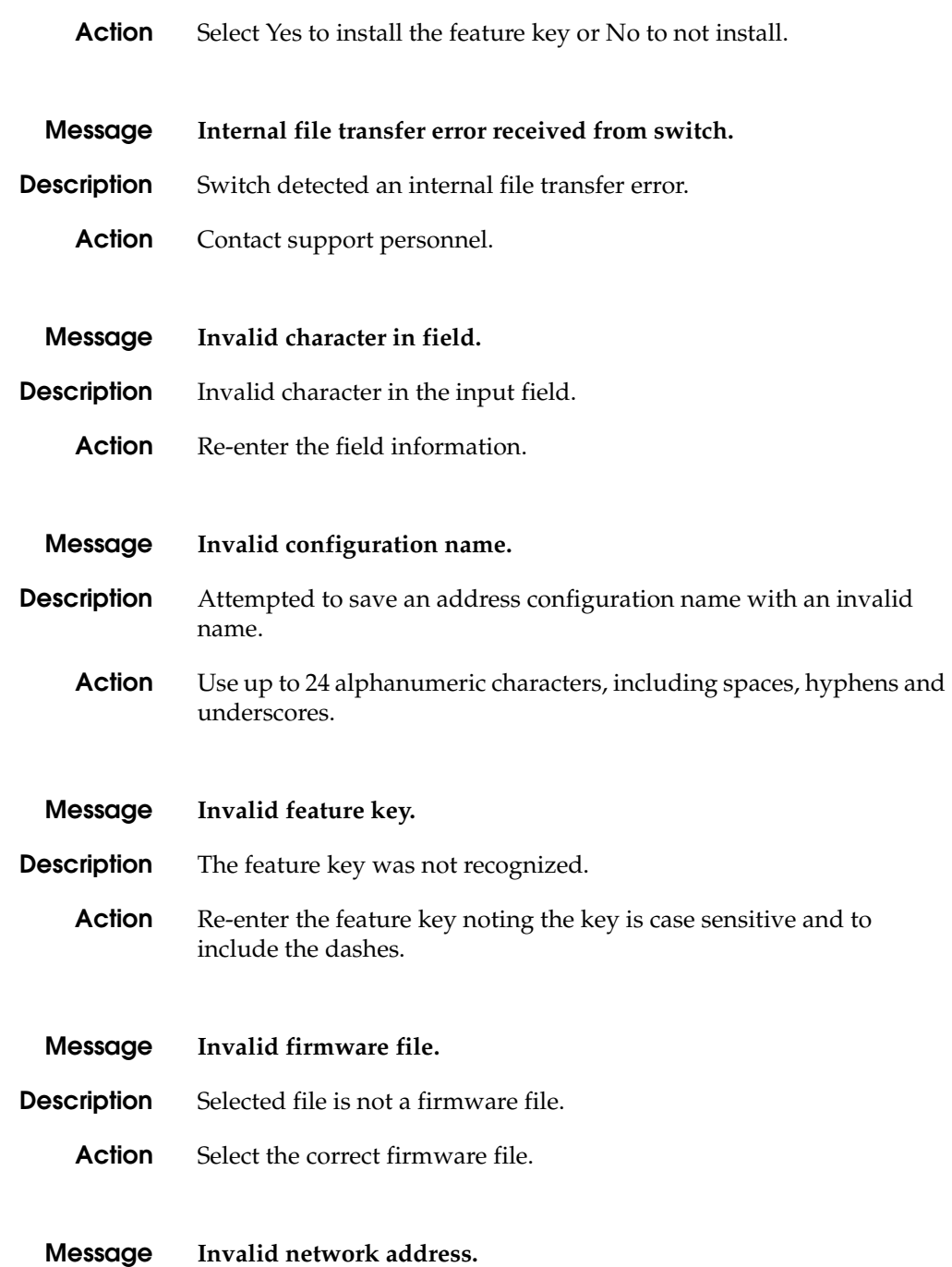

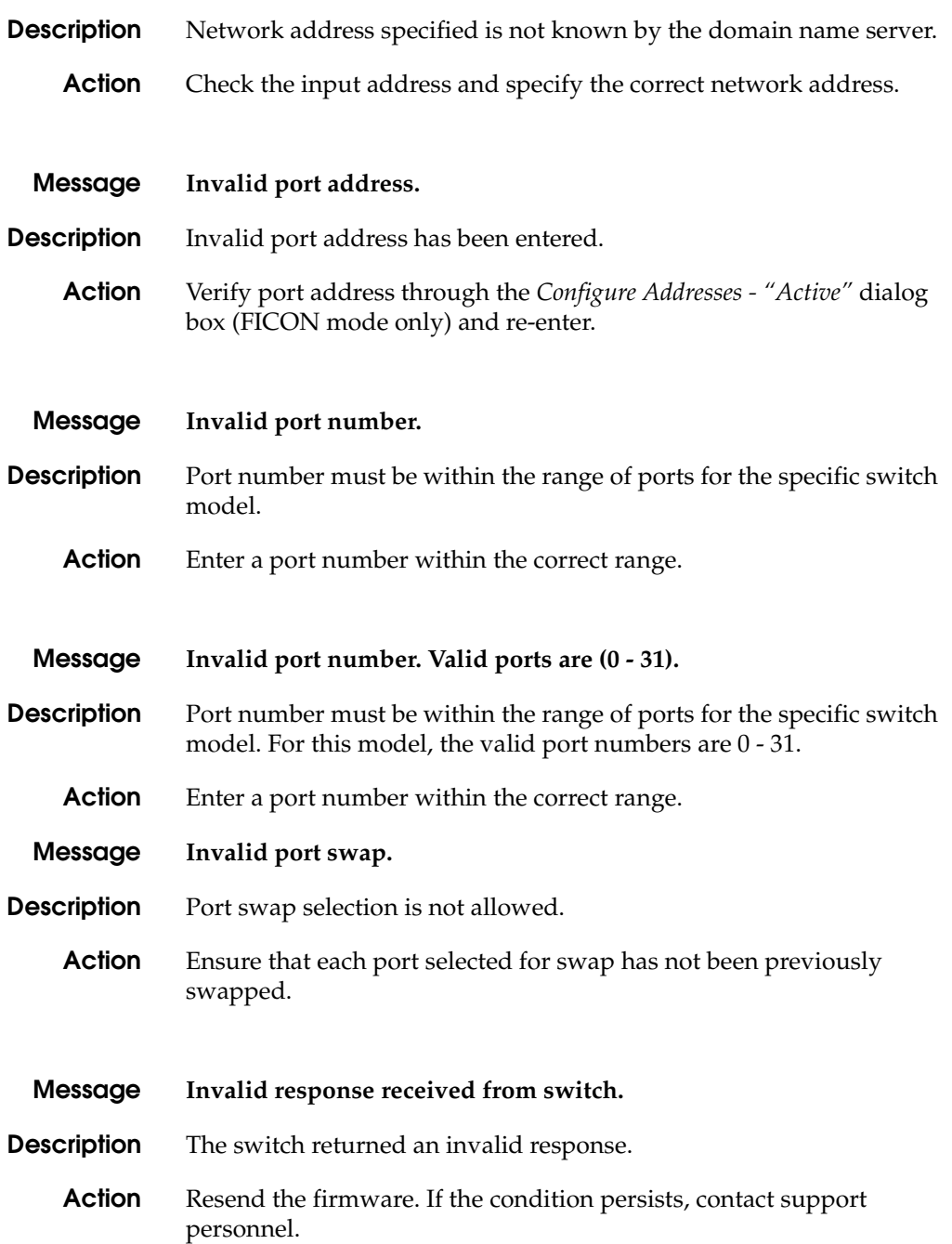

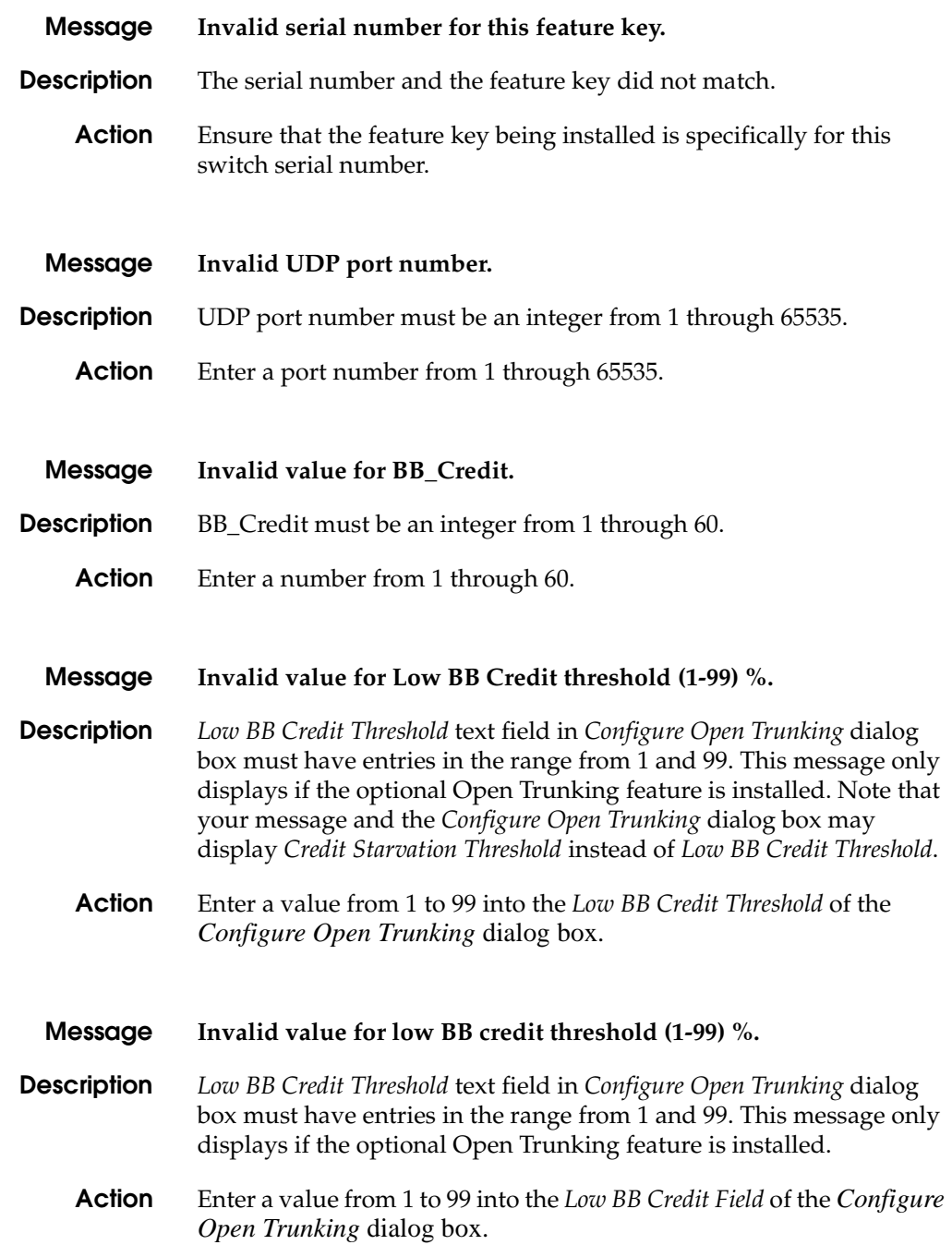

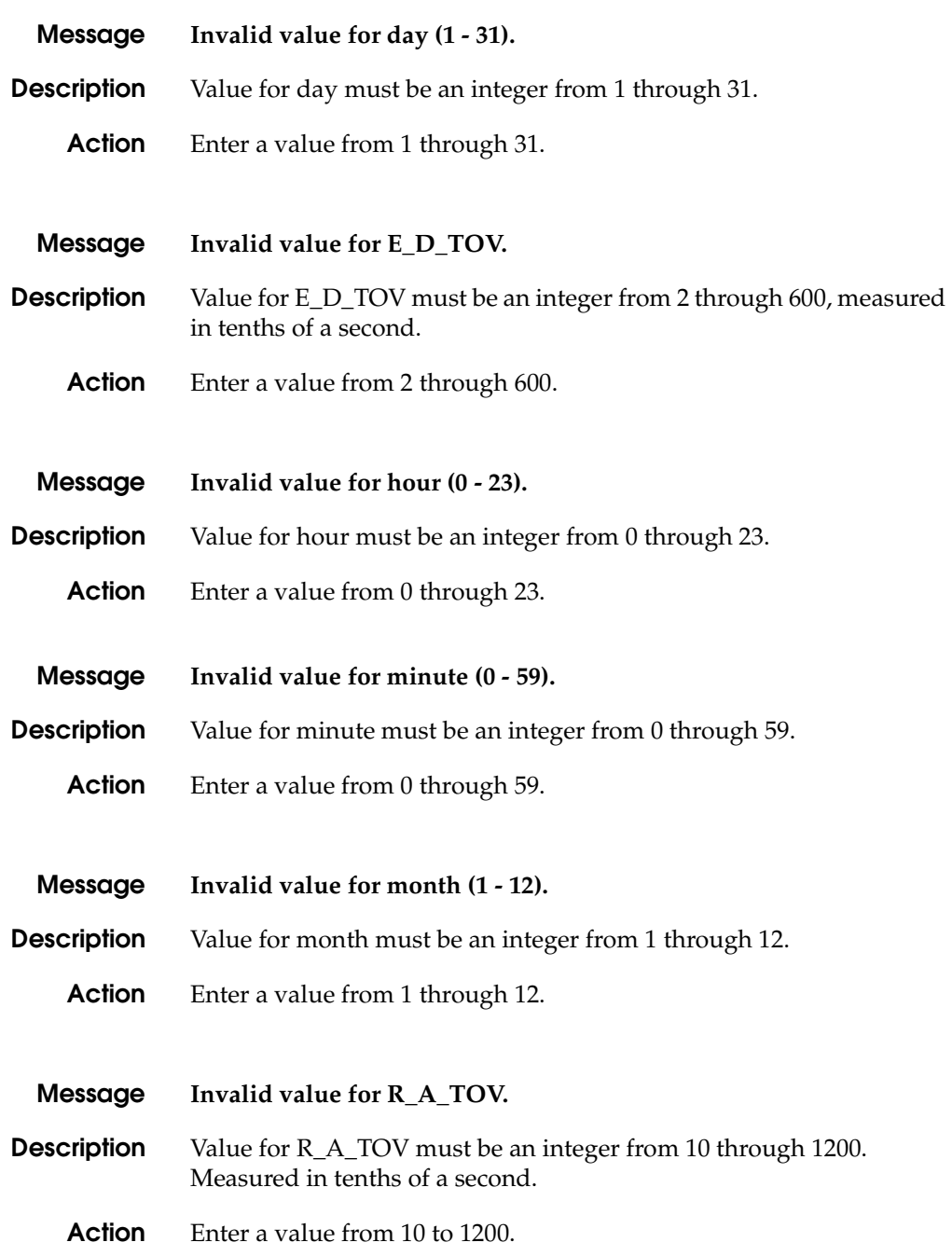

**L**

**A**

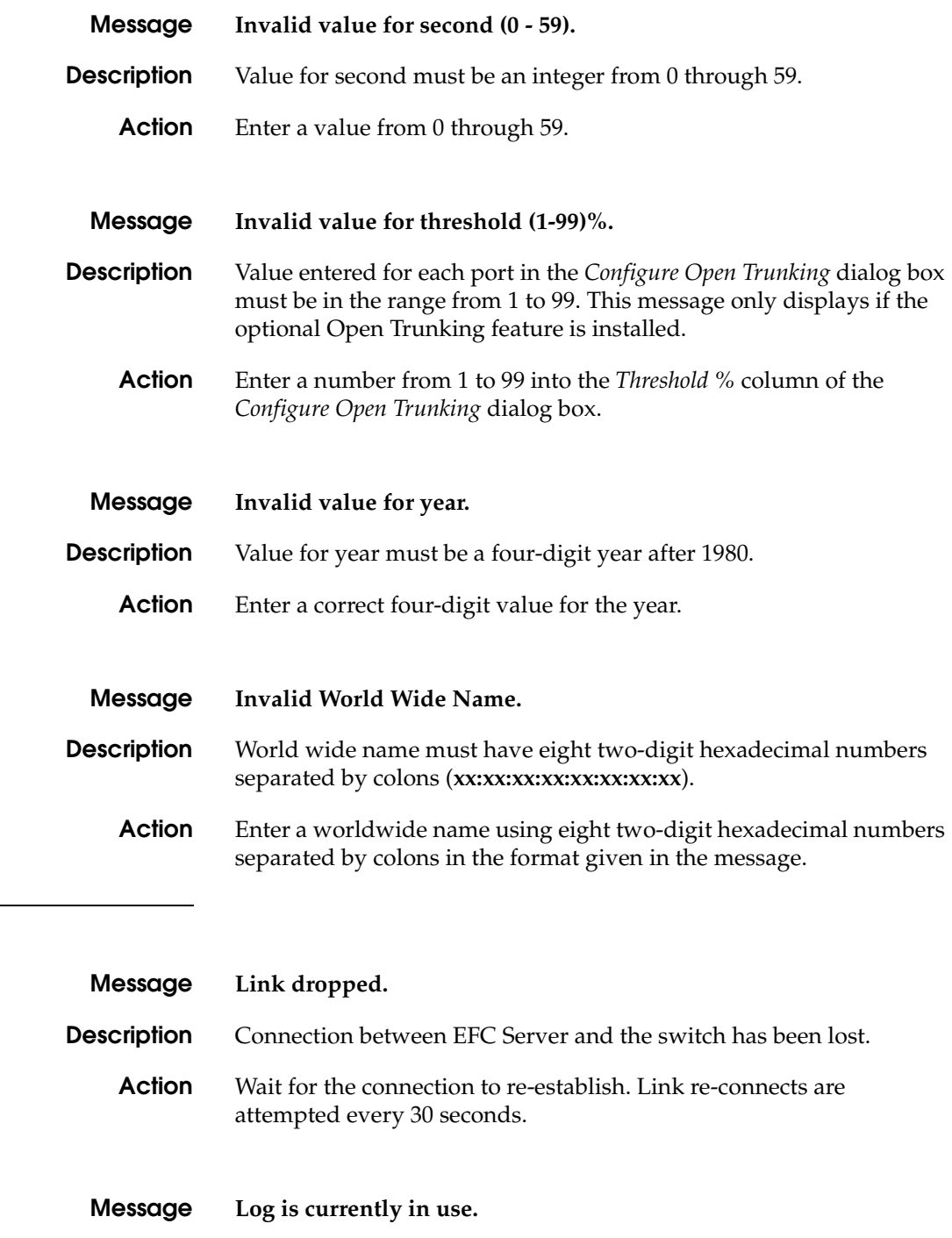
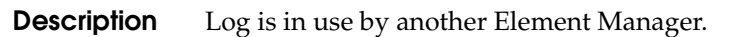

**Action** Retry the operation later.

**Message Loopback plug(s) must be installed on ports being diagnosed. Press**  *Next* **to continue.**

- **Description** External loopback diagnostics require an optical loopback plug to be installed.
	- **Action** Ensure that an optical loopback plug is installed in port optical transceiver before running external wrap diagnostic testing.

#### **M**

**N**

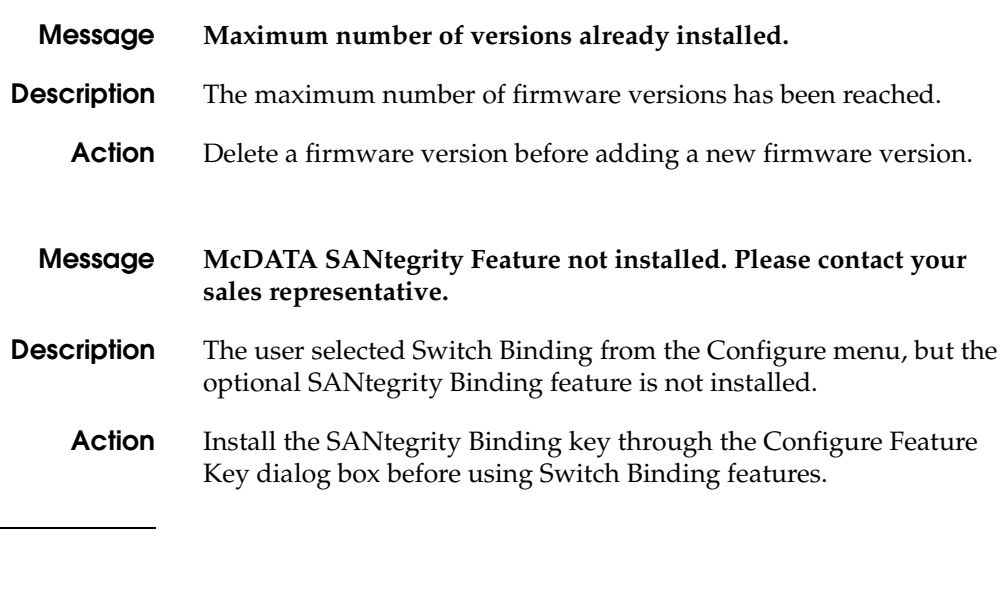

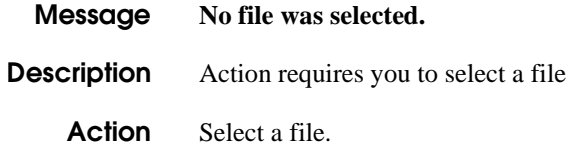

**Message No firmware version file was selected.** 

**O**

**A**

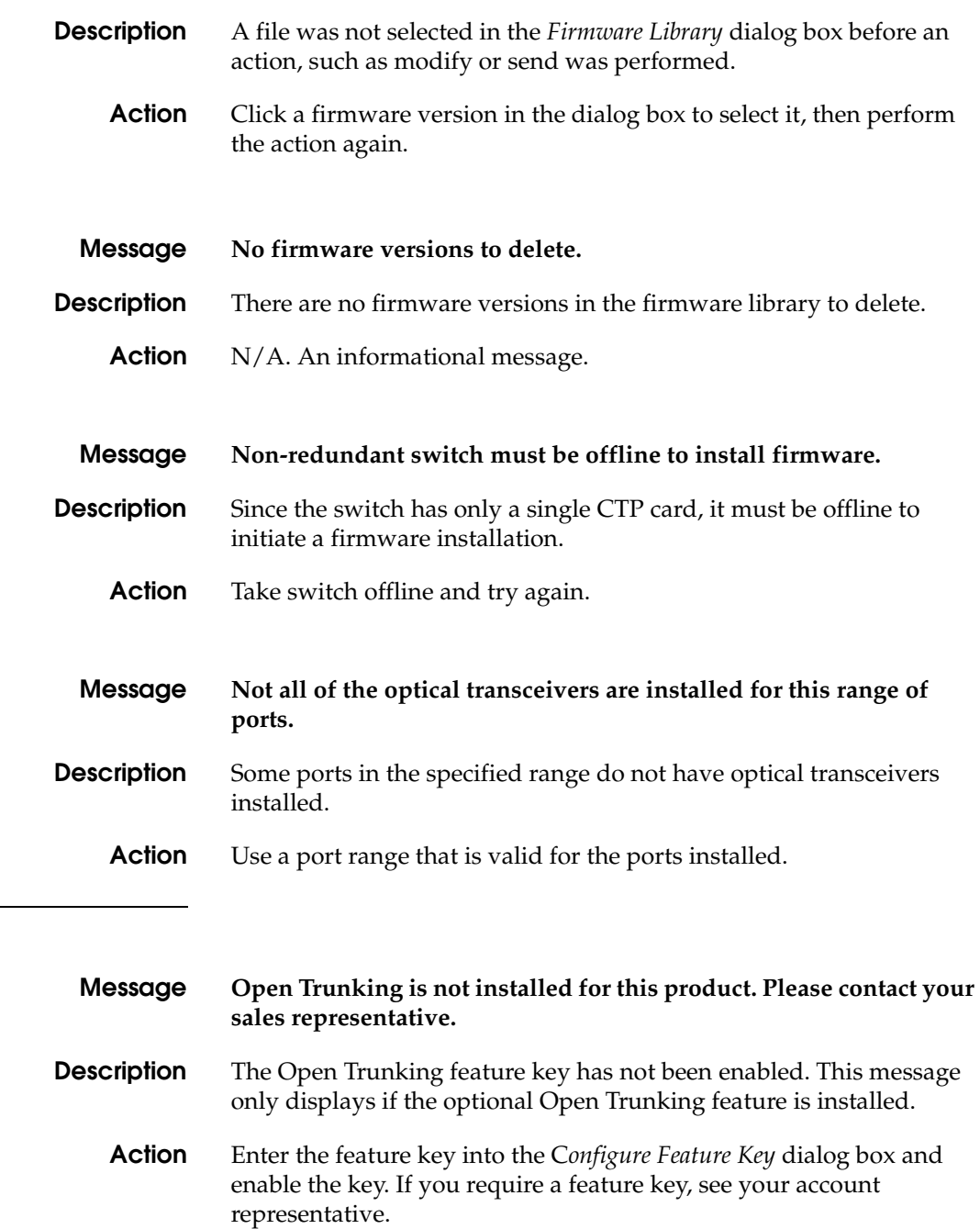

**P**

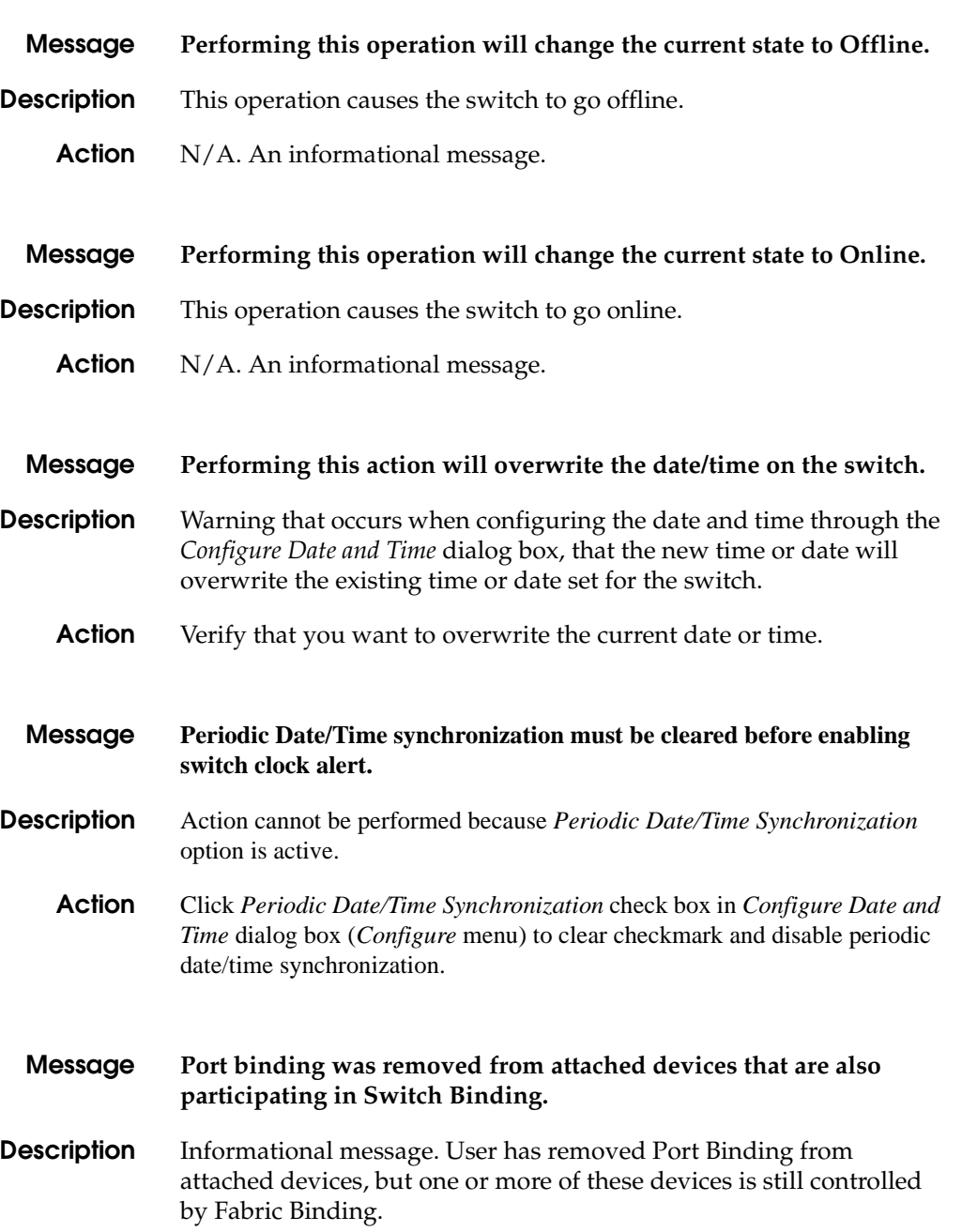

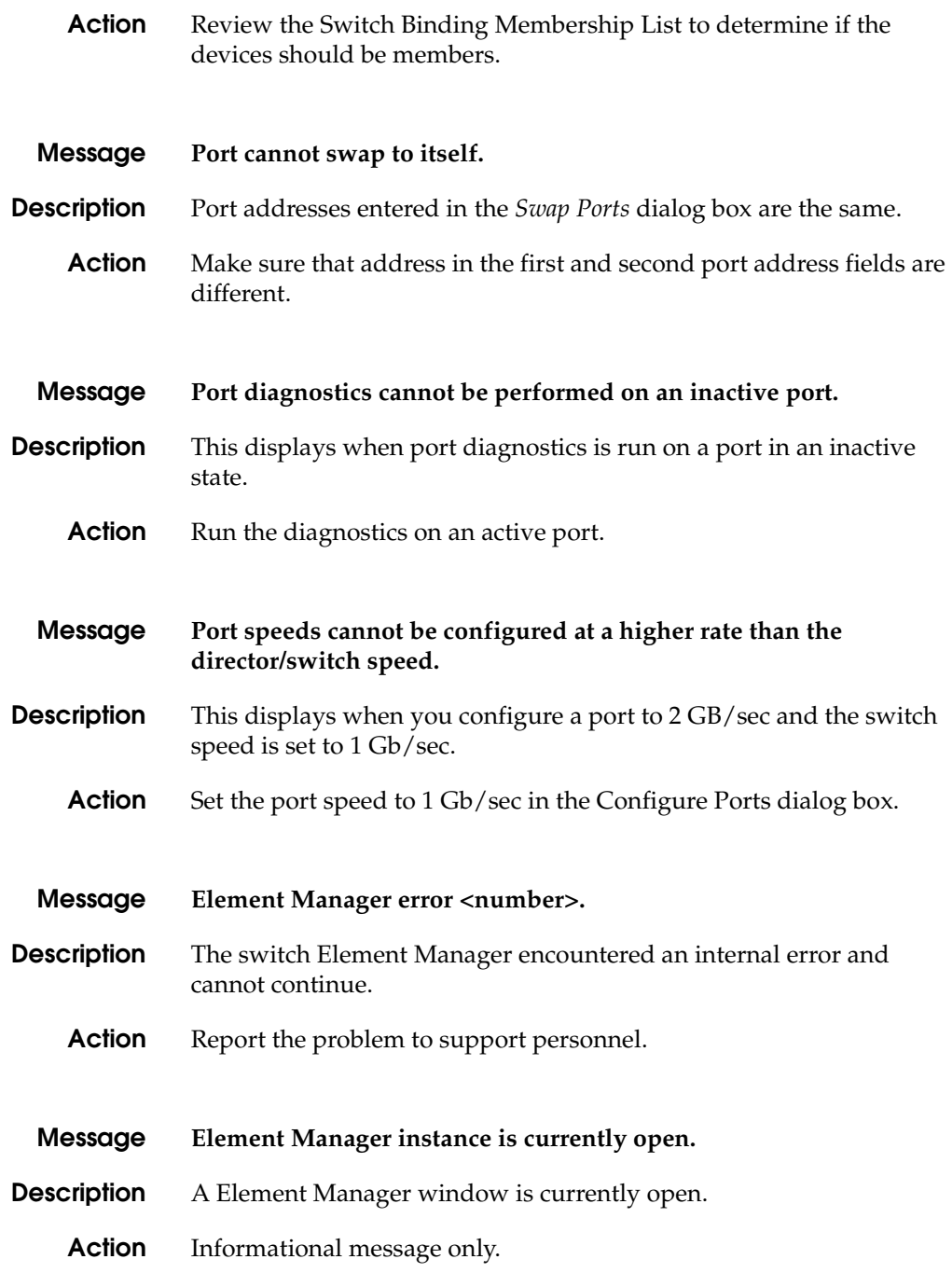

**R**

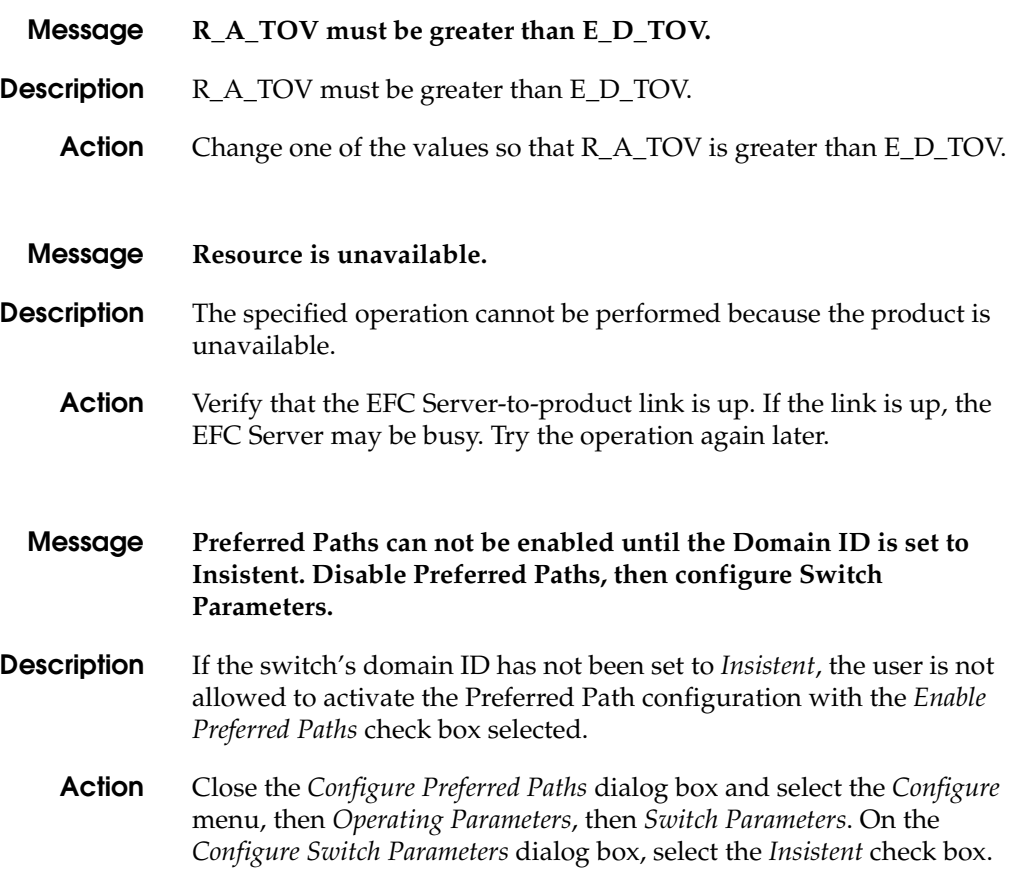

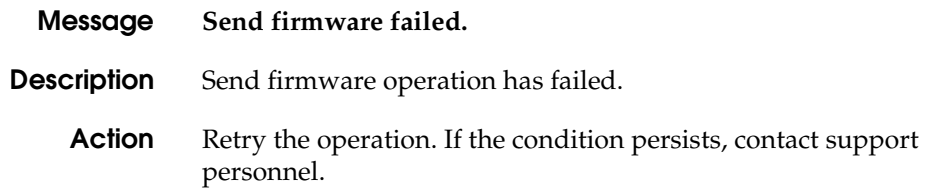

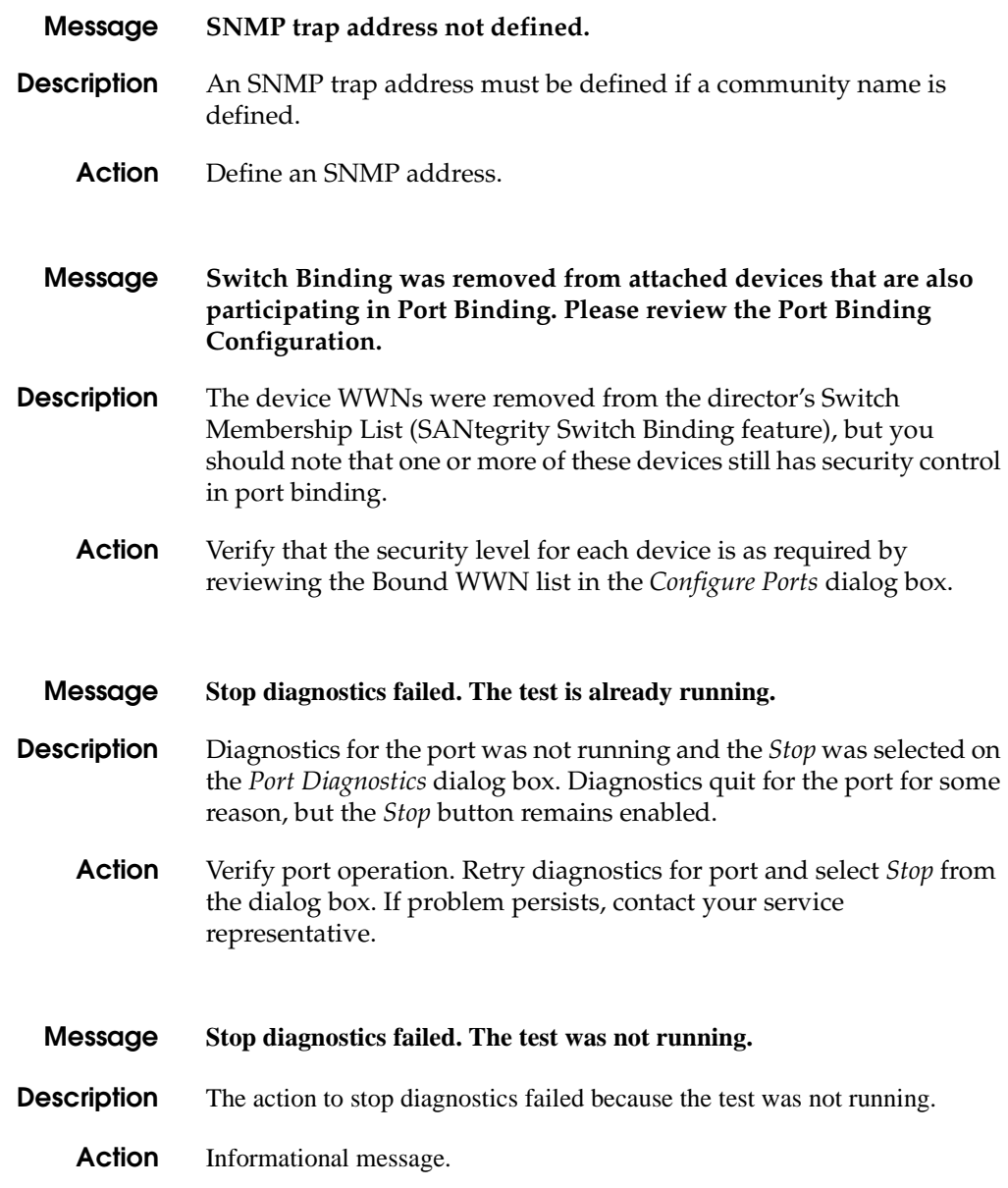

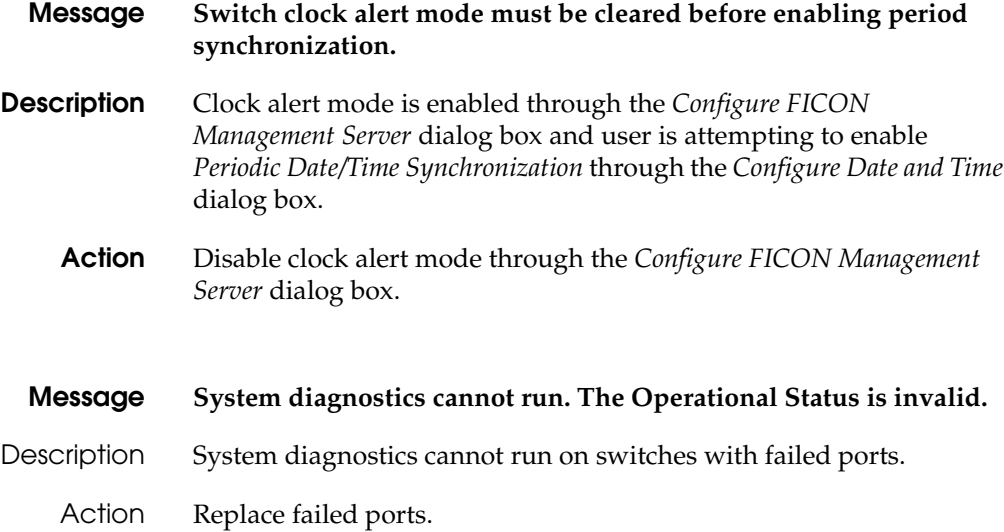

#### **T**

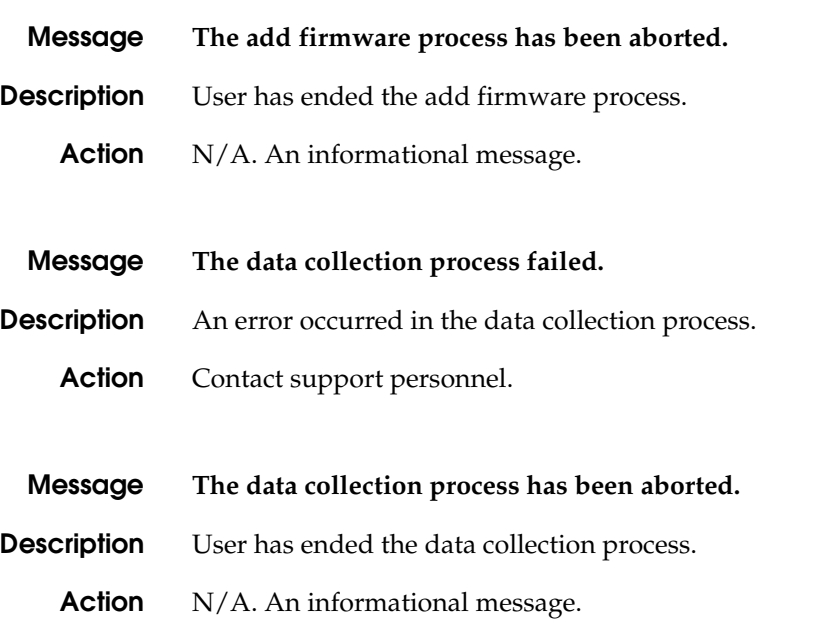

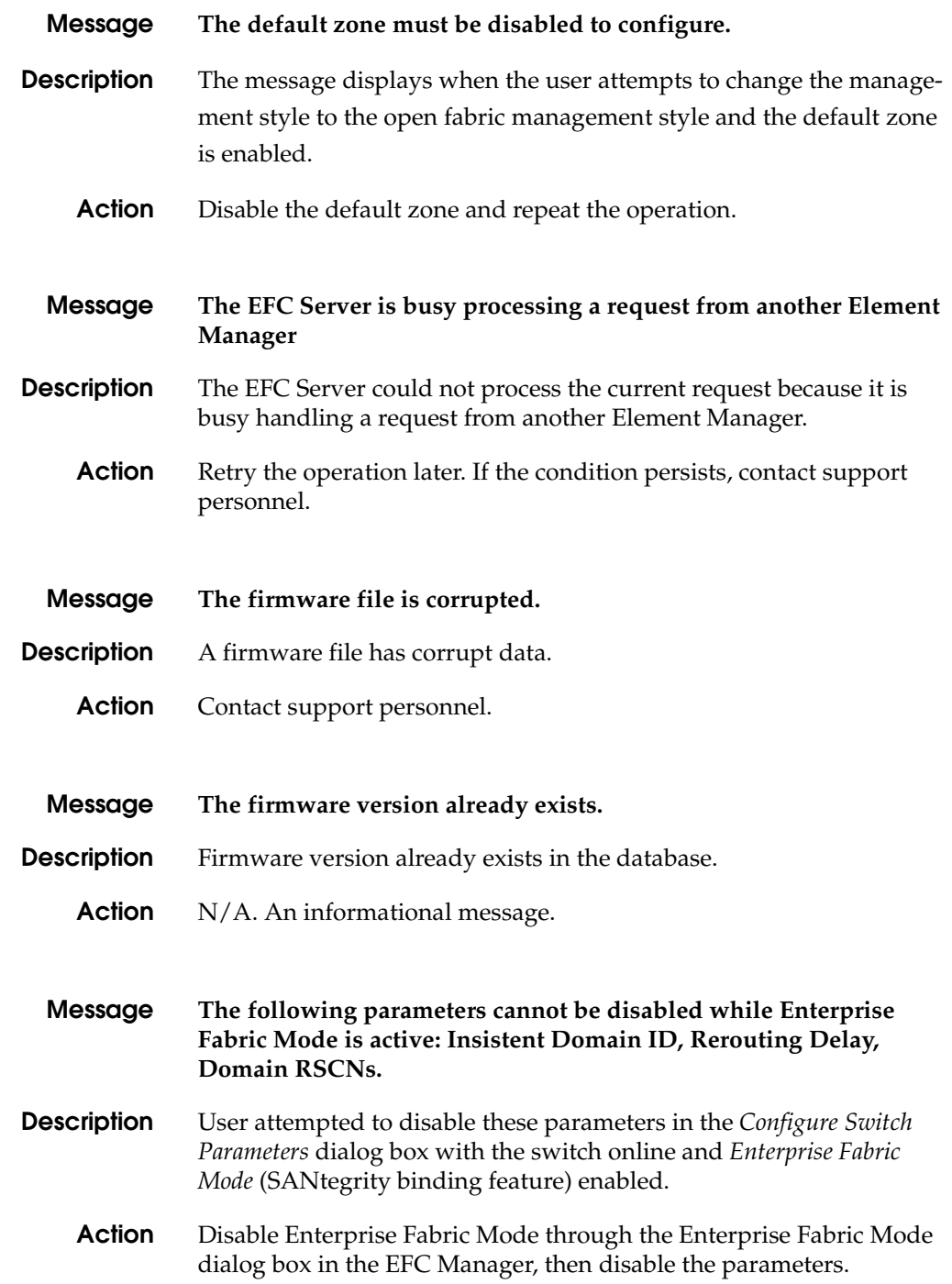

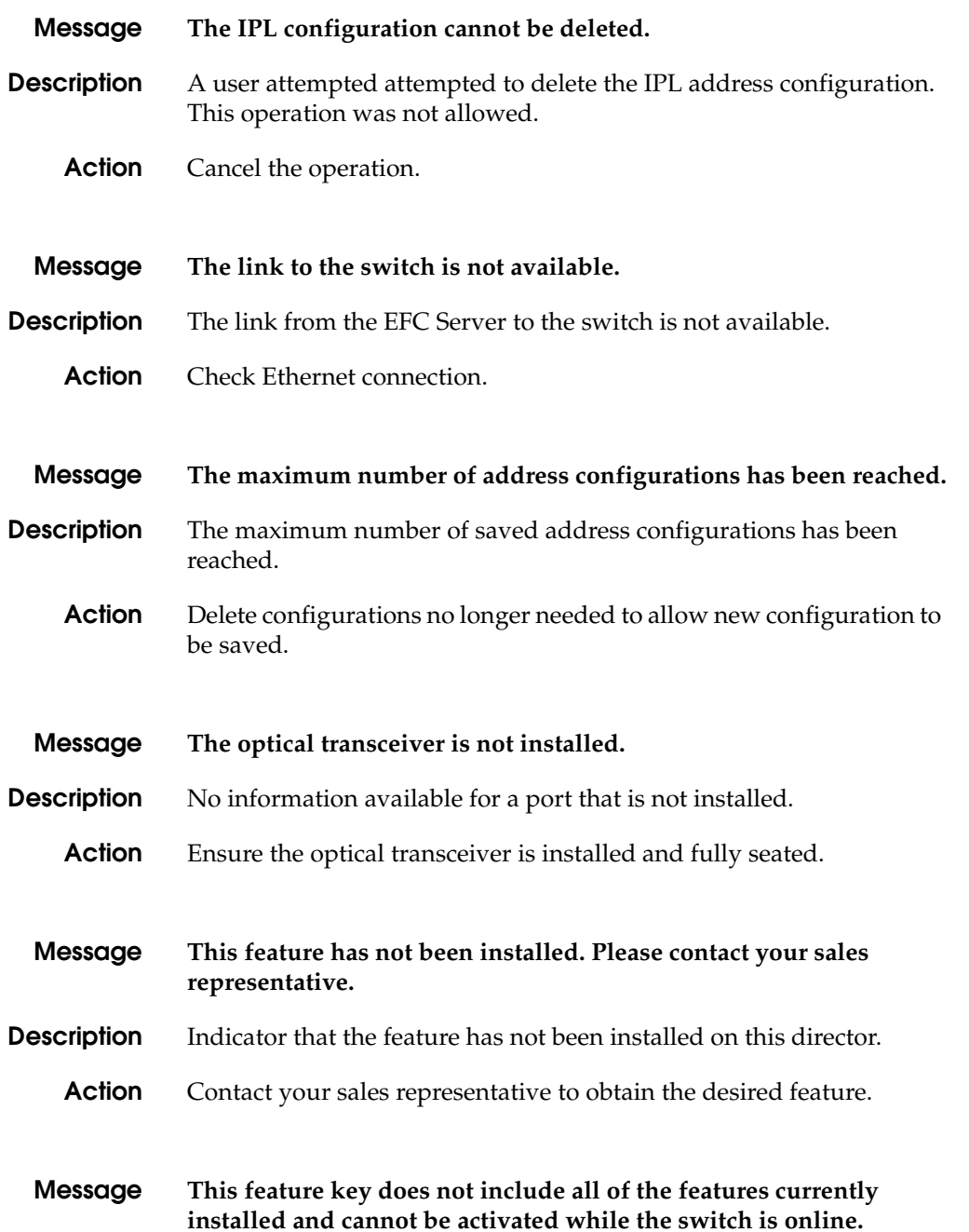

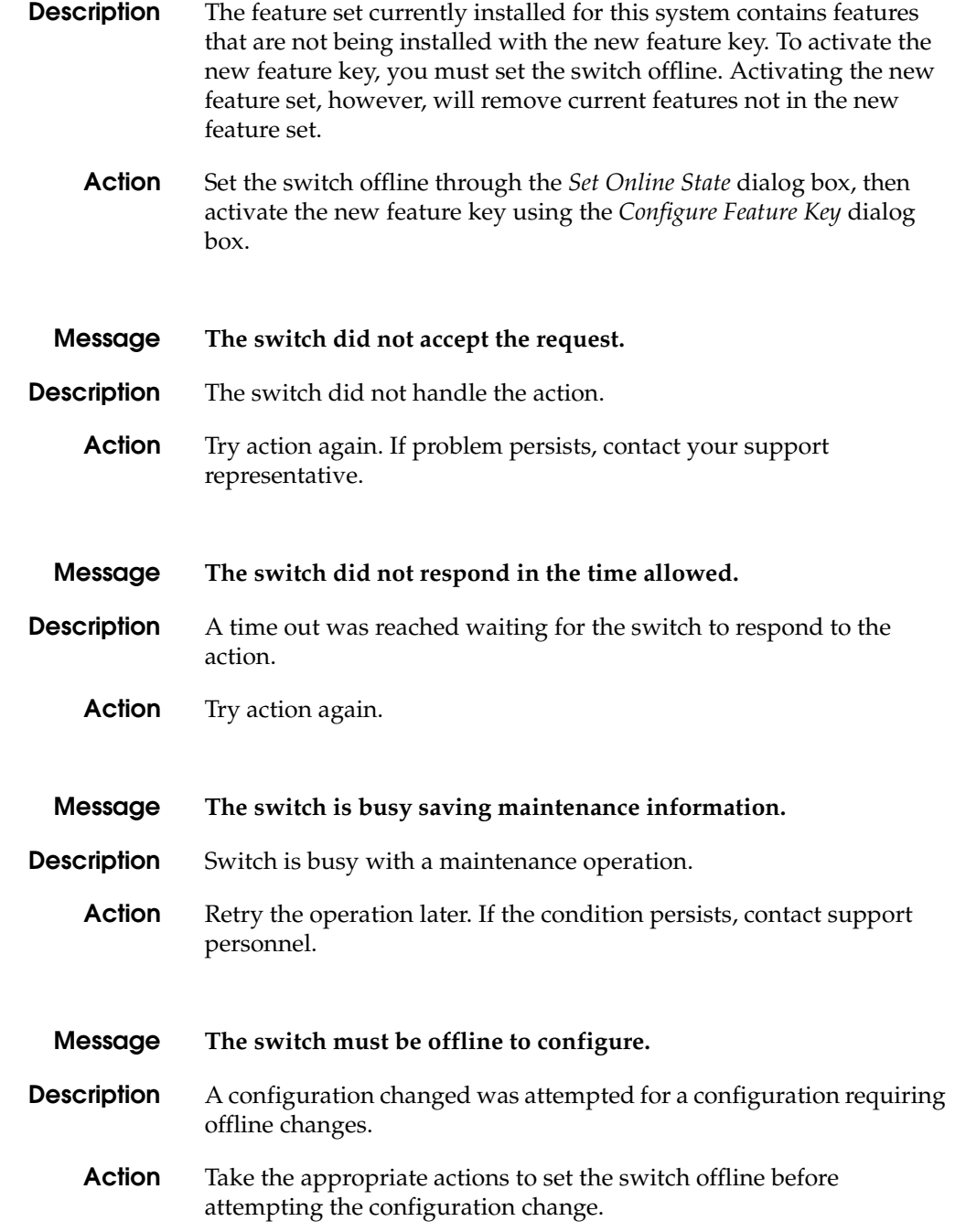

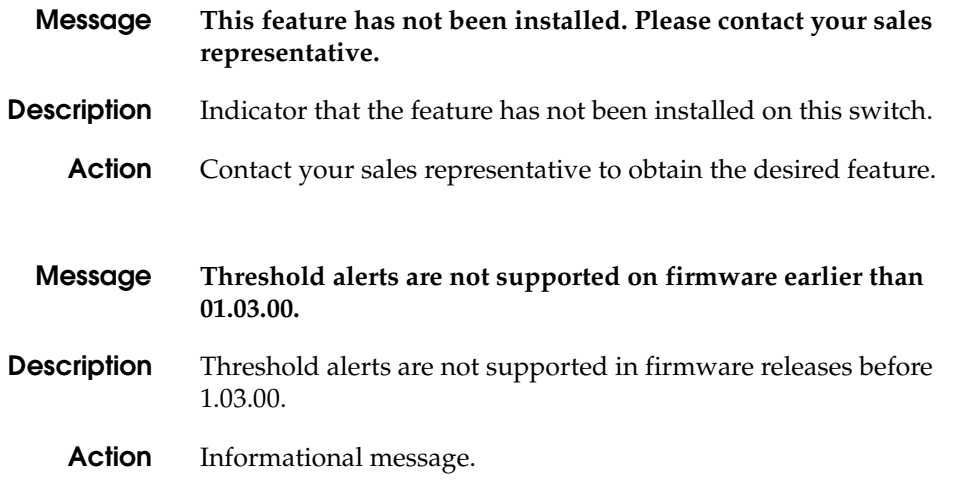

#### **U**

**Y**

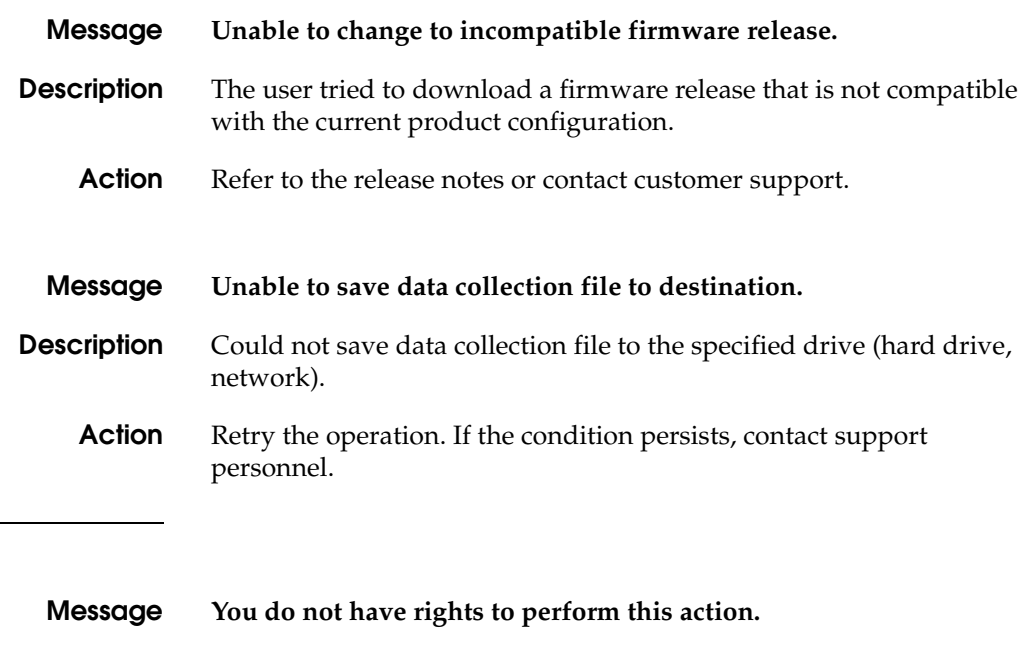

- **Description** User does not have the rights to perform this action.
	- **Action** An informational message.

### **Event Code Tables**

**B**

This appendix lists all three-digit McDATA Sphereon 3032/3232 Switch event codes and provides detailed information about each code. Event codes are listed in numerical order and in tabular format.

An event is an occurrence (state change, problem detection, or problem correction) that requires user attention or that should be reported to a system administrator or service representative. An event usually indicates an Sphereon 3032/3232 operational state transition, but may also indicate an impending state change (threshold violation). An event may also provide information only, and not indicate an operational state change. Event codes are grouped as follows:

- **000** through **199** system events.
- **200** through **299** power supply events.
- **300** through **399** fan module events.
- **400** through **499** CTP card events.
- **500** through **599** port module events.
- **600** through **699** SBAR module events.
- **700** through **799** Reserved for future use.
- **800** through **899** Thermal

Events can be recorded in the Sphereon 3016/3216 Event Logs at the Enterprise Fabric Connectivity (EFC) Server, or at a remote workstation if e-mail and call-home features are enabled. An event

may also illuminate the system error (**ERR**) light-emitting diode (LED) on the front panel.

In addition to numerical event codes, the tables in this appendix also provide a:

- **Message -** a brief text string that describes the event.
- **Severity -** a severity level that indicates event criticality as follows:
	- **0 -** informational.
	- **2 -** minor.
	- **3 -** major.
	- **4 -** severe (not operational).
- **Explanation -** a complete explanation of what caused the event.
- **Action -** the recommended course of action (if any) to resolve the problem.
- **Event Data -** supplementary event data (if any) that appears in the event log in hexadecimal format.
- **Distribution -** check marks in associated fields indicate where the event code is reported (front panel, EFC Server, or host).

**B**

# **System Events (000 through 199)**

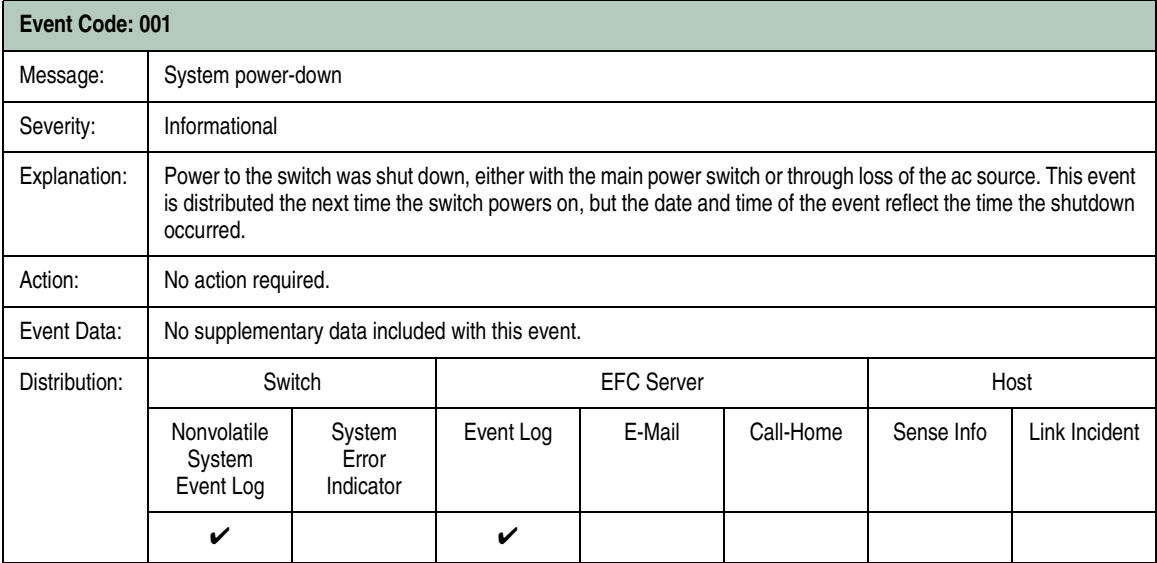

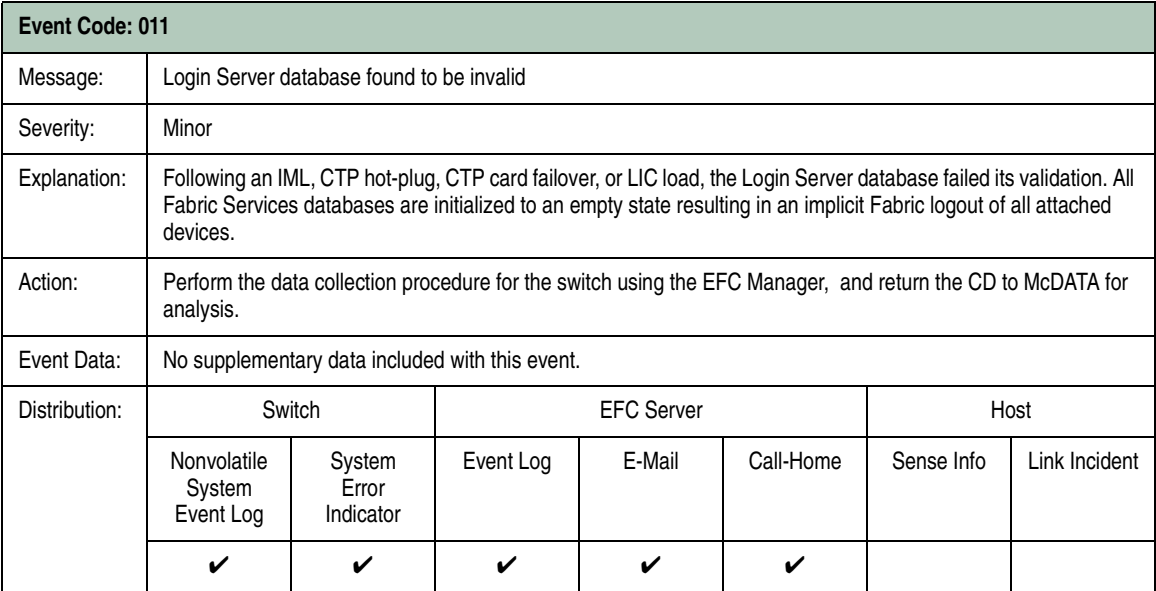

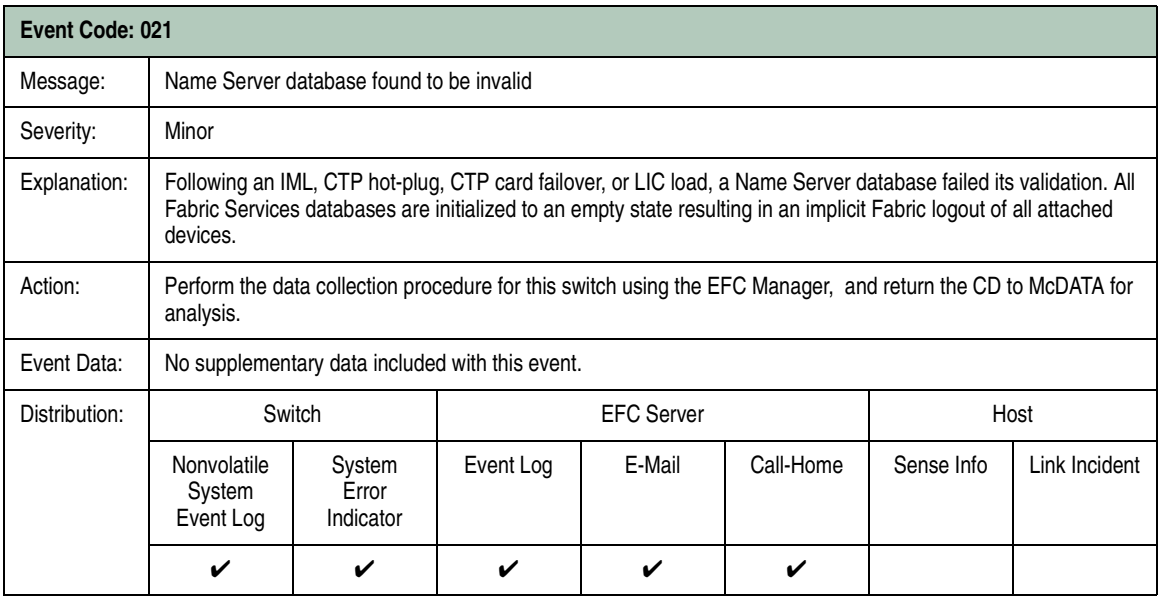

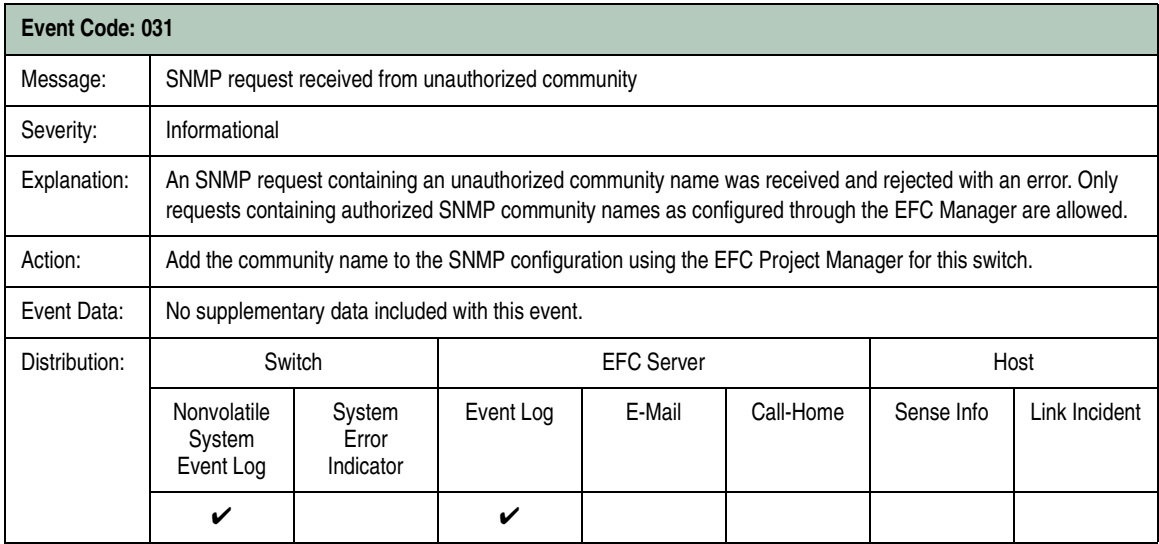

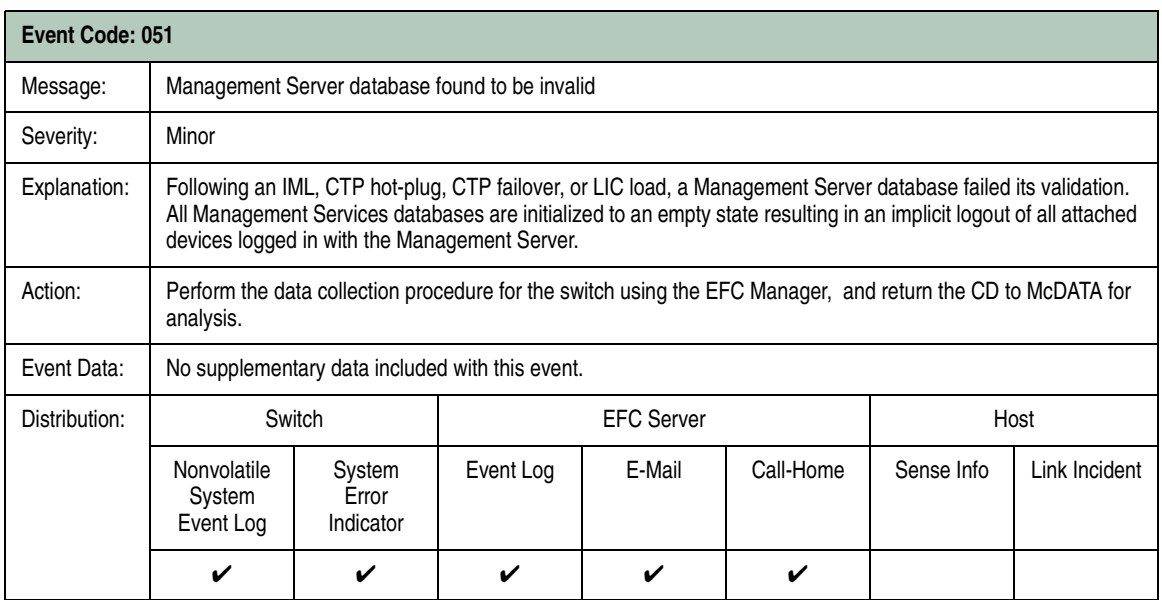

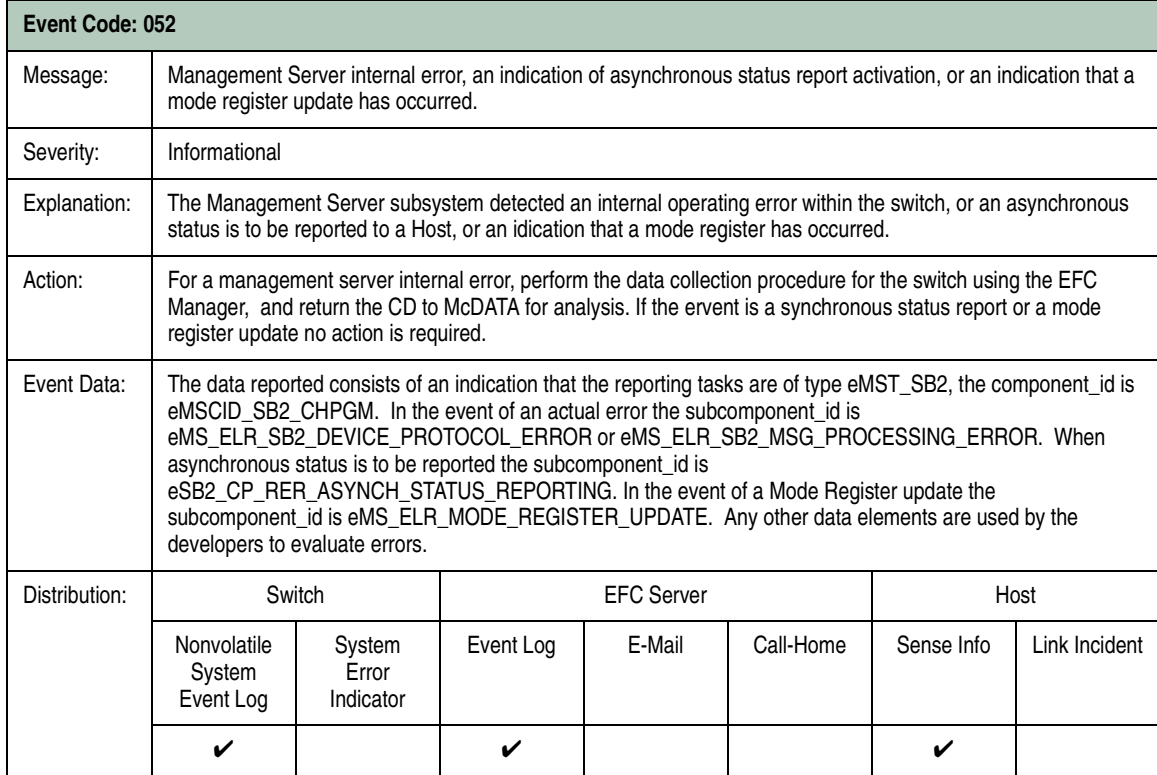

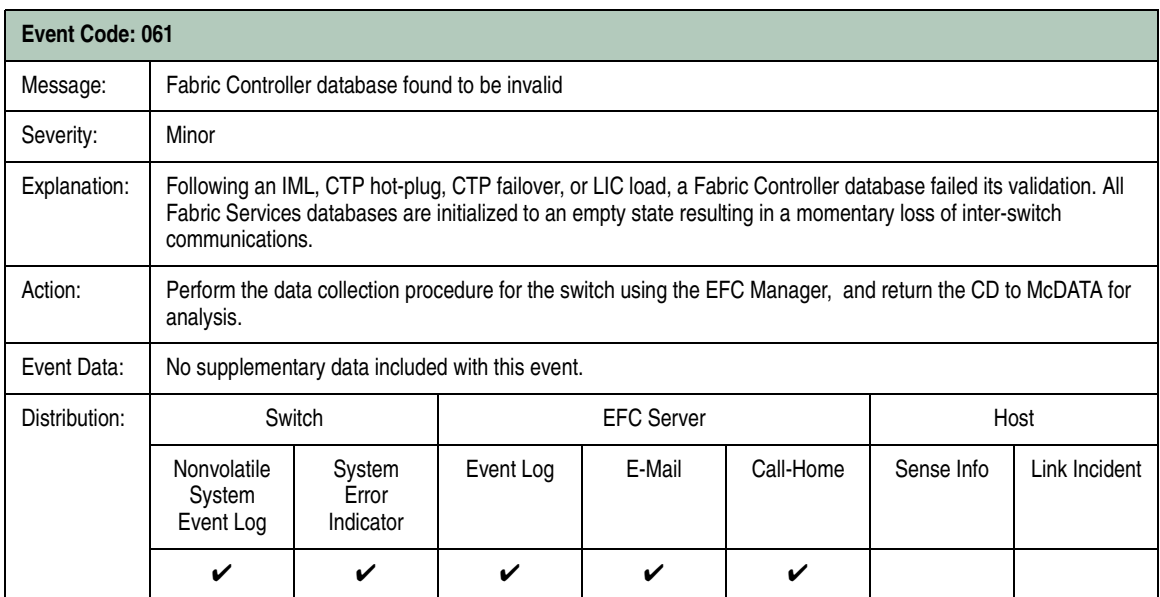

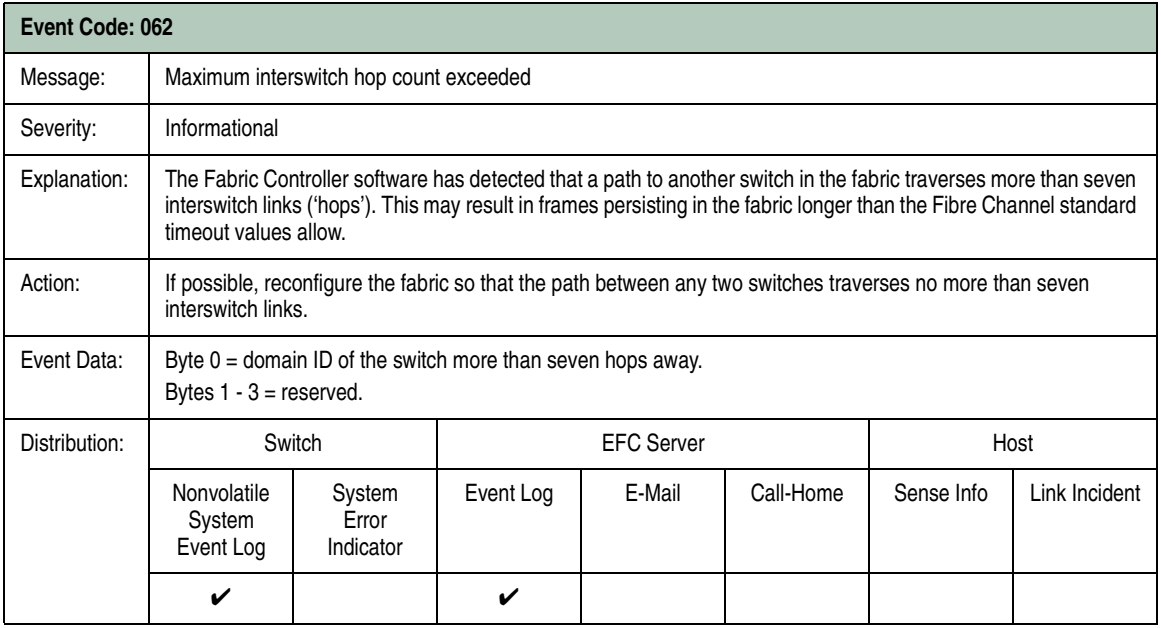

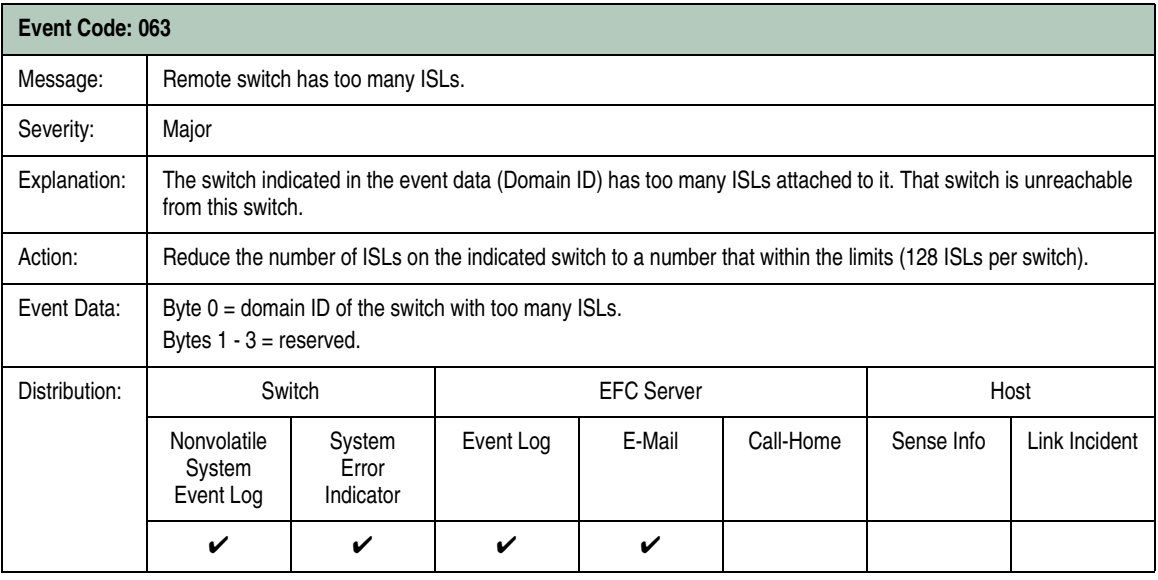

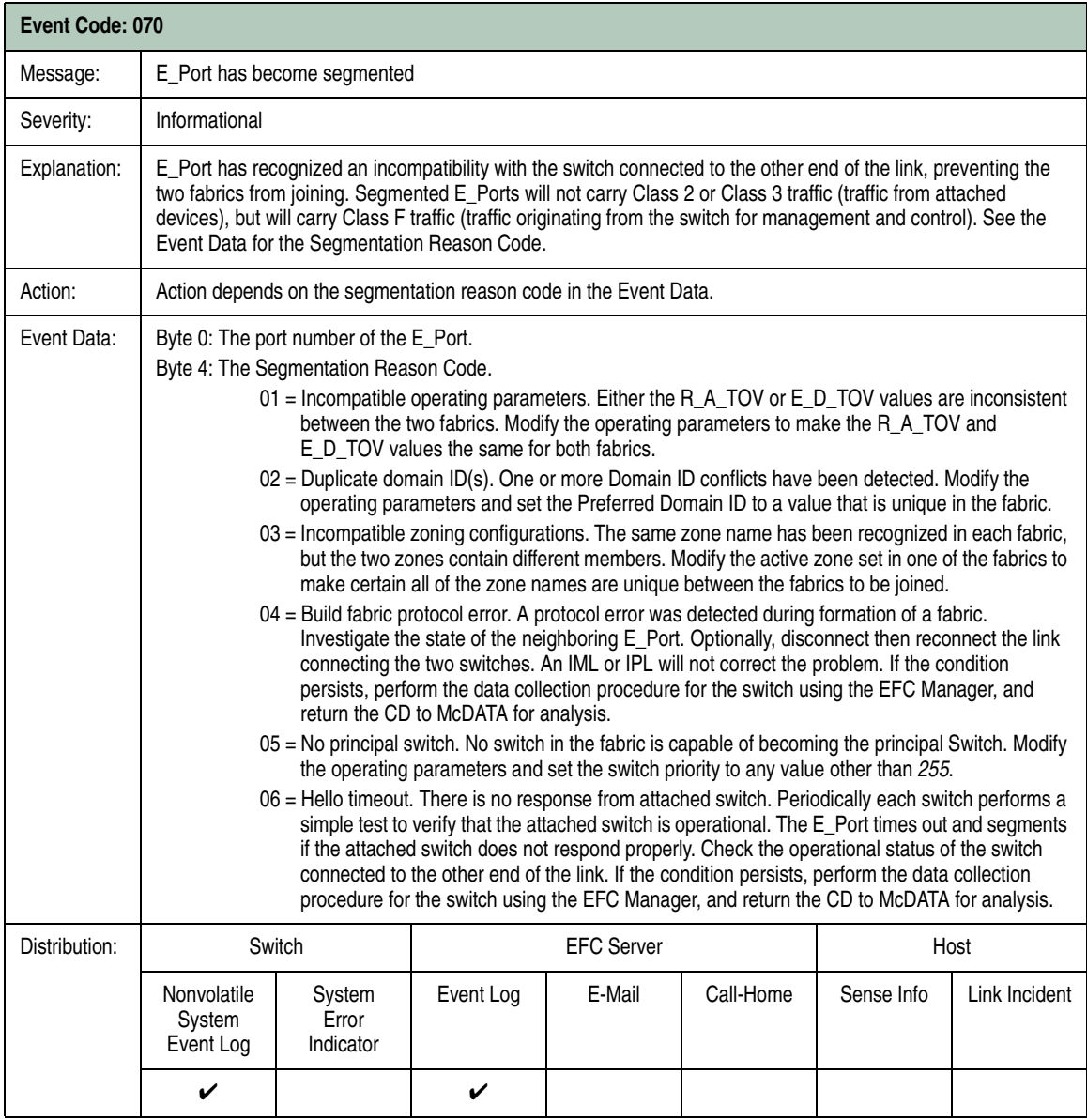

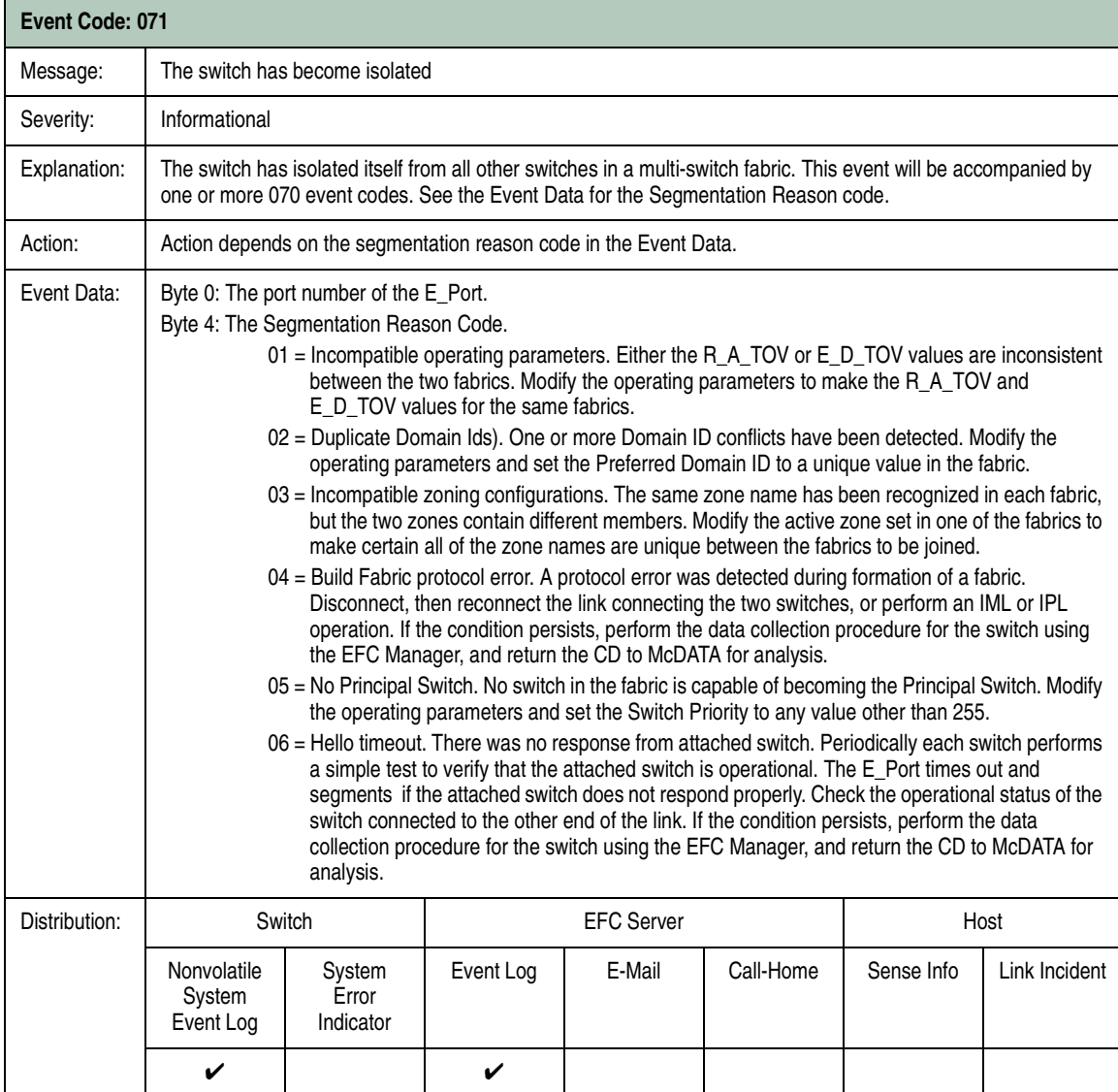

**B**

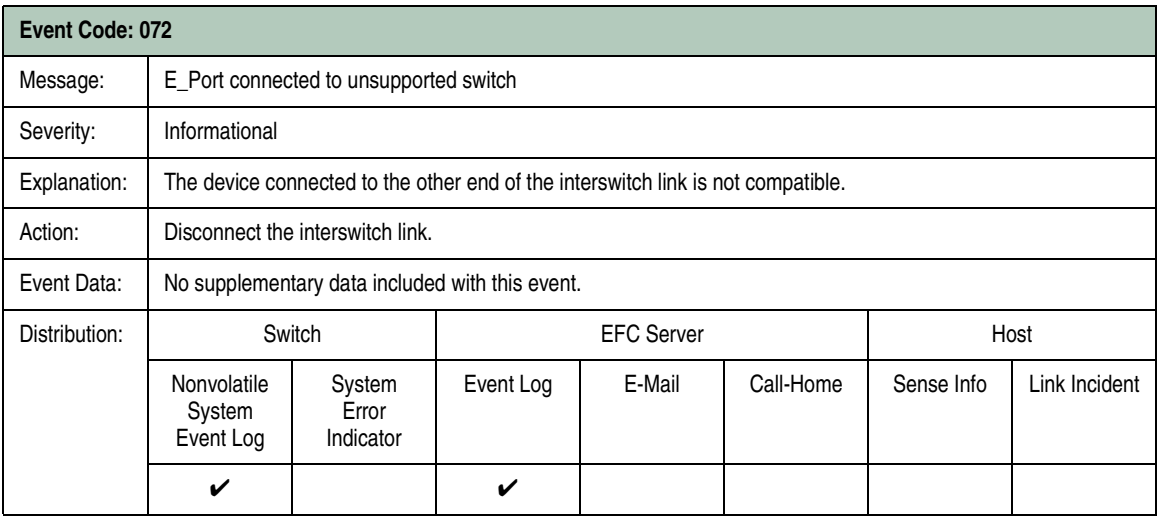

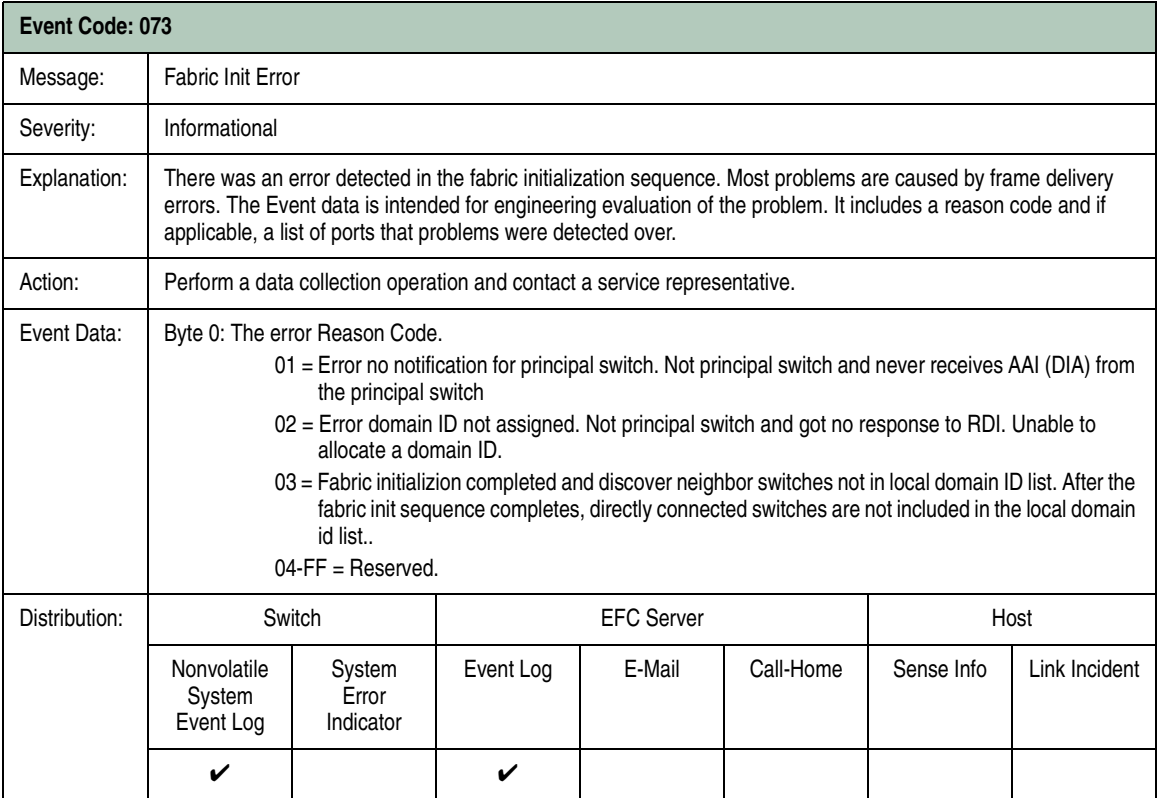

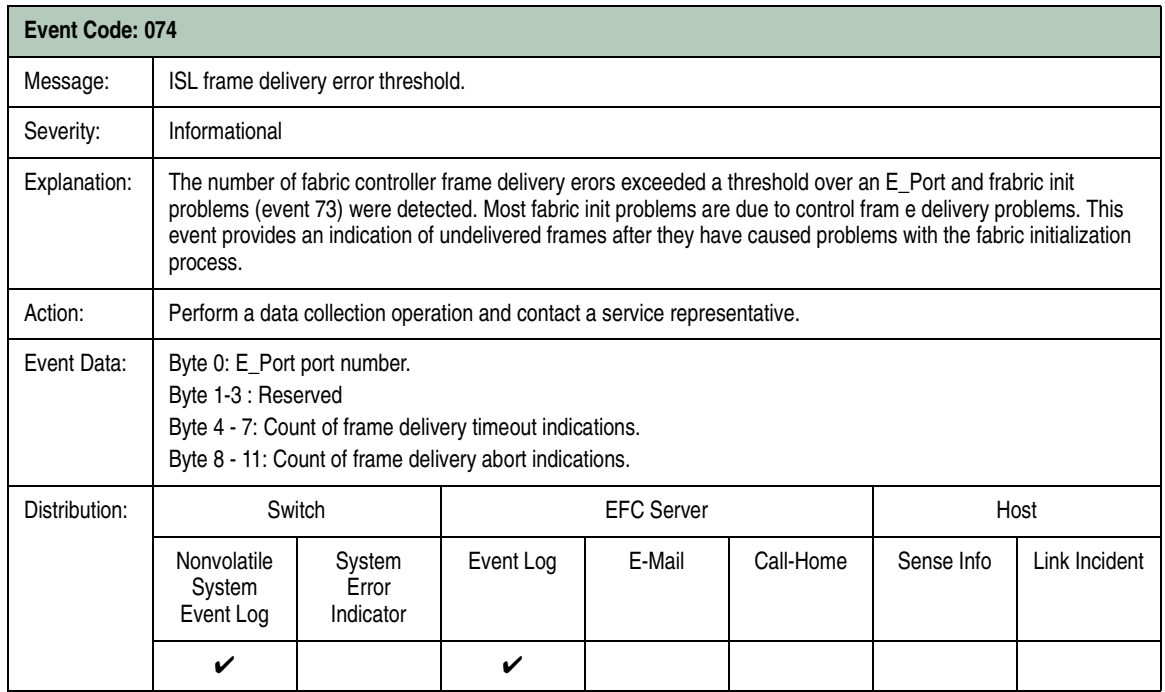

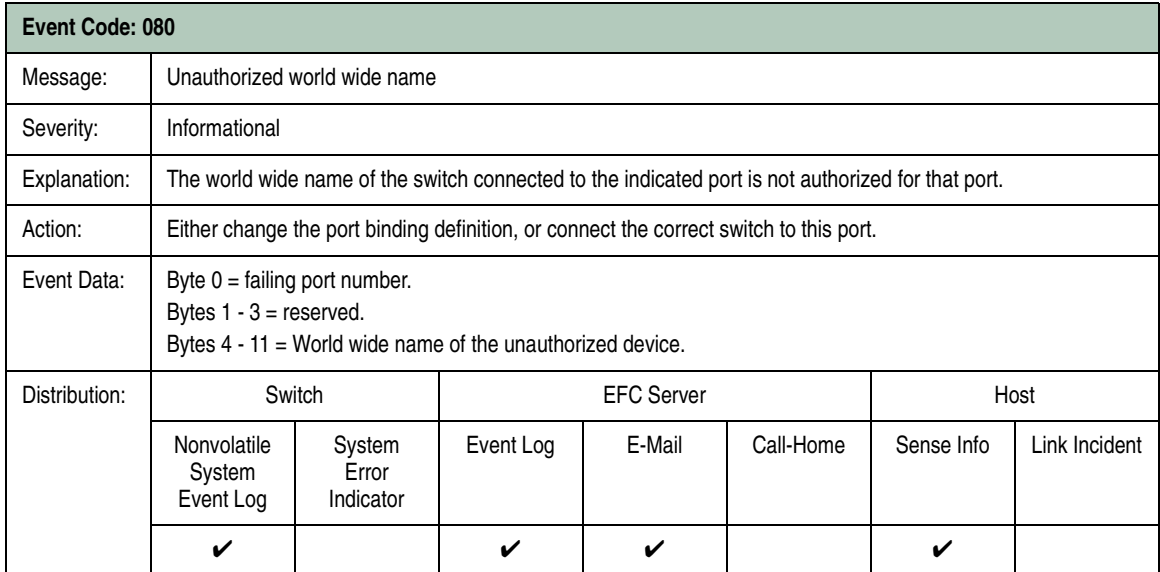

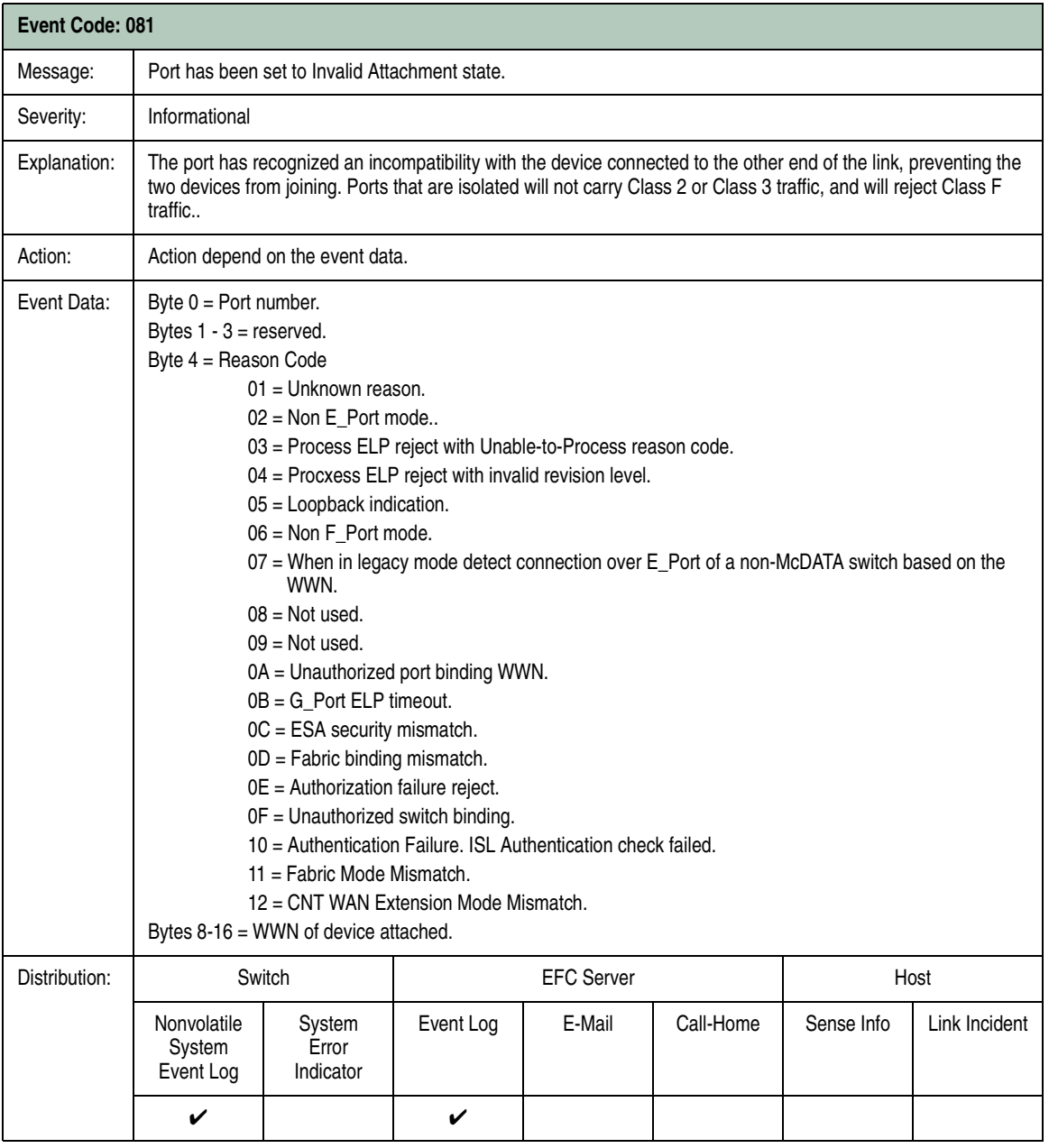

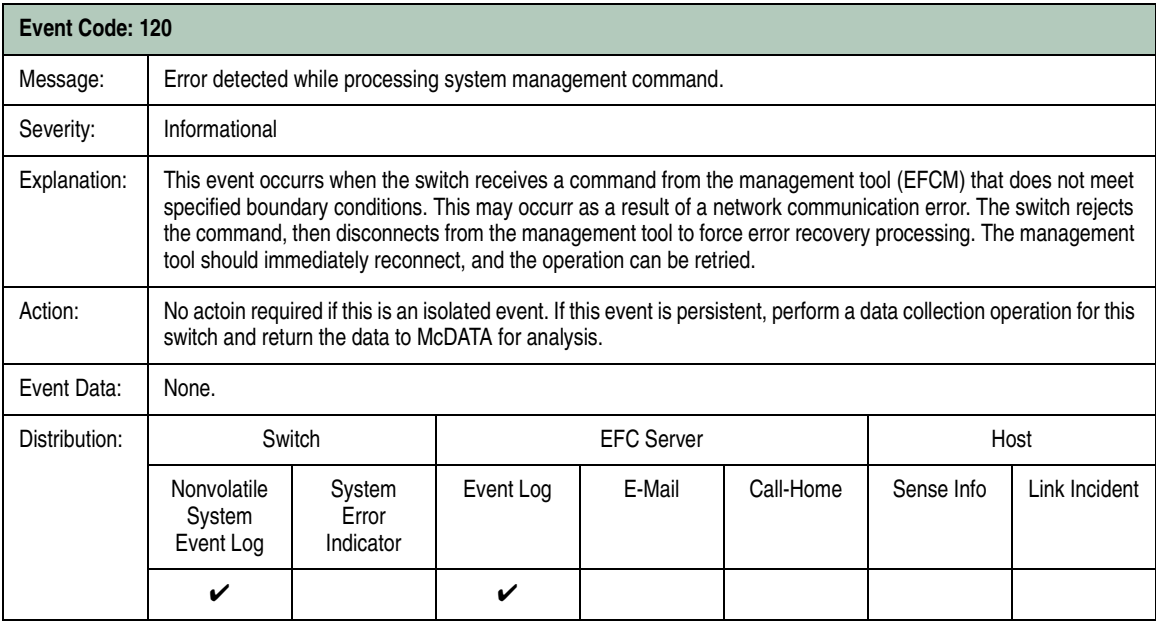

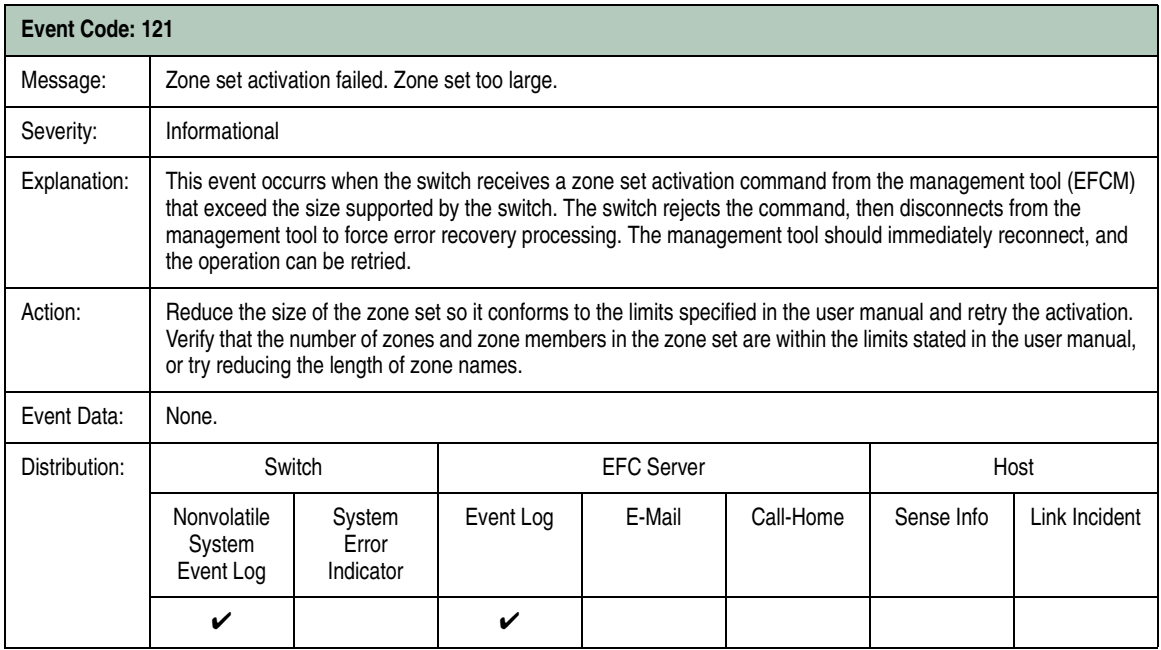

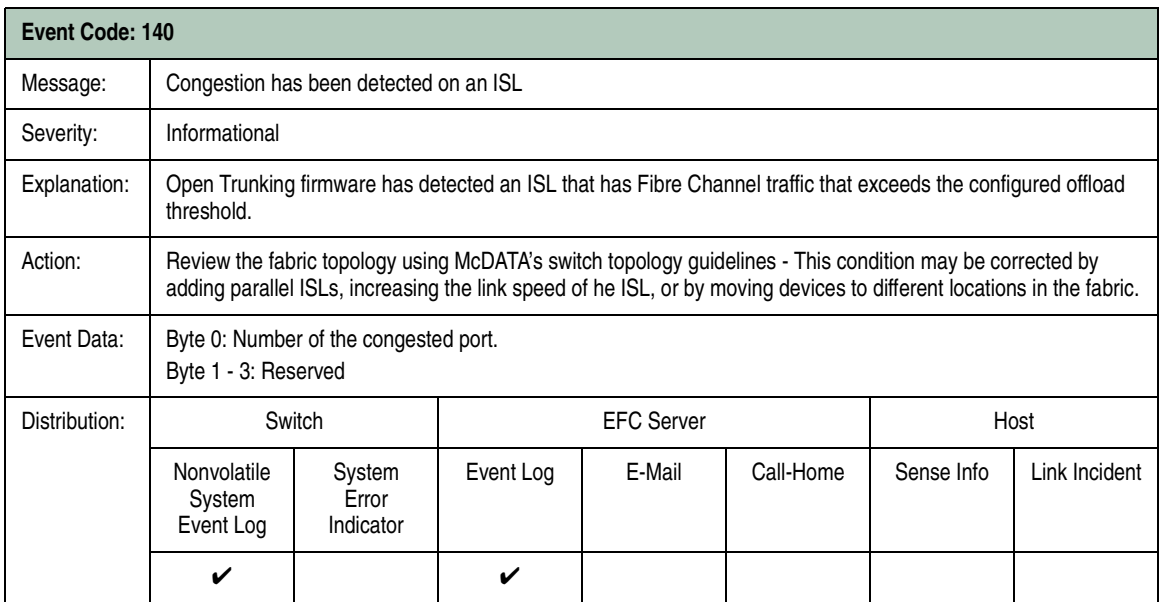

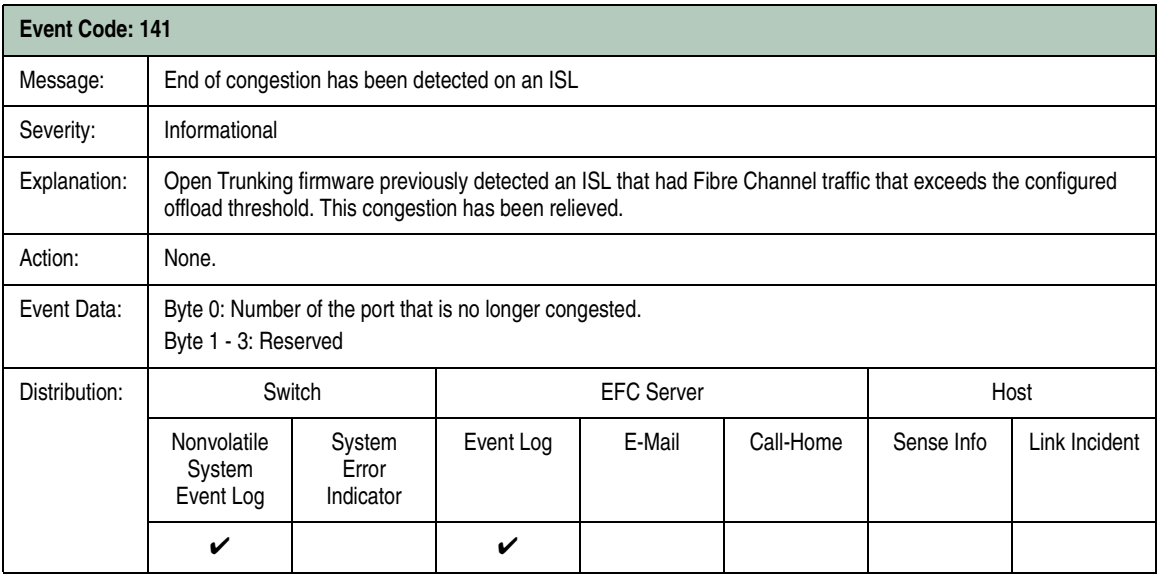

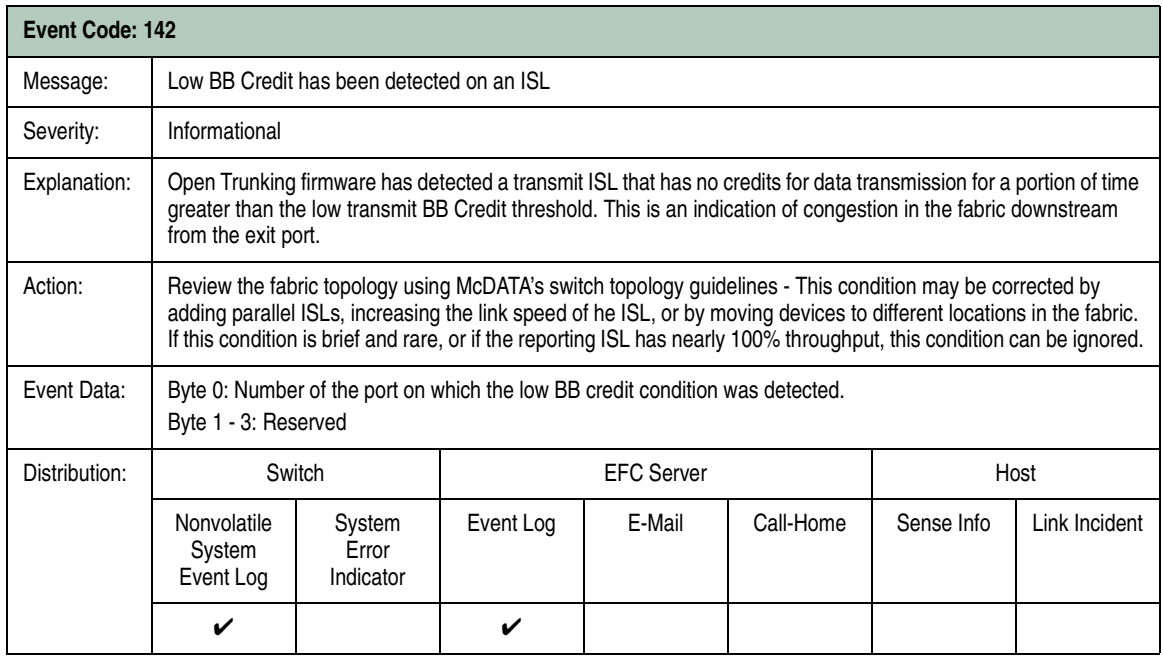

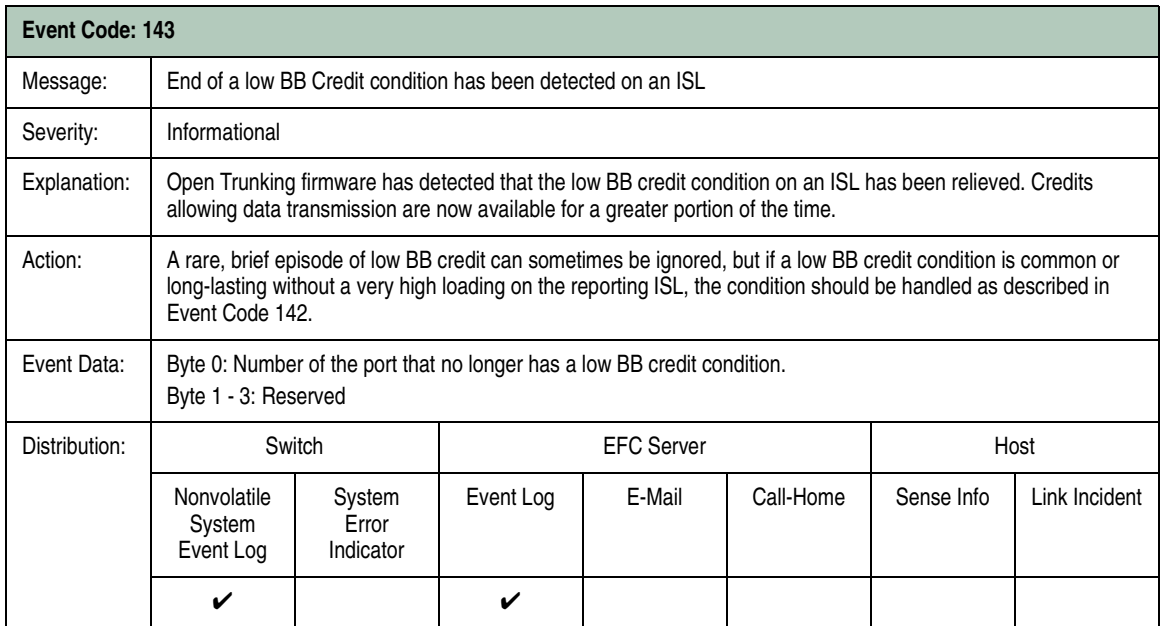

.

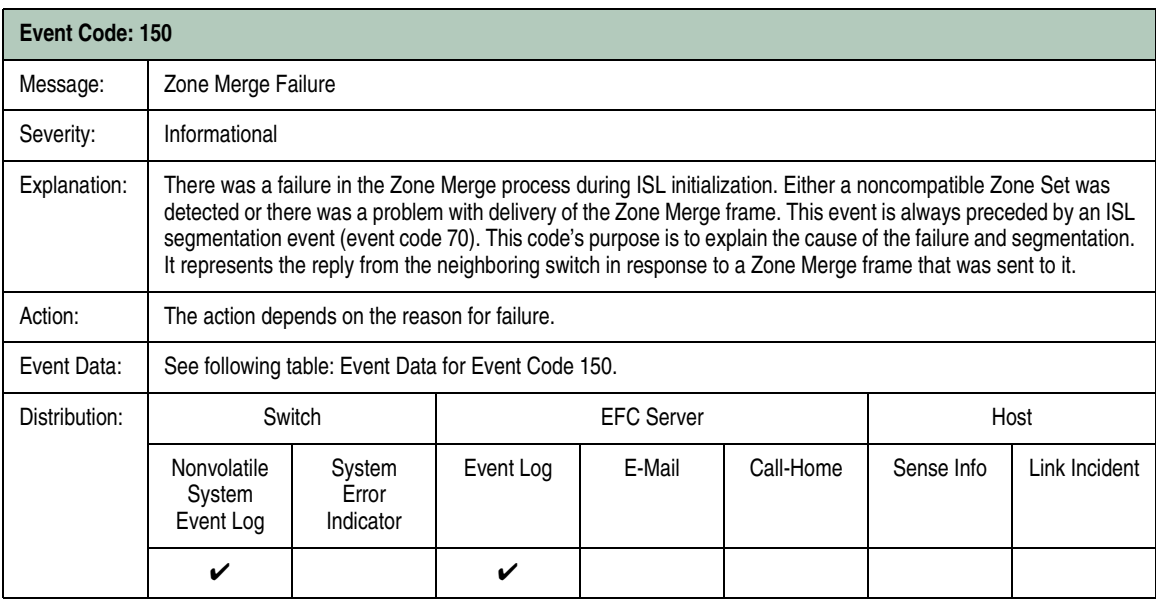

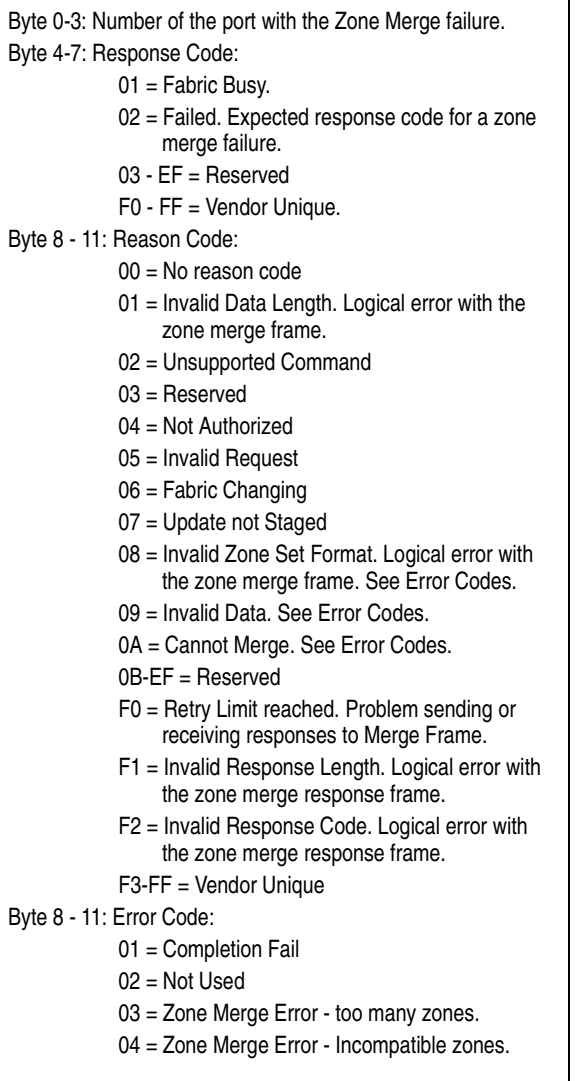

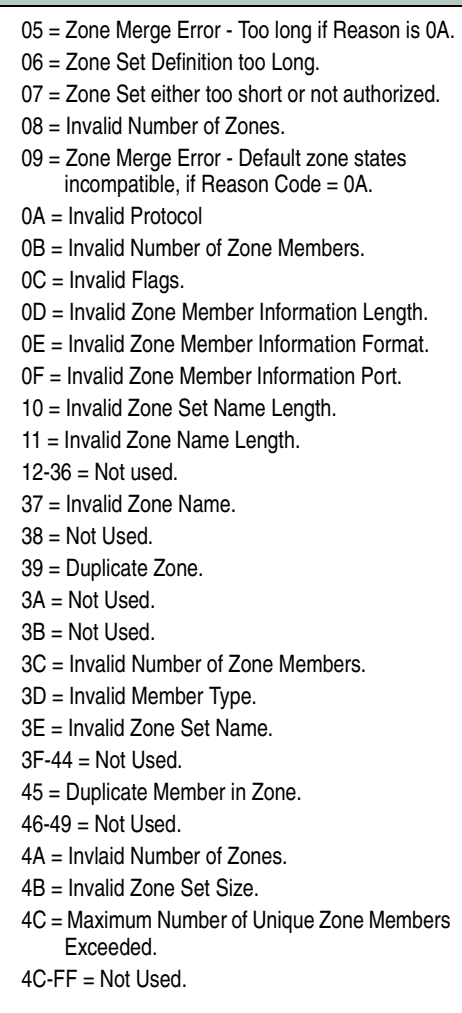

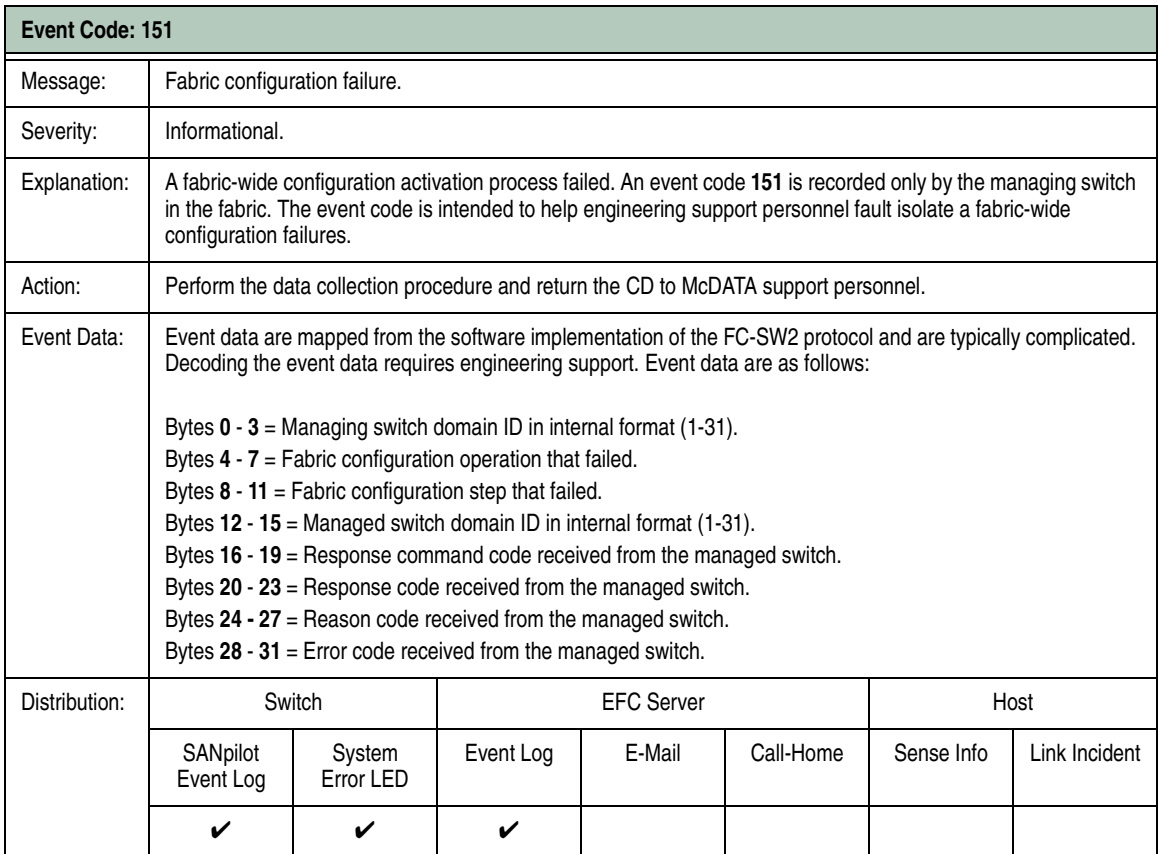

## **Power Supply Events (200 through 299)**

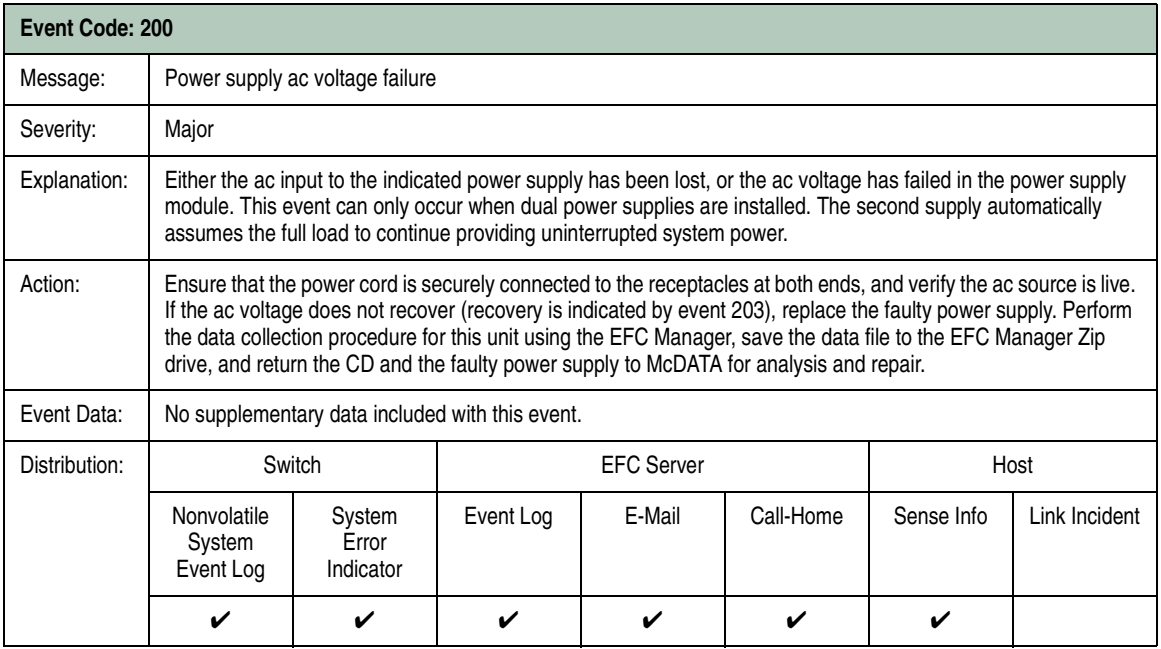

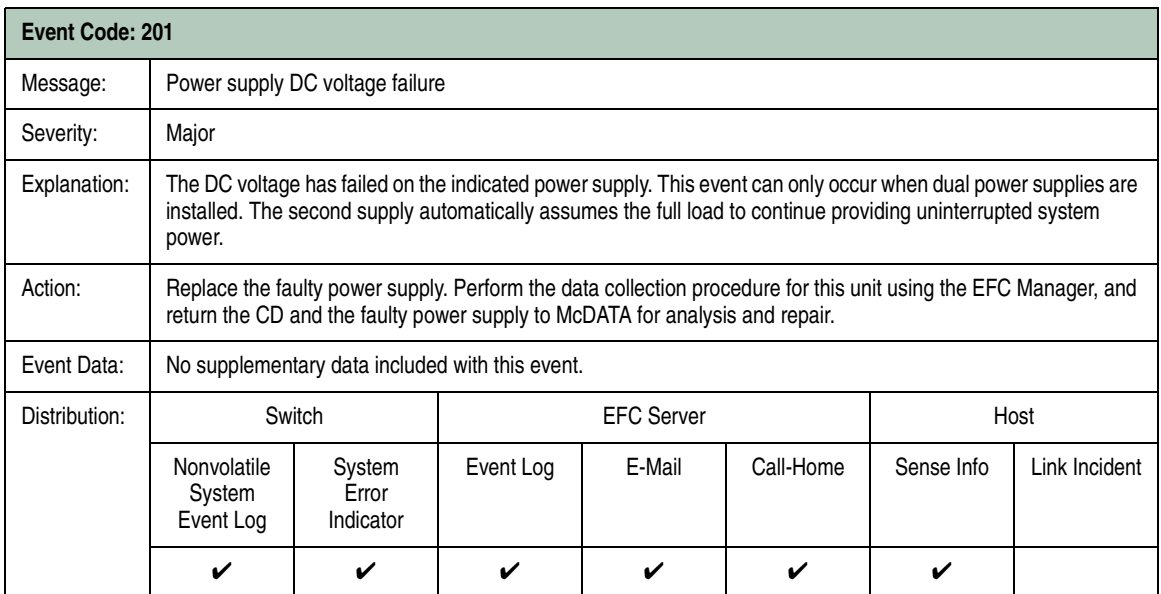

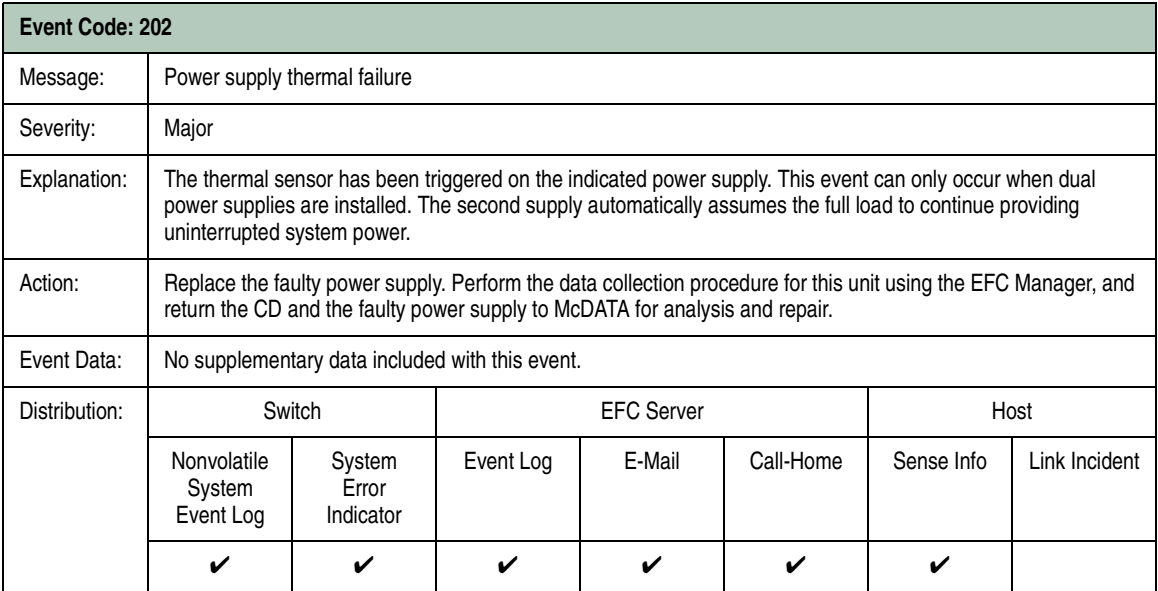

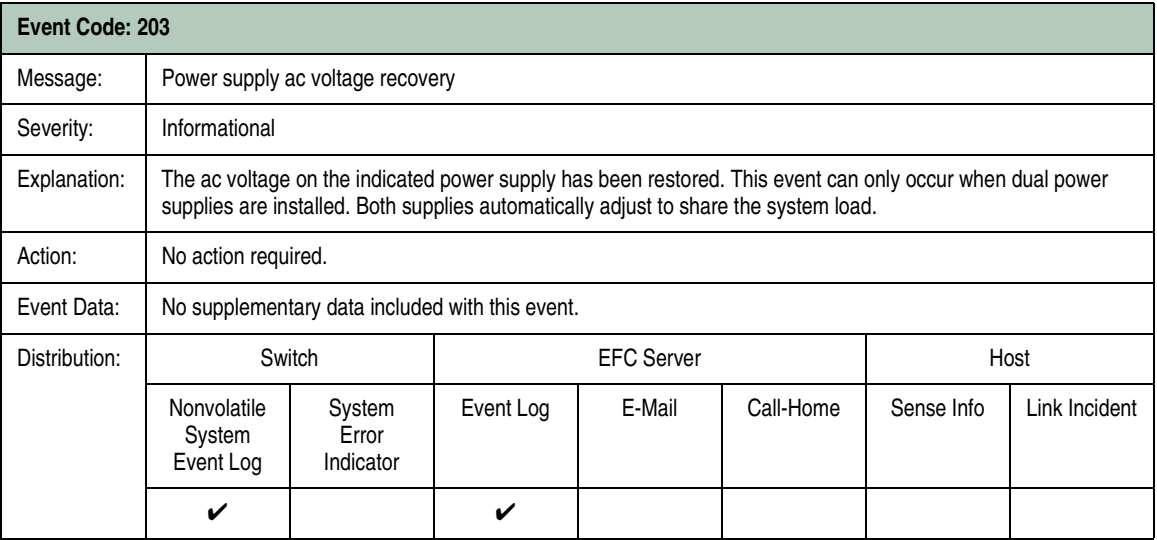

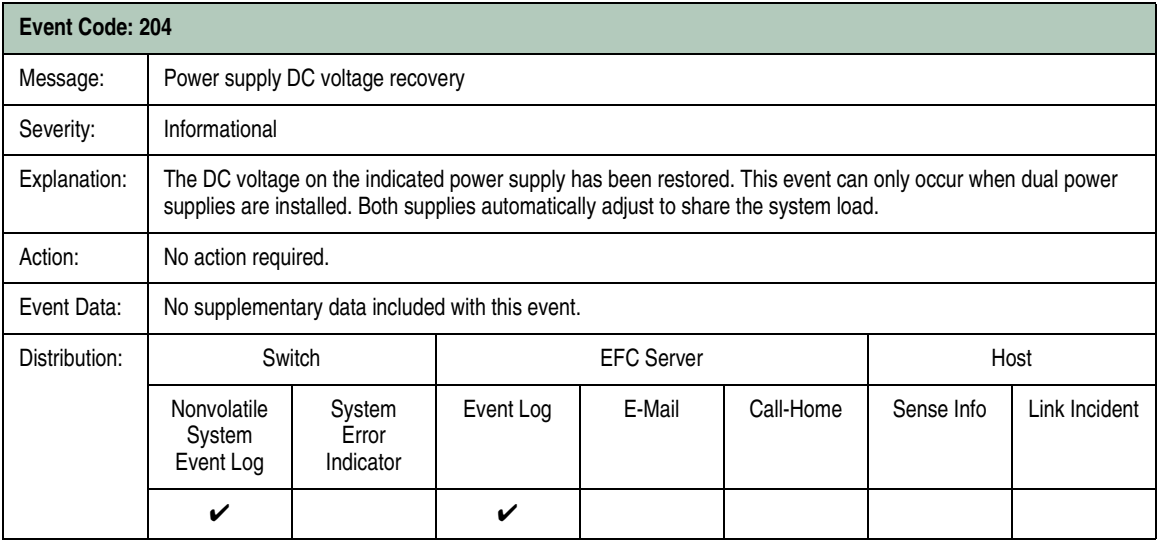

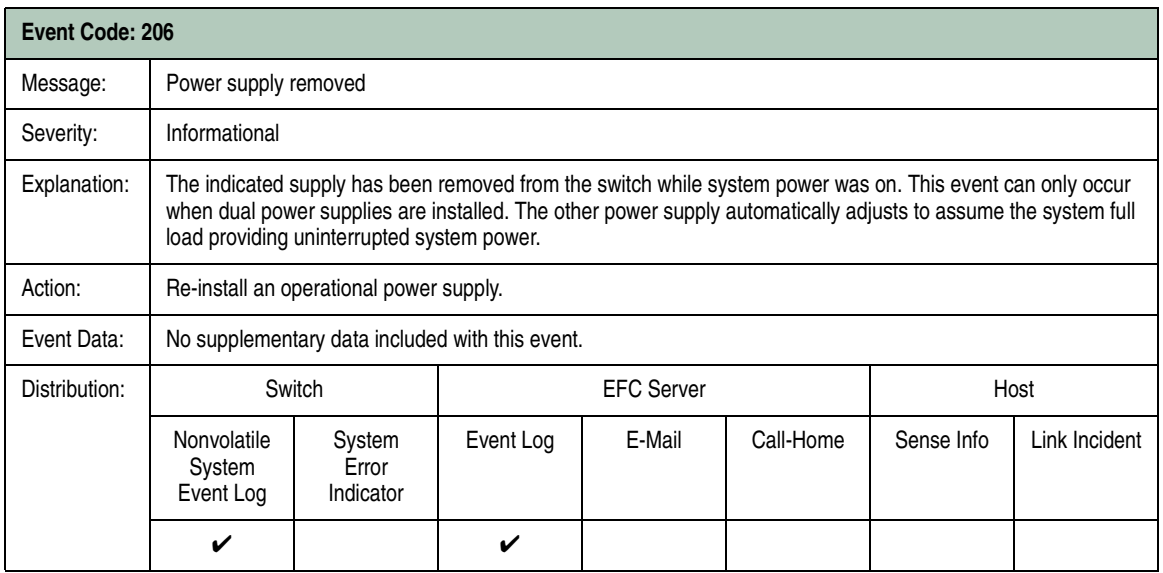

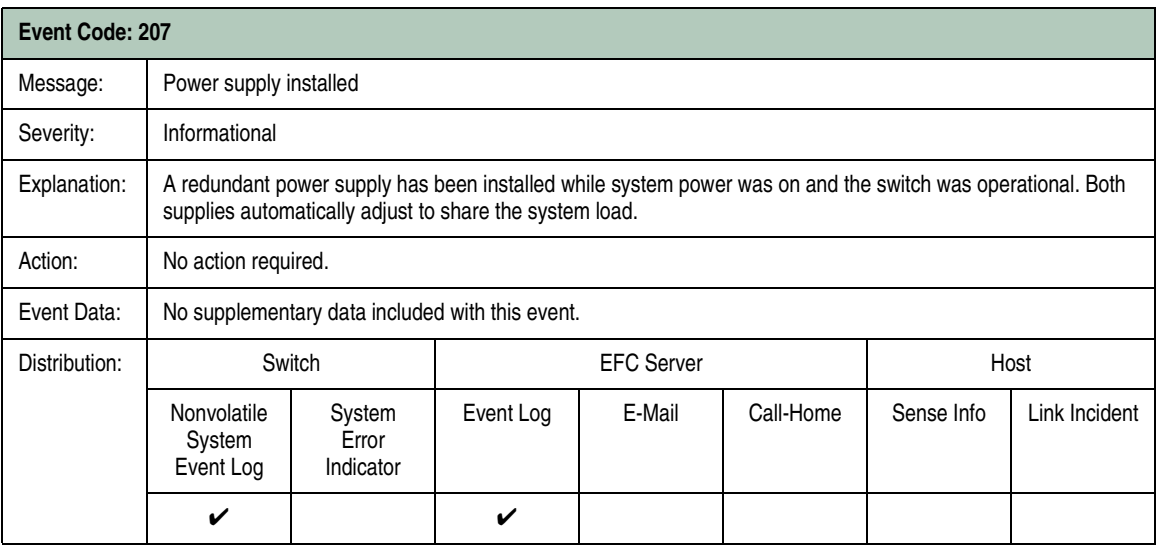

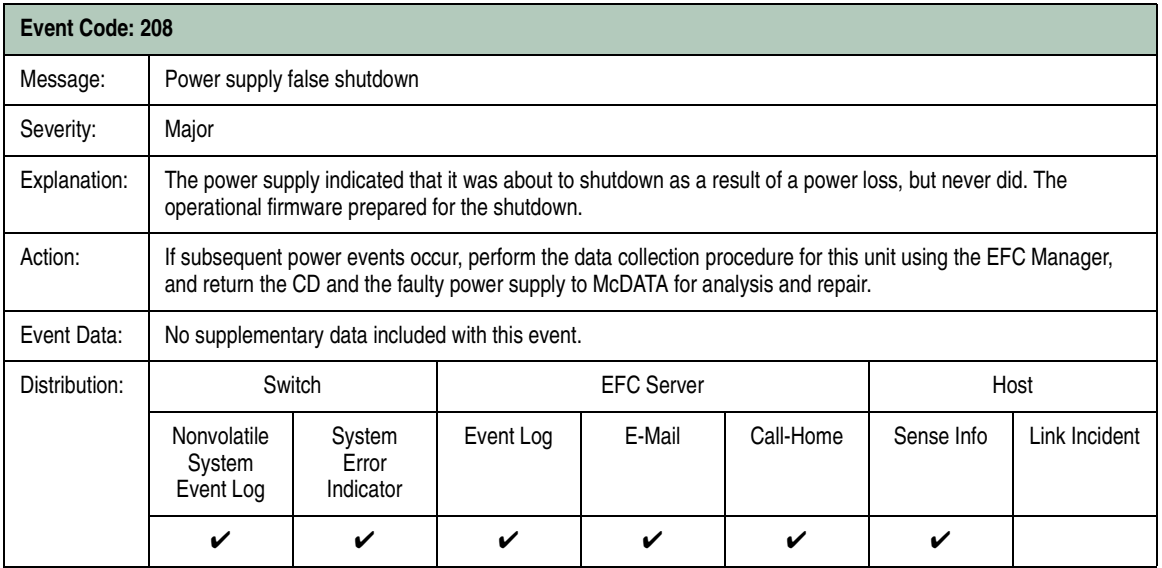
## **Fan Module Events (300 through 399)**

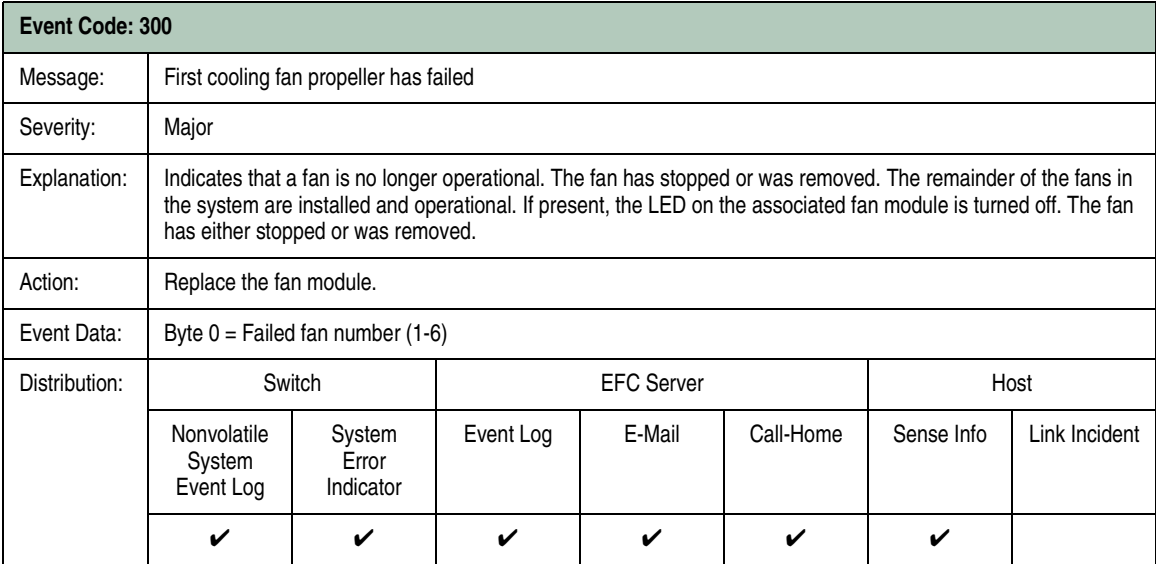

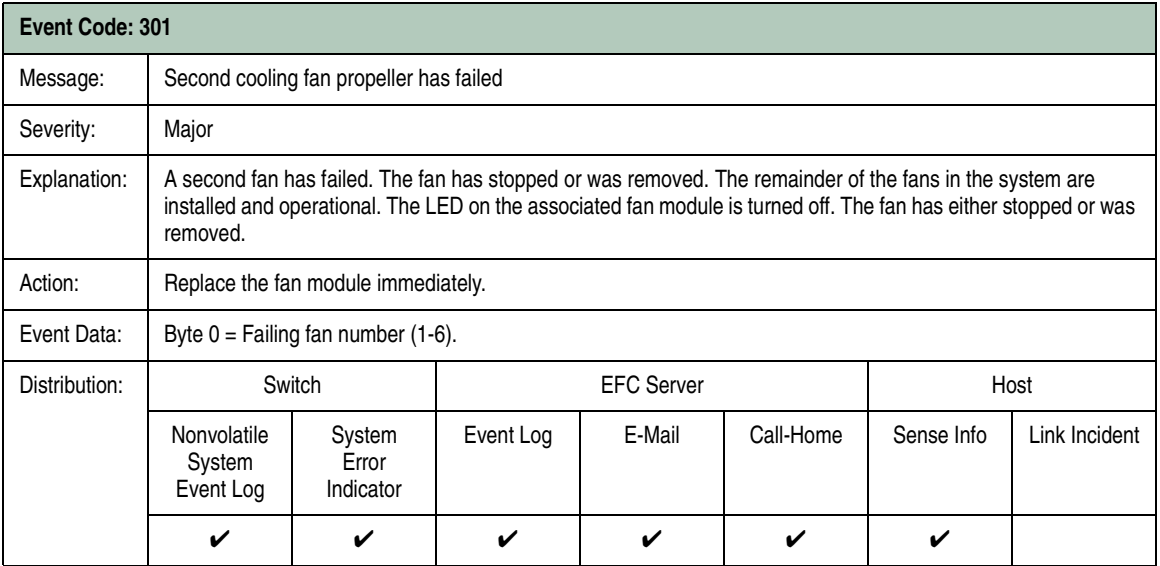

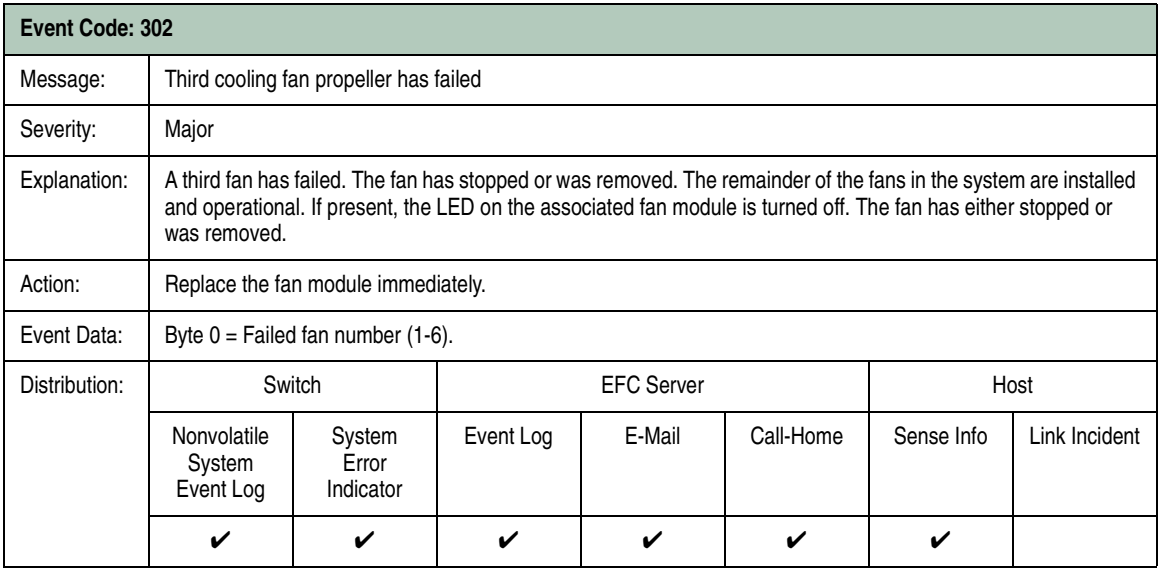

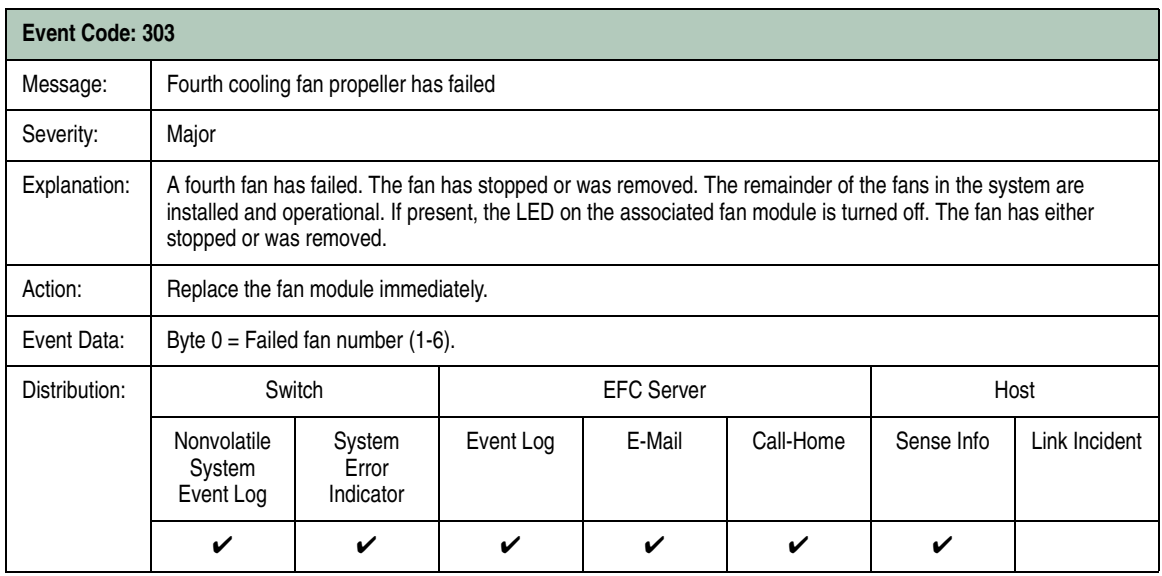

**B**

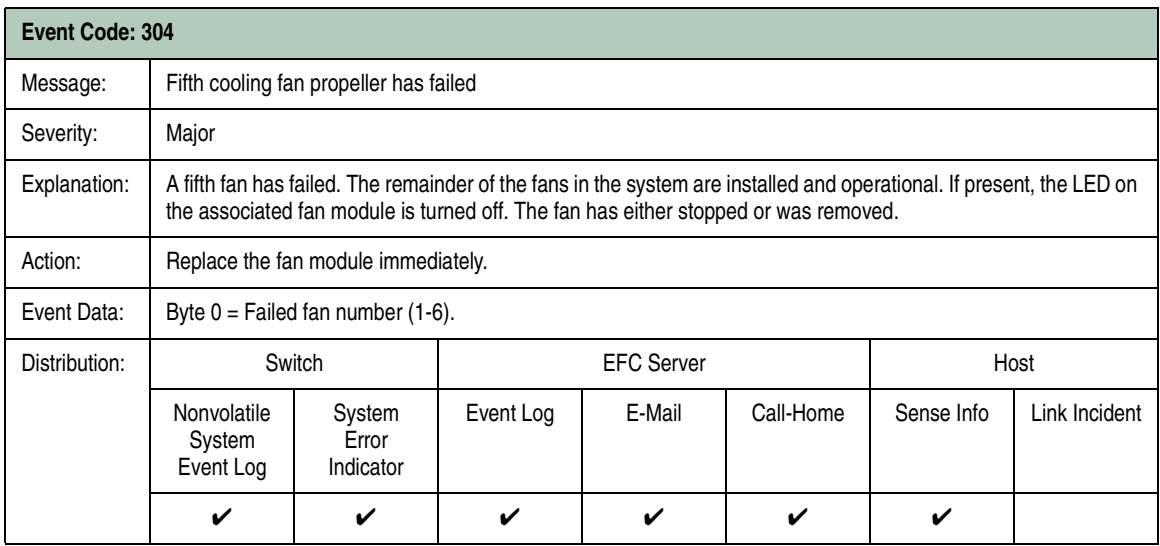

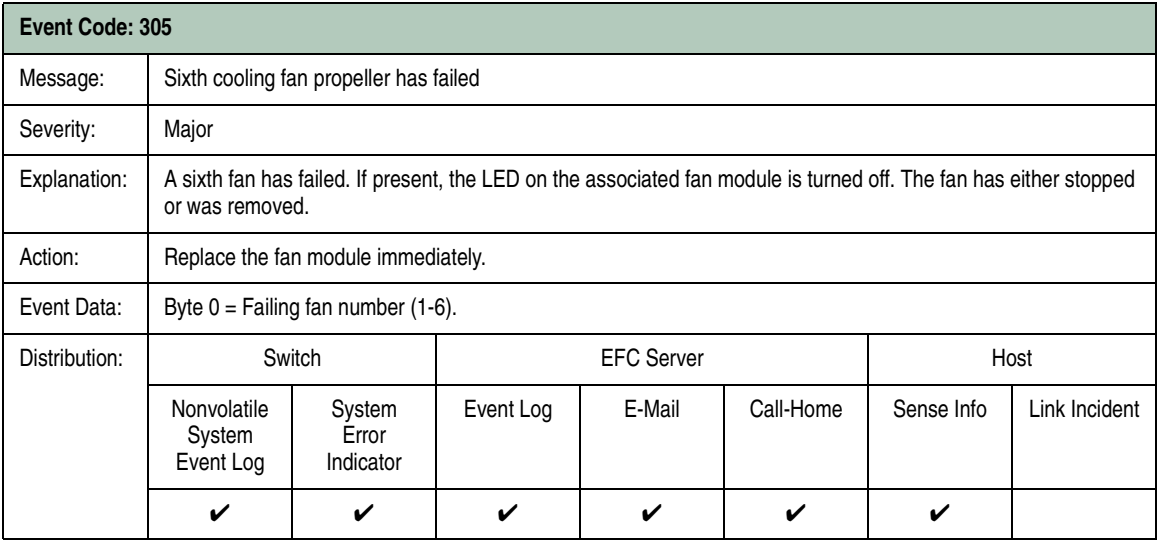

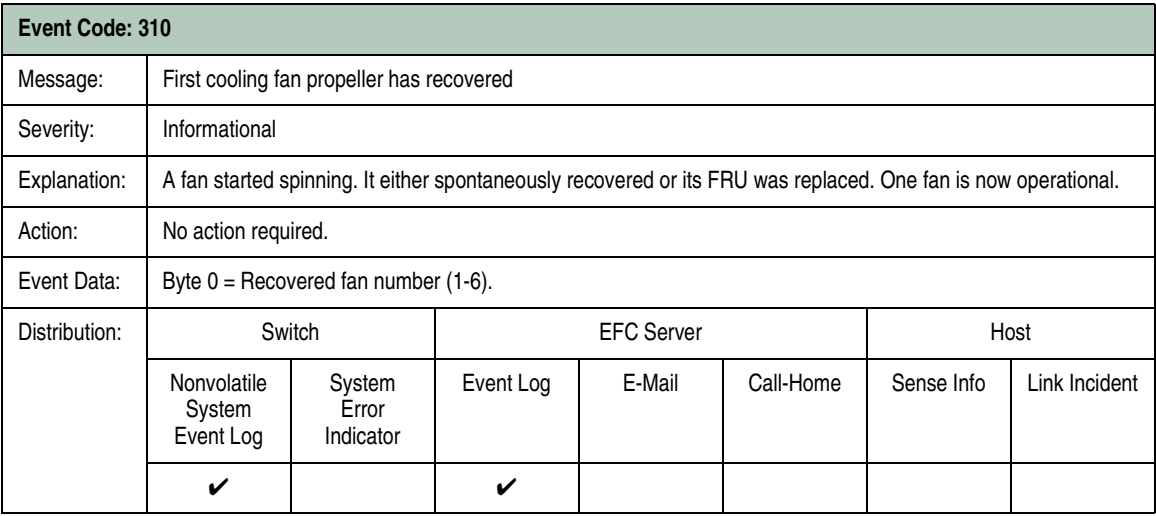

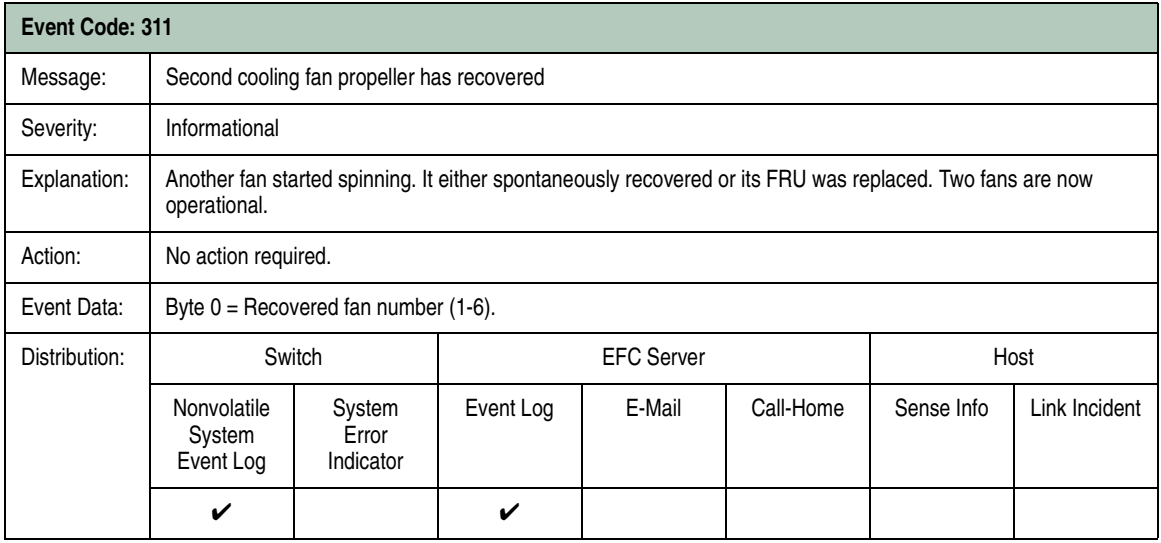

**B**

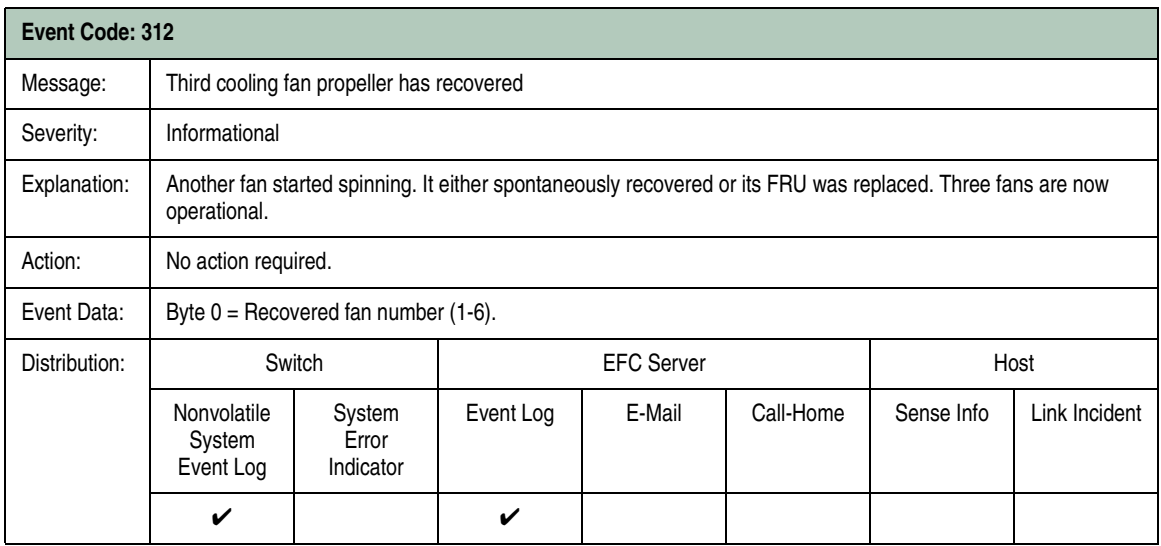

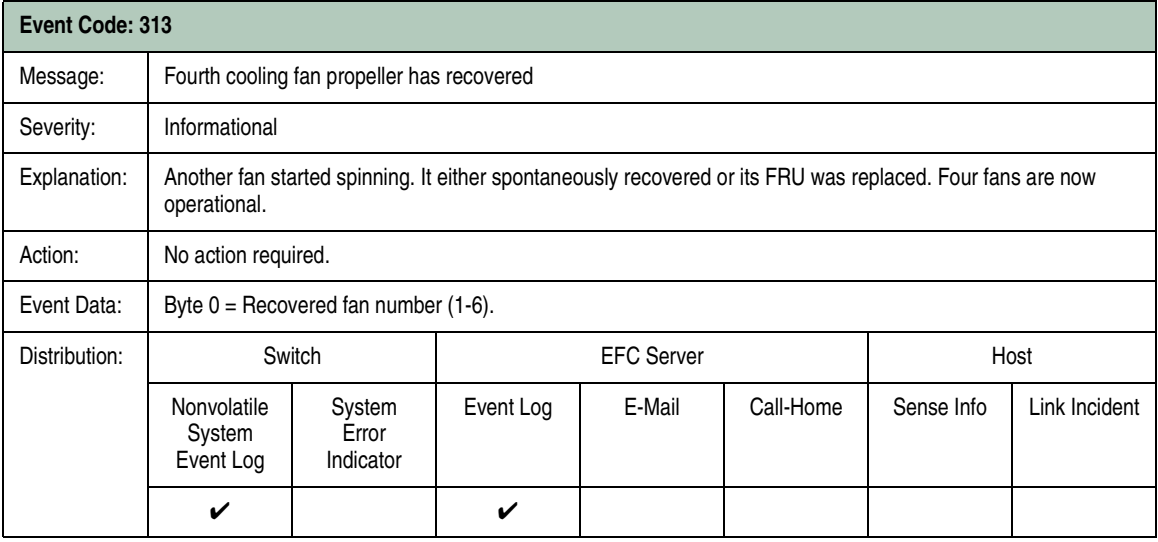

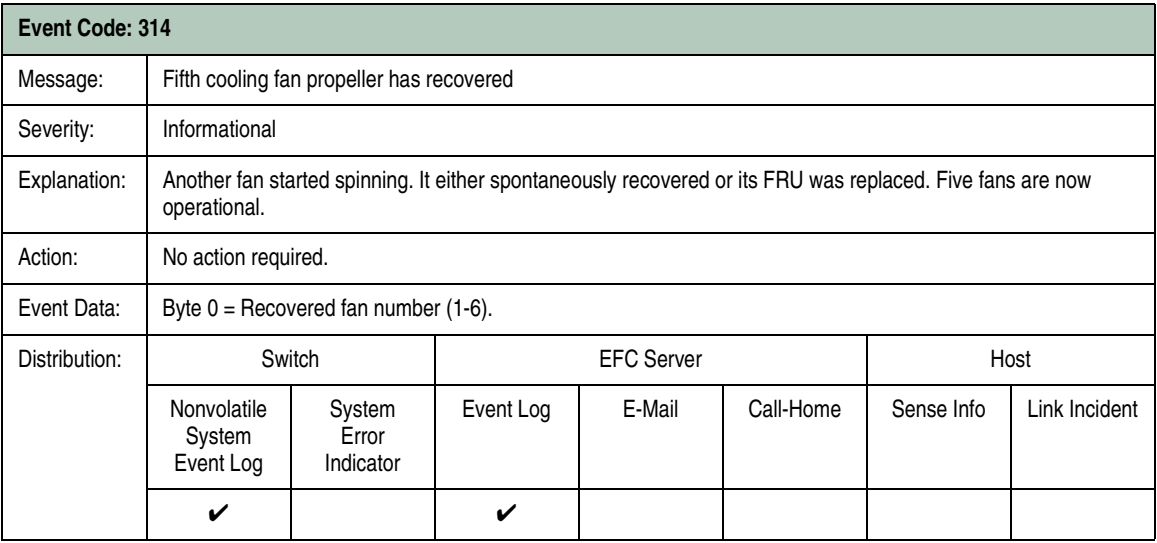

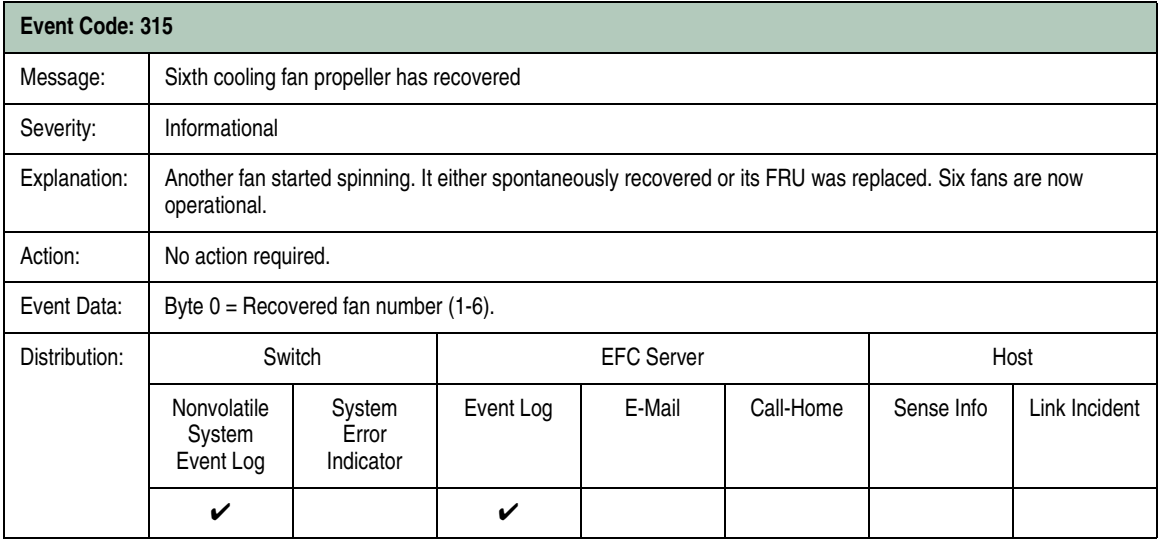

## **CTP Card Events (400 through 499)**

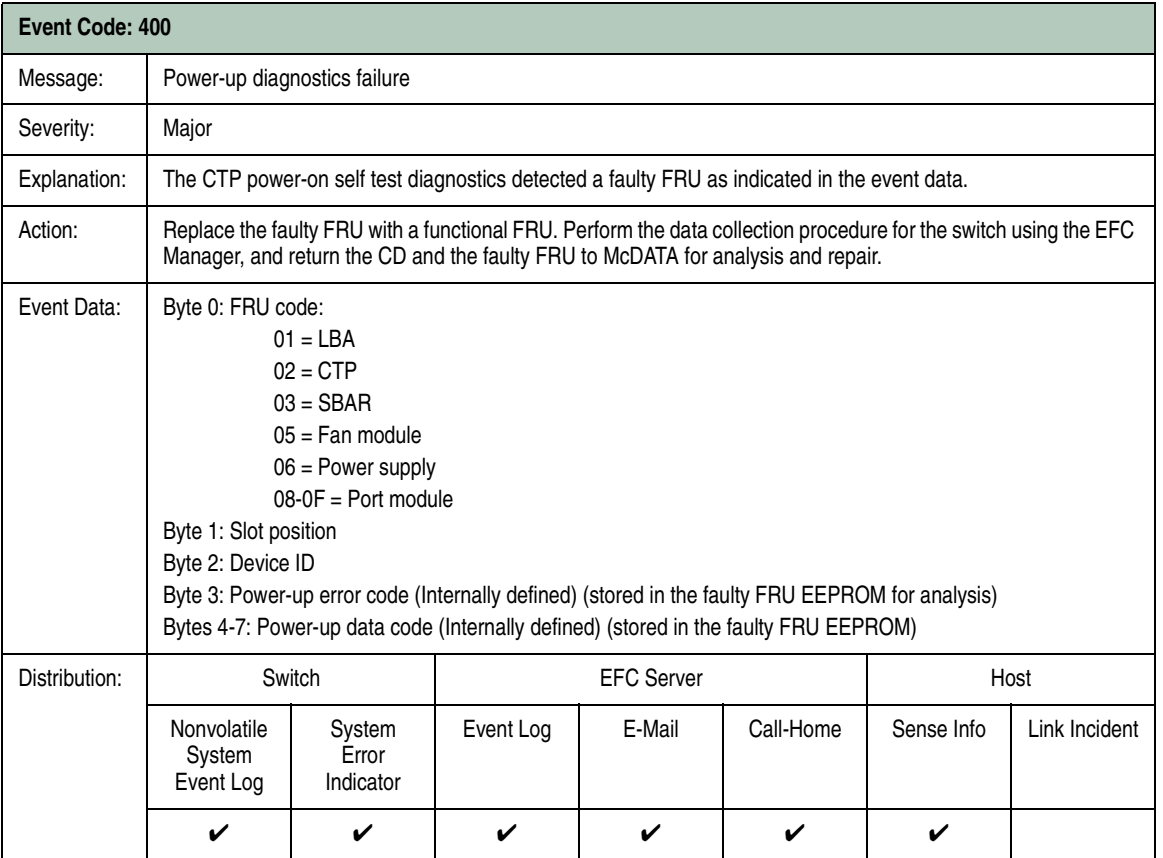

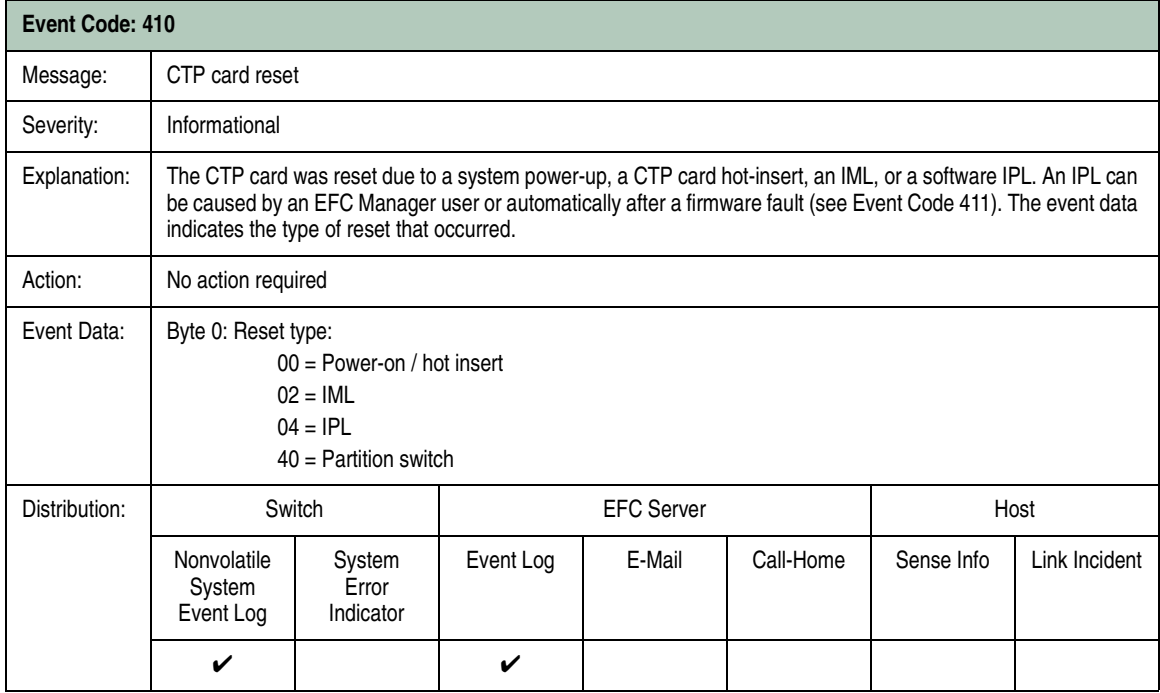

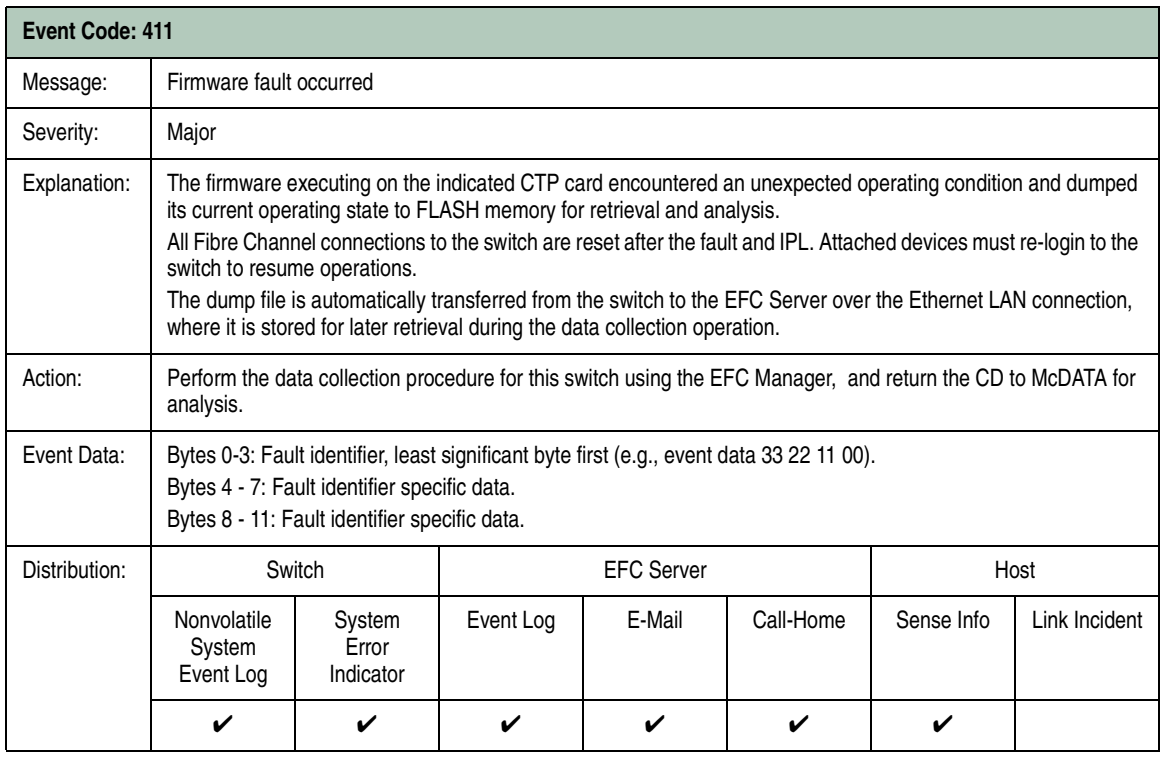

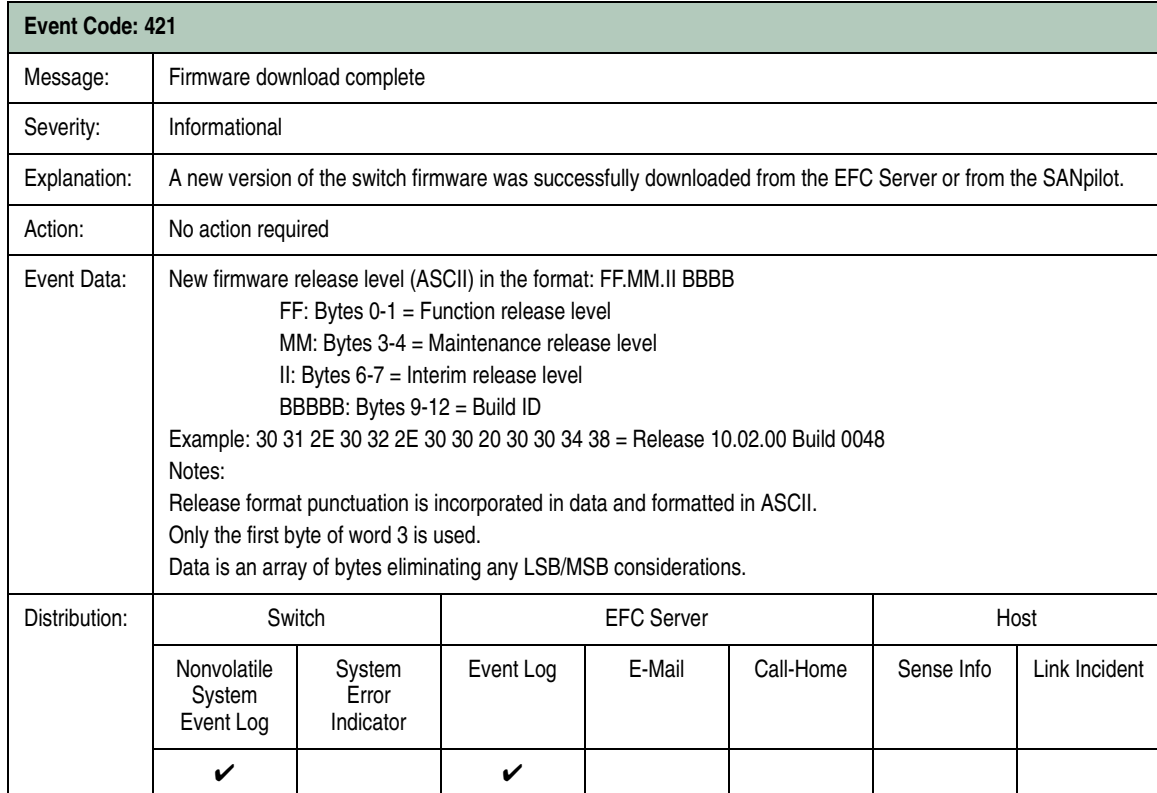

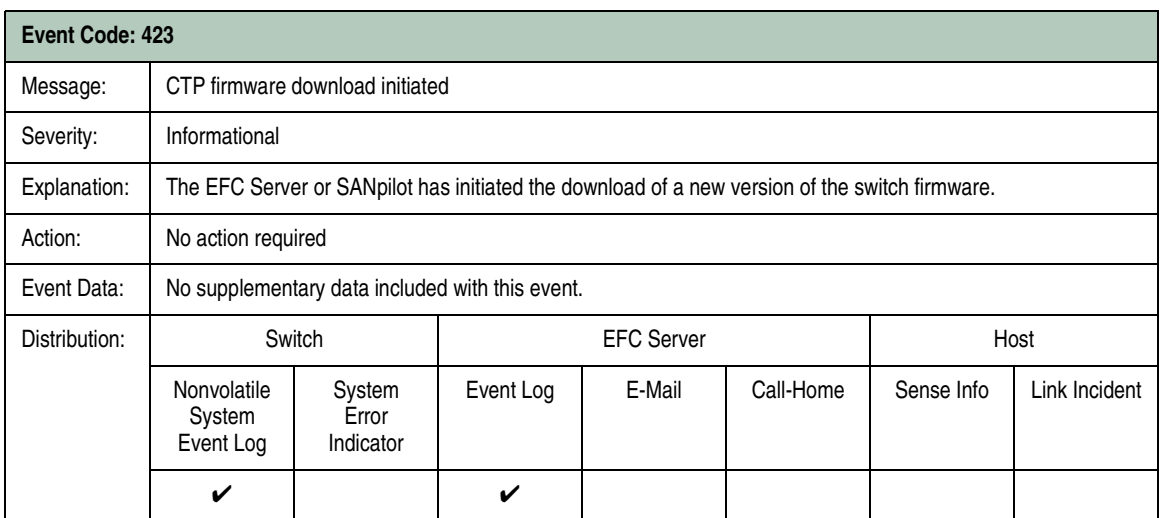

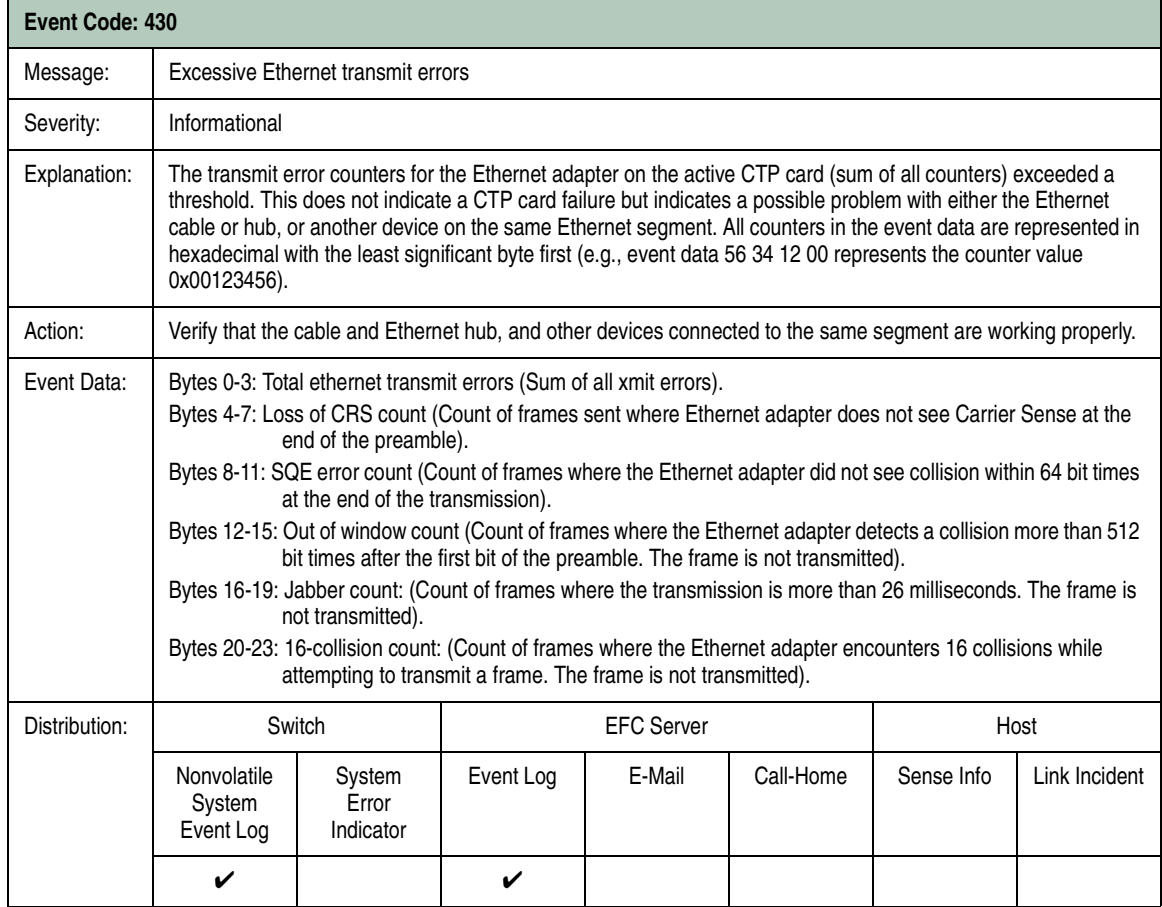

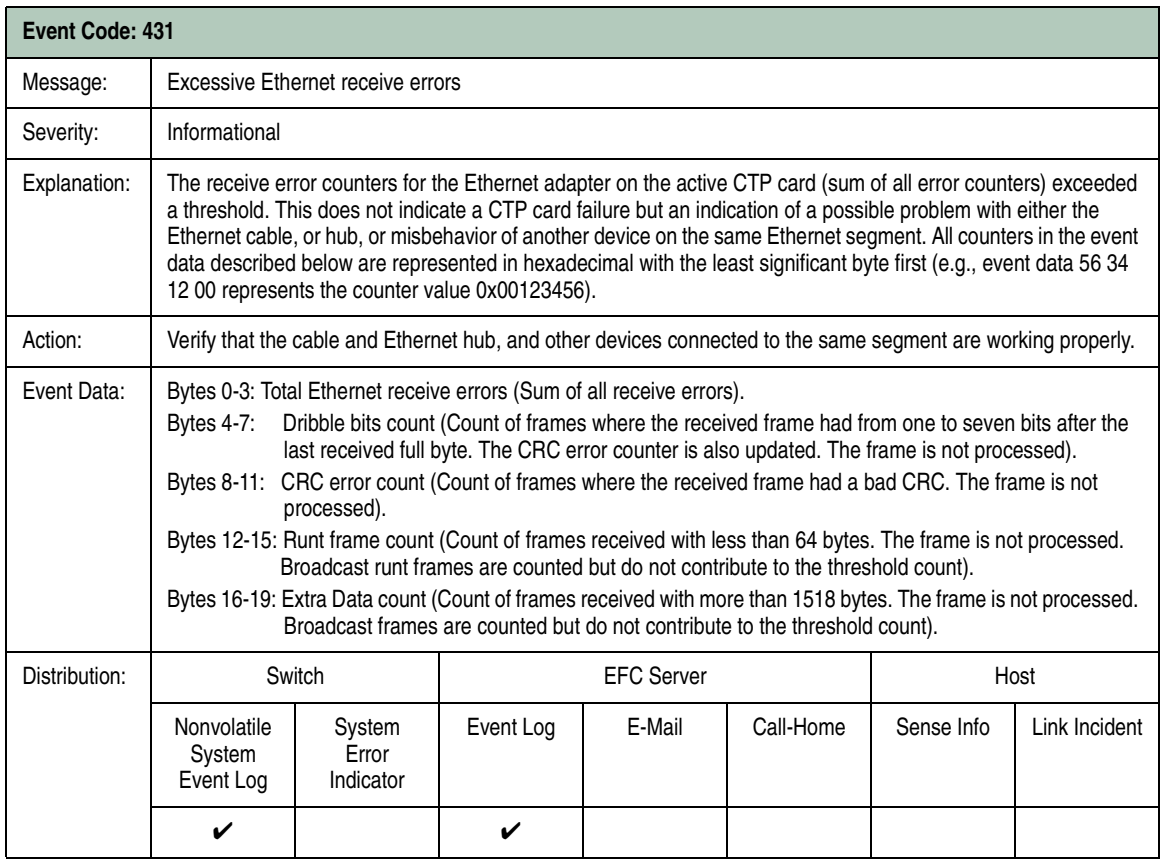

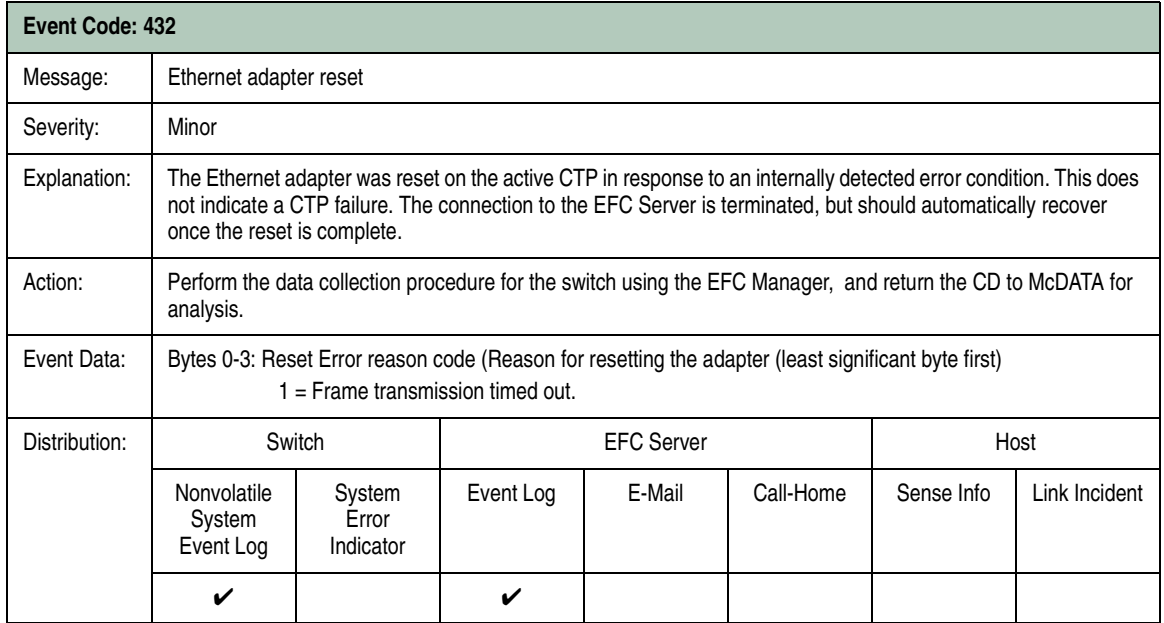

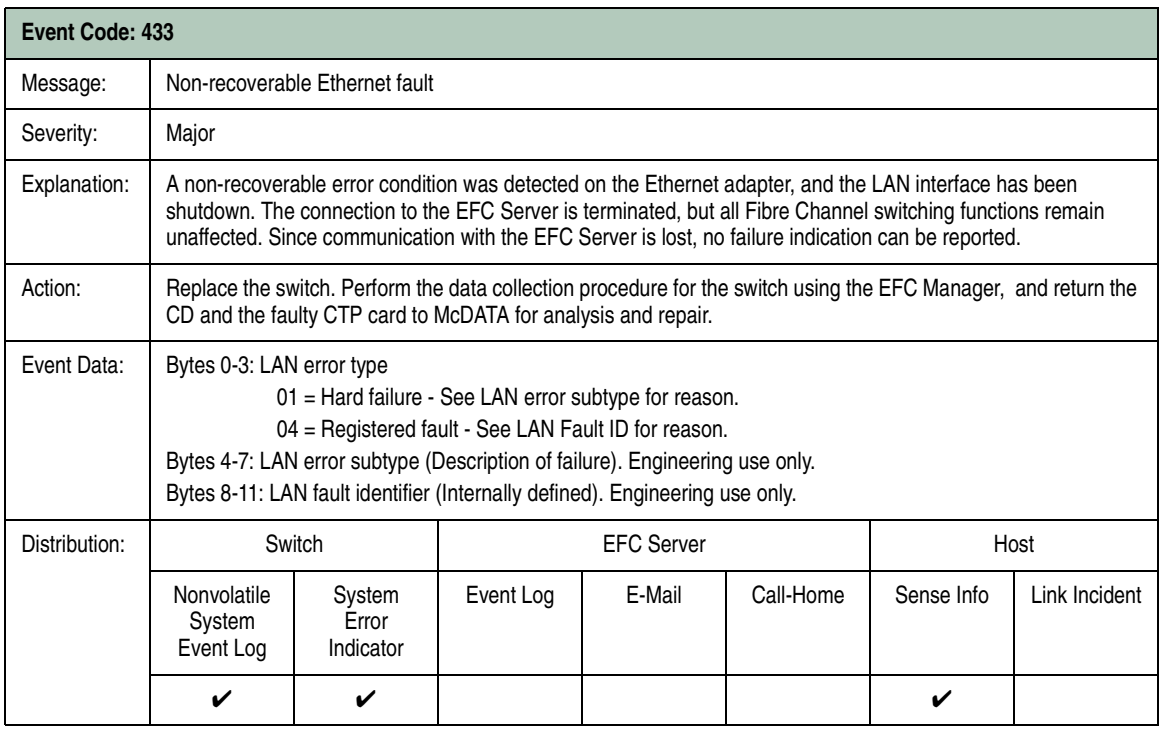

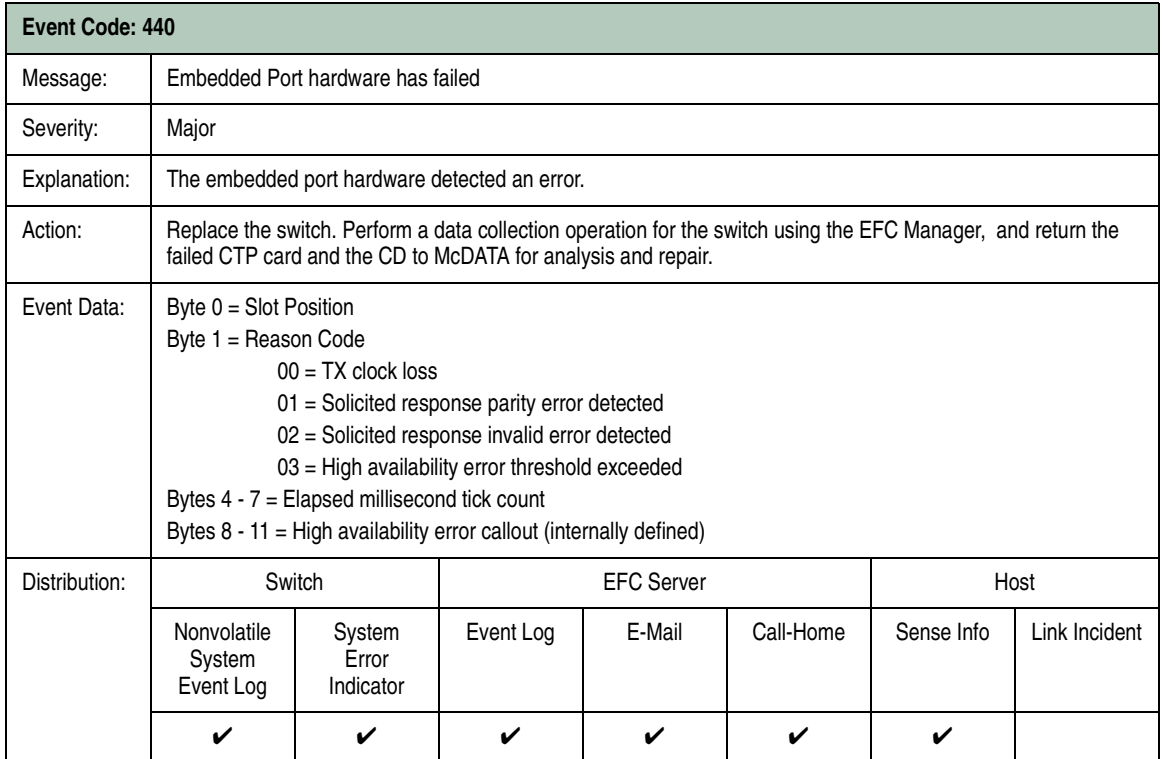

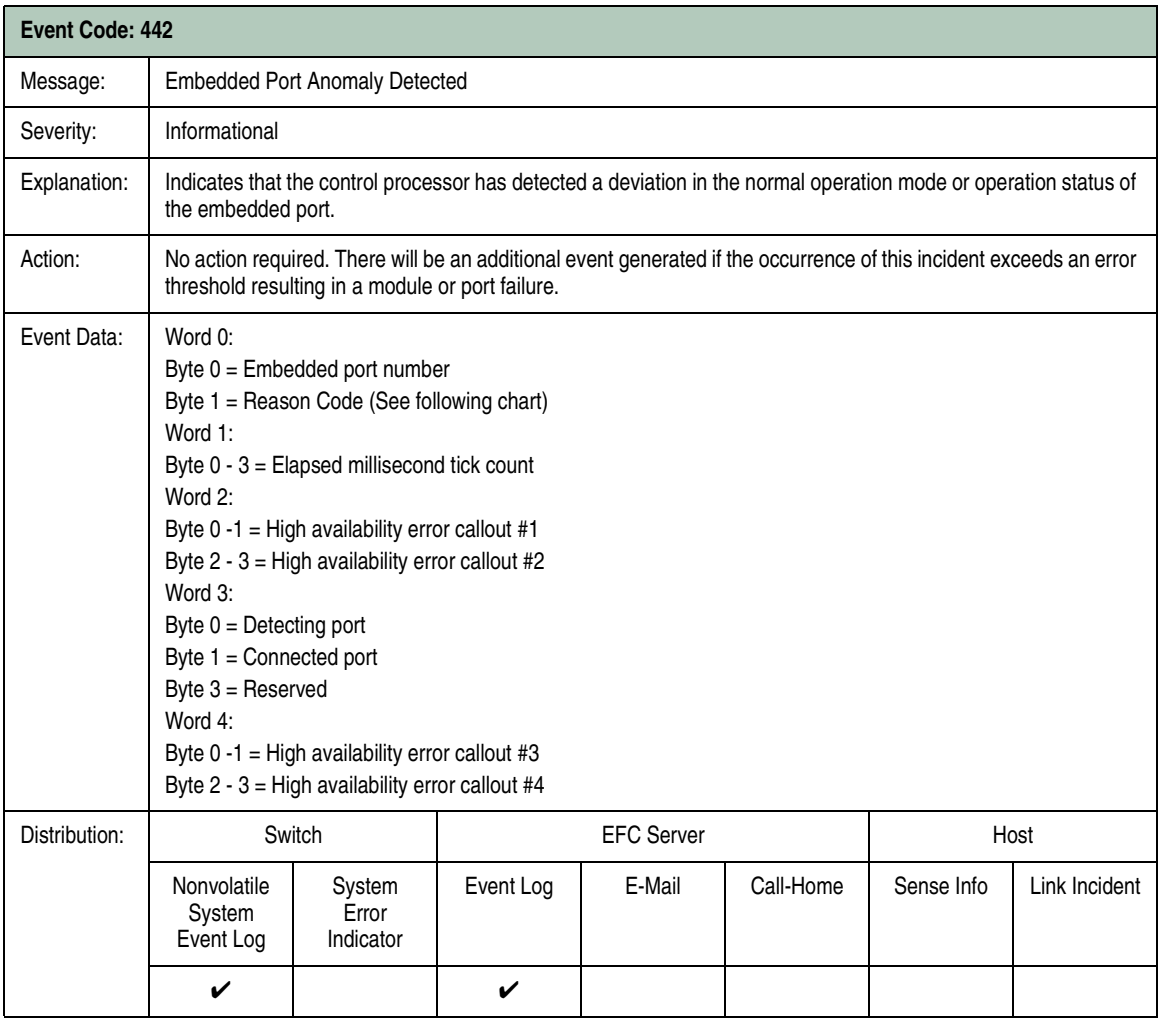

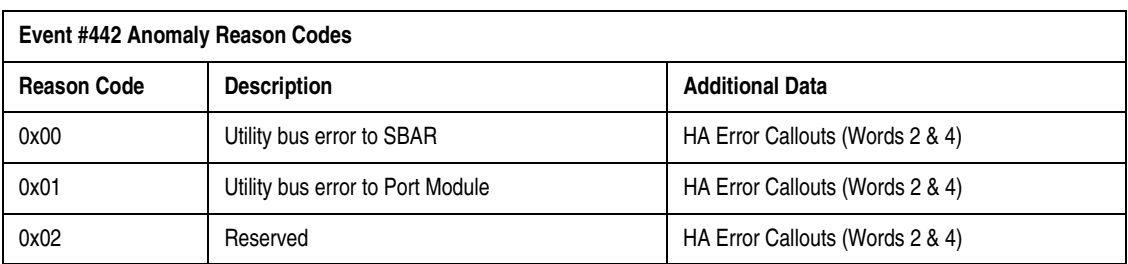

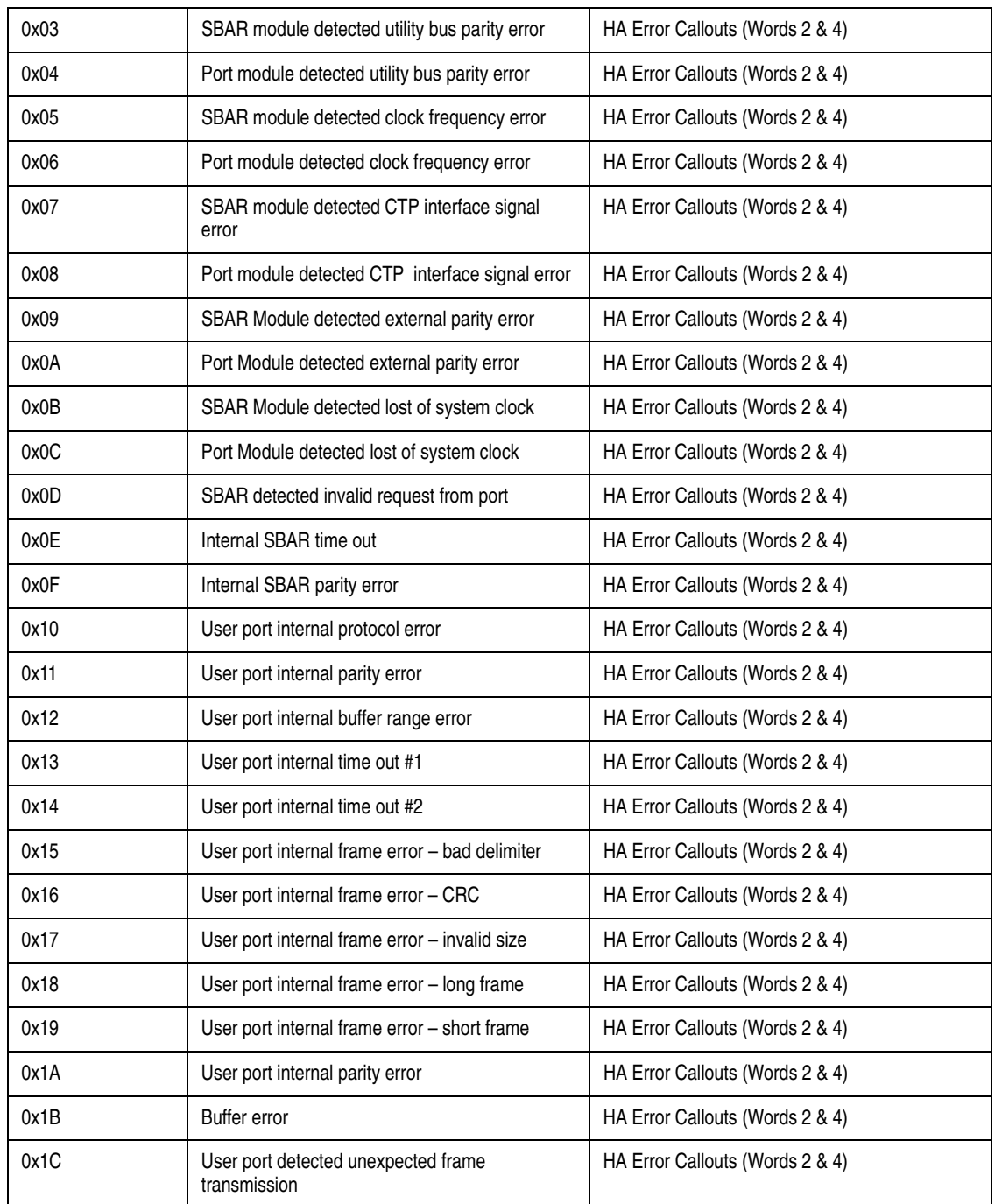

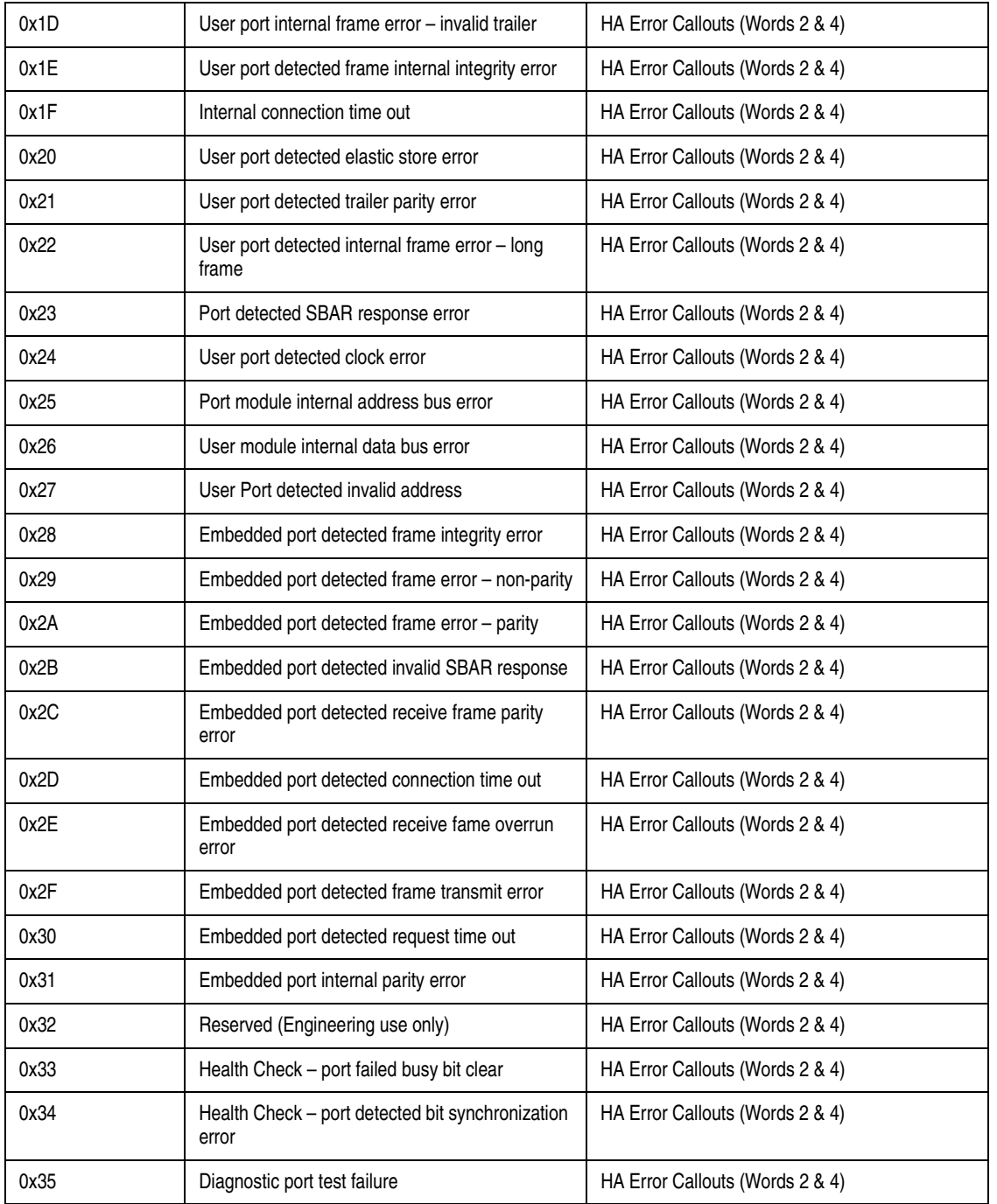

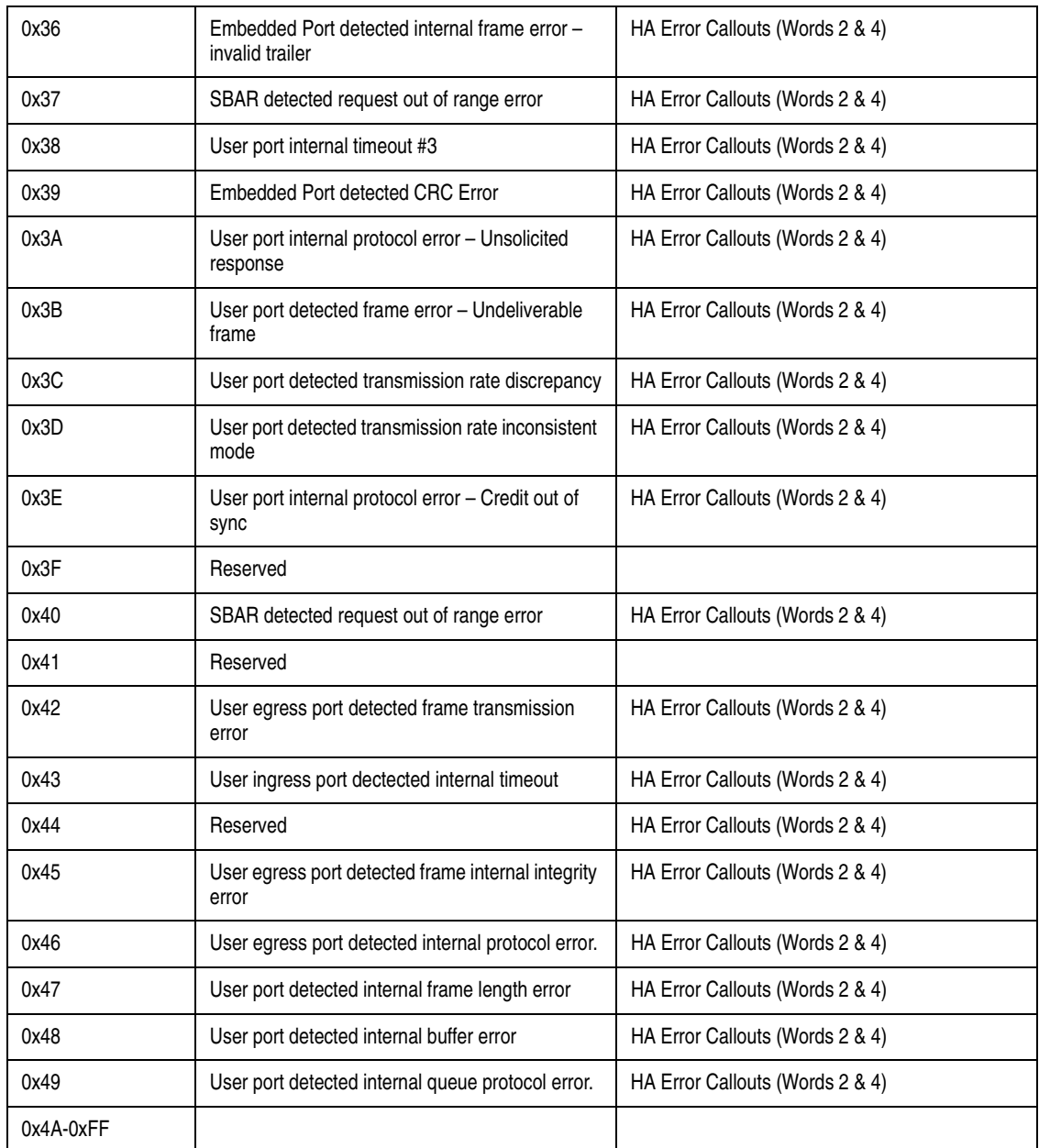

## **Port Module Events (500 through 599)**

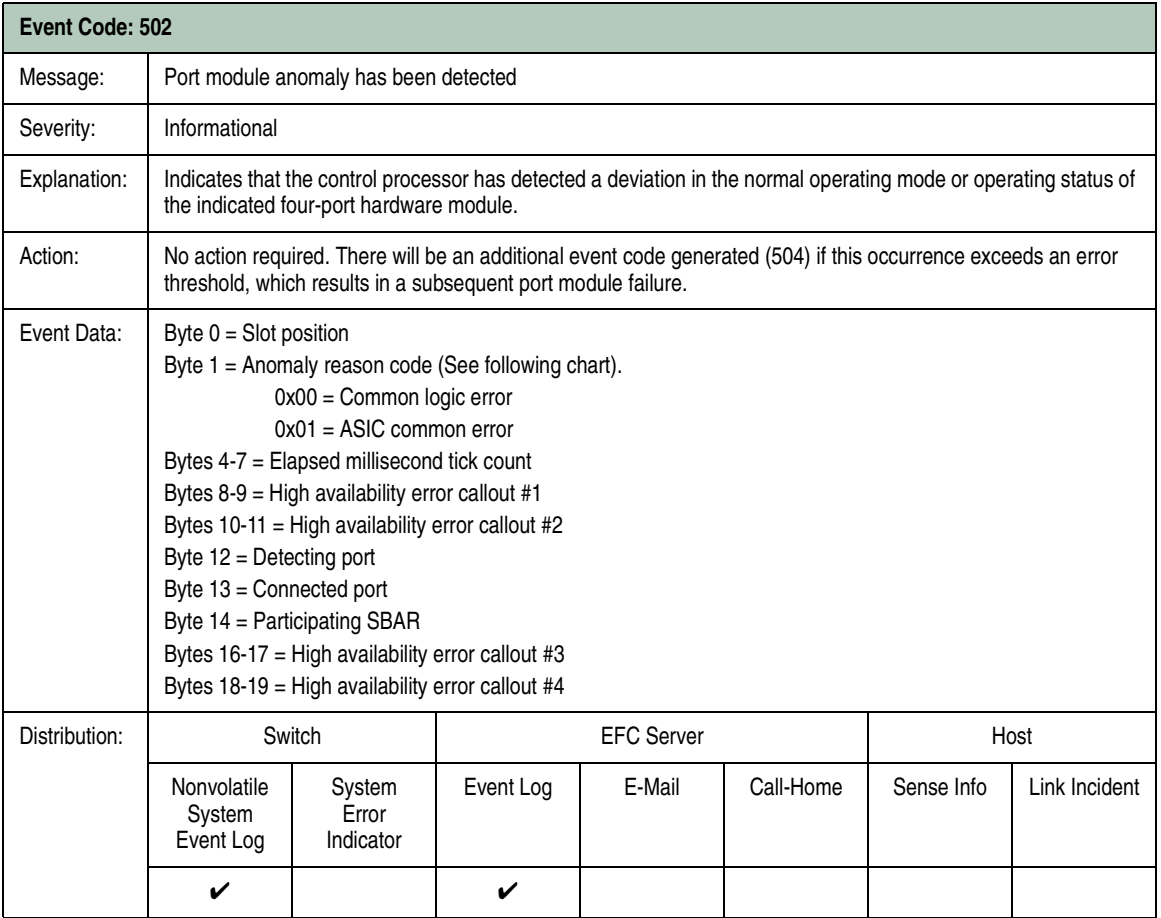

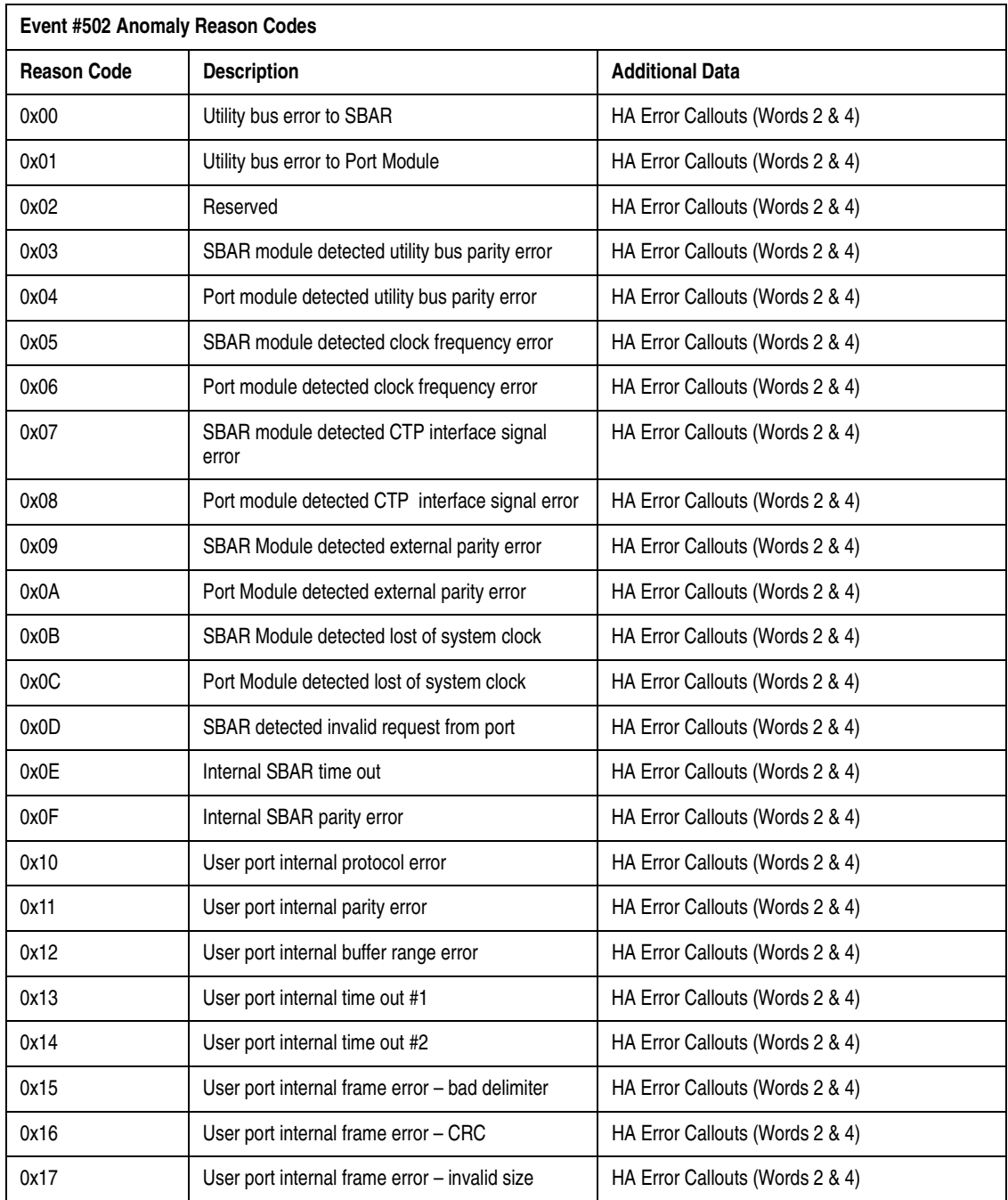

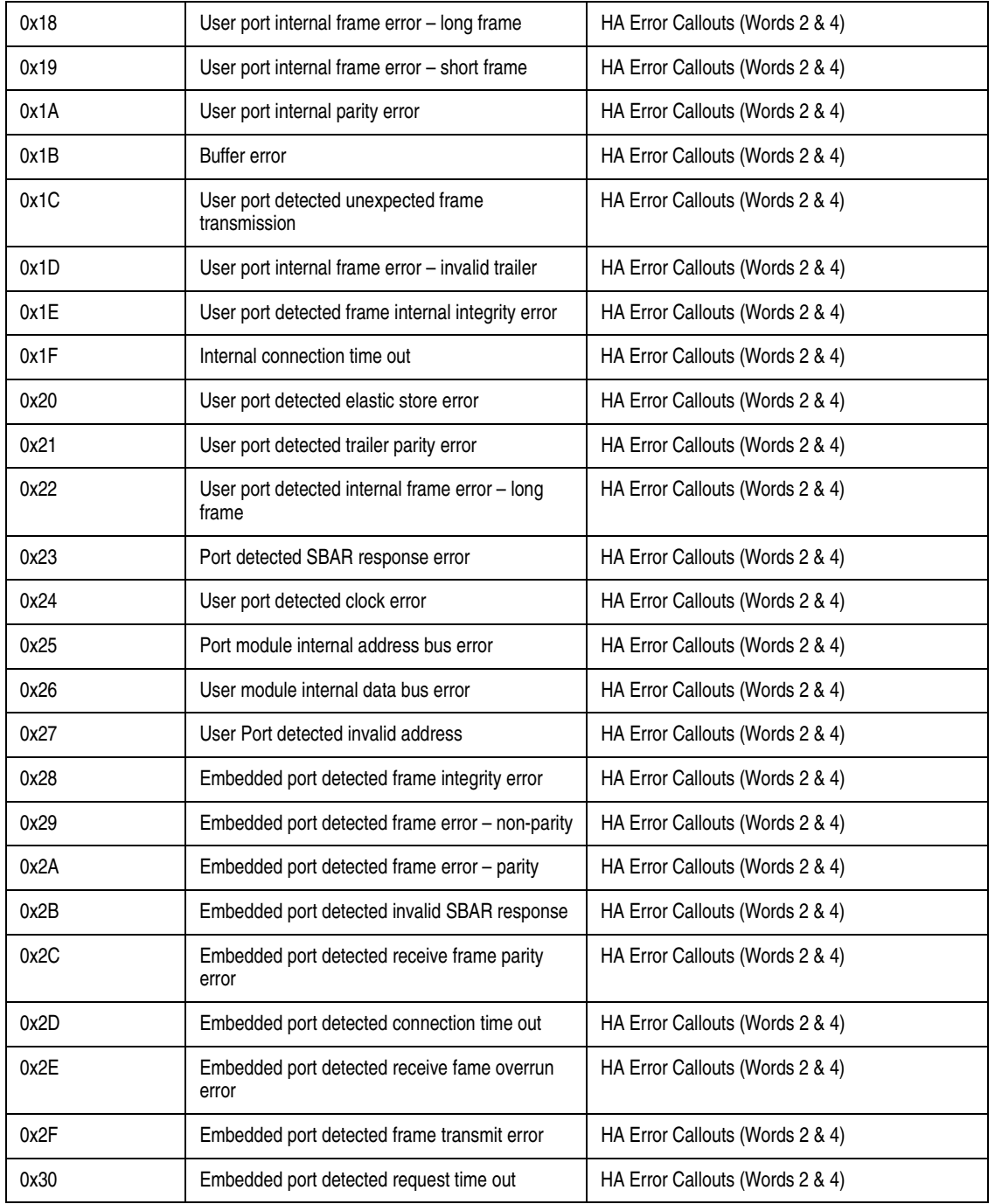

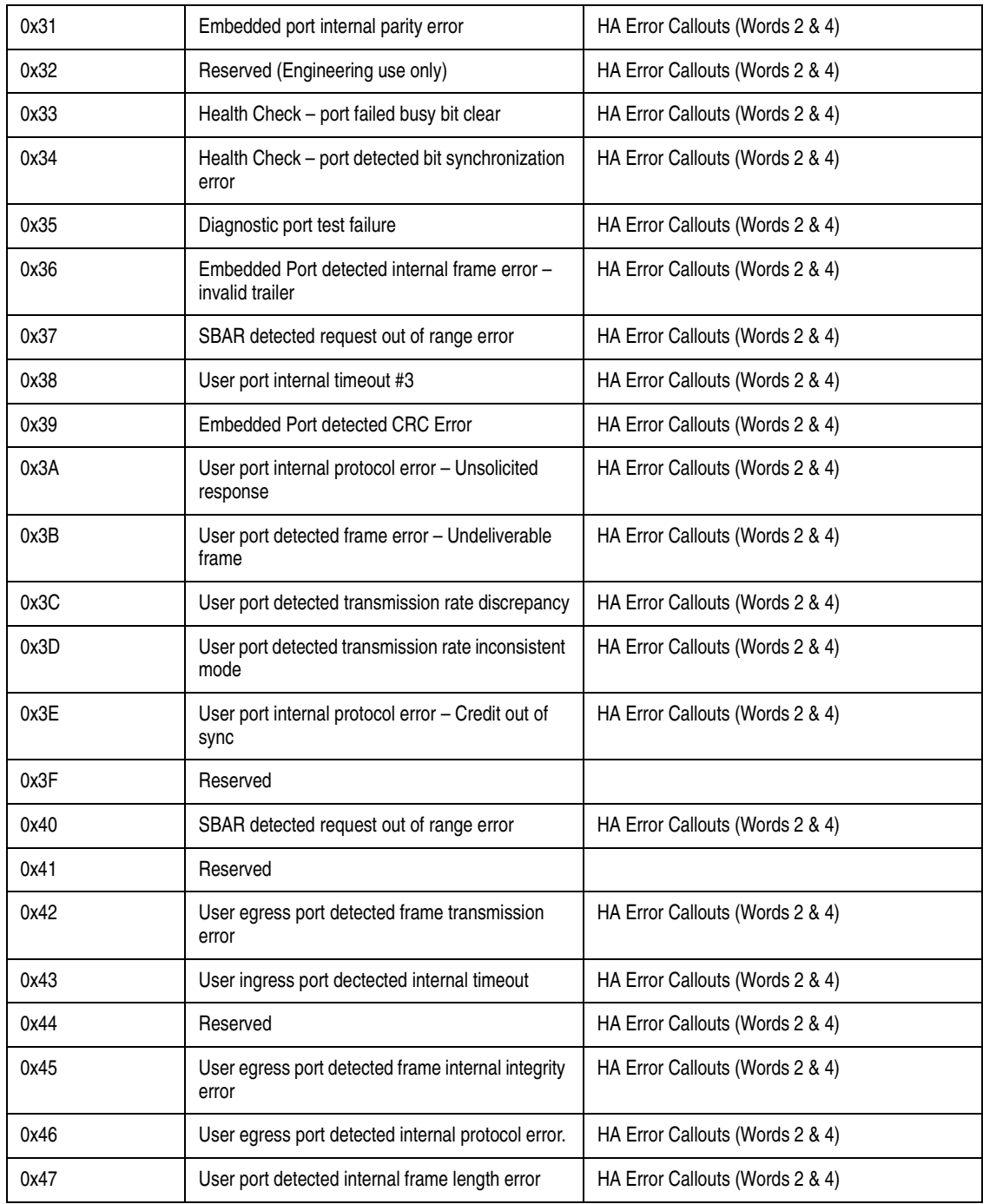

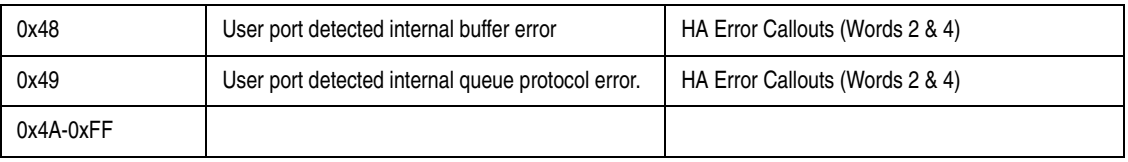

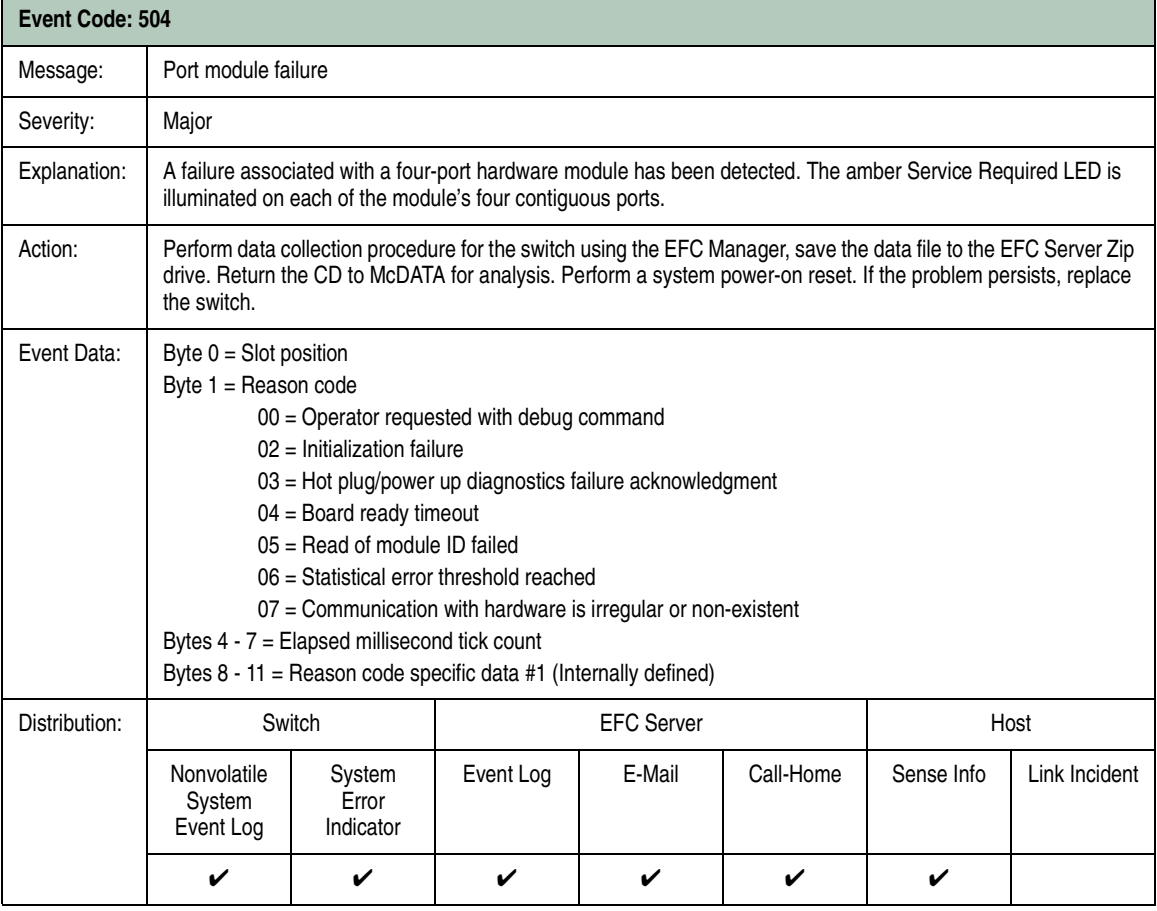

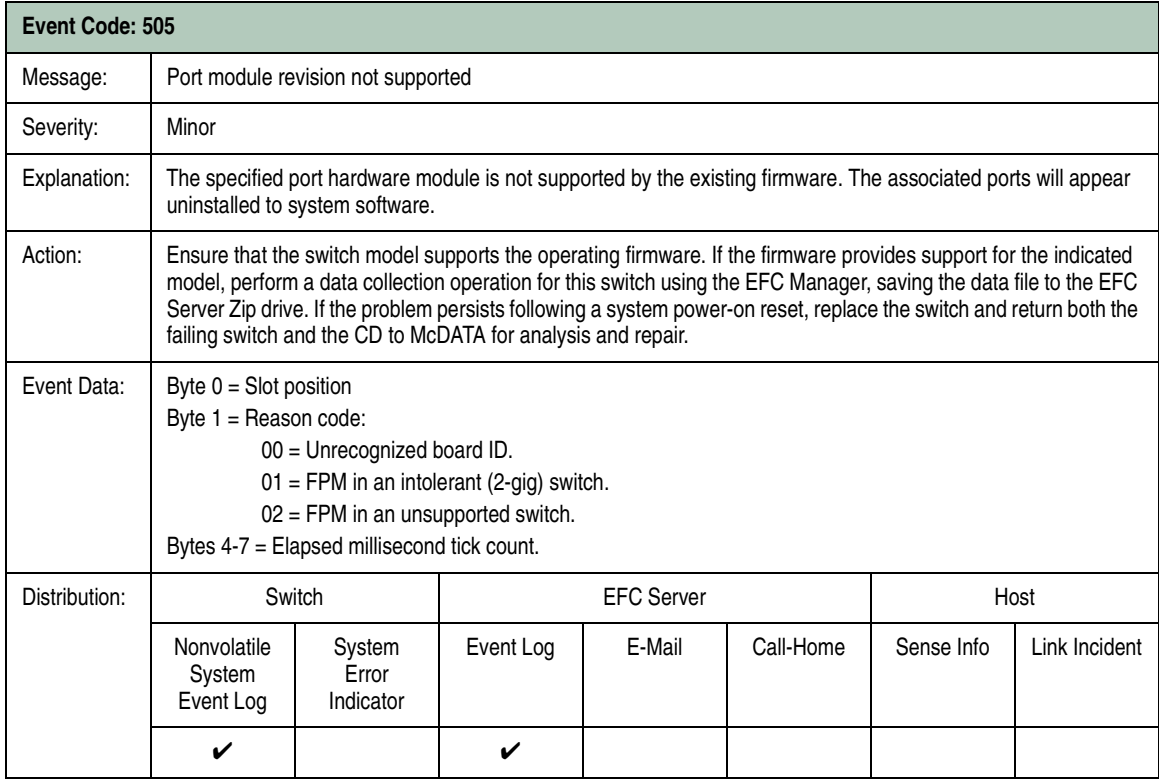

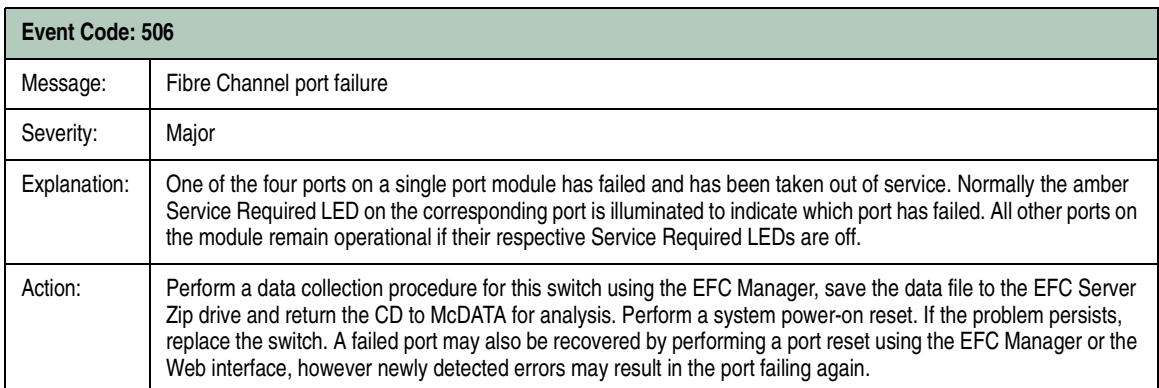

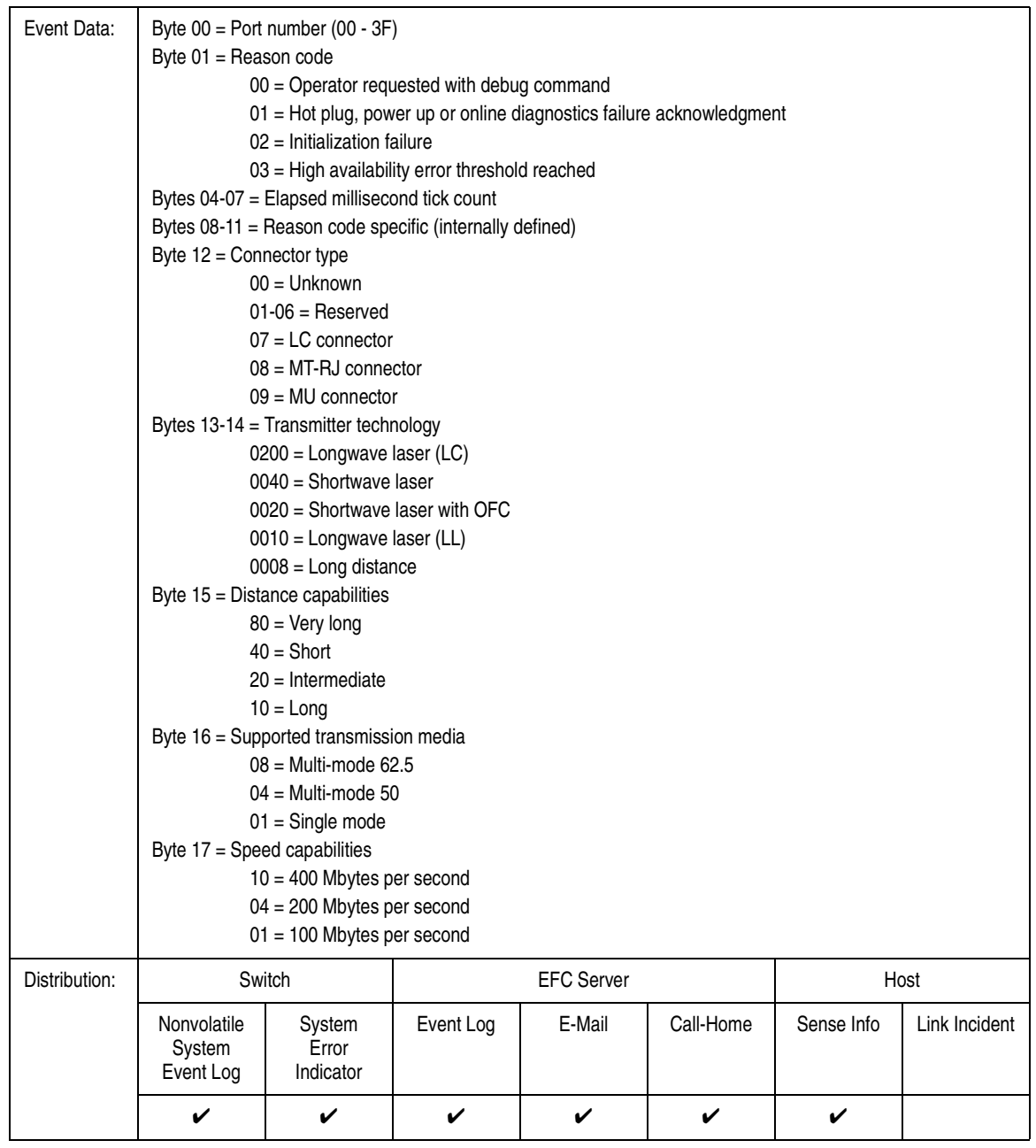

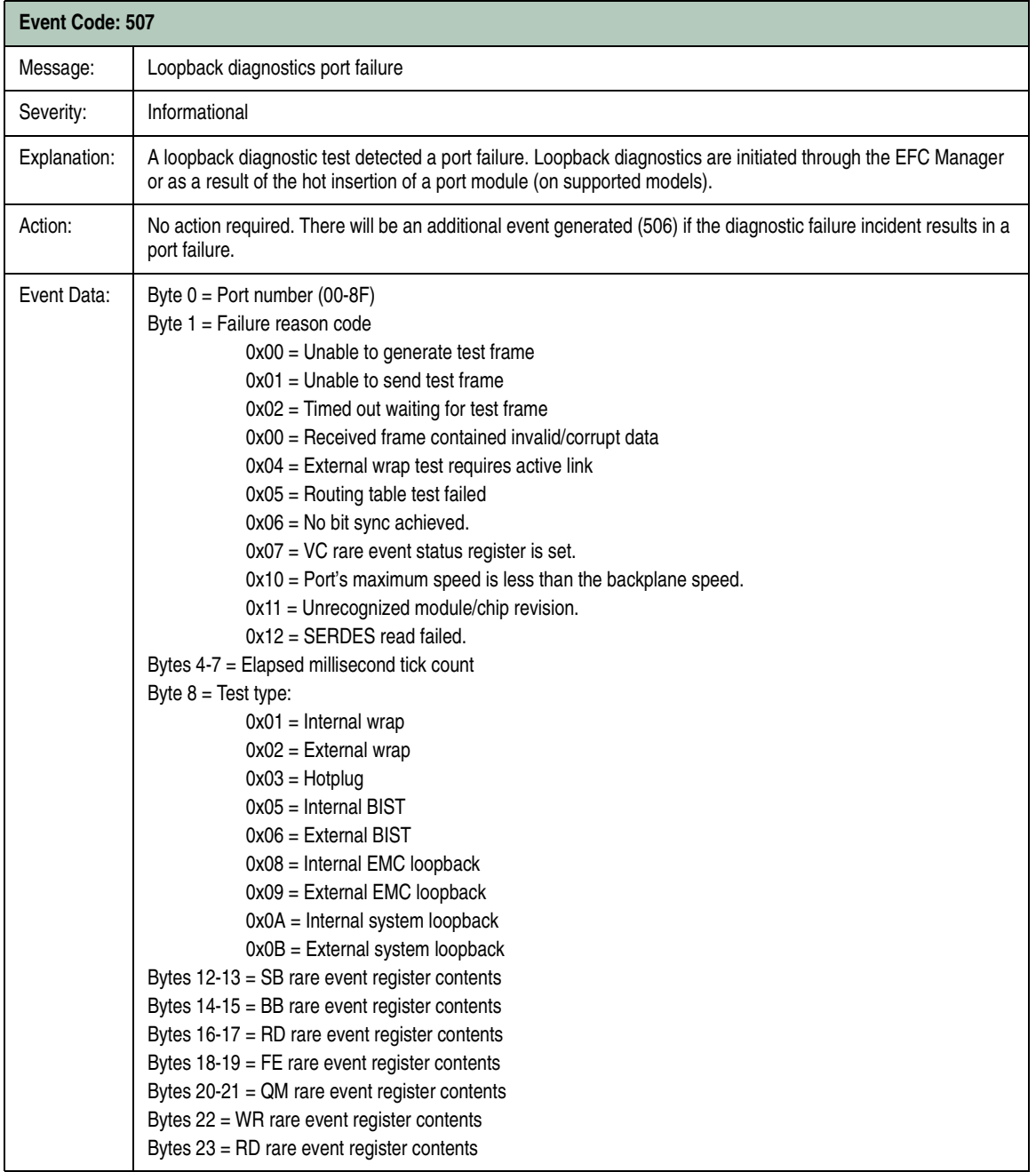

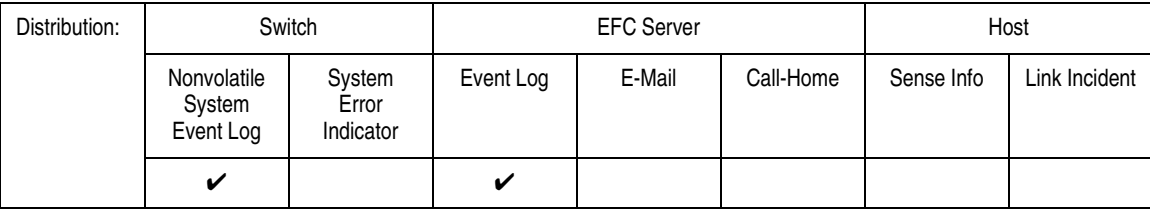

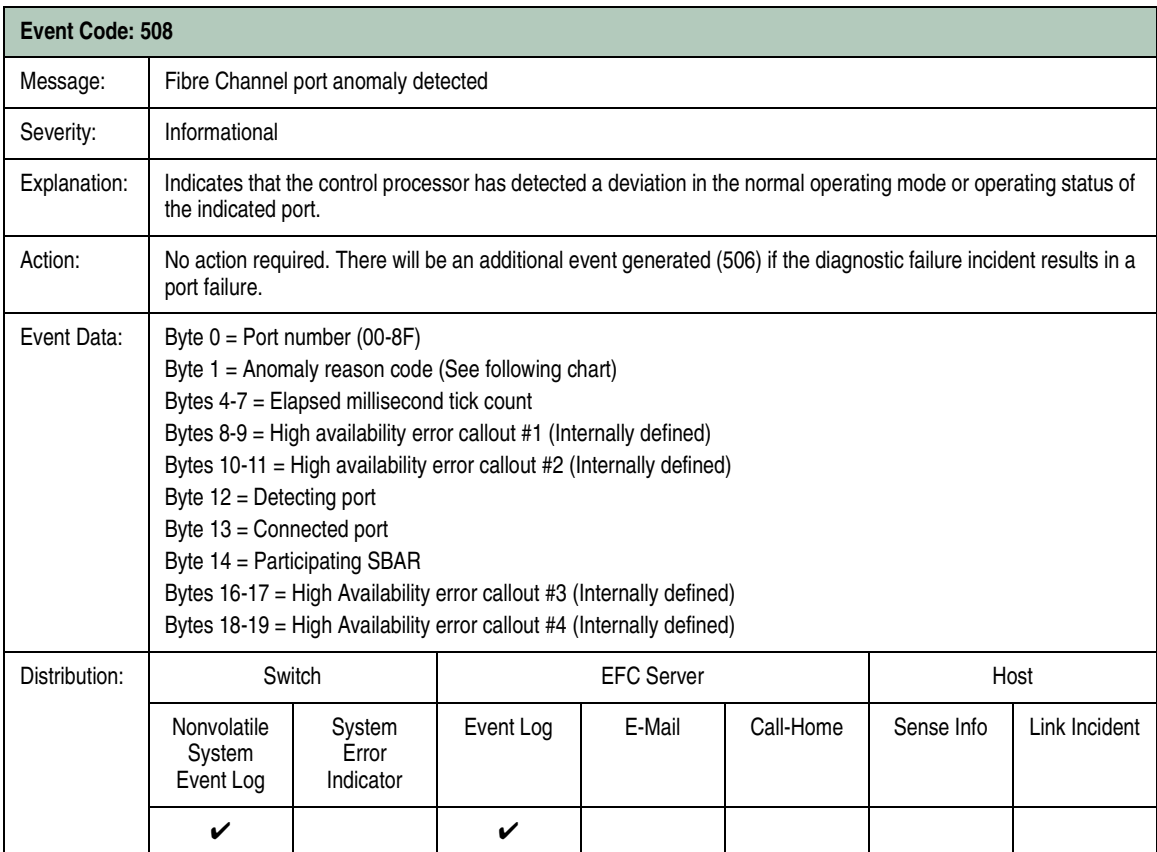

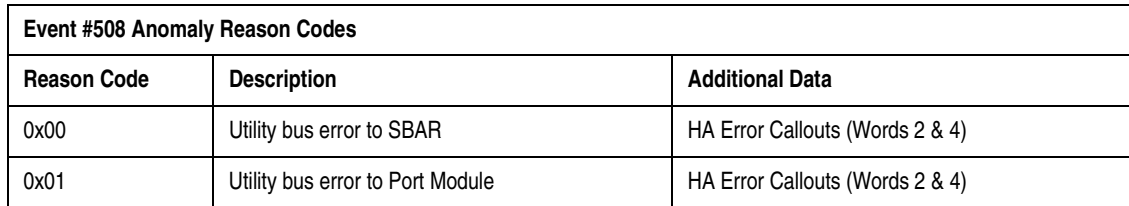

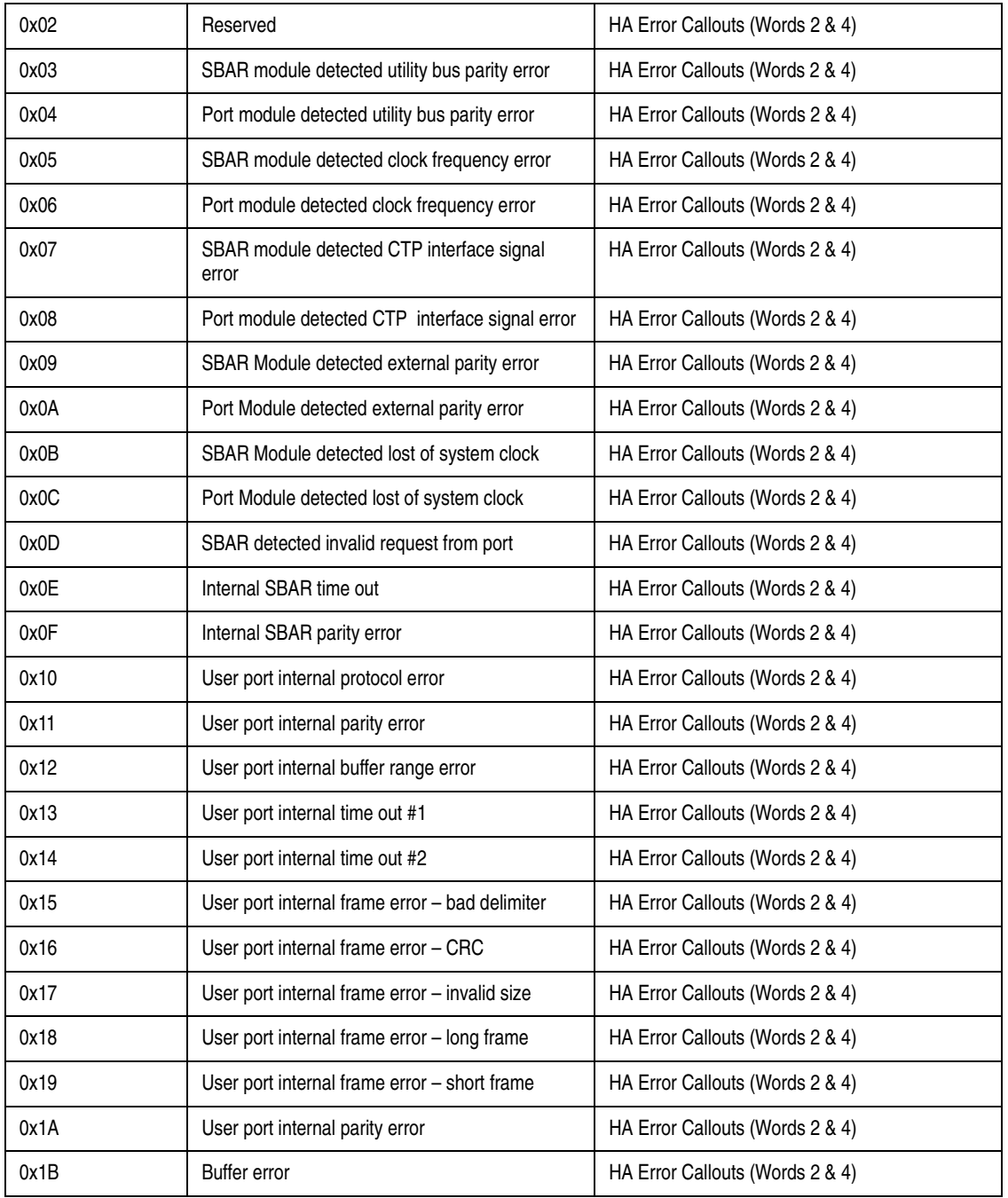

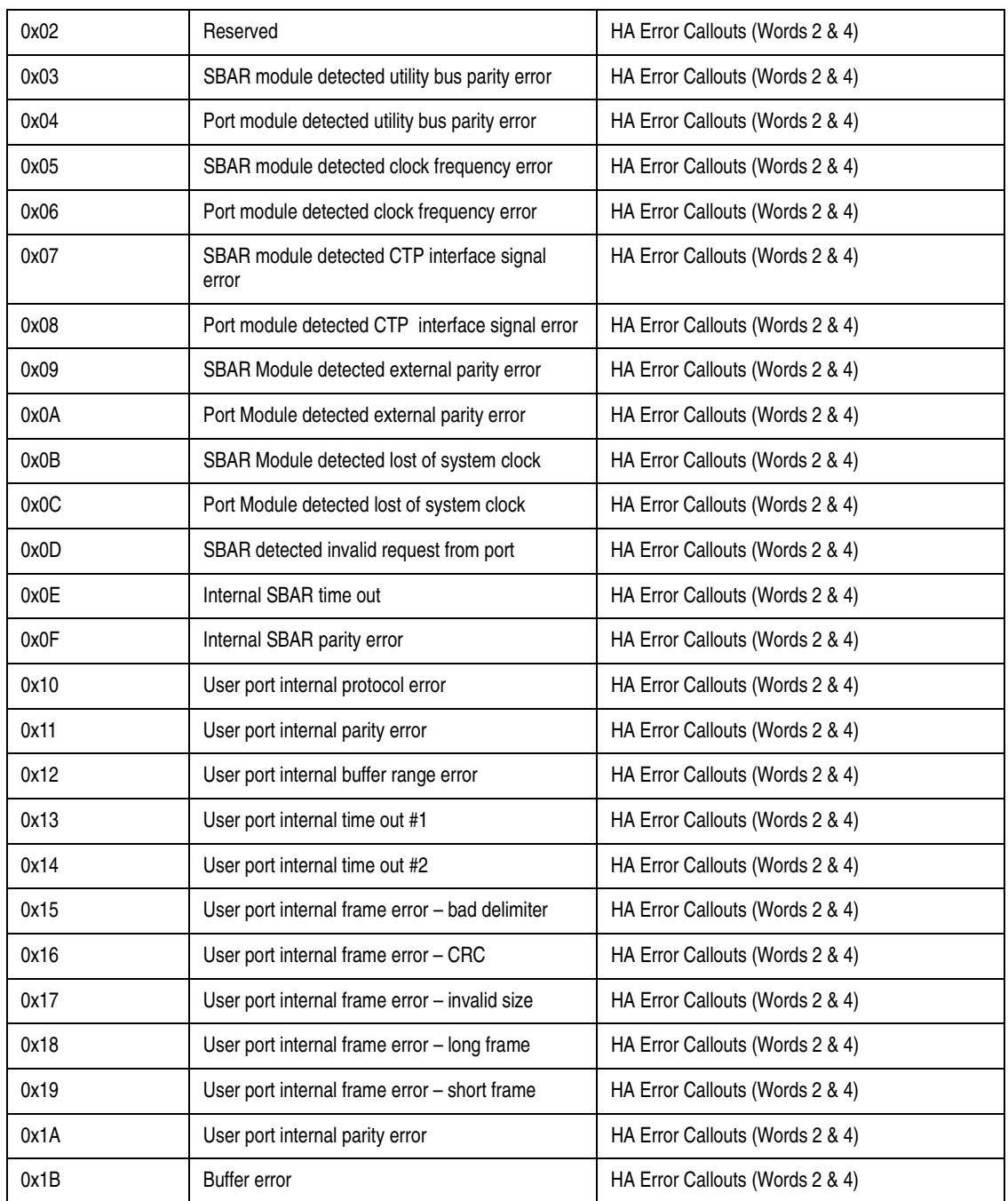

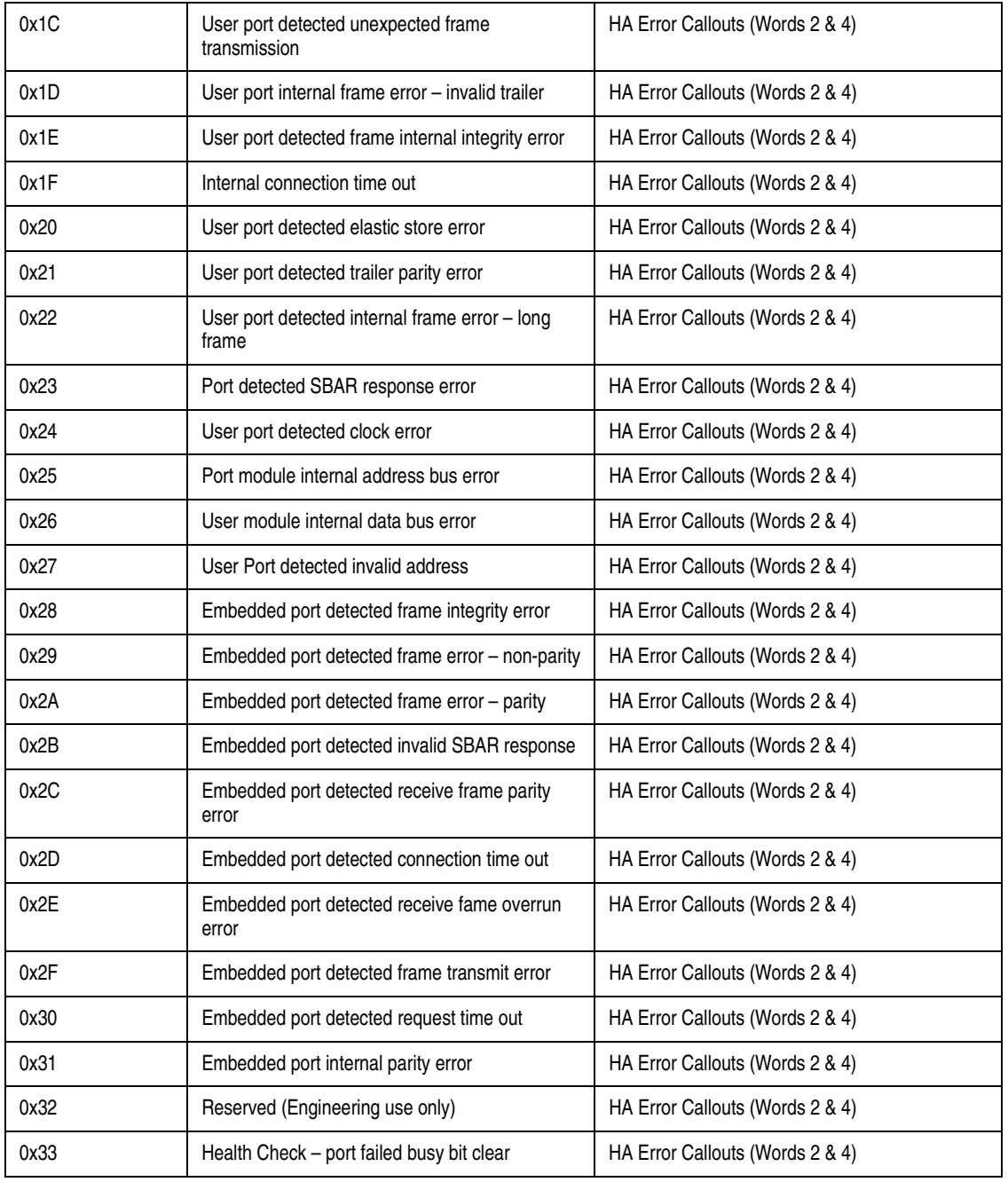

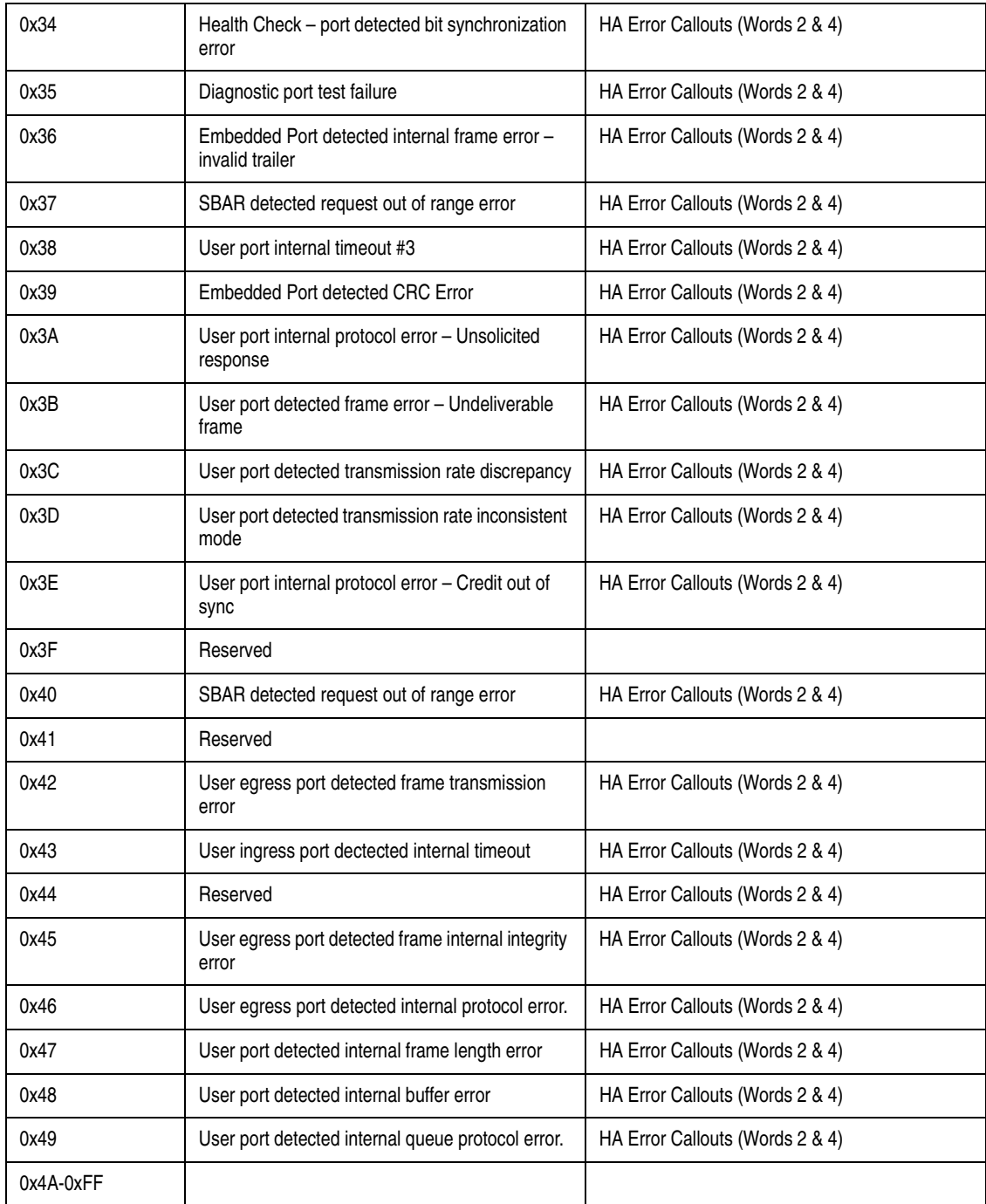

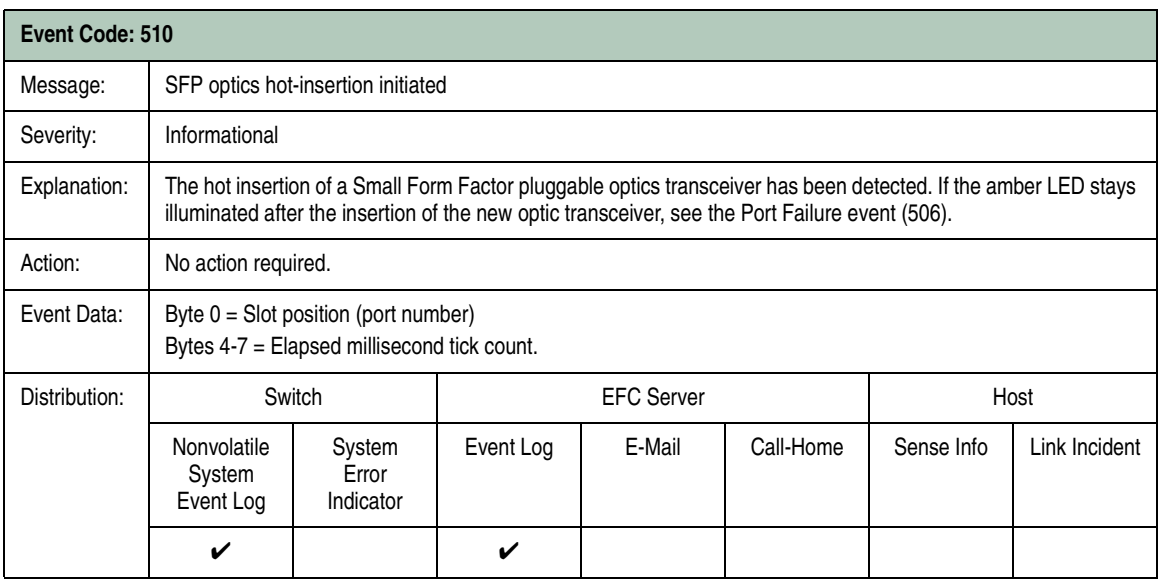

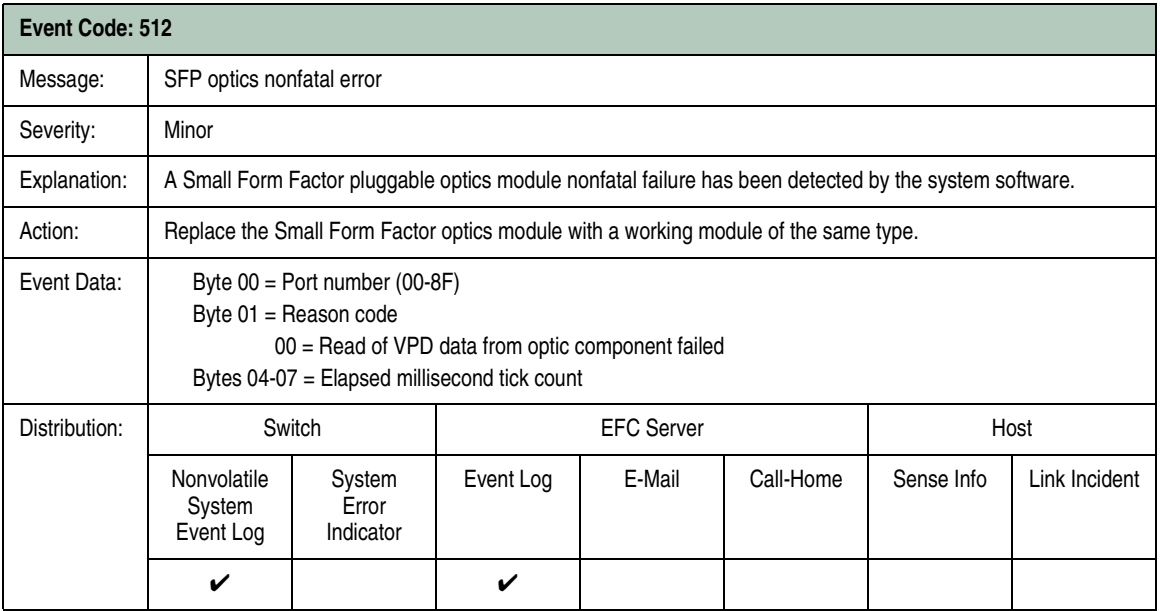

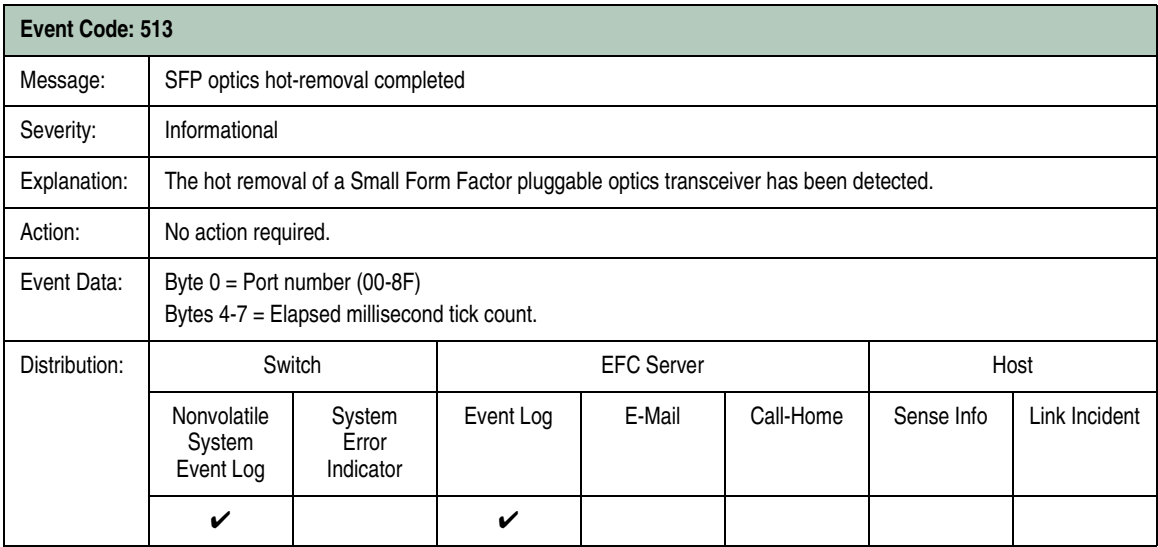

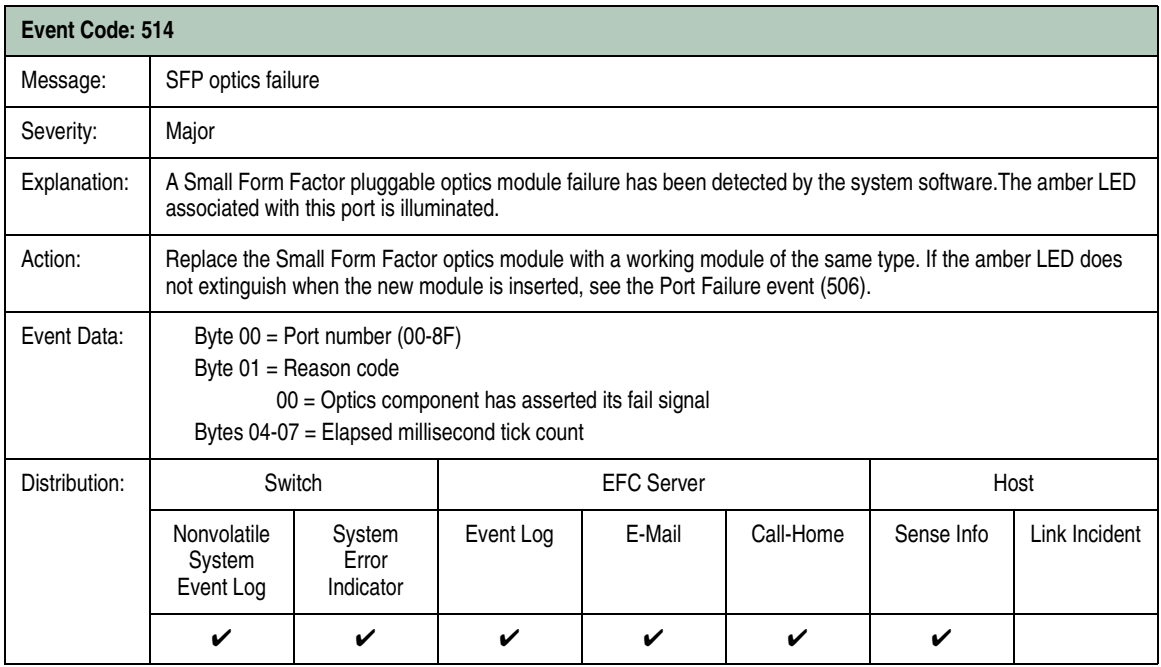
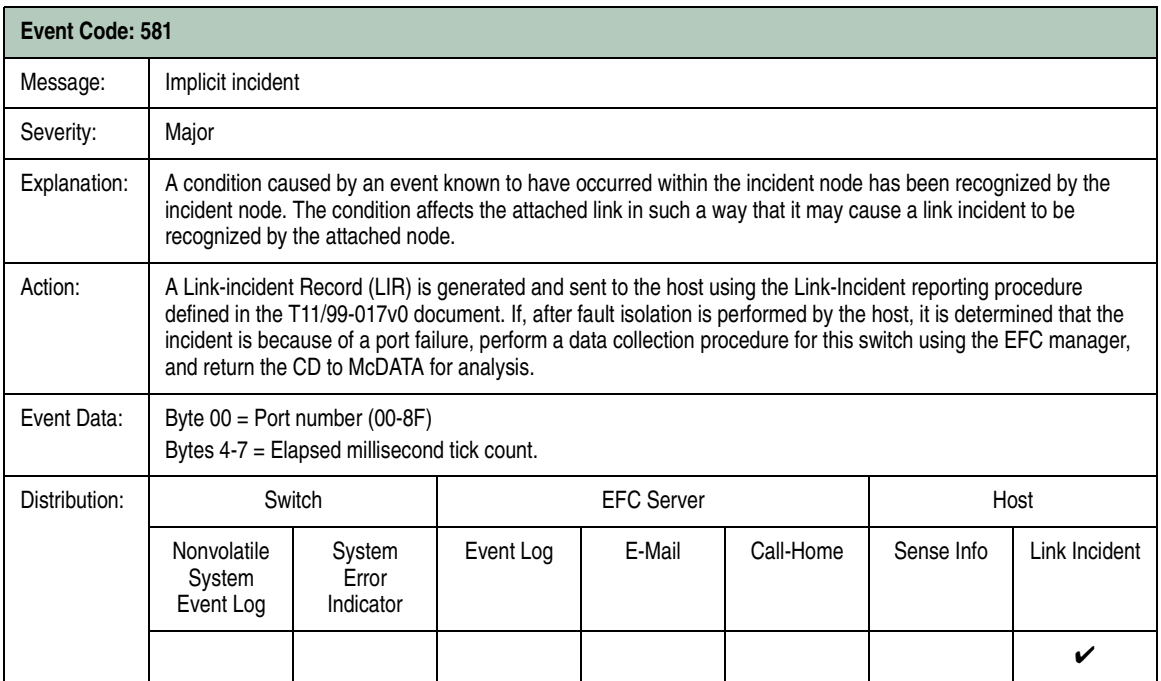

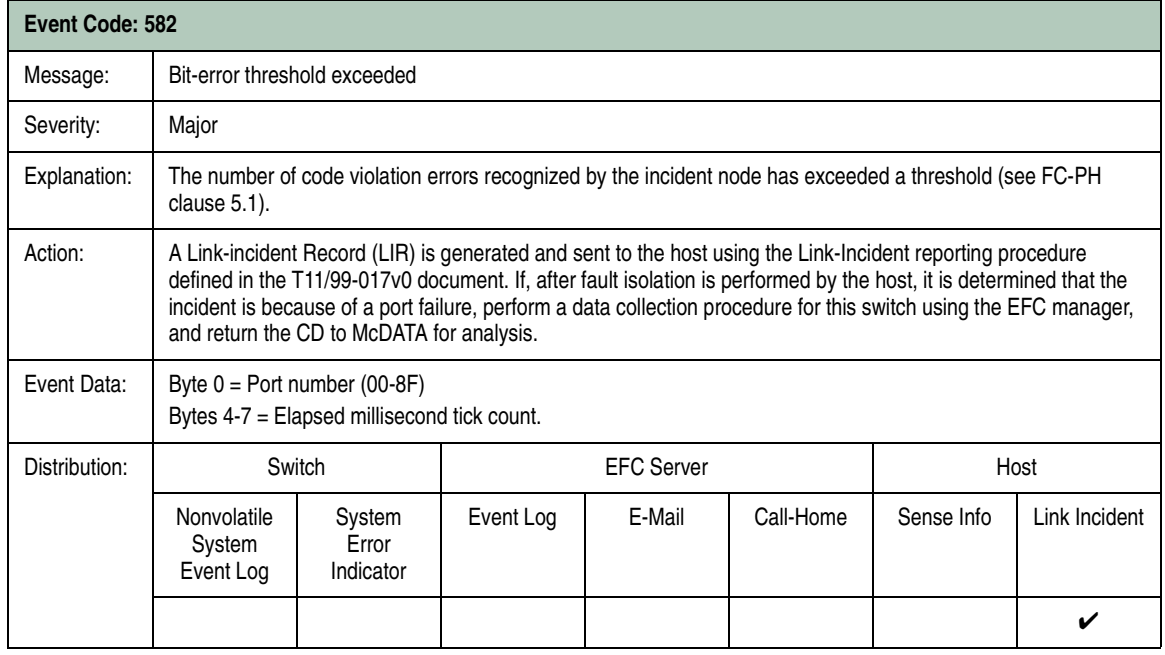

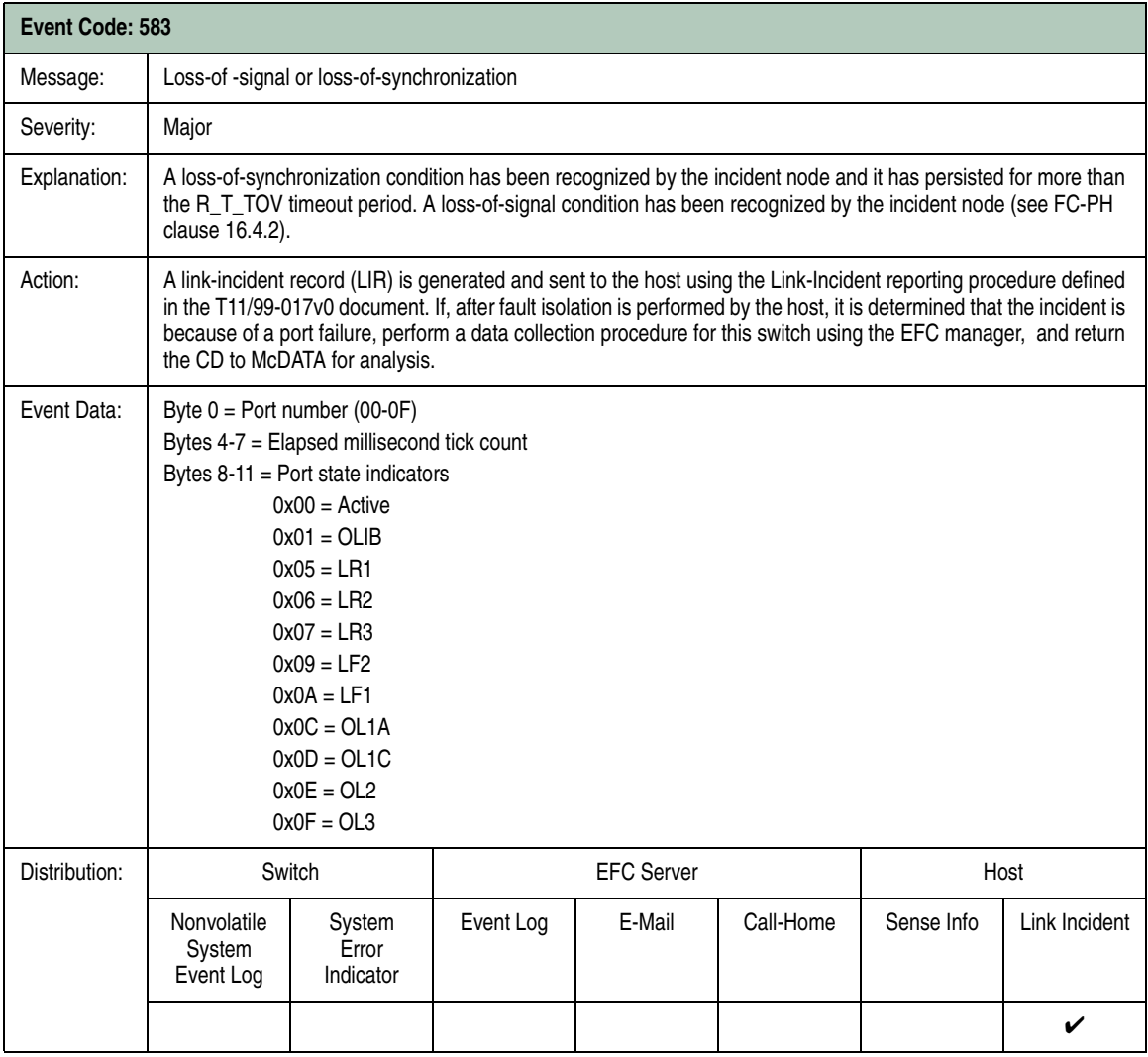

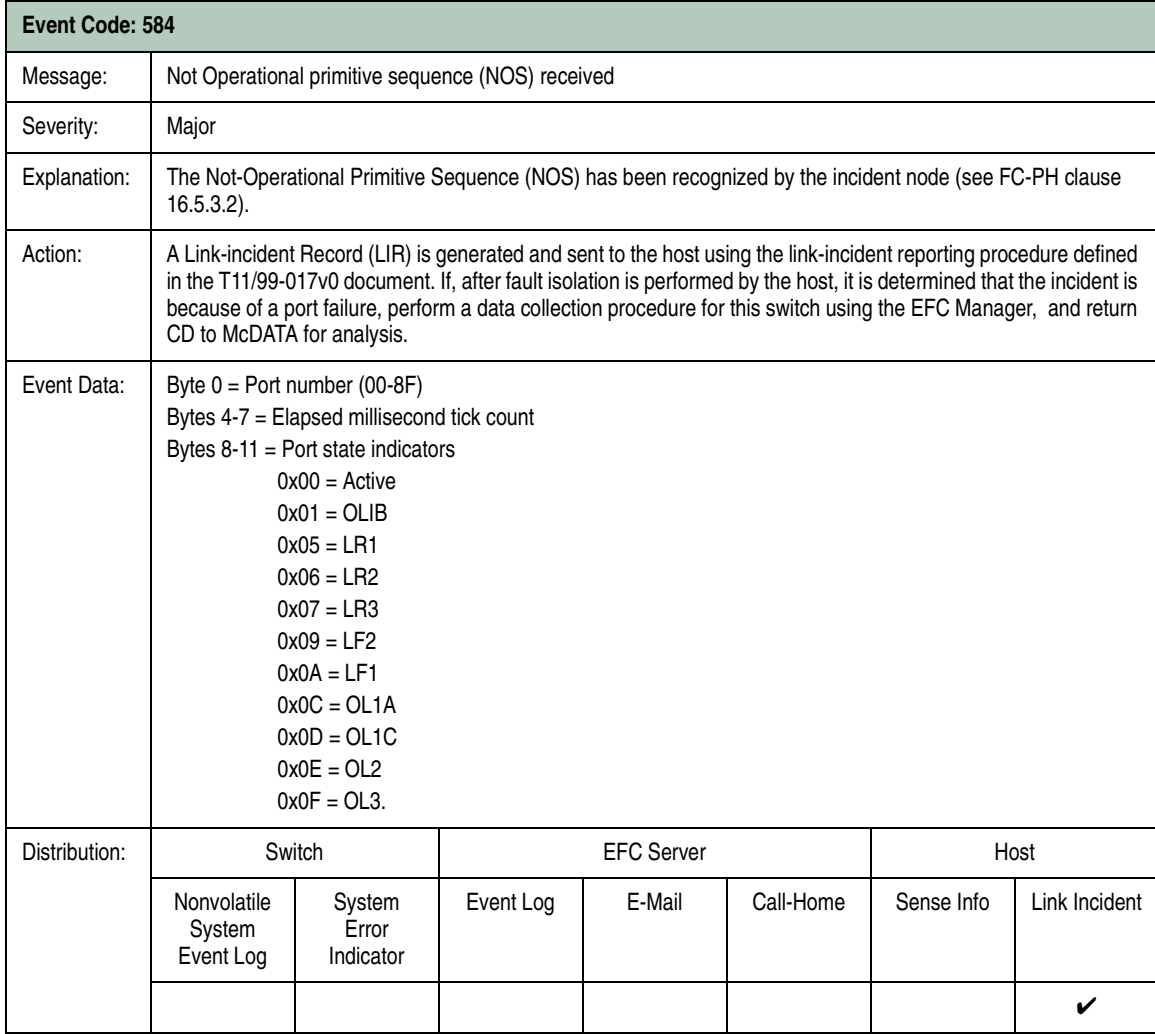

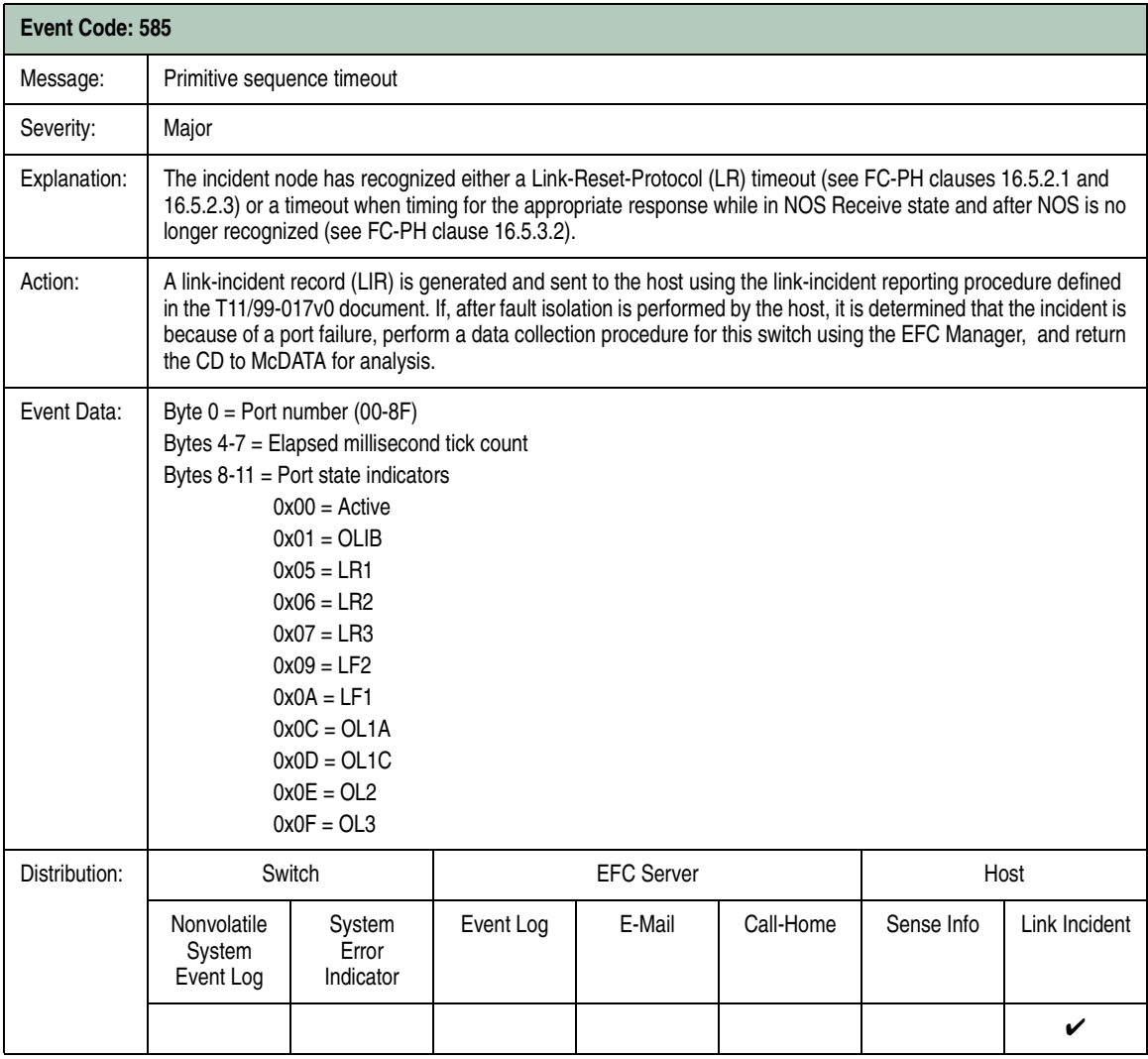

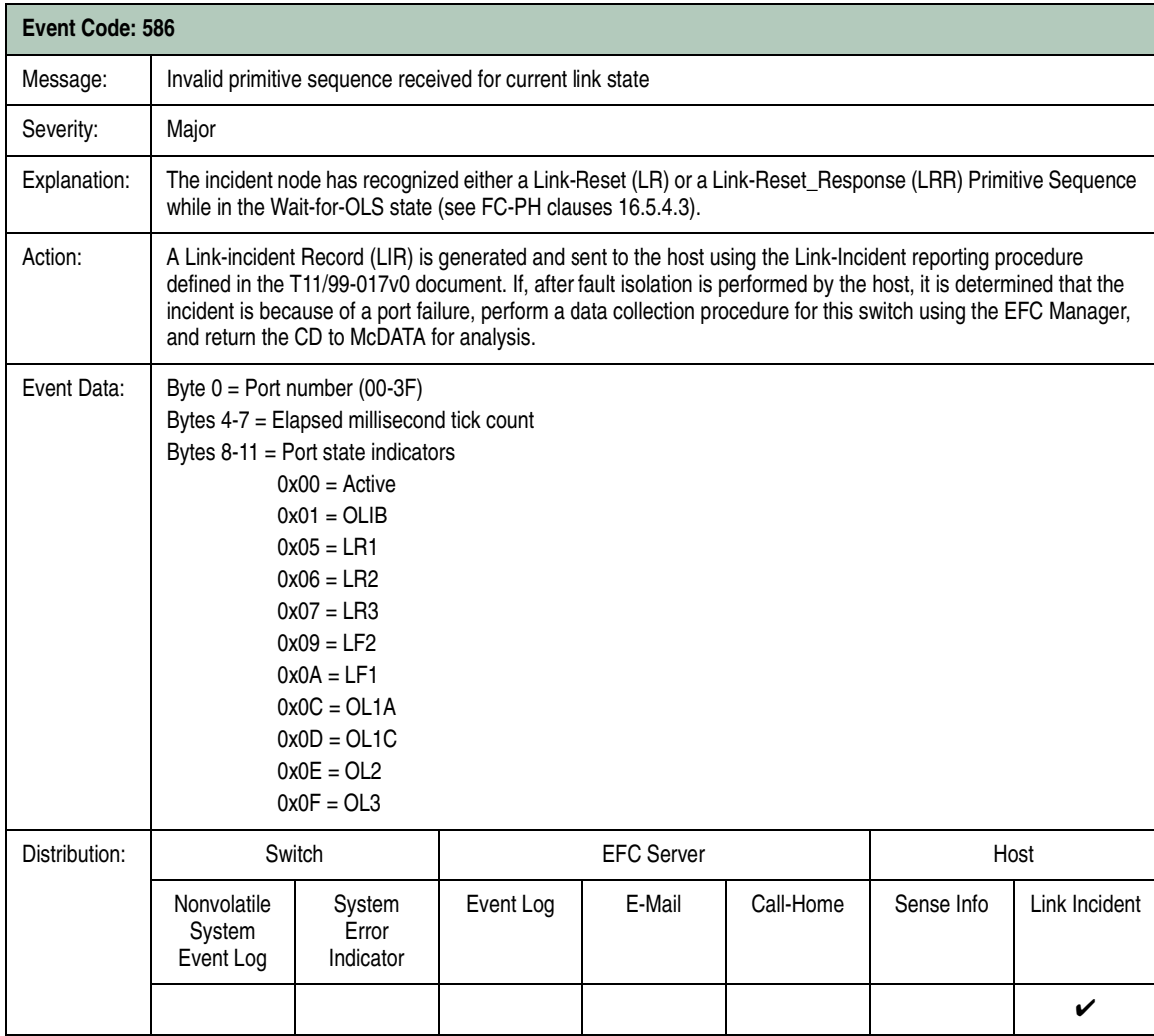

# **MPC Module Events (600 through 699)**

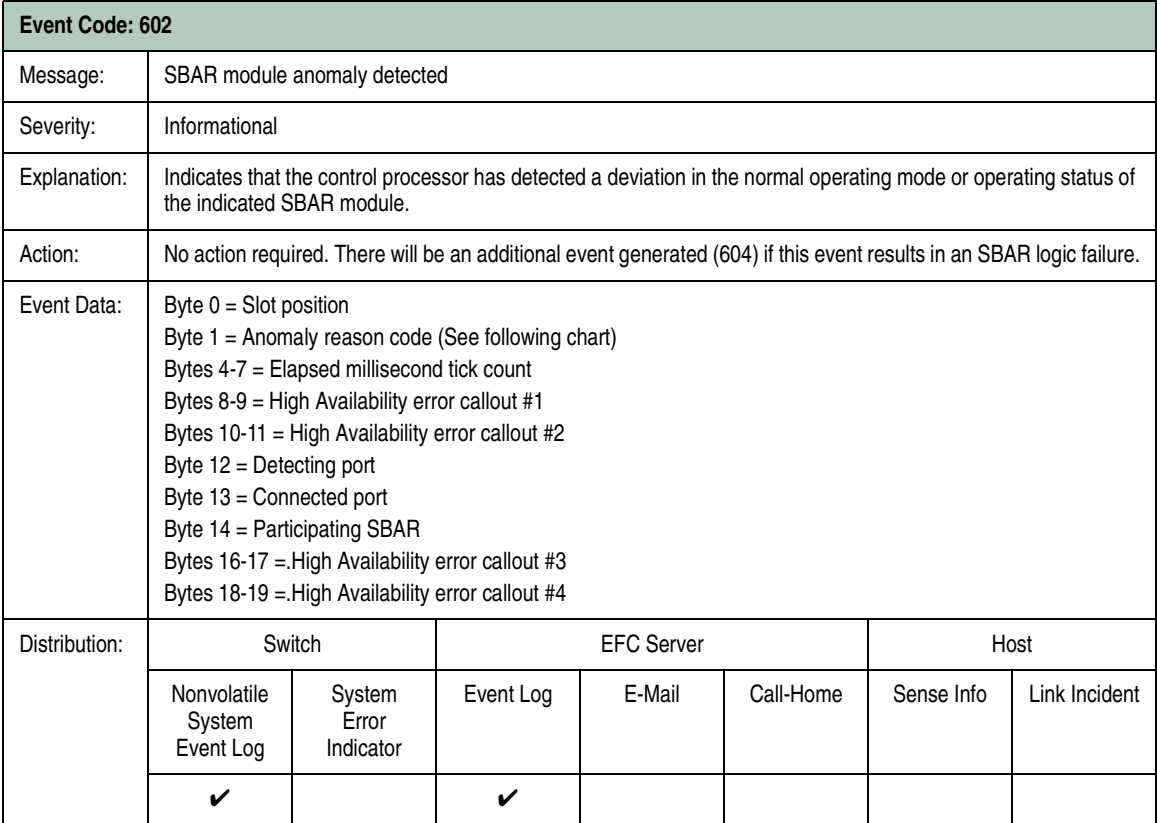

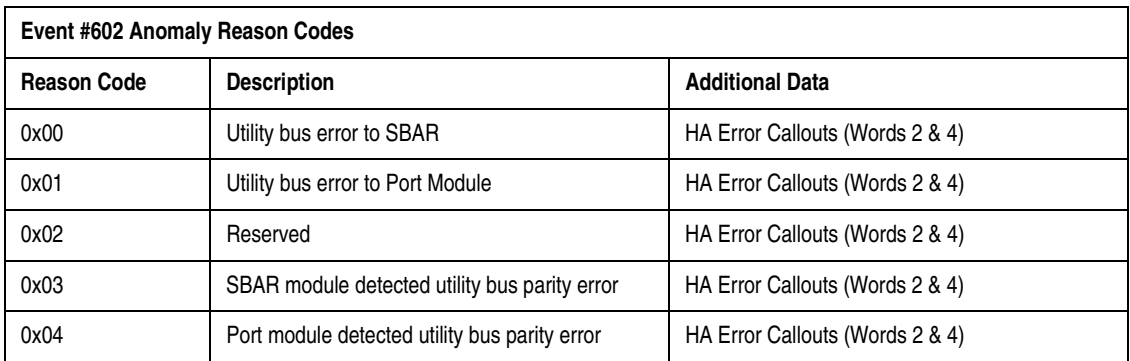

**B**

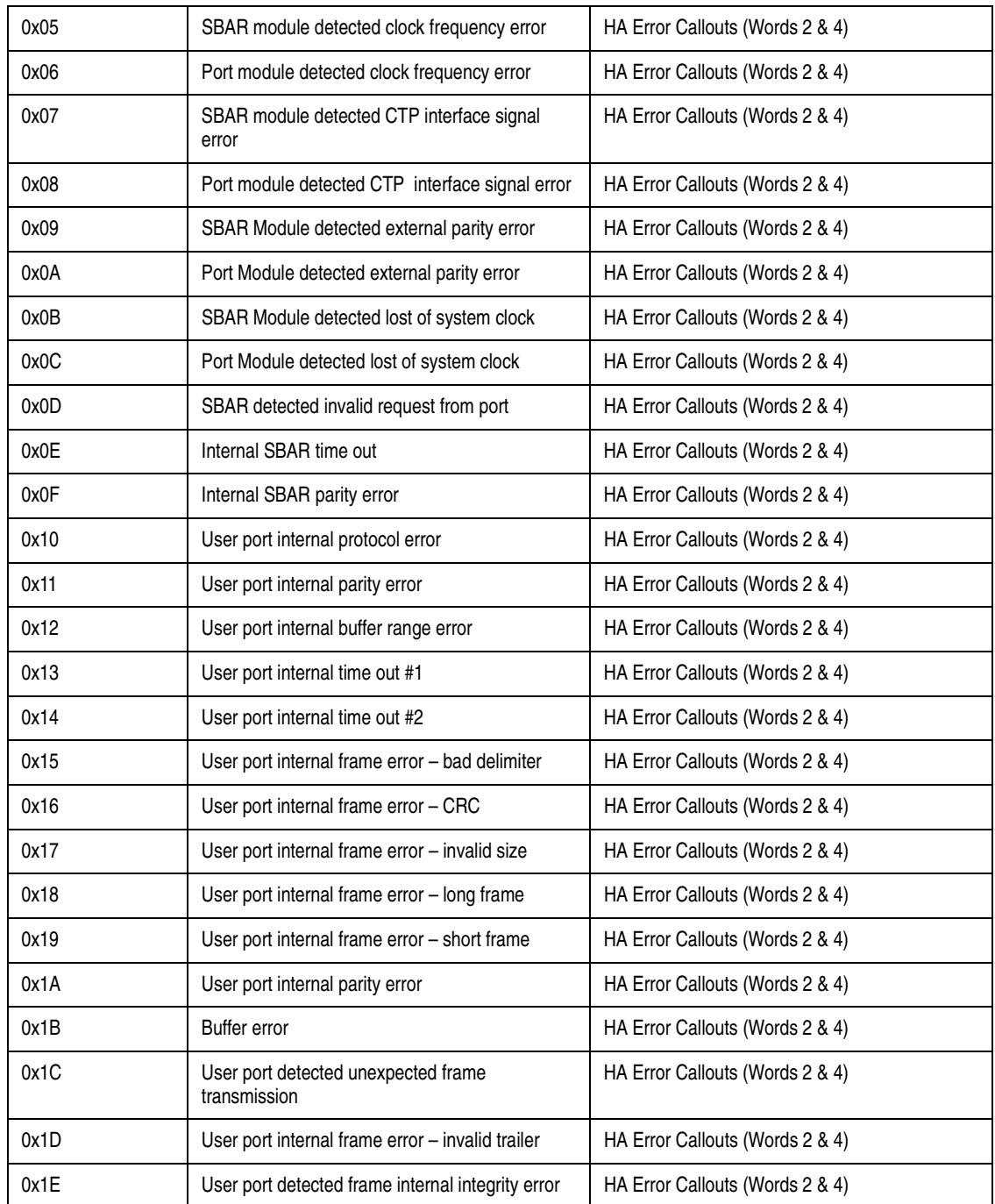

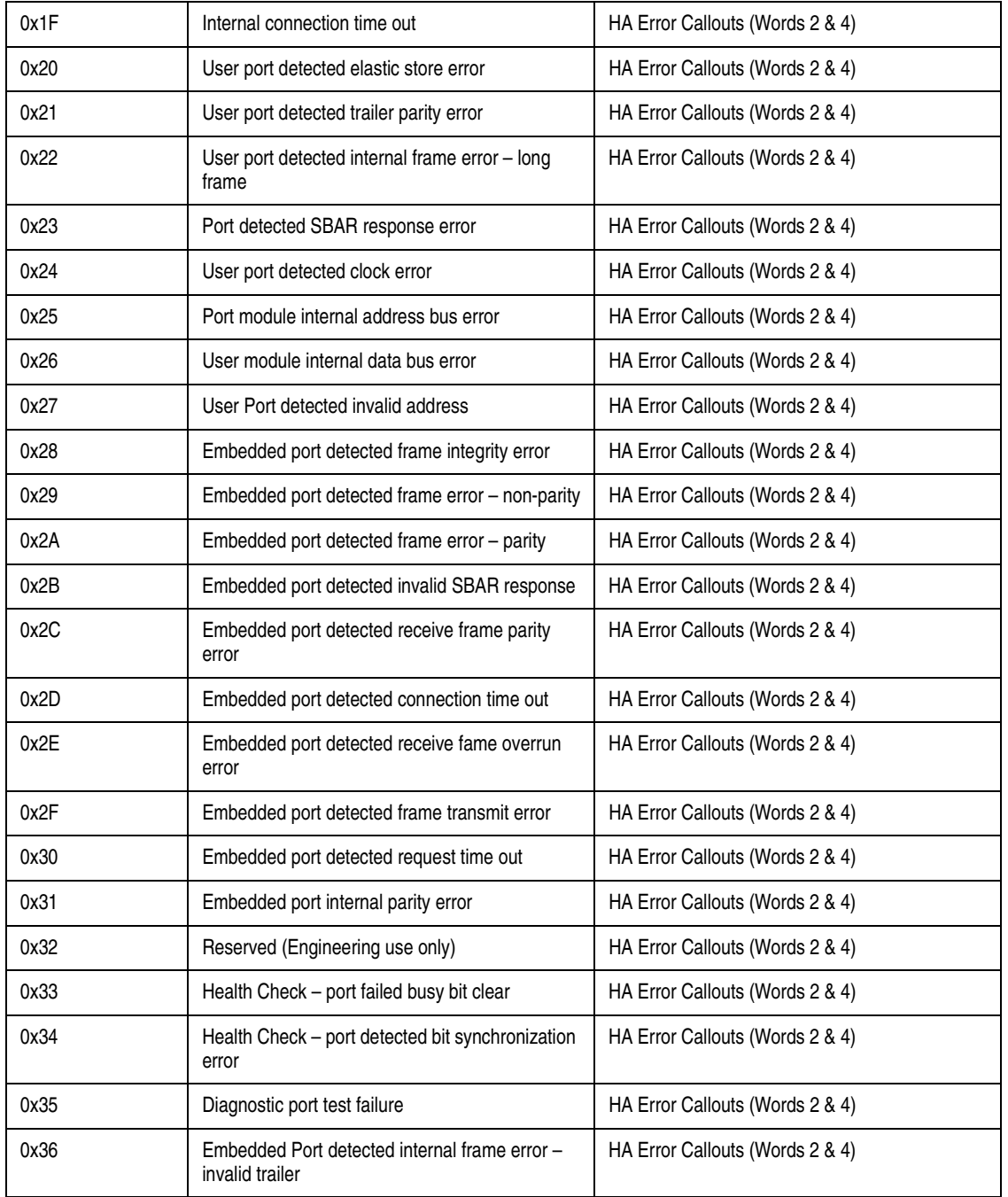

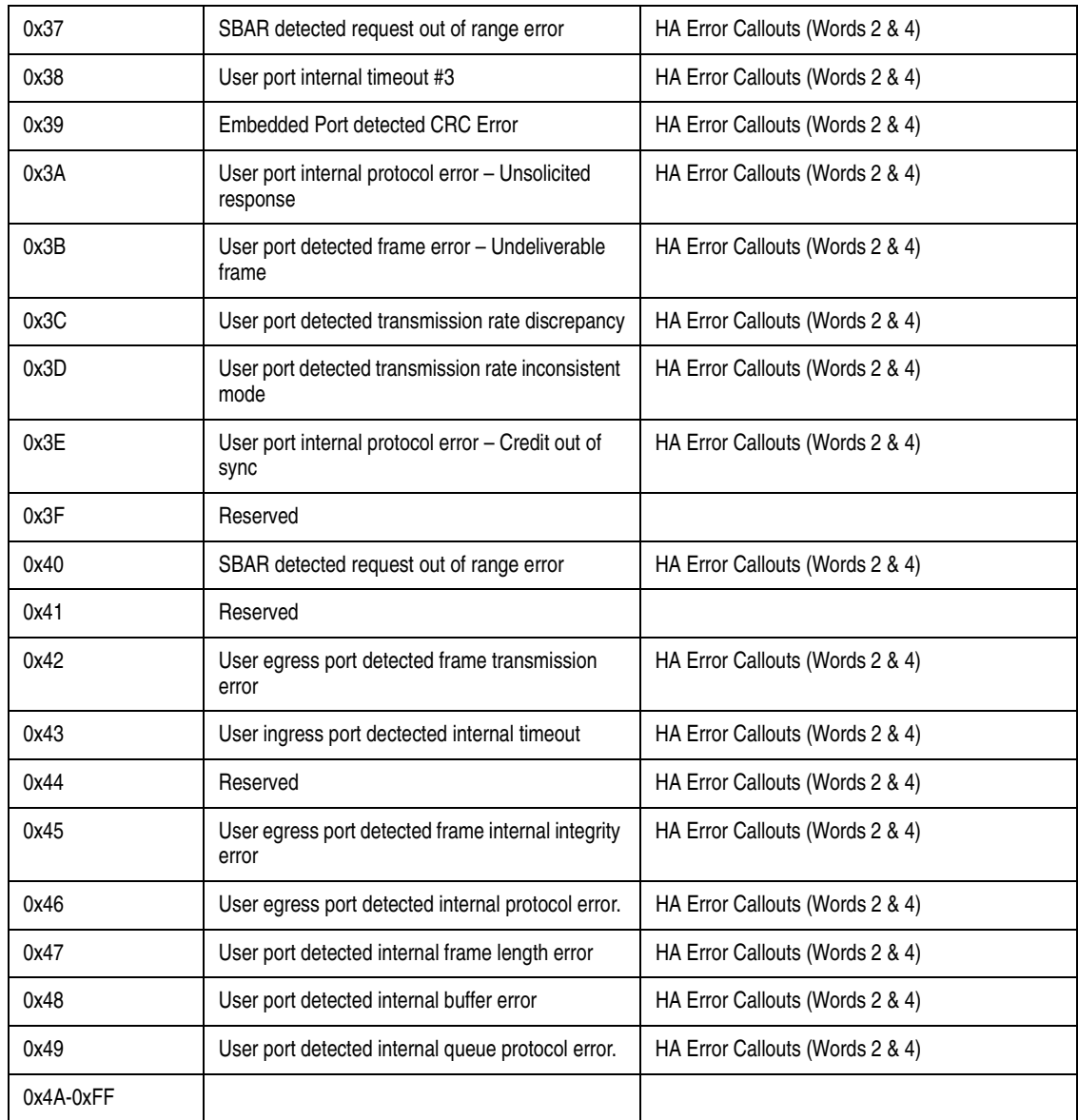

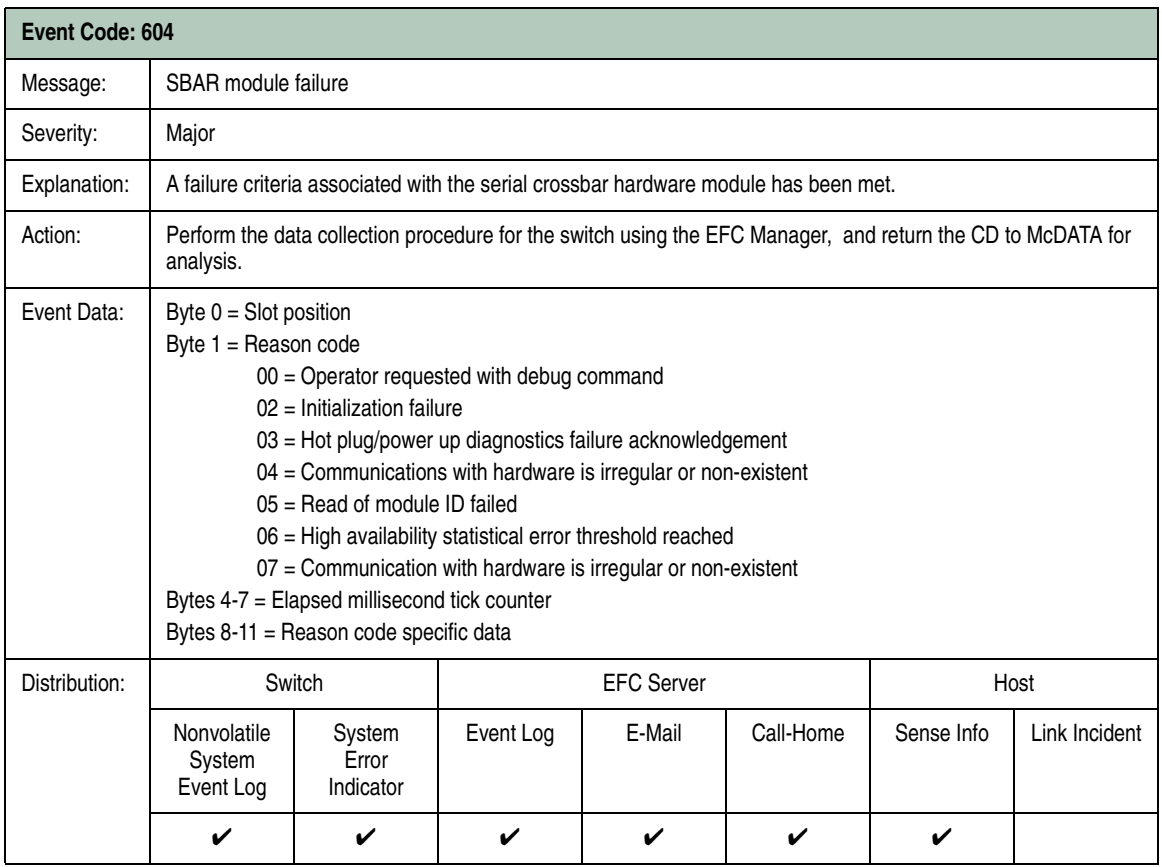

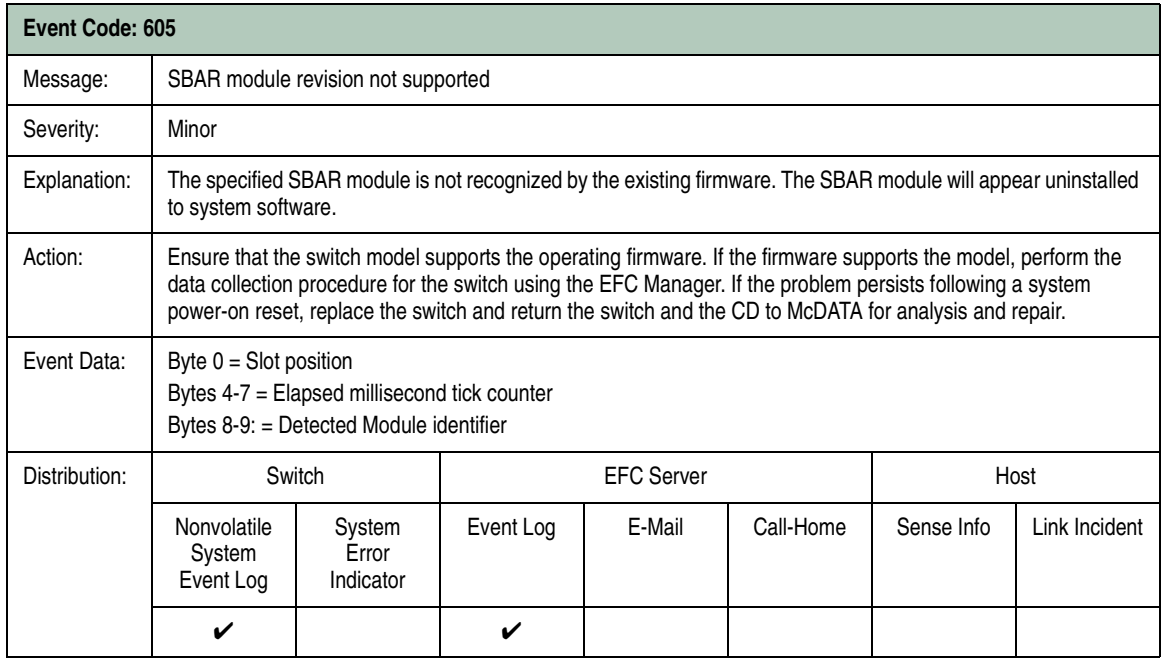

## **CMM Module Events (800 through 899)**

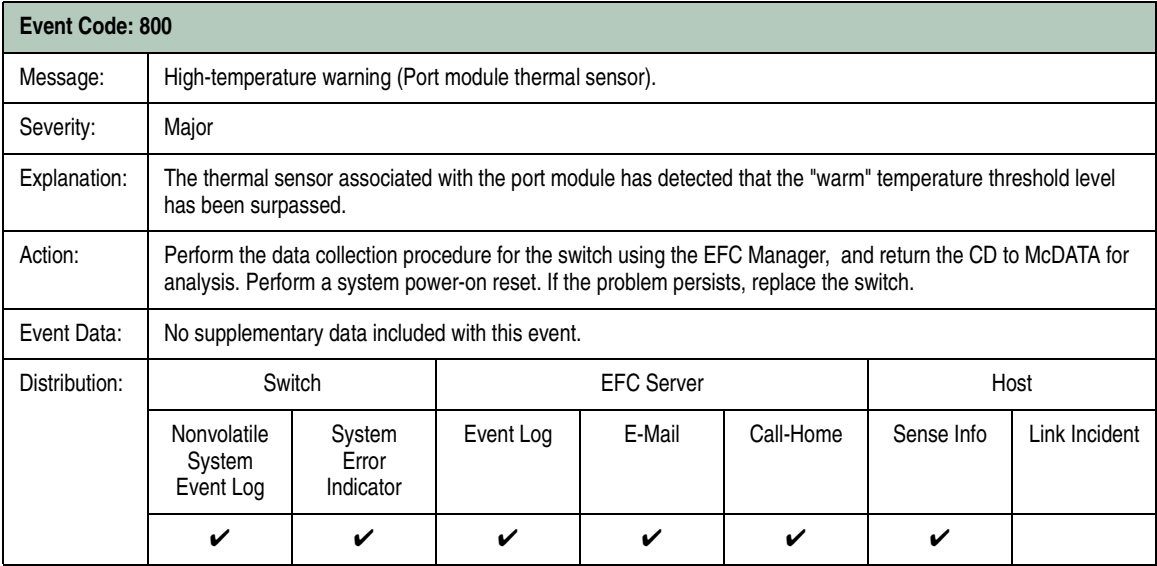

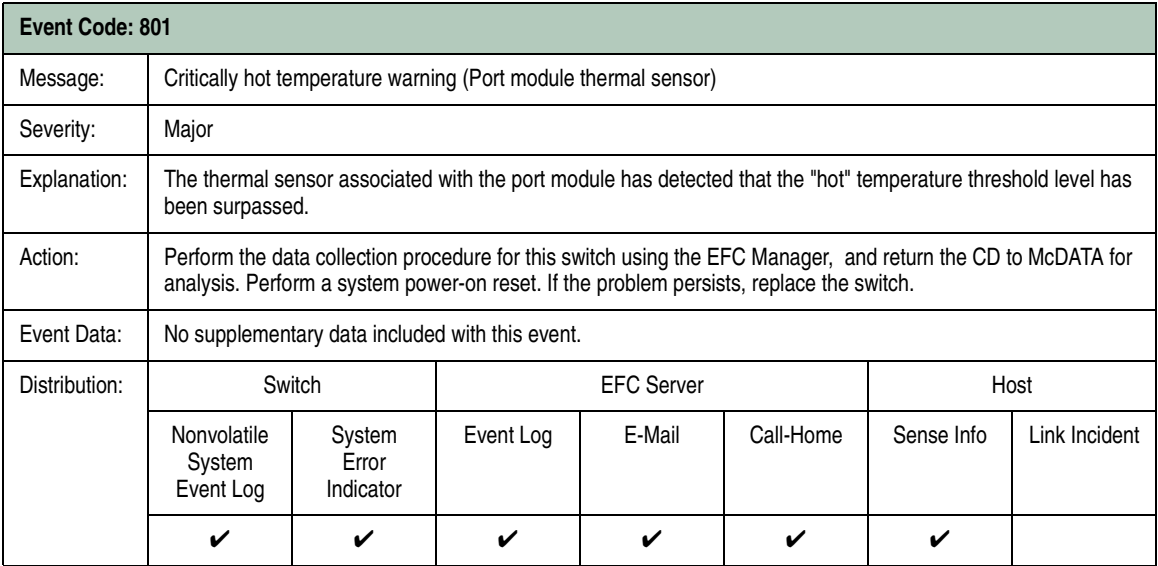

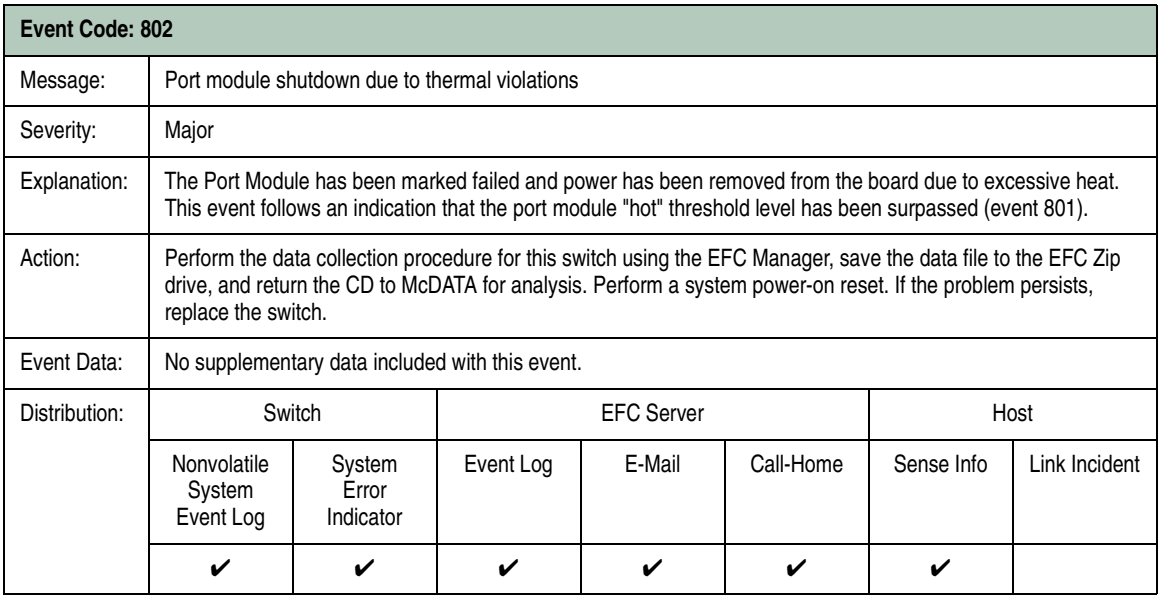

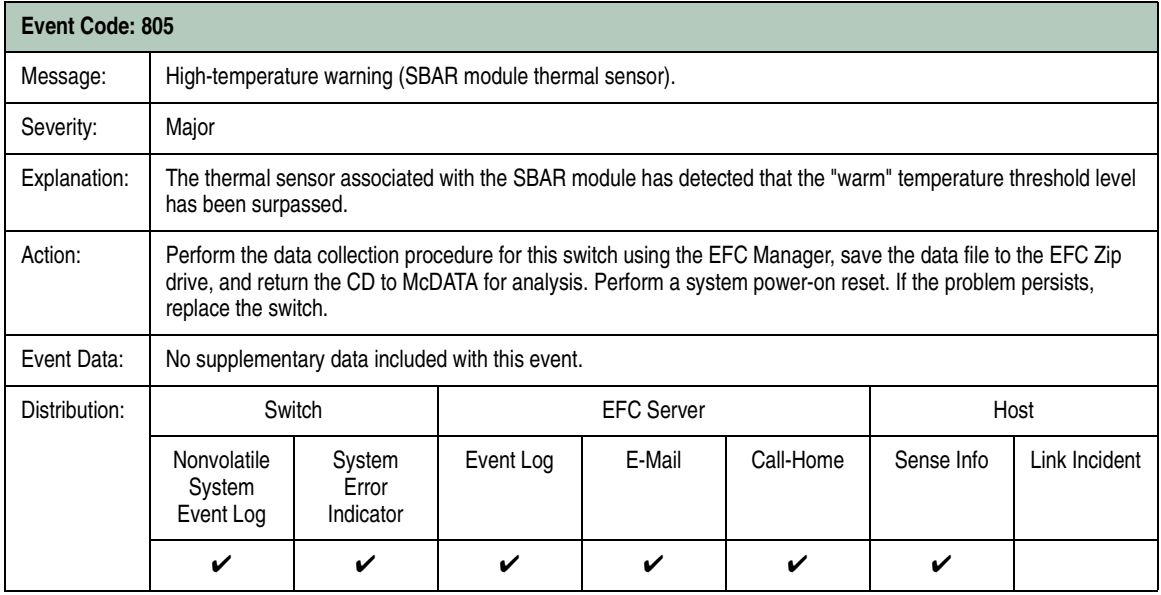

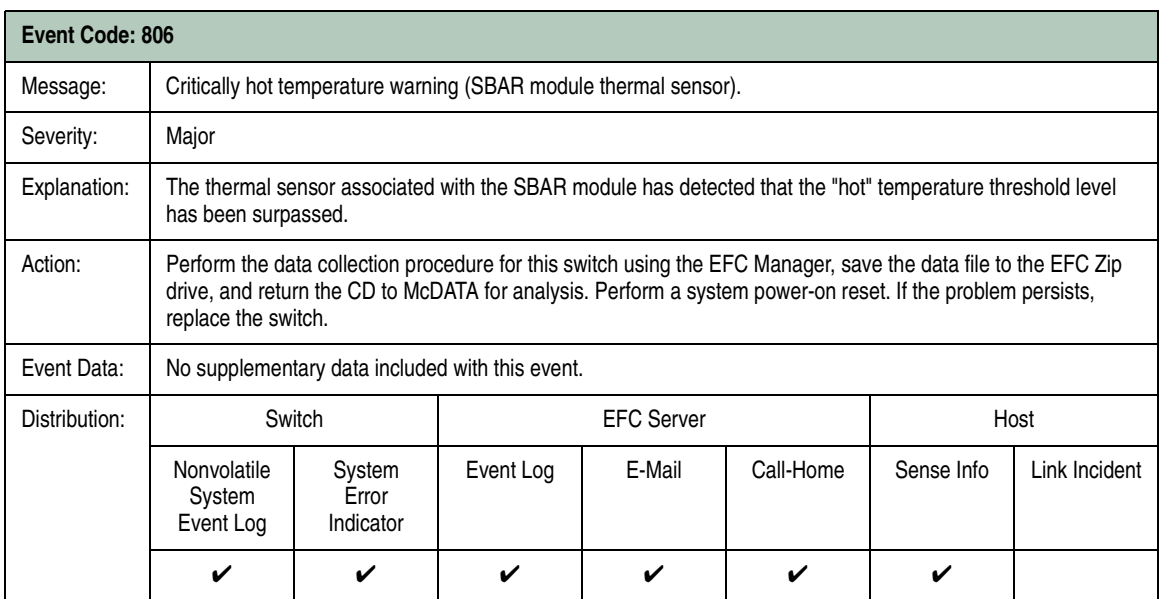

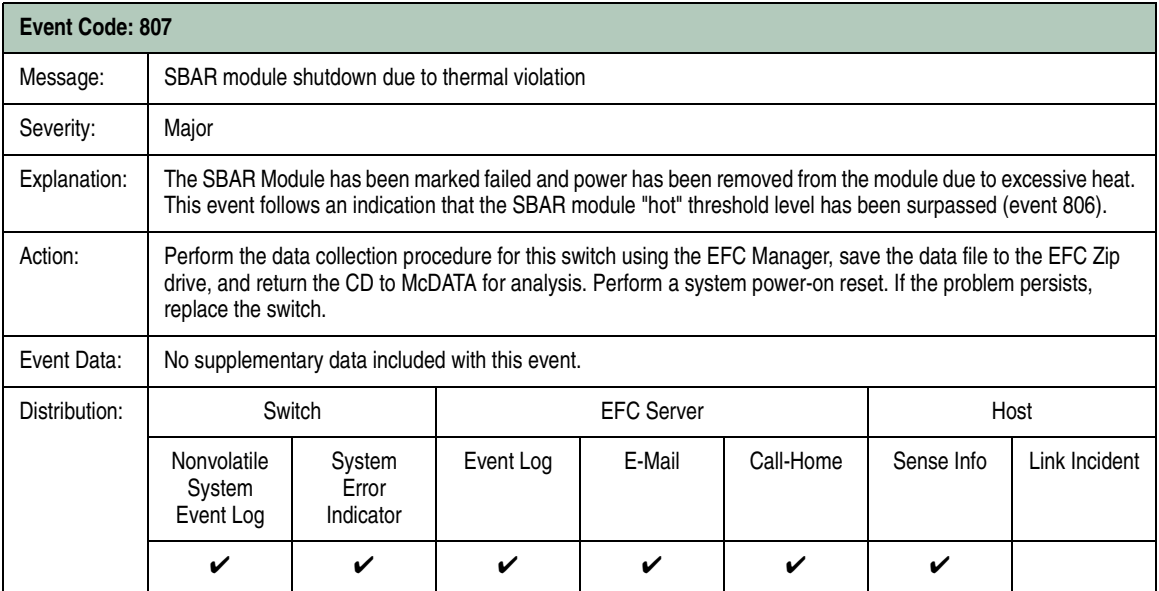

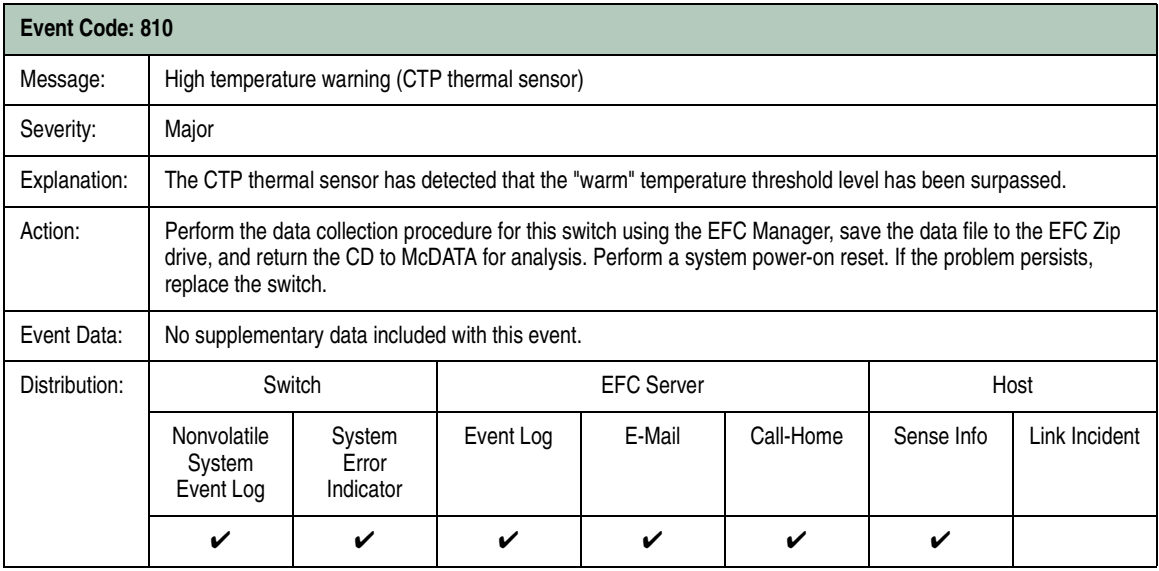

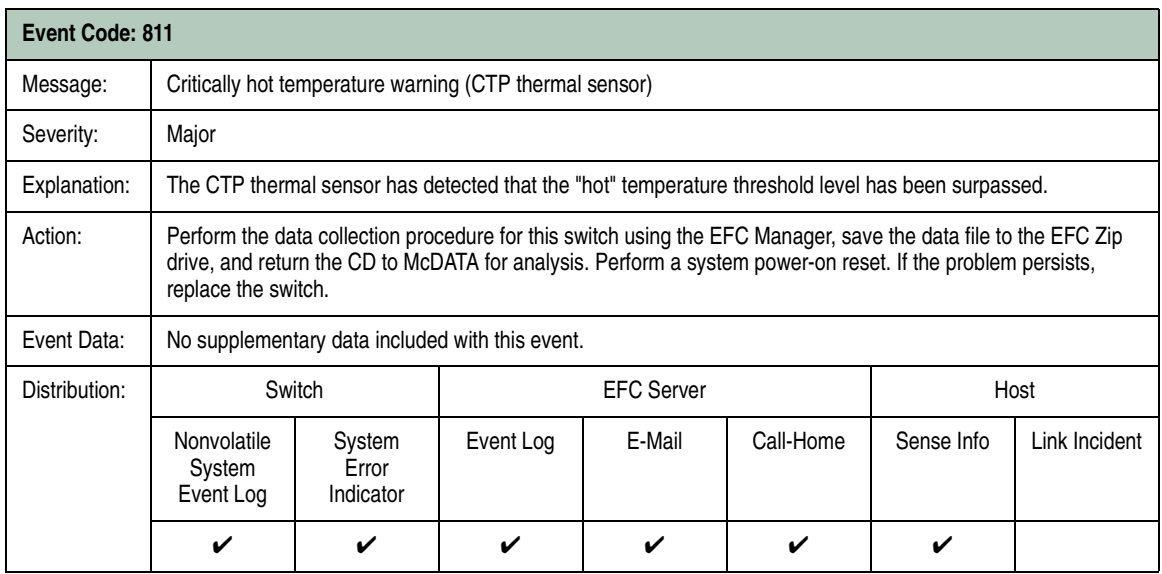

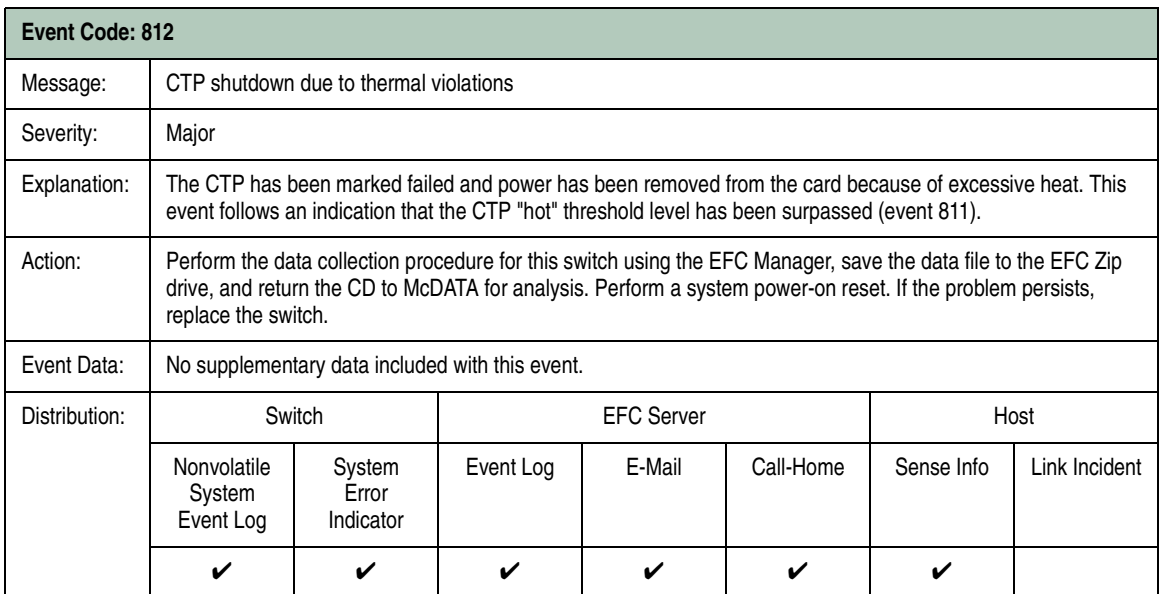

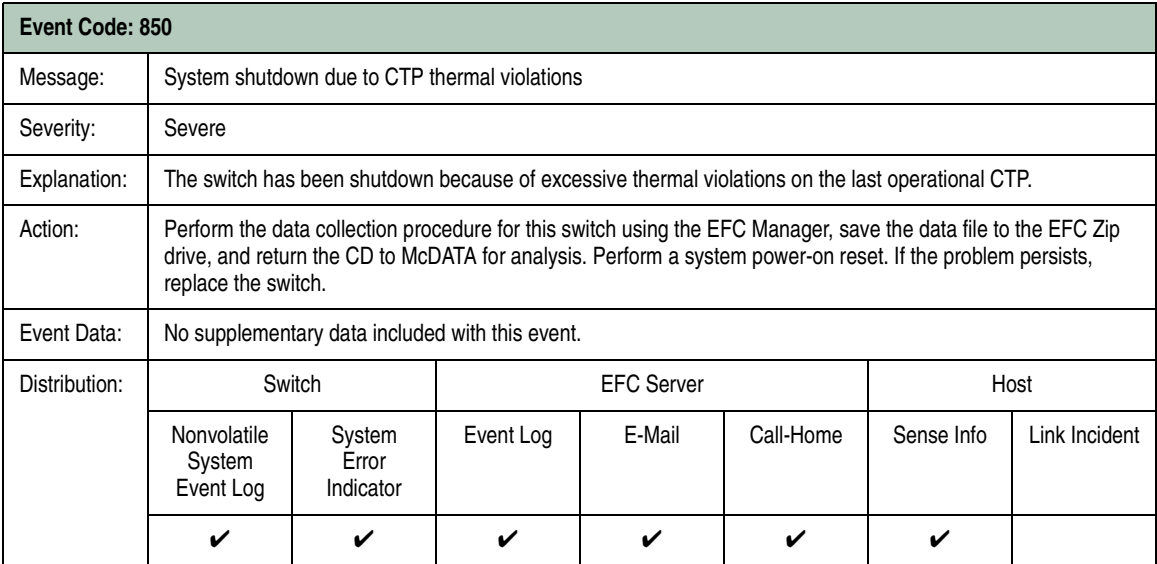

### **Restore EFC Server**

**C**

The procedure in this appendix provides information to restore the EFC Server after a failure of the personal computer (PC) hard drive. The procedure includes restoration of the:

- Windows 2000 operating system.
- Enterprise Fabric Connectivity (EFC) Manager, Sphereon 3032/3232 Element Manager, and Fabric Manager applications.
- EFC Manager data directory.
- Windows 2000 configuration information.

### **Requirements**

The following are required to perform this procedure:

- *EFC Server Restore* **CD-ROM -** this CD-ROM is shipped with the EFC Server and contains the:
	- Disk operating system (DOS) files required to boot the PC after a hard drive failure.
	- Windows 2000 operating system.
	- QuikSync backup and restore application from Iomega.
	- **Readme.txt** file with restore instructions. Print and follow these instructions to restore the EFC Server. The instructions may change as PC models and software versions change.
- *EFC Management Applications* **CD-ROM -** this CD-ROM is shipped with the EFC Server and contains the EFC Manager, Element Manager, and Fabric Manager applications.
- **EFC Manager data directory backup on CD -** the EFC Manager data directory is automatically backed up to a removable rewritable CD when the EFC Server is rebooted or when the data directory contents change. The data directory includes:
	- All EFC Manager configuration data (product definitions, user names, passwords, user rights, nicknames, session options, SNMP trap recipients, e-mail recipients, and Ethernet event notifications).
	- All log files (EFC manager logs and individual Element Manager logs).
	- Zoning library (all zone sets and zone definitions).
	- Firmware library.
	- Call-home settings (phone numbers and dialing options).
	- Configuration data for each managed switch (stored on the EFC Server and in NV-RAM on each switch).
- **Windows 2000 configuration information -** Windows 2000 network addresses, date and time information, user information, and the product identification are recorded during installation of the EFC Server (*[Task 14: Record or Verify Management Server Restore](#page-126-0)  Information* [on page 2-53\)](#page-126-0).

### **Restore EFC Server Procedure**

To restore the EFC Server:

- 1. Print the **readme.txt** instructions provided on the *EFC Server Restore* CD-ROM.
	- a. Insert the *EFC Server Restore* CD-ROM in the CD-ROM drive of an operational PC or laptop running the Windows 2000 4.0 operating system.
	- b. Click the Windows *Start button*. The *Windows 2000 Workstation* menu displays.
	- c. Select *Programs*. The *Programs* menu appears.
	- d. Select *Accessories*. The *Accessories* menu appears.
- e. Select *Notepad*. The *Notepad* window appears.
- f. At the *Notepad* window, select *Open* from the *File* menu. The *Open* dialog box appears.
- g. Select the system CD-ROM drive from the *Look in* drop-down menu at the top of the dialog box. By default, all **.txt** files on the CD-ROM are listed.
- h. Select (highlight) the **readme.txt** file and click *Open*. The file appears in the *Notepad* window.
- i. To print the file, click *Print* from the *File* menu.
- j. To close the file, click *Close* (**X**) at the upper right corner of the *Notepad* window.
- 2. Ensure the EFC Server PC is powered off.

#### **The following steps delete all data from all hard drive partitions.**

- 3. Insert the *EFC Server Restore* CD-ROM in the CD-ROM drive and power on the PC.
- 4. Insert the rewritable CD with the EFC Manager data directory backup when prompted.

### **Consolidating EFC Servers in a Multiswitch Fabric**

This appendix provides instructions to consolidate multiple Enterprise Fabric Connectivity (EFC) Servers by configuring one notebook personal computer (PC) as the server and configuring the remaining PCs as both clients backups. The appendix provides the following sections:

- Overview.
- Consolidating EFC Servers.
- Reconfiguring a client after an EFC Server failure.

#### **Overview**

For maximum control and efficiency, all switches in a multiswitch fabric should be managed by a single EFC Server. When multiple EFC Servers communicate with switches, the PC environment should be consolidated to one notebook PC server. The remaining PCs should be configured as client backups.

Although there can be multiple notebook PC configurations, the two configurations described as follows are the most probable and are addressed in this appendix.

- Multiple EFC Server PCs [\(Figure D-1](#page-528-0)), each with one Ethernet media adapter connected to the private switch local area network (LAN). The second Ethernet media adapter is not connected.
- Multiple EFC Server PCs [\(Figure D-2](#page-529-0)), each with one Ethernet media adapter connected to the private switch LAN, and a second Ethernet media adapter connected to the customer's corporate intranet.

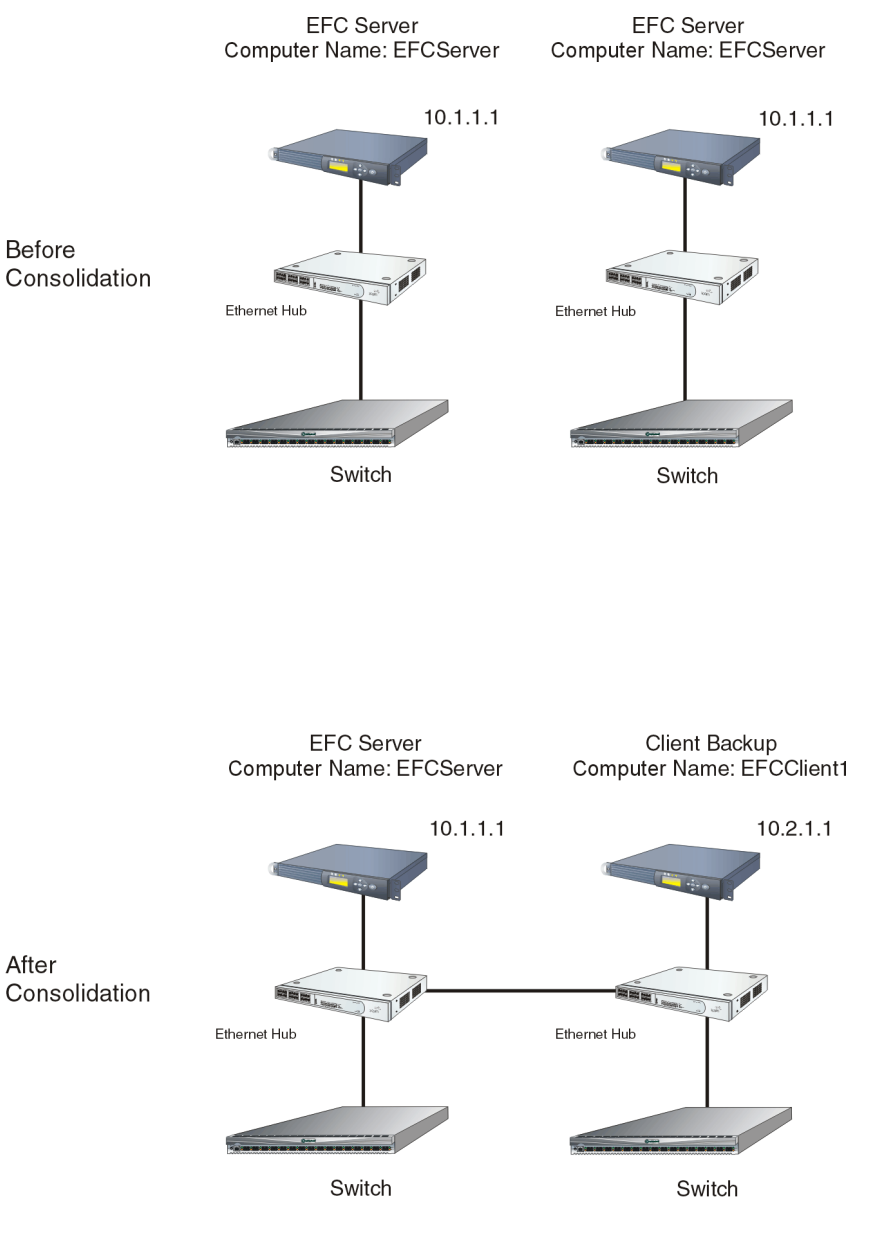

<span id="page-528-0"></span>**Figure D-1 EFC Server Consolidation (Private LAN Connection Only)** 

<span id="page-529-0"></span>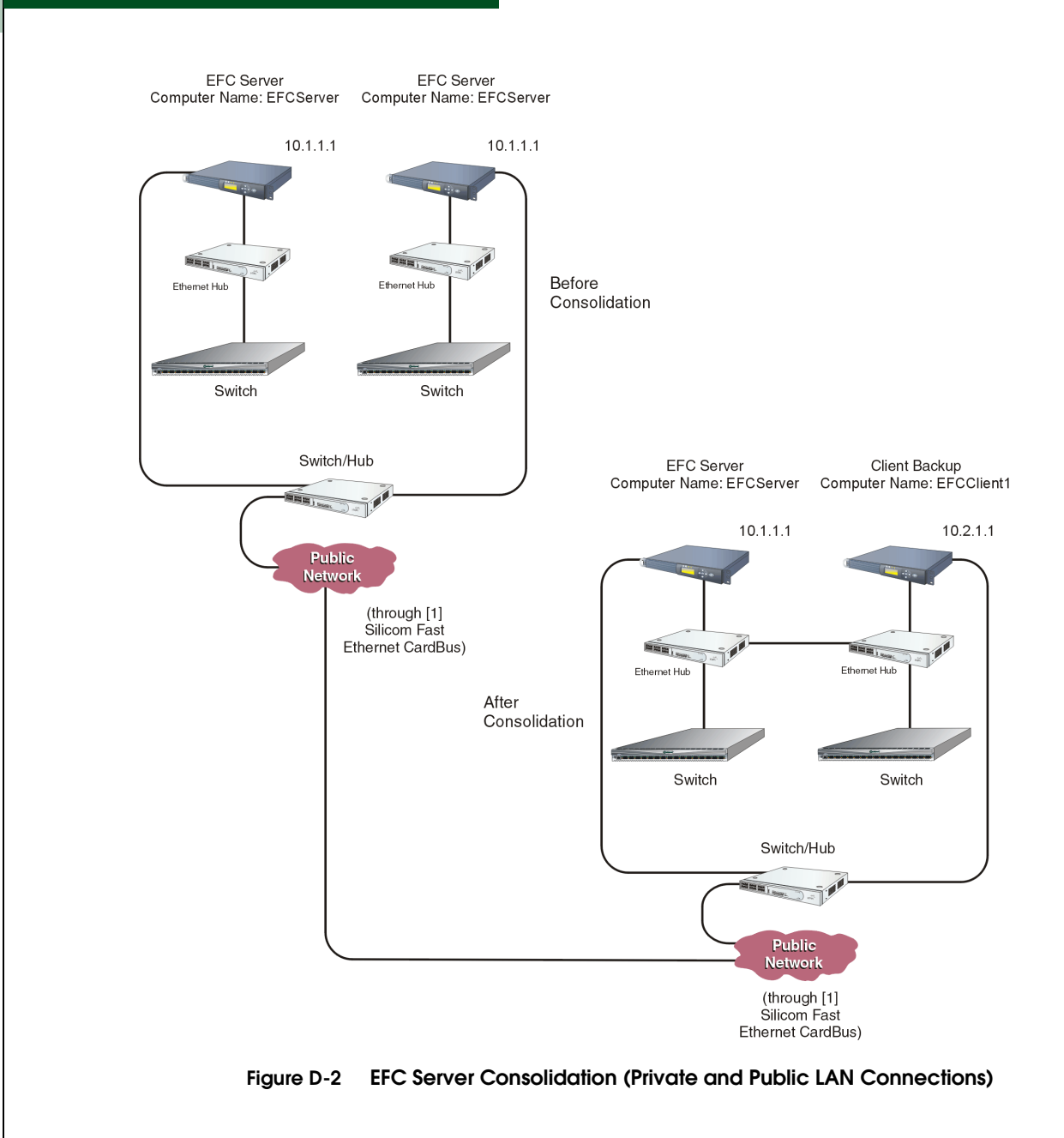

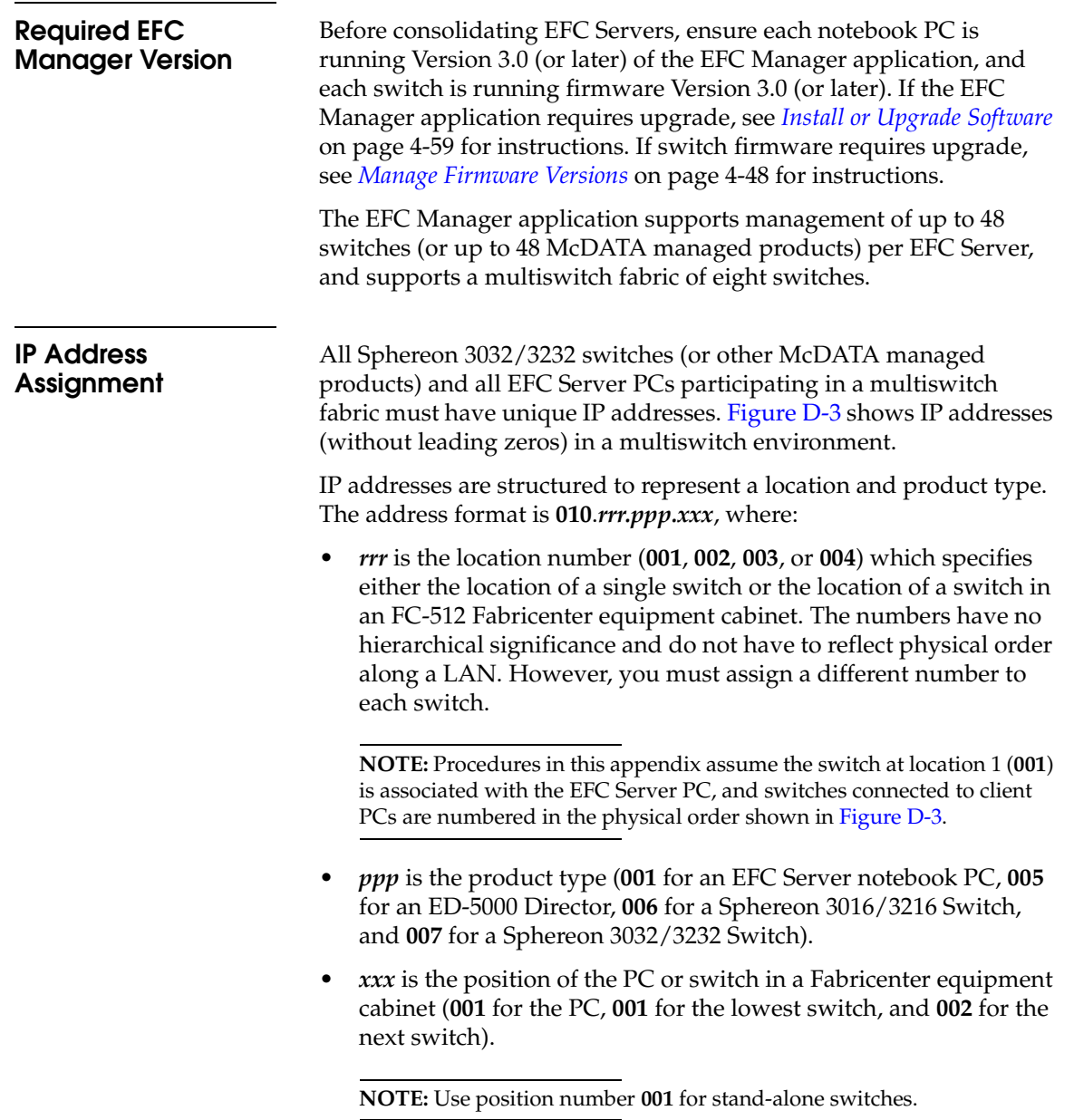

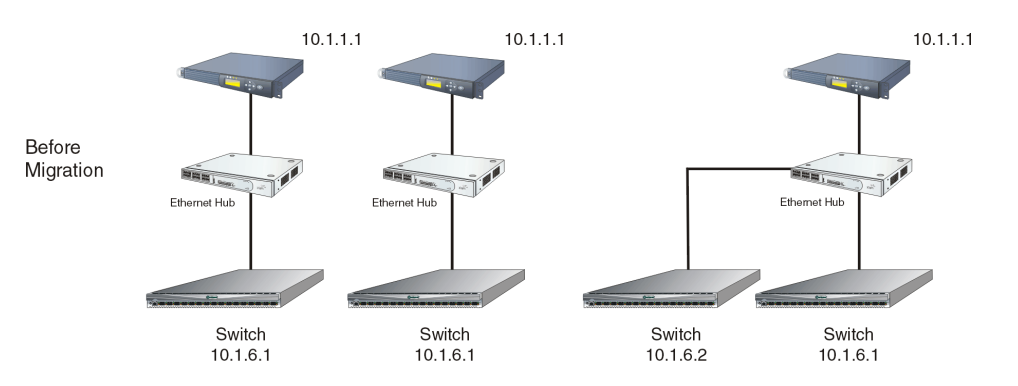

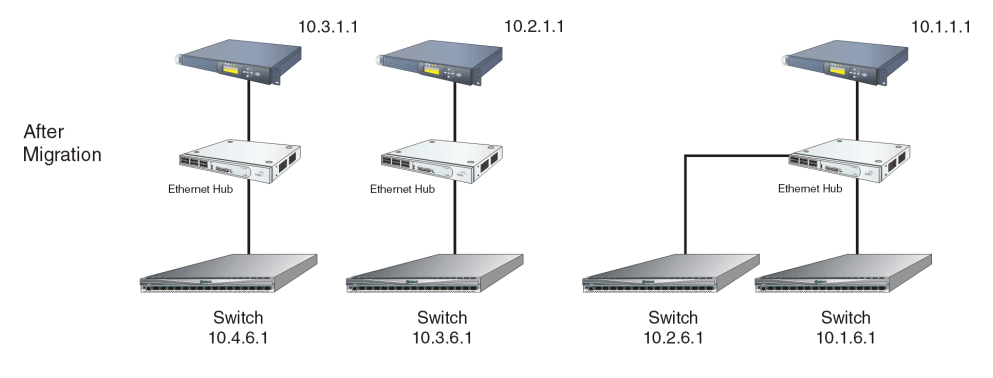

<span id="page-531-0"></span>**Figure D-3 IP Addresses in a Multiswitch Environment** 

## **Consolidating EFC Servers**

This procedure provides instructions to consolidate multiple EFC Servers into a single environment. The procedure is divided into steps that are:

- Common for all configurations.
- Unique to the private LAN configuration.
- Unique to the private LAN and corporate intranet configuration.

**Common Steps for All Configurations**

Perform the following steps for the switch configurations shown in [Figure D-1](#page-528-0) and [Figure D-2](#page-529-0):

- 1. Designate one notebook PC as the EFC Server (as directed by the customer's network administrator) and the remaining notebook PCs as client backups.
- 2. Ensure each PC has a unique computer name. Repeat this step for the EFC Server and all client PCs.
	- a. Click the Windows *Start* button. The *Windows Workstation* menu displays.
	- b. Sequentially select *Settings* and *Control Panel*. The *Control Panel* window displays.
	- c. Double-click the *Network* icon. The *Network* dialog box displays with the *Identification* page open.

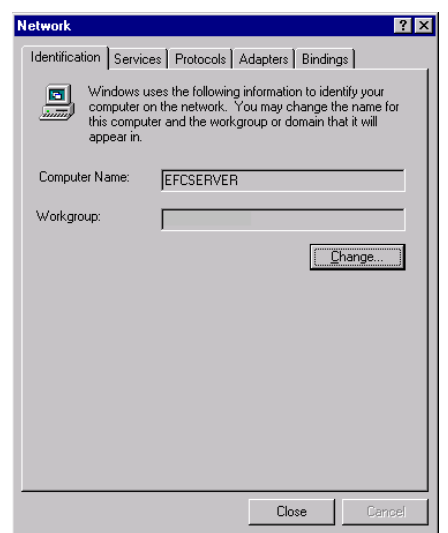

d. At the *Computer Name* field, type a unique entry for each notebook PC. For example:

#### EFC Server: **EFCSERVER**

First client backup PC: **EFCCLIENT1**

Second client backup PC: **EFCCLIENT2**

Third client backup PC: **EFCCLIENT3**

If including numbers in the names of client backup PCs, follow the same numbering sequence used during IP addresses assignment.

- e. Click *OK*. When prompted to restart the computer, click *No*. The PC will be rebooted later.
- 3. Ensure each PC has a unique IP address configured for the *top*  Ethernet adapter card. Repeat this step for the EFC Server and all client PCs.
	- a. Click the Windows *Start* button. The *Windows Workstation* menu displays.
	- b. Sequentially select *Settings* and *Control Panel*. The *Control Panel* window displays.
- c. Double-click the *Network* icon. The *Network* dialog box displays with the *Identification* page open.
- d. Click the *Protocols* tab. The *Network* dialog box displays with the *Protocols* tab selected.
- e. Select the *TCP/IP Protocol* entry from the list box and click *Properties*. The *Microsoft TCP/IP Properties* dialog box displays with the *IP Address* tab selected.

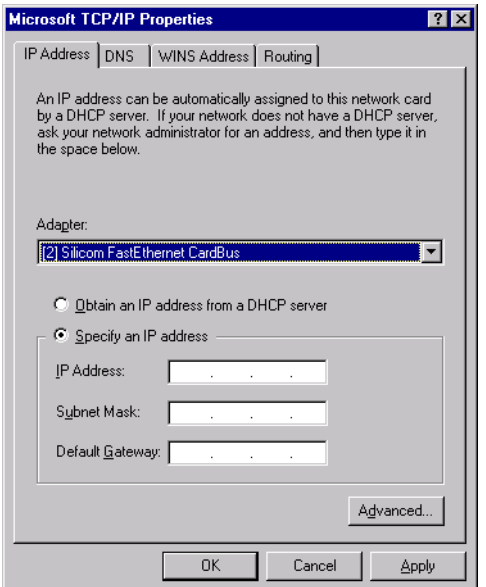

- f. At the *Adapter* list box, select **[2] Silicom FastEthernet CardBus** (*bottom* Ethernet card at the right side of the PC for the private LAN) and click the *Specify an IP address* radio button.
- g. Type a unique IP address for each notebook PC. For example:

EFC Server: **10.1.1.1**

First client backup PC: **10.2.1.1**

Second client backup PC: **10.3.1.1**

Third client backup PC: **10.4.1.1**

- h. Click *OK*. When prompted to restart the computer, click *Yes* to reboot the PC.
- 4. Ensure each Sphereon 3032/3232 Switch has a unique IP address.
- a. Change the IP address of a switch through the maintenance port at the rear of the chassis.
- b. If the IP address is changed at a switch, the IP address must also be changed at the EFC Manager application (EFC Server) (*[Task 13: Configure the Switch to the Management Application](#page-124-0)* on [page 2-51\)](#page-124-0).
- 5. Define all switches formerly managed by client backup PCs to the EFC Server. Repeat this step for all switches defined to the EFC Server.
	- a. At the EFC Server, right-click in a blank area of the *Product View* and select *New* or select *New product* from the Configuration menu. The *New Product* dialog box displays

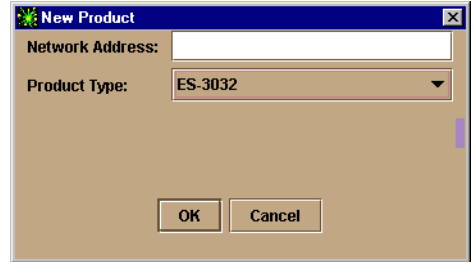

- b. Type the IP address of the switch.
- c. Select *Sphereon 3032 or Sphereon 3232* from the *Product Type* field and click *OK*. A new switch icon displays at the *Product View*.
- 6. Delete all consolidated switches from the *Product View* of all client backup PCs:
	- a. At the *Product View*, right-click a switch icon to be deleted and choose the *Delete* option.
	- b. Click *Yes* at the confirmation window.
- 7. To interconnect the hubs in a star topology.
	- a. To connect the top hub to the middle hub in the stack, connect an RJ-45 patch cable from port **24** of the top hub to port **12** of the middle hub.
- b. To connect the bottom hub to the middle hub in the stack, connect a second RJ-45 patch cable from port **24** of the middle hub to port **12** of the bottom hub.
- c. Using a pencil or other pointed instrument, set the medium-dependent interface (MDI) switch on the top and middle hubs to **MDI**. Set the MDI switch on the bottom hub to **MDIX**.

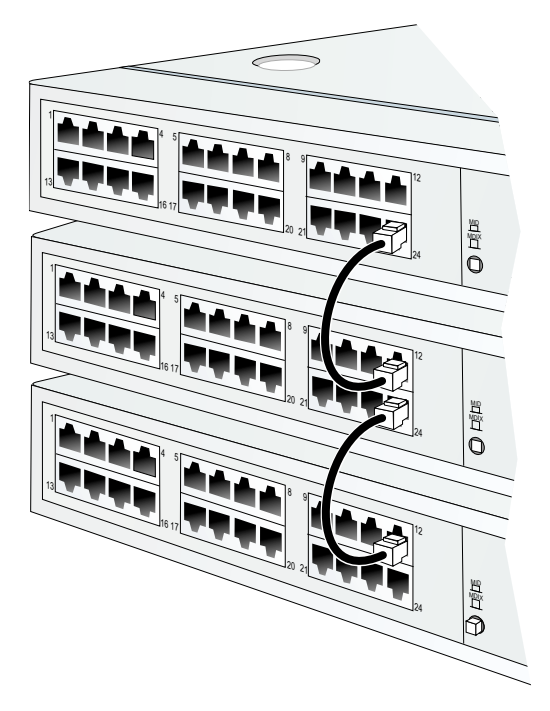

- 8. Wait approximately five minutes for the Ethernet link to establish, then inspect the *Product View* at the EFC Server. Ensure all switch icons appear with a green circle as the background, indicating the switches are defined and communicating with the EFC Manager application. If a problem is indicated, contact McDATA customer support.
- 9. If the EFC Server is connected to a private LAN (no connection to the customer's corporate intranet), go to *[Private LAN Connection](#page-537-0)* [on page D-12](#page-537-0). If the EFC Server is connected to a private LAN and the customer's corporate intranet (two connections), go to *[Private and Public LAN Connection](#page-540-0)* on page D-15.

<span id="page-537-0"></span>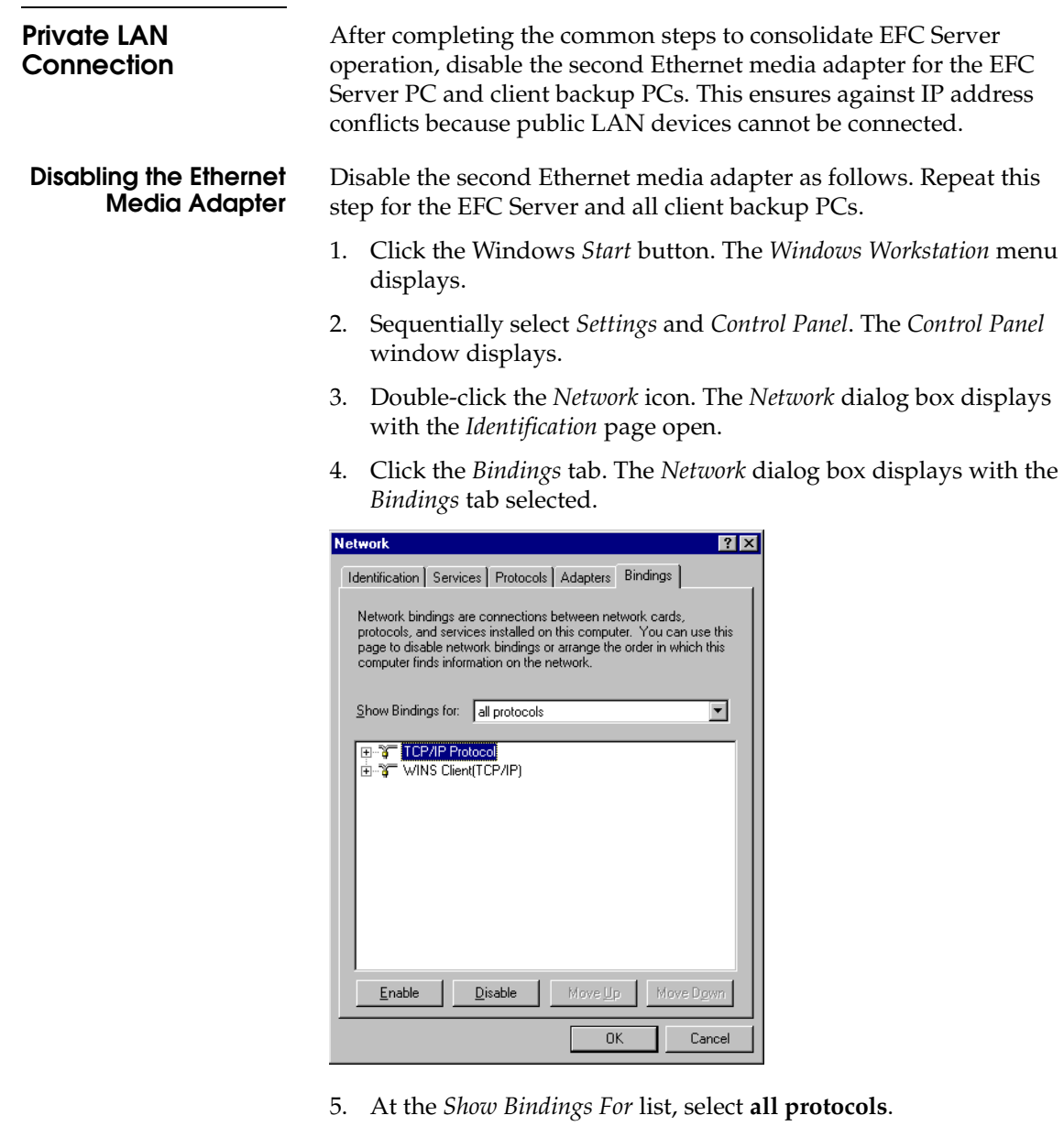

- 6. Double-click the *TCP/IP Protocols* selection to expand it.
- 7. Select **[1] Silicom FastEthernet CardBus** (*top* Ethernet card at the right side of the PC for the public LAN) and click *Enable*. The red circle with a slash disappears from the left of the selection.
- 8. Click *OK*. When prompted to restart the computer, click *Yes* to reboot the PC. After the operating system starts, the *Begin Logon* dialog box displays.
- 9. Simultaneously press **Ctrl**, **Alt**, and **Delete**. The *Logon Information* dialog box displays.
- 10. Type the Windows 2000 user name and password and click *OK*. The Windows 2000 desktop opens and the *EFC Manager Login* dialog box displays.

**NOTE:** The default user name is **Administrator** and the default password is **password**. The user name and password are case-sensitive.

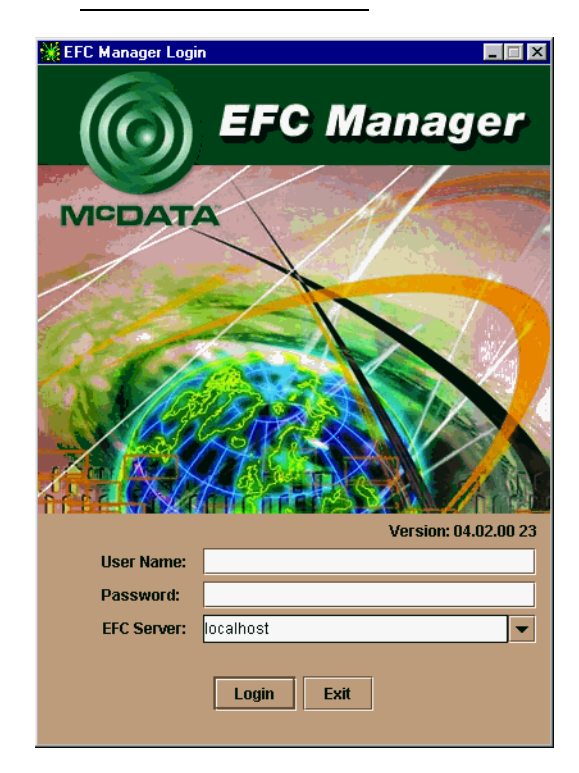

- 11. Login to the EFC Manager application as follows:
	- a. Type the user name and password.

**NOTE:** The default user name is **Administrator** and the default password is **password.** The user name and password are case-sensitive.

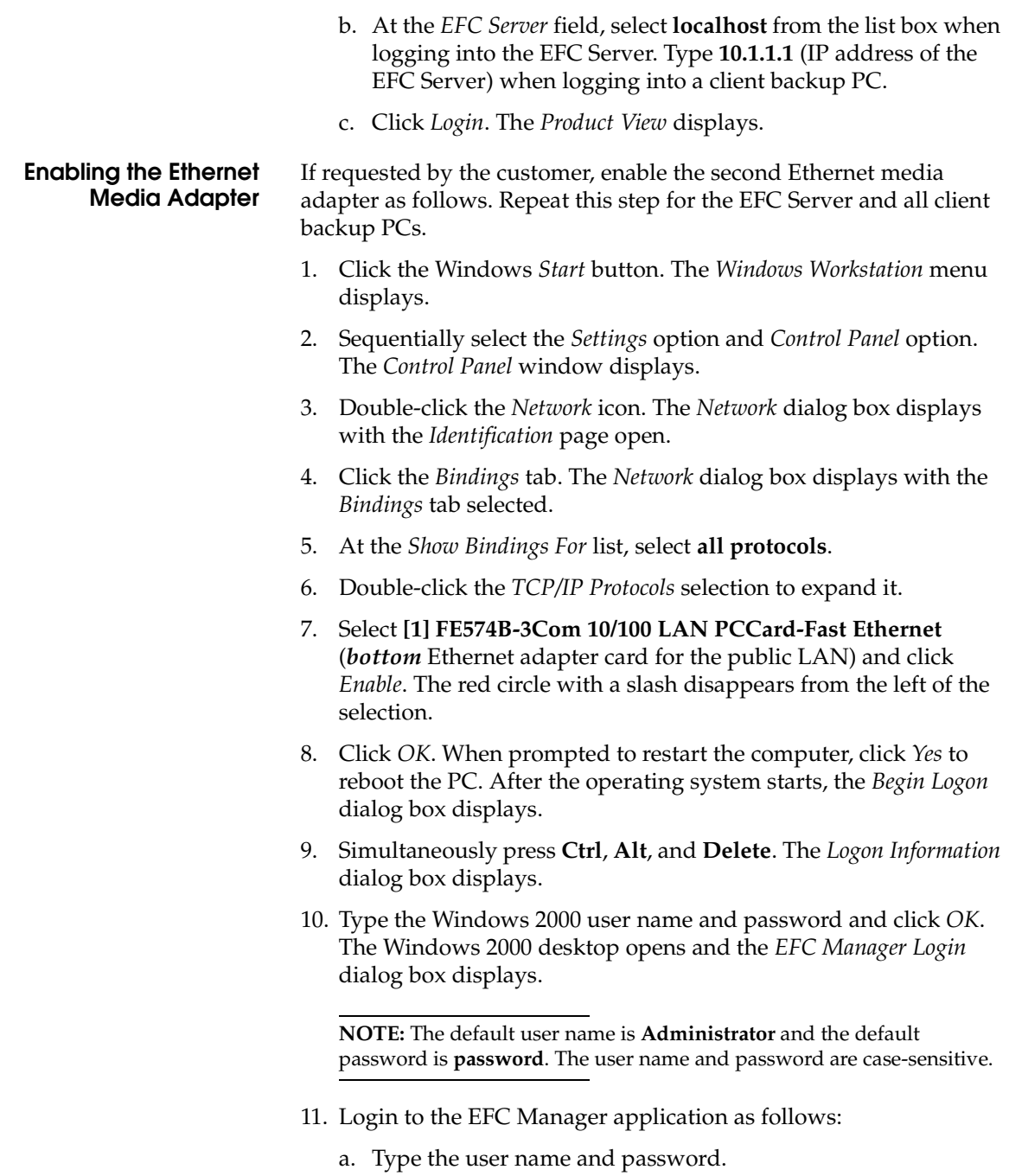

**D**
**NOTE:** The default user name is **Administrator** and the default password is **password.** The user name and password are case-sensitive.

- b. At the *EFC Server* field, select **localhost** from the list box when logging into the EFC Server. Type **10.1.1.1** (IP address of the EFC Server) when logging into a client backup PC.
- c. Click *Login*. The *Product View* displays.

### **Private and Public LAN Connection**

After completing the common steps to consolidate EFC Server operation, ensure each client backup PC can login to the EFC Server. Perform this procedure at each client backup PC.

- 1. Reboot the client backup PC.
	- a. Click the Windows *Start* button. The *Windows 2000 Workstation* menu displays.
	- b. At the *Windows 2000 Workstation* menu, select *Shut Down*. The *Shut Down Windows* dialog box appears.
	- c. At the *Shut Down Windows* dialog box, select *Restart the Computer* and click *Yes*. The *Begin Logon* dialog box displays
- 2. Simultaneously press **Ctrl**, **Alt**, and **Delete**. The *Logon Information* dialog box displays.
- 3. Type the Windows 2000 user name and password and click *OK*. The Windows 2000 desktop opens and the *EFC Manager Login* dialog box displays.

**NOTE:** The default user name is **Administrator** and the default password is **password**, both of which are case-sensitive.

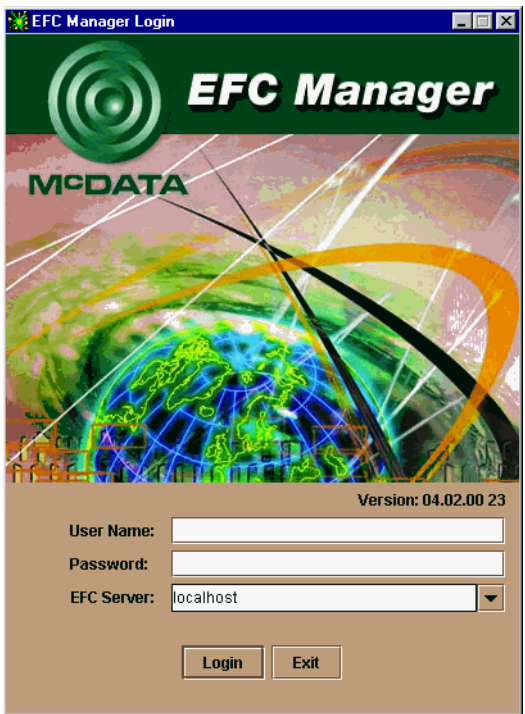

- 4. Login to the EFC Manager application as follows:
	- a. Type the user name and password.

**NOTE:** The default user name is **Administrator** and the default password is **password.** The user name and password are case-sensitive.

- b. At the *EFC Server* field, type **10.1.1.1** (IP address of the EFC Server).
- c. Click *Login*. The *Product View* displays.

### **Reconfiguring a Client PC After an EFC Server Failure**

If the EFC Server fails, backup configuration data from the Server PC is installed to any client backup PC, and the client is reconfigured as the new EFC Server PC.

To reconfigure a client backup PC:

- 1. Ensure the failed EFC Server PC is powered off.
- 2. Remove the disk from the Zip drive of the failed EFC Server PC. Insert the disk into the Zip drive of the selected client PC.
- 3. Click the Windows *Start* button. The *Windows Workstation* menu displays.
- 4. Sequentially select *Programs* and *Windows 2000 Explorer*. The *Exploring* window displays.
- 5. At the root (**C:\**) directory, rename the *EfcData* folder to *EfcDataBackup*, then copy the *EfcData* folder from the Zip drive to the root directory as a replacement.
- 6. Close the *Exploring* window.
- 7. Reboot the client backup PC as follows:
	- a. Click the Windows *Start* button. The *Windows 2000 Workstation* menu displays.
	- b. At the *Windows 2000 Workstation* menu, select *Shut Down*. The *Shut Down Windows* dialog box appears.
	- c. At the *Shut Down Windows* dialog box, select *Restart the Computer* and click *Yes*. The *Begin Logon* dialog box displays
- 8. Simultaneously press **Ctrl**, **Alt**, and **Delete**. The *Logon Information* dialog box displays.
- 9. Type the Windows 2000 user name and password and click *OK*. The Windows 2000 desktop opens and the *EFC Manager Login* dialog box displays.

**NOTE:** The default user name is **Administrator** and the default password is **password**. The user name and password are case-sensitive.

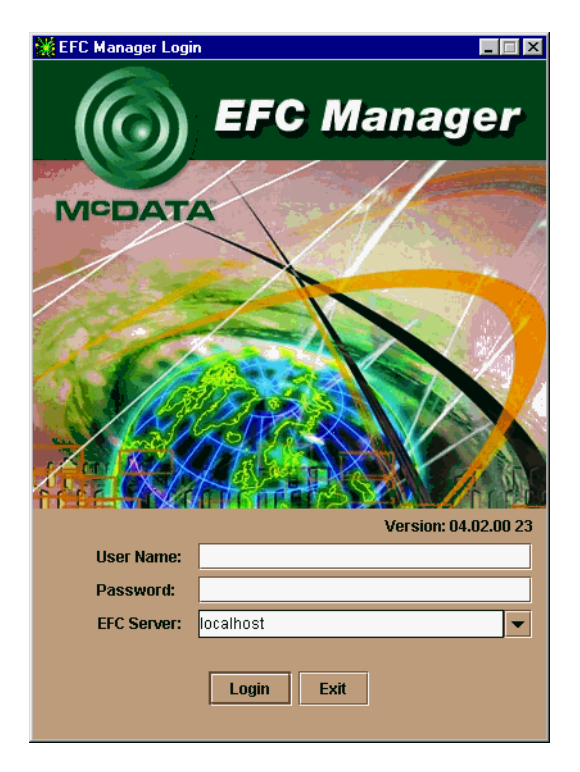

- 10. Login to the EFC Manager application as follows:
	- a. Type the user name and password.

**NOTE:** The default user name is **Administrator** and the default password is **password.** The user name and password are case-sensitive.

- b. At the *EFC Server* field, select **localhost** from the list box.
- c. Click *Login*. The *Product View* displays.

**NOTE:** When services restart on the new EFC Server PC, expect to see a number of event messages pertaining to corrupted log files. Mark these events as viewed, and disregard them. The messages are caused by the change in server names due to the reconfiguration.

The following cross-references are used in this glossary:

*Contrast with*. This refers to a term that has an opposite or substantively different meaning.

*See*. This refers the reader to another keyword or phrase for the same term.

*See also*. This refers the reader to definite additional information contained in another entry.

## **NUMERICS**

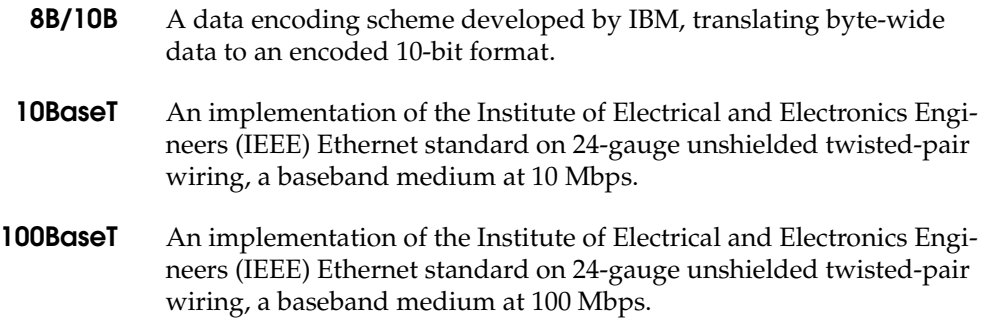

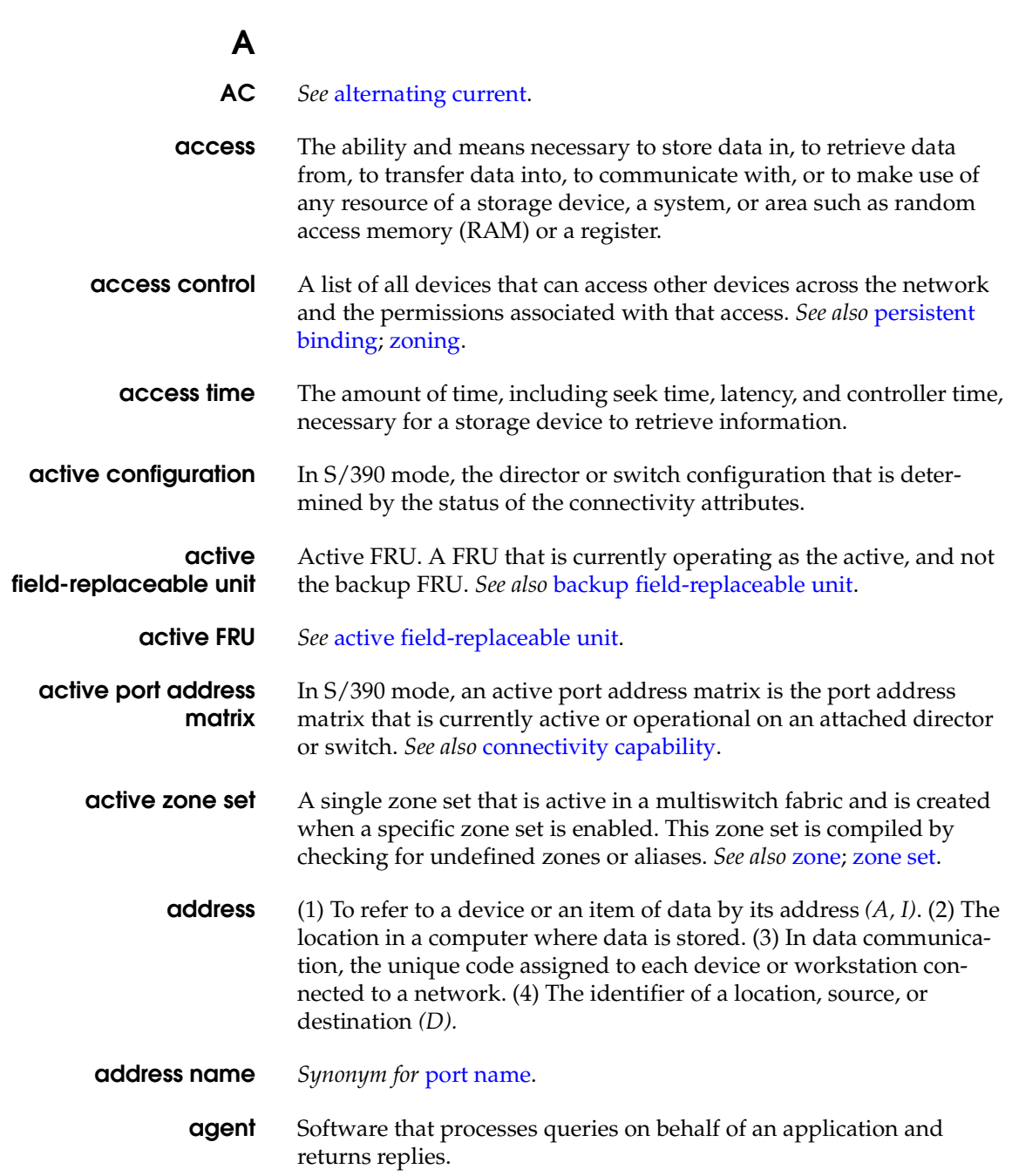

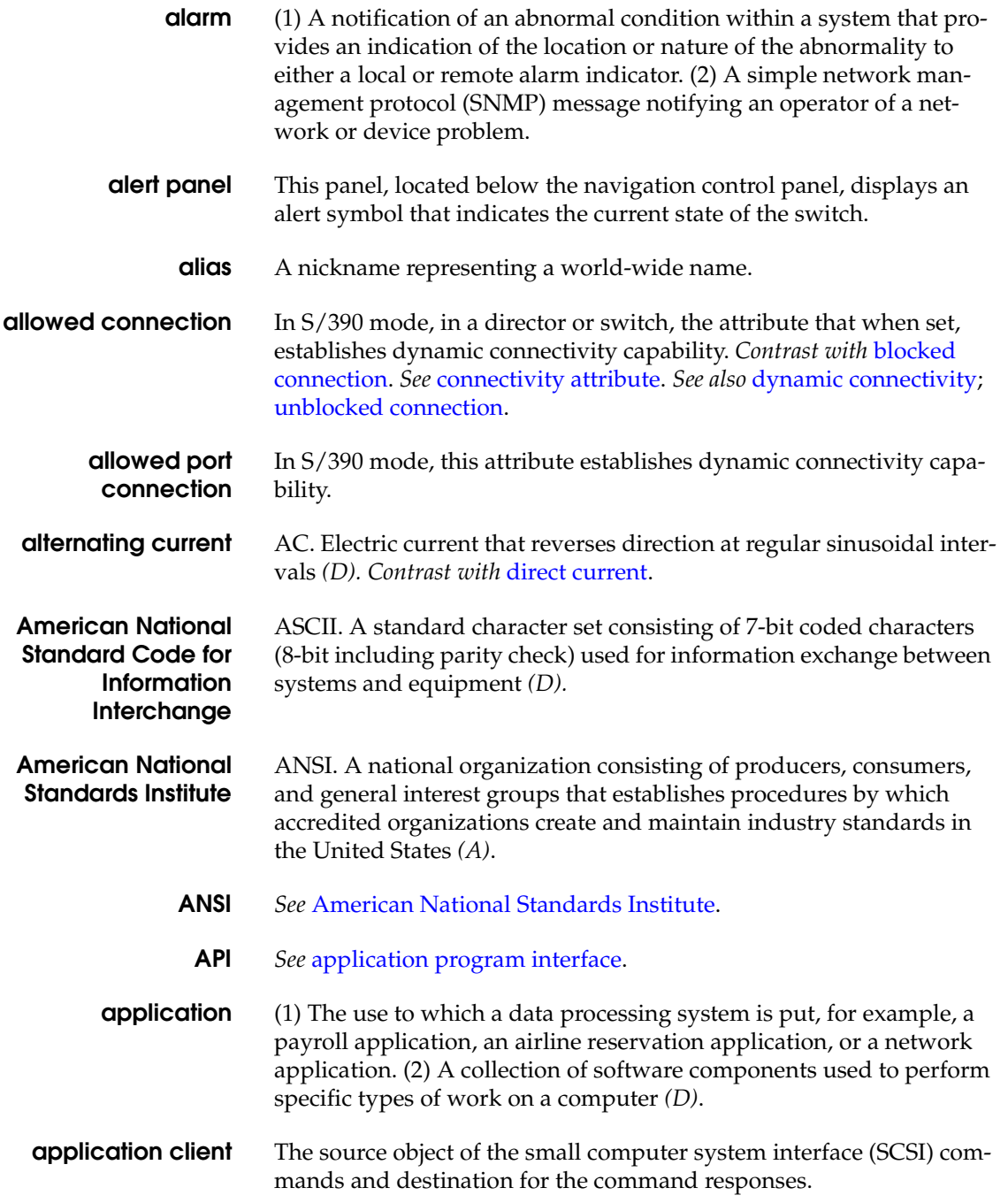

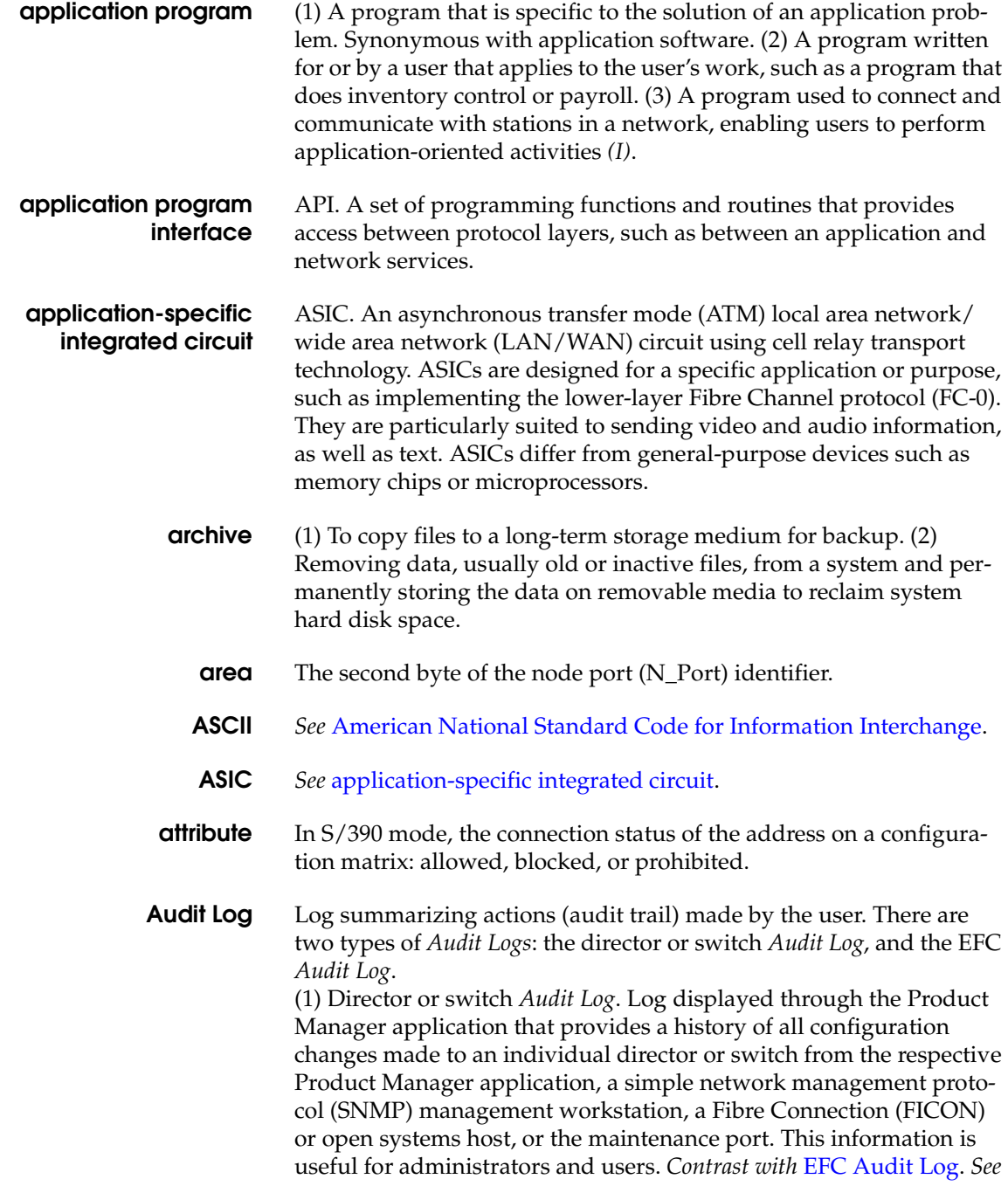

*also* Event Log; Hardware Log; Link Incident Log; Threshold Alert Log. (2) *See* EFC Audit Log.

**availability** The accessibility of a computer system or network resource.

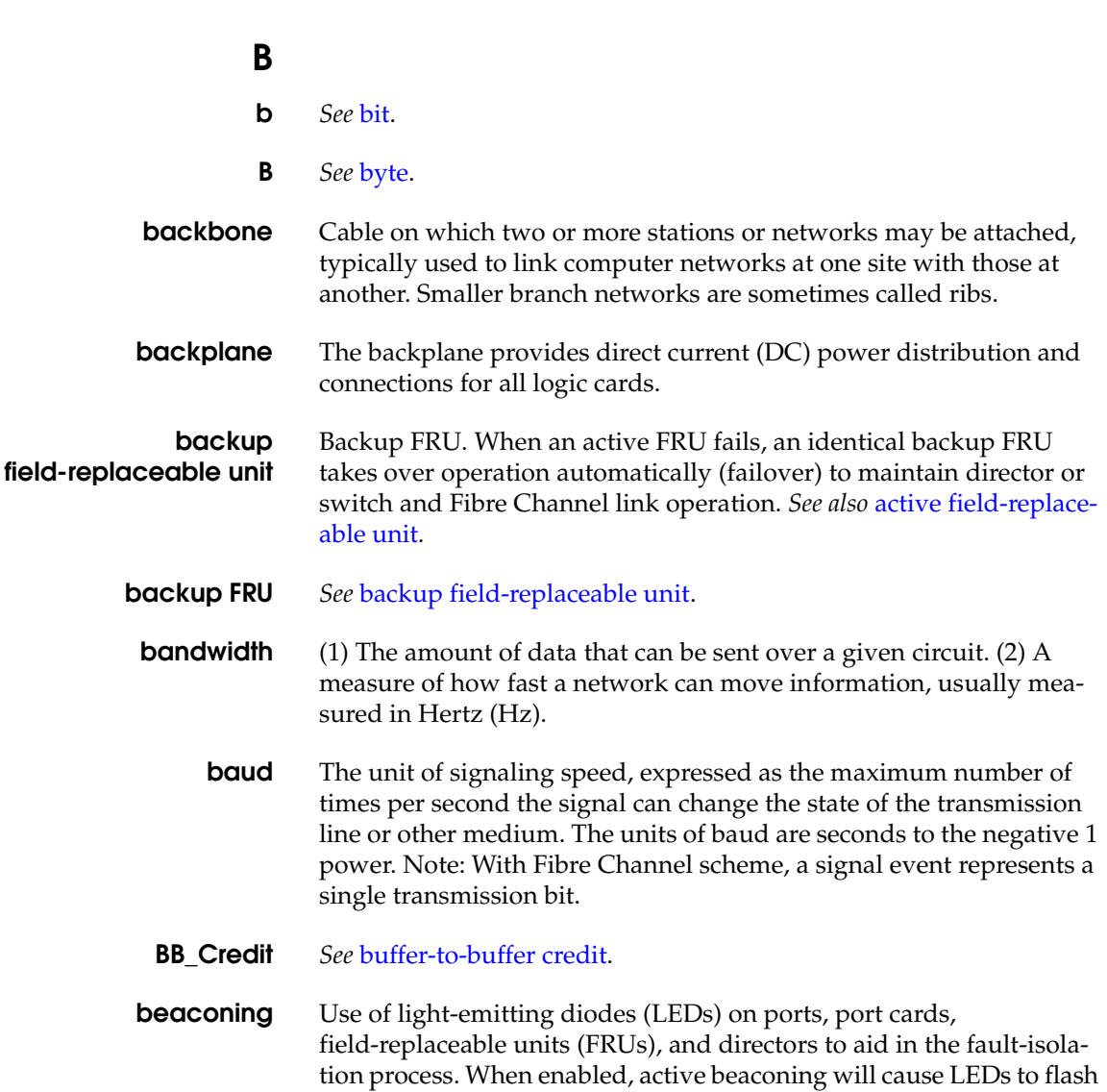

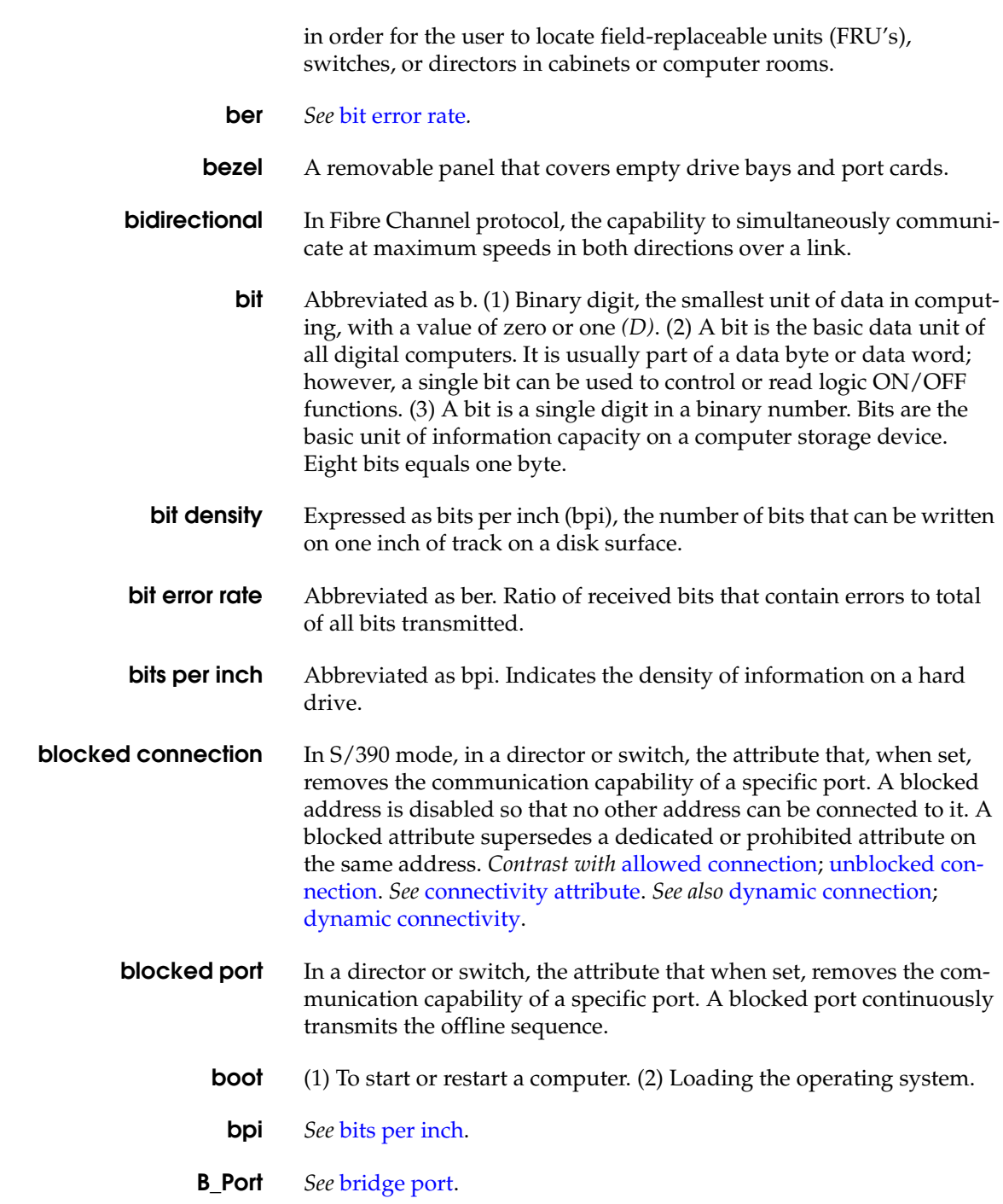

**bps** Bits per second.

**Bps** Bytes per second.

**bridge** (1) An attaching device that connects two local area network (LAN) segments to allow the transfer of information from one LAN segment to the other. A bridge can connect the LAN segments directly by network adapters and software in a single device, or can connect network adapters in two devices through software and use of a telecommunication link between the two adapters. (2) A functional unit that connects two LANs that use the same logical link control protocol, but may use different media access control protocols *(T)*. *Contrast with* router. (3) A device that connects and passes packets between two network segments that use the same communications protocol.

**bridge port** B\_Port. (1) In Fibre Channel protocol, a fabric inter-element port used to connect bridge devices with E\_Ports on a switch. B\_Ports provide a subset of E\_Port functionality. (2) A McDATA term for a physical interface between the fabric (switch) and a bridge device. The interface is identical to an expansion port (E\_Port), but it does not participate in full expansion port protocols. As such, it does not assign domain IDs or participate in routing protocol. *See also* expansion port; fabric port; generic port; node port; segmented expansion port.

- **British thermal unit** Btu. The quantity of heat required to raise the temperature of one pound of water by one degree Fahrenheit *(D)*.
	- **broadband** Large bandwidth communications channel capable of multiple, parallel high-speed transmissions.
	- **broadcast** In Fibre Channel protocol, to send a transmission to all node ports (N\_Ports) on a fabric. *See also* broadcast frame.
	- **broadcast frame** In Fibre Channel protocol, a frame whose destination address specifies all node ports (N\_Ports) in the fabric. *See also* broadcast.
		- **Btu** *See* British thermal unit.
		- **buffer** Storage area for data in transit. Buffers compensate for differences in processing speeds between devices. *See* buffer-to-buffer credit.
- **buffer-to-buffer credit** BB Credit. (1) The maximum number of receive buffers allocated to a transmitting node port (N\_Port) or fabric port (F\_Port). Credit repre-

sents the maximum number of outstanding frames that can be transmitted by that N\_Port or F\_Port without causing a buffer overrun condition at the receiver. (2) The maximum number of frames a port can transmit without receiving a receive ready signal from the receiving device. BB\_Credit can be adjustable to provide different levels of compensation.

**bypassed port** If a port is bypassed, all serial channel signals route past the port. A device attached to the port cannot communicate with other devices in the loop.

**byte** Abbreviated as B. A byte generally equals eight bits, although a byte can equal from four to ten bits. A byte can also be called an octet *See also* octet.

## **C**

**call-home** Product feature which enables the EFC Server to automatically contact a support center and report system problems. The support center server accepts calls from the EFC Server, logs reported events, and can notify one or more support center representatives.

**cascade** Linking two or more Fibre Channel switches to form a larger switch or fabric. The switched link through fiber cables attached between one or more expansion ports (E\_Ports). *See also* expansion port.

**CBY** Channel operations running in byte mode. This occurs when a channel is attached to a converter and specifies the I/O operation mode for the channel path under the I/O configuration program (IOCP) channel path identifier (CHPID) statement 'Type' parameter. *Contrast with* CVC.

- **cell** In S/390 mode, in a port address matrix, a cell is the intersection point between a horizontal port address and a vertical port address. A selected cell is indicated by the cell cursor.
- **chained** Two directors or switches that are physically attached.
- **channel** (1) A system element that controls one channel path, and whose mode of operation depends on the type of hardware attached. Each channel controls an I/O interface between the channel control element and the attached control units *(D)*. (2) Point-to-point link that

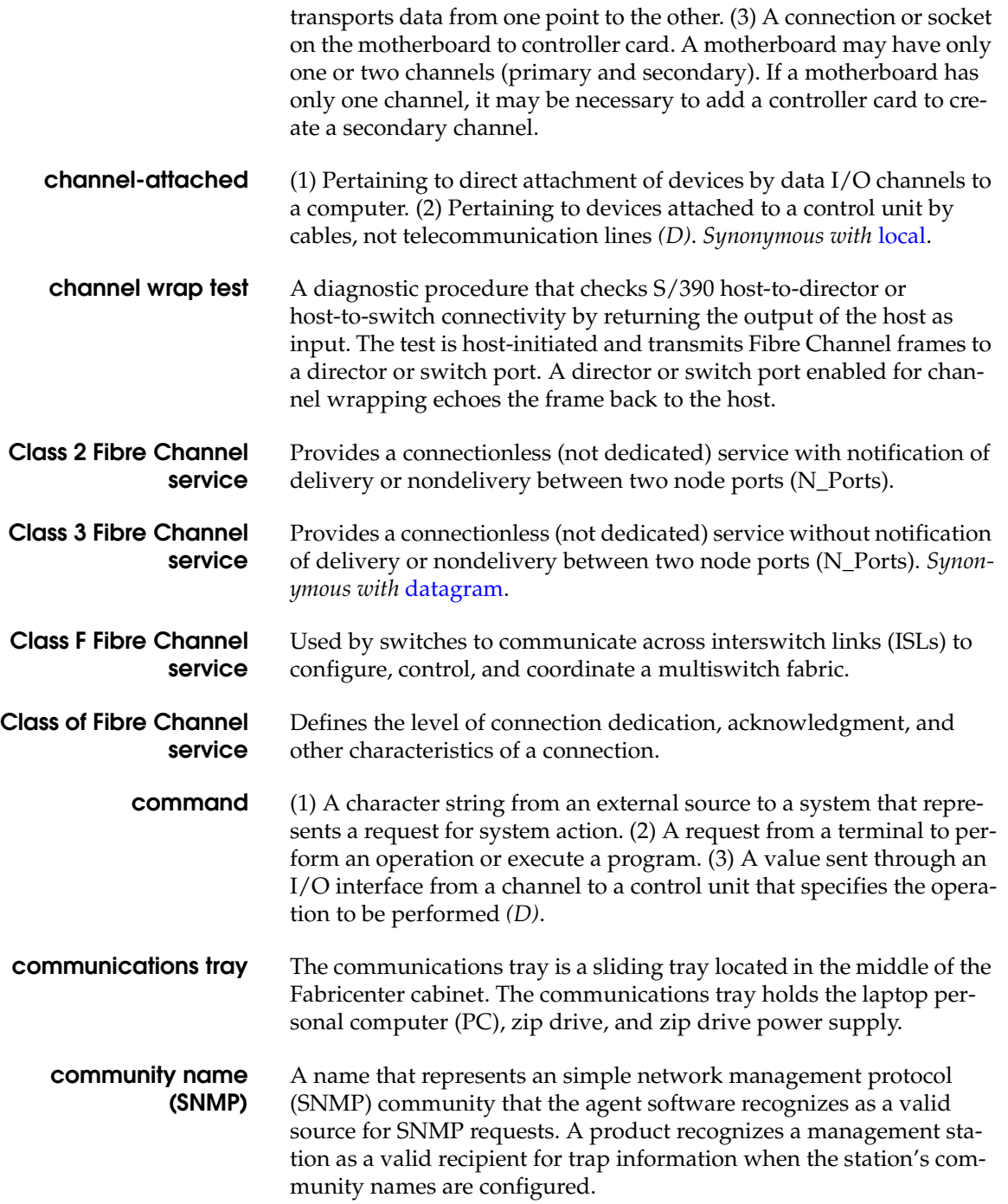

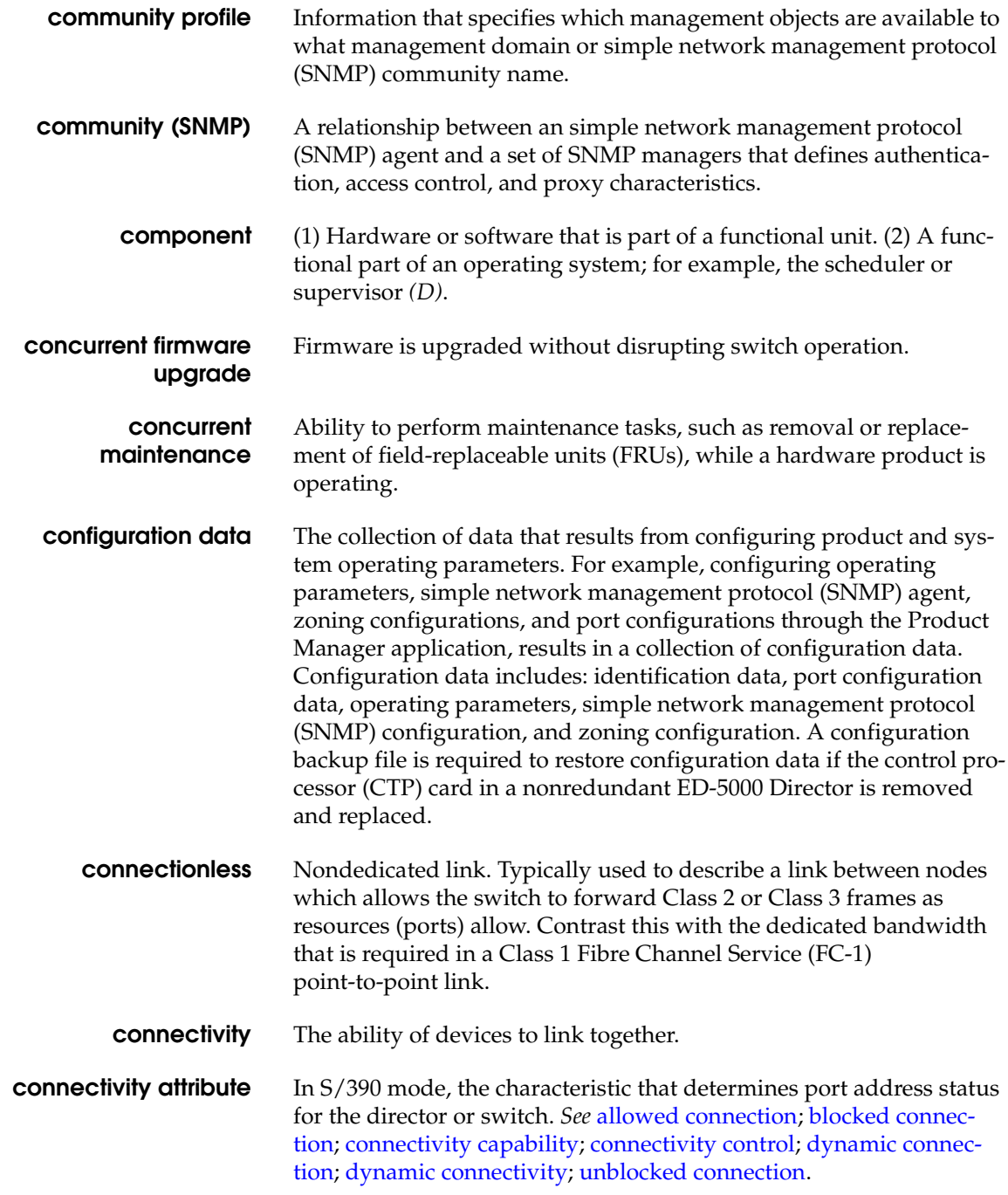

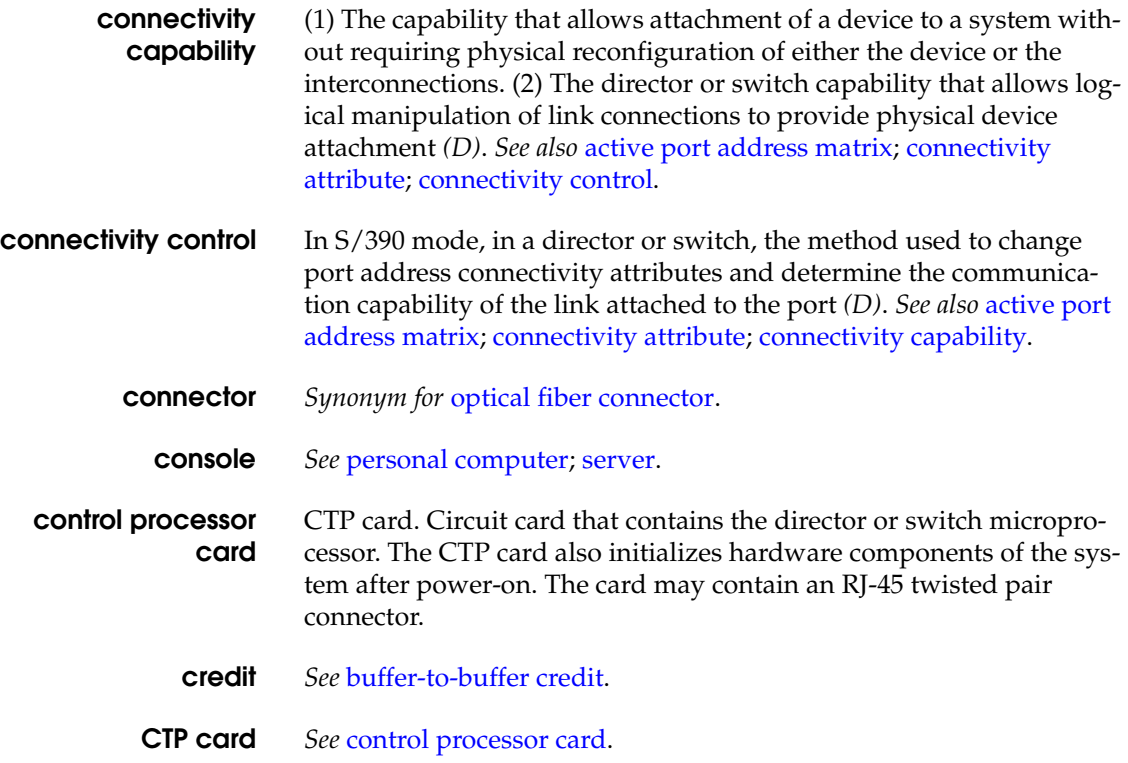

**customer support** *Synonym for* technical support.

**CVC** Channel operations running in block mode. This occurs when a channel is attached to a converter. This specifies the I/O operation mode for the channel path under the I/O configuration program (IOCP) channel path identifier (CHPID) statement Type parameter. *Contrast with* CBY.

## **D database** A collection of data with a given structure for accepting, storing, and providing on-demand data for multiple users. *(T)* **data directory** Critical information for all managed products (including directors and switches). Information stored here includes: • All configuration data

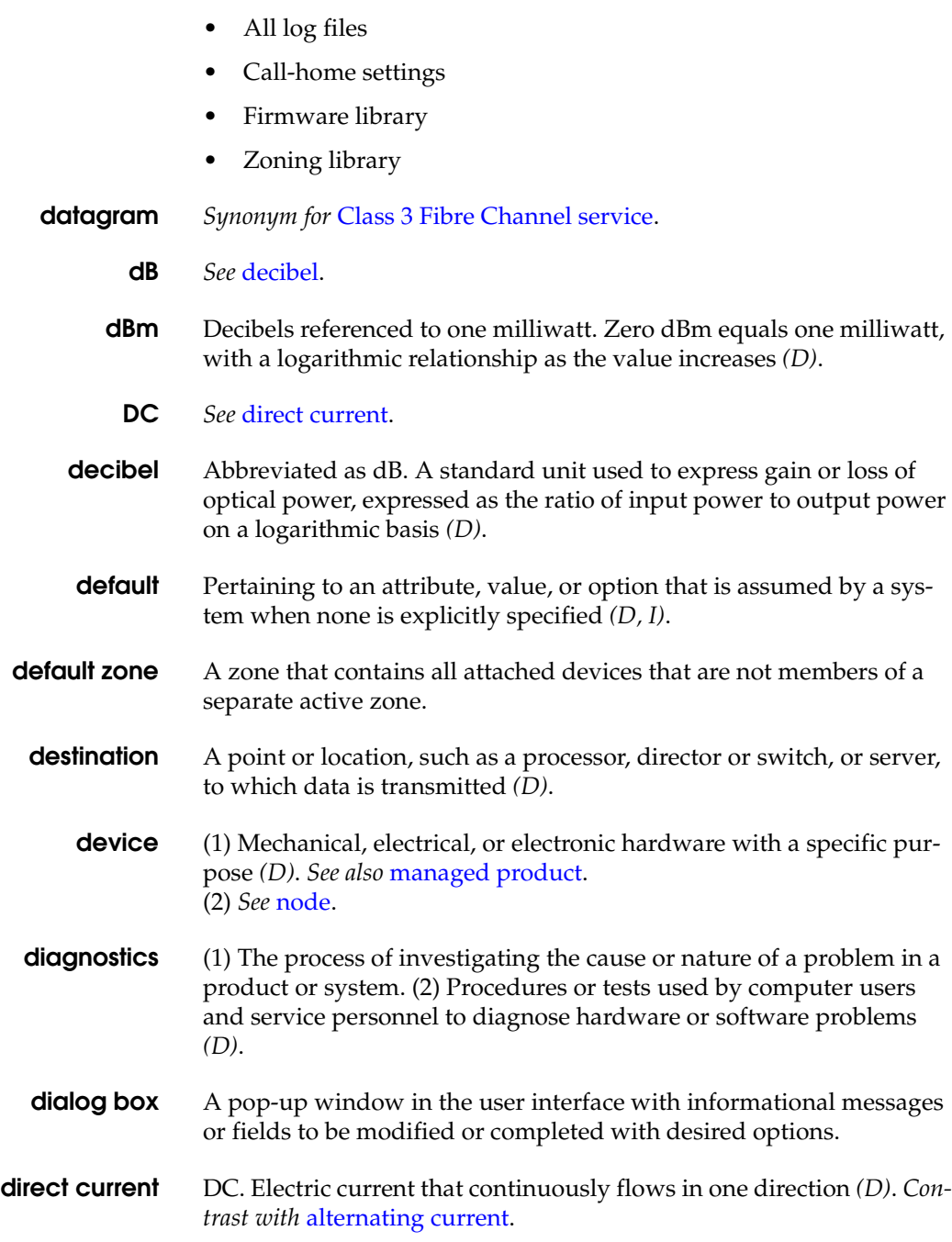

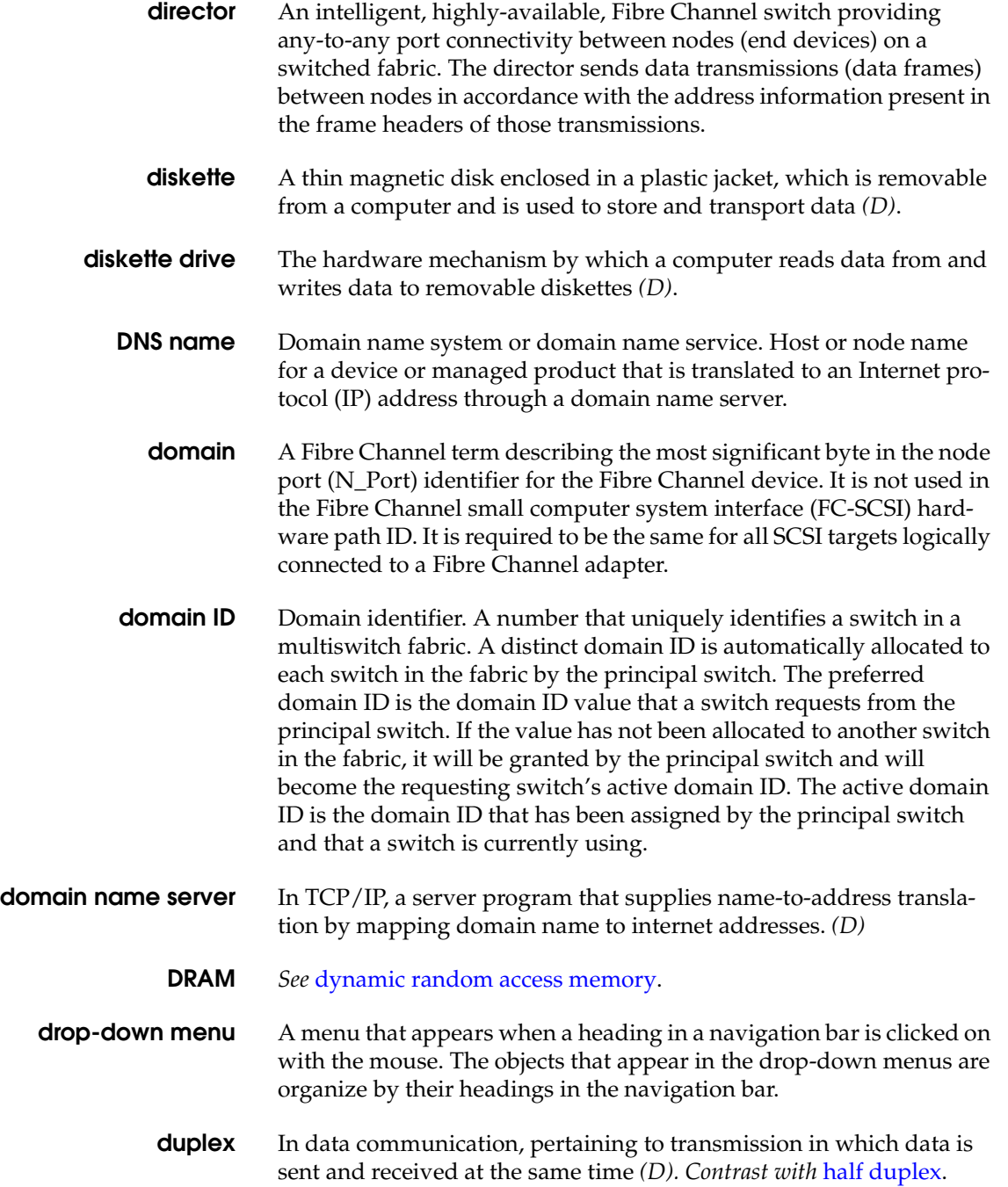

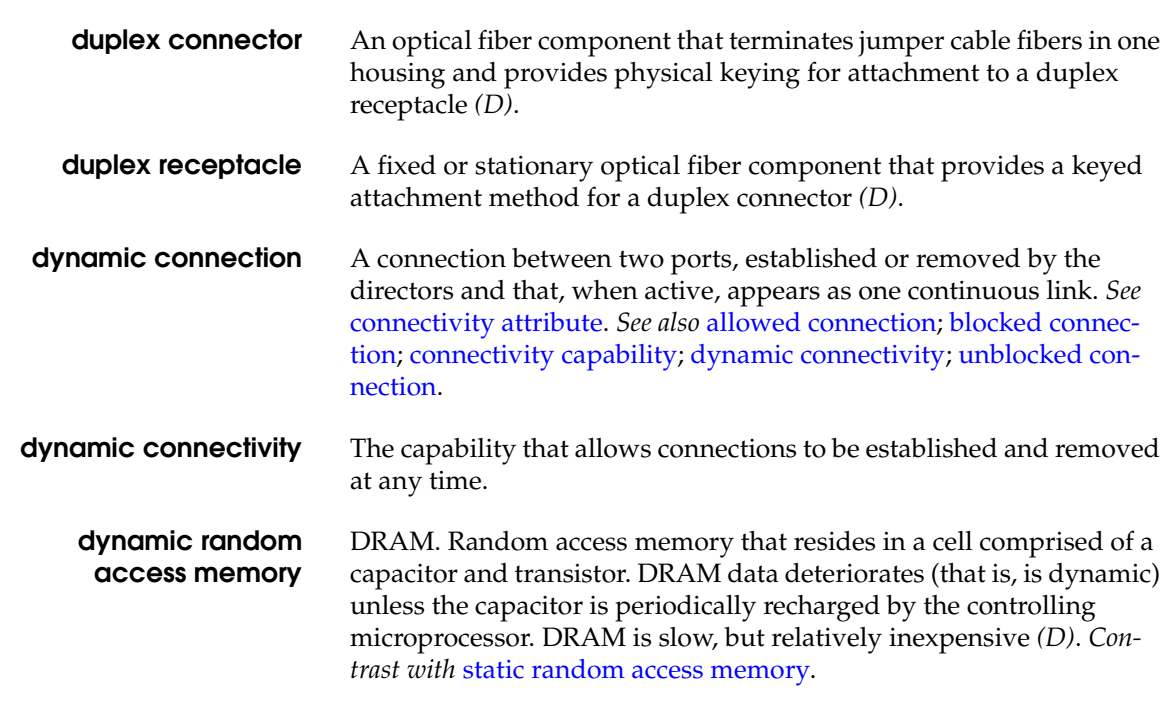

### **E**

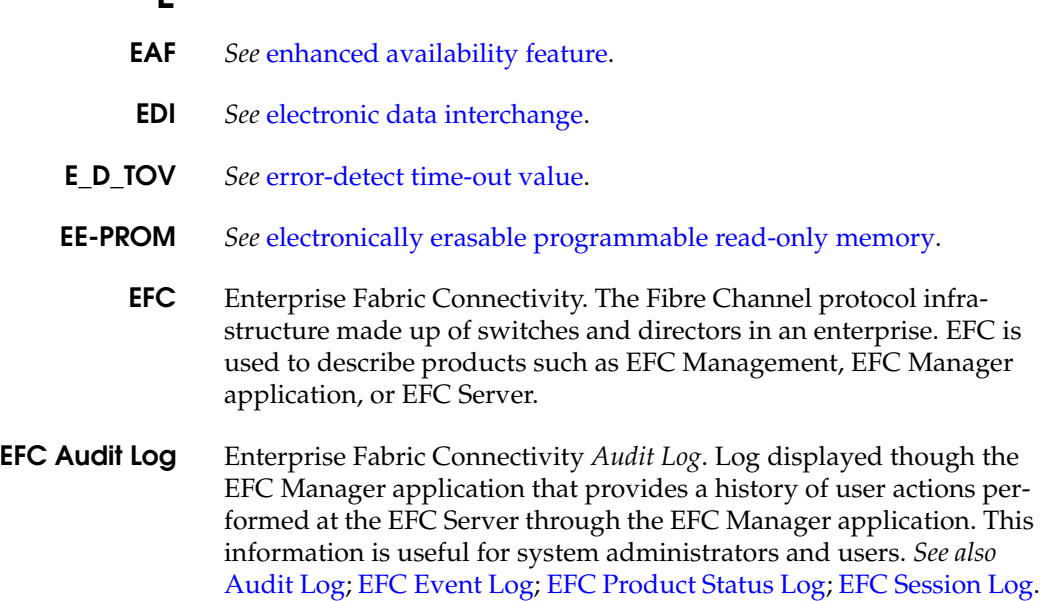

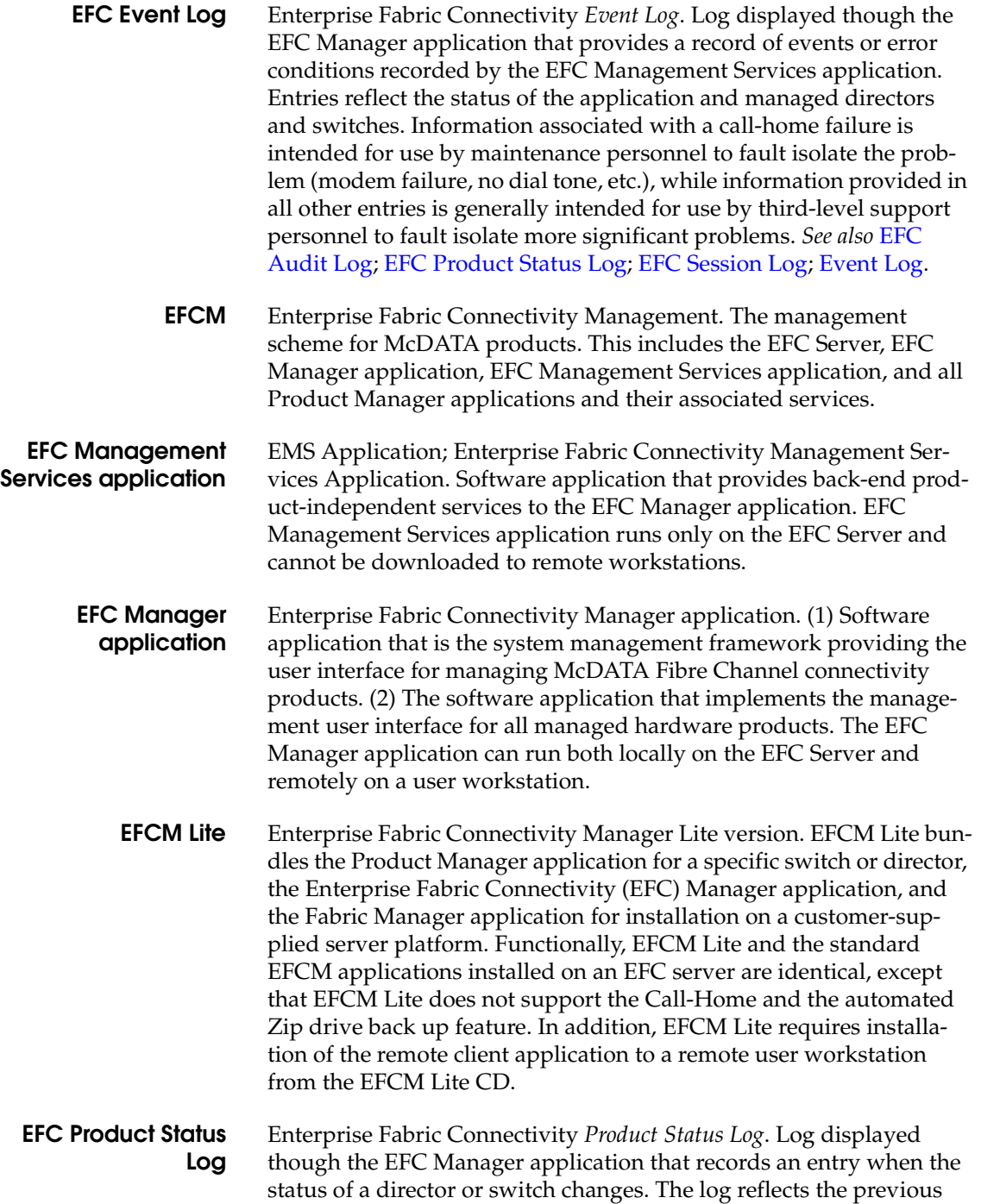

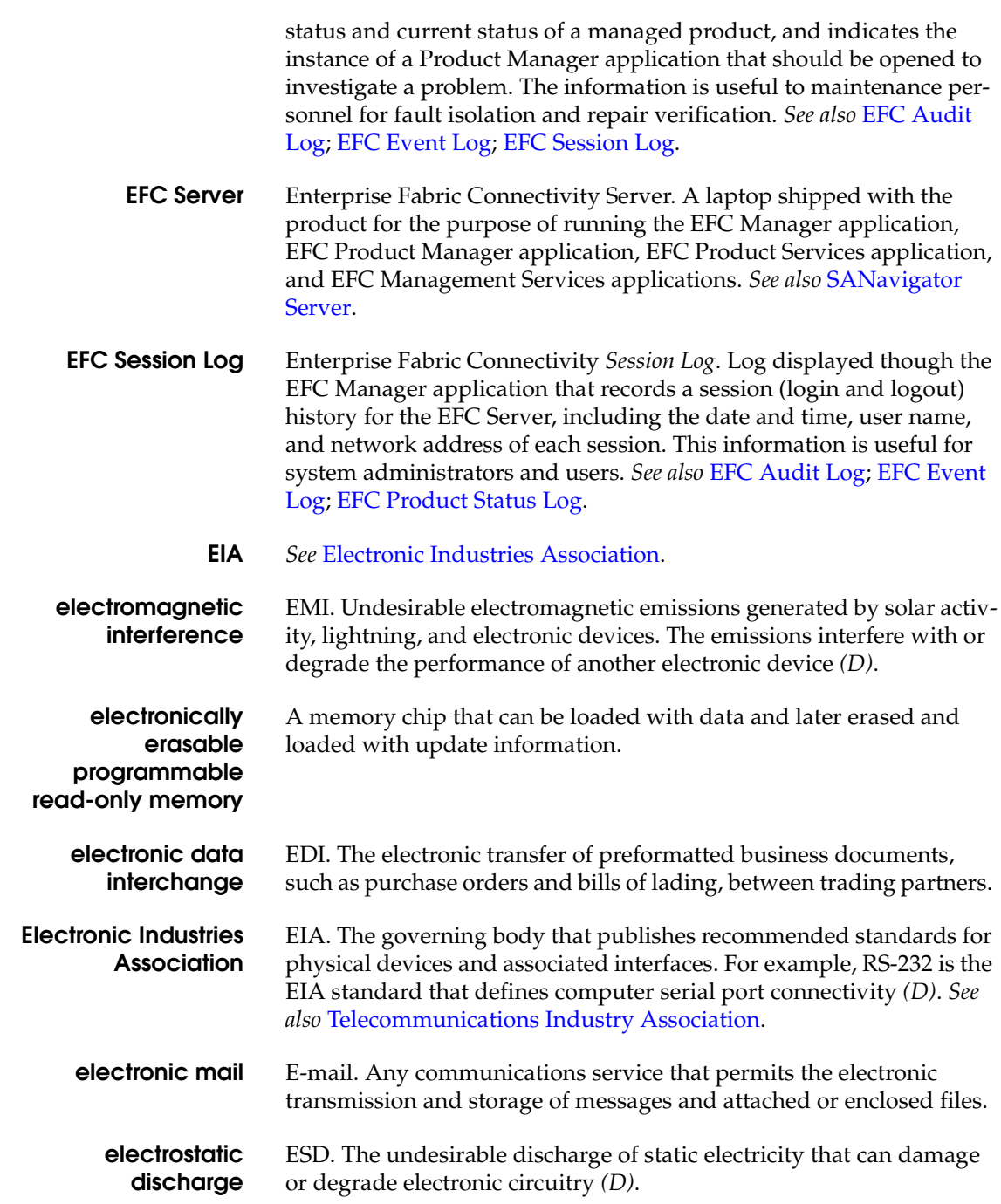

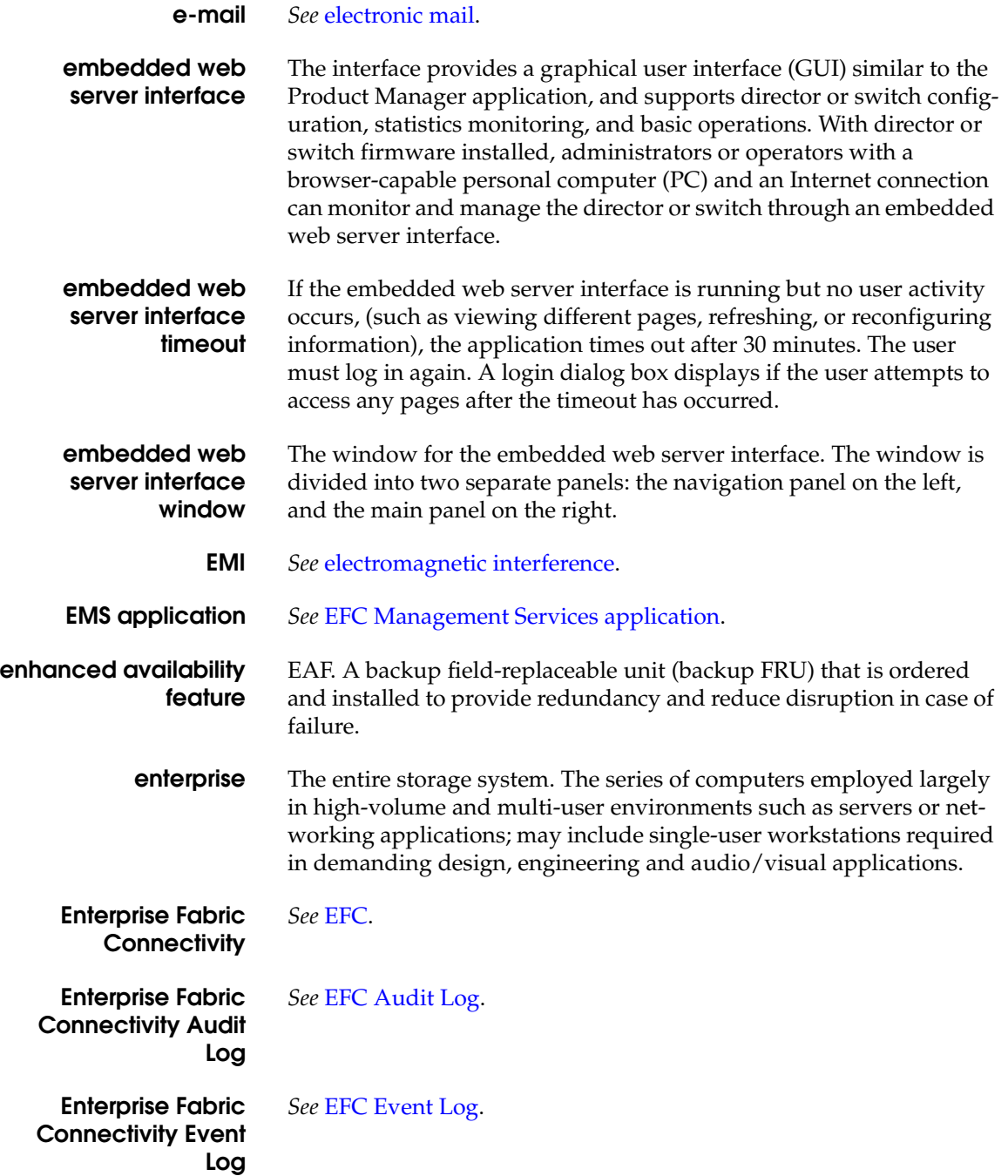

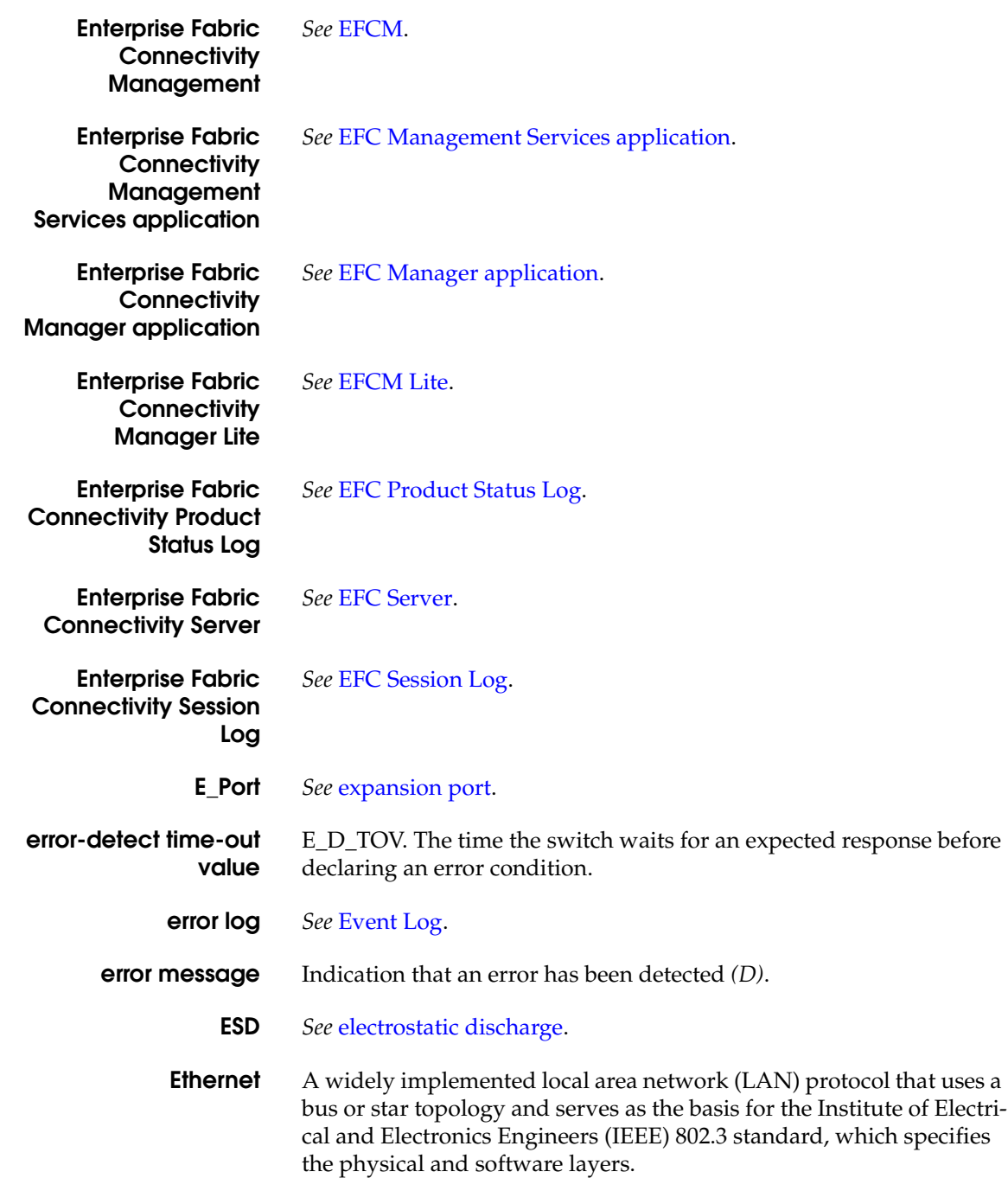

- **Ethernet hub** A device used to connect the EFC Server and the directors it manages.
- **event code** A three-digit number that specifies the exact event that occurred. This code provides information on system failures, such as hardware failures, failure locations, or general information on normal system events.

**Event Log** Record of significant events that have occurred on the director or switch (director or switch Event Log) or through the EFC Management Services application (EFC Event Log). There are two *Event Logs*: director or switch *Event Log*, and *EFC Event Log*. (1) Director or switch *Event Log*. Log displayed through the Product Manager application that provides a history of events for an individual director or switch, such as system events, degraded operation, FRU failures, FRU removals and replacements, port problems, Fibre Channel link incidents, and EFC Server-to-product communication problems. All detected software and hardware failures are recorded in the *Event Log*. The information is useful to maintenance personnel for fault isolation and repair verification. *Contrast with* EFC Event Log. *See also* Audit Log; Hardware Log; Link Incident Log; Threshold Alert Log. (2) See EFC Event Log.

**exchange** A term that refers to one of the Fibre Channel protocol "building" blocks," composed of one or more nonconcurrent sequences.

**expansion port** E\_Port. Physical interface on a Fibre Channel switch within a fabric, that attaches to an E\_Port on another Fibre Channel switch through an interswitch link (ISL) to form a multiswitch fabric. *See also* bridge port; fabric port; generic port; node port; segmented expansion port.

### **F**

- **fabric** Entity that interconnects node ports (N\_Ports) and is capable of routing (switching) Fibre Channel frames, using the destination ID information in the Fibre Channel frame header accompanying the frames. A switch is the smallest entity that can function as a complete switched fabric topology.
- **fabric element** Any active director, switch, or node in a switched fabric.

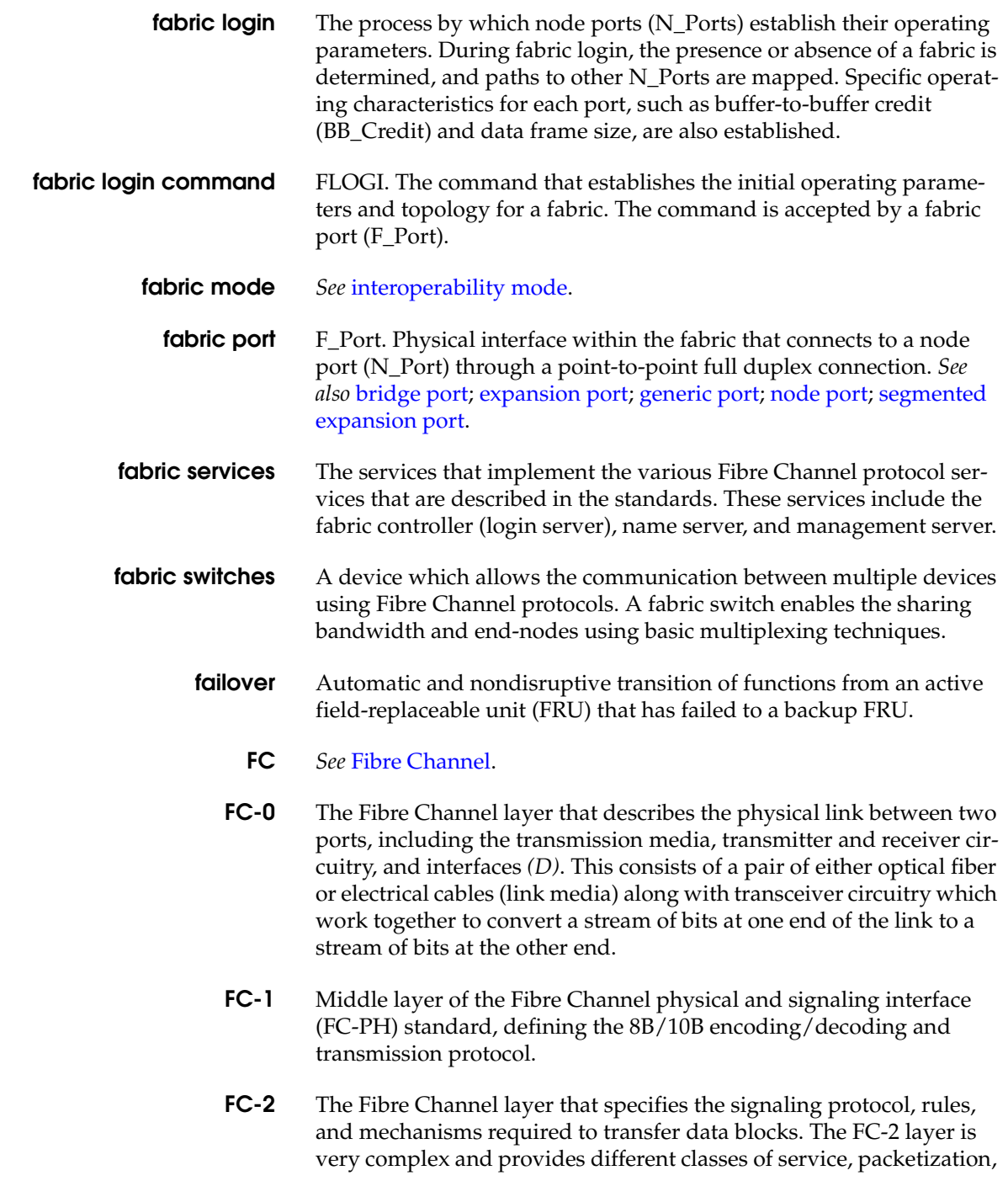

sequencing, error detection, segmentation, and reassembly of transmitted data *(D)*.

- **FC-3** The Fibre Channel layer that provides a set of services common across multiple node ports (N\_Ports) of a Fibre Channel node. The services are not commonly used and are essentially reserved for Fibre Channel architecture expansion *(D)*.
- **FC-4** The Fibre Channel layer that provides mapping of Fibre Channel capabilities to upper level protocols (ULP), including Internet protocol (IP) and small computer system interface (SCSI) *(D)*.
- **FCA** *See* Fibre Channel Association.
- **FC adapter** Fibre Channel adapter. *See* host bus adapter.
	- **FCC** Federal Communications Commission.
	- **FCC-IOC** *See* Fibre Channel I/O controller.
		- **FCFE** *See* Fibre Channel fabric element.
	- **FCFE-MIB** *See* Fibre Channel fabric element management information base.
		- **FCIA** *See* Fibre Channel Industry Association.
		- **FC IP** *See* Fibre Channel IP address.
	- **FCMGMT** *See* Fibre Channel management framework integration.
	- **FC-PH** *See* Fibre Channel physical and signaling interface.
- **feature key** A unique key to enable additional product features. This key is entered into the Configure Feature Key dialog box in the Product Manager application to activate optional hardware and software features. Upon purchasing a new feature, McDATA will provide the feature key to the customer.
	- **fiber** The fiber-optic cable made from thin strands of glass through which data in the form of light pulses is transmitted. It is used for high-speed transmissions over medium (200 m) to long (10 km) distances.
- **fiber-optic cable** *Synonym for* optical cable.

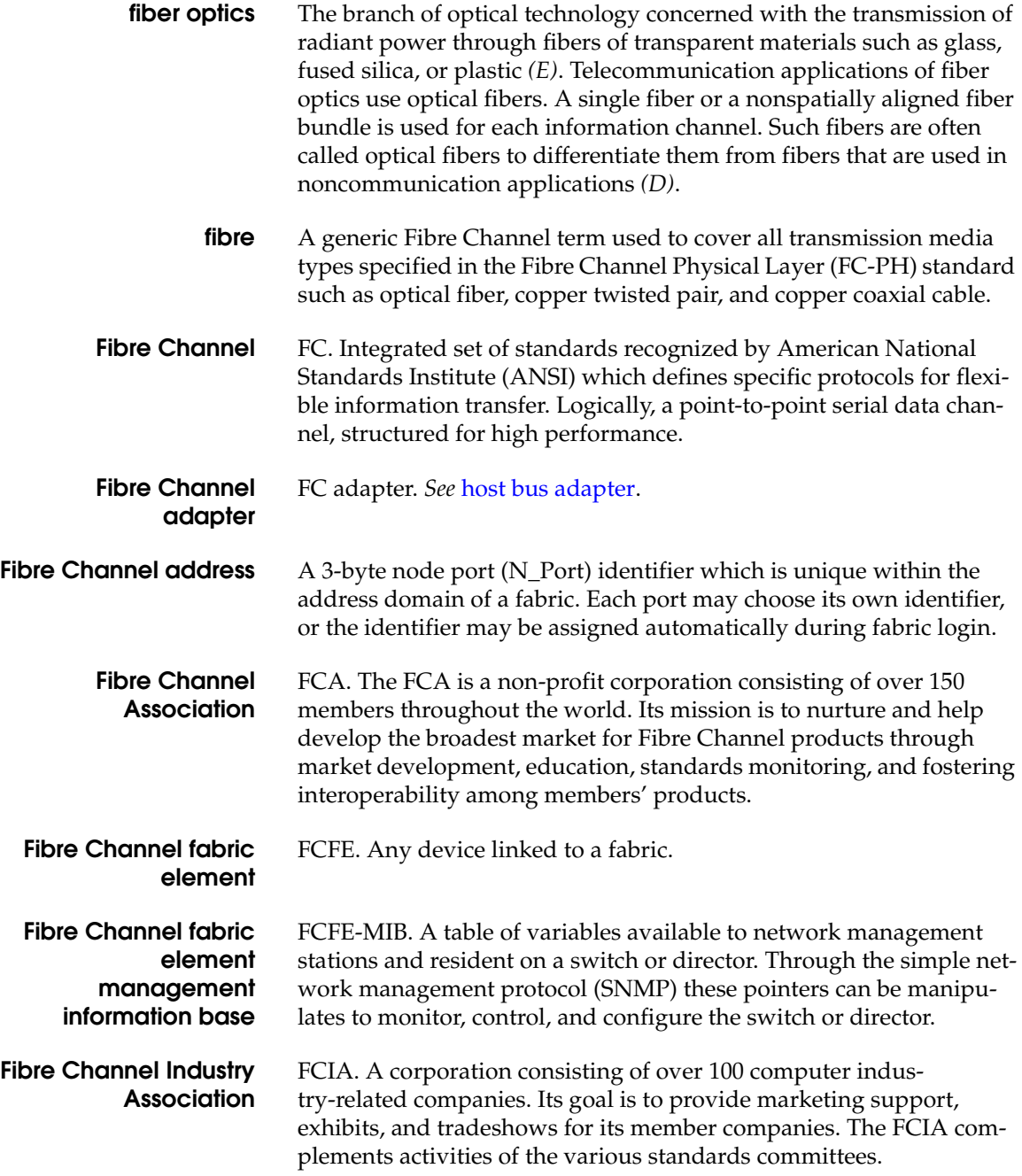

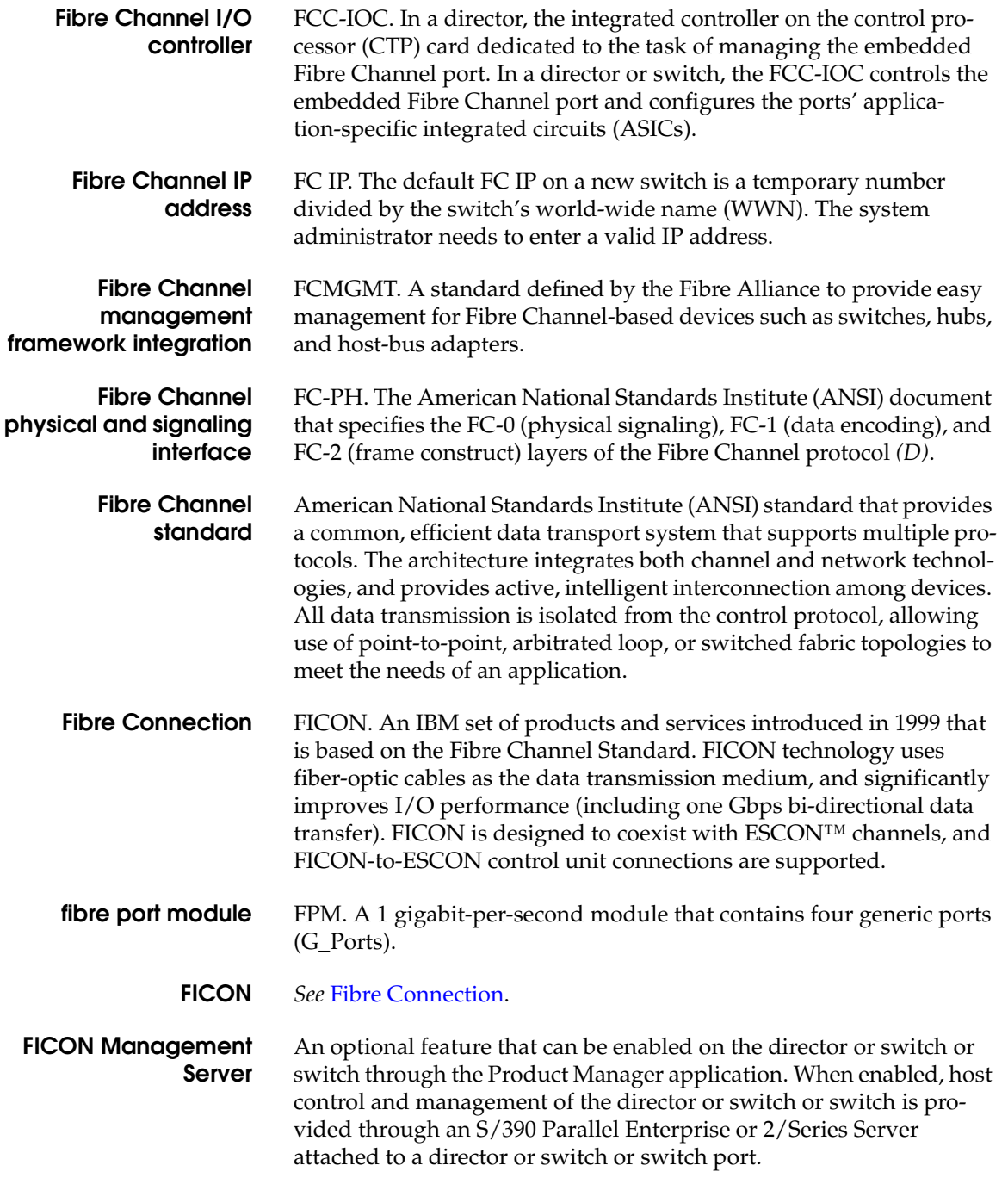

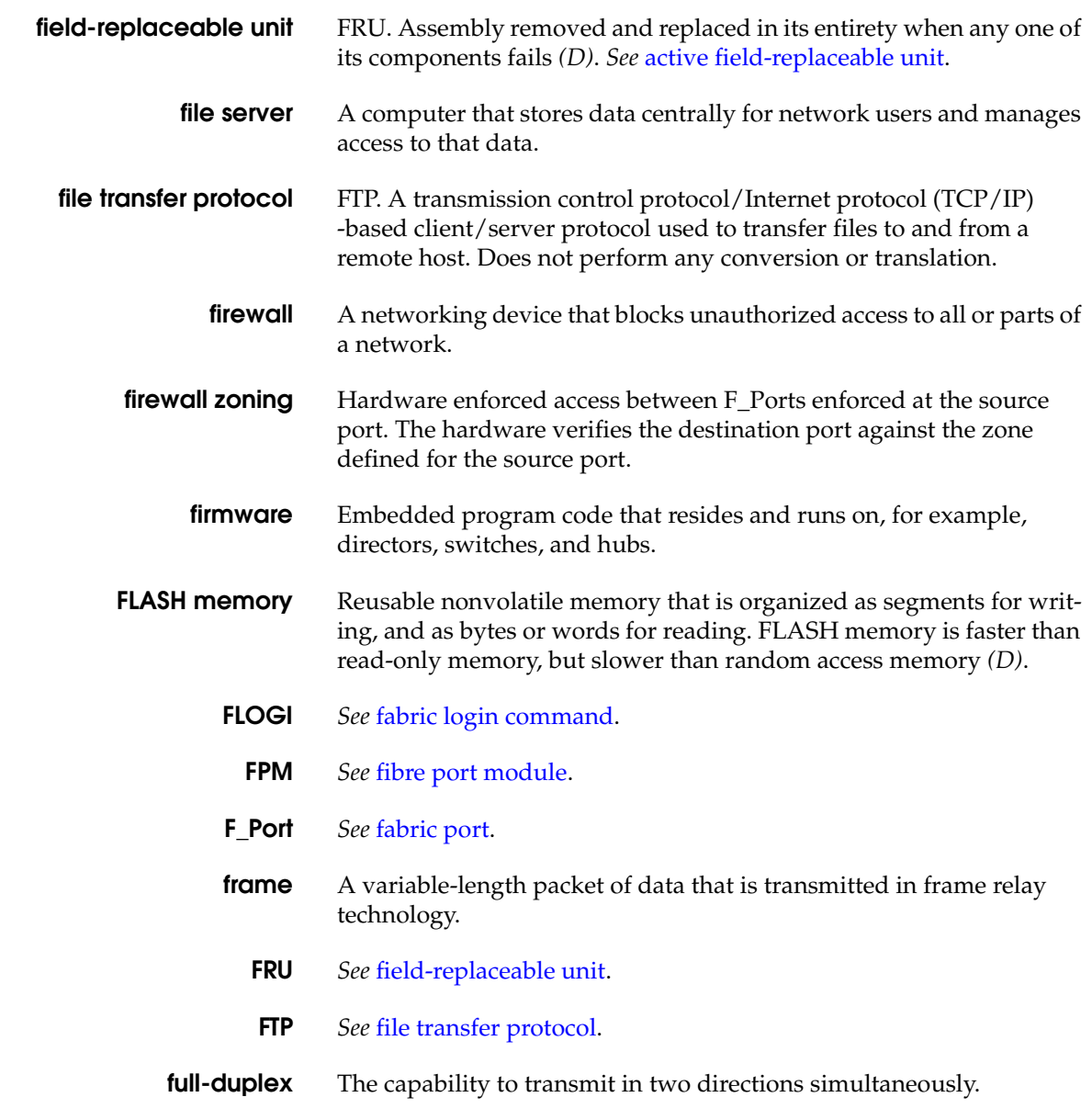

### **G**

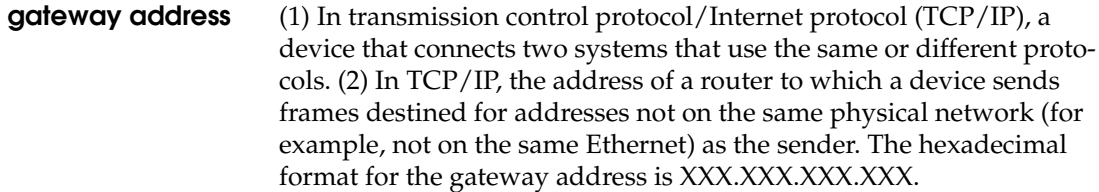

- **Gb** *See* gigabit.
- **GB** *See* gigabyte.

**Gbps** Acronym for gigabits per second.

- **generic port** G\_Port. Physical interface on a director or switch that can function either as a fabric port (F\_Port) or an expansion port (E\_Port), depending on the port type to which it connects. *See also* bridge port; expansion port; fabric port; node port; segmented expansion port.
	- **GHz** *See* gigahertz.
	- **gigabit** Gb. A unit of measure for data storage, equal to approximately 134,217,728 bytes. Approximately one eighth of a gigabyte.
	- **gigabyte** GB. A unit of measure for data storage, equal to 1,073,741,824 bytes. Generally approximated as one billion bytes *(D)*.
	- **gigahertz** GHz. One billion cycles per second (Hertz) *(D)*.
		- **G\_Port** *See* generic port.

**graphical user interface** GUI. A visually oriented interface where the user interacts with representations of real-world objects displayed on the computer screen. Interactions with such objects produce actions that are intuitive to the user *(D)*.

- **ground** That portion of a conducting circuit connected to the earth *(D)*.
- **GSM card** A generic port (G\_Port) module card containing shortwave laser ports for multimode fiber-optic cables.
	- **GUI** *See* graphical user interface.

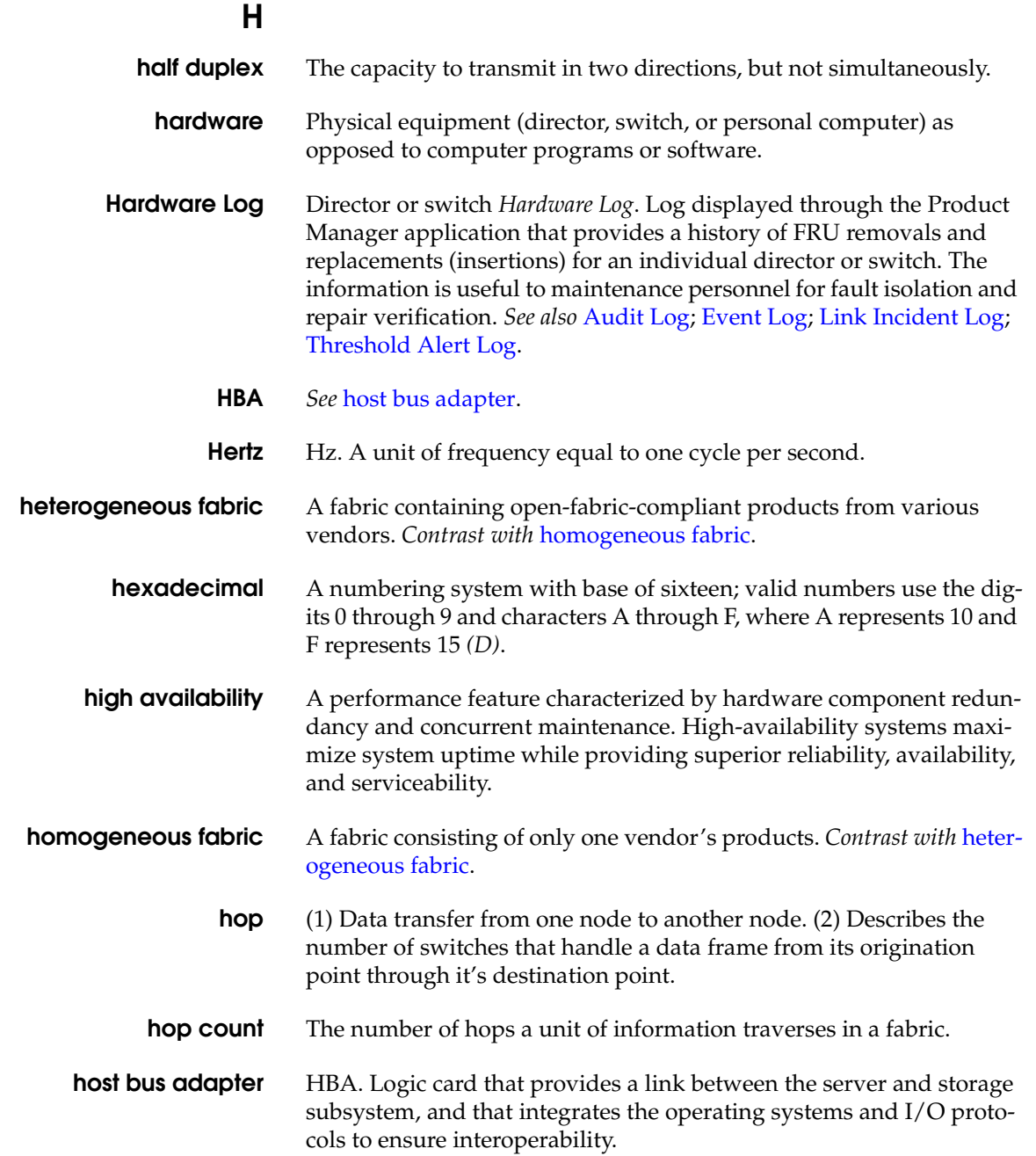

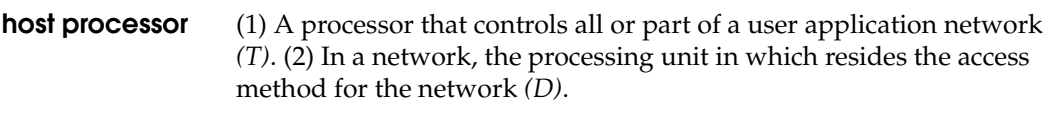

- **hot pluggable** *See* concurrent maintenance.
	- **hot spare** *See* field-replaceable unit.
	- **hot swap** *See* concurrent maintenance.
- **hot-swapping** *See* concurrent maintenance.
	- **HTTP** *See* hypertext transport protocol.
	- **hub** (1) In Fibre Channel protocol, a device that connects nodes into a logical loop by using a physical star topology. (2) In Ethernet, a device used to connect the EFC Server and the directors it manages.
	- **hyperlink** A predefined link for jumping from one location to another, within the same computer or network site or even to a location at a completely different physical location. Commonly used on the world wide web for navigation, reference, and depth where published text will not suffice.

#### **hypertext transport protocol** HTTP. A simple protocol that allows world wide web pages to be transferred quickly between web browsers and servers.

**Hz** *See* Hertz.

# **I**

- **ID** *See* identifier.
- **identifier** ID. (1) One or more characters used to identify or name a data element and possibly to indicate certain properties of that data element *(D, T)*. (2) A sequence of bits or characters that identifies a program, device, or system to another program, device, or system. *See also* port name.
	- **IEEE** *See* Institute of Electrical and Electronics Engineers.
	- **IML** *See* initial machine load.

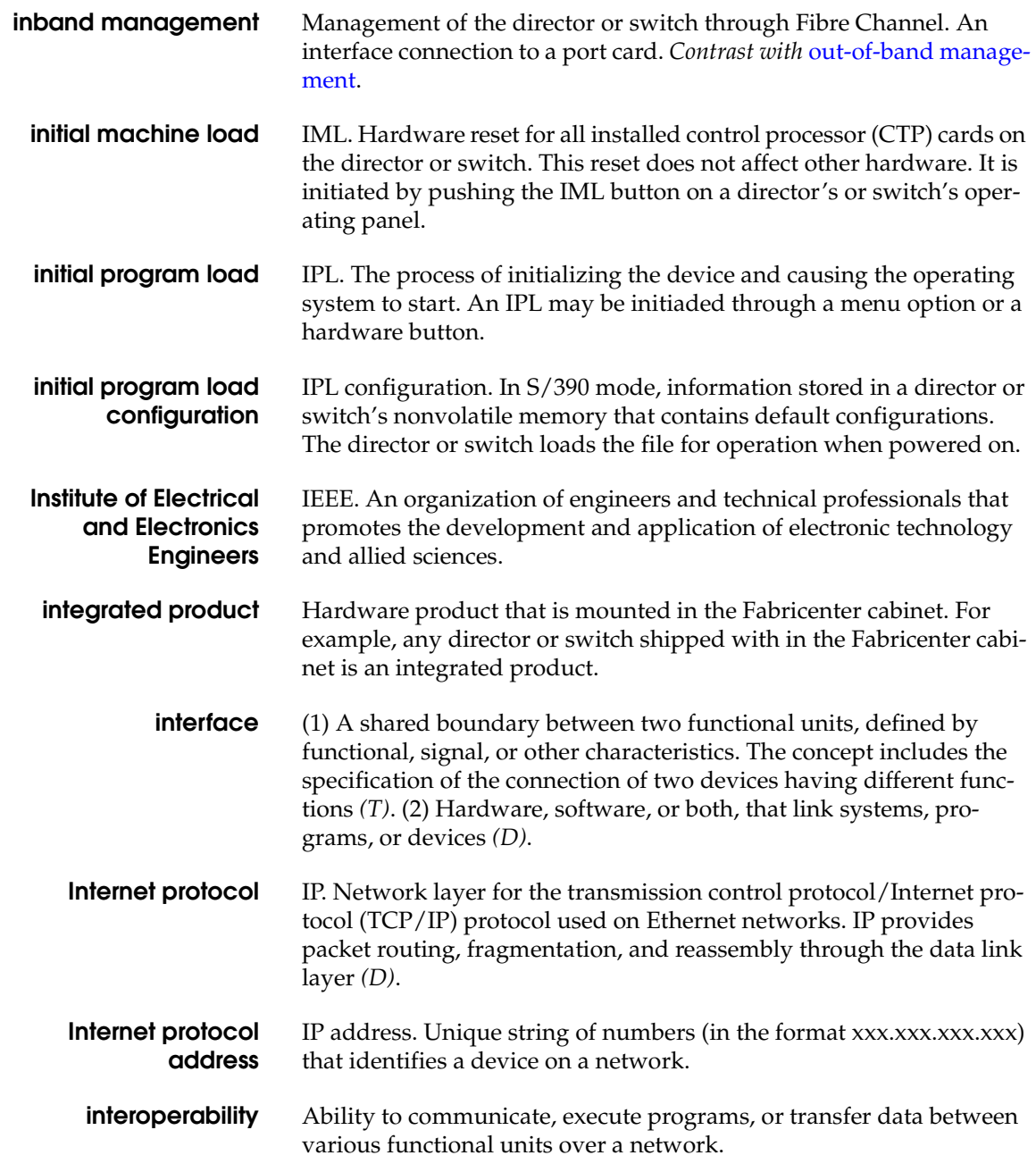

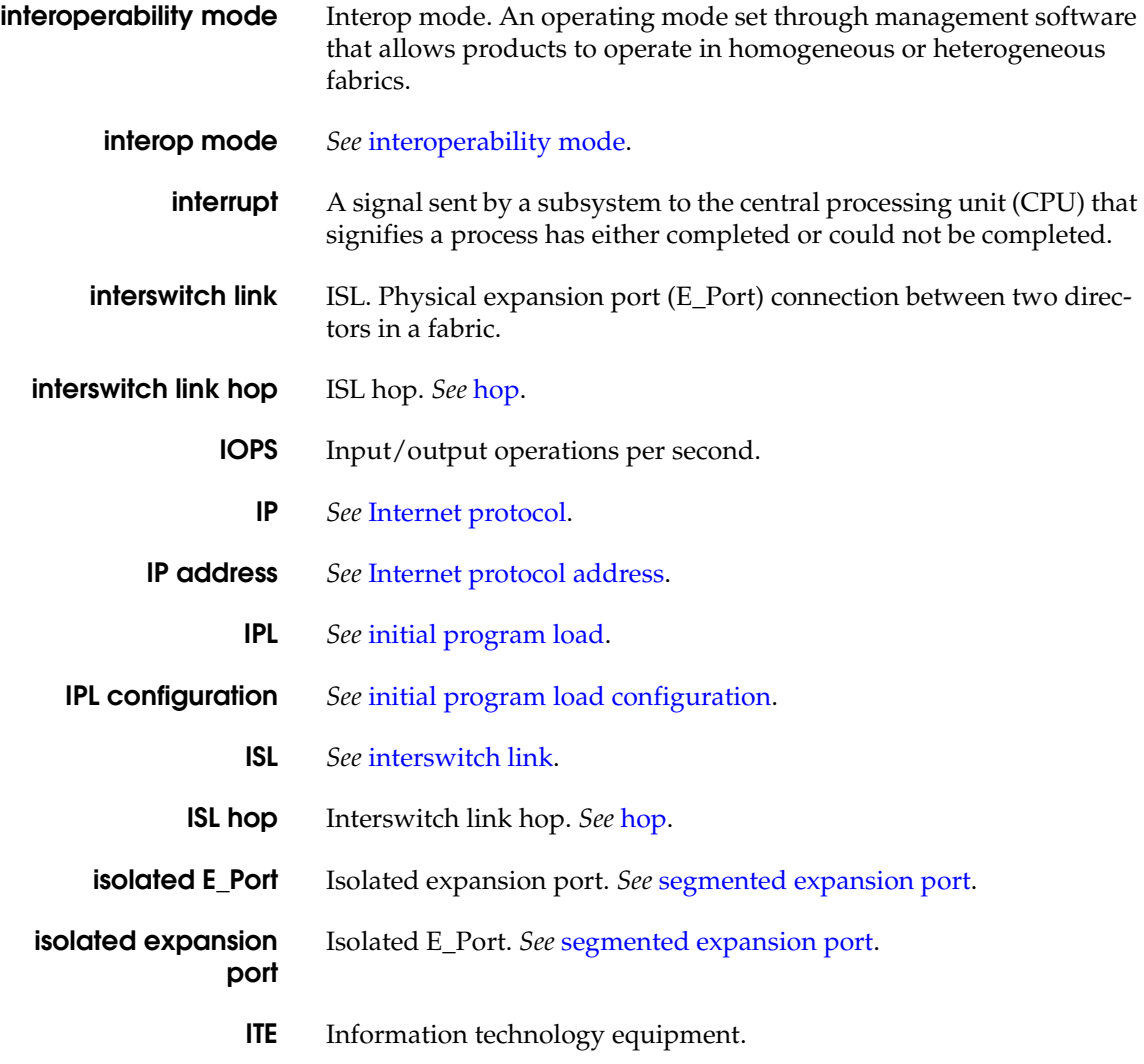

### **J**

**Java** An object-oriented programming language derived from C++ that produces code that is platform independent. Developed by Sun Microsystems designed for distribution and distributable applications development. Java applications require a program called the

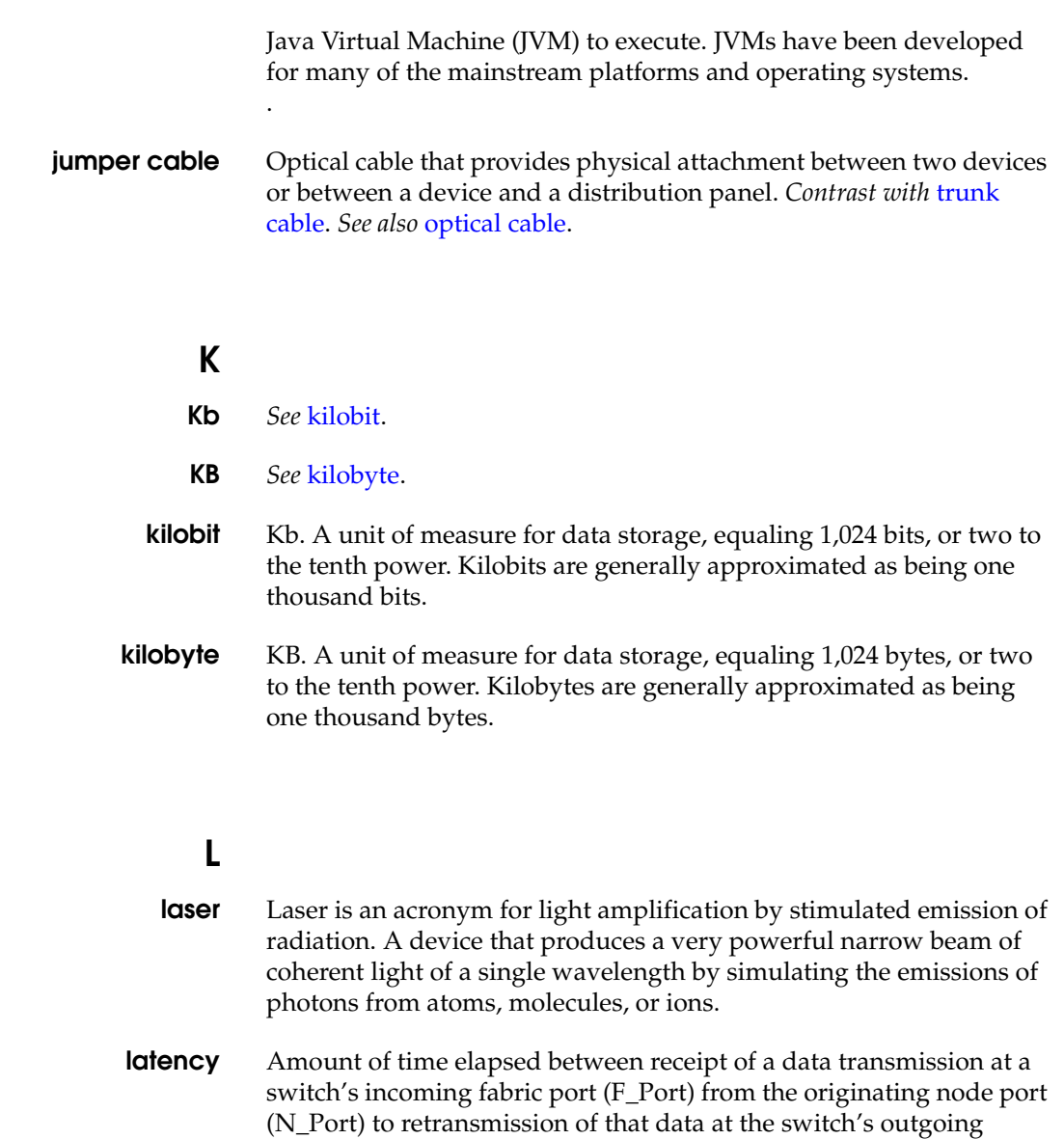

F\_Port to the destination N\_Port. The amount of time it takes for data

transmission to pass through a switching device.

- **LCD** Liquid crystal display.
- **LED** *See* light-emitting diode.

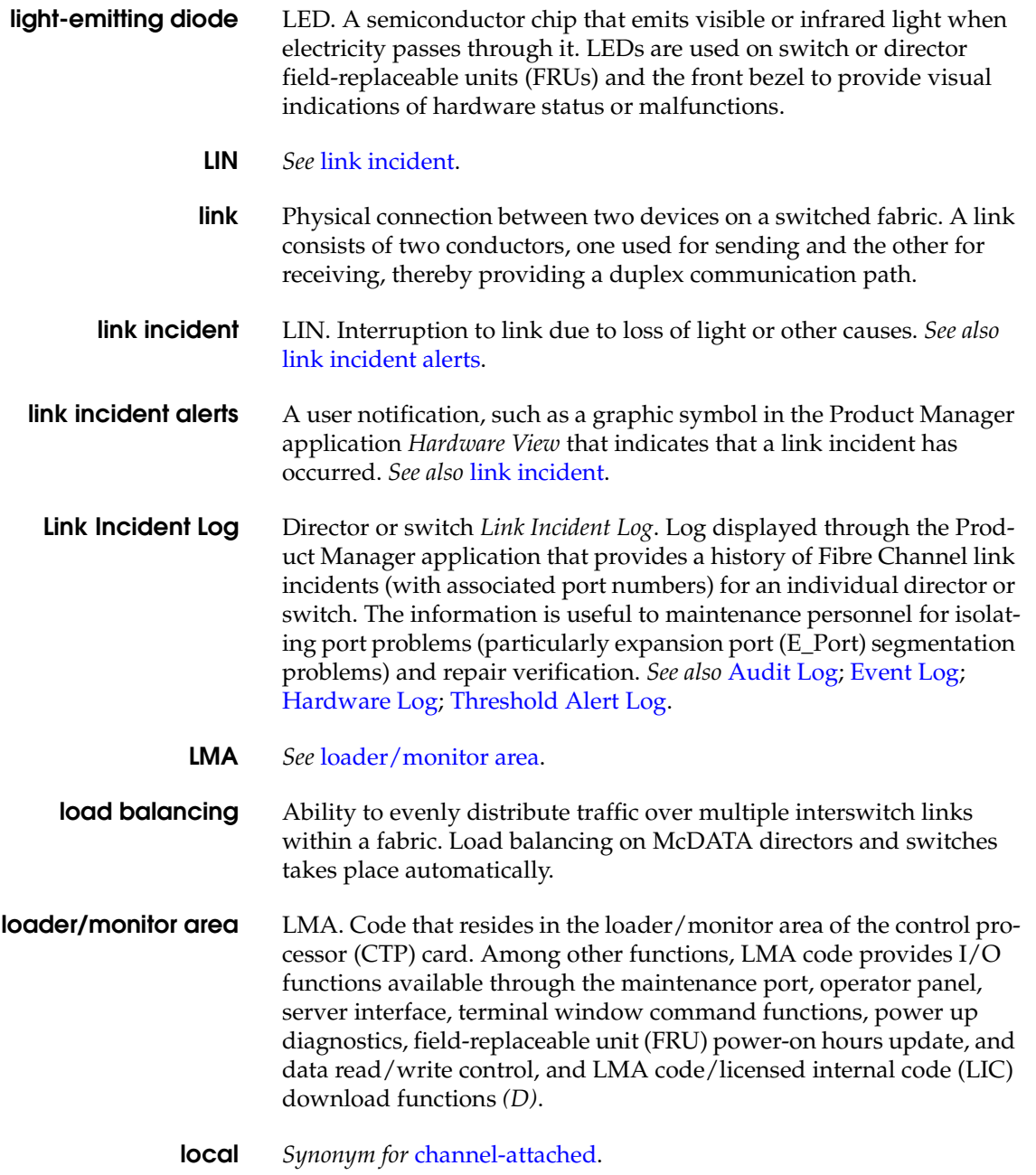

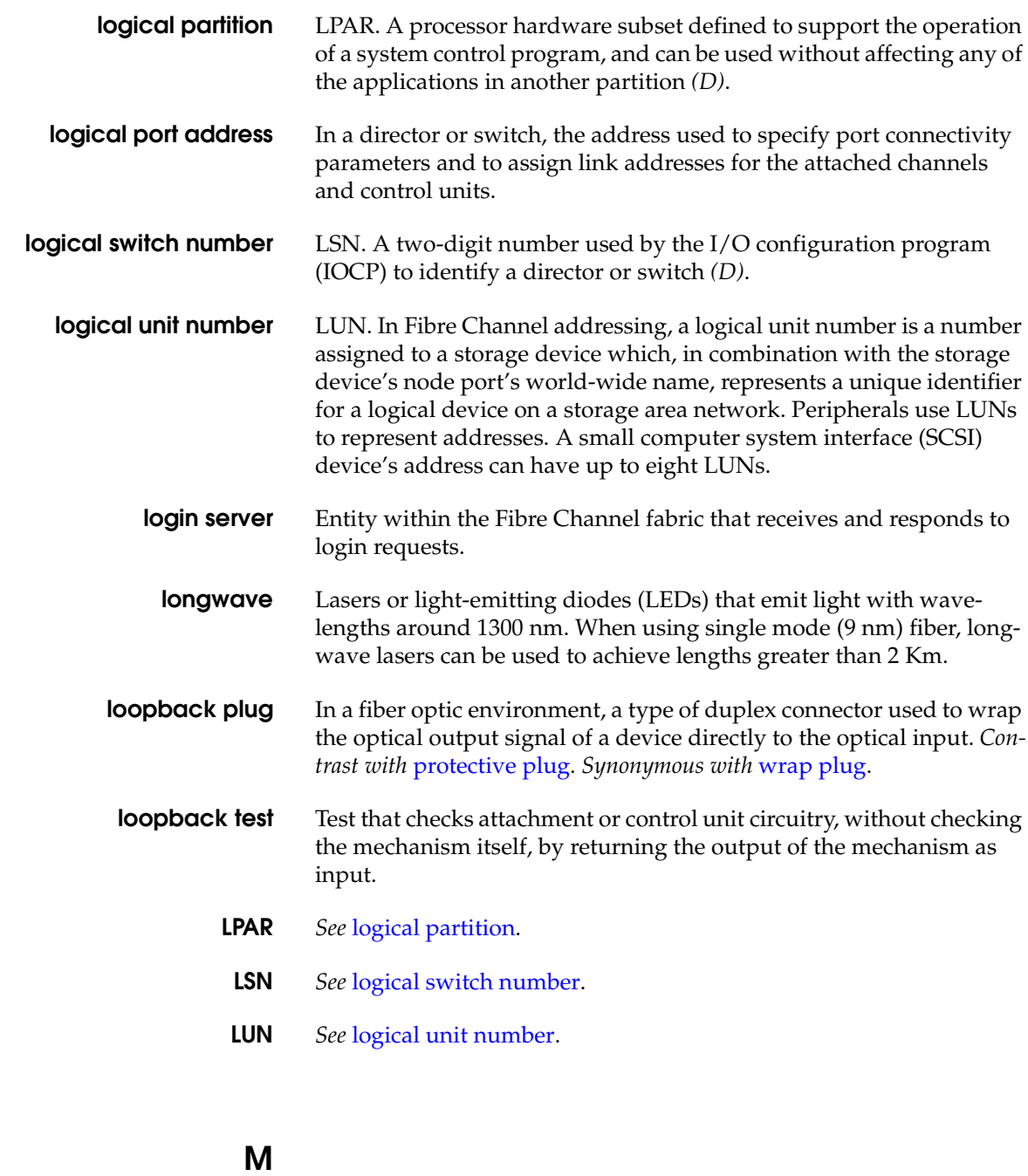

**MAC address** *See* media access control address.
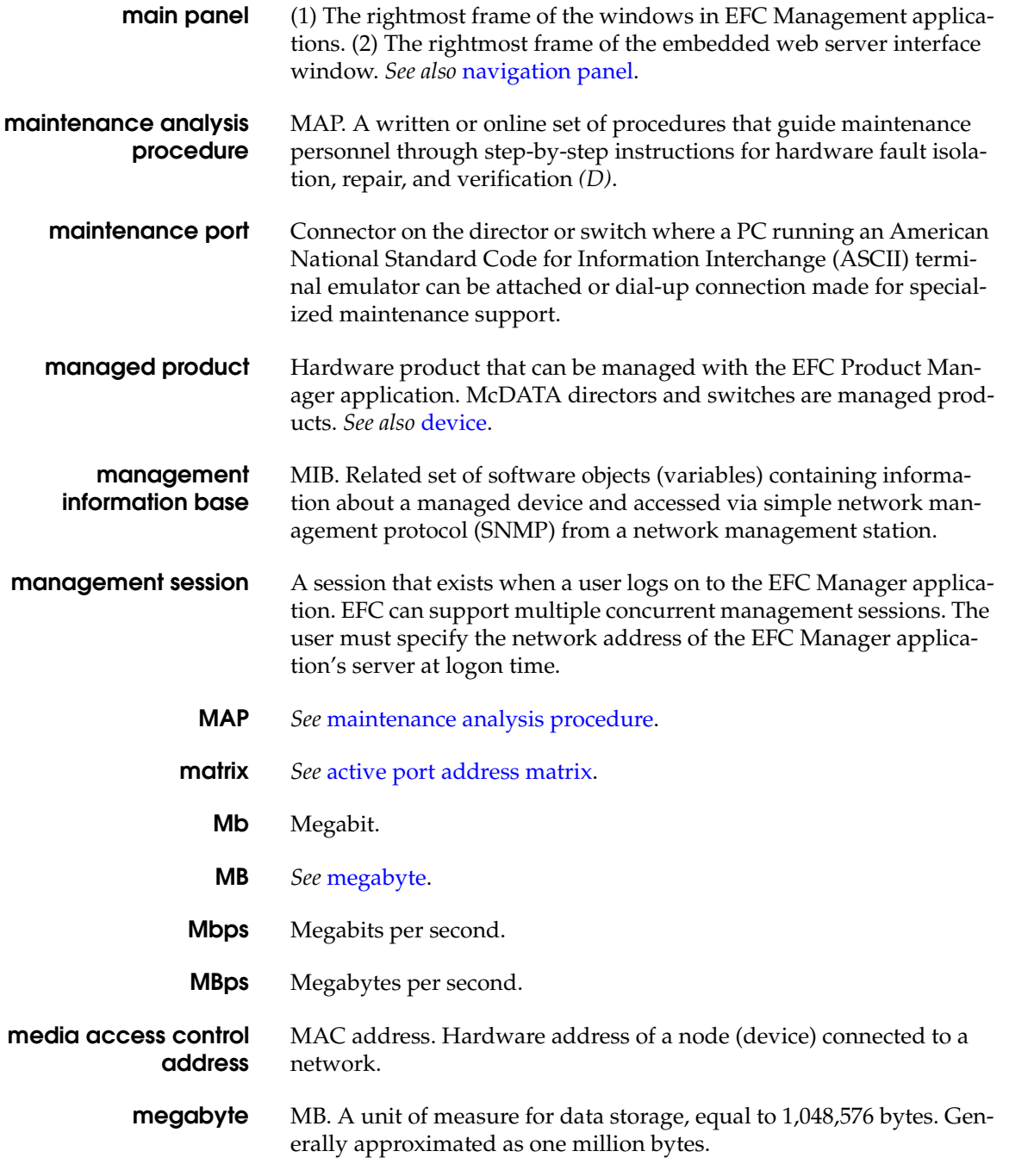

#### **Glossary**

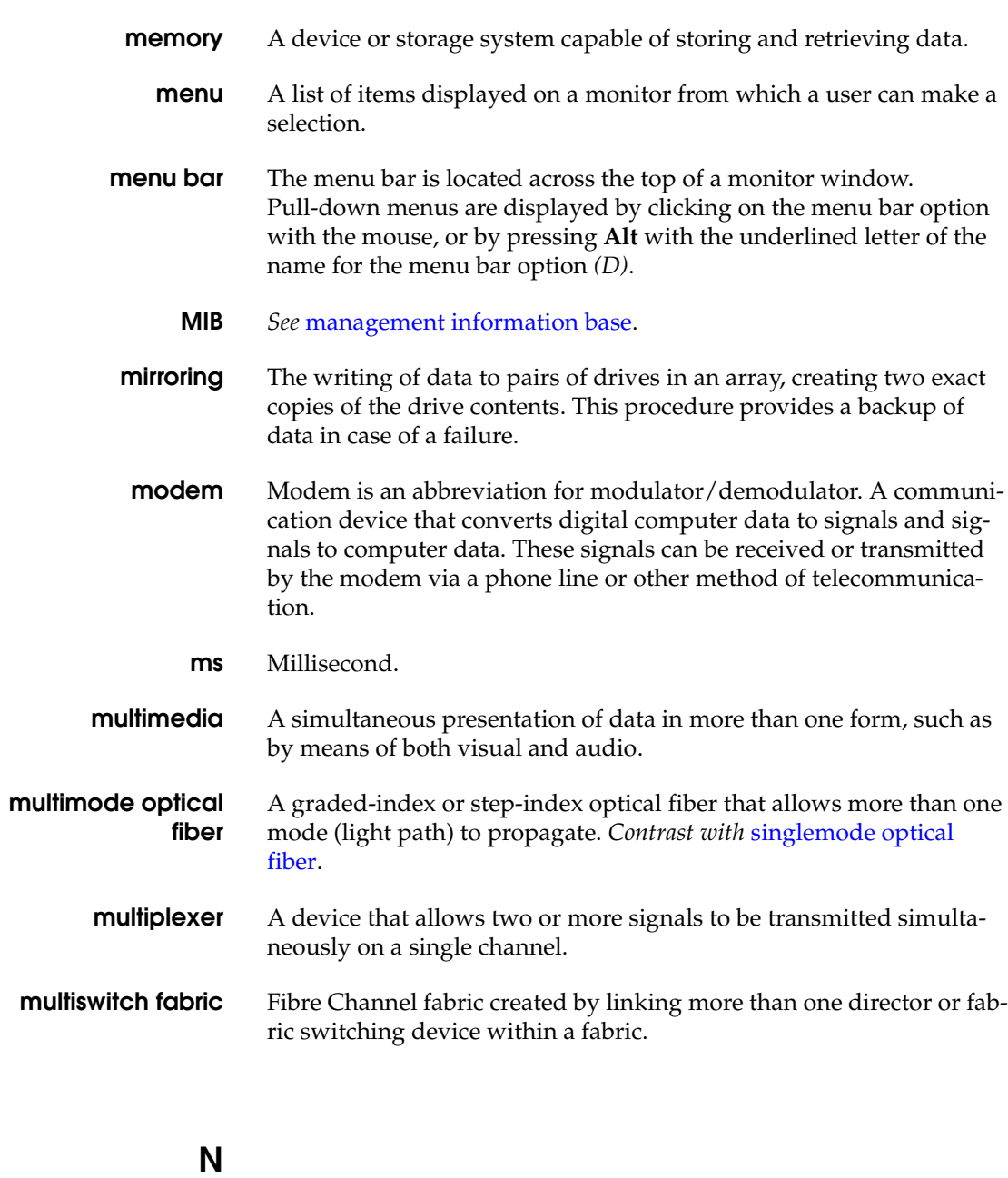

**name server** (1) In TCP/IP, *see* domain name server. (2) In Fibre Channel protocol, a server that allows node ports (N\_Ports) to register information

about themselves. This information allows N\_Ports to discover and learn about each other by sending queries to the name server.

- **name server zoning** Node port (N\_Port) access management that allows N\_Ports to communicate if and only if they belong to a common name server zone.
	- **NAS** *See* network-attached storage.

**navigation control panel** The leftmost, vertical frame of the windows in EFC management applications. The panel contains menu options which, among other functions, allow you to change your views in the main panel.

**navigation panel** The left side of the embedded web server interface window. Click on words in this panel to display menu options. *See also* main panel.

**network** An arrangement of hardware, software, nodes, and connecting branches that comprises a data communication system. The International Organization for Standardization (ISO) seven-layer specification partitions a computer network into independent modules from the lowest (physical) layer to the highest (application) layer *(D)*.

- **network address** Name or address that identifies a device on a transmission control protocol/Internet protocol (TCP/IP) network. The network address can be either an IP address in dotted-decimal notation (composed of four three-digit octets in the format xxx.xxx.xxx.xxx) or a domain name (as administered on a customer network).
- **network-attached storage** NAS. Storage connected directly to the network, through a processor and its own operating system. Lacks the processor power to run centralized, shared applications.
- **network interface card** NIC. An expansion board inserted into a computer so the computer can be connected to a network. Most NICs are designed for specific types of networks, protocols, and medias, although some can serve multiple networks.
- **network management** The broad subject of managing computer networks. There exists a wide variety of software and hardware products that help network system administrators manage a network. Network management covers a wide area, including security, performance, and reliability.
	- **never principal** The setting that prevents the product from becoming the principal switch for a fabric.

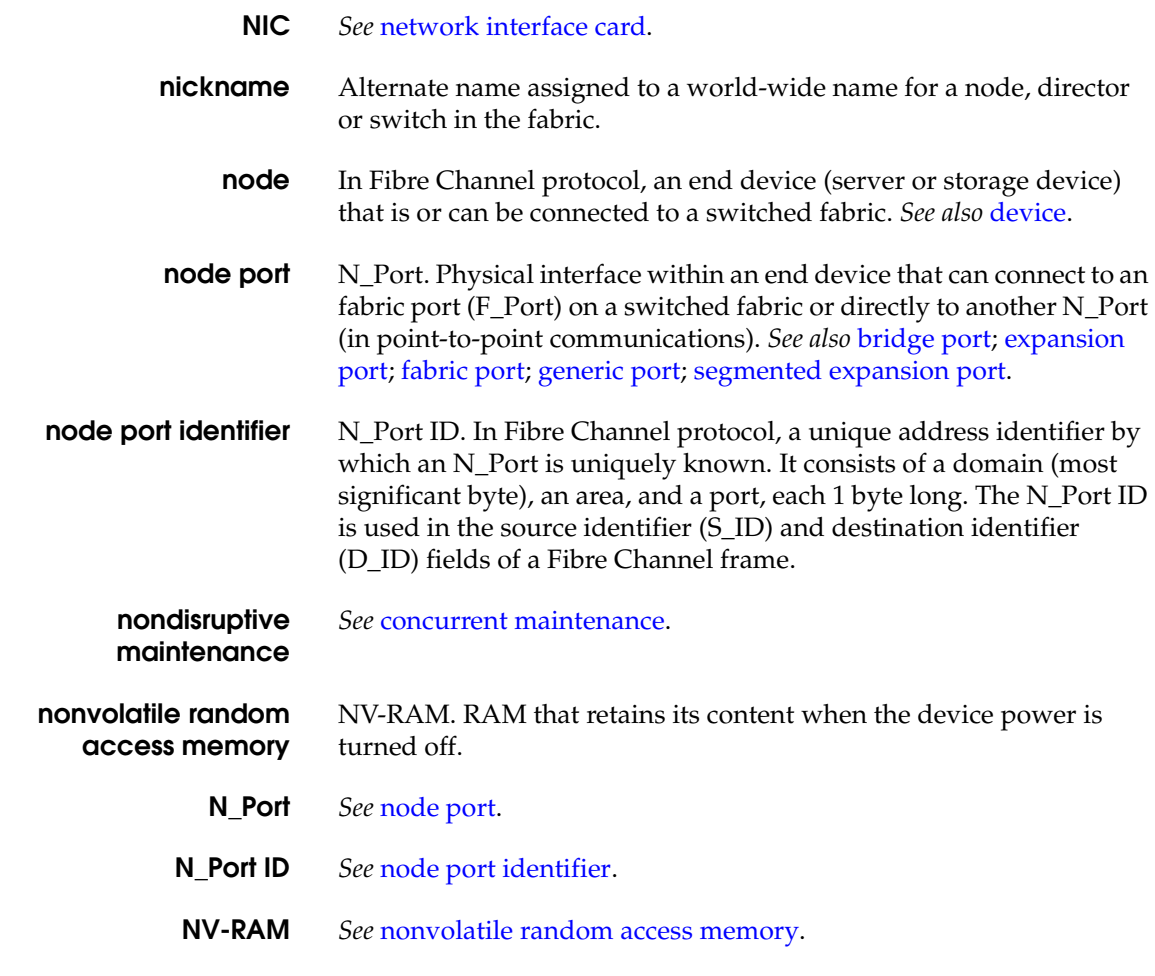

## **O**

- **octet** An 8-bit quantity, often called a byte or word. An octet can equal a byte as long as the byte equals eight bits. *See also* byte.
- **OEM** *See* original equipment manufacturer.
- **offline** Referring to data stored on a medium, such as tape or even paper, that is not available immediately to the user.

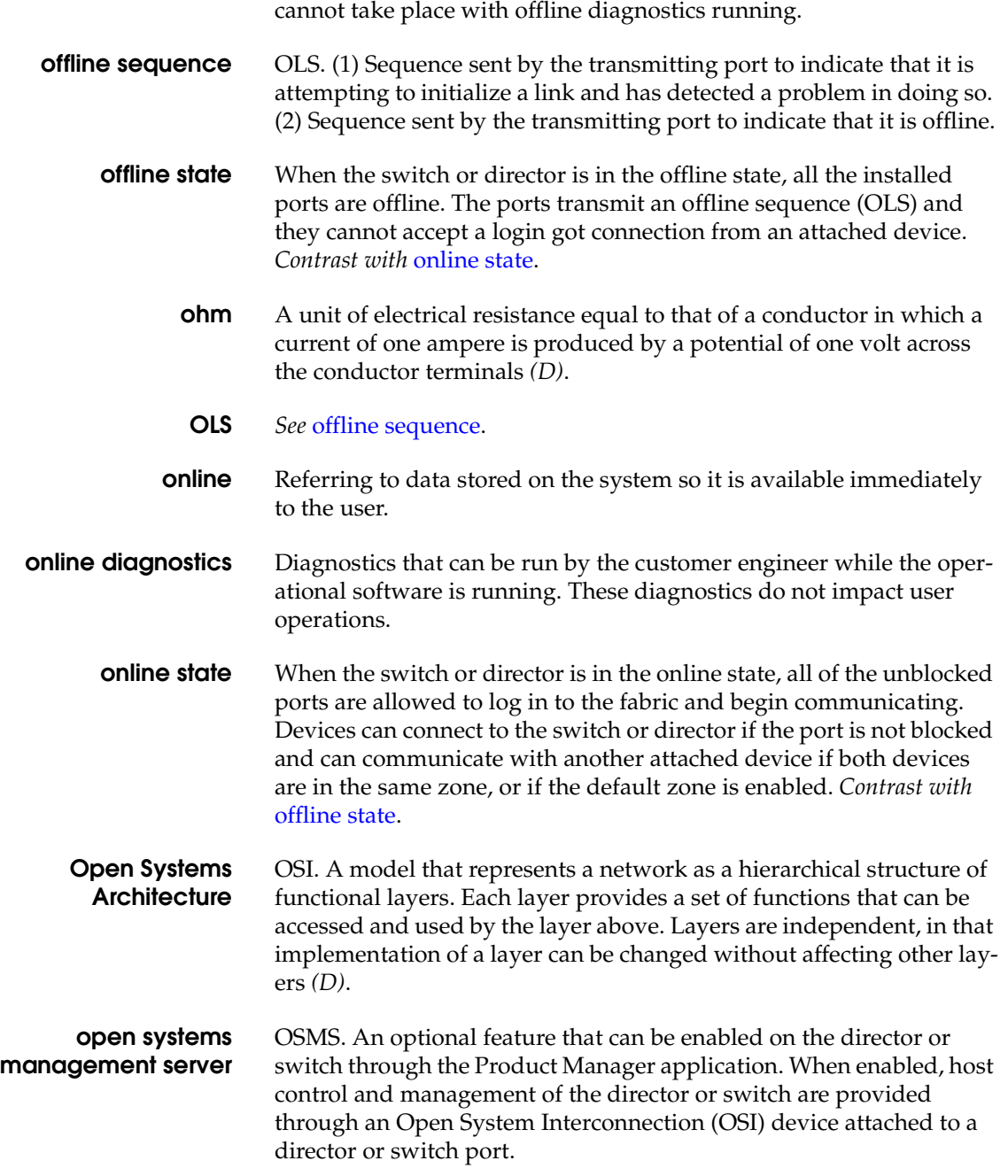

**offline diagnostics** Diagnostics that only operate in stand alone mode. User operations

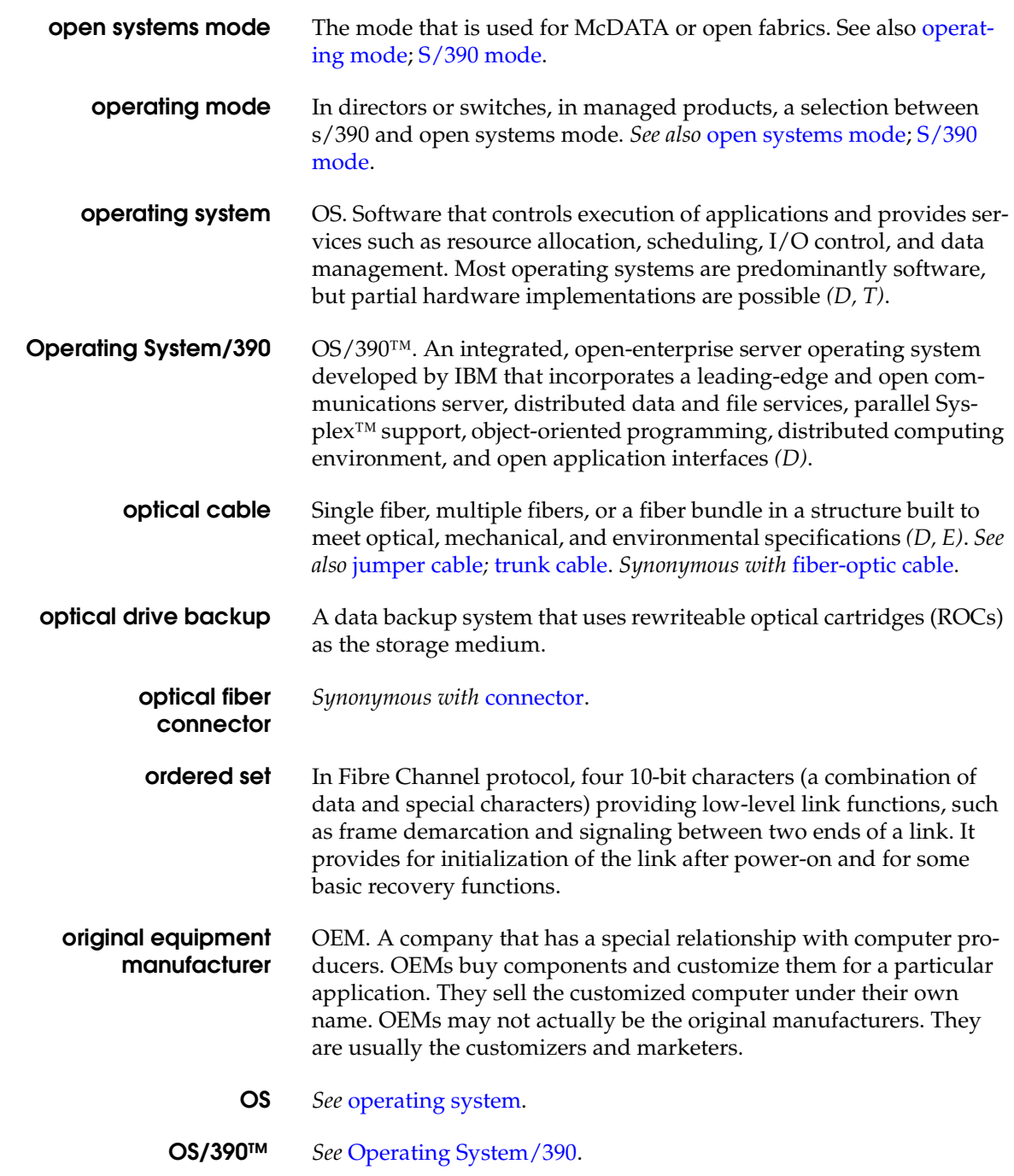

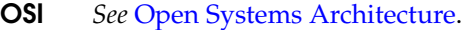

**OSMS** See open systems management server.

**out-of-band management** Transmission of management information, using frequencies or channels other than those routinely used for information transfer.

## **P**

- **packet** In Fibre Channel protocol, Logical unit of information (usually in the form of a data frame) transmitted on a network. It contains a header (with all relevant addressing and timing information), the actual data, and a trailer (which contains the error checking function, usually in the form of a cyclic redundancy check), and frequently user data.
- **panel** A logical component of the interface window. Typically, a heading and/or frame marks the panel as an individual entity of the window. Size and shape of the panel and its data depend upon the purpose of the panel and may or may not be modified.

#### **PC** *See* personal computer.

**persistent binding** A form of server-level access control that uses configuration information to bind a server to a specific Fibre Channel storage volume (or logical device), using a unit number. *See also* access control.

**personal computer** PC. A portable computer that consists of a system unit, display, keyboard, mouse, one or more diskette drives, and internal fixed-disk storage *(D)*.

**point-to-point** A Fibre Channel protocol topology that provides a single, direct connection between two communication ports. The director or switch supports only point-to-point topology.

- **port** Receptacle on a device to which a cable leading to another device can be attached. Ports provide Fibre Channel connections *(D)*.
- **port address name** A user-defined symbolic name of 24 characters or less that identifies a particular port address.
- **port authorization** Feature of the password definition function that allows an administrator to extend operator-level passwords to specific port addresses

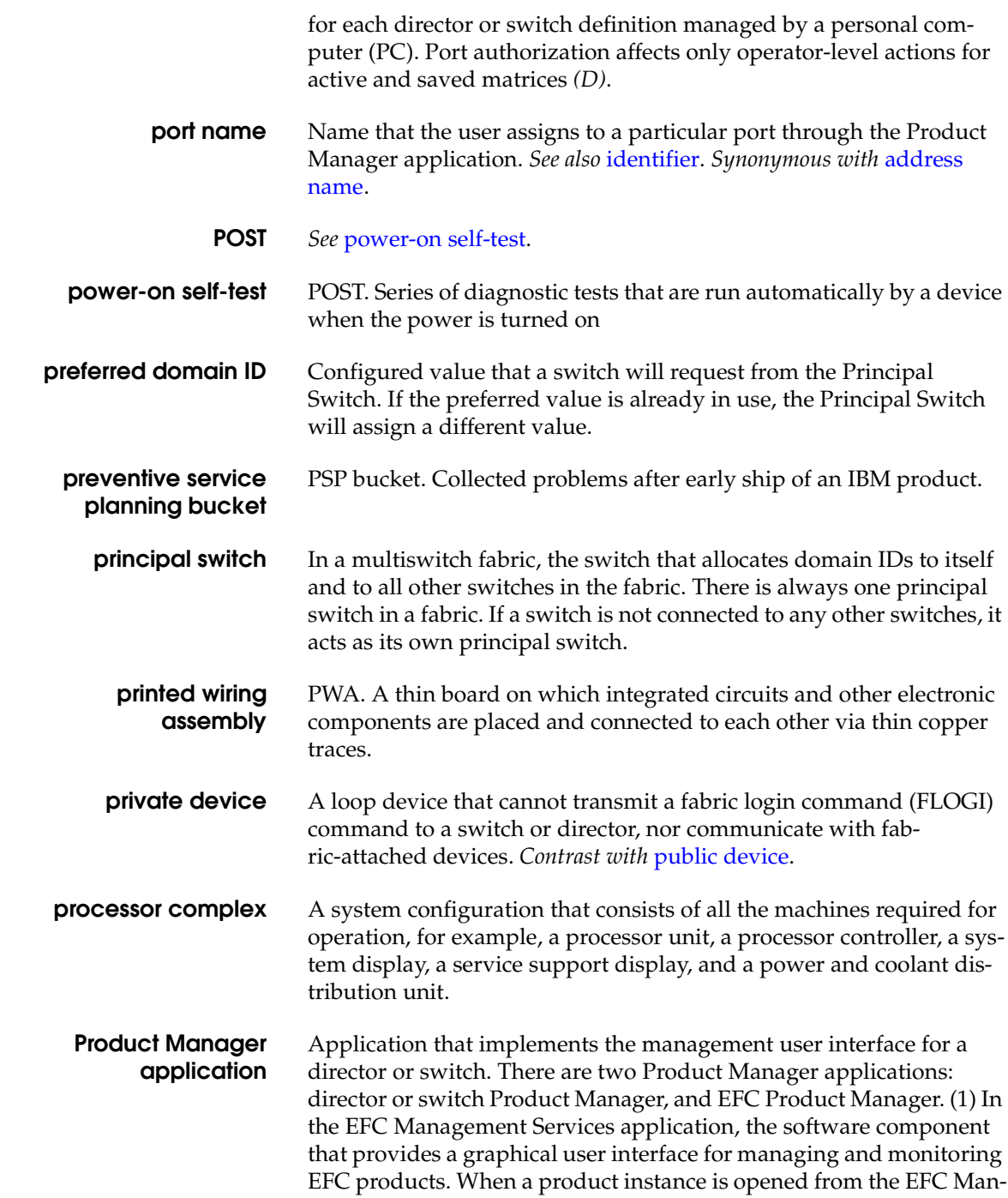

ager application *Product View* or Fabric Manager *Topology View*, the corresponding EFC Product Manager application is invoked.

- **product name** User-configurable identifier assigned to a managed product. Typically, this name is stored on the product itself. A director or switch product name can also be accessed by a simple network management protocol (SNMP) manager as the system name.
- **Product View** The top-level display in the EFC software user interface that displays icons of managed products.
- **prohibited port connection** In a director or switch, in S/390 operating mode, an attribute that removes dynamic connectivity capability.
- **proprietary** Privately owned and controlled. In the computer industry, proprietary is the opposite of open. A proprietary design or technique is one that is owned by a company. It also implies that the company has not divulged specifications that would allow other companies to duplicate the product. Increasingly, proprietary architectures are seen as a disadvantage. Consumers prefer open and standardized architectures, which allow them to mix and match products from different manufacturers.
- **protective plug** In a fiber-optic environment, a type of duplex connector (or cover) that provides physical protection *(D)*. *Contrast with* loopback plug.
	- **protocol** (1) Set of semantic and syntactic rules that determines the behavior of functional units in achieving communication. (2) In systems network architechture, the meanings of and sequencing rules for requests and responses for managing the network, transferring data, and synchronizing network component states. (3) A specification for the format and relative timing of data exchanged between communicating devices *(D, I)*.
- **public device** A loop device that can transmit a fabric login command (FLOGI) to a switch, receive acknowledgement from the switch's login server, register with the switch's name server, and communicate with fabric-attached devices. Public devices communicate with fabric-attached devices through the switch's bridge port (B\_Port) connection to a director or switch. *Contrast with* private device.

**pull-down menu** *See* drop-down menu.

.

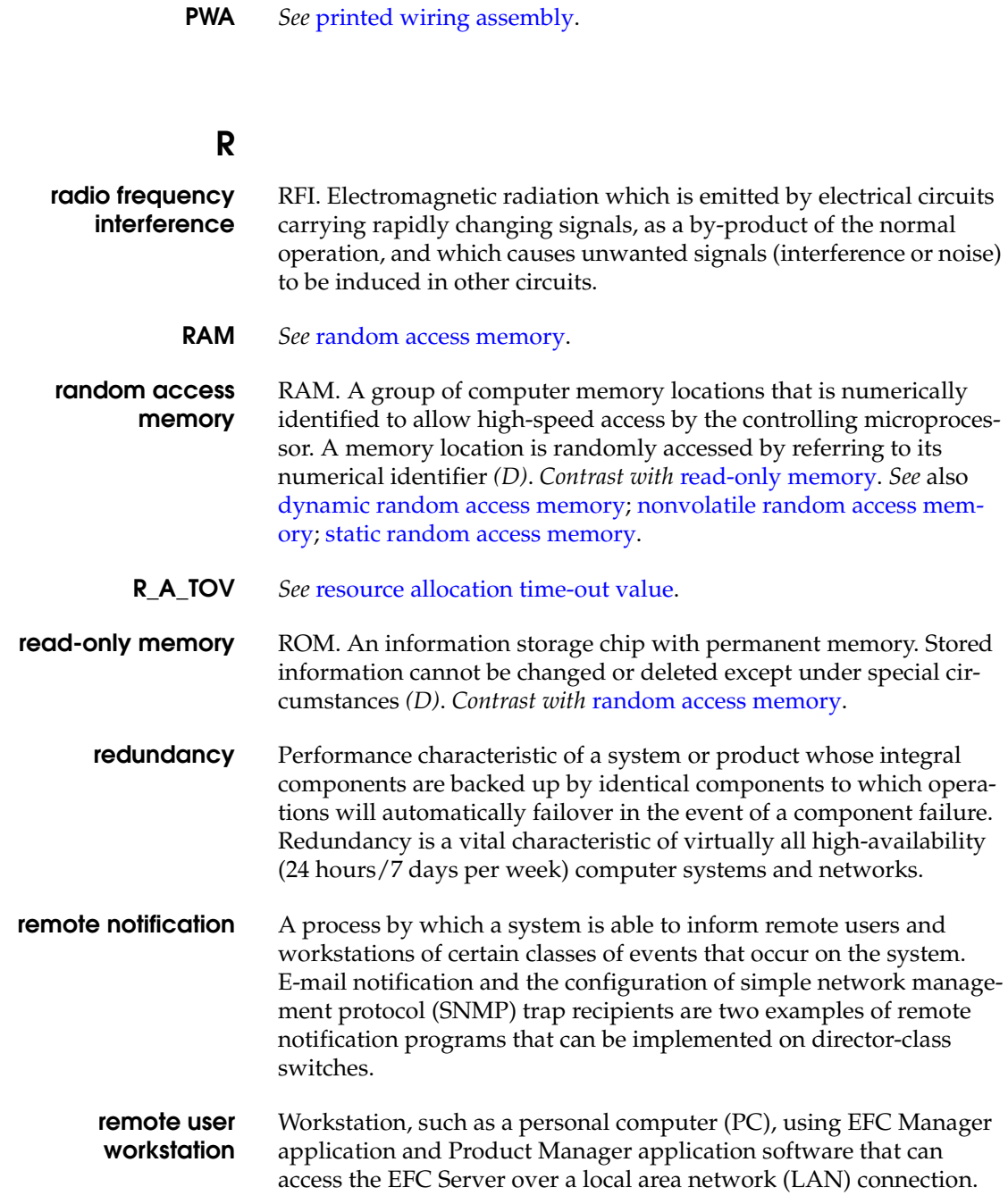

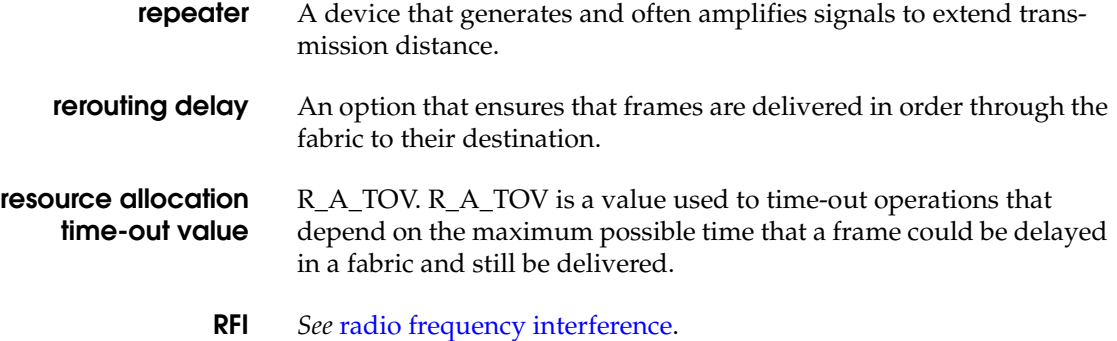

- **ROM** *See* read-only memory. *Contrast with* random access memory.
- **router** An attaching device that connects two local area network (LAN) segments, which use similar or different architectures, at the reference model network layer *(D)*. *Contrast with* bridge.
- **RS-232** The Electronic Industry Association (EIA)-recommended specification for asynchronous serial interfaces between computers and communications equipment. It specifies both the number of pins and type of connection, but does not specify the electrical signals *(D)*.

# **S**

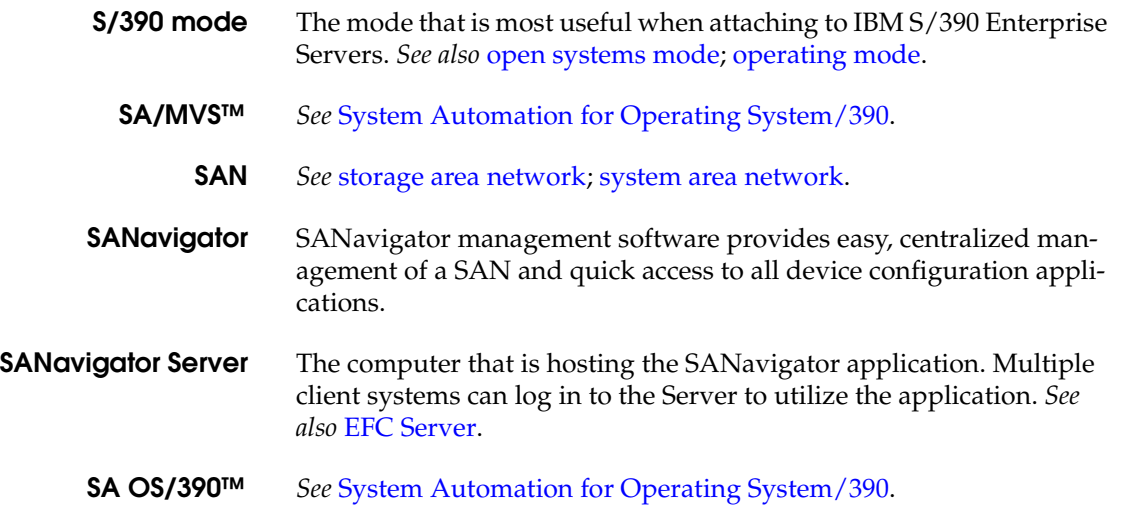

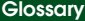

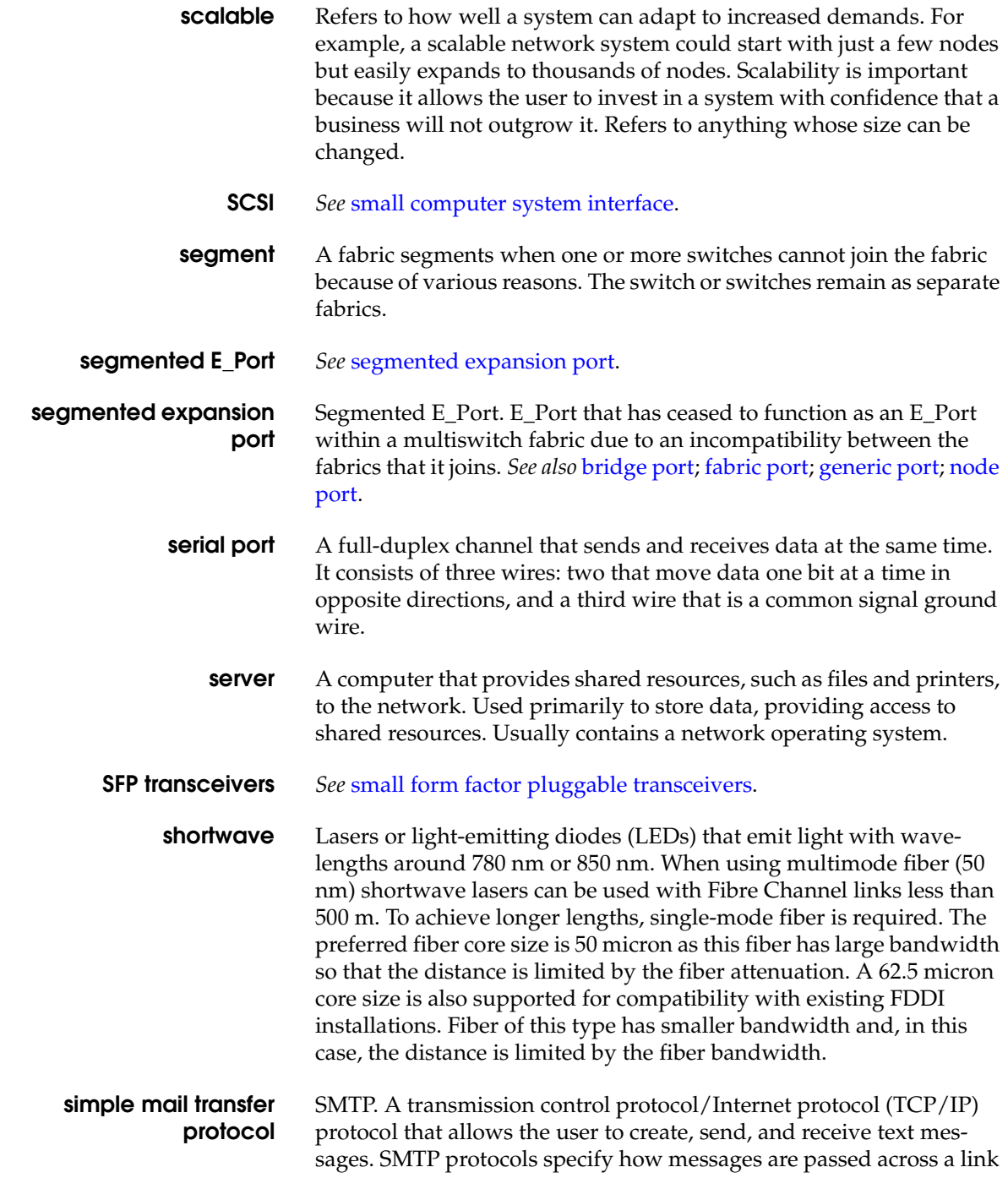

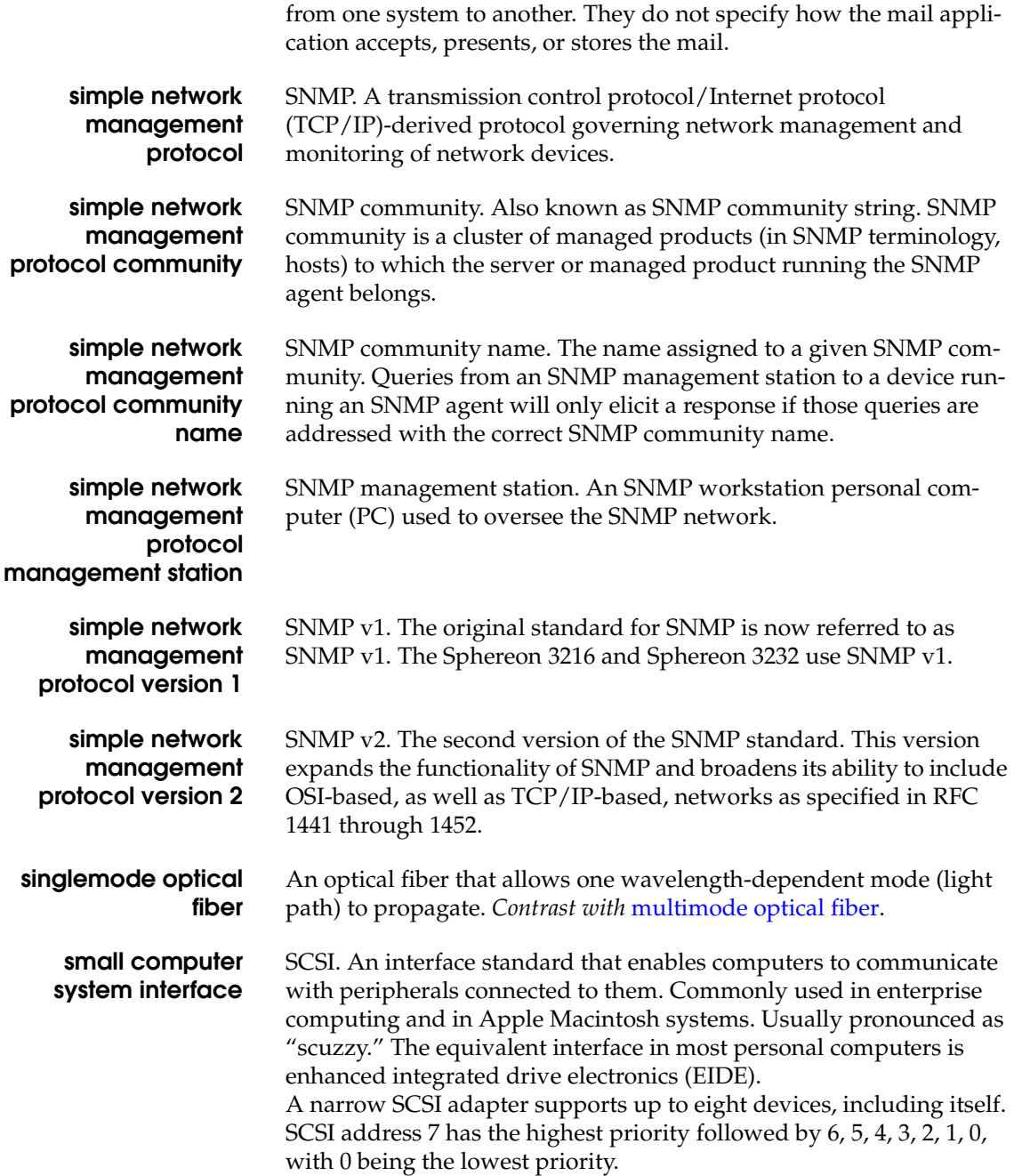

#### **Glossary**

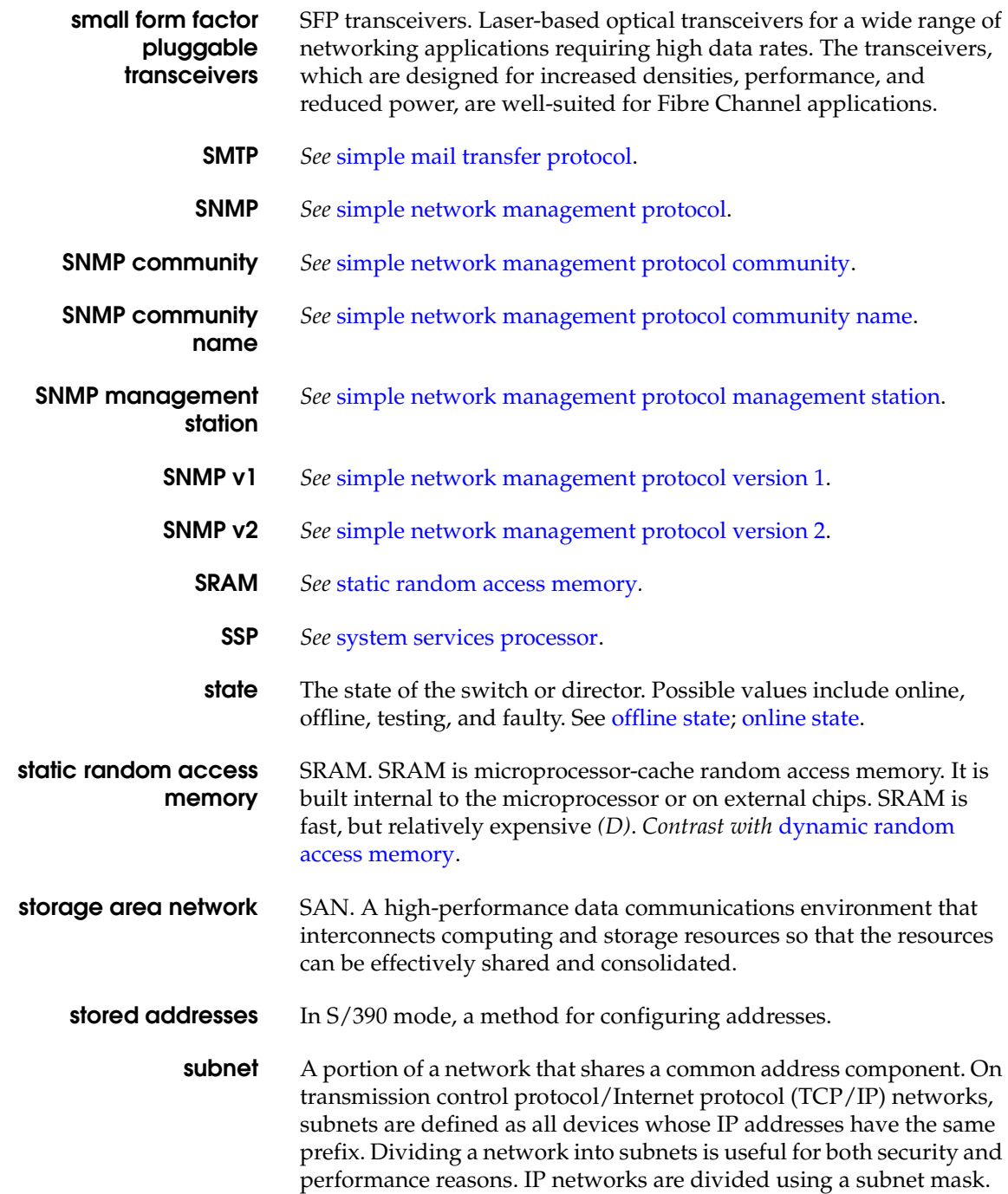

- **subnet mask** A mask used by a computer to determine whether another computer with which it needs to communicate is located on a local or remote network. The network mask depends upon the class of networks to which the computer is connecting. The mask indicates which digits to look at in a longer network address and allows the router to avoid handling the entire address. Subnet masking allows routers to move the packets more quickly. Typically, a subnet may represent all the machines at one geographic location, in one building, or on the same local area network.
	- **switch** A device that connects, filters and forwards packets between local area network (LAN) segments or storage area network (SAN) nodes or devices.
	- **switchover** Changing a backup field-replaceable unit (FRU) to the active state, and the active FRU to the backup state.
- **switch priority** Value configured into each switch in a fabric that determines its relative likelihood of becoming the fabric's principal switch. Lower values indicate higher likelihood of becoming the principal switch. A value of 1 indicates the highest priority; 225 is the lowest priority. A value of 225 indicates that the switch is not capable of acting as the principal switch. The value 0 is illegal.
- **System Automation for Operating System/390** SA OS/390™. IBM licensed software that provides System/390 Parallel Sysplex™ management, automation capabilities, and integrated systems and network management. SA OS/390 manages host, remote processor, and I/O operations. SA OS/390 integrates the functions of Automated Operations Control for Multiple Virtual Storage (MVS™), ESCON™ Manager, and Target System Control Facility *(D)*.
	- **system name** *See* product name.

**system services processor** SSP. In a director or switch, the central controlling processor. Controls the RS-232 maintenance port and the Ethernet port of a Fibre Channel director or switch.

# **T**

- **TB** *See* terabyte.
- **TCP** *See* transmission control protocol.

**Glossary**

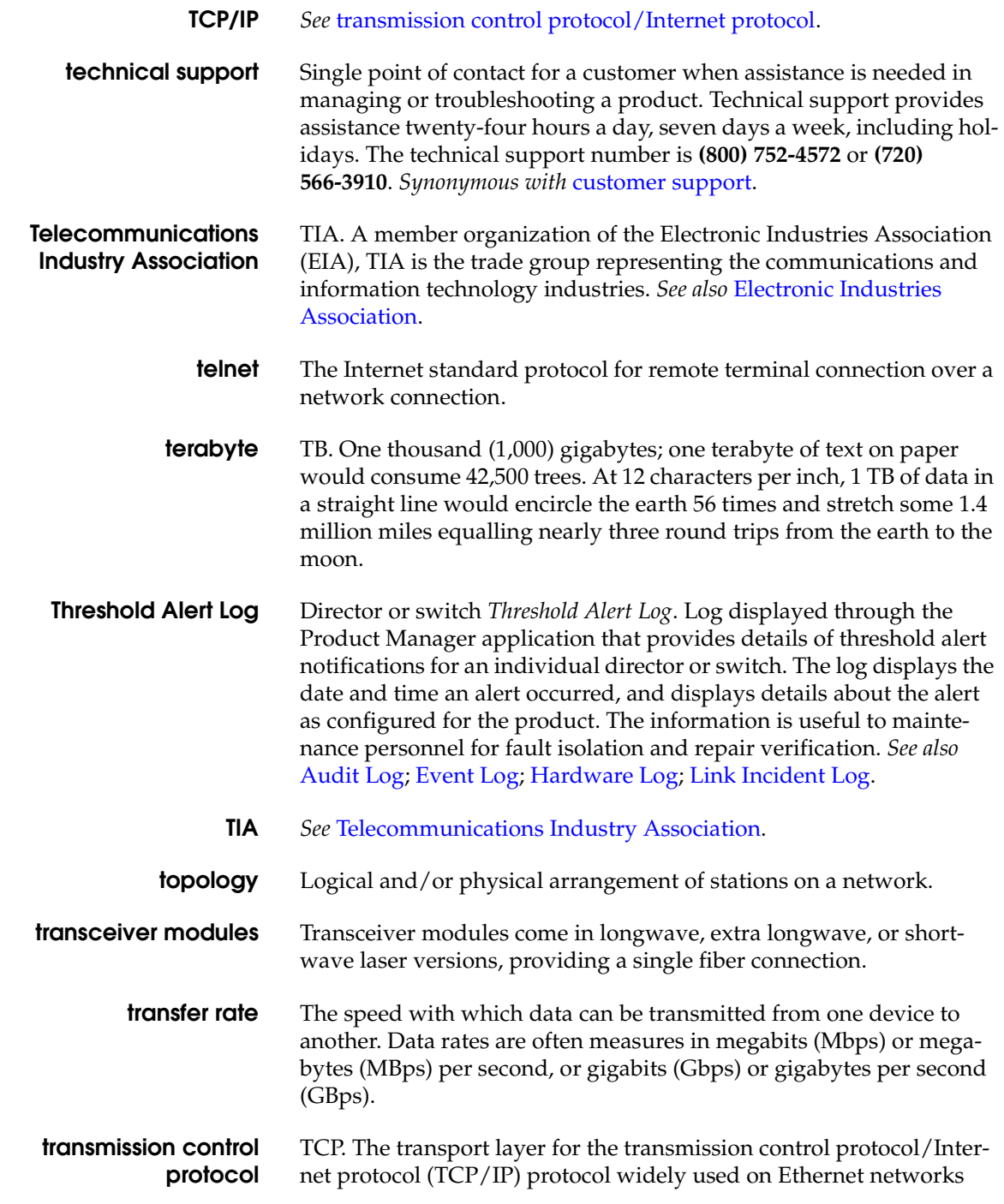

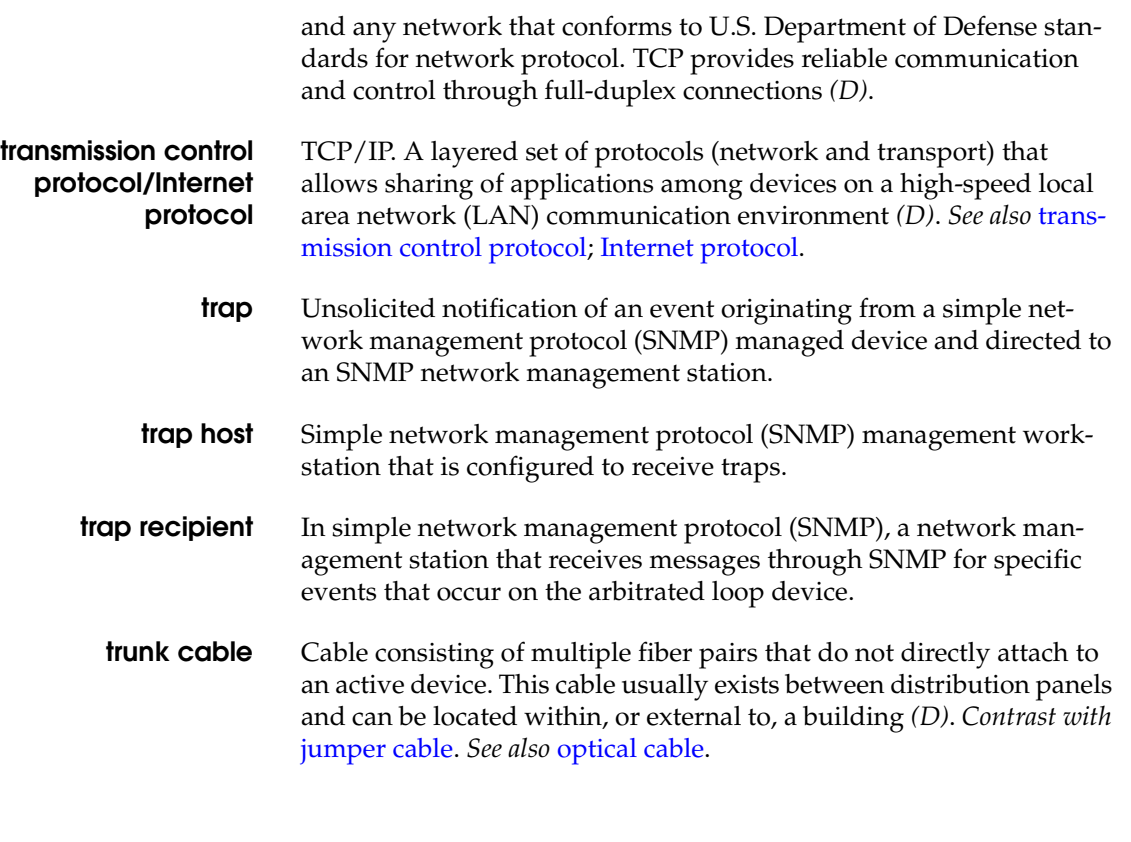

### **U**

- **UDP** *See* user datagram protocol.
	- **UL** *See* Underwriters Laboratories.
- **ULP** *See* upper level protocol.

**unblocked connection** In a director or switch, the absence of the blocked attribute for a specific port. *Contrast with* blocked connection. *See* connectivity attribute. *See also* allowed connection; dynamic connection; dynamic connectivity.

**unblocked port** Devices communicating with an unblocked port can login to the director or switch and communicate with devices attached to any other unblocked port (assuming that this is supported by the current zoning configuration).

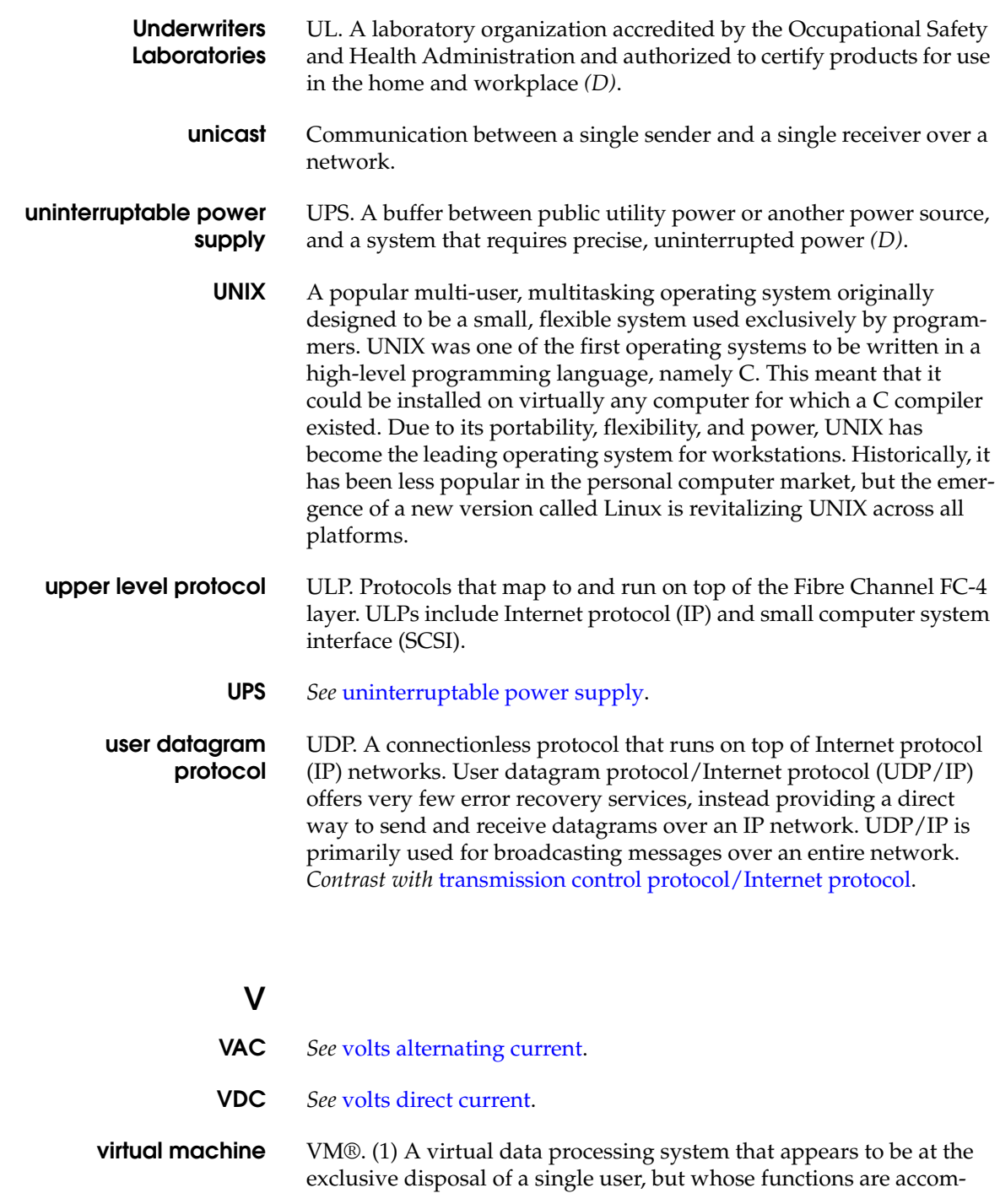

plished by sharing the resources of a real data processing system. (2) A functional simulation of a computer system and its associated devices, multiples of which can be controlled concurrently by one operating system *(D, T)*.

**virtual storage** VS. (1) Storage space that may be regarded as addressable main storage by the user of a computer system in which virtual addresses are mapped to real addresses. The size of virtual storage is limited by the addressing scheme of the computer system and by the amount of auxiliary storage available, not by the number of main storage locations. (2) Addressable space that is apparent to the user as processor storage space, from which the instructions and the data are mapped to the processor storage locations *(A, D, I)*.

**volt** A measure of the difference in electrical potential between two points in a conductor, equal to one ohm resistance carrying a constant current of one ampere, with a power dissipation of one watt *(D)*. *See* volts alternating current; volts direct current.

- **volts alternating current** VAC. A term for classifying the system in which volts exist. VAC means that the volts exist in a circuit where the electricity can travel in either direction. *Contrast with* volts direct current. *See* volt.
- **volts direct current** VDC. A term for classifying the system in which volts exist. VDC means that the electricity has a specific path it must follow. *Contrast with* volts alternating current*. See* volt.

#### **W**

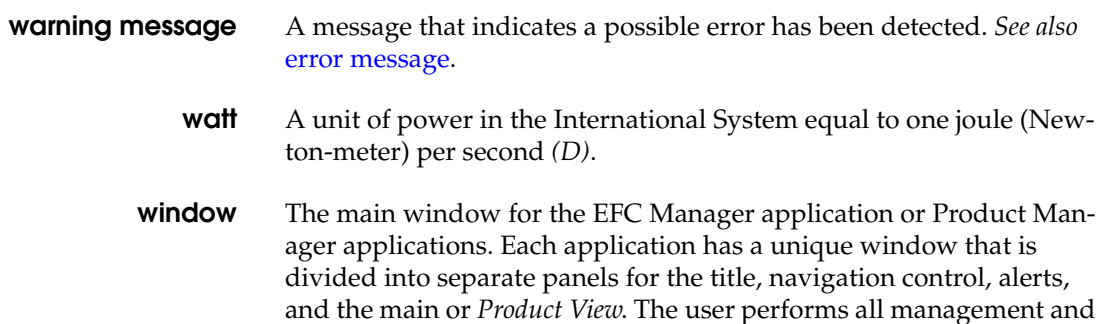

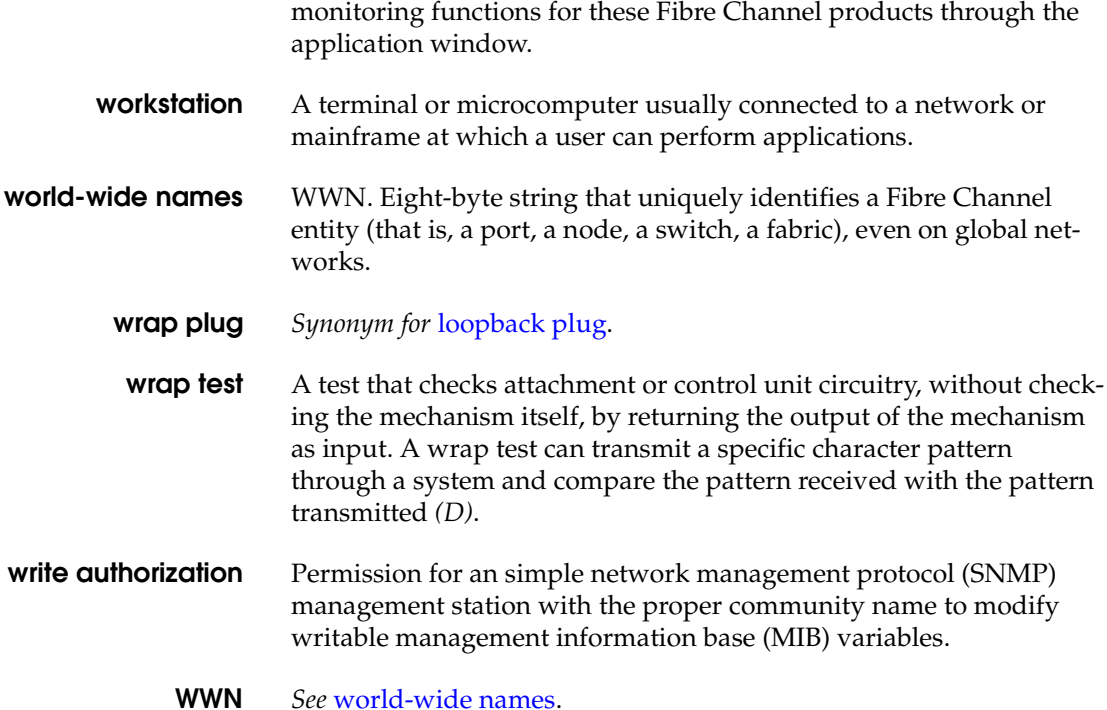

# **Z**

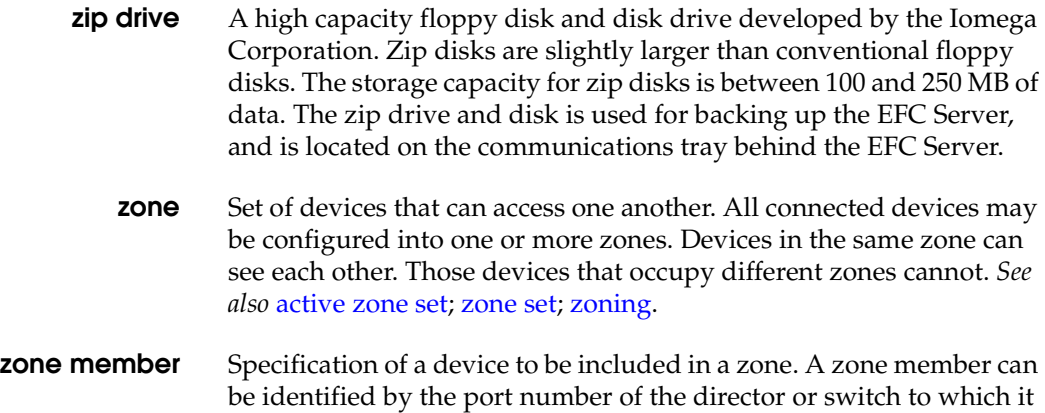

is attached or by its port world-wide name (WWN). In multiswitch fabrics, identification of end-devices or nodes by WWN is preferable.

- **zone set** A collection of zones that may be activated as a unit. *See also* active zone set; zone.
	- **zoning** Grouping of several devices by function or by location. All devices connected to a connectivity product, such as the director or switch, may be configured into one or more zones. *See also* access control; zone.

## **Index**

# **A**

active addresses [1-32](#page-57-0) active zone set state, default value [2-4](#page-77-0) additional port function [2-15](#page-88-0) addresses director, default values [2-3](#page-76-0) FICON management style [1-32](#page-57-0) alerts introduction [1-5](#page-30-0) threshold [1-33](#page-58-0) audit log [1-34](#page-59-0) audit logs [4-7](#page-336-0)

## **B**

backup and restore configuration option [1-37](#page-62-0) backup FRU status checking [1-6](#page-31-0) bandwidth of ports [1-1](#page-26-0) bb\_credit [2-82](#page-155-0) default value [2-3](#page-76-1) beaconing description of [1-6](#page-31-1) introduction [1-6](#page-31-1) binding fabric configure [2-127](#page-200-0) description [2-127](#page-200-0) port configure [2-124](#page-197-0) description [2-124](#page-197-0) switch configure [2-125](#page-198-0) description [2-125](#page-198-0) disable [2-125](#page-198-0)

enable [2-125](#page-198-0) binding, port [2-85](#page-158-0)[, 2-87](#page-160-0) blocking a port [4-46](#page-375-0) buffer-to-buffer credit default value [2-3](#page-76-1) Build fabric protocol error [1-9](#page-34-0)

# **C**

call home feature introduction [1-5](#page-30-1) call-home notification, enabling [1-36](#page-61-0) call-home notification reporting [1-46](#page-71-0) call-home support configure at EFC Server [2-46](#page-119-0), [2-94](#page-167-0) enable at EFC Server [2-94](#page-167-0) channel wrap test, procedure [4-33](#page-362-0) circle, green meaning of [1-43](#page-68-0) clear system error light product menu [1-29](#page-54-0) close product menu [1-30](#page-55-0) closing the element manager [1-44](#page-69-0) CNT WAN support description [2-132](#page-205-0) PFE key [2-132](#page-205-0) command line interface disable at SANpilot interface [2-121](#page-194-0) enable at SANpilot interface [2-121](#page-194-0) command line interface management [1-3](#page-28-0) configuration data

#### **Index**

backing up [2-103,](#page-176-0) [4-57](#page-386-0) managing [4-56](#page-385-0) resetting [4-59](#page-388-0) restoring [4-58](#page-387-0) configurations backing up and restoring [1-37](#page-62-0) resetting [1-37](#page-62-1) configure [2-13](#page-86-0) call-home feature [2-46](#page-119-0) call-home support [2-94](#page-167-0) EFC Server IP address [2-25](#page-98-0) EFC Server password [2-25](#page-98-0) EFC Server subnet mask [2-25](#page-98-0) Ethernet events [2-93](#page-166-0) fabric binding [2-127](#page-200-0) fabric parameters [2-114](#page-187-0) management server DNS domain name [2-30](#page-103-0) management server name [2-30](#page-103-0) OpenTrunking [2-129](#page-202-0) OSMS [2-122](#page-195-0) passwords [2-123](#page-196-0) PFE key [2-132](#page-205-1) port binding [2-124](#page-197-0) ports [2-109](#page-182-0) SNMP [2-119](#page-192-0) switch binding [2-125](#page-198-0) switch date and time [2-111](#page-184-0) switch identification [2-110](#page-183-0) switch network information [2-117](#page-190-0) switch operating parameters [2-112](#page-185-0) switch to SAN management application [2-51](#page-124-0) user names [2-123](#page-196-0) Windows 2000 users [2-38](#page-111-0) configure date and time dialog box [1-33](#page-58-1) configure fabric parameters dialog box [2-6](#page-79-0)[, 2-81](#page-154-0) configure feature key dialog box [1-33](#page-58-2) configure identification dialog box [1-30](#page-55-1) configure menu [1-30](#page-55-2) date and time [1-33](#page-58-1) date/time [1-33](#page-58-3) enable telnet [1-34](#page-59-1) enable web server [1-34](#page-59-2) export configuration report [1-34](#page-59-3) fabric parameters [1-31](#page-56-0) features [1-33](#page-58-2) identification [1-30](#page-55-1) open trunking [1-33](#page-58-4)

ports [1-31](#page-56-1) SNMP agent [1-32](#page-57-1) switch binding [1-31](#page-56-2), [2-65](#page-138-0) switch parameters [1-31](#page-56-3) threshold alert(s) [1-33](#page-58-0) configure open trunking pop-up menu [2-72](#page-145-0) configure open trunking dialog box [1-33](#page-58-4)[, 2-70](#page-143-0) configure open trunking dialog box menu [2-72](#page-145-0) configure ports dialog box [1-31](#page-56-1) configure SNMP dialog box [1-32](#page-57-1) configure switch parameters dialog box [2-6,](#page-79-1) [2-78,](#page-151-0) [5-9](#page-402-0) configuring date and time [1-33](#page-58-3) fabric operating parameters [2-6,](#page-79-0) [2-81](#page-154-0) configuring date and time, menu option [1-33](#page-58-1) configuring features, menu option [1-33](#page-58-2) configuring open trunking, menu option [1-33](#page-58-4) congested threshold % port properties dialog box [4-27](#page-356-0) connectors and indicators [1-21](#page-46-0) CTP card CMM module, event codes [B-73](#page-516-0) event codes [B-31](#page-474-0) MPC module, event codes [B-67](#page-510-0) port module, event codes [B-45](#page-488-0)

#### **D**

data collection [1-6](#page-31-2) data collection option [1-35](#page-60-0) data collection procedure EFC Server [4-39](#page-368-0) SANpilot interface [4-36](#page-365-0) date set switch date at SANpilot interface [2-111](#page-184-0) default DNS server IP address [2-53](#page-126-0) EFC Manager password [2-47,](#page-120-0) [2-106](#page-179-0)[, 4-63](#page-392-0) EFC Manager user name [2-47](#page-120-0)[, 2-106](#page-179-0), [4-63](#page-392-0) EFC Server gateway address [2-53](#page-126-1) EFC Server IP address [2-53](#page-126-2) EFC Server subnet mask [2-53](#page-126-3) SANpilot interface password [2-108](#page-181-0) SANpilot interface user name [2-108](#page-181-0) TightVNC password [2-31,](#page-104-0) [2-105](#page-178-0)[, 4-62](#page-391-0)

Windows 2000 password [2-32](#page-105-0), [2-106,](#page-179-1) [4-63](#page-392-1) Windows 2000 user name [2-32,](#page-105-0) [2-106](#page-179-1)[, 4-63](#page-392-1) defaults call-home notification [1-36](#page-61-1) enable e-mail notification [1-36](#page-61-2) switch priority setting [2-84](#page-157-0) defaults, factory-set [2-1](#page-74-0) desktop installation hub [2-8](#page-81-0) switch [2-4](#page-77-1)[, 2-13](#page-86-1) diagnostic software introduction [1-5](#page-30-2) diagnostics EFC Manager [1-23](#page-48-0) port [4-22](#page-351-0) software [1-23](#page-48-1) dialog boxes [2-72](#page-145-0) configure date and time [1-33](#page-58-1) configure fabric parameters [2-6,](#page-79-0) [2-81](#page-154-0) configure feature key [1-33](#page-58-2) configure identification [1-30](#page-55-1) configure open trunking [1-33,](#page-58-4) [2-70](#page-143-0) configure ports [1-31](#page-56-1) configure SNMP [1-32](#page-57-1) configure switch parameters [2-6](#page-79-1), [2-78](#page-151-0)[, 5-9](#page-402-0) export configuration report [1-34](#page-59-3) fabric operating parameters [1-31](#page-56-0) firmware library [1-36](#page-61-3) keyboard navigation [1-28](#page-53-0) port diagnostics [1-35](#page-60-1) port properties [1-39](#page-64-0) save data collection [1-35](#page-60-0) set online state [1-36](#page-61-4) swap ports [1-35](#page-60-2) switch binding membership list [2-65](#page-138-0) switch binding state change [2-64](#page-137-0) switch operating parameters [1-31](#page-56-3) switch properties [1-38](#page-63-0) using [1-27](#page-52-0) diamond, red meaning of [1-43](#page-68-0) director fibre channel addresses [2-79](#page-152-0) NV-RAM [2-78,](#page-151-1) [2-81](#page-154-1) rerouting delay [2-80](#page-153-0) director addressing, default values [2-3](#page-76-0) director priority, default value [2-3](#page-76-2)

director, connecting switch to [2-135](#page-208-0) domain ID [1-8](#page-33-0) insistent [2-80](#page-153-1) preferred [2-79](#page-152-0) zone member [4-21](#page-350-0) domain RSCNs [2-80](#page-153-2) Duplicate domain IDs [1-9](#page-34-1)

# **E**

E\_D\_TOV [2-115](#page-188-0) e\_d\_tov [2-83](#page-156-0) default value [2-3](#page-76-3) fabric segmentation [2-83](#page-156-1) less than r a tov [2-83](#page-156-2) multiswitch fabrics [2-83](#page-156-1) rerouting delay [2-80](#page-153-3) E\_Port configuring [2-109](#page-182-0) description [1-2](#page-27-0) E\_Port segmentation [1-9](#page-34-2) E\_port segmentation preferred domain ID [2-79](#page-152-1) EFC audit log [4-4](#page-333-0) event log [4-4](#page-333-1) EFC Manager consolidating EFC Servers, version required [D-5](#page-530-0) diagnostic features [1-23](#page-48-0) EFC Manager application default password [2-47](#page-120-0)[, 2-106](#page-179-0), [4-63](#page-392-0) default user name [2-47](#page-120-0)[, 2-106,](#page-179-0) [4-63](#page-392-0) EFC Server consolidating [D-7](#page-532-0) EFC Manager, version required [D-5](#page-530-0) IP address assignment [D-5](#page-530-1) private and public LAN connection [D-15](#page-540-0) private LAN connection [D-12](#page-537-0) consolidating in multiswitch fabric [D-1](#page-526-0) description [1-12](#page-37-0) hardware fault isolation [3-108](#page-321-0) illustration [1-12](#page-37-1) reconfiguring a client [D-1](#page-526-0), [D-17](#page-542-0) recording and verifying restoration information [2-53](#page-126-4)

restoring procedure for [C-2](#page-523-0) requirements for [C-1](#page-522-0) setting date and time [2-44](#page-117-0) unpacking, inspecting, and installing [2-22](#page-95-0) verifying communication to switch [2-55](#page-128-0) EFC server Fibre Alliance MIB [1-6](#page-31-3) remote workstation [1-3](#page-28-1) electrostatic discharge (ESD) repair procedures, caution [4-2](#page-331-0) element manager [1-38](#page-63-1) closing [1-44](#page-69-0) configure [1-30](#page-55-2) FRU list view [1-43](#page-68-1) functionality [1-25](#page-50-0) help menu [1-37](#page-62-2) logs menu [1-34](#page-59-4) maintenance menu [1-35](#page-60-3) node list view [1-40](#page-65-0) node list view menu [1-40](#page-65-1) performance view [1-41](#page-66-0) performance view menu [1-41](#page-66-1) port list view [1-39](#page-64-1) port menu [1-39](#page-64-2) product [1-28](#page-53-1) switch view [1-38](#page-63-2) view panel [1-38](#page-63-3) view tabs [1-38](#page-63-4) window layout and function [1-28](#page-53-2) ELP retransmission failure timeout [1-9](#page-34-3) email messages introduction [1-5](#page-30-3) e-mail notification configuring, Product Manager [2-92](#page-165-0) enabling [1-36](#page-61-5) reporting [1-46](#page-71-0) embedded web server configuring switch [2-106](#page-179-2) enable call-home support [2-94](#page-167-0) CLI [2-121](#page-194-0) EFM [2-128](#page-201-0) Ethernet events [2-93](#page-166-0) fabric binding [2-127](#page-200-0) host control [2-122](#page-195-0)

port binding [2-124](#page-197-0) switch binding [2-125](#page-198-0) enable call-home notification option [1-36](#page-61-0) enable e-mail notification option [1-36](#page-61-5) enable telnet on switch [1-34](#page-59-1) enable unit beaconing product menu [1-29](#page-54-1) enable web server on switch [1-34](#page-59-2) enabled ports, factory default [2-15](#page-88-1) enterprise fabric mode enable at SANpilot interface [2-128](#page-201-0) equipment cabinet installation [2-4](#page-77-2) ERR LED [1-19](#page-44-0) **ESD** repair procedures, caution [4-2](#page-331-0) Ethernet LAN, connector [1-21](#page-46-1) Ethernet events configure at EFC Server [2-93](#page-166-0) enable at EFC Server [2-93](#page-166-0) Ethernet hub [1-13](#page-38-0) illustration [1-13](#page-38-1) ethernet hub desktop installation [2-8](#page-81-0) rack-mount installation [2-10](#page-83-0) event codes CMM module (800 through 899) [B-73](#page-516-0) CTP card [B-31](#page-474-0) description [B-1](#page-444-0) fans (300 through 399) [B-25](#page-468-0) MPC module (600 through 699) [B-67](#page-510-0) port module (500 through 599) [B-45](#page-488-0) power supplies (200 through 299) [B-20](#page-463-0) system [B-3](#page-446-0) event log [1-34](#page-59-5), [4-7](#page-336-1)[, 4-9](#page-338-0), [4-10](#page-339-0), [4-12](#page-341-0) export configuration report dialog box [1-34](#page-59-3) extended distance, default value [2-2](#page-75-0) external loopback tests [4-31](#page-360-0) external modem [1-5](#page-30-4)

## **F**

F\_Port configuring [2-109](#page-182-0) description [1-2](#page-27-1) fabric binding [2-62](#page-135-0) configure [2-127](#page-200-0)

description [2-127](#page-200-0) online state functions [2-63](#page-136-0) fabric logs [4-7](#page-336-2) Fabric Manager zone set view [4-20](#page-349-0) fabric operating parameters dialog box [1-31](#page-56-0) fabric parameters bb\_credit [2-82](#page-155-0) configure at SANpilot interface [2-114](#page-187-0) e\_d\_tov [2-83](#page-156-0) interop mode [2-84](#page-157-1) r\_a\_tov [2-82](#page-155-1) switch priority [2-83](#page-156-3) fabric segmentation e\_d\_tov [2-83](#page-156-1) preferred domain ID [2-79](#page-152-1) Fabricenter equipment cabinet Ethernet hub installation [2-10](#page-83-1) factory defaults [2-1](#page-74-0) fans [1-20](#page-45-0) event codes [B-25](#page-468-0) illustrations [6-2](#page-405-0) LEDs [1-22](#page-47-0) part numbers [6-2](#page-405-0) removal [5-6](#page-399-0) replacement [5-7](#page-400-0) fault isolation MAP 0800 - Server hardware problem determination [3-108](#page-321-0) reasons for [1-14](#page-39-0) feature SANtegrity [2-62](#page-135-1) features flexport [2-68](#page-141-0) SANtegrity binding [2-62](#page-135-2) fiber-optic cleaning kit [1-48](#page-73-0) components, cleaning [4-40](#page-369-0) fiber-optic components, cleaning [4-40](#page-369-0) Fiber-optic protective plug [1-47](#page-72-0) Fiber-optic wrap plug [1-47](#page-72-1) Fibre Alliance MIB [1-6](#page-31-3) fibre channel addresses [2-79](#page-152-0) [Fibre Connection management server, see FMS](#page-29-0) [Fibre Connection, see FICON](#page-29-0) **FICON** product management [1-4](#page-29-1)

FICON management server [1-29](#page-54-2) FICON management style [1-28](#page-53-3), [1-29](#page-54-2) FICON management server [1-29](#page-54-2) swap ports [1-35](#page-60-2) FICON mode swap ports [1-35](#page-60-2) field replaceable units [See FRUs](#page-26-1) file center registration [2-137](#page-210-0) firmware adding a version [4-49](#page-378-0) deleting a version [4-53](#page-382-0) determining version [4-48](#page-377-0) downloading [4-53](#page-382-1) managing versions [4-48](#page-377-1) managing versions of [4-48](#page-377-1) modifying description [4-52](#page-381-0) firmware library dialog box [1-36](#page-61-3) firmware versions [1-36](#page-61-3) FL\_Port configuring [2-109](#page-182-0) flexport feature [2-68](#page-141-0) flexport feature, McDATA re-enabling [2-15](#page-88-0) Flexport PFE key [2-57](#page-130-0) Flexport Technology PFE key [2-132](#page-205-2) FMS product management [1-4](#page-29-2) frames routing of [2-80](#page-153-4) **FRU** description [1-29](#page-54-3) product menu [1-29](#page-54-4) FRU list view [1-43](#page-68-1) FRUs [1-18](#page-43-0) fans [1-20](#page-45-0)[, 6-2](#page-405-0) front-accessible [6-1](#page-404-0) illustrations [6-1](#page-404-1) part numbers [6-1](#page-404-1) power supplies [1-20,](#page-45-1) [6-2](#page-405-0) rear-accessible [6-2](#page-405-1) RRPs [5-1](#page-394-0) SFP transceivers [6-1](#page-404-2) status LEDs [1-22](#page-47-1) FRUs, backup checking status of [1-6](#page-31-0)

full-volatility feature [4-36](#page-365-1) PFE key [2-132](#page-205-3)

### **G**

gateway address change switch address [2-117](#page-190-0) configuring [2-15](#page-88-2) default [2-1](#page-74-1), [3-1](#page-214-0)[, 4-2](#page-331-1) EFC Server default [2-53](#page-126-1) gateway address, default value [2-3](#page-76-4)

#### **H**

hardware log [1-35,](#page-60-4) [4-9](#page-338-1) Hardware View [4-23](#page-352-0) hardware view [1-38](#page-63-1) alert symbol function [1-38](#page-63-5) displayed [1-38](#page-63-6) status conditions [1-38](#page-63-7) using [1-38](#page-63-7) help about option [1-38](#page-63-8) contents option [1-37](#page-62-3) help menu [1-37](#page-62-2) hop counts [2-80](#page-153-4)

## **I**

icon view [1-38](#page-63-4) identification configure at SANpilot interface [2-110](#page-183-0) default values [2-2](#page-75-1) illustrated parts breakdown [6-1](#page-404-1) IML button [1-19](#page-44-1) IML button, description of operation [1-21](#page-46-2) IML procedure [4-43](#page-372-0) inband management access methods [1-4](#page-29-3) inband switch management FICON management style [1-29](#page-54-2) open systems management style [1-29](#page-54-5) Incompatible operating parameters [1-9](#page-34-4) Incompatible zoning configurations [1-9](#page-34-5) indicators on the switch [1-21](#page-46-0) initial microcode load [See IML](#page-26-1) initial program load

[See IPL](#page-26-2) initial program load (IPL) [1-36](#page-61-6) insistent domain ID [2-79](#page-152-0), [2-80](#page-153-1), [2-114](#page-187-1) installation options [2-4](#page-77-3) installation tasks assigning user names and passwords [2-47](#page-120-1) backing up configuration data [2-103](#page-176-0) backing-up configuration data [2-103](#page-176-0) cabling fibre channel ports [2-134](#page-207-0) configuring network addresses [2-14](#page-87-0) network information [2-14](#page-87-0) switch from the embedded web server [2-106](#page-179-2) the Product Manager Application [2-76](#page-149-0) the switch from the embedded web server [2-106](#page-179-2) connecting switch to fabric director [2-135](#page-208-0) LAN-connecting the switch [2-21](#page-94-0) recording and verifying EFC Server restoration information [2-53](#page-126-4) recording EFC Server restoration information  [2-53](#page-126-4) setting EFC Server date and time [2-44](#page-117-0) setting switch date and time [2-74](#page-147-0) summary [2-5](#page-78-0) Task 11 - Configure the call-home feature [2-46](#page-119-0) Task 13 - Configure the switch to the Management application [2-51](#page-124-0) Task 25 - Register with the McDATA file center [2-137](#page-210-0) Task 7 - Configure EFC Server password and network addresses [2-25](#page-98-0) Task 8 - Configure Management Server information [2-30](#page-103-0) Task 9 - Configure Windows 2000 users [2-38](#page-111-0) testing remote notification [2-102](#page-175-0) unpacking, inspecting, and installing the EFC Server [2-22](#page-95-0) the switch [2-12](#page-85-0) verify installation requirements [2-7](#page-80-0) verifying switch-to-EFC Server communication [2-55](#page-128-0) internal loopback tests [4-29](#page-358-0) interop mode [2-84](#page-157-1), [2-116](#page-189-0) interswitch link

description [1-2](#page-27-0) IP address change switch address [2-117](#page-190-0) configuring [2-14](#page-87-0) consolidating EFC Servers [D-5](#page-530-1) default [2-1](#page-74-1)[, 3-1,](#page-214-0) [4-2](#page-331-1) default value [2-3](#page-76-5) DNS server default [2-53](#page-126-0) EFC Server default [2-53](#page-126-2) IP addresses [2-15](#page-88-3) IPL [1-36](#page-61-6) IPL procedure [4-43](#page-372-0) ISL load balancing [2-69](#page-142-0)

## **K**

keyboard navigation in dialog boxes [1-28](#page-53-0)

## **L**

LAN connecting the switch [2-21](#page-94-0) connector [1-21](#page-46-1) LEDs ERR [1-19](#page-44-0) fan [1-22](#page-47-0) FRU status [1-22](#page-47-1) port [4-22](#page-351-1) port SFPs [1-22](#page-47-2) power supply [1-22](#page-47-3) PWR [1-19](#page-44-0) LIN alerts, default values [2-2](#page-75-2) link incident log [1-35](#page-60-5)[, 4-10](#page-339-1)[, 4-12](#page-341-1) load balancing ISLs [2-69](#page-142-0) local area network [See LAN](#page-26-1) logs audit [1-34](#page-59-0), [4-7](#page-336-0) EFC Audit [4-4](#page-333-0) EFC Event [4-4](#page-333-1) event [1-34](#page-59-5), [4-7,](#page-336-1) [4-9](#page-338-0)[, 4-10](#page-339-0)[, 4-12](#page-341-0) fabric [4-7](#page-336-2) hardware [1-35](#page-60-4)[, 4-9](#page-338-1) introduction [1-5](#page-30-0) link incident [1-35](#page-60-5), [4-10](#page-339-1), [4-12](#page-341-1) open trunking [1-35](#page-60-6), [2-73](#page-146-0) product status [4-6](#page-335-0)

session [4-6](#page-335-1) threshold alert [1-35](#page-60-7) using information [4-3](#page-332-0) logs menu [1-34](#page-59-4) audit [1-34](#page-59-0) event [1-34](#page-59-5) hardware [1-35](#page-60-4) link incident [1-35](#page-60-5) open trunking [1-35](#page-60-6) threshold alert [1-35](#page-60-7) loopback tests port, external [4-31](#page-360-0) port, internal [4-29](#page-358-0)

#### **M**

MAC address, default [2-3](#page-76-6) MAC addresses [2-14](#page-87-1) maintenance approach [1-14](#page-39-1) event codes [B-1](#page-444-0) maintenance analysis procedures MAP 0800 - Server hardware problem determination [3-108](#page-321-0) [See MAPs](#page-26-1) maintenance menu [1-35](#page-60-3) backup and restore configuration [1-37](#page-62-0) data collection [1-35](#page-60-0) enable call-home notification [1-36](#page-61-0) enable e-mail notification [1-36](#page-61-5) firmware library [1-36](#page-61-3) IPL [1-36](#page-61-6) port diagnostics [1-35](#page-60-1) reset configuration [1-37](#page-62-1) set online state [1-36](#page-61-4) swap ports [1-35](#page-60-2) maintenance port [1-5,](#page-30-5) [1-22](#page-47-4) management command line interface [1-3](#page-28-0) EFC Server [1-12](#page-37-0) out of band [1-4](#page-29-4) out-of-band [1-2](#page-27-2) remote workstation [1-3](#page-28-1) SNMP [1-6](#page-31-4) SNMP agent [1-3](#page-28-2) web server [1-3](#page-28-3) management server

#### **Index**

access desktop through TightVNC [2-30](#page-103-1) open systems installing [2-59](#page-132-0) management server option [1-32](#page-57-2) management server, default values [2-3](#page-76-7) management style [1-28](#page-53-3) FICON [1-28](#page-53-3) operating [1-28](#page-53-3) product menu [1-28](#page-53-4) management using SANpilot [1-3](#page-28-4) MAP 0000-Start Map [3-6](#page-219-0) MAP 0100-Power Distribution Analysis [3-28](#page-241-0) MAP 0200-POST, Reset, or IPL Failure Analysis [3-35](#page-248-0) MAP 0300-Console Application Problem Determination [3-36](#page-249-0) MAP 0400-Loss of Console Communication [3-46](#page-259-0) MAP 0500-Fan and CTP Card Failure Analysis [3-67](#page-280-0) MAP 0500-Fan Failure Analysis [3-67](#page-280-0) MAP 0600-Port Failure and Link Incident Analysis [3-72](#page-285-0) MAP 0700-Fabric, ISL, and Segmented Port Problem Determination [3-92](#page-305-0) MAPs [3-1](#page-214-1) collecting data [4-36](#page-365-2) MAP 0000-Start Map [3-6](#page-219-0) MAP 0100-Power Distribution Analysis [3-28](#page-241-0) MAP 0200-POST, Reset or IPL Failure Analysis [3-35](#page-248-0) MAP 0300-Console Application Problem Determination [3-36](#page-249-0) MAP 0400-Loss of Console Communication [3-46](#page-259-0) MAP 0500-Fan and CTP Card Failure Analysis [3-67](#page-280-0) MAP 0500-Fan Failure Analysis [3-67](#page-280-0) MAP 0600-Port Failure and Link Incident Analysis [3-72](#page-285-0) MAP 0700-Fabric, ISL, and Segmented Port Problem Determination [3-92](#page-305-0) quick start [3-2](#page-215-0) McDATA fabric 1.0 [2-84](#page-157-2) menus configure [1-30](#page-55-2) help [1-37](#page-62-2) logs [1-34](#page-59-4)

maintenance [1-35](#page-60-3) node list view [1-40](#page-65-1) performance view [1-41](#page-66-1) port [1-39](#page-64-2) port list view [1-40](#page-65-2) product [1-28](#page-53-1) switch [1-38](#page-63-2) messages Product Manager [A-1](#page-410-0) mode interop [2-84](#page-157-1) McDATA fabric 1.0 [2-84](#page-157-2) open fabric 1.0 [2-84](#page-157-3) modem cable [1-47](#page-72-2) multiswitch fabric [1-8](#page-33-1) consolidating EFC Servers [D-1](#page-526-0) description of [1-8](#page-33-2) domain ID [1-8](#page-33-0) e\_d\_tov [2-83](#page-156-1) E Port segmentation [1-9](#page-34-2) port segmentation [1-9](#page-34-2) principal switch [2-83](#page-156-3) rerouting delay [2-80](#page-153-0) zoning [1-8](#page-33-3)

#### **N**

network addresses, configuring [2-14](#page-87-0) network configurations, typical [1-16](#page-41-0) network information configure EFC Server [2-25](#page-98-0) configure switch at SANpilot interface [2-117](#page-190-0) network information, configuring [2-14](#page-87-0) No principal switch [1-9](#page-34-6) Node List View [4-19](#page-348-0) node list view [1-40](#page-65-0) node list view menu [1-40](#page-65-1) nodes, types, list of [4-20](#page-349-1) Null modem cable [1-47](#page-72-2) null modem cable [1-47](#page-72-2) NV-RAM [2-78,](#page-151-1) [2-81](#page-154-1)

## **O**

offline, setting switch [4-45](#page-374-0) online, setting switch [4-45](#page-374-0) open fabric 1.0 [2-84](#page-157-3) open systems management server [1-29](#page-54-5)

installing [2-59](#page-132-0) open systems management style [1-29](#page-54-5) open systems management server [1-29](#page-54-5) open trunking feature [2-69](#page-142-1) dialog box [2-70](#page-143-0) dialog box menu [2-72](#page-145-0) enabling and configuring [2-70](#page-143-1) log [2-73](#page-146-0) open trunking log [1-35](#page-60-6) [open-system management server, see OSMS](#page-29-5) open-systems management server configure at SANpilot interface [2-122](#page-195-0) PFE key [2-132](#page-205-4) OpenTrunking configure at SANpilot interface [2-129](#page-202-0) OpenTrunking PFE key [2-57,](#page-130-1) [2-132](#page-205-5) operating environment [1-11](#page-36-0) operating parameters configure at SANpilot interface [2-112](#page-185-0) default values [2-3](#page-76-8) operating status for the switch [1-43](#page-68-2) OSMS product management [1-4](#page-29-6) out-of-band management description [1-2](#page-27-2) out-of-band management, illustration of [1-4](#page-29-4)

#### **P**

part numbers [6-1](#page-404-1) parts [6-1](#page-404-1) password assigning [2-47](#page-120-1) configure at SANpilot interface [2-123](#page-196-0) default [2-1](#page-74-1)[, 3-1,](#page-214-0) [4-2](#page-331-1) default EFC Manager [2-47,](#page-120-0) [2-106](#page-179-0)[, 4-63](#page-392-0) default SANpilot interface [2-108](#page-181-0) default TightVNC [2-31,](#page-104-0) [2-105](#page-178-0)[, 4-62](#page-391-0) default Windows 2000 [2-32,](#page-105-0) [2-106](#page-179-1)[, 4-63](#page-392-1) Performance View [4-20](#page-349-2) performance view menu [1-41](#page-66-1) performance view option [1-41](#page-66-0) PFE keys CNT WAN support [2-132](#page-205-0) configure at SANpilot interface [2-132](#page-205-1) Flexport feature [2-57](#page-130-0) Flexport Technology feature [2-132](#page-205-2)

full-volatility feature [2-132](#page-205-3) open-systems management server [2-132](#page-205-4) OpenTrunking [2-57](#page-130-1)[, 2-132](#page-205-5) preferred path feature [2-132](#page-205-6) SANtegrity binding [2-57](#page-130-2), [2-132](#page-205-7) port blocking [4-46](#page-375-0) cabling [2-134](#page-207-0) description [1-29](#page-54-6) diagnostics [4-22](#page-351-0) LEDs [4-22](#page-351-1) loopback tests, external [4-31](#page-360-0) loopback tests, internal [4-29](#page-358-0) module, event codes [B-45](#page-488-0) segmentation [1-9](#page-34-2) swapping [4-34](#page-363-0) unblocking [4-47](#page-376-0) port addresses default value [2-2](#page-75-3) port bandwidth [1-1](#page-26-0) port binding [2-85,](#page-158-0) [2-87](#page-160-0) configure [2-124](#page-197-0) description [2-124](#page-197-0) port blocked states, default value [2-2](#page-75-4) port diagnostics dialog box [1-35](#page-60-1) Port List View [4-16](#page-345-0) port list view menu [1-40](#page-65-2) port menu [1-39](#page-64-2) port properties dialog box [1-39](#page-64-0) ports binding [2-85,](#page-158-0) [2-87](#page-160-0) configurable types [1-2](#page-27-3) configure at SANpilot interface [2-109](#page-182-0) configuring [1-31](#page-56-1) default configuration [1-32](#page-57-3) default values [2-2](#page-75-5) diagnostics [1-35](#page-60-1) displaying statistics [1-42](#page-67-0) FICON management style [1-32](#page-57-4) open systems management style [1-32](#page-57-5) product menu [1-29](#page-54-7) swapping [1-35](#page-60-2) UDP, default value [2-3](#page-76-9) ports list view [1-39](#page-64-1) power off procedure [4-42](#page-371-0) power plugs illustrations [6-4](#page-407-0)

#### **Index**

power receptacles, illustrations [6-4](#page-407-0) power supplies [1-20](#page-45-1) event codes [B-20](#page-463-0) illustrations [6-2](#page-405-0) LEDs [1-22](#page-47-3) part numbers [6-2](#page-405-0) removal [5-4](#page-397-0) replacement [5-5](#page-398-0) power-on procedure [4-41](#page-370-0) preferred domain ID [2-79](#page-152-0)[, 2-113](#page-186-0) default value [2-3](#page-76-10) multiswitch fabric [2-79](#page-152-2)[, 2-82](#page-155-2) preferred path feature PFE key [2-132](#page-205-6) preventive maintenance, cleaning fiber-optic components [4-40](#page-369-0) principal switch, determining [2-83](#page-156-3) product management FICON [1-4](#page-29-1) FMS [1-4](#page-29-2) inband access [1-4](#page-29-3) OSMS [1-4](#page-29-6) Product Manager configuring [2-76](#page-149-0) configuring e-mail notification [2-92](#page-165-0) configuring SNMP trap message recipients [2-91](#page-164-0) configuring switch identification [2-76](#page-149-1) Hardware View [4-23](#page-352-0) messages [A-1](#page-410-0) Node List View [4-19](#page-348-0) Performance View [4-20,](#page-349-2) [4-27](#page-356-1) Port List View [4-16](#page-345-0) using views [4-15](#page-344-0) product menu [1-28](#page-53-1) clear system error light [1-29](#page-54-0) close [1-30](#page-55-0) enable unit beaconing [1-29](#page-54-1) FRU [1-29](#page-54-4) management style [1-28](#page-53-4) port [1-29](#page-54-6) ports [1-29](#page-54-7) properties [1-30](#page-55-3) product status log [4-6](#page-335-0) properties product menu [1-30](#page-55-3) PWR LED [1-19](#page-44-0)

#### **Q**

quick start, MAPs [3-2](#page-215-0)

### **R**

R\_A\_TOV [2-115](#page-188-1) r\_a\_tov [2-82](#page-155-1) default value [2-3](#page-76-11) greater than e d tov [2-83](#page-156-2) rack installation [2-4](#page-77-4) rack-mount installation hub [2-10](#page-83-0) remote notification, testing [2-102](#page-175-0) remote offline control states, default value [2-3](#page-76-12) remote user workstations [1-25](#page-50-1) remote workstation configurations [1-15](#page-40-0) minimum specifications [1-18](#page-43-1) remove and replace procedures [See RRPs](#page-26-2) repair, event codes [B-1](#page-444-0) replacing a switch [5-8](#page-401-0) rerouting delay [2-80](#page-153-0)[, 2-114](#page-187-2) reset configuration option [1-37](#page-62-1) RRPs [5-1](#page-394-0) fans [5-6](#page-399-1) FRUs [5-1](#page-394-0) power supplies [5-4](#page-397-1) SFF transceivers [5-2](#page-395-0) SFP transceivers [5-2](#page-395-0)

## **S**

S/390 mode channel wrap tests [4-22](#page-351-2) procedure [4-33](#page-362-0) enabling or disabling port channel wrapping [4-17](#page-346-0) port channel wrapping, enabling and disabling [4-28](#page-357-0) swapping fibre channel port address [4-28](#page-357-1) swapping port addresses [4-17](#page-346-1) swapping ports [4-34](#page-363-0) safety ESD repair procedures [4-2](#page-331-0) general precautions [1-9](#page-24-0)

SAN management application main window [2-48](#page-121-0) SANpilot interface server hardware fault isolation [3-108](#page-321-0) SANpilot interface, management by [1-3](#page-28-4) SANtegrity Binding feature [2-62](#page-135-1) SANtegrity Binding features switch binding [2-63](#page-136-1) SANtegrity binding feture [2-62](#page-135-2) SANtegrity binding PFE key [2-57](#page-130-2)[, 2-132](#page-205-7) SANtegrity feature fabric binding [2-62](#page-135-0) save data collection dialog box [1-35](#page-60-0) segmented E\_Port description [2-113](#page-186-1) serviceability features [1-5](#page-30-6) session log [4-6](#page-335-1) set online state dialog box [1-36](#page-61-4) SFP transceivers illustrations [6-1](#page-404-2) LEDs [1-22](#page-47-2) part numbers [6-1](#page-404-2) removal [5-2](#page-395-1) replacement [5-3](#page-396-0) simple network management protocol [See SNMP](#page-26-1) small form factor transceivers [See SFF transceivers](#page-26-2) **SNMP** configure at SANpilot interface [2-119](#page-192-0) configuring trap message recipients [2-91](#page-164-1) configuring trap recipients, Product Manager  [2-91](#page-164-0) default values [2-3](#page-76-13) introduction [1-3,](#page-28-2) [1-6](#page-31-5) trap message support [1-45](#page-70-0) SNMP agent option [1-32](#page-57-6) SNMP authorization trap states, default value [2-3](#page-76-14) SNMP communities, default value [2-3](#page-76-15) SNMP management, introduction to [1-6](#page-31-4) SNMP trap messages maximum recipients [1-6](#page-31-3) SNMP write authorizations, default value [2-3](#page-76-16) SNTP server address [1-36](#page-61-5) software diagnostic features [1-23](#page-48-1) installing [4-59](#page-388-1)

upgrading [4-59](#page-388-1) specifications, remote workstations [1-18](#page-43-1) square, gray, meaning of [1-43](#page-68-0) statistics, ports [1-42](#page-67-0) status bar [1-43](#page-68-2) status symbols [1-43](#page-68-2) status bar symbols [1-43](#page-68-2) status symbols [1-43](#page-68-2) stored addresses [1-32](#page-57-0) subnet mask change switch value [2-117](#page-190-0) configuring [2-15](#page-88-4) default [2-1](#page-74-1)[, 3-1,](#page-214-0) [4-2](#page-331-1) EFC Server default [2-53](#page-126-3) subnet mask, default value [2-3](#page-76-17) swap ports dialog box [1-35](#page-60-2) swapping ports [4-34](#page-363-0) switch audit logs [4-7](#page-336-0) connecting to fabric director [2-135](#page-208-0) connectors and indicators [1-21](#page-46-0) description [1-2](#page-27-4) desktop installation [2-4](#page-77-1), [2-13](#page-86-1) error-detection, reporting, and serviceability features [1-5](#page-30-6) event codes [B-1](#page-444-0) event log [4-7,](#page-336-1) [4-9](#page-338-0)[, 4-10](#page-339-0)[, 4-12](#page-341-0) fabric logs [4-7](#page-336-2) fans [1-20](#page-45-0) FRUs [1-18](#page-43-0) FRUs, front accessible [6-1](#page-404-0) FRUs, rear accessible [6-2](#page-405-1) hardware log [4-9](#page-338-1) illustrated parts breakdown [6-1](#page-404-1) IML [4-43](#page-372-0) IML procedure [4-43](#page-372-0) IPL procedure [4-43](#page-372-0) LAN connecting [2-21](#page-94-0) LEDs [1-22](#page-47-1) link incident log [4-10](#page-339-1)[, 4-12](#page-341-1) maintenance port [1-22](#page-47-4) MAPs [3-1](#page-214-1) multiswitch fabric [1-8](#page-33-1) network addresses [2-14](#page-87-0) network information [2-14](#page-87-0) operating status [1-43](#page-68-2) power off procedure [4-42](#page-371-0)

power on procedure for [4-41](#page-370-0) power supplies [1-20](#page-45-1) setting date and time [2-74](#page-147-0) setting offline [4-45](#page-374-0) setting online [4-45](#page-374-0) tools supplied [1-46](#page-71-1) unpacking, inspecting, and installing [2-12](#page-85-0) verifying communication to EFC Server [2-55](#page-128-0) zoning feature [1-7](#page-32-0) switch binding [2-63](#page-136-1) configure [2-125](#page-198-0) description [2-125](#page-198-0) enable and disable [2-64](#page-137-1) membership list [2-65](#page-138-0) online state functions [2-67](#page-140-0) state change dialog box [2-64](#page-137-0) zoning function [2-68](#page-141-1) switch binding membership list dialog box [2-65](#page-138-0) switch fault isolation reasons for [1-14](#page-39-0) switch installation options [2-4](#page-77-3) switch menu [1-38](#page-63-2) switch operating parameters dialog box [1-31](#page-56-3) switch parameters domain RSCNs [2-80](#page-153-2) insistent domain ID [2-80](#page-153-1) NV-RAM storage [2-78](#page-151-1), [2-81](#page-154-1) preferred domain ID [2-79](#page-152-0) rerouting delay [2-80](#page-153-0) switch priority [2-83,](#page-156-3) [2-116](#page-189-1) related number codes [2-84](#page-157-4) switch priority setting [2-84](#page-157-0) switch properties dialog box [1-38](#page-63-0) switch replacement procedure [5-8](#page-401-0) switches, principal, determining [2-83](#page-156-3) symbols, status bar, table of [1-43](#page-68-2) system events [1-14](#page-39-2)

## **T**

tabs view [1-38](#page-63-9) technical support file center registration [2-137](#page-210-0) threshold alert log [1-35](#page-60-7) threshold alerts [1-33](#page-58-0) TightVNC

access management server desktop [2-30](#page-103-1) default password [2-31](#page-104-0)[, 2-105,](#page-178-0) [4-62](#page-391-0) time set switch time at SANpilot interface [2-111](#page-184-0) tools and test equipment [1-46](#page-71-2) tools, supplied by service personnel [1-48](#page-73-1) tools, supplied with switch [1-46](#page-71-1) transmission distance [1-1](#page-26-3) trap messages maximum recipients [1-6](#page-31-3) trap recipient IP addresses, default value [2-3](#page-76-18) triangle, yellow meaning of [1-43](#page-68-0) trunking feature [2-69](#page-142-1) dialog box [2-70](#page-143-0) dialog box menu [2-72](#page-145-0) enabling and configuring [2-70](#page-143-1) log [2-73](#page-146-0)

#### **U**

UDP port, default value [2-3](#page-76-9) unblocking a port [4-47](#page-376-0) unresponsive switch [1-9](#page-34-7) user name assigning [2-47](#page-120-1) configure at SANpilot interface [2-123](#page-196-0) default EFC Manager [2-47](#page-120-0)[, 2-106](#page-179-0), [4-63](#page-392-0) default SANpilot interface [2-108](#page-181-0) default Windows 2000 [2-32](#page-105-0)[, 2-106](#page-179-1), [4-63](#page-392-1) user name, assigning [2-47](#page-120-1)

#### **V**

versions, firmware [1-36](#page-61-3) view panel [1-38](#page-63-3) view tabs [1-38](#page-63-4) views Hardware [4-23](#page-352-0) Node List [4-19](#page-348-0) Performance [4-20](#page-349-2), [4-27](#page-356-1) Port List [4-16](#page-345-0) Zone set [4-20](#page-349-0)

#### **W**

warnings resetting configurations [1-37](#page-62-4)

web server introduction [1-3](#page-28-3) web server, enabling [1-34](#page-59-2) Windows 2000 configure users [2-38](#page-111-0) default password [2-32](#page-105-0)[, 2-106](#page-179-1), [4-63](#page-392-1) default user name [2-32](#page-105-0)[, 2-106,](#page-179-1) [4-63](#page-392-1) WWN principal switch [2-83](#page-156-3) WWN binding [2-85](#page-158-0)[, 2-87](#page-160-0) WWN, zone member [4-21](#page-350-1)

### **Z**

zone members, default value [2-4](#page-77-5) zone set description of [1-7](#page-32-1) zone set state, default value [2-4](#page-77-0) Zone set View  $4-20$ zone sets, default value [2-4](#page-77-6) zone states, default value [2-4](#page-77-7) zones, number of, default value [2-4](#page-77-8) zoning [1-7](#page-32-0) zoning, cautions about [1-7](#page-32-2) zoning, default values [2-4](#page-77-9)